## Old Company Name in Catalogs and Other Documents

On April 1<sup>st</sup>, 2010, NEC Electronics Corporation merged with Renesas Technology Corporation, and Renesas Electronics Corporation took over all the business of both companies. Therefore, although the old company name remains in this document, it is a valid Renesas Electronics document. We appreciate your understanding.

Renesas Electronics website: http://www.renesas.com

April 1st, 2010 Renesas Electronics Corporation

Issued by: Renesas Electronics Corporation (http://www.renesas.com)

Send any inquiries to http://www.renesas.com/inquiry.

#### **Notice**

- 1. All information included in this document is current as of the date this document is issued. Such information, however, is subject to change without any prior notice. Before purchasing or using any Renesas Electronics products listed herein, please confirm the latest product information with a Renesas Electronics sales office. Also, please pay regular and careful attention to additional and different information to be disclosed by Renesas Electronics such as that disclosed through our website.
- 2. Renesas Electronics does not assume any liability for infringement of patents, copyrights, or other intellectual property rights of third parties by or arising from the use of Renesas Electronics products or technical information described in this document. No license, express, implied or otherwise, is granted hereby under any patents, copyrights or other intellectual property rights of Renesas Electronics or others.
- 3. You should not alter, modify, copy, or otherwise misappropriate any Renesas Electronics product, whether in whole or in part.
- 4. Descriptions of circuits, software and other related information in this document are provided only to illustrate the operation of semiconductor products and application examples. You are fully responsible for the incorporation of these circuits, software, and information in the design of your equipment. Renesas Electronics assumes no responsibility for any losses incurred by you or third parties arising from the use of these circuits, software, or information.
- 5. When exporting the products or technology described in this document, you should comply with the applicable export control laws and regulations and follow the procedures required by such laws and regulations. You should not use Renesas Electronics products or the technology described in this document for any purpose relating to military applications or use by the military, including but not limited to the development of weapons of mass destruction. Renesas Electronics products and technology may not be used for or incorporated into any products or systems whose manufacture, use, or sale is prohibited under any applicable domestic or foreign laws or regulations.
- 6. Renesas Electronics has used reasonable care in preparing the information included in this document, but Renesas Electronics does not warrant that such information is error free. Renesas Electronics assumes no liability whatsoever for any damages incurred by you resulting from errors in or omissions from the information included herein.
- 7. Renesas Electronics products are classified according to the following three quality grades: "Standard", "High Quality", and "Specific". The recommended applications for each Renesas Electronics product depends on the product's quality grade, as indicated below. You must check the quality grade of each Renesas Electronics product before using it in a particular application. You may not use any Renesas Electronics product for any application categorized as "Specific" without the prior written consent of Renesas Electronics. Further, you may not use any Renesas Electronics product for any application for which it is not intended without the prior written consent of Renesas Electronics. Renesas Electronics shall not be in any way liable for any damages or losses incurred by you or third parties arising from the use of any Renesas Electronics product for an application categorized as "Specific" or for which the product is not intended where you have failed to obtain the prior written consent of Renesas Electronics. The quality grade of each Renesas Electronics product is "Standard" unless otherwise expressly specified in a Renesas Electronics data sheets or data books, etc.
	- "Standard": Computers; office equipment; communications equipment; test and measurement equipment; audio and visual equipment; home electronic appliances; machine tools; personal electronic equipment; and industrial robots.
	- "High Quality": Transportation equipment (automobiles, trains, ships, etc.); traffic control systems; anti-disaster systems; anticrime systems; safety equipment; and medical equipment not specifically designed for life support.
	- "Specific": Aircraft; aerospace equipment; submersible repeaters; nuclear reactor control systems; medical equipment or systems for life support (e.g. artificial life support devices or systems), surgical implantations, or healthcare intervention (e.g. excision, etc.), and any other applications or purposes that pose a direct threat to human life.
- 8. You should use the Renesas Electronics products described in this document within the range specified by Renesas Electronics, especially with respect to the maximum rating, operating supply voltage range, movement power voltage range, heat radiation characteristics, installation and other product characteristics. Renesas Electronics shall have no liability for malfunctions or damages arising out of the use of Renesas Electronics products beyond such specified ranges.
- 9. Although Renesas Electronics endeavors to improve the quality and reliability of its products, semiconductor products have specific characteristics such as the occurrence of failure at a certain rate and malfunctions under certain use conditions. Further, Renesas Electronics products are not subject to radiation resistance design. Please be sure to implement safety measures to guard them against the possibility of physical injury, and injury or damage caused by fire in the event of the failure of a Renesas Electronics product, such as safety design for hardware and software including but not limited to redundancy, fire control and malfunction prevention, appropriate treatment for aging degradation or any other appropriate measures. Because the evaluation of microcomputer software alone is very difficult, please evaluate the safety of the final products or system manufactured by you.
- 10. Please contact a Renesas Electronics sales office for details as to environmental matters such as the environmental compatibility of each Renesas Electronics product. Please use Renesas Electronics products in compliance with all applicable laws and regulations that regulate the inclusion or use of controlled substances, including without limitation, the EU RoHS Directive. Renesas Electronics assumes no liability for damages or losses occurring as a result of your noncompliance with applicable laws and regulations.
- 11. This document may not be reproduced or duplicated, in any form, in whole or in part, without prior written consent of Renesas Electronics.
- 12. Please contact a Renesas Electronics sales office if you have any questions regarding the information contained in this document or Renesas Electronics products, or if you have any other inquiries.
- (Note 1) "Renesas Electronics" as used in this document means Renesas Electronics Corporation and also includes its majorityowned subsidiaries.
- (Note 2) "Renesas Electronics product(s)" means any product developed or manufactured by or for Renesas Electronics.

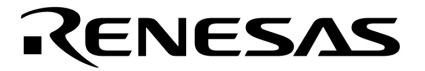

用户手册

# **ID78K0R-QB Ver. 3.20**

集成调试器

操作篇

目标设备  **78K0R** 微控制器

文档编号 U17839CA1V0UM00 (第 1 版) 发行日期 2009 年 1 月 CP(K)

日本印刷 **© NEC Electronics Corporation 2009**  **[**备忘录**]** 

IECUBE 是 NEC Electronics Corporation 在日本和德国的注册商标。 MINICUBE 是 NEC Electronics Corporation 在日本和德国的注册商标, 和美国的商标。

Windows 是 Microsoft Corporation 在美国和/或其他国家的注册商标或商标。 **Pentium** 是 **Intel Corporation** 注册的商标。

- z 本文档所刊登的内容有效期截至 **2009** 年 **1** 月。将来可能未经预先通知而更改。在实际进行生产 设计时,请参阅各产品最新的数据表或数据手册等相关资料以获取本公司产品的最新规格。
- 并非所有的产品和/或型号都向每个国家供应。请向本公司销售代表查询产品供应及其他信息。
- z 未经本公司事先书面许可,禁止复制或转载本文件中的内容。否则因本文档所登载内容引发的错 误,本公司概不负责。
- z 本公司对于因使用本文件中列明的本公司产品而引起的,对第三者的专利、版权以及其它知识产 权的侵权行为概不负责。本文件登载的内容不应视为本公司对本公司或其他人所有的专利、版权 以及其它知识产权作出任何明示或默示的许可及授权。
- z 本文件中的电路、软件以及相关信息仅用以说明半导体产品的运作和应用实例。用户如在设备设 计中应用本文件中的电路、软件以及相关信息,应自行负责。对于用户或其他人因使用了上述电 路、软件以及相关信息而引起的任何损失,本公司概不负责。
- z 虽然本公司致力于提高半导体产品的质量及可靠性,但用户应同意并知晓,我们仍然无法完全消 除出现产品缺陷的可能。为了最大限度地减少因本公司半导体产品故障而引起的对人身、财产造 成损害(包括死亡)的危险,用户务必在其设计中采用必要的安全措施,如冗余度、防火和防故 障等安全设计。
- z 本公司产品质量分为:

"标准等级"、"专业等级"以及"特殊等级"三种质量等级。

"特殊等级"仅适用于为特定用途而根据用户指定的质量保证程序所开发的日电电子产品。另外,各 种日电电子产品的推荐用途取决于其质量等级,详见如下。用户在选用本公司的产品时,请事先确 认产品的质量等级。

- "标准等级": 计算机,办公自动化设备,通信设备,测试和测量设备,音频·视频设备,家电, 加工机械以及产业用机器人。
- "专业等级": 运输设备(汽车、火车、船舶等),交通用信号控制设备,防灾装置,防止犯罪 装置,各种安全装置以及医疗设备(不包括专门为维持生命而设计的设 备)。
- "特殊等级: 航空器械,宇航设备,海底中继设备,原子能控制系统,为了维持生命的医疗设 备、用于维持生命的装置或系统等。

除在本公司半导体产品的数据表或数据手册等资料中另有特别规定以外,本公司半导体产品的质量 等级均为"标准等级"。如果用户希望在本公司设计意图以外使用本公司半导体产品,务必事先与本 公司销售代表联系以确认本公司是否同意为该项应用提供支持。

(注)

- (1) 本声明中的"本公司"是指日本电气电子株式会社(NEC Electronics Corporation)及其控股公司。
- (2) 本声明中的"本公司产品"是指所有由日本电气电子株式会社所开发或制造,或为日本电气电子株式 会社(定义如上)开发或制造的产品。

**[**备忘录**]** 

#### 前言

目标读者 本手册旨于为设计和开发 78KOR 微控制器的应用系统的用户工程师使用。

目的 **The Subset of The Additional Additional The Additional Property** of The Additional Additional Additional Building

组织 本手册包括以下章节:

- 概述
- 安装
- z 启动和终止
- **关联 PM+**
- z 调试功能
- 参考窗口
- 参考命令

如何阅读本手册 在阅读本手册前,读者应掌握电子工程,逻辑电路和控制微电子工程方面的基础知 识。

> 有关 78K0R 微控制器的功能 → 请参考各产品的硬件用户手册

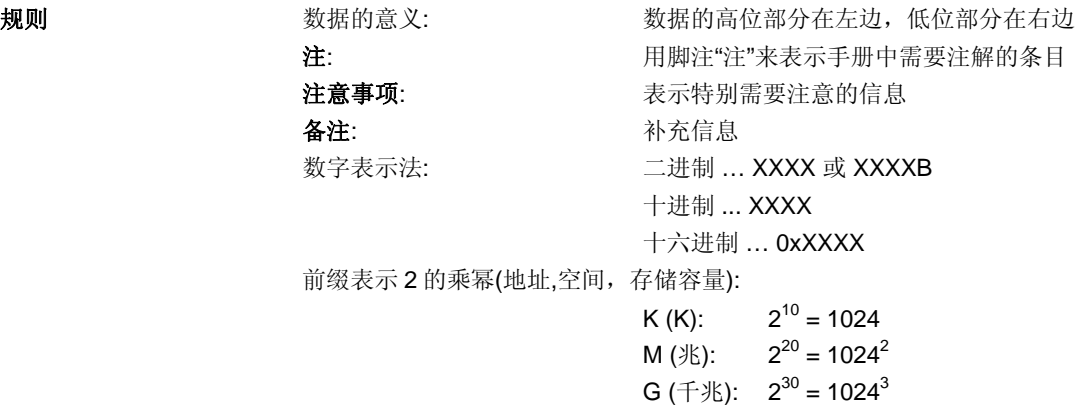

### 相关文档 请参以下考本手册中所提到相关文档 本手册中提到的相关文档可能包括有初稿版本。但是,初稿版本没有特别注明。

## 开发工具相关文档 **(**用户手册**)**

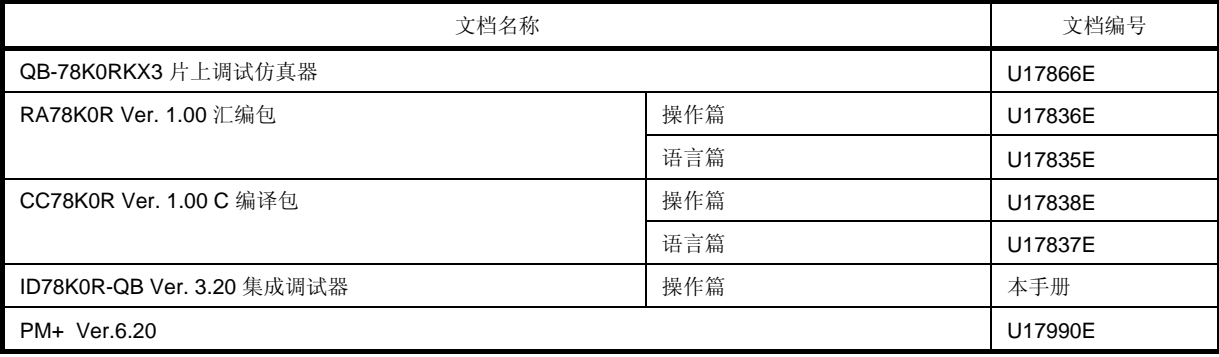

**[**备忘录**]** 

## 目录

第一章 概述 ... 18 1.1 特性 ... 19 1.2 系统配置 ... 21 1.3 运行环境 ... 22 1.3.1 硬件环境 ... 22 1.3.2 软件环境 ... 22 1.4 调试中的注意事项 ... 23 1.4.1 当进行源程序级调试时 ... 23 1.4.2 安全 ID 和片上调试选项字节 **[MINICUBE2]** ... 23 第二章 安装 ... 24 2.1 安装 ... 24 2.2 卸载 ... 24 第三章 启动和终止 ... 25 3.1 启动 **[MINICUBE2]** 前的注意事项 ... 26 3.2 开始选项和参数的指定 ... 26 3.2.1 指定的方法 ... 27 3.2.2 指定的格式及选项 ... 28 3.3 开始 ... 29 3.4 终止 ... 30 3.5 启动时的错误信息 ... 31 3.5.1 当连接 IECUBE 时 ... 31 3.5.2 当连接 MINICUBE2 时 ... 31 第四章 关联 PM+ ... 33 4.1 设置构建模式 ... 34 4.2 将调试器注册到 PM+ 项目 ... 34 4.2.1 选择调试器 ... 34 4.3 从 PM+ 启动 ID78K0R-QB ... 35 4.3.1 恢复调试环境 ... 35 4.4 自动载入 ... 36 4.4.1 通过修正源代码进行自动载入 ... 36 4.4.2 通过启动调试器进行自动载入 ... 37 第五章 调试功能 ... 38 5.1 设置调试环境 ... 39 5.1.1 设置运行环境 ... 40 5.1.2 设置选项 ... 40 5.1.3 设置映射 ... 40 5.2 下载功能 , 上传功能 ... 41 5.2.1 下载 ... 42 5.2.2 上传 ... 42 5.3 源文件显示 , 反汇编显示功能 ... 43 5.3.1 源文件显示 ... 44 5.3.2 反汇编显示 ... 44 5.3.3 混合显示模式 ( 源文件窗口 ) ... 45 5.3.4 转换符号 ( 符号变为地址 ) ... 46 5.4 中断功能 ... 47 5.4.1 中断类型 ... 48 5.4.2 断点设置 ... 49 5.4.3 给变量设置中断 ... 50 5.4.4 硬件中断和软件中断 ... 50 5.4.5 故障保险中断功能 **[IECUBE]** ... 51 5.5 程序执行功能 ... 52 5.6 查看功能 ... 54 5.6.1 显示并改变数据值 ... 55

5.6.2 显示并改变局部变量的值 ... 55 5.6.3 注册并删除查看数据 ... 56 5.6.4 改变查看数据 ... 56 5.6.5 临时显示并改变数据值 ... 57 5.6.6 调出查看功能 ... 57 5.6.7 堆栈跟踪显示功能 ... 57 5.7 存储器操作功能 ... 58 5.7.1 显示和改变存储器内容 ... 59 5.7.2 访问监视器功能 **[IECUBE]** ... 59 5.7.3 填充 , 复制 , 比较寄存器内容 ... 60 5.7.4 Flash 存储器写入功能 **[MINICUBE2]** ... 60 5.8 寄存器操作功能 ... 61 5.8.1 显示 , 改变寄存器内容 ... 62 5.8.2 显示 , 改变 SFR 内容 ... 62 5.8.3 显示 , 改变 I/O 端口内容 ... 63 5.9 定时器功能 **[IECUBE]** ... 64 5.9.1 定时器事件条件 ... 65 5.9.2 运行 - 中断事件 ... 65 5.10 跟踪功能 [IECUBE] ... 66 5.10.1 跟踪存储器 ... 67 5.10.2 检查跟踪数据 ... 67 5.10.3 混合显示模式 ( 跟踪窗口 ) ... 68 5.10.4 跟踪程序操作 ... 68 5.10.5 设置条件跟踪 ... 70 5.11 有效区域测量功能 **[IECUBE]** ... 71 5.11.1 有效区域测量结果显示 ... 72 5.11.2 有效区域测量范围 ... 72 5.11.3 显示执行有效区域测量的位置 ... 73 5.12 事件功能 ... 74 5.12.1 使用事件功能 ... 75 5.12.2 创建事件 ... 75 5.12.3 设置事件条件 ... 76 5.12.4 各事件条件下允许的事件数量 ... 77 5.12.5 管理事件 ... 78 5.13 快照功能 **[IECUBE]** ... 79 5.13.1 快照事件条件 ... 80 5.13.2 瞬时数据 ... 80 5.14 RRM 功能 ... 81 5.14.1 实时监视器功能 **[IECUBE]** ... 82 5.14.2 伪实时监视器功能 ( 读出时中断 ) ... 82 5.15 DMM 功能 **[IECUBE]** ... 84 5.15.1 事件 DMM 条件 ... 85 5.16 载入 / 保存功能 ... 86 5.16.1 调试环境 ( 项目文件 ) ... 87 5.16.2 窗口显示信息 ( 视图文件 ) ... 88 5.16.3 窗口设置信息 ( 设置文件 ) ... 89 5.17 各窗口共有的功能 ... 90 5.17.1 动态和静态 ... 91 5.17.2 跳转功能 ... 92 5.17.3 与链接窗口一起的跟踪结果 **[IECUBE]** ... 94 5.17.4 拖放功能 ... 95 5.17.5 注意事项 ... 97 第六章 参考窗口 ... 98 6.1 窗口列表 ... 99 6.2 窗口说明 ... 101 主窗口 ... 102 配置对话框 ... 115 扩展选项对话框 ... 121 故障保险中断对话框 ... 125 RRM 设置对话框 ... 127 Flash 选项对话框 ... 129

调试器选项对话框 ... 132

伪仿真对话框 ... 138 项目文件保存对话框 ... 139 项目文件载入对话框 ... 140 下载对话框 ... 141 上传对话框 ... 144 载入模块列表对话框 ... 146 源文件窗口 ... 148 源文件搜索对话框 ... 154 源文件文本移动对话框 ... 156 汇编窗口 ... 158 汇编搜索对话框 ... 163 地址移动对话框 ... 165 符号至地址对话框 ... 166 列表窗口 ... 168 查看窗口 ... 171 快速查看对话框 ... 176 添加查看对话框 ... 178 改变查看对话框 ... 181 局部变量窗口 ... 183 堆栈窗口 ... 185 存储器窗口 ... 188 存储器搜索对话框 ... 192 存储器填充对话框 ... 194 存储器复制对话框 ... 195 存储器比较对话框 ... 196 存储器比较结果对话框 ... 197 DMM 对话框 ... 198 寄存器窗口 ... 200 SFR 窗口 ... 203 SFR 选择对话框 ... 207 添加 I/O 端口对话框 ... 209 定时器对话框 ... 211 定时器结果对话框 ... 215 跟踪查看窗口 ... 217 跟踪搜索对话框 ... 223 跟踪数据选择对话框 ... 227 跟踪移动对话框 ... 229 跟踪对话框 ... 231 延时计数对话框 ... 234 代码有效范围窗口 ... 235 软件中断管理器 ... 238 事件管理器 ... 240 事件对话框 ... 245 事件连接对话框 ... 251 中断对话框 ... 254 快照对话框 ... 258 事件 DMM 对话框 ... 263 视图文件保存对话框 ... 267 视图文件载入对话框 ... 269 环境设置文件保存对话框 ... 271 环境设置文件载入对话框 ... 272 复位调试器对话框 ... 273 退出调试器对话框 ... 274 关于对话框 ... 275 控制台窗口 ... 276 浏览对话框 ... 277 第七章 参考命令 ... 279 7.1 命令行规则 ... 280 7.2 命令列表 ... 280 7.3 别名列表 ... 282 7.4 变量列表 ... 282 7.5 封装列表 ... 283

7.6 键联 ... 283 7.7 扩展窗口 ... 284 7.7.1 示例 ( 计算器脚本 ) ... 284 7.8 回调程序 ... 285 7.9 钩子程序 ... 286 7.10 相关文件 ... 287 7.11 注意事项 ... 287 7.12 命令扩展 ... 288 address ... 289 assemble ... 290 batch ... 291 breakpoint ... 292 dbgexit ... 294 download ... 295 erase ... 296 extwin ... 297 finish ... 298 go ... 299 help ... 300 hook ... 301 ie ... 302 inspect ... 303 jump ... 304 map ... 305 mdi ... 306 memory ... 307 module ... 308 next ... 309 refresh ... 310 register ... 311 reset ... 312 run ... 313 step ... 314 stop ... 315 tkcon ... 316 upload ... 317 version ... 318 watch ... 319 where ... 320 wish ... 321 xcoverage ... 322 xtime ... 323 xtrace ... 324 附录 A 扩展窗口 ... 325 A.1 概述 ... 326 A.2 示例窗口列表 ... 326 A.3 窗口激活 ... 326 A.4 各窗口示例的说明 ... 326 列表窗口 ... 327 字符串搜索窗口 ... 328 钩子窗口 ... 329 符号检查窗口 ... 331 附录 B 输入惯例 ... 332 B.1 可用的字符集 ... 333 B.2 符号 ... 334 B.3 数字值 ... 335 B.4 表达式和运算符 ... 336 B.5 文件名 ... 338 附录 C 按键功能列表 ... 339

附录 D 消息 ... 342 D.1 显示格式 ... 342 D.2 消息类型 ... 343 D.3 消息列表 ... 344

附录 E 索引 ... 367

## 图形列表

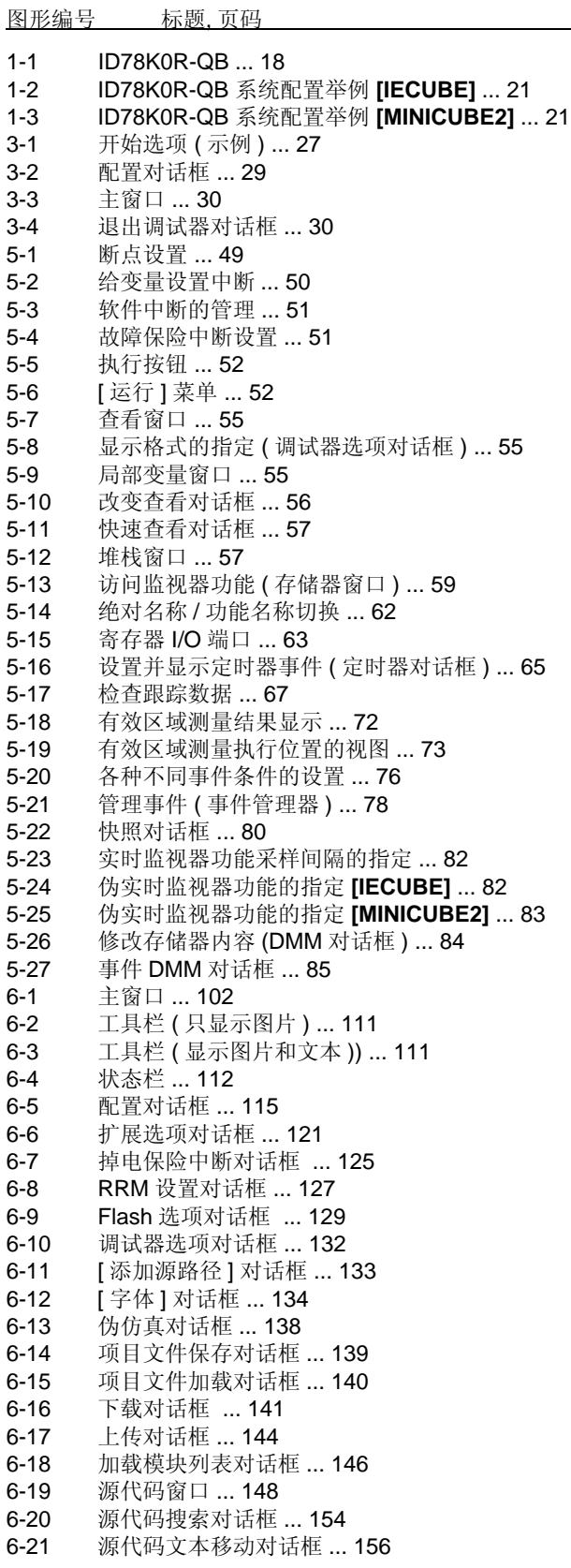

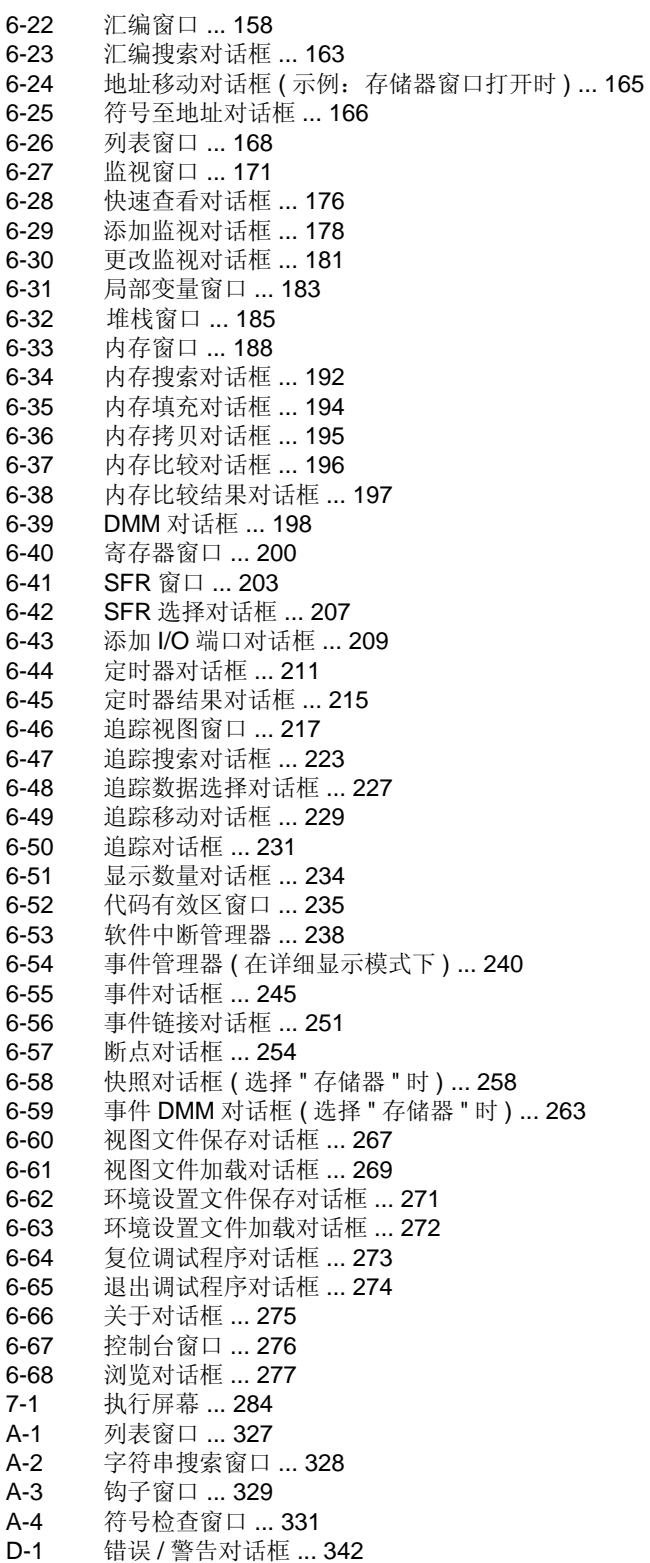

## 图表列表

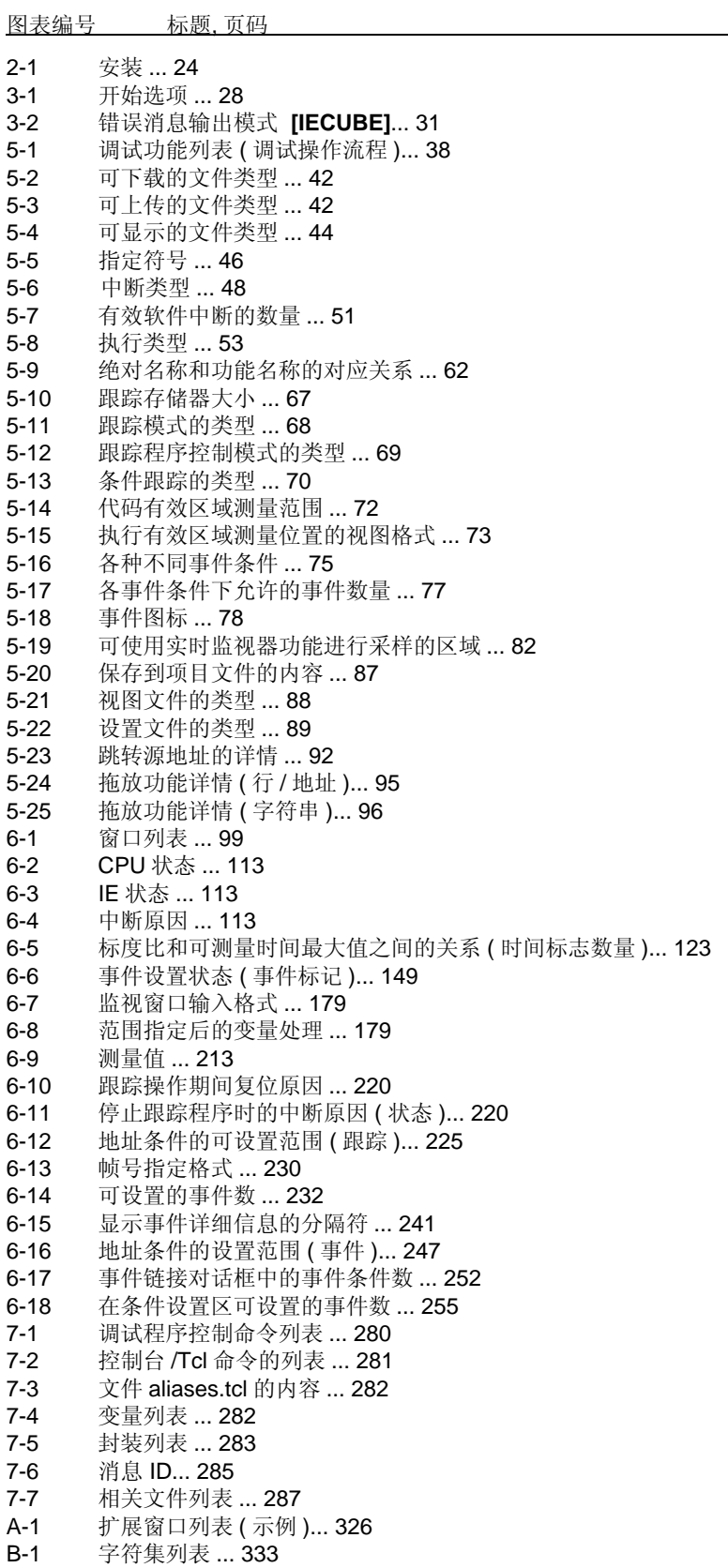

B-2 特殊字符列表 ... 333<br>B-3 数字值的输入格式 ... B-3 数字值的输入格式 ... 335<br>B-4 运算符列表 ... 336 B-4 运算符列表 ... 336 B-5 运算符优先级 ... 337 B-6 基数的范围 ... 338 C-1 按键功能列表 ... 339 **消息类型 ... 343** 

## 第一章 概述

78K0R微控制器的集成调试器ID78K0R-QB(以下称ID78K0R-QB)是用于日电电子78K0R微控制器嵌入控制的软 件工具 . 该软件工具是为了给用户程序提供高效的调试 .

ID78K0R-QB 可实现的功能根据连接仿真器的不同而异 . ( 括号中的描述说明了本手册用来指示各设备的符号 ).

- 连接 IECUBETM 时 ( **[IECUBE]**)
- 连接 MINICUBETM2 时 ( **[MINICUBE2]**)

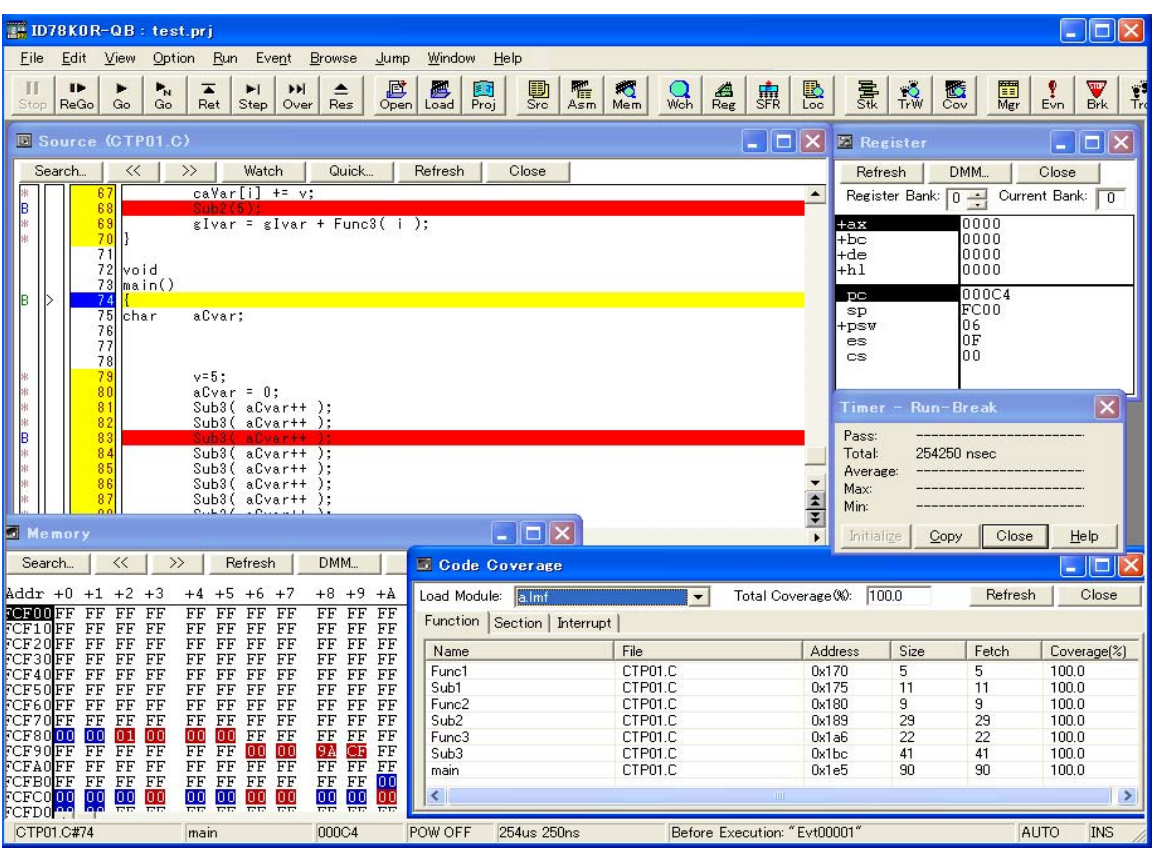

图 1-1 ID78K0R-QB

本章说明下列有关 ID78K0R-QB 的内容 .

- 特点
- 系统配置
- 运行环境
- 调试中的注意事项

## **1.1** 特性

RA78K0R-QB 具有以下特点 :

#### **(1)** 使用在线仿真器的功能

通过使用在线仿真器的事件设置功能 , 可以设置中断事件、跟踪用户程序并测量时间等等 . ( 参见 "5.12 事件功 能 ".)

#### **(2)** 源程序调试

可调试 C 源程序以及汇编语言源程序 .

#### **(3)** 停止执行时的自动显示更新功能

如果停止执行用户程序 , 则屏幕显示窗口中的值自动更新 .

#### **(4)** 保持 / 恢复调试环境

调试环境包括有关断点设置、下载文件、窗口显示状态及位置的信息 , 可以保存在一个文件 ( 项目文件 ) 中 . 通过下载该项目文件可恢复调试环境 . ( 参见 "5.16 载入 / 保存功能 ".)

#### **(5)** 安全功能 **[MINICUBE2]**

可确认产品内部 flash 存储器中与安全单元一起存储的 ID 码 . ( 参见 " 配置对话框 ", "(7) ID 码 [MINICUBE2]".)

#### **(6)** 通过 **Tcl** 进行功能扩展

批处理、分支处理及用户定义窗口的创建均可通过 Tcl/Tk( 工具命令语言 ) 的命令行实现 . ( 参见 " 第七章 命令 参考 ", " 附录 A 扩展窗口 ".)

#### **(7)** 定时器功能 **[IECUBE]**

在没有运行中断期间 , 最大时间、最小时间、传送计数和平均事件均可以显示 . (Refer to "5.9 Timer Function [IECUBE]".)

测量用户程序执行期间的事件显示并支持超时中断 .

#### **(8)** 支持失败 **-** 保障中断

除保障区域和 SFR 区域之外 , 内部 ROM/ 内部 RAM 的保障区域也支持失败 - 保障中断 . ( 参见 "5.4.5 失败 - 保障中断功能 [IECUBE]".)

#### **(9)** 命令功能

在 ID 开始处可以进行脚本文件说明 . ( 参见 "3.2 开始选项和参数指定 ".) 通过指定项目文件作为脚本文件的同时 , 点击一次进行测试 . Tcl/Tk 内核已更新至最新版本 8.4.

#### **(10)** 程序执行期间的设置 **[IECUBE]**

可在用户程序执行期间设置定时器事件条件和跟踪事件条件 .

#### **(11)** 支持 **IECUBE** 和 **MINICUBE2**

可将两个仿真器 (IECUBE,MINICUBE2) 与一个调试器 (ID78K0R-QB) 连接 ( 参见 "1.2 系统配置 ".) 支持 USB2.0.

#### **(12)** 快照功能 **[IECUBE]**

用户程序执行处理期间 , 寄存器存储器和 SFR 的内容可作为快照数据保存在跟踪存储器中 . ( 参见 "5.13 快照 功能 [IECUBE]".)

#### **(13)** 支持编码有效区域测量 **[IECUBE]**

目前可进行编码有效区域测量 (C0 有效范围 ).

编码有效范围可在编码有效范围窗口显示 , 且执行有效范围测量的段会在源文件窗口和汇编窗口中显示 . ( 参 见 "5.11 有效范围测量功能 [IECUBE]".)

#### **(14) DMM** 功能 **[IECUBE]**

目前 ,DMM ( 动态存储器修正 ) 可用于存储器、寄存器或指定的 SFR. 用户程序执行期间 , 可使用 DMM 功能实时写入存储器 . ( 参见 "5.15 DMM 功能 [IECUBE]".)

#### **(15)** 支持 **flash** 自编程错误仿真 **[IECUBE]**

Flash 自编程目前可被调试 . ( 参见 " Flash 选项对话框 ".)

## **1.2** 系统配置

ID78K0R-QB 可连接以下两种类型的仿真器 .

提供为 78KOR 微控制器开发的用户程序和用于目标系统的最佳调试环境.

#### **(1) IECUBE**

通过使用 USB 电缆将 IECUBE 连接到 ID78K0R-QB, 可从 ID78K0R-QB 对 IECUBE 进行操作,

图 1-2 ID78K0R-QB 系统配置举例 **[IECUBE]**

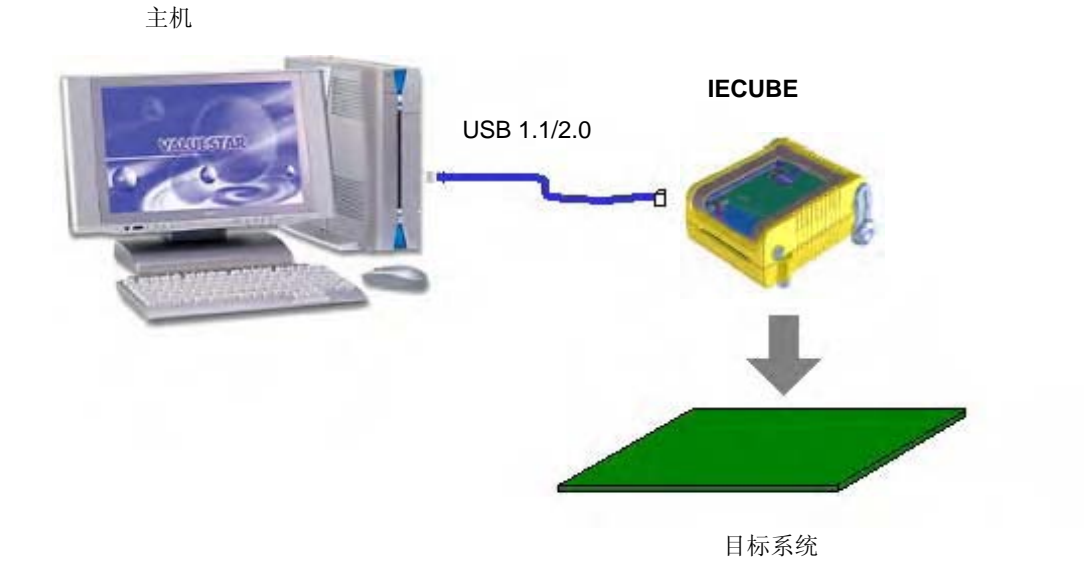

#### **(2) MINICUBE2**

当使用 USB 电缆将 MINICUBE2 连接至主机时 , 可通过 ID78K0R-QB 对 MINICUBE2 进行操作 . 当连接至具有片上调试功能的微控制器时 ,MINICUBE2 可提供调试功能 .

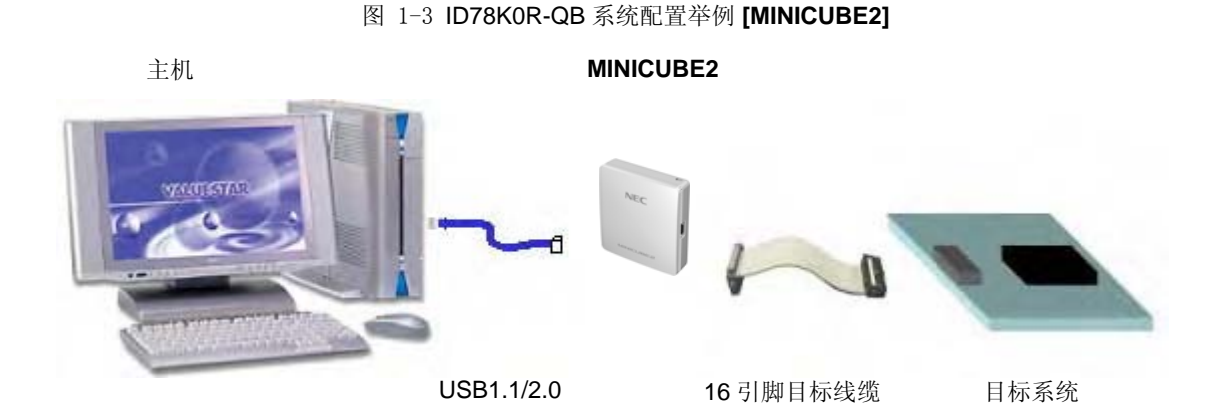

## **1.3** 运行环境

本节说明下列有关操作环境的内容 .

- 硬件环境
- 软件环境

### **1.3.1** 硬件环境

**(1)** 主机 **(** 目标 OS 运行的机器 )

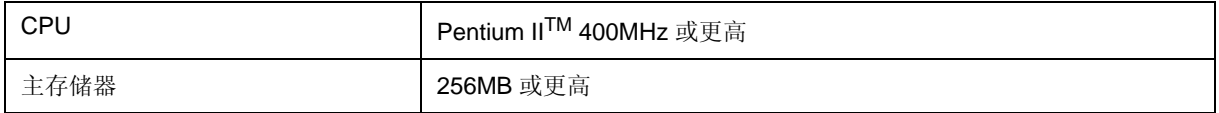

#### **(2)** 在线仿真器

- IECUBE
- MINICUBE2

### **1.3.2** 软件环境

#### **(1) OS (** 以下任意一种 **)**

- Windows® 2000, Windows XP(Home Edition, Professional)

注意事项 **:** 不管使用上述哪一种OS, 我们都建议安装最新的服务程序包 .

#### **(2)** 设备文件 **(** 单独获取 **)**

- 所用到的目标设备的设备文件 .

备注 **:** 该文件可从以下日电电子的网页上获得 (ODS). http://www.necel.com/micro/ods/eng/index.html

#### **(3)** 所支持的工具 **(** 日电电子公司生产 **)**

- 汇编包 RA78K0R (版本 1.00 或更新版本)
- C 编译包 CC78K0R ( 版本 1.00 或更新版本 )
- 项目管理器 PM+ ( 版本 6.20 或更新版本 )

## **1.4** 调试中的注意事项

调试中应该注意的事项说明如下 .

- 当进行源程序级调试时
- 安全 ID 和片上调试选项字节 [MINICUBE2]

### **1.4.1** 当进行源程序级调试时

进行源程序级调试的目标文件必须包含符号信息或其它调试所需的信息 ( 调试信息 ). 因此 , 应在源文件汇编时进行下列处理 .

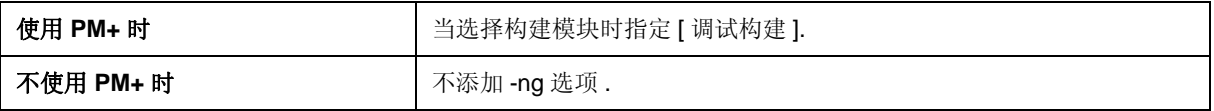

### **1.4.2** 安全 **ID** 和片上调试选项字节 **[MINICUBE2]**

连接 MINICUBE2 时使用的目标文件必须包含安全 ID, 以及使用片上调试选项字节使能片上调试操作的信息. 关于安全 ID 和片上调试选项字节的设置 , 参见 RA78K0R 汇编包操作用户手册 . 关于安全 ID 和片上调试选项字节的详情 , 参见 MINICUBE2 或各设备的用户手册 . 安全 ID(ID 码) 也可以在 ID78K0R-QB 的"配置对话框"中设置.

## 第二章 安装

本章说明以下有关 ID78K0R-QB 安装的内容 :

- 安装
- 卸载

## 2.1 安装

当使用 ID78K0R-QB 时, 必须安装以下各项.

表 2-1 安装

| 项目            | 步骤                                                                                                    |  |  |  |  |  |  |  |
|---------------|----------------------------------------------------------------------------------------------------|--|--|--|--|--|--|--|
| ID78K0R-QB 硬盘 | 根据自动执行安装程序安装该盘的内容.                                                                                     |  |  |  |  |  |  |  |
| 设备文件          | 通过选择 [ 开始 ] 菜单 -> [ 所有程序 ] -> [NEC Electronics Tools] -><br>[DeviceFile Installer], 根据专用的启动安装程序来安装该文件. |  |  |  |  |  |  |  |

## 2.2 卸载

用控制面板中的 [ 添加 / 删除程序 ] 进行卸载 .

## 第三章 启动和终止

本章说明下列有关启动和终止 ID78K0R-QB 的内容 .

- 启动 [MINICUBE2] 前的注意事项
- 开始选项和参数的指定
- 启动
- 终止
- 启动时的错误信息

## **3.1** 启动 **[MINICUBE2]** 前的注意事项

当连接到MINICUBE2时 ,应在启动ID78K0R-QB 之前启动下列检查工具保证在线仿真器和目标系统可正常调试.

- OCD 校验器
- 注意事项 **:** 有关在线仿真器和目标系统的连接及上电顺序 , 请参见MINICUBE2 用户手册 . ¶ 不正确的连接可能 会损坏在线仿真器和目标系统 .

## **3.2** 开始选项和参数的指定

指定ID78K0R-QB 的开始选项和参数的步骤如下所述 . 通过指定开始选项和参数 , 可以指定开始时的脚本文件及项目文件 .

备注 **:** 在从PM+ 启动ID78K0R-QB 时 , 开始选项和参数设置在PM+ 的 [ 工具 ] 菜单的 [ 调试器设置 …] 中进 行 . ( 参见 "第四章 关联 PM+") 调试器开始选项可以设置到选项栏中 .

## **3.2.1** 指定的方法

- 1) 在桌面上创建 ID78K0R-QB 快捷方式 . ID78K0R-QB 执行文件位于安装文件夹的 bin 文件夹中 .
- 2) 打开创建的快捷方式的属性 , 在 [ 目标 :] 所显示的执行文件名的后面指定选项和参数 . ( 参见 "3.2.2 指定 的格式及选项" )

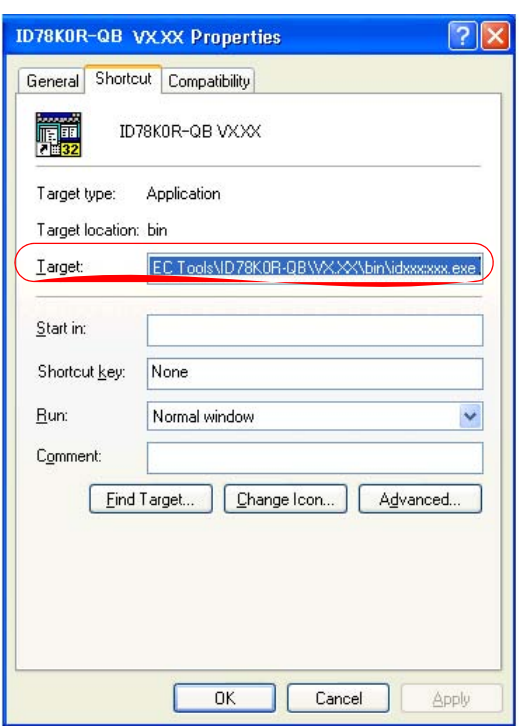

图 3-1 开始选项 (示例)

### **3.2.2** 指定的格式及选项

#### **(1)** 指定的格式

idk0r32g.exe *?* 选项 *?* idk0r32g.exe *?* 选项 *?* 项目

各选项和参数之间用一个空格隔开 . 该情况与字符串的情况有区别 .

在 '?' 之间的参数可以省略 .

指定一个项目文件时 , 在开始时就会读取此项目文件 .

但是 , 在 PM+ 开始时忽略对项目文件的指定 .

若文件名和路径中含有空格 , 应在双引号 (" ") 之间指定项目文件名和脚本文件名 . ( 参见 "示例 3) 路径中有空 格时的指定".)

#### **(2)** 指定的选项

可指定以下选项 .

表 3-1 开始选项

| 选项                    | 含义              |  |  |  |  |  |  |  |  |
|-----------------------|-----------------|--|--|--|--|--|--|--|--|
| /sc                   | 将窗口的背景色更改为系统颜色. |  |  |  |  |  |  |  |  |
| /script: <i>脚本文件名</i> | 在开始时指定要执行的脚本文件. |  |  |  |  |  |  |  |  |

#### **(3)** 指定的示例

#### 示例 **1)** 仅指定脚本文件

idk0r32g.exe /script:c:\work\script.tcl

#### 示例 **2)** 指定脚本文件和项目文件

idk0r32g.exe /script:c:\work\script.tcl c:\work\project.prj

#### 示例 **3)** 路径中有空格时的指定

idk0r32g.exe /script:"c:\work folder\script.tcl" "c:\work folder\project.prj"

## **3.3** 开始

1) 从PM+ 的 [ 开始 ] 菜单启动ID78K0R-QB, 或点击在桌面上创建的快捷方式 . 从PM+ 启动时 , 参见 "4.3 从 PM+ 启动 ID78K0R-QB ". 启动 ID78K0R-QB, 会打开配置对话框 .

注意事项 **:** 这种情况下 ,不显示配置对话框 ,但是会显示错误信息 ,请参考"3.5 开始时的错误信息"进行处理 .

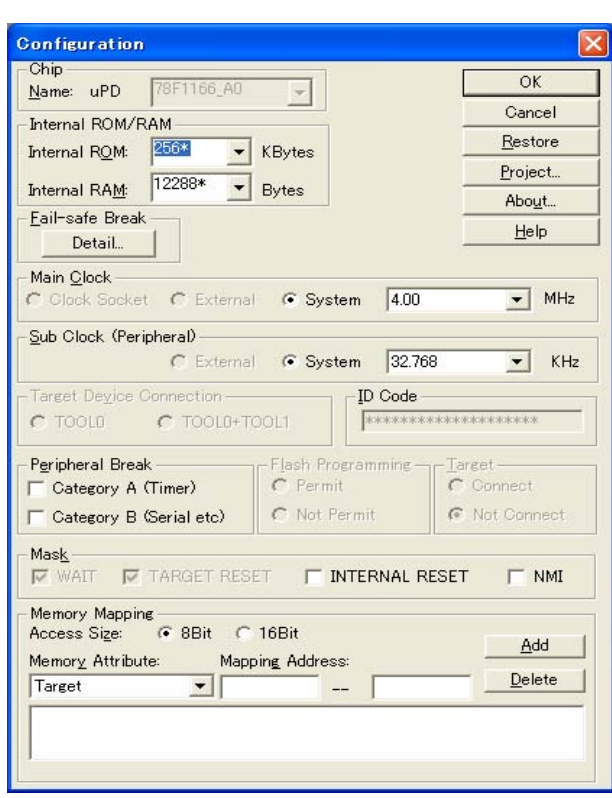

图 3-2 配置对话框

2) 在配置对话框中设置与ID78K0R-QB 的运行环境有关的项 .

设置完各项后 , 点击对话框的 <OK> 键 .

3) 主窗口打开且可以操作 ID78K0R-QB. 主要使用该窗口进行调试 .

图 3-3 主窗口

| 鷗    | ID78KOR-QB    |  |         |                                                    |         |            |               |  |  |  | $\lfloor . \rfloor$ a |  |
|------|---------------|--|---------|----------------------------------------------------|---------|------------|---------------|--|--|--|-----------------------|--|
| Eile |               |  |         | Edit View Option Run Event Browse Jump Window Help |         |            |               |  |  |  |                       |  |
|      |               |  |         |                                                    |         |            | HPERSERSERIES |  |  |  |                       |  |
|      |               |  |         |                                                    |         |            |               |  |  |  |                       |  |
|      |               |  |         |                                                    |         |            |               |  |  |  |                       |  |
|      |               |  |         |                                                    |         |            |               |  |  |  |                       |  |
|      |               |  |         |                                                    |         |            |               |  |  |  |                       |  |
|      |               |  |         |                                                    |         |            |               |  |  |  |                       |  |
|      |               |  |         |                                                    |         |            |               |  |  |  |                       |  |
|      |               |  |         |                                                    |         |            |               |  |  |  |                       |  |
|      |               |  |         |                                                    |         |            |               |  |  |  |                       |  |
|      |               |  |         |                                                    |         |            |               |  |  |  |                       |  |
|      |               |  |         |                                                    |         |            |               |  |  |  |                       |  |
|      |               |  |         |                                                    |         |            |               |  |  |  |                       |  |
|      |               |  |         |                                                    |         |            |               |  |  |  |                       |  |
|      |               |  |         |                                                    |         |            |               |  |  |  |                       |  |
|      |               |  |         |                                                    |         |            |               |  |  |  |                       |  |
|      |               |  |         |                                                    |         |            |               |  |  |  |                       |  |
|      |               |  |         |                                                    |         |            |               |  |  |  |                       |  |
|      |               |  |         |                                                    |         |            |               |  |  |  |                       |  |
|      |               |  |         |                                                    |         |            |               |  |  |  |                       |  |
|      |               |  |         |                                                    |         |            |               |  |  |  |                       |  |
|      | $--- 2 + - -$ |  | $- - -$ | 00000000                                           | POW OFF | $0.0$ msec |               |  |  |  |                       |  |

## **3.4** 终止

1) 在主窗口中选择 [ 文件 ] 菜单 -> [ 退出 ]. 会打开以下的退出调试器对话框 :¶( 在程序执行中进行停止操作时 , 会显示一条停止执行的确认信息 .)

图 3-4 退出调试器对话框

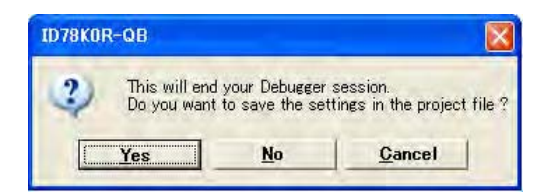

要把当前的调试环境保存到项目文件中 , 请点击 <Yes> 按钮 . 如果点击 <No> 按钮 , 会关闭所有窗口并终止 ID78K0R-QB.

## **3.5** 启动时的错误信息

ID78K0R-QB 开始时可能出现的报错信息列出如下(根据出现的先后排序). 当输出这些错误信息时, 请参见"附录 D 信息 ".

#### **3.5.1** 当连接 **IECUBE** 时

输出错误信息的模式根据目标的连接状态和 "配置对话框"中的设置不同而异 .

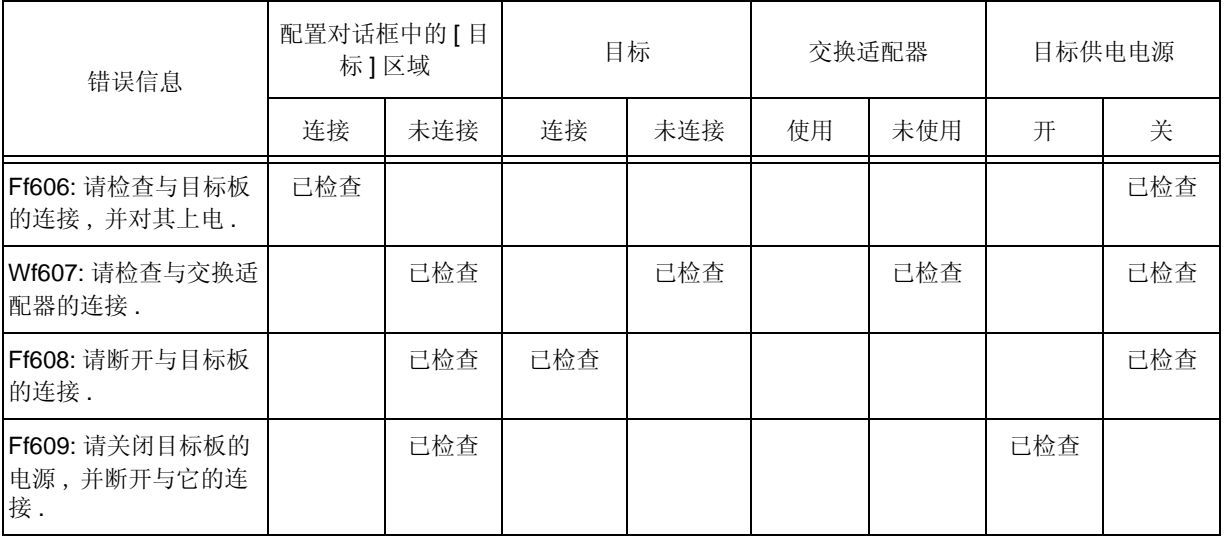

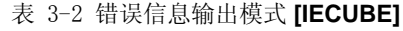

### **3.5.2** 当连接 **MINICUBE2** 时

F0100: 无法和 ICE 进行通信 . 请确认安装了 PC 接口板的设备驱动 .

F03a0: 目标未打开 .

A0105: 读取设备文件失败 (d1xxx.78k).

F0ca2: 此设备文件不包含片上调试信息 .

F0ca3: 设备文件的片上调试信息中包含不支持的信息 .

A01a0: CPU 无响应 . 请确认 CLOCK 或 RESET WAIT, HLDRQ 等的信号 .

F0ca0: 调试器内部发生错误 .

A0109: 无法和 ICE 进行通信 . 请终止调试器 , 检查ICE 电源或线路连接 , 然后重启调试器 .

A01a6: 执行程序正在运行 .

A010a: 不能同时运行调试器和实用程序 .

F0103: ICE 数据传输超时 . 请确认ICE 电源、接口线的连接或PC 接口板的I/O 地址 .

F0c79: 在设备中已禁止了片上调试功能 .

F0c48: 调试器设置不允许 flash 编程 .

## 第四章 关联 PM+

在关联PM+时, ID78K0R-QB 能够自动进行开发过程中的一系列操作, 如创建源文件->编译->调试->修正源文件. 本章说明下列有关关联 PM+ 的内容 .

关于 PM+ 功能的详情请 参见 PM+ 用户手册 .

- 设置构建模式
- 将调试器注册到 PM+ 项目
- 从 PM+ 启动 ID78K0R-QB
- 自动载入
- 注意事项 **:** 如果载入模块文件是利用Windows 命令提示行创建的 ,则无法使用把ID78K0R-QB 关联到 PM+的功 能.

## **4.1** 设置构建模式

要对由 PM+ 在 ID78K0R-QB 上创建的载入模块文件进行源程序级的调试 ,应进行输出符号信息的构建以创建载入 模块文件 . 该设置可以通过在 PM+ 中选择 [ 调试构建 ] 进行 .

## 4.2 将调试器注册到 PM+ 项目

要用的调试器或要下载的载入模块文件可以在 PM+ 中指定给各项目 .

#### **4.2.1** 选择调试器

选择调试器的步骤如下 :

ID78K0R-QB 注册为活动项目的调试器. ID78K0R-QB 图标显示在PM+ 的工具栏上.

#### **(1)** 创建新工作区

- 1) 在 PM+ 中选择 [ 文件 ] 菜单 -> [ 新工作区 ...]. -> 这会打开对话框使用向导格式创建一个新工作区 .
- 2) 用向导创建工作区所需的设置 , 会打开 [ 选择调试器 ] 对话框 . 在该对话框中指定 ID78K0R-QB . 关于设置的详情请 参见 用户手册 .

#### **(2)** 使用现有的工作区

- 1) 在 PM+ 中选择 [ 工具 ] 菜单 -> [ 调试器设置 ...]. -> 会打开 [ 调试器设置 ] 对话框 .
- 2) 在此对话框中点击 <OK> 按钮指定 ID78K0R-QB. 关于设置的详情请 参见 用户手册 .
# **4.3** 从 **PM+** 启动 **ID78K0R-QB**

可按如下步骤从 PM+ 启动 ID78K0R-QB:

- 在 PM+ 的工具栏点击 ID78K0R-QB 开始按钮 .
- 在 PM+ 中选择 [ 构建 ] 菜单 -> [ 调试 ].
- 在 PM+ 中选择 [ 构建 ] 菜单 -> [ 构建并调试 ].
- 在 PM+ 中选择 [ 构建 ] 菜单 -> [ 重构建并调试 ].

如果将 ID78K0R-QB 的调试环境保存到当前正由 PM+ 使用的项目文件中 , 则会以在项目文件中保存的调试环境 启动 .

如果没有将 ID78K0R-QB 的调试环境保存到 PM+ 正在使用的项目文件中 , 则会打开配置对话框 . 此时 , 设备类 型 ( 芯片名称 ) 不能改变 .

注意事项 **:** 使用 PM+ 时 , 如果在一个项目中注册了过多的源文件 , 使得文件数超过了可注册到 ID78K0R-QB 的 源文件路径长度的上限 , 那么源文件可能不会连续自动显示 . 关于源文件路径长度的详情 , 参见 "调试器选项对话框"中的 "(1) 源文件路径 ".

### **4.3.1** 恢复调试环境

在从 PM+ 启动 ID78K0R-QB 时 , 之前的调试环境可以用下列步骤进行恢复 :

- 1) 在 PM+<sup>注</sup>创建一个新工作区 ( 项目文件 : 例如, sample.prj).
- 2) 从 PM+ 启动 ID78K0R-QB. 因为创建了新的项目文件 , 所以应在配置对话框中用与只启动 ID78K0R-QB 时相 同的方式进行除设备类型 ( 芯片名称 ) 之外的设置 .
- 3) 用ID78K0R-QB 的下载对话框下载要调试的载入模块文件 .
- 4) 在 ID78K0R-QB 中调试载入模块文件 .
- 5) 终止 ID78K0R-QB 时 , 在退出调试器对话框中点击 <Yes> 按钮 . -> 当 ID78K0R-QB 终止时, 调试环境会保存到 PM+ 的项目文件 (sample.prj) 中 (除 ID78K0R-QB 调试完 成之外 , 通过重写项目文件 , 也可以把调试环境保存到 sample.prj 文件中 ).
- 6) 当ID78K0R-QB 在PM+ 读取sample.prj 文件之后启动时 , 自动恢复为项目文件保存时的调试环境 .
- 注 **:** 在 ID78K0R-QB 和 PM+ 中 , 环境信息保存在项目文件中并被引用 . ID78K0R-QB 和 PM+ 可用的项 目文件的扩展名为"prj". 关于由项目文件保存或恢复的信息, 请参见各产品的"用户手册".

## **4.4** 自动载入

如果在用ID78K0R-QB 对载入模块文件进行调试时发现缺陷 (bug), 应以下列步骤修正源文件 . 编译和重新下载文 件可自动执行 . ( 参见 "4.4.1 通过修正源代码进行自动载入 ".)

通过将PM+上的文件与活动ID78K0R-QB进行编译和连接,再次把载入模块下载到ID78K0R-QB中. (参见 "4.4.2 通过调试器自动载入 ".)

注意事项 **:** 如果选择与PM+ 一起使用标准编辑器 (idea-L), 则此处理过程无法进行 .

### **4.4.1** 通过修正源代码进行自动载入

修正自动载入的源文件如下所示 :

- 1) 在源文件窗口打开需要修正的源文件 . 选择 [ 文件 ] 菜单 -> [ 打开 ] 并指定要在 ID78K0R-QB 中进行修正的文 件 ( 如果文件已在源文件窗口打开 , 则该窗口会显示在最前方 ). -> 指定的文件将在源文件窗口打开 .
- 2) 在 ID78K0R-QB 中选择 [ 编辑 ] 菜单 -> [ 编辑源文件 ] . -> 将打开一个编辑器并读取指定的源文件 .
- 3) 在编辑器中修正源文件 .
- 4) 终止编辑器 .
- 注意事项 **:** 当自动下载载入模块文件时 ,CPU 不进行复位 . 在调用编辑器时打开的调试窗口以及各事件的设置 都会被恢复 . 如果先前使用的行或符号由于修正源文件而被删除 , 则会出现以下情况 :
	- 之前显示的变量变暗 .
	- 事件条件的事件标记以黄色显示 .
	- 可能会删除软件断点 .
- 5) 在 PM+ 中选择 [ 构建 ] 菜单 -> [ 构建并调试 ], 或 [ 构建 ] 菜单 -> [ 重构建并调试 ].

## **4.4.2** 通过启动调试器进行自动载入

如果 ID78K0R-QB 启动后在 PM+ 上进行下列操作 , 则载入模块会自动下载到 ID78K0R-QB 中 .

- 在 PM+ 中选择 [ 构建 ] 菜单 -> [ 构建并调试 ].
- 在 PM+ 中选择 [ 构建 ] 菜单 -> [ 重构建并调试 ] .
- 备注 **:** 在从PM+的[工具]菜单的[调试器设置...]进行下载之后指定是否使用CPU 复位(默认进行 CPU 复位).

# 第五章 调试功能

本章说明 ID78K0R-QB 的调试功能 .

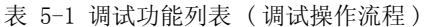

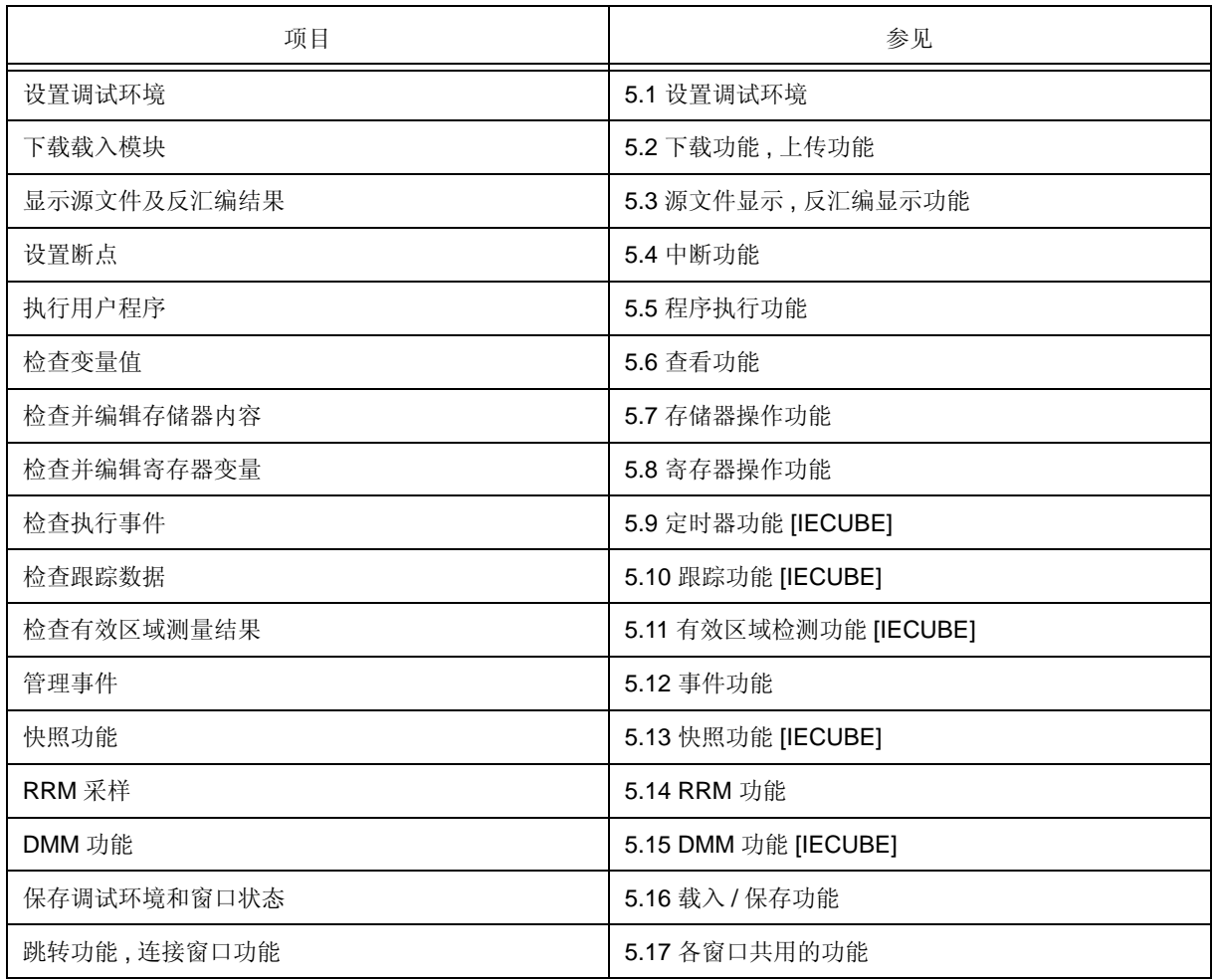

# **5.1** 设置调试环境

本节说明以下与设置调试环境有关的内容 :

- 设置运行环境
- 设置选项
- 设置映射

### **5.1.1** 设置运行环境

在线仿真器运行环境设置在 "配置对话框" (ID78K0R-QB 启动时自动显示 ) 中进行 . 如果已经存在项目文件 , 可通过点击 < 项目 ...> 按钮恢复调试环境 . ( 参见 "5.16.1 调试环境 ( 项目文件 )".)

### **5.1.2** 设置选项

在以下设置对话框中进行与调试器或在线仿真器相关的设置 .

- 配置对话框
- 扩展选项对话框
- 失败 保障对话框
- RRM 设置对话框
- Flash 选项对话框
- 调试器选项对话框
- 伪仿真对话框

### **5.1.3** 设置映射

在 "配置对话框"中进行映射设置 .

# **5.2** 下载功能、上传功能

ID78K0R-QB 能够下载、上传以下表格中列出的格式的目标文件:表 5-2, 表 5-3.

- 本节说明以下内容:
- 下载
- 上传
- 备注 **:** 可写入内部 flash 存储器并下载载入模块 . ( 参见 "5.7.4 Flash 存储器写入功能 [MINICUBE2]".) **[MINICUBE2]**

## **5.2.1** 下载

目标文件在"下载对话框"中下载.

对应的源程序文本文件 ( 源文件窗口 ) 通过下载带调试信息的载入模块文件进行显示 .

备注 **:** 通过选择 [ 文件 ] 菜单 ->[ 载入模块 ] 打开"载入模块列表对话框", 在此对话框可选择载入的文件 .

可下载的文件格式如下 :

表 5-2 可下载的文件类型

| 格式                                | 扩展名                                                             |  |  |
|-----------------------------------|-----------------------------------------------------------------|--|--|
| 载入模块 (XCOFF(.lnk, .lmf))          | 载入模块 (*lnk:*.lmf)                                               |  |  |
| Intel 十六进制格式 ( 标准和扩展 )            | 十六进制格式 (*.hex;*.hxb;*.hxf)<br>(包括与 flash 存储器自编程模式<br>兼容的十六进制格式) |  |  |
| Motorola 十六进制格式 S 类型 (S0, S2, S8) |                                                                 |  |  |
| 扩展 Tektronix 十六进制格式               |                                                                 |  |  |
| 二讲制数据                             | 二进制数据 (*.bin)                                                   |  |  |
| 有效范围结果 [IECUBE]                   | 有效范围 (*.cvb)                                                    |  |  |

备注 **:** 十六进制文件的格式自动确定 .

## **5.2.2** 上传

在 "上传对话框"中进行上传存储器内容等操作 . 保存范围可设置 . 可上传的文件格式如下 :

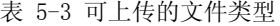

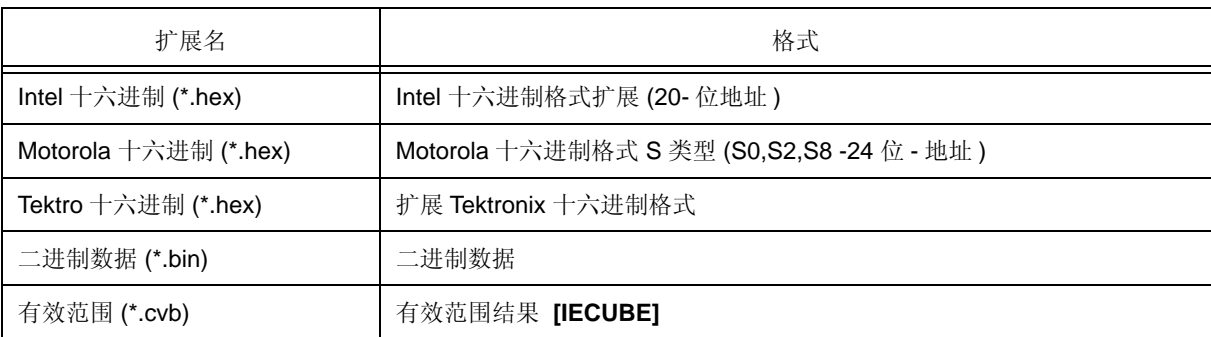

备注 **:** 在保存 \*.hex 文件时可指定其中一种格式 .

# **5.3** 源文件显示、反汇编显示功能

源文件在"源文件窗口"进行显示. 反汇编显示和在线汇编在"汇编窗口"中进行.

本节说明以下内容 :

- 源文件显示
- 反汇编显示
- 混合显示模式 ( 源文件窗口 )
- 转换符号 ( 符号变为地址 )
- 备注 **:** 在"源文件窗口"和"汇编窗口"中显示用户程序执行时有效范围测量的位置 . ( 参见 "5.11.3 执行 有效范围测量时的显示位置 ".)

### **5.3.1** 源文件显示

通过下载带有调试信息的载入模块文件 , 相应的文本文件在源程序窗口中显示 .

显示开始位置可在"源程序文本移动对话框"中改变,该对话框可通过选择 [浏览] 菜单 -> [移动 ...] 显示. 在调试器选项对话框摂中对标签大小 , 显示字体等做出规定 . 点击 < 搜索 ...> 按钮打开 "源文件搜索对话框", 指定一种搜索方式 . 搜索结果在 "源文件窗口"高亮显示 .

表 5-4 可显示的文件类型

| 文件类型 (扩展名)            | 含义                           |
|-----------------------|------------------------------|
| 源文件 (*.c, *.s, *.asm) | 源文件<br>(扩展名可在"调试器选项对话框"中更改.) |
| 文本 (*.txt)            | 文本文件                         |
| 所有(*.*)               | 所有文件                         |

### **5.3.2** 反汇编显示

反汇编在 "汇编窗口"中进行显示 .

显示开始位置可在"地址移动对话框"中改变, 该对话框可通过选择 [浏览] 菜单 -> [移动 ...] 打开.

偏移量显示和注册名称均在"调试器选项对话框"中指定.

点击 < 搜索 ...> 按钮打开 "汇编搜索对话框", 指定一种搜索方式 . 搜索结果在 "汇编窗口"高亮显示 .

## **5.3.3** 混合显示模式 ( 源文件窗口 )

通过在"源文件窗口"选择 [ 视图 ] 菜单 -> [ 混合 ], 可反汇编程序并和源文件一起显示. 在混合模式中显示的内 容可保存为视图文件 .

#### 正常显示模式

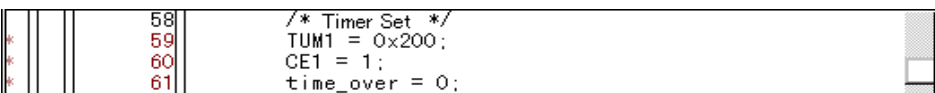

在正常显示模式中 , 可显示一般文本文件和源文件 .

### 混合显示模式

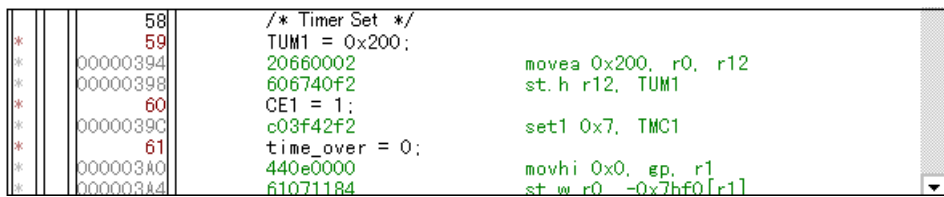

如果程序代码与显示的源文件行相对应 , 则反汇编行在源文件行后面显示 . 显示地址标号 , 代码数据和反汇编 助记符 ( 助记符的显示位置由标签大小的设置值进行调整 ).

- 注意事项 **:** 仅当下载了载入模块且读取符号信息时 , 混合显示模式才有效并显示相应的源文件 .
- 备注 **:** 如果在混合显示模式 ( 源文件窗口 ) 中用光标键进行滚动 , 则可能会出现滚过头的情况 . 此外 , 用 光标键可能无法下滚至最后一行 .

# **5.3.4** 转换符号 ( 符号变为地址 )

在 "符号转为地址对话框"中 , 可显示指定变量或函数的地址或指定符号的值 . 通过在"源文件窗口"和"汇编窗口"中选择要转换的字符串,之后选择上下文菜单->[符号...]来进行符号转换. 符号的规定如下所示 .

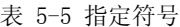

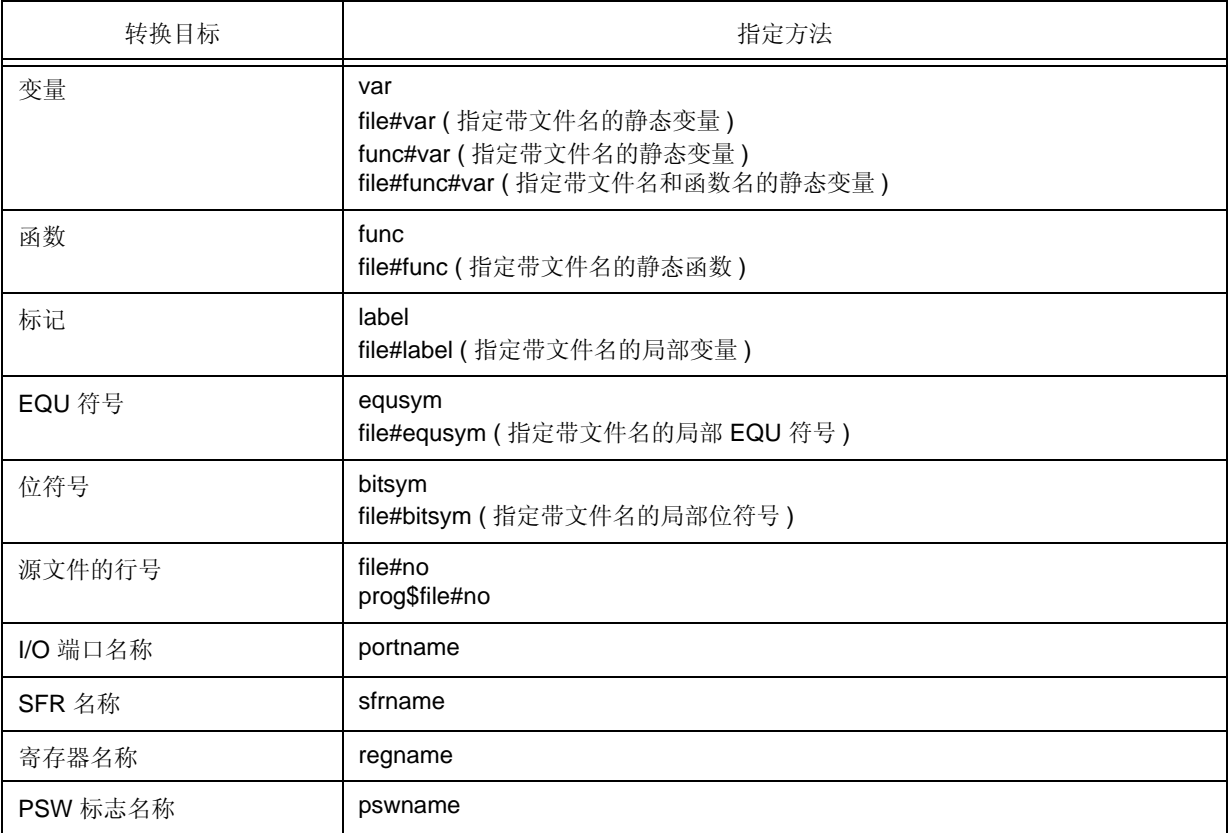

### 备注 **:** 分隔符 "#"

"#"用作文件名,变量,函数名和行号的分隔符. 如果在范围内找不到指定的符号,则会搜索所有符号 ( 静态变量 , 静态函数 , 局部标记 ).

# **5.4** 中断功能

中断功能用来停止由 CPU 执行的用户程序和跟踪程序的运行 .

本节说明以下内容 :

- 中断类型
- 断点设置
- 给变量设置中断
- 硬件中断和软件中断
- 故障保险中断功能 [IECUBE]

# **5.4.1** 中断类型

ID78K0R-QB 具有以下中断功能 .

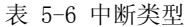

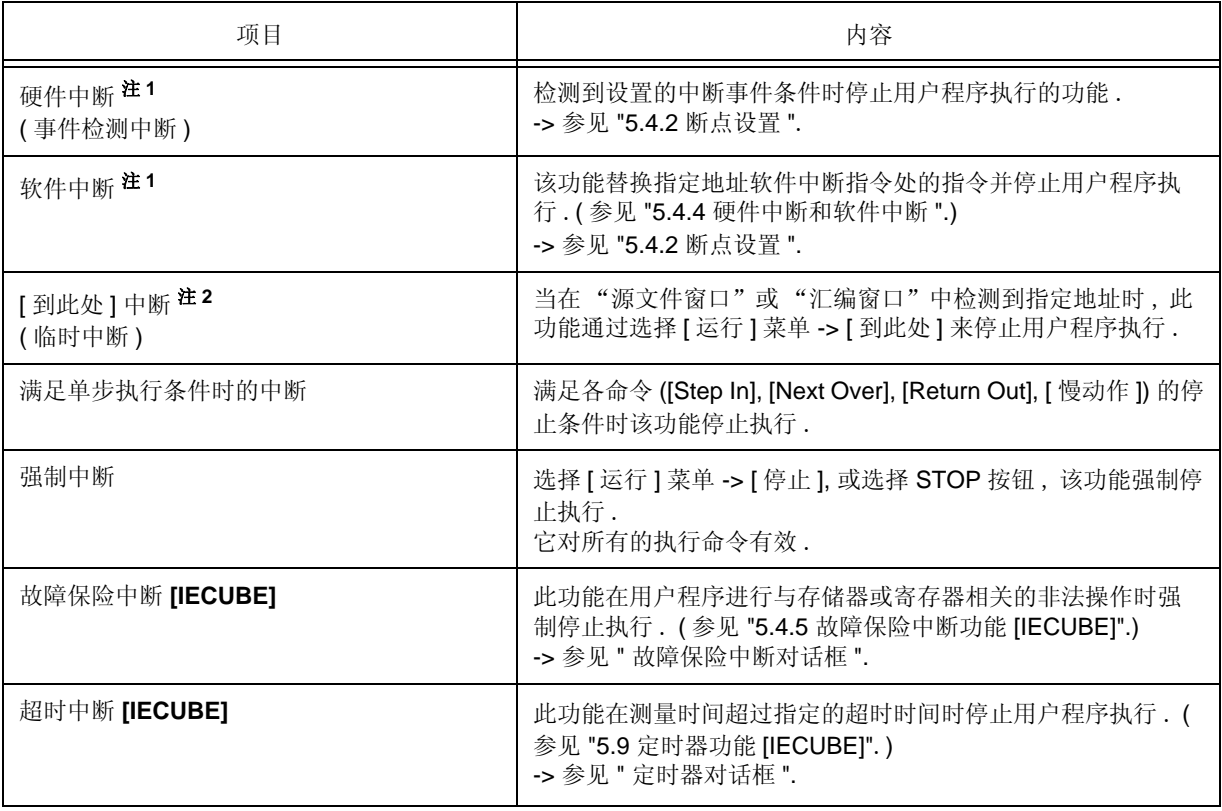

### 注 **1:** 该中断对于 [Go], [Go & GO], [Come Here] 和 [Restart] 有效 . ( 参见 " 表 5-8 执行的类型 ".)

注 **2:** 用户程序执行停止后 , 该功能的断点被去除 . 在该功能执行用户程序期间 , 不发生在光标位置之前的中断事件 .

### **5.4.2** 断点设置

通过在"源文件窗口"和"汇编窗口"中点击可简单地将断点设到预定位置处,

因为断点被设为中断事件条件并使用事件功能进行管理 , 所以限制适用于可以设置的断点数 . ( 参见 "5.12.4 各事 件条件下允许的事件数量 ")

#### **(1)** 断点设置方法

断点可通过点击显示 "\*" 的行 ( 存在程序代码的行 ) 执行 .

在默认设置下 , 设置软件断点 (B), 但是如果在上下文菜单中选择了 [ 断点 ], 则会设置硬件断点 (B, 或 B). ( 参见 "5.4.4 硬件中断和软件中断 ".)

如果在已经设置了事件断点的行设置一个断点 , 则 "A" 表示已设置的多重事件被标记 . ( 参见 " 表 6-6 事件设置状 态 ( 事件标记 )".)

注意事项 **:** 软件断点不能在外部映射的 ROM 区域设置 / 删除 .

备注 **:** 默认设置的中断也可以在 "扩展选项对话框"中进行更改 .

#### 图 5-1 断点设置

在此区域点击星号 (\*; 程序代码 ) .

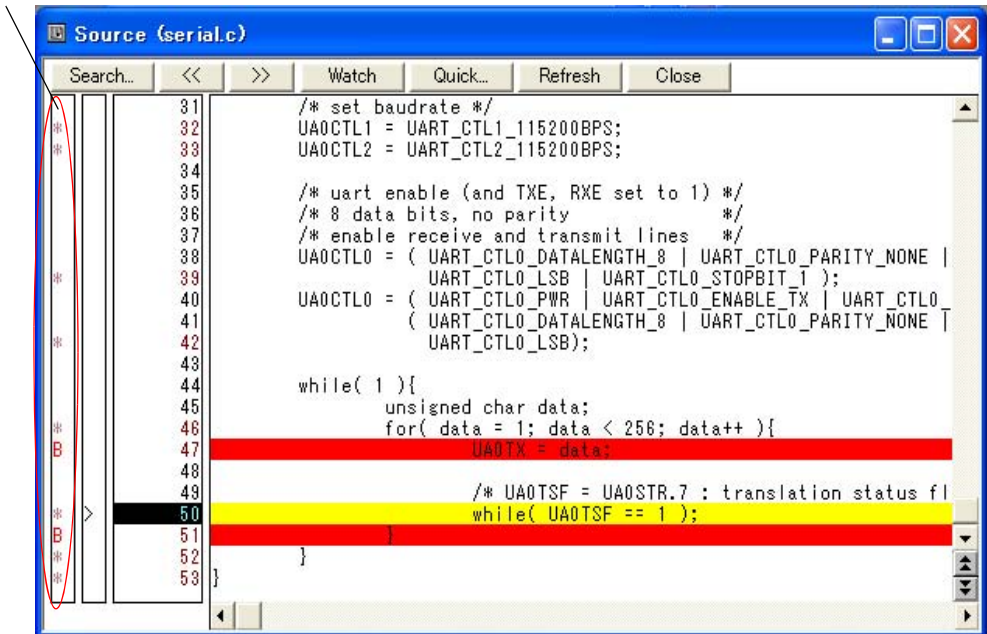

#### **(2)** 删除断点的方法

点击设置了要删除的断点所在的位置 .

在执行设置的同时 , 默认设置下 , 删除软件断点 (B), 但是如果在上下文菜单中选择了 [ 断点 ], 则会删除硬件断点 (B 或 B).

但是 , 由于进行了删除 , 如果仍然有另外的事件则会显示该事件的标记 .

### **5.4.3** 给变量设置中断

在"源文件窗口"或"查看窗口"的上下文菜单中可简单地将访问中断设置给变量.

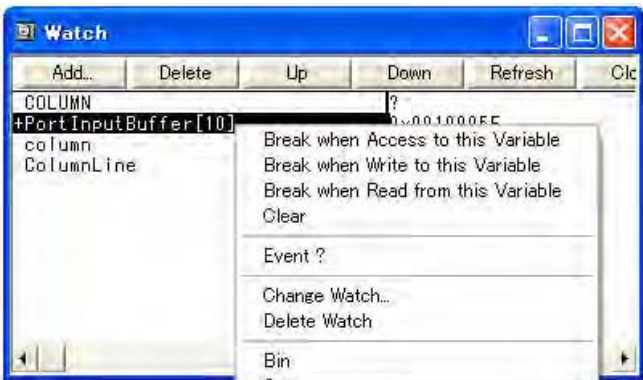

图 5-2 给变量设置中断

### **5.4.4** 硬件中断和软件中断

### **(1)** 硬件中断

硬件中断是每个事件条件下使用一个硬件资源的中断 .

因此 , 在 ID78K0R-QB 中把它们作为中断事件条件 , 使用 "5.12 事件功能 " 进行管理 .

有效断点数根据设备不同而异 . ( 参见 "5.12.4 各事件条件下允许的事件数量 ")

#### **(2)** 软件中断

软件中断是通过把指定地址的指令重写为软件中断指令进行设置的中断. 不能指定在变量访问时设置给外部ROM 的内容.

注意事项 **:** 如果为了重新执行在执行起始地址处的代码而给执行起始地址设置软件中断 , 则不产生以下设置至

地址的事件 . **[IECUBE]**.

- (1) 开始段跟踪
- (2) 开始段测量
- (3) 跟踪延时触发器
- (4) 执行之后的事件
- (5) 访问事件

要重新执行在执行起始地址处的代码,需使用执行前事件的中断 .

有效软件中断数如下 :

### 表 5-7 有效软件中断数

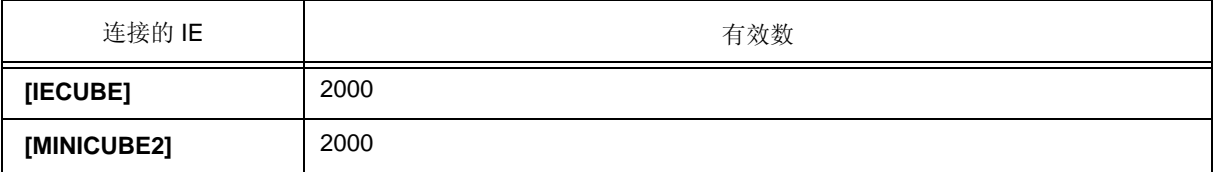

软件中断由 "软件中断管理器"管理 .

图 5-3 软件中断的管理

| Software Break Manager |                                         |         |
|------------------------|-----------------------------------------|---------|
| Disable<br>Enable      | Delete All<br>Close<br>Delete           |         |
| Name                   | File#Line / Symbol+Offset<br><b>Brk</b> | Address |
| <b>▽ Swb00001</b>      | TEST.C#4                                | 0x170   |
| <b>▽ Swb00002</b>      | TEST.C#5                                | 0x173   |
|                        |                                         |         |
|                        |                                         |         |

# **5.4.5** 故障保险中断功能 **[IECUBE]**

在 "故障保险中断对话框"中进行故障保险中断设置 . 通过选择检查框可单独进行设置 .

#### 图 5-4 故障保险中断设置

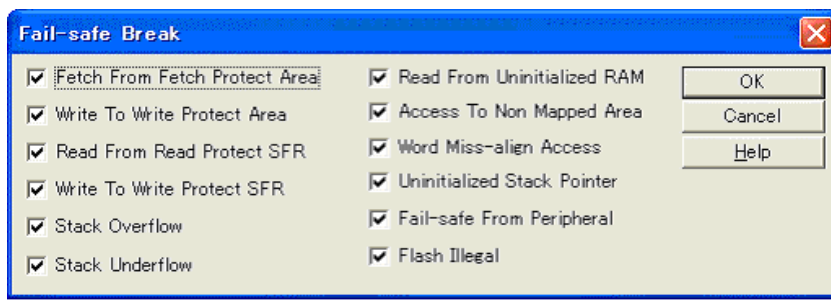

# **5.5** 程序执行功能

程序执行功能用来启动 / 停止由 CPU 执行的用户程序和跟踪程序的运行 . 通过用户程序执行, 程序计数器 (PC) 向前计数, 指导设置的断点或强制中断为止. (参见"5.4 中断功能".)

备注 **:** 执行用户程序期间,可设置跟踪事件条件和定时器事件条件. (参见 " 跟踪对话框", " 定时器对话框".)

提供以下类型的 ID78K0R-QB 执行功能. 使用工具栏的执行按钮或通过 [ 运行 ] 菜单进行这些操作.

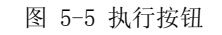

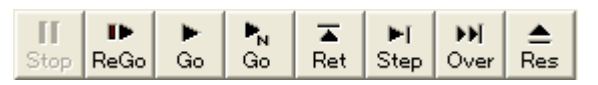

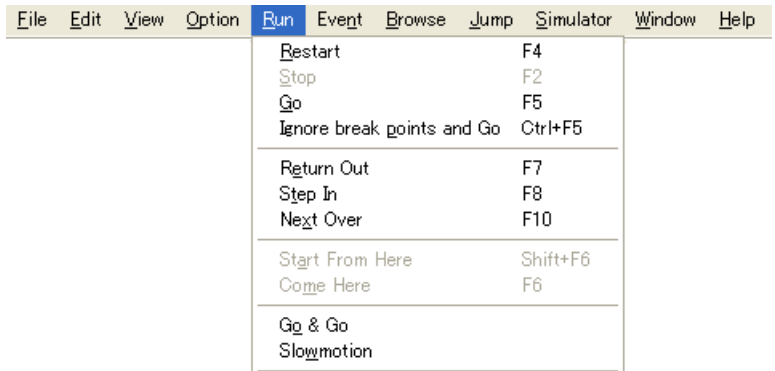

图 5-6 [ 运行 ] 菜单

### 表 5-8 执行类型

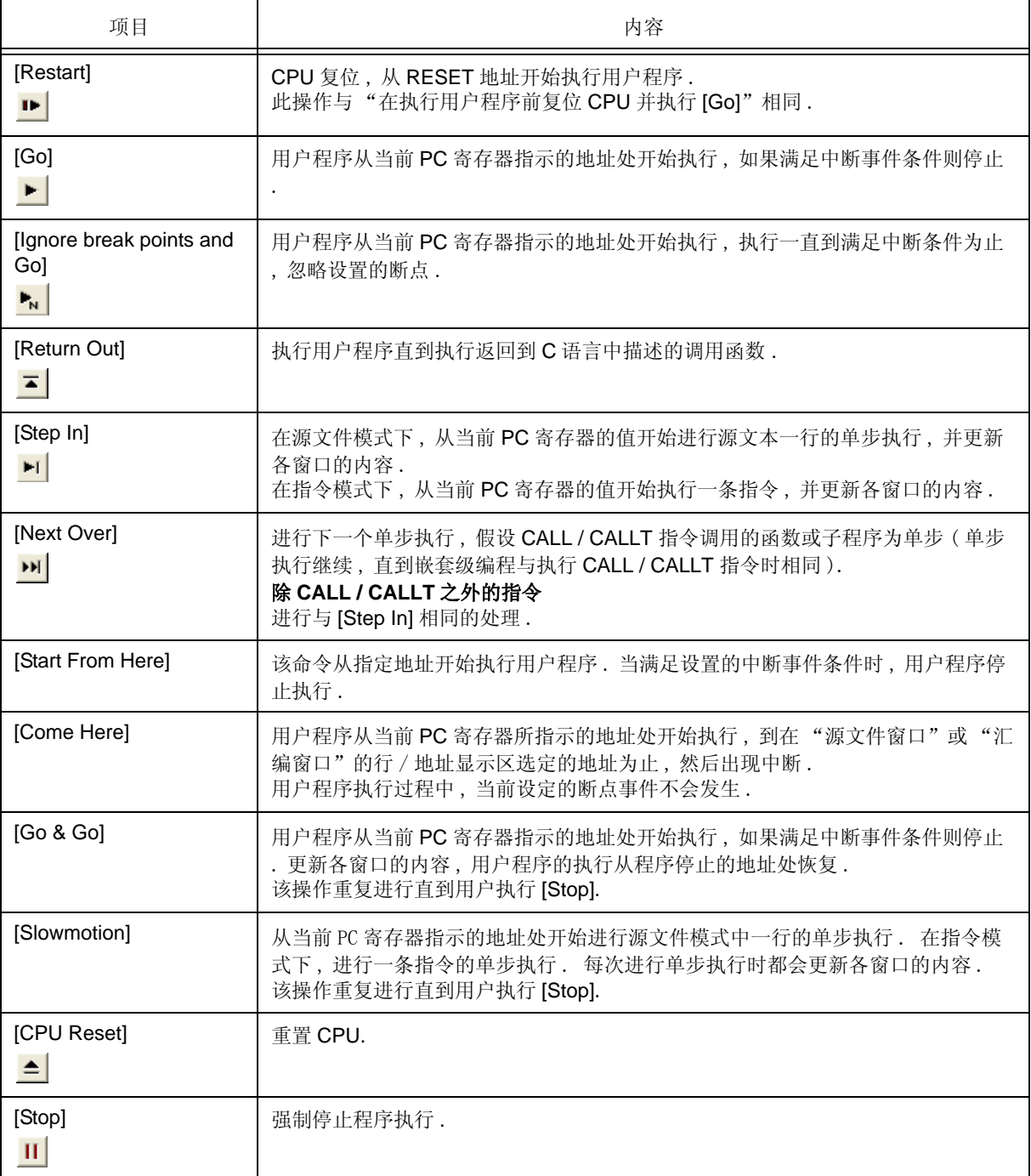

# **5.6** 查看功能

本节说明与查看功能相关的内容 :

- 显示并改变数据值
- 显示并改变局部变量的值
- 定位并删除查看数据
- 改变查看数据
- 临时显示并改变数据值
- 调出查看功能
- 堆栈跟踪显示功能

## **5.6.1** 显示并改变数据值

在 "查看窗口"中显示和改变数据值 . 数据值的变化可通过定位查看数据进行检查 . 显示格式在 "调试器选项对话框"中指定 .

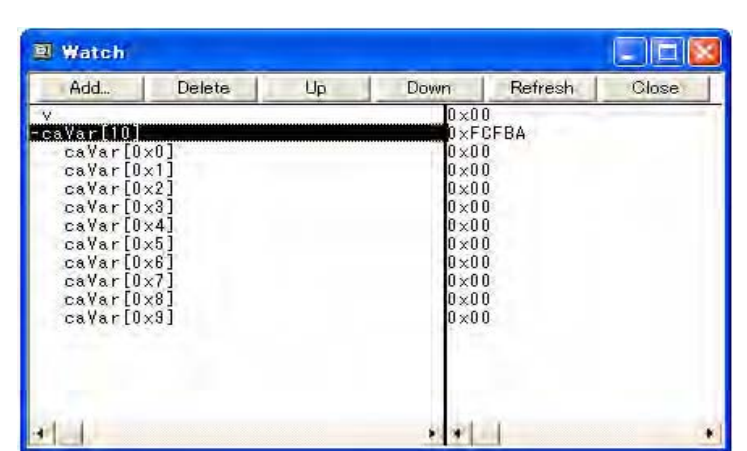

图 5-7 查看窗口

图 5-8 显示格式的指定 ( 调试器选项对话框 )

| Watch Default       |                                                       |              |
|---------------------|-------------------------------------------------------|--------------|
| Size: Byte          | $\overline{\bullet}$ Radi $\overline{\mathbf{x}}$ Hex |              |
| Show Variable Type: | $C$ On                                                | $\sigma$ off |
| Language:           | ഭേദ                                                   | C ASM        |

## **5.6.2** 显示并改变局部变量的值

局部变量在 "局部变量窗口"中显示和修改 .

当前函数中的局部变量自动在该窗口中显示 . ( 不能进行变量添加 / 删除 .)

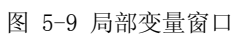

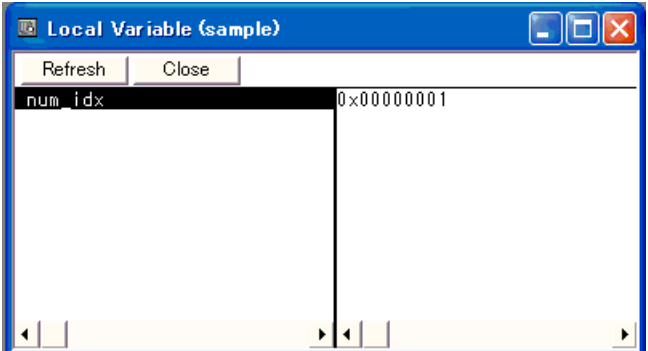

### **5.6.3** 定位并删除查看数据

数据可从"源文件窗口"或"汇编窗口"定位到"查看窗口"中. 这很容易实现, 只要在对应的窗口中选择变 量或符号名称然后点击 <Watch> 按钮即可. 也可以通过下面的方法实现定位.

- 在查看窗口直接拖放选中的变量或符号名 . ( 参见 "5.17.4 拖放功能 ".)

- 在"快速查看对话框"或"添加查看对话框"中点击 <Add> 按钮.

要删除查看数据 , 应点击变量名或符号名 ( 也可以使用 Shift 键或 Ctrl 键选择多个 ), 然后再点击 < 删除 > 按钮 . 但是 , 不能删除如数组元素 , 结构体和共用体成员这种带有扩展层级的行 .

### **5.6.4** 改变查看数据

在 "改变查看对话框"中改变查看数据 .

注意 , 即使会导致与现有数据已使用的名称重名 , 符号名也要改变 .

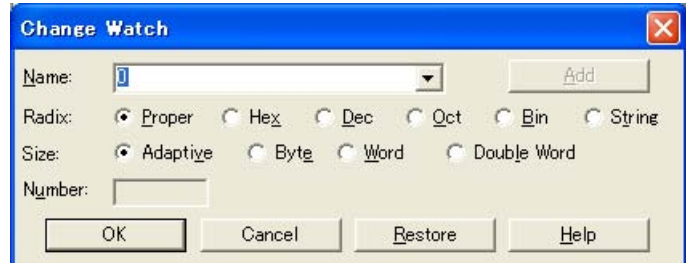

图 5-10 改变查看对话框

### **5.6.5** 临时显示并改变数据值

数据值临时在"快速查看对话框"中进行显示和修改.

在"源文件窗口"或"汇编窗口"中选择所需的变量或符号名,点击<快速 ...> 按钮进行查看数据定位. 显示的基, 显示尺寸以及显示数量可在该窗口中更改.

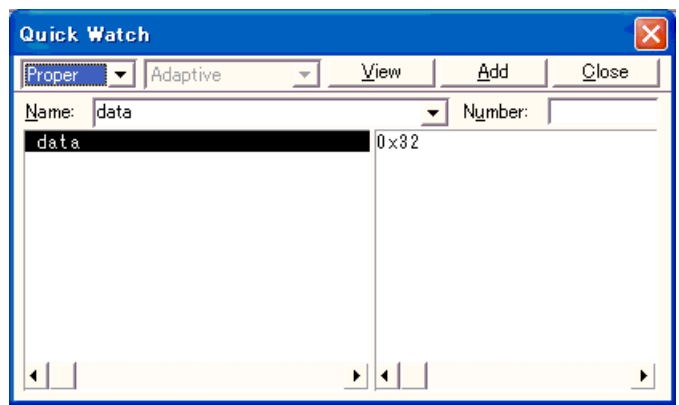

图 5-11 快速查看对话框

### **5.6.6** 调出查看功能

在 "源文件窗口"或 "汇编窗口"中 , 将鼠标光标放在选择的变量上时就会弹出相应的变量值 .

### **5.6.7** 堆栈跟踪显示功能

该功能在 "堆栈窗口"中显示当前用户程序的堆栈内容 .

|             | <b>Stack</b> |         |                                                           |                      |
|-------------|--------------|---------|-----------------------------------------------------------|----------------------|
| Refresh     |              | Elmann. | Close                                                     |                      |
| 000<br>0002 |              | num idx | slot.out\$slot.c#slot()#226<br>slot.out\$slot.c#main()#73 | $0 \times 000000001$ |
|             |              |         |                                                           |                      |

图 5-12 堆栈窗口

# **5.7** 存储器操作功能

本节说明与存储器操作相关的内容 :

- 在 "扩展选项对话框"中指定校验检查等 .
- 显示 , 改变存储器内容
- 访问监视器功能 [IECUBE]
- 填充 , 复制 , 比较寄存器内容
- Flash 存储器写入功能 [MINICUBE2]

### **5.7.1** 显示和改变存储器内容

在"存储器窗口"中 , 利用助记符代码 , 十六进制代码和 ASCII 码显示或更改寄存器的内容 . 点击 < 搜索 ...> 按 钮显示 "存储器搜索对话框"进行搜索 . 搜索结果在 "存储器窗口"高亮显示 .

显示开始位置可在"地址移动对话框"中改变,该对话框可通过选择 [ 浏览 ] 菜单 -> [ 移动 ... ] 显示. 分配到采样范围内的变量和数据即使在程序执行期间也可以实时显示 . ( 参见 "5.14 RRM 功能 ".)

### **5.7.2** 访问监视器功能 **[IECUBE]**

访问监视器功能在"存储器窗口"中使用不同的颜色显示 RRM 功能采样范围的访问状态 (读,写,读 & 写). 访 问监视器仅当选中 "字节"为显示单元时可用 . 颜色不在 ASCII 显示区域显示 . 通过选择 [ 视图 ] 菜单 -> [ 访问监 控 ] 可清除多重显示设置和访问状态显示 .

- 注意事项 **:** 程序执行期间通过 DMA 重写的存储器的值及从 ID78K0R-QB 重写的存储器的值无法在访问监控器 上显示 .
- 备注 **:** 从内部 ROM 区域获取的数据作为读取信息显示 .

| 國<br>Memory                                                                                                    |                                                                                                    |                                                                                                    |                                                                                                    |                                                                                                    |
|----------------------------------------------------------------------------------------------------|----------------------------------------------------------------------------------------------------|----------------------------------------------------------------------------------------------------|----------------------------------------------------------------------------------------------------|----------------------------------------------------------------------------------------------------|
| Search                                                                                                    | $\ll$<br>$\rangle$                                                                                                    | Refresh                                                                                                    | DMM<br>Close                                                                                                    |                                                                                                    |
| $+0$<br>Addr                                                                                                    | $+2$<br>$+3$<br>$+4$<br>$+1$                                                                                                    | $+6$<br>$+7$<br>$+5$                                                                                                    | $+8$<br>$+9$<br>$+A$<br>$+B$                                                                                                    | +C 0123456789ABCDEF                                                                                                    |
| 0FB00 <mark>00</mark><br>0FB1000<br>0FB20 00<br>0FB30 <mark>00</mark><br>0FB4000<br>0FB50 <mark>00</mark><br>0FB60 <mark>00</mark><br>$0$ FBZ $0$ 00<br>$0$ FB80<br>88<br>0FB90 <mark>00</mark><br>$0$ FBA $0$ $0$ 0<br>$0$ FBB $0$<br>00<br>OEBCOLOO<br>OFBDO <mark>OO</mark><br>$0$ FBE $0$ $0$ 0<br>0FBF0 00<br>AFCAA <mark>AA</mark><br>0FC1000<br>AFC2A<br>80<br>0FC3000<br>0FC4000<br>0FC5000<br>0FC60 00 | 100<br>00<br>00<br>01<br>l0 O<br>00<br>00<br>01<br>100<br>00<br>00<br>01<br>00<br>01<br>00<br>00<br>00<br>$\overline{01}$<br>00<br>01<br>00<br>00<br>$_{01}$<br>00<br>00<br>00<br>00<br>01<br>l0 O<br>ΩO<br>00<br>01<br>0Ō<br>00<br>01<br>00<br>00<br>00<br>00<br>01<br>00<br>01<br>۵ñ<br>ΩO<br>۵O<br>00<br>00<br>$_{01}$<br>00<br>00<br>01<br>00<br>00<br>01<br>n٨<br>nn<br>00<br>01<br>۵O<br>00<br>00<br>۵O<br>01<br>00<br>۵ū<br>01<br>n٨<br>0 <sub>0</sub><br>00<br>00<br>00<br>01<br>۵c<br>00<br>00<br>01<br>00<br>00<br>01<br>00<br>00<br>۵O<br>01<br>00<br>l0 O<br>00<br>00<br>01<br>00<br>00<br>01<br>100 | 00<br>00<br>00<br>loo<br>00<br>00<br>00<br>00<br>00<br>lnn<br>00<br>00<br>lon<br>00<br>00<br>58<br>FB<br>100<br>100<br>00<br>00<br>lnn<br>00<br>۵O<br>l0 O<br>00<br>00<br>Inn<br>00<br>nn<br>lnn<br>۵O<br>nn<br>l۵o<br>00<br>00<br>Inn<br>00<br>00<br>lnn<br>nn<br>nn<br>l۵۵<br>00<br>00<br>Inn<br>00<br>00<br>lnn<br>n۵<br>nn<br>l۵O<br>00<br>00<br>lnn<br>00<br>00<br>00<br>00<br>nn<br>l۵o<br>00<br>00<br>00<br>00<br>00<br>00<br>00<br>100 | 00<br>00<br>00<br>00<br>00<br>00<br>00<br>00<br>00<br>00<br>00<br>00<br>00<br>00<br>00<br>00<br>00<br>00<br>۵O<br>۵O<br>00<br>00<br>00<br>00<br>00<br>00<br>00<br>00<br> 02 <br>00<br>۵O<br>nn<br>00<br>00<br>00<br>00<br>00<br>00<br>00<br>nn<br>lo ol<br>00<br>۵O<br>nn<br>00<br>00<br>00<br>00<br>00<br>00<br>00<br>00<br>nn<br>nn<br>nn<br>nn<br>00<br>00<br>۵O<br>00<br>00<br>00<br>00<br>00<br>lo ol<br>00<br>00<br>nn<br>00<br>00<br>00<br>00<br>00<br>00<br>00<br>00<br>00<br>00<br>00<br>00<br>00<br>l۵۵<br>00<br>00<br>00<br>00<br>00<br>00<br>00<br>00<br>00<br>00 | 00<br>▲<br>00<br>00<br>00<br>00<br>00<br>Х<br>00<br>00<br>00<br>00<br>00<br>00<br>00<br>00<br>00<br>00<br>00<br>00<br>00<br>00<br>00<br>$\frac{1}{1}$<br>00<br>00<br>١ |

图 5-13 访问监视器功能 ( 存储器窗口 )

### **5.7.3** 填充 **,** 复制 **,** 比较存储器内容

通过选择 [ 编辑 ] 菜单 -> [ 存储器 ] -> [ 填充 .../ 复制 .../ 比较 ...] 可显示 "存储器填充对话框", "存储器复制对 话框"和 "存储器比较对话框", 在这些对话框中进行存储器内容的填充 , 复制和比较 .

比较结果在 "存储器比较对话框"中显示 .

## **5.7.4** Flash 存储器写入功能 **[MINICUBE2]**

利用ID78K0R-QB, 可以用与普通存储器操作相同的访问方法写内部 flash 存储器 , 下载载入模块 .

内部 flash 存储器的数据可以通过"存储器窗口", "汇编窗口", "查看窗口", "存储器填充对话框", "存 储器复制对话框"进行更改,而无需知道此数据来自内部 flash 存储器. 利用 flash 存储器的自编程功能, 也可以将 载入模块下载至内部 flash 存储器中 . ( 参见 " Flash 选项对话框 ".)

注意事项 **:** 执行用户程序期间不能向内部 flash 存储器写入任何数据 .

# **5.8** 寄存器操作功能

本节说明与寄存器操作功能相关的内容 .

- 显示 , 改变寄存器内容
- 显示 , 改变 SFR 内容
- 显示 , 改变 I/O 端口内容

## **5.8.1** 显示、改变寄存器内容

寄存器内容可在 "寄存器窗口"中显示和更改 . 寄存器名称显示切换 ( 绝对名称 / 功能名称 ) 可在 "调试器选项对话框"中进行 .

图 5-14 绝对名称 / 功能名称切换

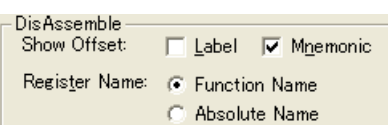

|      | 功能名称 | 绝对名称 |     |  |
|------|------|------|-----|--|
| 双寄存器 | 寄存器  | 双寄存器 | 寄存器 |  |
| ax   | X    | rp0  | r0  |  |
|      | a    |      | r1  |  |
| bc   | c    | rp1  | r2  |  |
|      | b    |      | r3  |  |
| de   | e    | rp2  | r4  |  |
|      | d    |      | r5  |  |
| hl   |      | rp3  | r6  |  |
|      | h    |      | r7  |  |

表 5-9 绝对名称和功能名称的对应关系

# **5.8.2** 显示、改变 **SFR** 内容

SFR 内容可在 "SFR 窗口"中显示和更改 .

显示开始位置可在"地址移动对话框"中改变,该对话框可通过选择 [浏览] 菜单 -> [移动 ...] 显示. 显示寄存器在"SFR 选择对话框"中选择.

# **5.8.3** 显示、改变 **I/O** 端口内容

一旦在"添加I/O 端口对话框"中注册, 用户定义的I/O 端口就可在"SFR 窗口"中显示和更改.

对于支持可编程 I/O 寄存器的产品, 可通过在"配置对话框"中设置可编程 I/O 区的使用显示可编程 I/O 寄存器的 内容 .

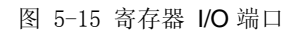

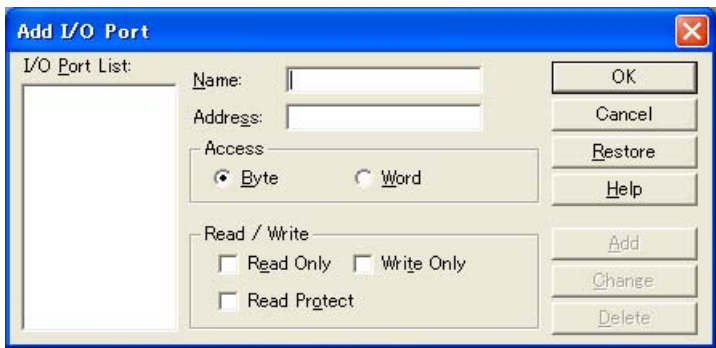

# **5.9** 定时器功能 **[IECUBE]**

定时器功能测量从用户程序执行开始到中断的执行时间 ( 运行 - 中断时间 ), 或在特定的用户程序间隔内使用定时 器事件的执行时间 .

运行 - 中断时间也可以在 "主窗口"的状态栏显示 .

本节说明以下内容 :

- 定时器事件条件
- 运行 中断事件

### **5.9.1** 定时器事件条件

定时器事件条件指定启动或停止时间测量的触发器 . 定时器事件条件在 "定时器对话框"中设置 . ( 参见 "5.12 事件功能 ".)

在 ID78K0R-QB 中 , 可在超时中断区域进行超时中断设置 .

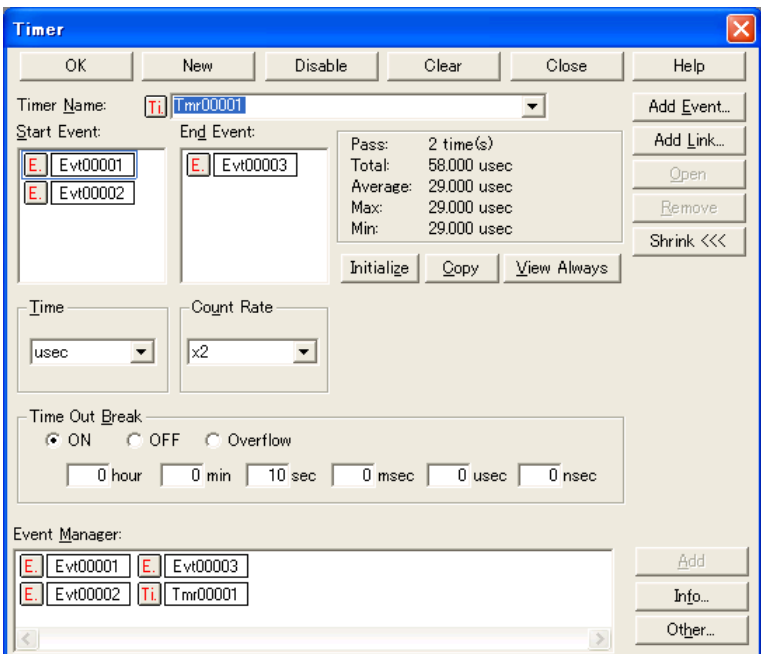

图 5-16 设置并显示定时器事件 ( 定时器对话框 )

通过点击 <View Always> 按钮可选择在 "定时器结果对话框"中连续显示 . 程序执行期间 , 通过选择 [Run] -> [Timer Start/Timer Stop] 进行定时器操作 .

### **5.9.2** 运行 **-** 中断事件

运行 - 中断事件是一个定时器事件名称 , 该名称赋给测量从执行到中断执行时间的定时器事件条件 . 运行 - 中断事 件被预先注册 , 并可通过在 "定时器对话框"中的指定显示运行 - 中断时间 .

运行 - 中断时间也可以在 "主窗口"的状态栏显示 .

由于运行 - 中断事件包含于连续使能的定时器事件数 ( 参见 "5.12.4 各事件条件允许的事件数 "), 因此它们可用来 添加有效定时器事件条件的数目 .

# **5.10** 跟踪功能 **[IECUBE]**

跟踪功能用来将指示用户程序执行过程的数据的历史保存在跟踪存储器中 .

本节说明以下内容 :

- 跟踪存储器
- 检查跟踪数据
- 混合显示模式 ( 跟踪窗口 )
- 跟踪程序操作
- 设置条件跟踪

### **5.10.1** 跟踪存储器

ID78K0R-QB 具有环形的跟踪存储器 .

跟踪存储器的最大容量如下 .

表 5-10 跟踪存储器大小

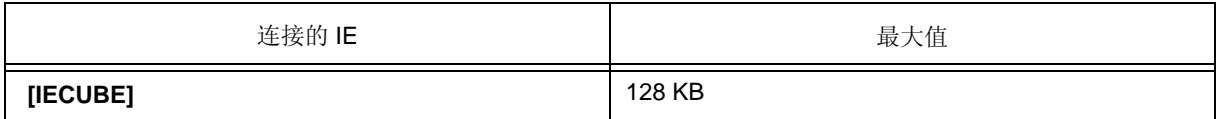

### 5.10.2 检查跟踪数据

保存到跟踪存储器中的跟踪数据可在"跟踪查看窗口"中检查,点击<搜索 ...> 按钮显示"跟踪搜索对话框"进 行搜索 .

显示开始位置可在"跟踪移动对话框"中改变,该对话框可通过选择 [ 浏览 ] -> [ 移动 ... ] 显示.

"跟踪查看窗口"中显示的内容可在 "跟踪数据选择对话框"中进行选择 .

该区域用于设置计数器的划分比例 , 计数器用于在 "跟踪浏览窗口"中显示时间标记 . 划分比例在 "扩展选项对 话框"中设置 .

| $\square$ ox<br><b>M</b> Trace View                                                                                                    |                                                                                                    |                                                                                               |                                                                                                    |                                                                                                    |                                                                                                    |                       |              |               |                                                                                                    |                                                                                                    |               |
|----------------------------------------------------------------------------------------------------|----------------------------------------------------------------------------------------------------|-----------------------------------------------------------------------------------------------|----------------------------------------------------------------------------------------------------|----------------------------------------------------------------------------------------------------|----------------------------------------------------------------------------------------------------|-----------------------|--------------|---------------|----------------------------------------------------------------------------------------------------|----------------------------------------------------------------------------------------------------|---------------|
| Search                                                                                                    | $\rightarrow$<br><<                                                                                                    | Refresh                                                                                       |                                                                                                    | Close                                                                                                    |                                                                                                    |                       |              |               |                                                                                                    |                                                                                                    |               |
| Frame<br>000910<br>000911<br>000912<br>000913<br>000914<br>000915<br>000916<br>000917<br>000918<br>000919<br>000920<br>000921<br>000922<br>000923 | h<br>s<br>m<br>ms<br>0:00:00.000<br>0:00:00.000<br>0:00:00.000<br>0:00:00.000<br>0:00:00.000<br>0:00:00.000<br>0:00:00.000<br>$0:00:00.000$<br>$0:00:00.000$<br>0:00:00.000<br>0:00:00.000 | us<br>402<br>402<br>403<br>403<br>403<br>403<br>404<br>404<br>405<br>405<br>406<br>406<br>407 | ns Address<br>250 0013E<br>500 0013F<br>000 00141<br>250 00143<br>500 00146<br>750 00149<br>500 00150<br>750 00151<br>000 00154<br>405 500 00156<br>750 00159<br>000 0015C<br>750 00162<br>000 00163 | Data<br>47<br>DFF8<br>4100<br>362400<br>3420FE<br>EF05<br>17<br>442400<br>DFF5<br>3620FE<br>3020FE<br>EF04<br>47<br>DFF9 | M1<br>M1<br>N1<br>M1<br>M <sub>1</sub><br>M1<br>M1<br>M1<br>M1<br>M1<br>M1<br>M1<br>M <sub>1</sub><br>M1 | Status Address R.Data | W.Data       | Status DisAsm | <b>CMPW</b><br>BNZ<br>MOV<br><b>MOAM</b><br><b>MOVW</b><br>BR.<br><b>MOVW</b><br><b>CMPW</b><br>BNZ<br><b>MOVW</b><br><b>MOVW</b><br>BR.<br><b>CMPW</b><br><b>BNZ</b> | AX.HL<br>\$_0cstart+0x75<br>ES,#OH<br>HL,#24H<br>DE,#OFE2OH<br>\$ @cstart+Ox8c<br>AX, HL<br>AX, #24H<br>\$ @cstart+0x87<br>HC, #OFE20H<br>AX, #OFE20H<br>\$ @cstart+0x9e<br>AX.HL<br>\$ @cstart+Ox9a |               |
| 000924<br>000925<br>000926<br>000927                                                                                                    | $0:00:00.000$<br>$0:00:00.000$<br>0:00:00.000<br>0:00:00.000                                                                                                    | 407<br>407 750<br>408 000<br>408                                                              | 500 00165<br>250 0019F                                                                                                    | FC9F0100<br>C7                                                                                                    | M1<br>MT.                                                                                                | FFE1E<br>FFE1C        | 00<br>0169   | W             | CALL<br>PUSH                                                                                                    | $! \bar{!}$ main<br>HL.                                                                                                    |               |
| 000928<br>000929<br>000930                                                                                                    | 0:00:00.000<br>0:00:00.000<br>0:00:00.000                                                                                                    | 408<br>408<br>409                                                                             | 500 001A0<br>750 001A2<br>000 001A5                                                                                                    | 2006<br><b>FRE8FF</b><br>F6<br>$int i = 0$ :                                                                             | M1<br>M1<br>M1                                                                                           | FFE1A                 | <b>FE20</b>  | ₩             | <b>SUBW</b><br><b>MOVW</b><br><b>CLRW</b>                                                                                                    | SP,#6H<br>HL, SP<br>AX                                                                                                    |               |
| 000931<br>000932                                                                                                    | 0:00:00.000 409 250 001A6<br>$0:00:00.000$ 409                                                                                                    |                                                                                               | 500 001A8                                                                                                    | BC <sub>04</sub><br>E <sub>6</sub><br>$= 2;$<br>long I                                                                   | M <sub>1</sub><br>M1                                                                                     | FFE18                 | 0000         | ₩             | <b>MOVW</b><br><b>ONEW</b>                                                                                                    | $[HL+4H]$ . AX<br>AX                                                                                                    |               |
| 000933<br>000934<br>000935<br>000936<br>000937<br>000938                                                                                          | 0:00:00.000<br>0:00:00.000<br>0:00:00.000<br>0:00:00.000<br>0:00:00.000<br>$0:00:00.000$ 411 000                                                                                           | 409<br>410<br>410                                                                             | 750 001A9<br>000 001AA<br>250 001AB<br>410 500 001AC<br>410 750 001AD                                                                                                    | A1<br>F7<br>BB<br>33<br>BC <sub>02</sub>                                                                                 | M1<br>M1<br>M1<br>M1<br>M1                                                                               | FFE14<br>FFE16        | 0002<br>0000 | ₩<br>₩        | <b>INCW</b><br><b>CLRW</b><br><b>MOVW</b><br><b>XCHW</b><br><b>MOVW</b>                                                                                               | AX<br>BC<br>$[HL]$ , AX<br>AX, BC<br>$[HL+2H]$ , AX                                                                                                    | $\frac{1}{2}$ |
| $\overline{\bullet}$                                                                                                    |                                                                                                    |                                                                                               |                                                                                                    | Software Break                                                                                                    |                                                                                                    |                       |              |               |                                                                                                    |                                                                                                    |               |

图 5-17 检查跟踪数据

# **5.10.3** 混合显示模式 ( 跟踪窗口 )

在 " 跟踪查看窗口 "( 混合显示模式 ) 中选择 [ 视图 ]->[ 混合 ], 可以将源文件和跟踪结果结合起来显示 . 如果程序代码与要显示的程序取出地址相对应 , 则在表明该程序取出地址的跟踪结果的行之前会显示源文件行 . 显示源文件行 , 用绿色强调 .

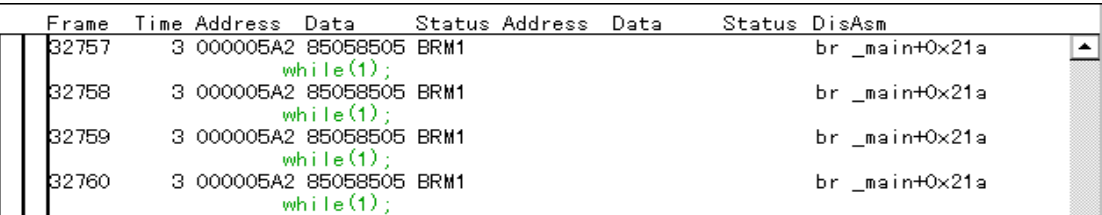

注意事项 **:** 仅当下载了载入模块 , 读取了符号信息且显示提取地址 , 提取数据 , 提取状态或反汇编结果时 , 混 合显示模式才有效 .

### 5.10.4 跟踪程序操作

如下的跟踪操作根据用户程序执行格式和跟踪程序控制模式不同而已 .

程序执行期间 , 通过选择 [Run] -> [Tracer Start/Tracer Stop] 进行跟踪程序操作 .

### **(1)** 执行期间的操作

以下的跟踪程序操作根据 [Run] -> [Cond. Trace ON/Uncond. Trace ON] 选择不同而异 .

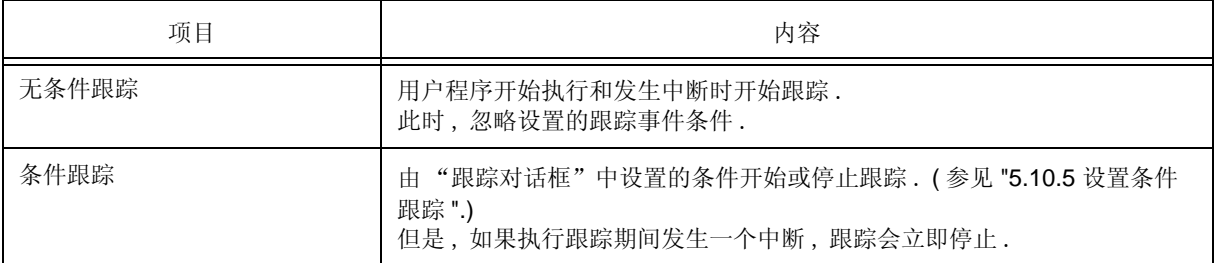

#### 表 5-11 跟踪模式的类型

#### **(2)** 单步执行期间的操作

跟踪程序逐步执行 , 且每一步的跟踪数据会连续添加到跟踪存储器中 .

#### **(3)** 下一执行期间的操作

跟踪程序的操作根据下一个将要执行指令的不同而异 .

(a) CALL / CALLT 指令

CALL / CALLT jarl 指令和被跟踪的子程序 .

(b) 其它指令

进行与单步执行期间相同的操作 .

### **(4)** 跟踪程序控制模式

存在以下类型的跟踪程序控制模式 . 从 [Run] 菜单进行这些跟踪模式的设置 .

#### 表 5-12 跟踪程序控制模式的类型

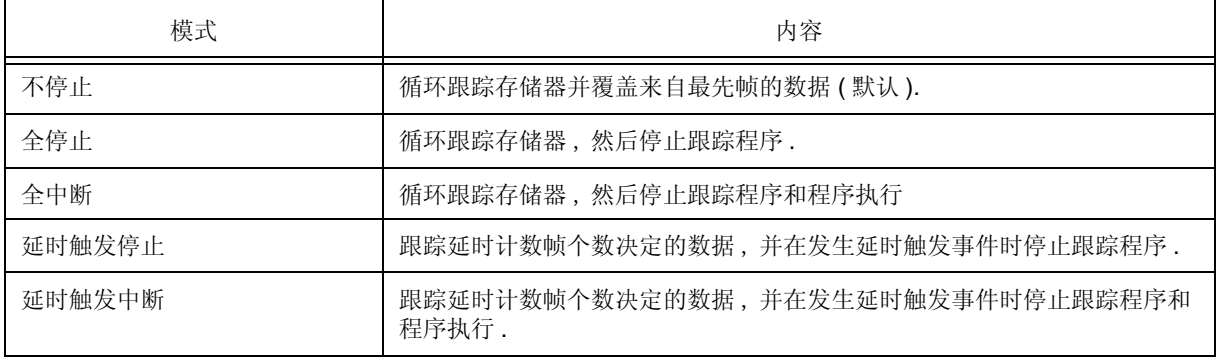

# **5.10.5** 设置条件跟踪

跟踪事件条件在设置条件跟踪时触发开始 / 停止跟踪执行 .

通过在"跟踪对话框"中设置跟踪事件条件可设置条件跟踪. (参见 "5.12 事件功能".)

为了使用条件跟踪 , 要选择 [Run] 菜单 -> [Cond.Trace ON].

存在以下类型的条件跟踪 .

在 ID78K0R-QB 中 , 可将以下所有条件跟踪设为一种跟踪事件条件 .

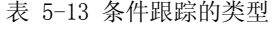

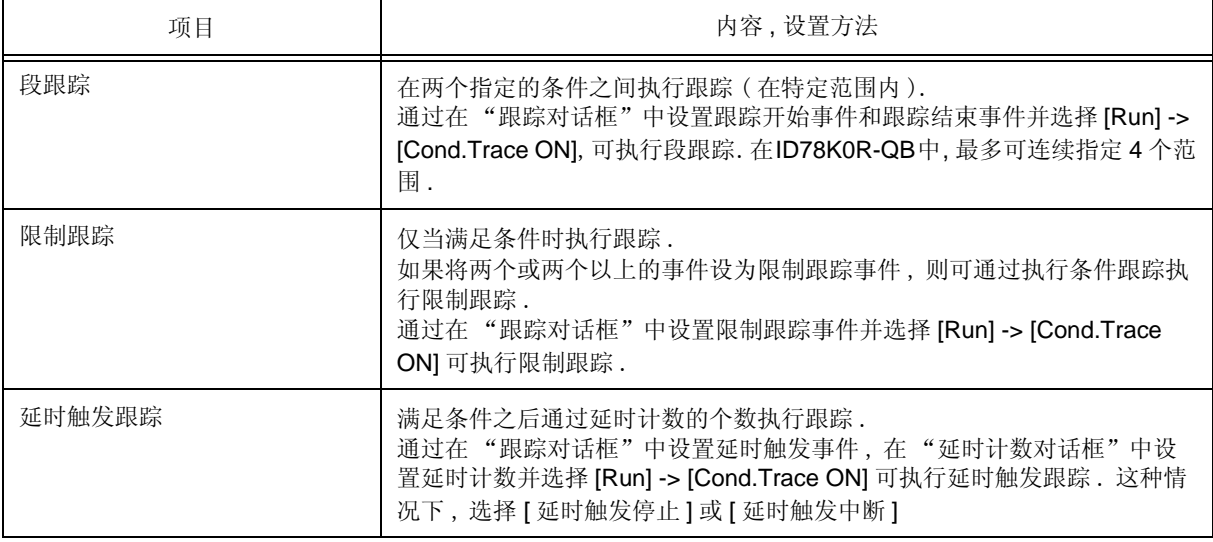
# 5.11 有效区域测量功能 [IECUBE]

存在若干种类型的有效区域测量 , 但是 ID78K0R-QB 只执行 C0 有效区域测量 .

C0 有效区域 ( 指令有效区域 ): 代码中至少执行一次的所有语句的部分

分别通过 "下载对话框"或 "上传对话框"下载或上传有效区域测量结果 ( 有效范围数据 ).

本节说明以下内容:

- 有效区域测量结果显示
- 有效区域测量范围
- 显示执行有效区域测量的位置

## **5.11.1** 有效区域测量结果显示

可在 "代码有效区域窗口"检查有效区域测量结果 .

在"代码有效区域窗口"中 , 分别显示函数 , 段和中断处理程序 ( 向量 ) 的测量结果 . 有效区域测量结果在中断 时更新 ( 在用户程序执行期间不自动更新 ). 通过选择 [Option] 菜单清除有效区域数据 . 有效区域数据能够以 CSV 格式保存 . ( 参见 "5.16.2 窗口显示信息 ( 视图文件 )".)

#### 备注 **:** 启动 ID78K0R-QB 时会清除有效区域数据 .

| <b>G</b> Code Coverage                                                                           |         |                |      |       |                         |  |
|--------------------------------------------------------------------------------------------------|---------|----------------|------|-------|-------------------------|--|
| Close<br>16.9<br>Refresh<br>Total Coverage (%):<br>Load Module:<br>a.lmf<br>$\blacktriangledown$ |         |                |      |       |                         |  |
| Function Section   Interrupt                                                                     |         |                |      |       |                         |  |
| Name                                                                                             | File    | <b>Address</b> | Size | Fetch | Coverage <sup>[%]</sup> |  |
| Func1                                                                                            | CTP01.C | 0x170          | 5    | 0     | 0.0                     |  |
| Sub1                                                                                             | CTP01.C | 0x175          | 11   | 0     | 0.0                     |  |
| Func <sub>2</sub>                                                                                | CTP01.C | 0x180          | 9    | 0     | 0.0                     |  |
| Sub <sub>2</sub>                                                                                 | CTP01.C | 0x189          | 29   | 0     | 0.0                     |  |
| Func3                                                                                            | CTP01.C | 0x1a6          | 22   | 0     | 0.0                     |  |
| Sub3                                                                                             | CTP01.C | 0x1bc          | 41   | 19    | 46.3                    |  |
| main                                                                                             | CTP01.C | 0x1e5          | 90   | 16    | 17.8                    |  |
|                                                                                                  |         |                |      |       |                         |  |
|                                                                                                  |         |                |      |       |                         |  |
|                                                                                                  |         |                |      |       |                         |  |
|                                                                                                  |         |                |      |       |                         |  |
|                                                                                                  |         |                |      |       |                         |  |
|                                                                                                  |         |                |      |       |                         |  |
|                                                                                                  |         |                |      |       |                         |  |
|                                                                                                  |         |                |      |       |                         |  |
|                                                                                                  |         |                |      |       |                         |  |

图 5-18 有效区域测量结果显示

# **5.11.2** 有效区域测量范围

有效区域测量范围如下 .

#### 表 5-14 代码有效区域测量范围

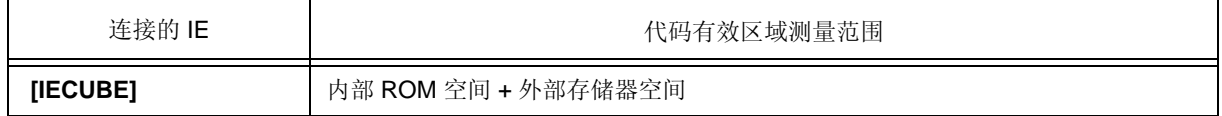

## **5.11.3** 显示执行有效区域测量的位置

在"源文件窗口"和"汇编窗口"中, 基于有效区域测量信息显示用户程序执行时有效范围测量的位置. 显示结果可保存为"源文件窗口"和"汇编窗口"的视图文件. (参见 "5.16.2 窗口显示信息 (视图文件 )".) 行号和执行有效区域测量的地址如下表高亮显示 . 在视图文件中 , 不使用背景色而是将下表中的标记添加到相关 的行号或地址

#### 表 5-15 执行有效区域测量位置的视图格式

| 有效区域                | 窗口    | 源文件                  | 汇编<br>窗口 |                      |  |
|---------------------|-------|----------------------|----------|----------------------|--|
|                     | 背景色   | 标记                   | 背景色      | 标记                   |  |
| 该行的代码已被 100% 执行     | 黄色    | $^{\textregistered}$ | 黄色       | $^{\textregistered}$ |  |
| 该行的代码已被执行了1至99%     | 橙色    | ÷                    |          |                      |  |
| 该行的代码已被 0% 执行(尚未执行) | 无高亮颜色 |                      | 无高亮颜色    | ۰                    |  |

图 5-19 有效区域测量执行位置的视图

|             | Source (main.c) |                                                                                                    |                                                    |                                                                                                    |                            |         |       |               |
|-------------|-----------------|----------------------------------------------------------------------------------------------------|----------------------------------------------------|----------------------------------------------------------------------------------------------------|----------------------------|---------|-------|---------------|
|             | Search          | ≪                                                                                                   | $\gg$                                              | Watch                                                                                                    | Quick                      | Refresh | Close |               |
|             |                 | 34<br>35<br>$\frac{36}{38}$<br>39<br>40<br>$4\lambda$<br>43                                         | $32$ int $a31 =$<br>33 int a[ 40 ];<br>void main() | 31;<br> int subi( int a, int b ) {<br>return a * b;<br> int sub2( int a, int b ) {<br>return sub1( $a, b$ ) + b;                                                 |                            |         |       |               |
| 8<br>8<br>8 |                 | 44<br>45<br>46<br>47<br>$\frac{48}{48}$<br>50<br>51<br>52<br>53<br>54<br>55<br>J∗<br>$\overline{4}$ | int<br>aÛ<br>a 1<br>a2<br>ł                        | $i = 0$ ;<br>- 5 :<br>$\equiv$<br>$= 2;$<br>$= 1:$<br>$a3 = 0;$<br>$a29 = a10$ ;<br>for( $i = 0$ ; $i < 40$ ; $i + 1$ ) $\{*/$<br>; ) {<br>for( ;<br>$a31 + +$ ; | a[ i ] = sub2( i, i * 2 ); |         |       | $\frac{1}{4}$ |

备注 **:** 对于 ID78K0R-QB, 能够显示已执行了有效区域测量位置的累积视图 , 且有效区域数据可使用 "源 文件窗口"或"汇编窗口"中的上下文菜单进行清除.

# **5.12** 事件功能

事件指定目标系统在调试过程中的特定状态, 如"获取地址 0x1000"或"写入数据到地址0x2000". 在 ID78K0R-QB 中 , 这样的事件用作每个调试函数的动作触发 , 诸如中断和跟踪 .

本节说明以下内容 :

- 使用事件功能
- 创建事件
- 设置事件条件
- 各事件条件下允许的事件数量
- 管理事件

## **5.12.1** 使用事件功能

通过指定多种调试函数 , 事件 ( 事件条件和事件 rink 条件 ) 由下表中列出的事件条件组成 . 因此 , 可根据调试目 的使用事件条件 .

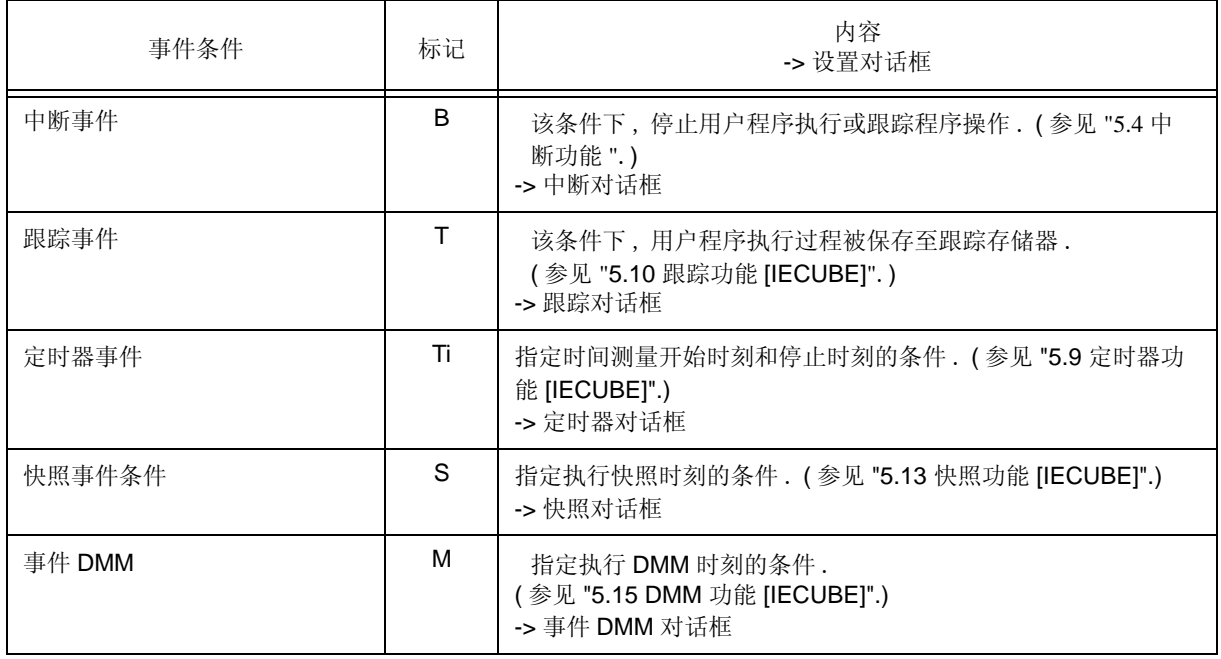

#### 表 5-16 各种不同事件条件

## **5.12.2** 创建事件

通过用状态对事件和事件连接条件进行单独命名来对事件条件进行注册 , 事件可以用于前述各种事件条件的动作 触发.

#### **(1)** 创建并注册事件

在 "事件对话框"创建事件条件 .

在该对话框中设置地址条件 , 状态条件和数据条件 . 指定这些内容的组合为一个事件条件 , 命名并注册此事件条 件.

简单的方法存在于使用的事件条件中,该事件条件通过在"源文件窗口"和"汇编窗口"中设置断点产生. -> 参 见 "5.4.2 断点设置 ".

#### **(2)** 创建并注册事件连接

事件连接条件是为事件条件提供有序限制的单个事件的条件 , 当用户程序根据指定顺序执行时产生 . 为了创建事件连接条件 , 要使用 "事件连接对话框".

### **5.12.3** 设置事件条件

表 5-16 中列出的各种不同事件条件是在对应的对话框中单独创建的 .

#### **(1)** 各种不同事件条件的设置

各种不同事件条件的设置方法是 , 在各自的设置对话框的事件管理器区 ( 或 "事件管理器") 中选择所需事件条 件或事件连接条件的事件图标 , 将此图标拖放到要设置的状态区中 .

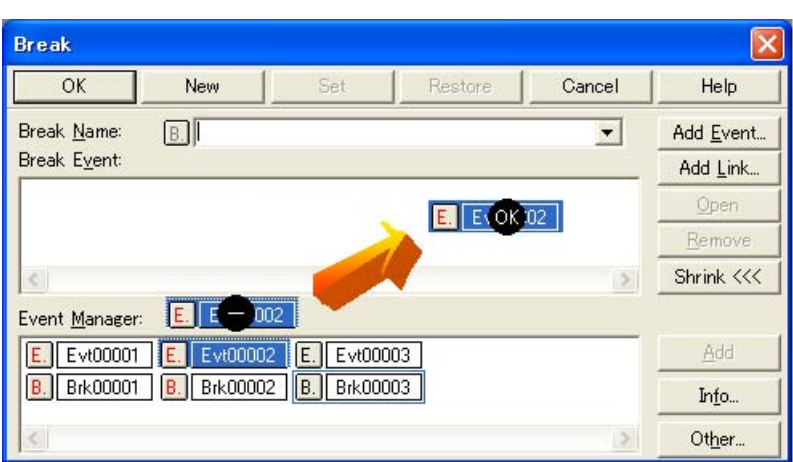

图 5-20 各种不同事件条件的设置

当拖动到可设置状态区上方时 , 鼠标光标的形状就会变成 "OK".

对于创建的事件条件来说 , 事件图标的标志变成红色 , 可在 " 设置 " 对话框中点击 < 设置 > 按钮或 <OK> 按钮使 能该设置 . 设置了事件之后 , 调试动作作为各种事件条件出现 .

#### **(2)** 用选择模式进行设置 **(** 在检查内容后进行设置 **)**

将光标置于要设置的条件区,然后点击<添加事件 ...> 按钮,可在"选择模式"下打开"事件对话框"或"事件连 接对话框". 在选择对话框中的一个条件设置时 , 就会显示相应的具体条件 , 在检查过内容就可以设置条件 .

#### **(3)** 复制和移动事件图标

在事件条件设置区内 , 可用下面的方法通过拖放操作对事件条件进行复制和移动 .

- 如果仅用鼠标放下事件条件 , 则会移到事件条件 .
- 如果在按下 Ctrl 键的同时放下事件条件 , 则会复制事件条件 .

#### **(4)** 事件管理区的操作

将光标放在要设置的状态区上方, 选择一个事件图标, 然后点击〈添加〉按钮, 就可设置事件条件,

#### 事件设置内容显示

选择一个事件 , 点击 < 打开 > 按钮或双击该事件 . 会打开与所选事件相对应的设置对话框 , 并显示该事件的设 置内容 .

#### 删除

选择事件 , 然后点击 < 移除 / 删除 > 按钮或按下 Delete 键可删除该选中事件 .

#### 改变显示模式并排序

点击 < 信息 ...> 按钮可选择事件管理器区的显示模式和排序方法 .

#### 区域不显示

区域可通过点击 < 收缩 k<<< > 按钮隐藏 .

## **5.12.4** 各事件条件下允许的事件数量

最多可将 256 个状态注册为事件条件和各种事件条件 .

可为诸如中断和跟踪这样的多重事件类型设置一个事件条件或事件连接条件 .

可为诸如中断 , 跟踪和定时器这样的多重事件类型设置一个事件条件或事件连接条件 .

但是 , 可以同时设置 ( 使能 ) 的事件条件的数量受到如下限制 :

因此 , 若超过了有效数量或者若使用的事件条件或事件连接条件超过了能够同时使用的最大数量 , 就需要禁止所 设置的各种不同事件条件一次 , 再重新进行注册 . ( 参见 "5.10.5 管理事件 ".)

|             | 事件              |      |      |                         |            |    |     | 事件                       |
|-------------|-----------------|------|------|-------------------------|------------|----|-----|--------------------------|
| 连接的 IE      | 执行              | 访问   | 事件连接 | 中断                      | 跟踪         | 快照 | 定时器 | <b>DMM</b>               |
| [IECUBE]    | 8               | 8    | 2    | $20 - 24$ <sup>a.</sup> | $\n  4b\n$ | 3  | 2   | 4                        |
| [MINICUBE2] | 1 <sup>C.</sup> | 1 C. | -    | 1 C.                    | ٠          | -  | ٠   | $\overline{\phantom{0}}$ |

表 5-17 各事件条件下允许的事件数量

**a.** 在允许的事件中 ,4 至 8 个中断是"中断前执行"( 可设置的中断数根据将要设置的地址和指令的不 同而异 ).

**b.** 周老可同时设置 4 个段跟踪事件, 1 个限制跟踪和 1 个延时触发跟踪.

**c.** 可将事件设为 "中断后执行"或设为一个访问事件 .

# **5.12.5** 管理事件

管理事件在 "事件管理器"中进行 .

通过"事件管理器"能够显示,允许 / 禁止, 删除各种不同事件条件.

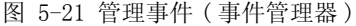

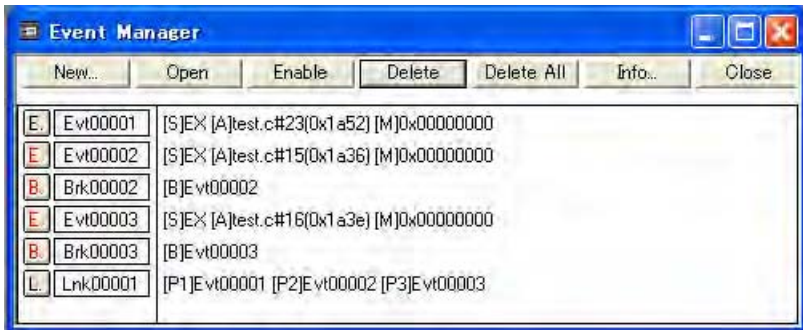

#### **(1)** 事件图标

事件图标由指示事件类型的标记和事件名组成 . 各事件图标的颜色表示该事件的设置状态 . 点击标记部分来切换允许 / 禁止 .

表 5-18 事件图标

| 字符颜色 | 标记          | 含义                                   |
|------|-------------|--------------------------------------|
| 红色   | E.L.        | 表示允许用作各种不同事件条件的事件条件或事件连接条件.          |
|      | B.T.Ti.S.M. | 表示各种不同事件条件有效.                        |
|      |             | 满足条件时会出现各种不同事件.                      |
| 黑色   | E.L.        | 表示禁止用作各种不同事件条件的事件条件或事件连接条件.          |
|      | B.T.Ti.S.M. | 表示各种不同事件条件无效.<br>即使满足条件时也不会出现各种不同事件. |
| 黄色   | E.L.        | 表示指定给事件的符号保留待定, 因为当前载入的程序无法识别.       |
|      | B.T.Ti.S.M. | 表示各种不同事件条件保留待定.                      |
|      |             | 即使满足条件时也不会出现各种不同事件.                  |

# **5.13** 快照功能 **[IECUBE]**

快照功能用于将用户程序执行处理的寄存器 , 存储器和 SFR 的内容作为瞬时数据保存至跟踪存储器 .

本节说明以下内容 :

- 快照事件条件
- 瞬时数据

# **5.13.1** 快照事件条件

快照事件条件指定要执行快照的触发 . 快照事件条件在 " 快照对话框 " 中设置 . ( 参见 "5.12 事件功能 ".) 当快照事件执行时 , 用户程序的执行即刻中断 .

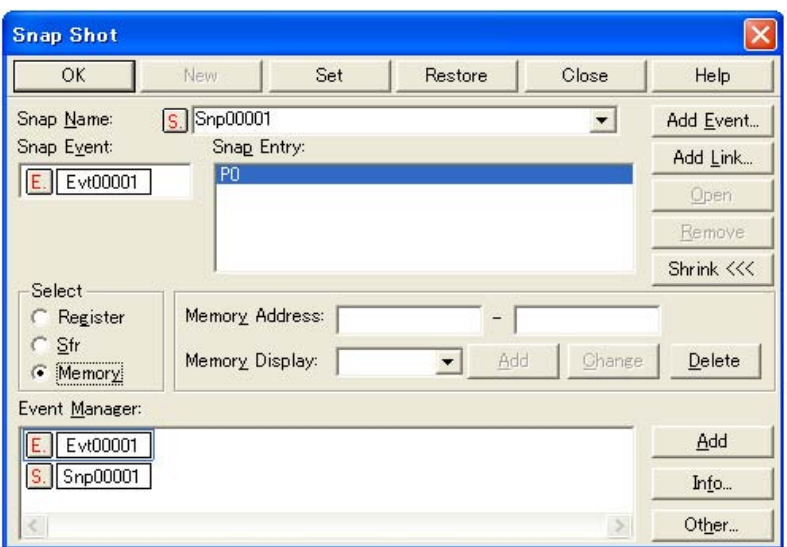

图 5-22 快照对话框

## **5.13.2** 瞬时数据

一个快照事件条件可指定最多 16 个瞬时数据的集合 .

以下数据类型可作为瞬时数据 .

- 寄存器值
- SFR 值
- 存储器内容

# 5.14 RRM 功能

本节说明与 RRM 功能相关的内容 .

- 实时监视器功能 [IECUBE]
- 伪实时监视器功能 ( 读出时中断 )

## **5.14.1** 实时监视器功能 **[IECUBE]**

表 5-19 显示了可使用实时监视器功能载入的数据范围 . 分配到此区域的变量和数据总能在 " 查看窗口 " 和 " 存储器窗口 " 中实时显示 . 采样间隔可在 "扩展选项对话框"中指定 .

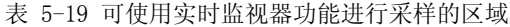

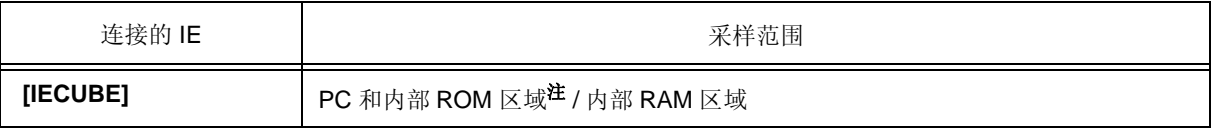

注 **:** 如果为内部 ROM 区域设置的 "读取时中断"选择 "OFF", 则开始执行前的数据会实时显示 .

图 5-23 实时监视器功能采样间隔的指定

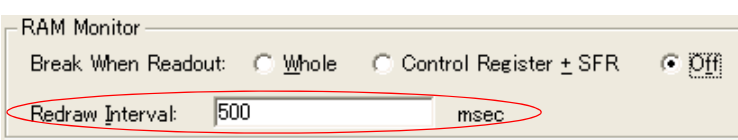

## **5.14.2** 伪实时监视器功能 ( 读出时中断 )

为了读取不能使用实时监视器功能读取的区域 , 要改为使用伪实时监视器功能 . 该存储区在执行伪实时监视器功能的同时由软件读取 , 因此发生读取时会即可中断用户程序的执行 . 分配到此区域的变量和数据可在"查看窗口"和"存储器窗口"<sup>注</sup>中以接近实时的方式显示. 在 "扩展选项对话框"中指定打开 / 关闭伪实时监视器功能和采样范围 .

注 **:** 这种情况下 , 目标存储区显示为 "\*\*".

图 5-24 伪实时监视器功能的指定 **[IECUBE]**

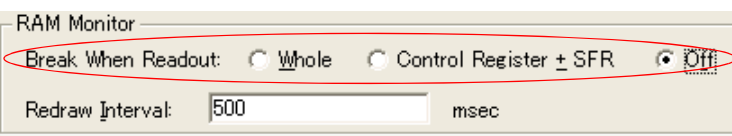

备注 **:** 仅当选择 "扩展选项对话框"中的 "(1) 使用 MINICUBE 扩展功能 [MINICUBE2]"时允许该功能 . **[MINICUBE2]**

图 5-25 伪实时监视器功能的指定 **[MINICUBE2]**

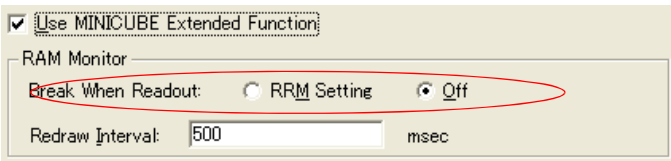

# **5.15** DMM 功能 **[IECUBE]**

DMM ( 动态存储器修正 ) 是在用户程序执行期间实时地重写存储器 (RAM) 内容的功能 .

点击"存储器窗口","寄存器窗口"或"SFR窗口"的<DMM ... > 按钮可打开 DMM 对话框 . 指定 DMM 目标 地址和数据 .

备注 **:** 在"DMM 对话框"中选择"写入时中断"之后 , 由软件仿真的 DMM ( 伪 DMM) 是可选的 ( 发生写 入时用户程序的执行即刻停止 ).

> 如果在 "DMM 对话框"中指定了不允许实时写入到区域 ( 寄存器或 SFR) , 则将该设置固定到伪 DMM.

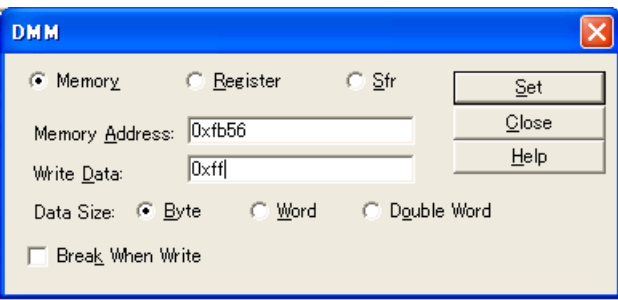

图 5-26 修改存储器内容 (DMM 对话框 )

本节说明以下内容 :

- 事件 DMM 条件

# **5.15.1** 事件 **DMM** 条件

事件 DMM 是在用户程序期间指定事件被确认时向指定地址 ( 存储器或 SFR) 写入任意数据的功能 . 用户程序执 行期间发生写入时会即刻发生中断 .

事件 DMM 条件在"事件 DMM 对话框"中设置. (参见 "5.12 事件功能".)

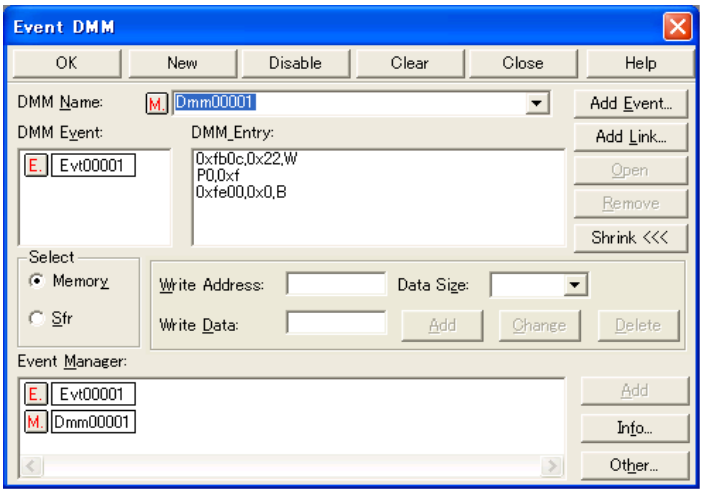

图 5-27 事件 DMM 对话框

# **5.16** 载入 **/** 保存功能

ID78K0R-QB 允许将以下类型的信息作为文件进行保存和载入 . 这样就能恢复这些类型的信息 .

- 调试环境 ( 项目文件 )
- 窗口显示信息 ( 视图文件 )
- 窗口设置信息 ( 设置文件 )

备注 **:** 通过选择 [ 窗口 ] 菜单 -> [ 静态 ] 可对简单的窗口状态进行维护 . ( 参见 "5.17.1 动态和静态 ".)

# **5.16.1** 调试环境 ( 项目文件 )

项目文件 (\*.prj) 是记录调试环境的文件 .

在特定时间点保存调试环境时会创建项目文件 , 在此时间后载入此文件可恢复调试环境 .

项目文件分别在"项目文件保存对话框"和"项目文件载入对话框"中进行载入和保存 . 要在开始时载入项目文 件 , 应在 "配置对话框"中按 < 项目 ...> 按钮 .

以下内容将保存到项目文件中 :

| 窗口名称                                                                                       | 保存的内容                           |
|--------------------------------------------------------------------------------------------|---------------------------------|
| 配置对话框                                                                                      | 所有项目(目标设备,时钟设置,引脚屏蔽设置,映射信息)     |
| 主窗口                                                                                        | 显示位置,工具栏 / 状态栏 / 按钮显示信息, 执行模式信息 |
| 下载对话框                                                                                      | 要下载的文件信息                        |
| 扩展选项对话框<br>调试器选项对话框<br>故障保险中断对话框<br>Flash 选项对话框<br>伪仿真对话框<br>RRM 设置对话框                     | 设置信息                            |
| 汇编窗口<br>存储器窗口                                                                              | 显示窗口的信息,显示起始地址                  |
| 源文件窗口<br>堆栈窗口<br>SFR 窗口<br>局部变量窗口<br>跟踪查看窗口<br>代码有效区域窗口<br>事件管理器<br>控制台窗口<br>扩展窗口<br>寄存器窗口 | 显示窗口的信息                         |
| 事件对话框<br>事件连接对话框<br>中断对话框<br>跟踪对话框<br>快照对话框<br>定时器对话框<br>事件 DMM D 对话框                      | 显示窗口的信息, 变量事件信息                 |
| 列表窗口                                                                                       | 显示窗口的位置                         |
| 查看窗口                                                                                       | 显示窗口的信息 <sup>注</sup> , 查看注册信息   |
| 添加 I/O 端口对话框                                                                               | 添加 I/O 端口信息                     |
| 延时计数对话框                                                                                    | 延时计数值                           |
| 软件中断管理器                                                                                    | 显示窗口的信息, 软件中断信息                 |

表 5-20 保存到项目文件的内容

注 **:** 不保存结构指针的成员显示状态 , 数组指针等等以及显示个别成员的基 .

# **5.16.2** 窗口显示信息 ( 视图文件 )

视图文件是记录窗口显示信息的文件 .

可为每个窗口载入和保存视图文件 .

当载入视图文件时 , 显示一个引用窗口 ( 静态下的 "源文件窗口"), 并显示保存时刻的显示信息 .

视图文件分别在 "视图文件载入对话框"和 "视图文件保存对话框"中进行载入和保存 .

| 文件类型                  | 当前窗口名称,文件名                 |
|-----------------------|----------------------------|
| 源文本 (*.svw)           | 源文件窗口注1                    |
| 汇编 (*.dis)            | 汇编窗口 <sup>注1</sup>         |
| 存储器 (*.mem)           | 存储器窗口                      |
| 查看 (*.wch)            | 查看窗口                       |
| 寄存器 (*.rgw)           | 寄存器窗口                      |
| SFR (*.sfr)           | SFR 窗口                     |
| 局部变量 (*.loc)          | 局部变量窗口                     |
| 堆栈跟踪 (*.stk)          | 堆栈窗口                       |
| 跟踪 (*.tvw)            | 跟踪查看窗口                     |
| 代码有效范围 (*.csv)        | 代码有效范围窗口<br>(为所选标签单独保存的数据) |
| 列表 (*.csv)            | 列表窗口<br>(为所选标签单独保存的数据)     |
| 控制台 (*.log)           | 控制台窗口                      |
| 所有(*.*)               | 所有文件                       |
| 源文件 (*.c, *.s, *.asm) | 源文件注2                      |
| 文本 (*.txt)            | 文本文件                       |

表 5-21 视图文件的类型

注 **1:** 将表示代码有效区域测量结果 ( 已执行 / 未执行 ) 的标记添加到显示文件到内容中 . ( 参见 " 表 5-15 执行有效区域测量的位置到视图格式 ".) **[IECUBE]**

注 **2:** 源文件的扩展名可在 "扩展选项对话框"中进行更改 .

# **5.16.3** 窗口设置信息 ( 设置文件 )

设置文件是记录窗口设置信息 ( 查看数据设置 ,SFR 设置和事件设置 ) 的文件 .

可为每个窗口载入和保存设置文件 .

当载入设置文件时 , 会显示目标窗口并恢复保存的设置信息 .

设置文件分别在 "环境设置文件载入对话框"和 "环境设置文件保存对话框"中进行载入和保存 .

#### 表 5-22 设置文件的类型

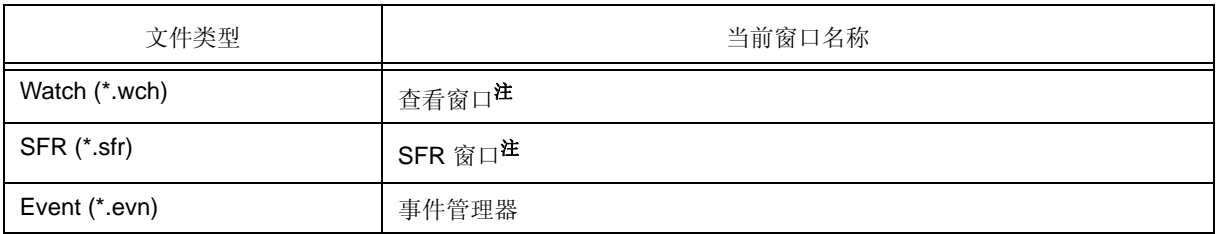

注 **:** 无法载入变量值 .

# **5.17** 各窗口共有的功能

窗口具有以下共有的功能 .

- 动态和静态
- 跳转功能
- 与链接窗口一起的跟踪结果 [IECUBE]
- 拖放功能
- 注意事项

## **5.17.1** 动态和静态

以下每个窗口都具有两种状态: 动态和静态.

- 源文件窗口 ( 显示读取符号信息的源文件 )
- 汇编窗口
- 存储器窗口

只有一个窗口能以动态打开. 但是, 因为可以打开两个或两个以上的静态窗口, 所以各窗口可暂时保持当前状态. 用 [ 窗口 ] 菜单选择该状态.

#### **(1)** 动态

动态窗口的显示位置和内容关联当前PC 值进行自动更新 .

此窗口也是跳转功能的跳转目的地. 如果该窗口与"跟踪查看窗口"连接, 则活动窗口显示的内容与"跟踪查看 窗口"一起更新.

只有一个窗口能以动态打开 .

#### **(2)** 静态

静态窗口的显示位置的移动与当前PC 值无关 , 但显示内容会更新 .

静态窗口不用作跳转功能的跳转目的地. 此外, 它不与"跟踪查看窗口"连接.

如果已经打开了一个活动窗口 , 则下一个窗口以静态打开 .

可以同时打开两个或两个以上的静态窗口 .

### **5.17.2** 跳转功能

跳转功能是从光标所在到行或地址 (跳转指针)跳转到以下任一窗口的功能. 做出跳转的窗口中跳转指针中显示.

- 源文件窗口
- 汇编窗口
- 存储器窗口

您可以在上述窗口之间进行跳转, 或从"跟踪查看窗口", "堆栈窗口", "事件管理器"和"寄存器窗口"跳 转至上述窗口.

#### **(1)** 跳转方法

跳转方法如下 :

- 1) 在可以跳转的窗口上 , 把光标移到要用作跳转指针的行或地址处 ( 在 " 事件管理器 " 中选择一个事件图标 ).
- 2) 选择下列菜单项 , 程序执行将从 [ 跳转 ] 菜单跳转至此 .

注意事项 **:** 若光标位置所在行不存在程序代码 , 则此行上方或下方有程序代码行的首个地址被当作跳转指针 .

#### **(2)** 跳转源地址的详情

跳转源地址的详情如下 :

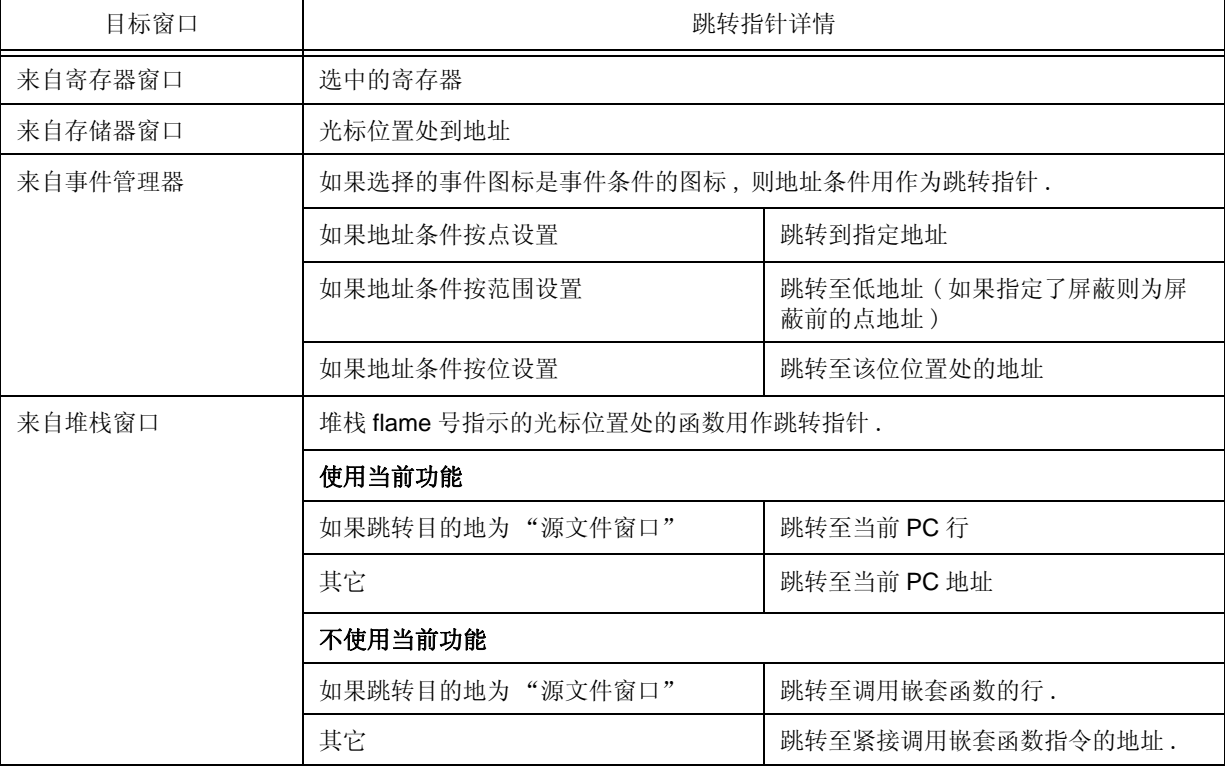

#### 表 5-23 跳转源地址的详情

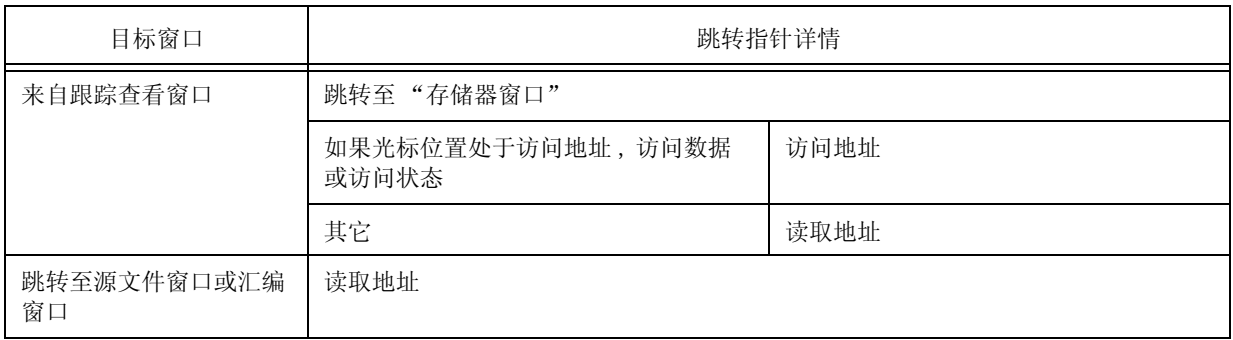

### **5.17.3** 与链接窗口一起的跟踪结果 **[IECUBE]**

在将"跟踪查看窗口"链接到各窗口("源文件窗口","汇编窗口"或"存储器窗口")后,通过利用"跟踪 查看窗口"中光标位置处的地址作为指针 , 可以在链接的窗口中对相应部分进行显示 .

若光标在 "跟踪查看窗口"上移动 , 则链接窗口上的相应部分会高亮显示或由光标位置进行指示 .

#### **(1)** 链接方法

链接方法如下 :

- 1) 把 "跟踪查看窗口"设置为当前窗口 .
- 2) 选择 [ 视图 ] 菜单 -> [ 窗口同步 ], 选择一个要链接的窗口 .
- 3) 在 " 跟踪查看窗口 " 的跟踪结果显示区中 , 把光标移动到要链接的行处 .
- 4) 用3)中选中行的地址作为指针,相应部分就会在2)中选择的窗口的显示区中高亮显示(或用光标位置标识).
- 备注 **:** 如果链接了"存储器窗口", 则以下链接的源程序地址根据跟踪结果显示区域到光标位置不同而异 . - 访问地址 , 访问数据 , 访问状态 -> 访问地址 - 其它 -> 读取地址 当链接"源文件窗口"和"汇编窗口"时,通常将读取地址用作指针.

## **5.17.4** 拖放功能

使用以下的方法可以把选中并高亮显示的行号 , 地址和文本拖放至另一个窗口中 .

1) 拖动选中的行号 , 地址或文本 .

-> 光标的形状从箭头变为 "-".

2) 把选中的对象放到能放下的窗口或区域 .

-> 当光标放到能够放下所选目标的窗口或区域上方时 , 光标到形状从 "-" 变为 "OK" .

把选中的对象放到能放下的窗口或区域 . 在放下地址行号的窗口中 , 在放下的地址处或从放下的行号中获得的地 址处会进行一个操作 . 例如 , 位于 " 源文件窗口 " 中的变量通过在 " 查看窗口 " 中的拖放就能简单地完成注册 .

#### **(1)** 拖放的详情

根据行号或地址放入的窗口或区域的不同 , 放下行号或地址后进行的操作各有不同 .

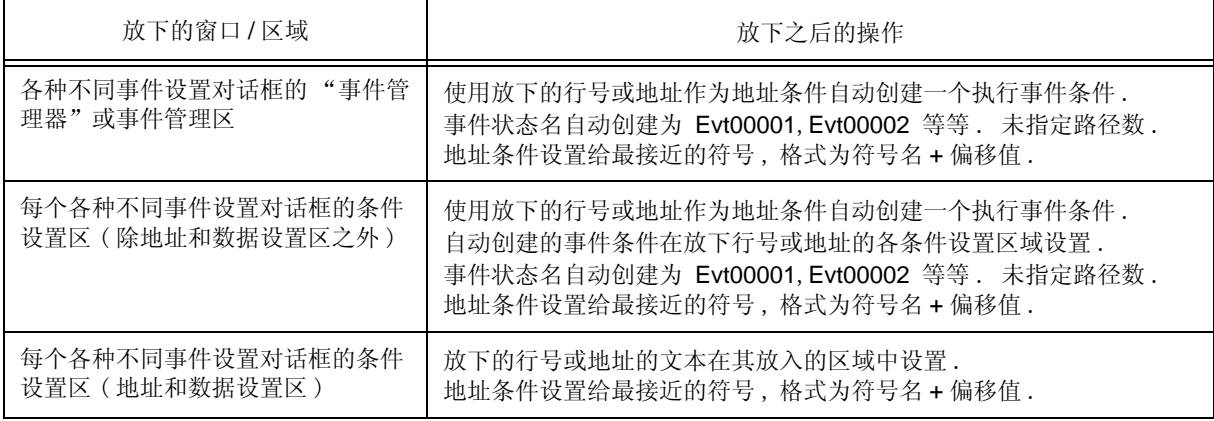

#### 表 5-24 拖放功能详情 (行 / 地址)

#### 表 5-25 拖放功能详情 ( 字符串 )

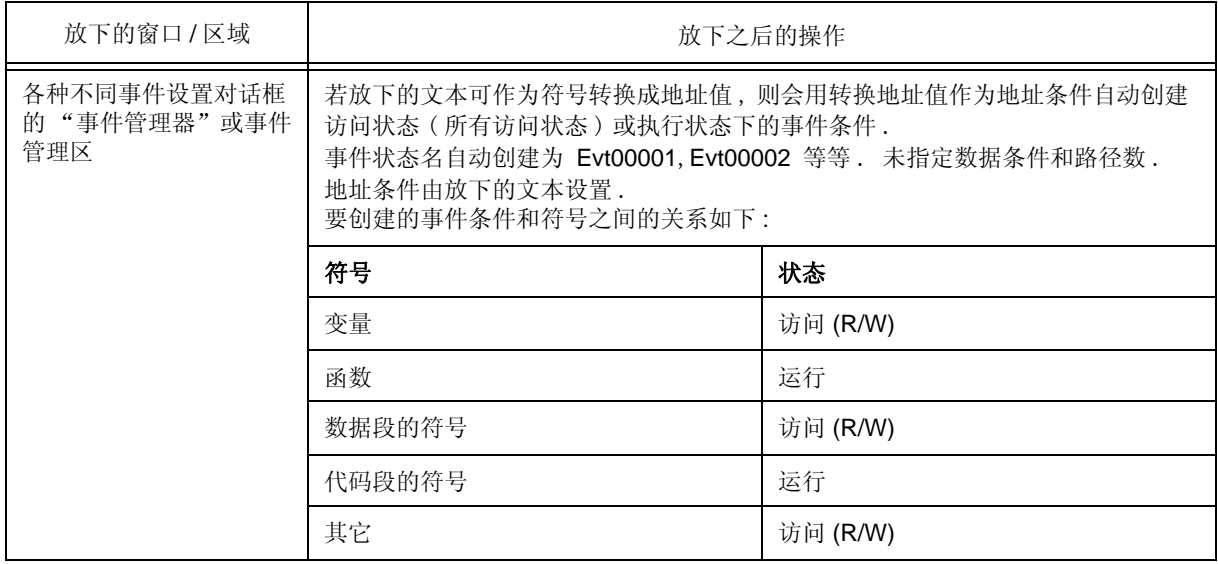

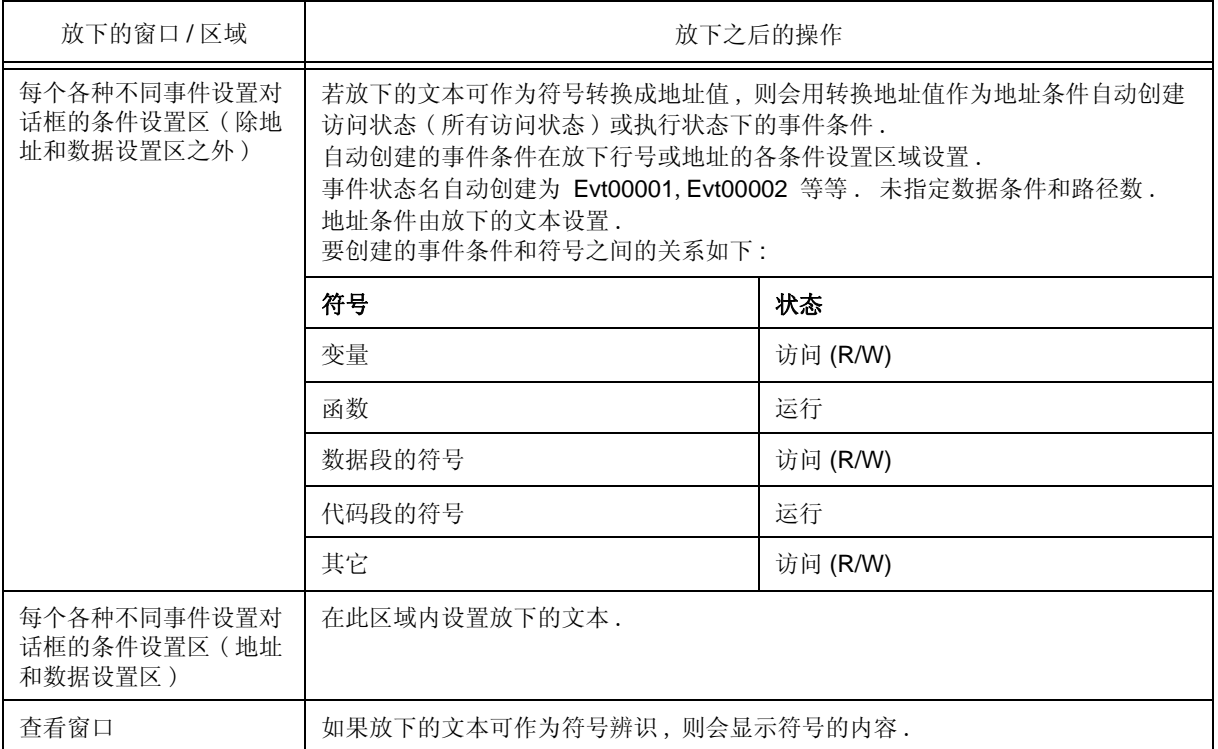

备注 **:** 各个各种不同事件设置对话框如下 .

- 事件对话框
- 事件链接对话框
- 中断对话框
- 跟踪对话框
- 定时器对话框
- 快照对话框
- 事件 DMM 对话框

#### **5.17.5** 注意事项

- (1) 在窗口各区域的 1 行中能够显示的字符数为 319.
- (2) 如果显示区的宽度较窄 , 则可能会错误显示 . 这种情况下 , 应增加窗口的宽度 .
- (3) 窗口活动期间改变光标位置时 , 使用 <Refresh> 按钮可能不能在窗口中成功刷新屏幕 . 点击 <Refresh> 按钮 进行刷新屏幕 .
- (4) 使用 F1 键打开的帮助内容是与光标所在窗口所对应的帮助 . 因此 , 由于光标不能放在不显示跟踪结果的"跟 踪查看窗口"中, 例如启动后的瞬间, 即使按下 F1 键也不会打开帮助. 这种情况下, 从 [帮助 ] 菜单选择 [ 当前窗口帮助 ] 来打开帮助 .
- (5) 在 Go & Go 执行期间不要从 [ 运行 ] 菜单选择 [ 慢动作 ]. [ 运行 ] 菜单的 [ 运行 ] 在 Go & Go 执行期间通常是 暗的,但是某个时刻可以选择, 所以如果在此时选择了 [ 慢动作 ], 那么即使从 [ 运行 ] 菜单选择了 [ 停止 ] ( 或 点击 STOP 按钮 ), 也不能停止程序 .
- (6) 如果由于某种原因 , 或在拖动事件图标的过程中发生了切换 , 则不能再放下该图标 . 使用 ESC 键从拖动中退出 , 然后重新进行拖动 .

# 第六章 参考窗口

本章详细介绍 ID78K0R-QB 的窗口和对话框的功能 .

- 窗口列表
- 窗口说明

# **6.1** 窗口列表

以下为 ID78K0R-QB 的窗口列表 .

表 6-1 窗口列表

| 窗口名称      | 内容                                                            |
|-----------|---------------------------------------------------------------|
| 主窗口       | 当 ID78K0R-QB 被启动时, 将首先显示该窗口. 它用于控制用户程<br>序的执行. 可以从该窗口中打开多个窗口. |
| 配置对话框     | 显示和设置 ID78K0R-QB 的操作环境.                                       |
| 扩展选项对话框   | 显示和设置 ID78K0R-QB 的扩展选项.                                       |
| 掉电安全中断对话框 | 设置故障安全中断. [IECUBE]                                            |
| RRM 设置对话框 | 设置 RRM 的采样范围. [MINICUBE2]                                     |
| 闪存选项对话框   | 设置闪存自编程仿真. [IECUBE]                                           |
| 调试器选项对话框  | 显示并设置其它选项.                                                    |
| 伪仿真对话框    | 生成伪仿真. [IECUBE]                                               |
| 项目文件保存对话框 | 将当前调试环境存储到项目文件.                                               |
| 项目文件加载对话框 | 加载调试环境.                                                       |
| 下载对话框     | 下载.                                                           |
| 上传对话框     | 上传.                                                           |
| 加载模块列表对话框 | 下载的列表名载入模块文件.                                                 |
| 源代码窗口     | 显示一个源文件和文本文件.                                                 |
| 源代码搜索对话框  | 在源代码窗口中搜索.                                                    |
| 源文本移动对话框  | 指定一个在源代码窗口中显示的文件, 以及该文件开始显示的位置.                               |
| 汇编窗口      | 分解程序并执行联机汇编.                                                  |
| 汇编搜索对话框   | 在 汇编窗口中搜索.                                                    |
| 地址移动对话框   | 指定存储器窗口, 汇编窗口或 SFR 窗口内容显示的开始地址.                               |
| 符号到地址对话框  | 显示指定的变量或函数的地址,或指定符号的值.                                        |
| 列表窗口      | 显示函数, 变量, 符号, 节和中断请求.                                         |
| 监视窗口      | 显示和更改指定的监视数据.                                                 |
| 快速查看对话框   | 显示临时指定的监视数据.                                                  |
| 添加监视对话框   | 存储监视数据以便在 监视窗口中显示.                                            |
| 更改监视对话框   | 更改监视数据以便在 监视窗口中显示.                                            |
| 局部变量窗口    | 显示和更改当前函数中的局部变量.                                              |
| 栈窗口       | 显示当前栈的内容.                                                     |
| 存储器窗口     | 显示内存的内容.                                                      |

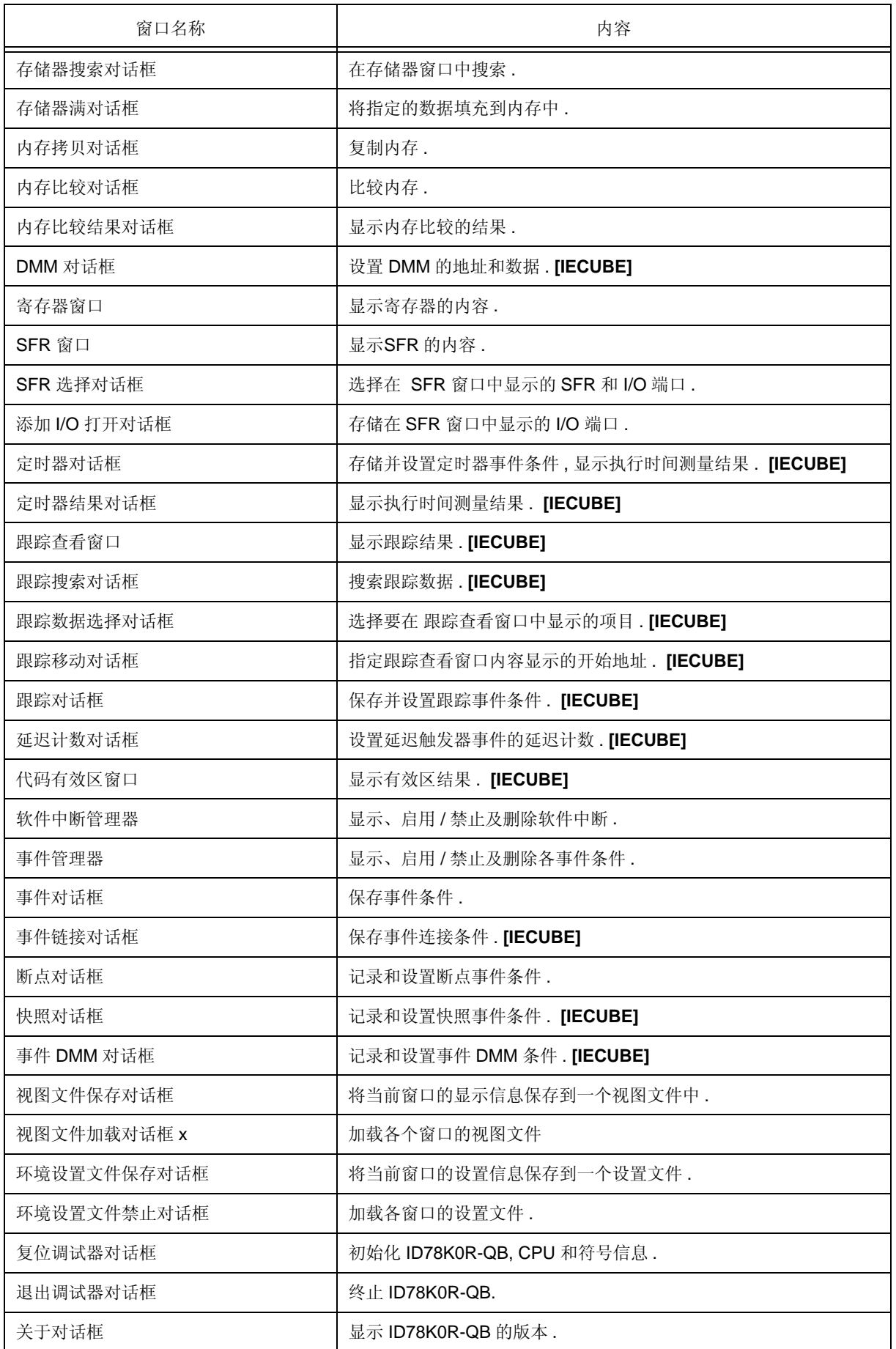

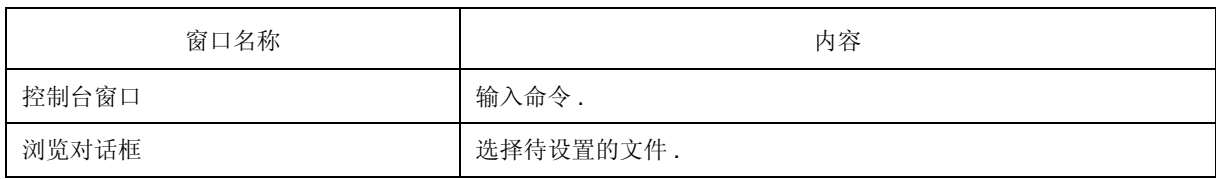

# **6.2** 窗口说明

本节介绍下面的各个窗口或对话框 :

# 窗口名称 **/** 对话框名称

简要介绍窗口或对话框的功能及须注意的要点 .

如果由于连接 IE 时出现无效的窗口 / 对话框,则在该窗口 / 对话框的右下方显示的是连接 IE 的有效名称 .

此外,还插入了窗口或对话框的图像 .

还介绍了相关的操作项 .

## 打开

介绍如何打开窗口或对话框 .

## 窗口各个区介绍

介绍在窗口或对话框中各个区中要设置或显示的项目 .

## 上下文菜单

介绍当单击鼠标右键时在窗口中显示的上下文菜单 . 从上下文菜单中,只需一次操作就可以选择在此窗口 中常用 的方便功能 ( 仅限窗口 ).

## 相关操作

介绍与该窗口或对话框相关的窗口或对话框的操作 .

# 主窗口

- 当 ID78K0R-QB 被启动和进行初始化时,该窗口自动打开.
- 在 ID78K0R-QB 中 , 其他窗口是从该窗口中操作的 . ( 参见 "6.1 窗口列表 ".)

用户程序的执行在该窗口中进行控制

用户程序的执行在以下三种模式下进行控制 :

- 源代码模式 ( 在源代码层次上调试用户程序 .)
- 指令模式 ( 在指令层次上调试用户程序 .)
- 自动模式 ( 自动选择源代码模式或指令模式 .) ( 默认 )

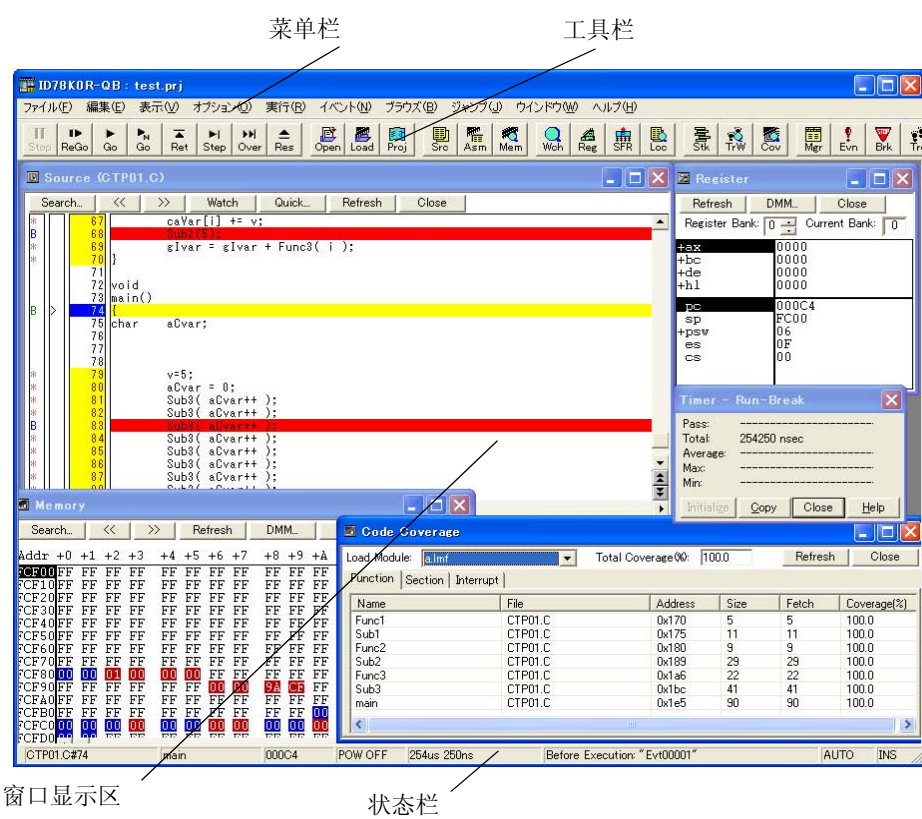

图 6-1 主窗口

# 菜单栏

- (1) [File] 菜单
- (2) [Edit] 菜单
- (3) [View] 菜单
- (4) [Option] 菜单
- (5) [Run] 菜单
- (6) [Event] 菜单
- (7) [Browse] 菜单
- (8) [Jump] 菜单
- (9) [Window] 菜单
- (10) [Help] 菜单

### **(1) [File]** 菜单

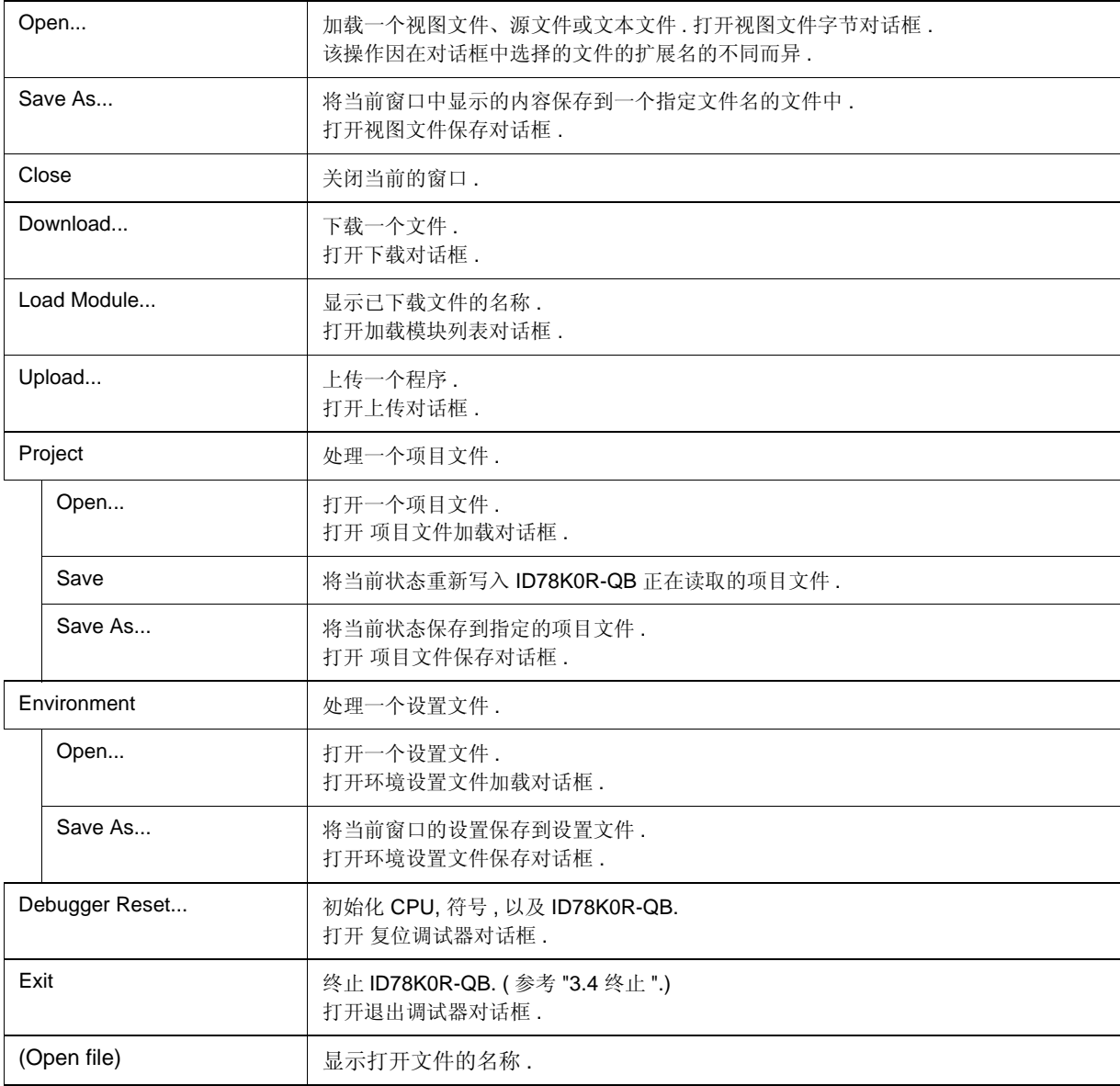

## **(2) [Edit]** 菜单

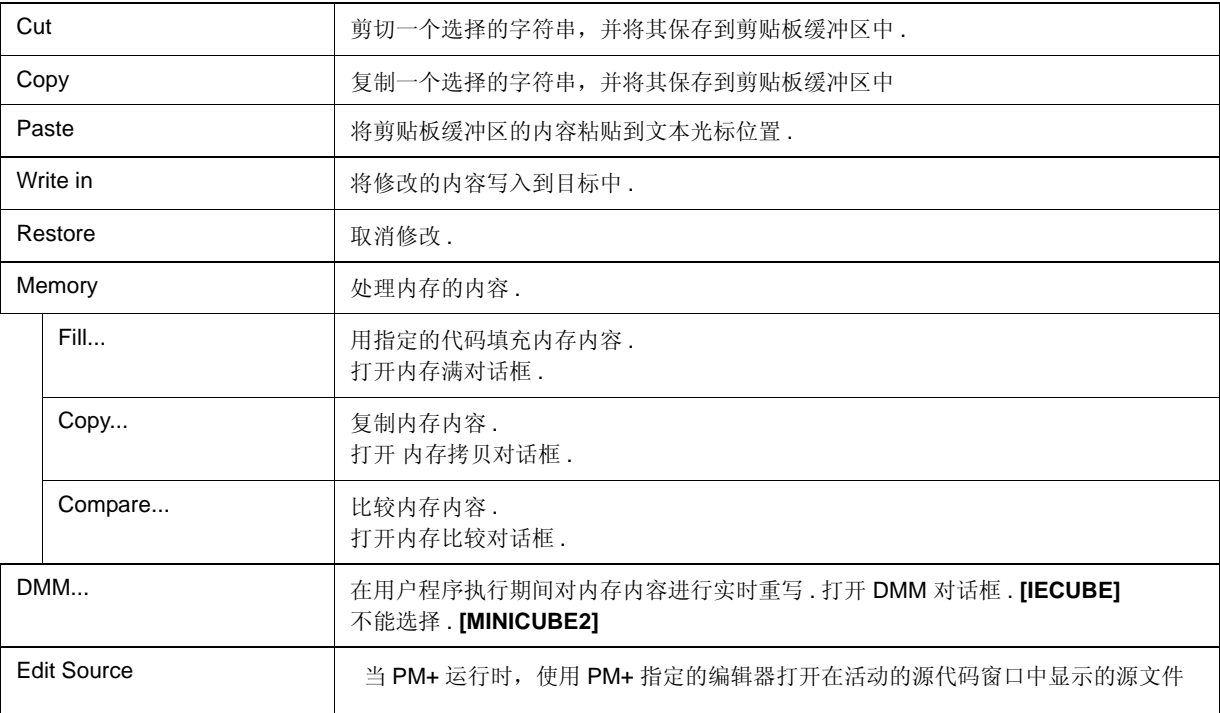

#### **(3) [View]** 菜单

[View] 菜单包含公用部件以及根据活动窗口添加的专用部件. 关于专用部件的详细情况,请参阅各个窗口的说明.

### (a) 公用项

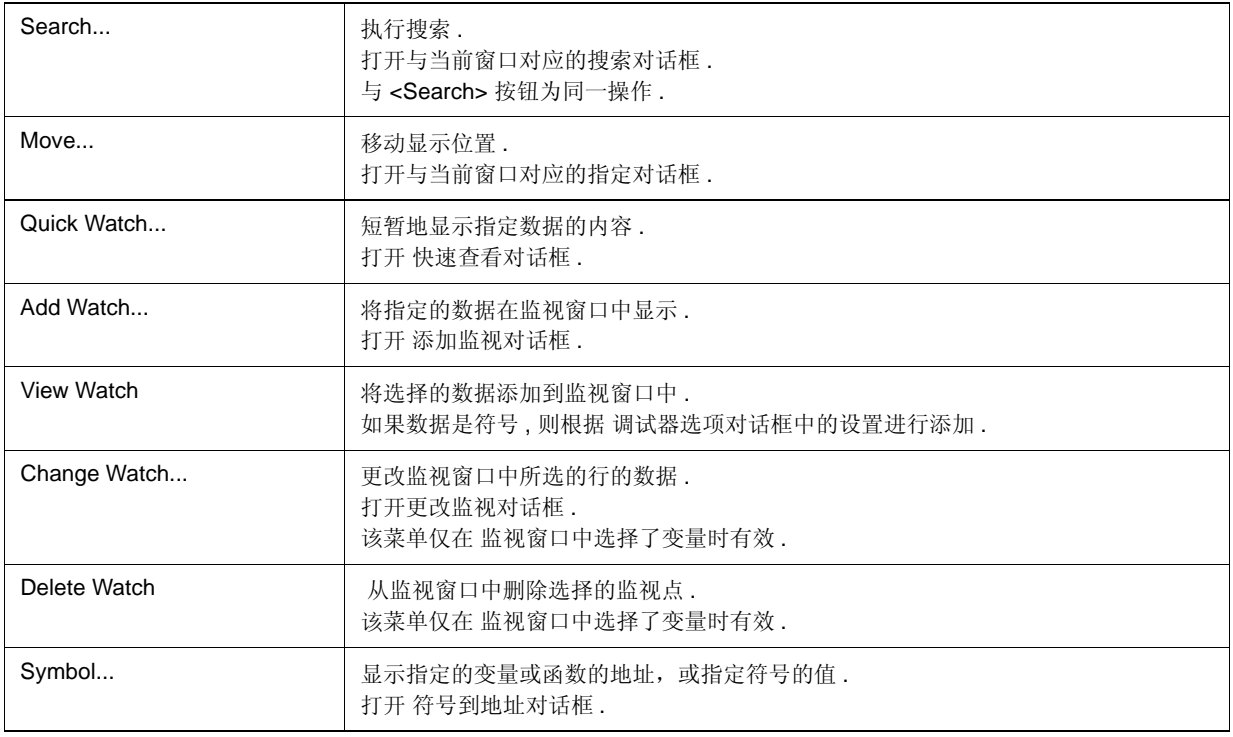

## **(4) [Option]** 菜单

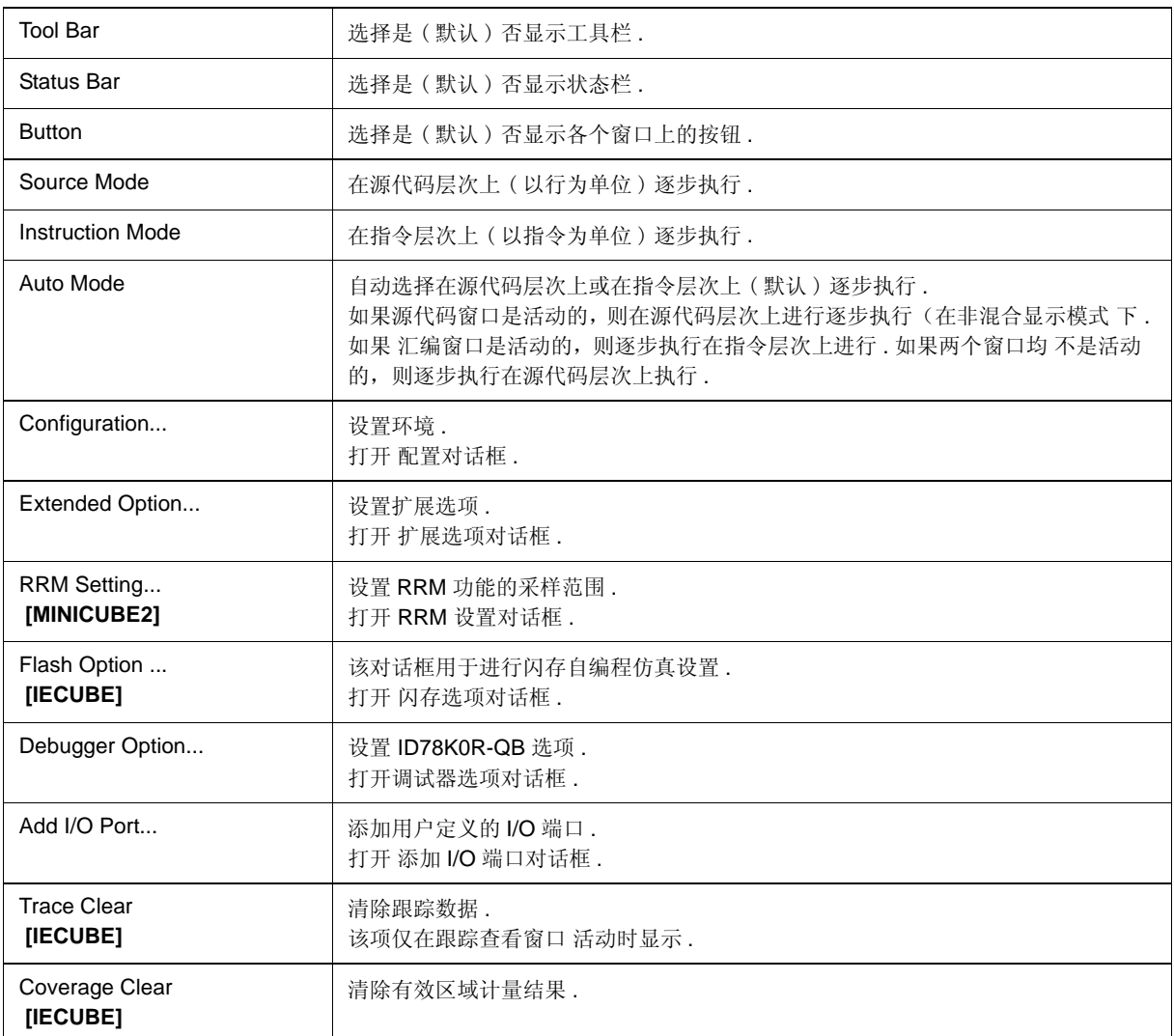

### **(5) [Run]** 菜单

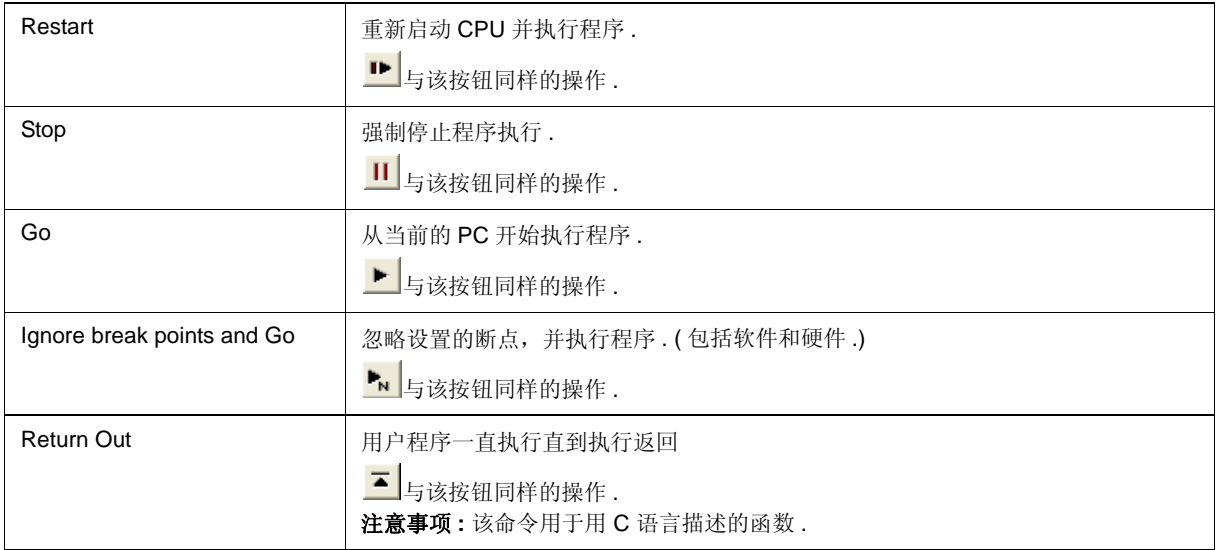

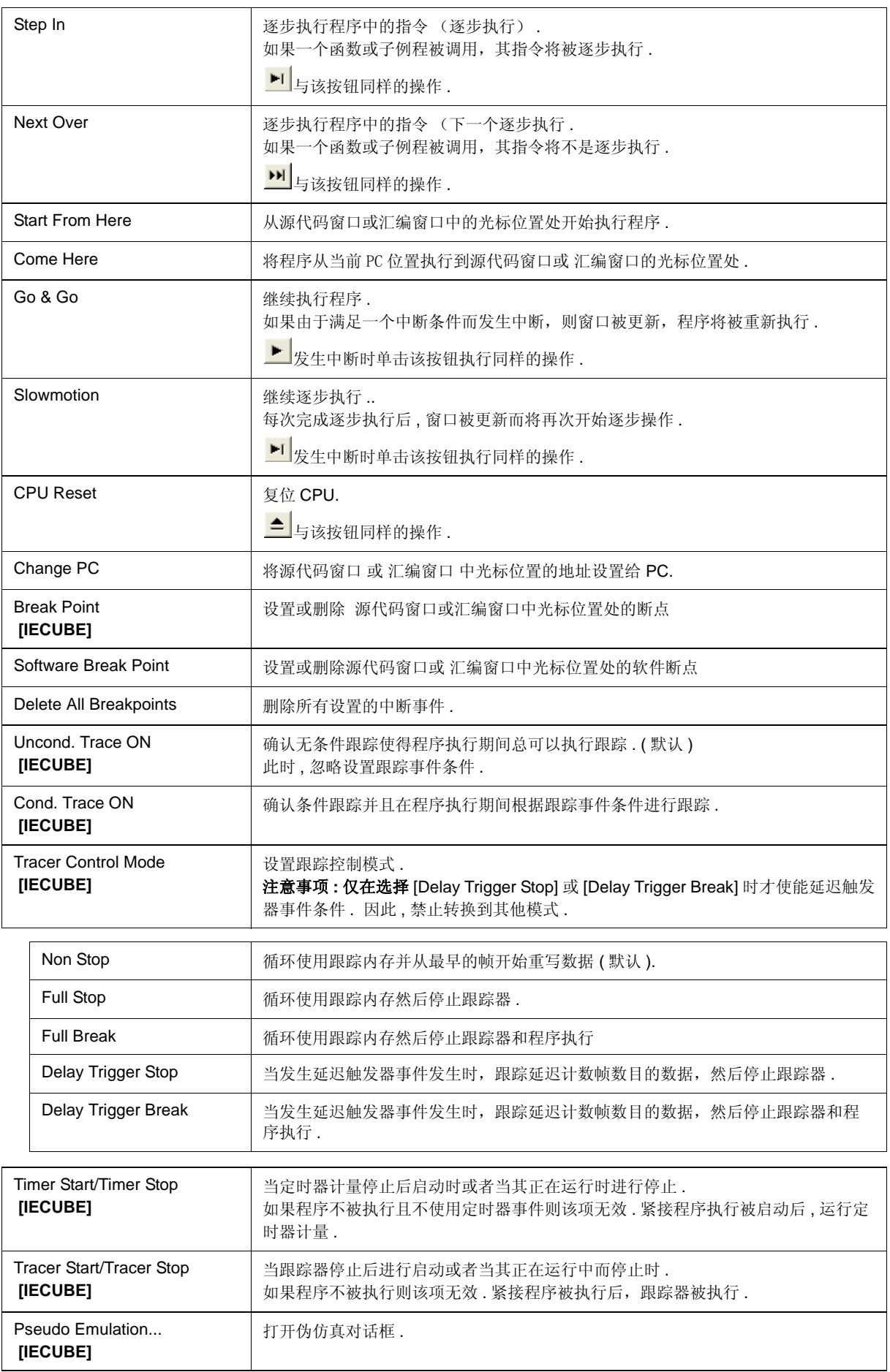
# **(6) [Event]** 菜单

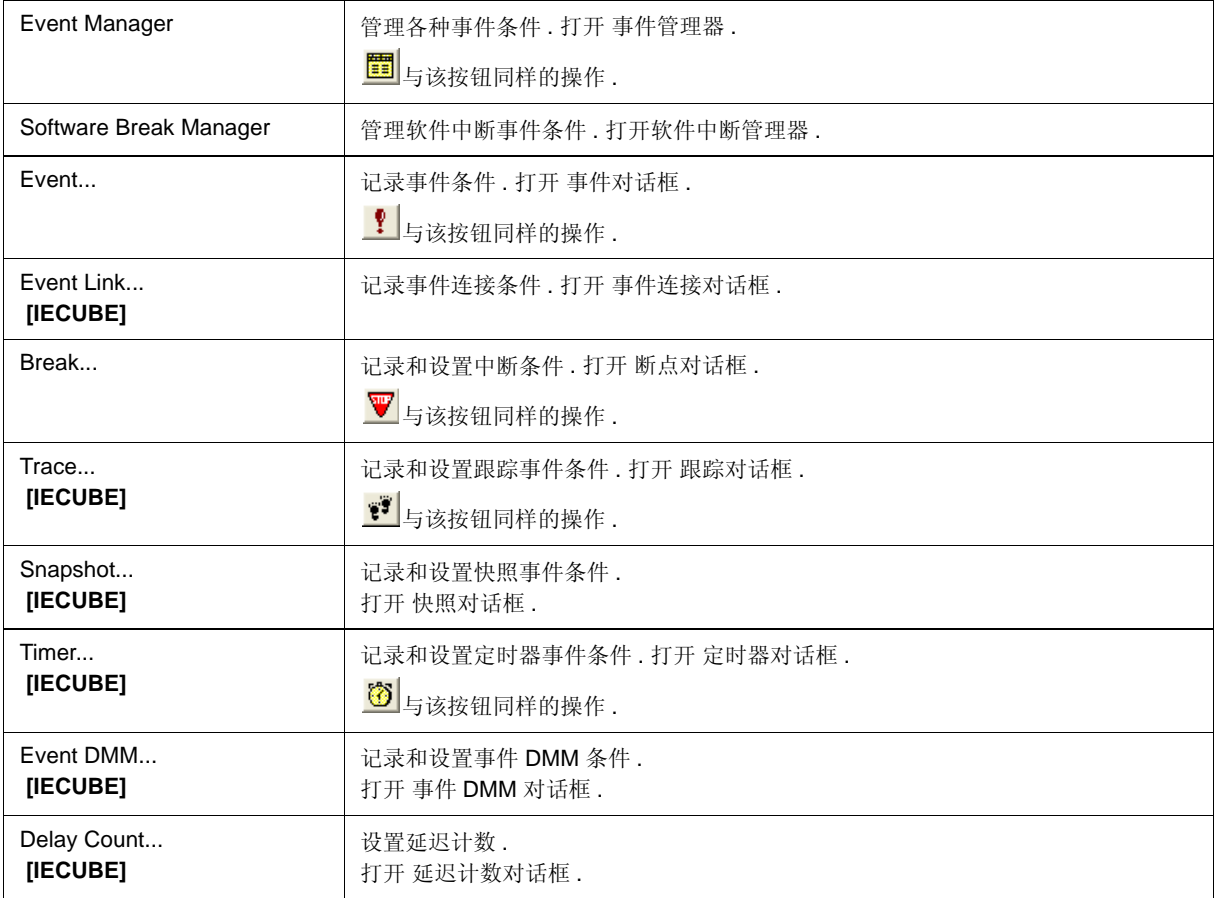

### **(7) [Browse]** 菜单

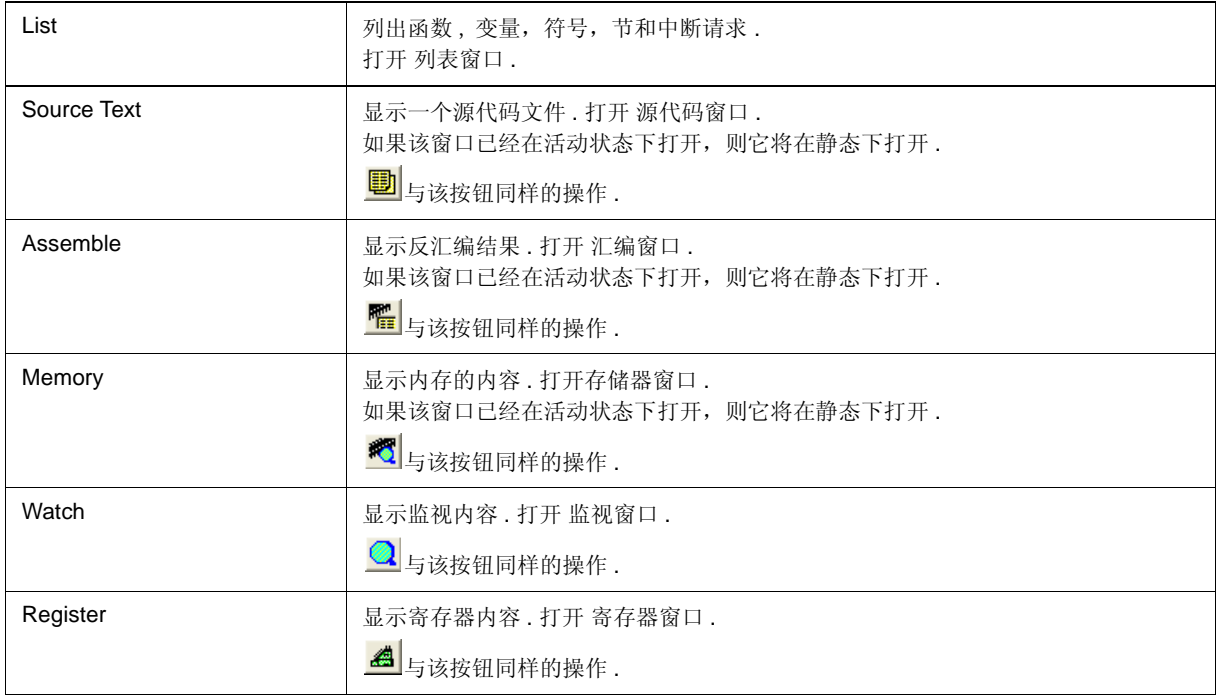

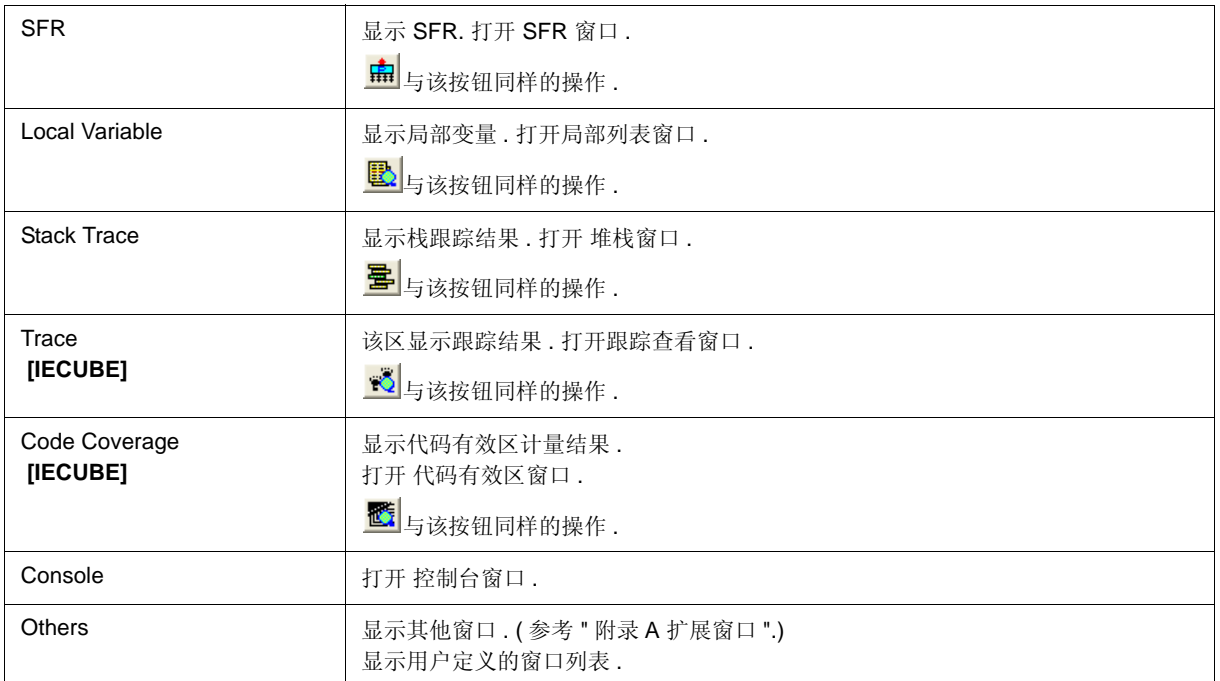

# **(8) [Jump]** 菜单

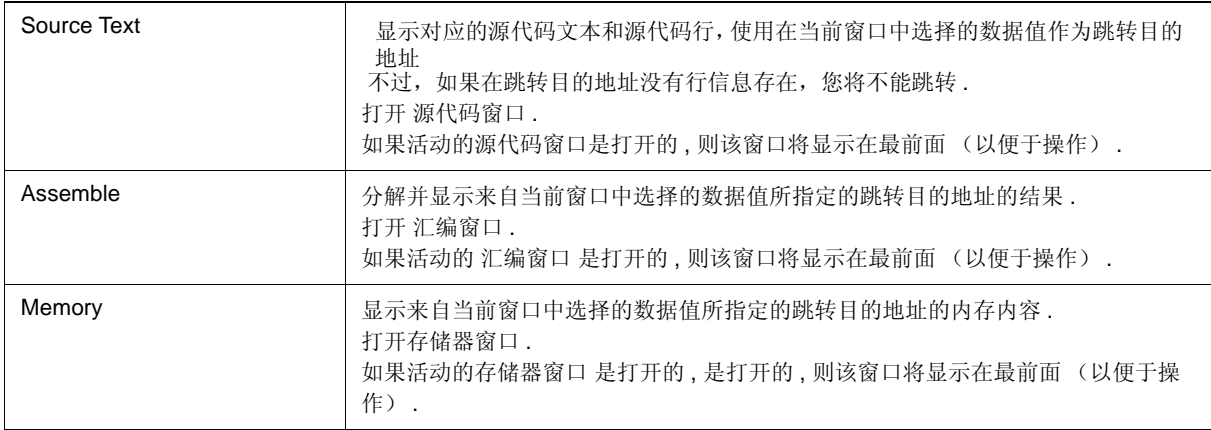

### **(9) [Window]** 菜单

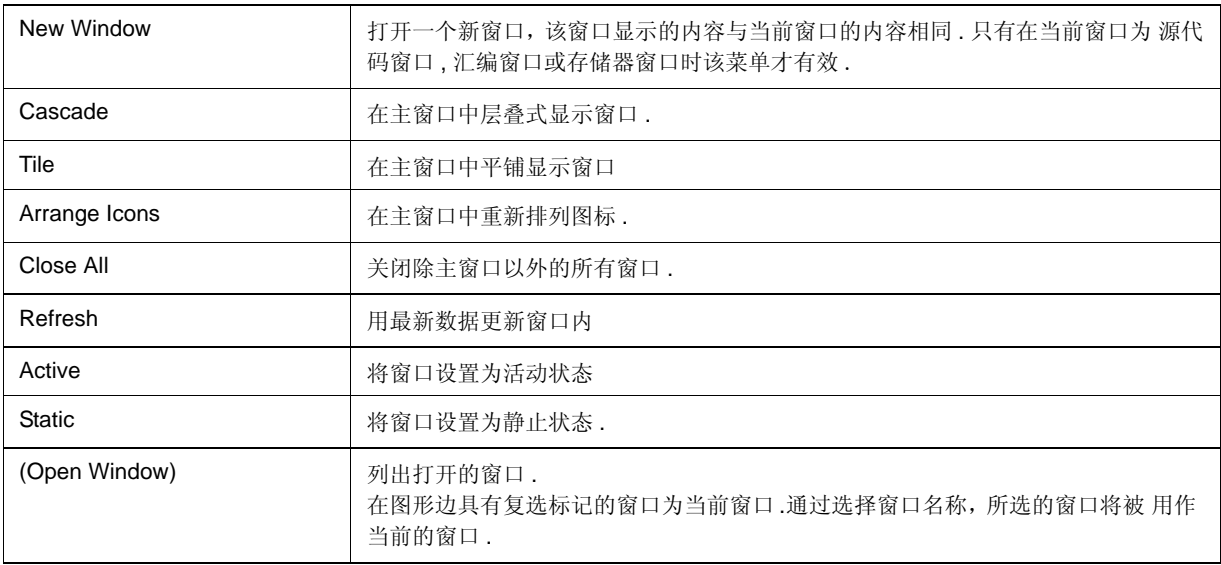

### **(10) [Help]** 菜单

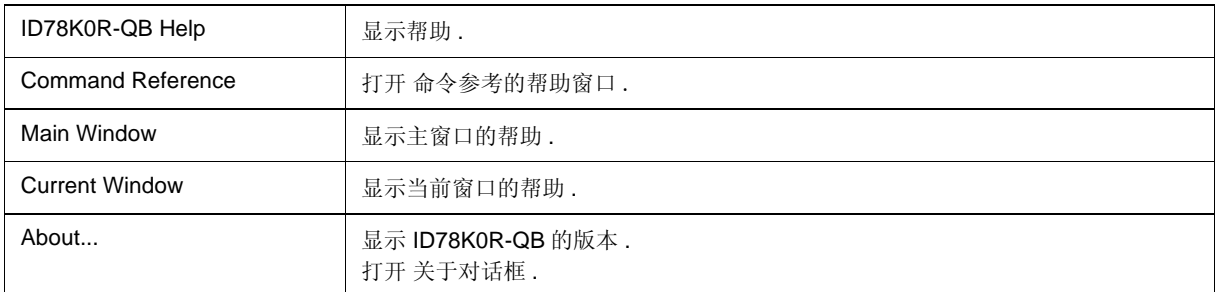

# 工具栏

(1) 各按钮的意义

(2) 工具栏的操作

### **(1)** 各按钮的意义

工具栏上各个按钮的意义介绍如下 . 将鼠标光标放在工具栏的按钮上,数秒后会弹出一个工具提示 .

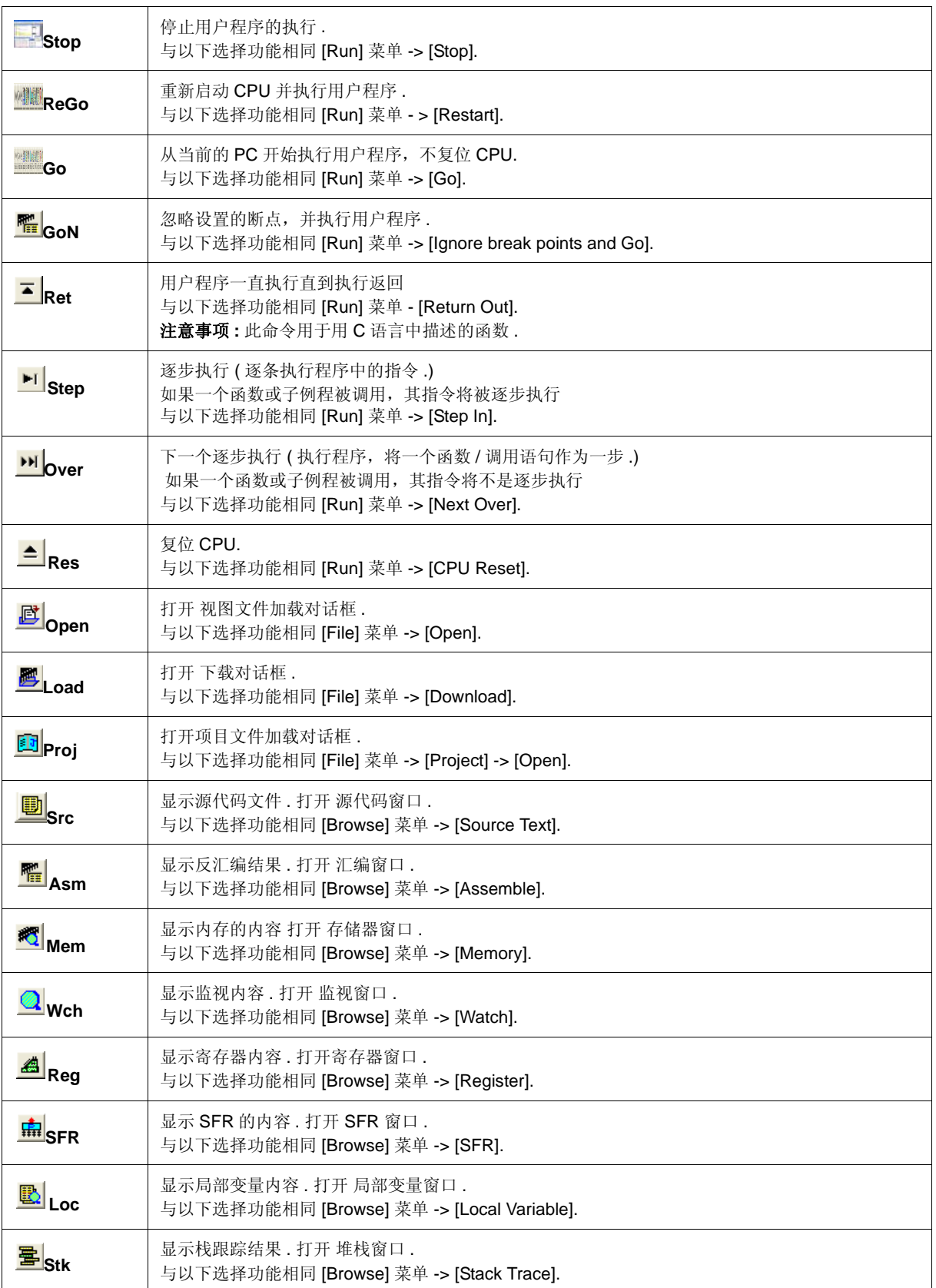

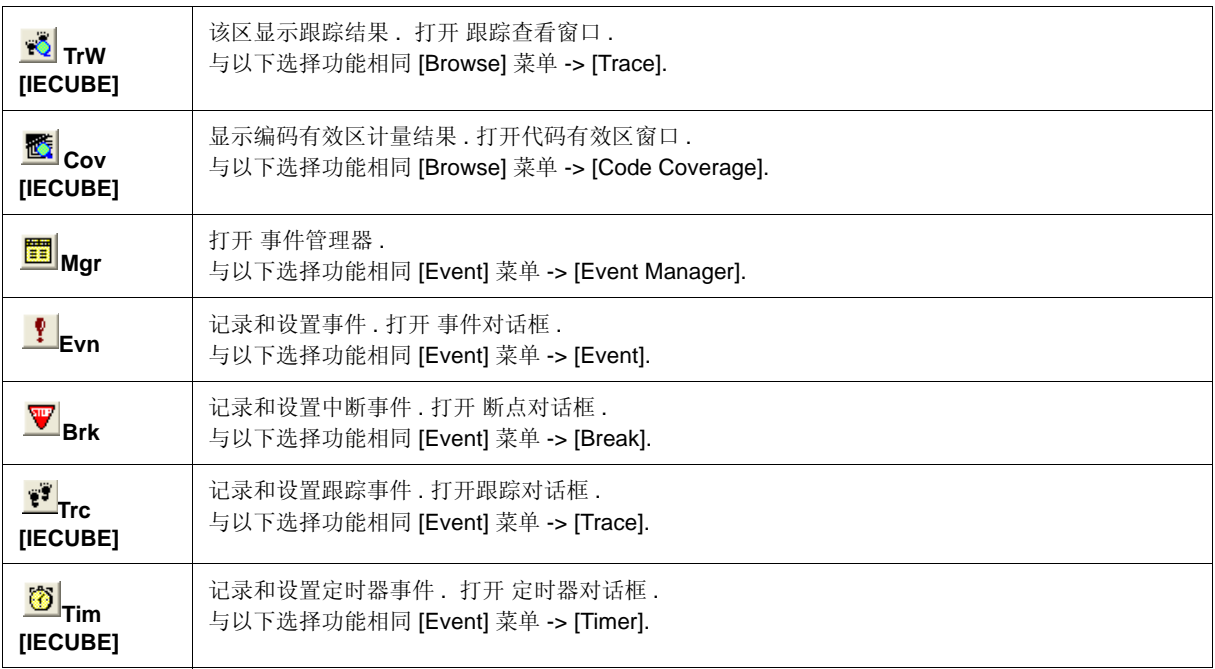

#### **(2)** 工具栏的操作

通过选择 [Option] 菜单 -> [Tool Bar] 指定是否显示工具栏 .

工具栏可以按下两种模式显示 . 在 调试器选项对话框中选择显示模式 .

图 6-2 工具栏 ( 只显示图片 )

THE PREPARE DES DES CARDES CEPTIVE

图 6-3 工具栏 ( 显示图片和文本 )

TIP EXTERIOR So Ret Step Over Res Open Load Proj Sco Asm Mem Woh Reg SR Log and The Communication Project On The

## 窗口显示区

该区显示不同的调试窗口.

在该区可以更改显示窗口的大小或者创建一个图标 .

# 状态栏

I

状态栏显示 ID78K0R-QB 及在线仿真器的状态 . 当用户程序被执行时,状态栏显示为 红色 . 通过选择 [Option] 菜单 -> [Status Bar] 指定是否显示状态栏 .

备注 **:** 如果屏幕分辨率比较低 (800 - 600, 等 ), 所有的状态有可能不被显示在状态栏 .

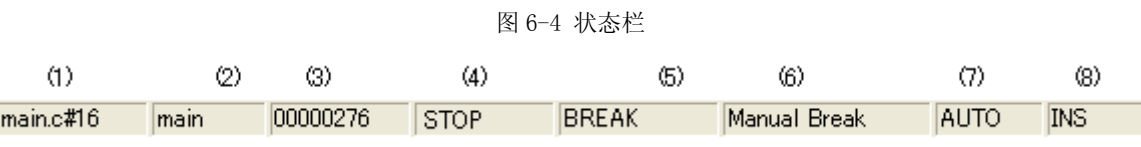

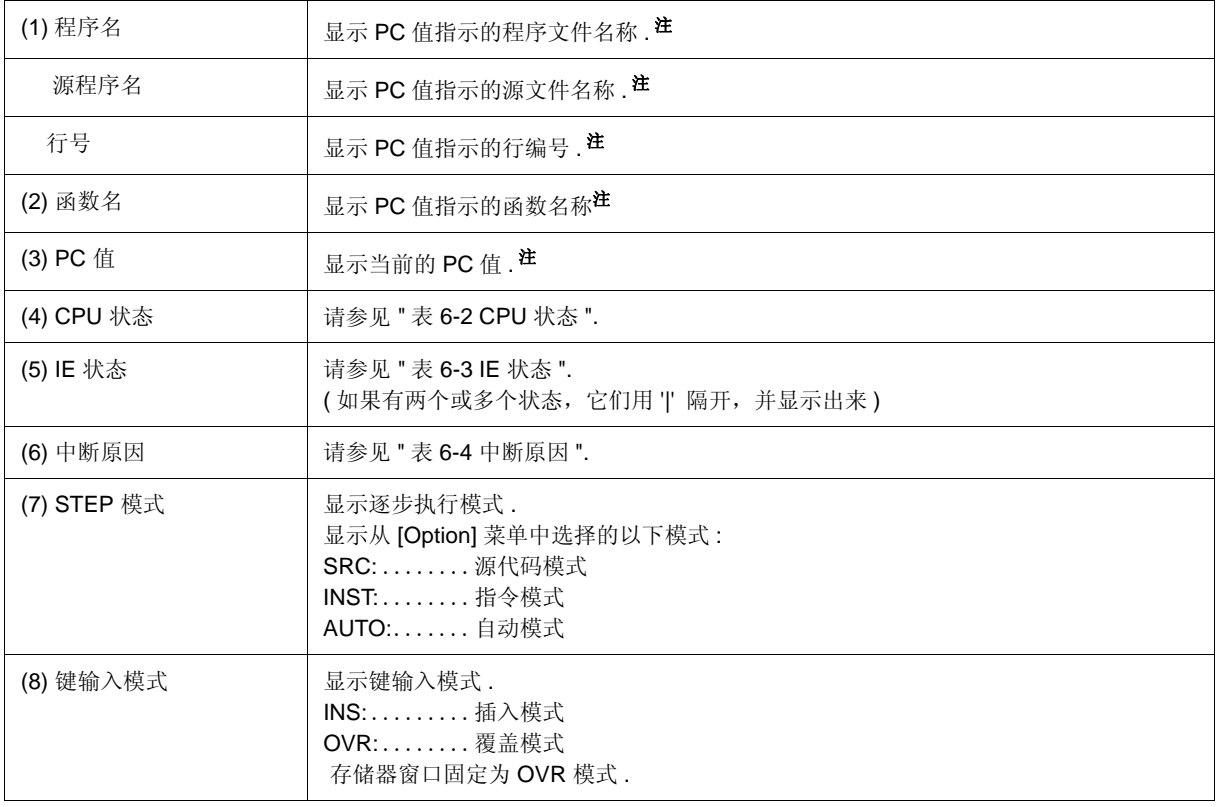

注 **:** 这些为实时显示 , 即使是在用户程序执行期间 . **[IECUBE]**

#### 表 6-2 CPU 状态

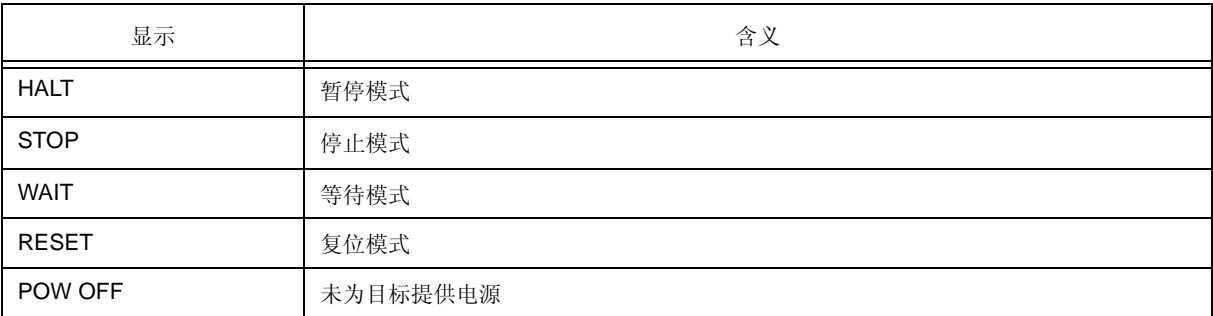

#### 表 6-3 IE 状态

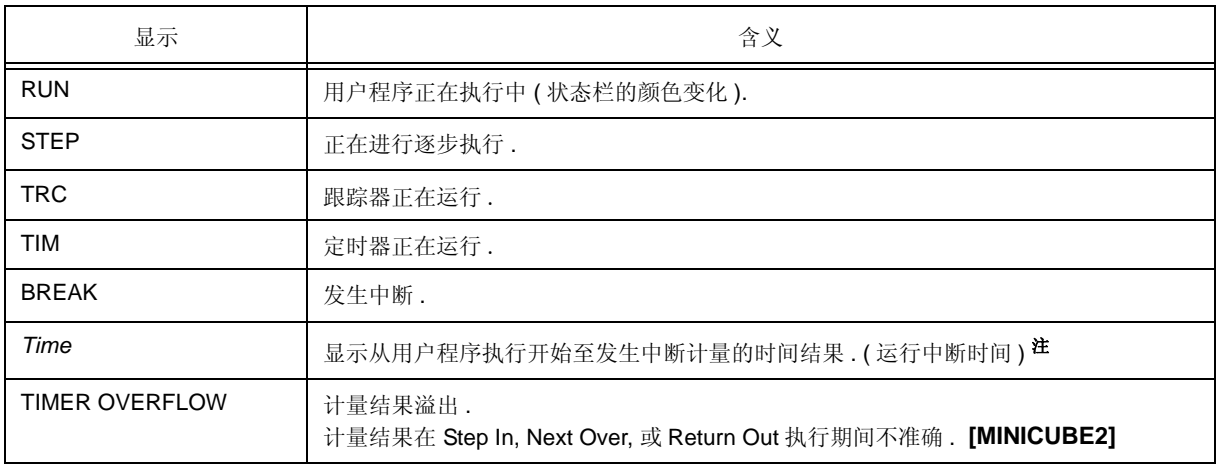

注 **:** 计量范围为 17 ns (min., 用不分频时钟 ) 至 40 小时 43 分钟 (max., 用 2K 分频的时钟 ). **[IECUBE]** 计量范围为 100 us (min.) 至 119 小时 18 分钟 (max.). **[MINICUBE2]**

#### 表 6-4 中断原因

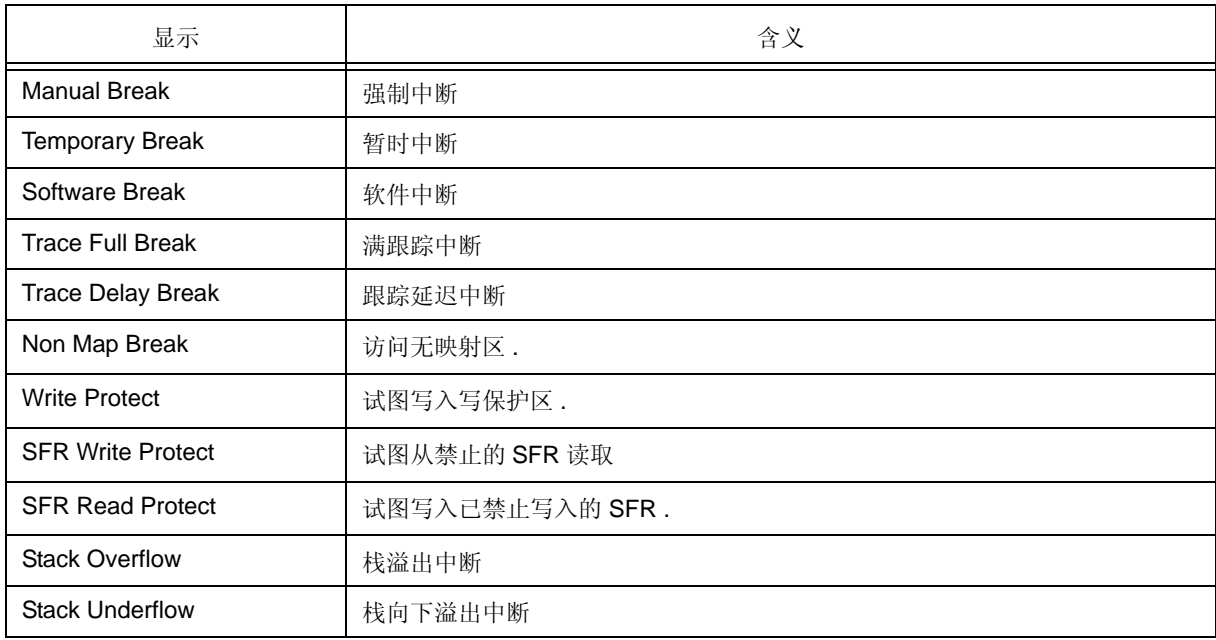

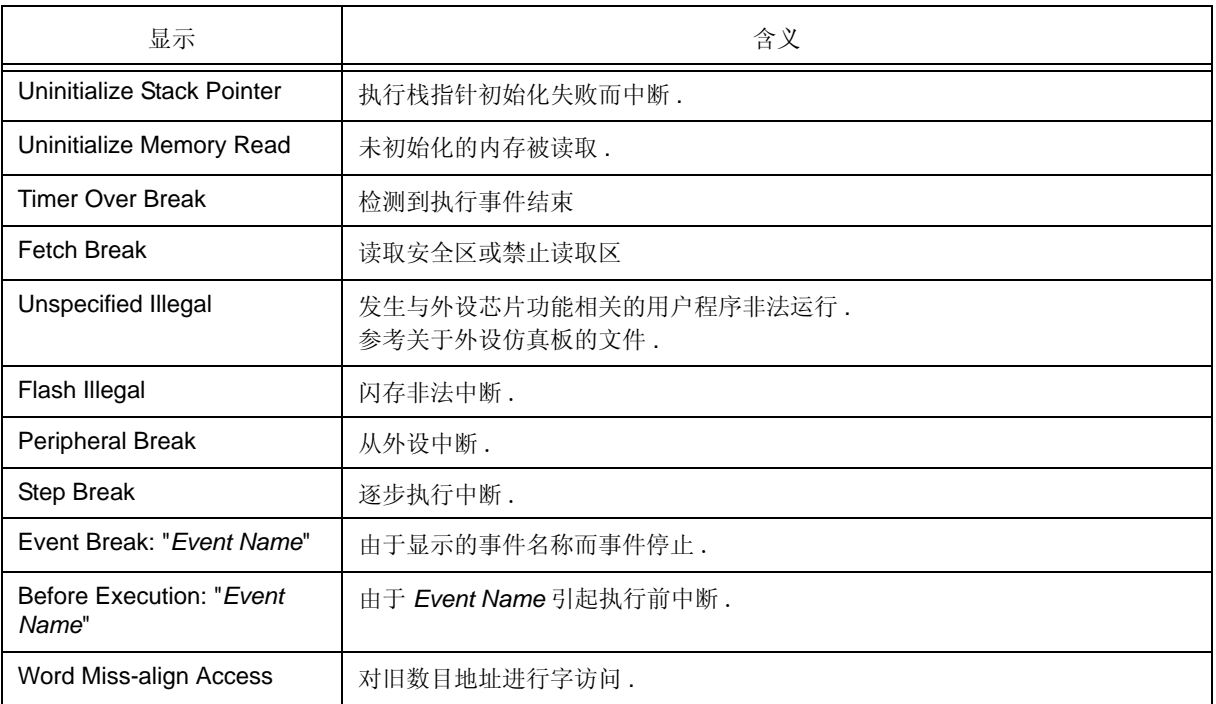

# 配置对话框

该对话框用于显示和设置 ID78K0R-QB 的操作环境. (参见 "5.1 设置调试环境".)

ID78K0R-QB 启动后自动显示该对话框 .

不过,读出一个项目不需要任何设置,因为读项目文件的结果会在该对话框中反映出来(参见"5.16.1 调试环境 g ( 项目文件 )".)

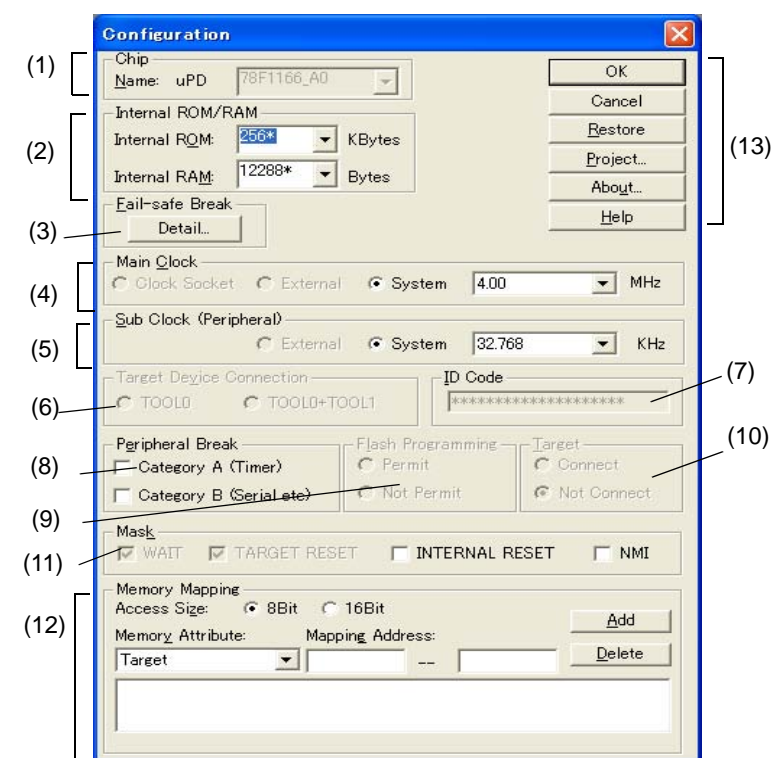

图 6-5 配置对话框

- 打开
- 各区介绍

# 打开

( ID78K0R-QB 启动时自动打开 )

选择 [Option] 菜单 -> [Configuration...].

## 各区介绍

#### **(1)** 芯片

该区用于选择芯片名称 . 从下拉列表中选择芯片名称 .

在下拉列表上,只显示从设备文件安装程序注册到注册表中的芯片名称 . 该区只有在调试器启动后才能指定 .

备注 **:** 默认情况下,将显示在上次启动时选择的型号;但是,如果该型号没有注册,则将显示最早注册的 型号.

#### **(2)** 内部 **ROM/RAM**

该区用于设置 CPU 的内部 RAM 和内部 ROM 的大小 . 可从下拉列表中选择也可从键盘输入 . **[IECUBE]** 默认大小由在 "Chip" 中选择的设备文件获得并显示 ( 值用 '\*' 表示 ).

#### 备注 **:** 该区固定为设备文件值 . **[MINICUBE2]**

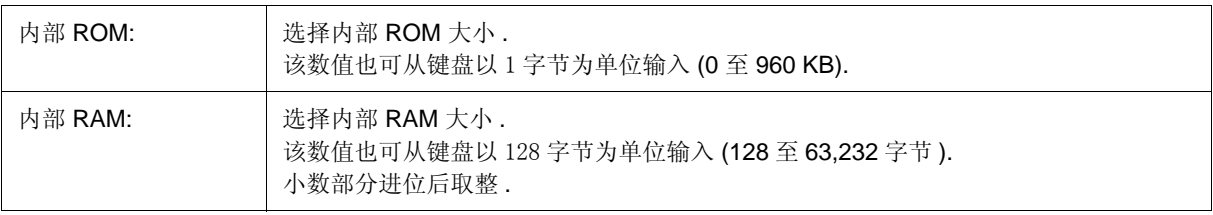

#### **(3)** 掉电安全中断 **[IECUBE]**

该区用于选择掉电安全中断功能 .

单击 <Detail...> 按钮打开掉电安全对话框 , 在此可以单独设置掉电安全中断功能 .

#### **(4)** 主时钟

该区用于选择输入主 CPU 的时钟源 ( 主 CPU 时钟 ).

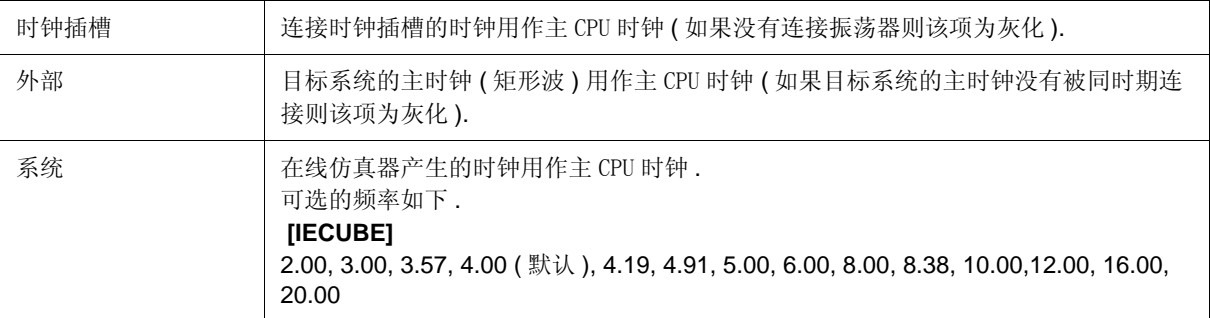

#### 注意事项 **:** 该设置固定为 " 外部 ". **[MINICUBE2]**

在组合框中输入正确的时钟频率 . 从以下项中选择一个或者输入一个 0.001 到 99.999 之间的数值 ( 至三位小数 ). 无 ( 不使用时钟 ) ( 默认 ), 2.00, 3.00, 3.57, 4.00, 4.19, 4.91, 5.00, 6.00, 8.00, 8.38, 10.00, 12.00, 16.00, 20.00

默认设置根据是否使用振荡器与是否检测到目标系统的电源而有所不同,如下所示. (O: 可选, x: 不可选: 默认设

#### 置 ). **[IECUBE]**

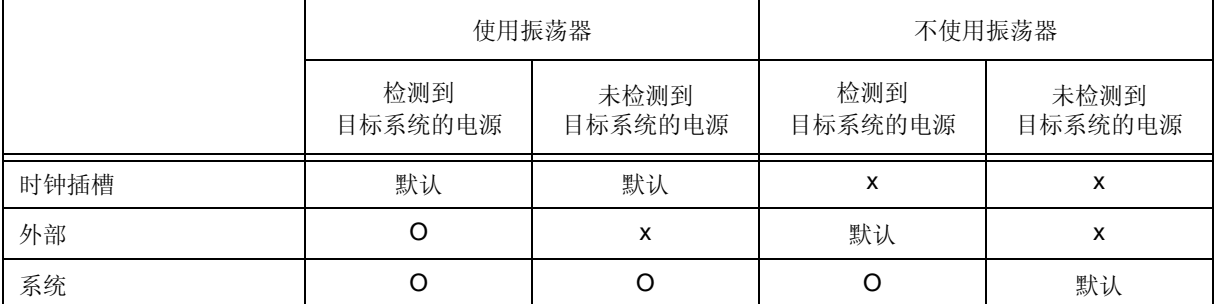

#### **(5)** 副时钟 **(** 外设 **)**

该区用于选择输入副 CPU 和外设装置的时钟源 (副 CPU 时钟). 当目标系统的电源开启时默认设置为 " 外部 ", 而 当目标系统的供电关闭时默认设置为 " 系统 " . **[IECUBE]**

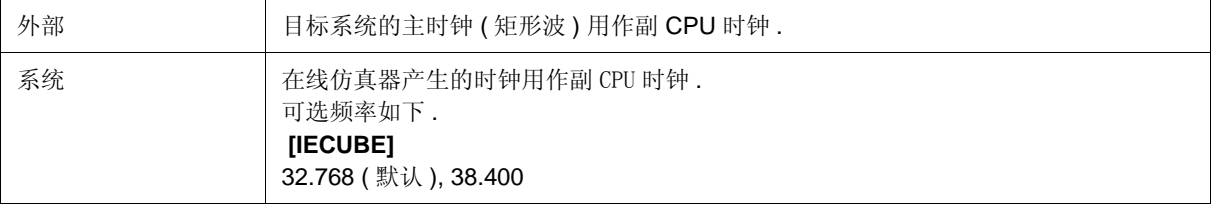

#### 注意事项 **:** 该设置固定为 " 外部 ". **[MINICUBE2]**

在组合框中输入正确的时钟频率 .

从以下项中选择一个或者输入一个 0.001 到 99.999 之间的数值 ( 至三位小数 ).

无 ( 不使用时钟 ) ( 默认 ), 32.768, 38.400

#### **(6)** 目标设备连接 **[MINICUBE2]**

该区用于选择 MINICUBE2 与目标系统器件之间进行串行通信连接的端口 .

1-wire 模式 (TOOL0) 和 2-wire 模式 (TOOL0 + TOOL1) 都支持为通信端口 .

如果选择 2-wire 描述 (TOOL0 + TOOL1) , 则 扩展选项对话框 中的 (1) 使用 MINICUBE 扩展功能 [MINICUBE2] 变为可选 .

端口的类型可根据所用设备进行选择 .

只有当调试器启动后才可指定该区 .

#### **(7) ID** 码 **[MINICUBE2]**

对于不带 ROM 的产品和不带 OCD( 片上调试单元 ) 的产品不必设置该区 .

该区用于输入 ID78KOR-QB 读取内部 ROM 或内部闪存内存的 ID 码 (ID 码授权 ).

输入一个 20 位 (10 字节 ) 的十六进制数作为 ID 码 I( 默认所有位为 'F').

ID 码存储到注册表 .

关于 ID 码授权的详细情况,参见 MINICUBE2 用户手册.

#### **(8)** 外设中断

该区用于选择在中断期间在线仿真器的外设仿真功能的操作 .

与所选项相应的外设仿真功能中断期间将会停止 .

默认无项选择 .

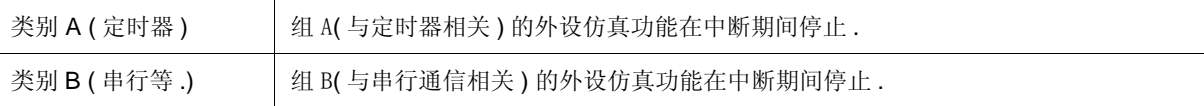

#### **(9)** 闪存编程 **[MINICUBE2]**

该区用于选择是否允许闪存编程 .

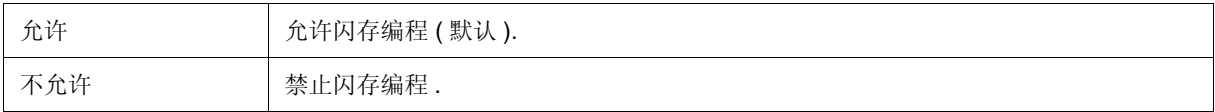

#### **(10)** 目标 **[IECUBE]**

该区用于选择是否将目标板连接到在线仿真器上. ( 参见 " 表 3-2 错误消息输出模式 ]".)

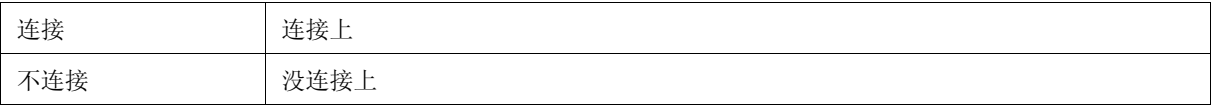

备注 **:** 该设置用于检测异常的电源状态 . 默认的设置将根据目标系统 ( 在线仿真器上的目标 LED 被点亮 ) 上 的电源检测来决定 .

#### **(11)** 屏蔽

该区用于屏蔽来自目标的信号 . 选择被屏蔽的引脚 .

- WAIT **[IECUBE]**
- TARGET RESET
- INTERNAL RESET
- NMI **[IECUBE]**

被屏蔽引脚的信号不输入到在线仿真器 .

只有在调试阶段,目标的操作不稳定时,才能屏蔽一个引脚 .

注意事项 **1:** 当 IECUBE 连接且 在(10) 目标[IECUBE]中指定"Not Connect"时, "WAIT" 和"INTERNAL RESET" 固定为已选定状态而屏蔽状态不改变 . **[IECUBE]**

#### 注意事项 **2:** 可指定 "TARGET RESET" 和 "INTERNAL RESET" . **[MINICUBE2]**

### **(12)** 内存映射

该区用于设置内存映射 .

用 "Access Size" 指定内存访问大小 , 用 "Memory Attribute" 指定映射属性 , 然后用 "Mapping Address" 指定地址 范围 .

映射单位为 1 字节 . 对于目标区最多可映射 4 个位置 .

单击 <Add> 按钮进行内存设置, 在该窗口的底部区显示结果.

可映射区域取决于产品类型 .

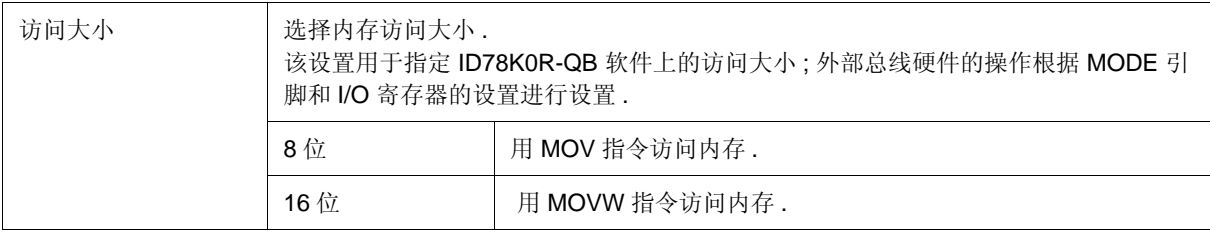

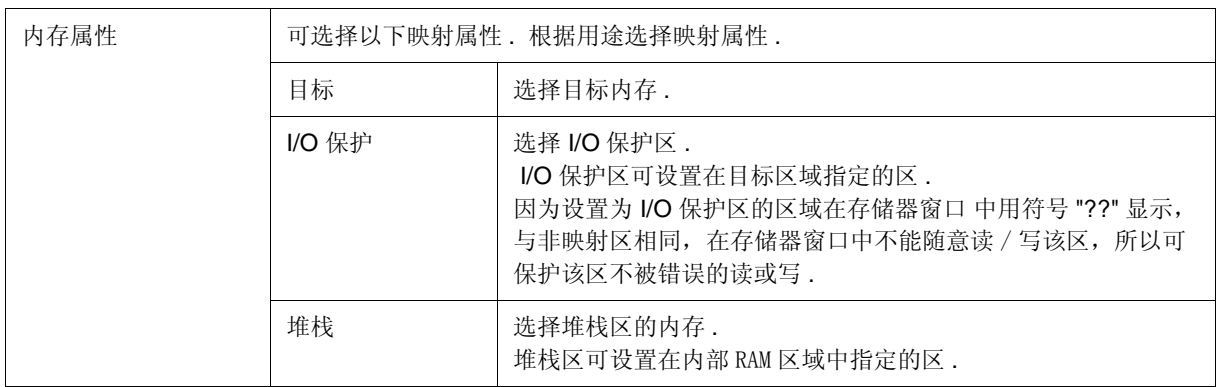

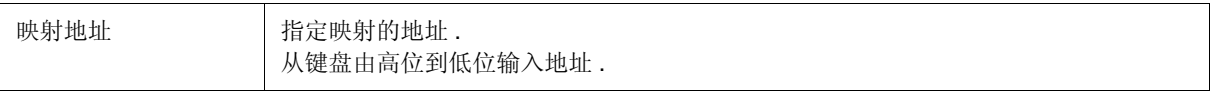

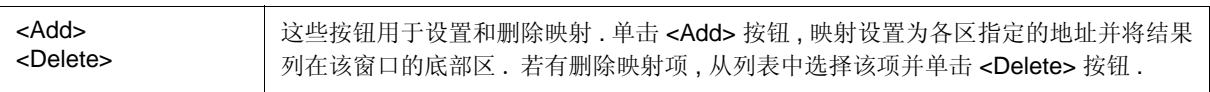

- 注意事项 **:** 设置为 "I/O 保护 " 的区不会被读取除非其作为 I/O 端口注册到 SFR 窗口或监视窗口 . 若要读取该区 , 在这些窗口中强制读取 .
- 备注 **:** 可为 " 仿真 ROM", " 仿真 RAM", " 目标 " 以及 "I/O 保护 " 指定外部内存的地址 . 如果内部 ROM 区被设置了一个小于设备的值的数值,则在这些区中指定剩余的区

### **(13)** 功能按钮

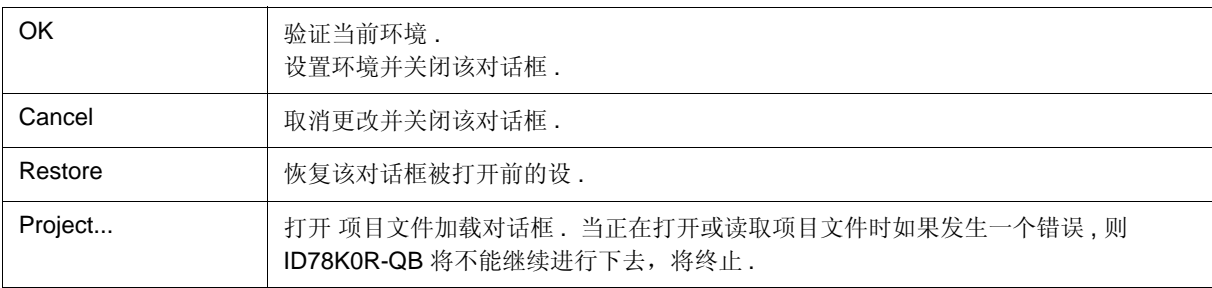

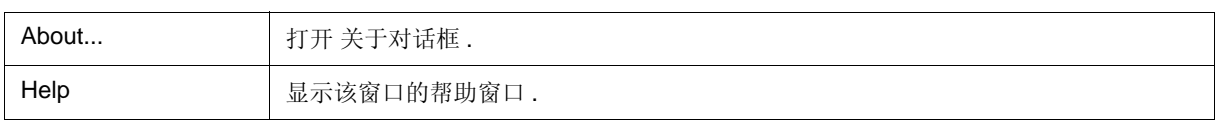

# 扩展选项对话框

该对话框用于显示和设 ID78K0R-QB 的扩展选项. (参见 "5.1.2 设置选项".)

图 6-6 扩展选项对话框  **[IECUBE] Extended Option**  $\times$ Use MINICUBE Extended Function  $(2)$ . RAM Monitor Break When Readout ( Whole C Control Register + SFR  $\odot$  DH Redraw Interval: 500 (3) msec C Hard break On Mouse Click:  $\mathcal{F}$  Soft break (4) (5) Trace Data Priority:  $G$  Timetag Rate:  $\times$  1024  $\bullet$  C Fetch Data (7)

Cancel

Restore

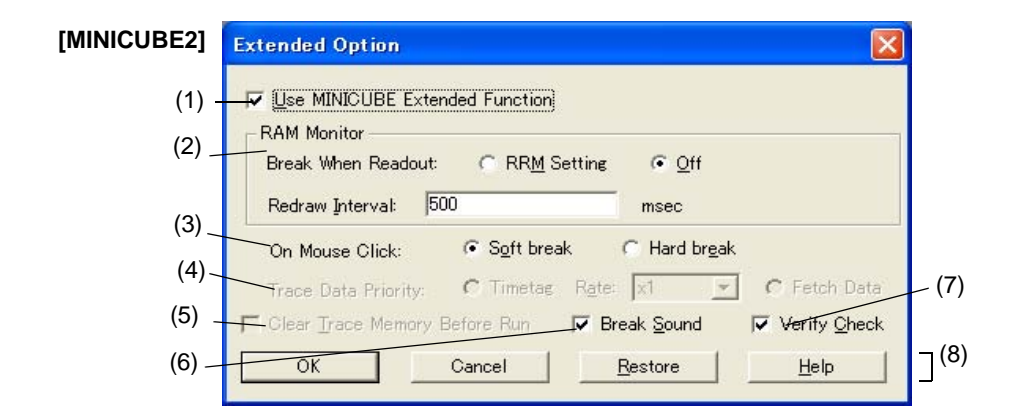

- 打开

- 各区的介绍

# 打开

选择 [Option ] 菜单 -> [Extended Option ...] .

(6)

 $\overline{\sigma}$ K

(8)

Help

# 各区的介绍

#### **(1)** 使用 **MINICUBE** 扩展功能 **[MINICUBE2]**

若要使用 MINICUBE 扩展功能 , 需选择该区 .

如果选择该项 , 则使能 RRM 功能 , (2) RAM 监视器 成为可选 ( 参见 "5.14 RRM 功能 ").

#### **(2) RAM** 监视器

该区用于设置 RAM 监视功能 . (参见 "5.14 RRM 功能".)

如果选择 (1) 使用 MINICUBE 扩展功能 [MINICUBE2] , 该区可选 . **[MINICUBE2]**

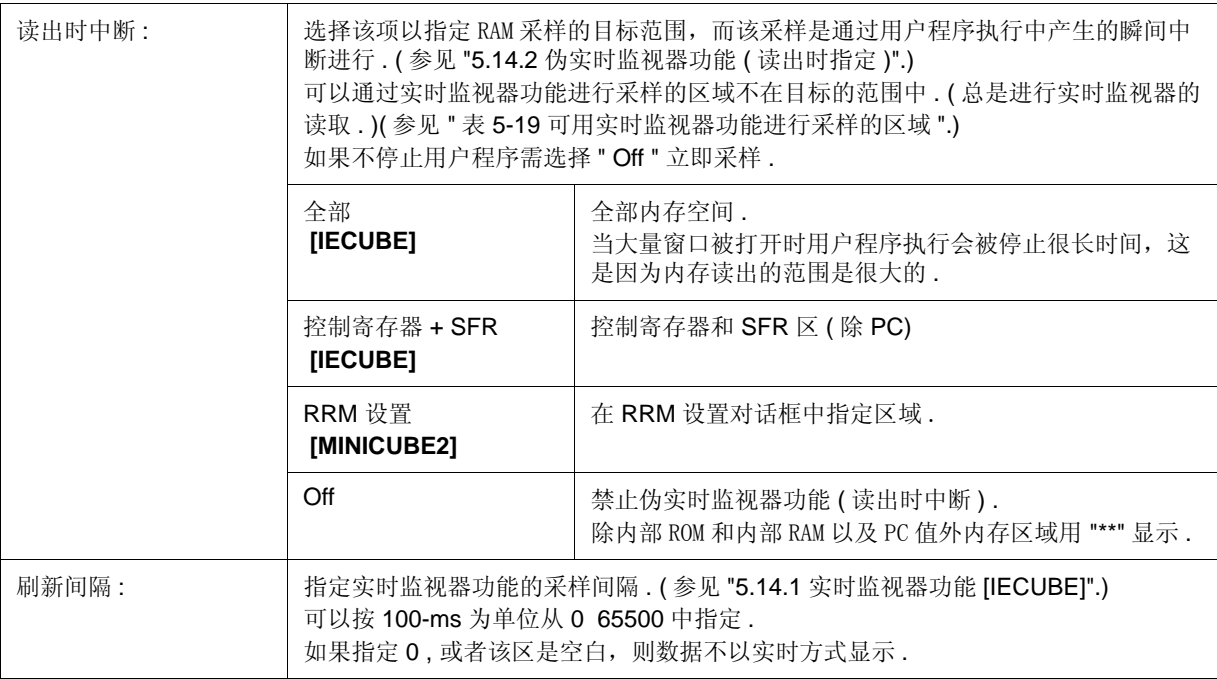

### **(3)** 鼠标单击 **:**

如果在标志区中设置一个断点,通过在源代码窗口或汇编窗口中单一鼠标按钮,选择是软件断点还是硬件断点设 置为默认断点 . ( 参见 "5.4.2 断点设置 ".)

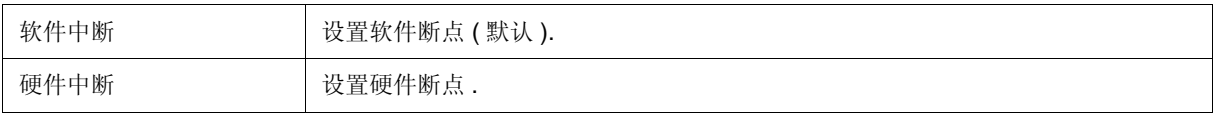

#### **(4)** 跟踪数据优先 **[IECUBE]**

该区用于选择以下跟踪数据哪个会优先且在跟踪期间被记录 .

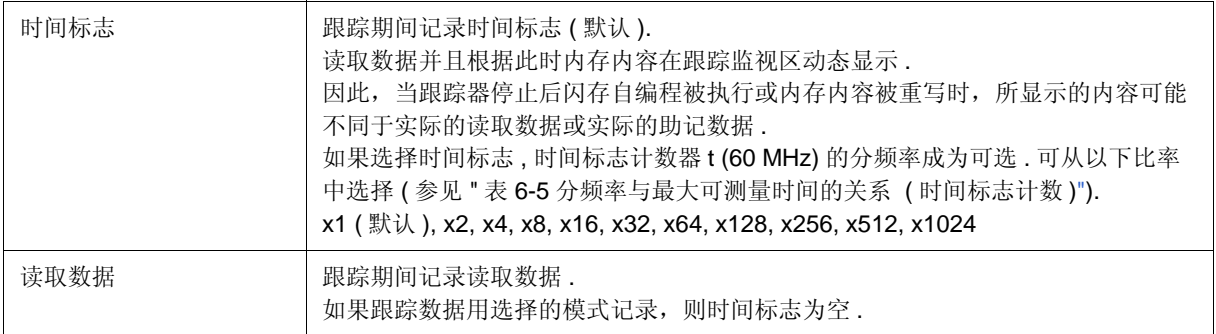

时间标志计数的分频率与最大可测量时间间的关系如下 .

#### 表 6-5 分频率与最大可测量时间的关系 ( 时间标志计数 )

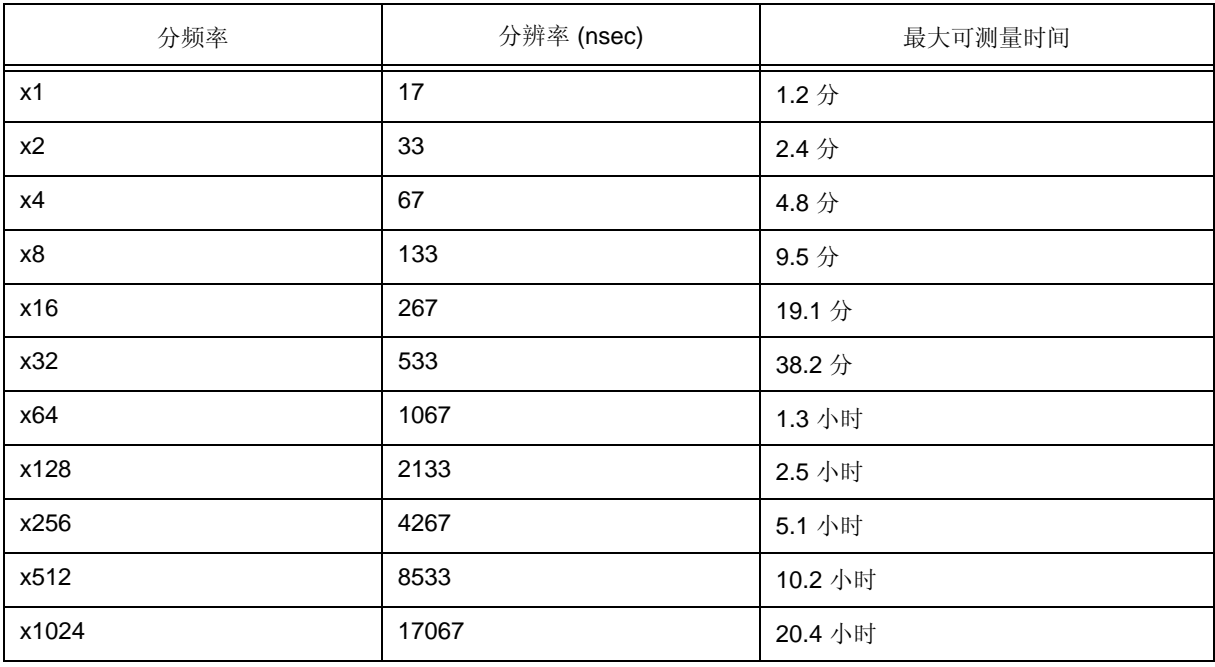

#### **(5)** 运行前清除跟踪内存 **[IECUBE]**

选择该复选框使得在用户程序执行前清除跟踪内存 . 默认已选.

### **(6)** 中断声

如果选中了复选框,当发生中断时,将发出蜂鸣声 . 默认已选 .

### **(7)** 验证检查

当数据被写入内存后选择该项以进行验证检查 .

当执行下载、内存填充或内存复制时,要执行验证检查 . 当在监视窗口或存储器窗口中更改了一个变量或数据,并 写入内存时,也要执行验证检查 .

注意事项: 在写入内部闪存时(包括下载), 无论该区中的复选框是否被选中, 都不执行验证检查, 但总 是执 行闪速自写的内部验证 ( 不执行读验证 ). **[MINICUBE2]**

#### **(8)** 功能按钮

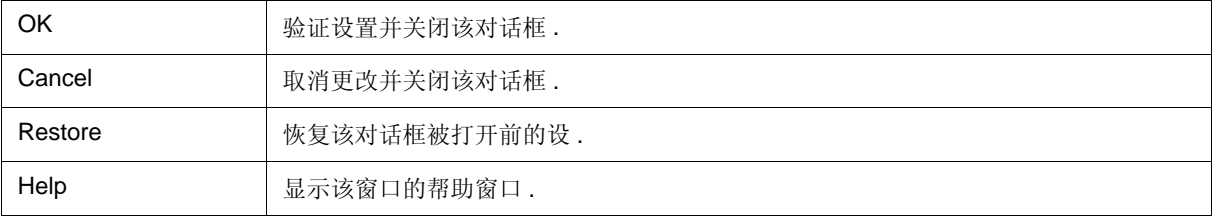

# 掉电安全中断对话框

#### **[IECUBE]**

该对话框用于进行掉电安全中断设置. (参见 "5.4.5 掉电安全中断功能 [IECUBE]".) 读取项目文件时 , 通过读取该项目文件获取的结果在该对话框中反映 .

图 6-7 掉电安全中断对话框

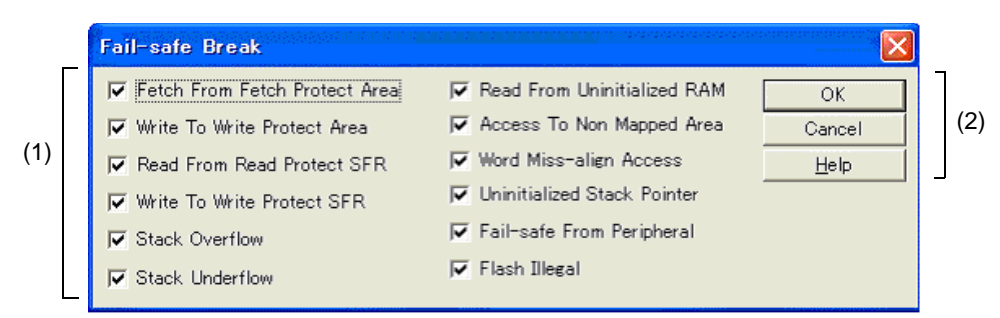

- 打开
- 各区的介绍

### 打开

在 配置对话框中单击 <Detail...> 按钮 .

# 各区的介绍

### **(1)** 掉电安全中断设置区

如果选择该复选框 , 则使能相应的掉电安全中断功能 . 默认设置下所有的复选框都选 .

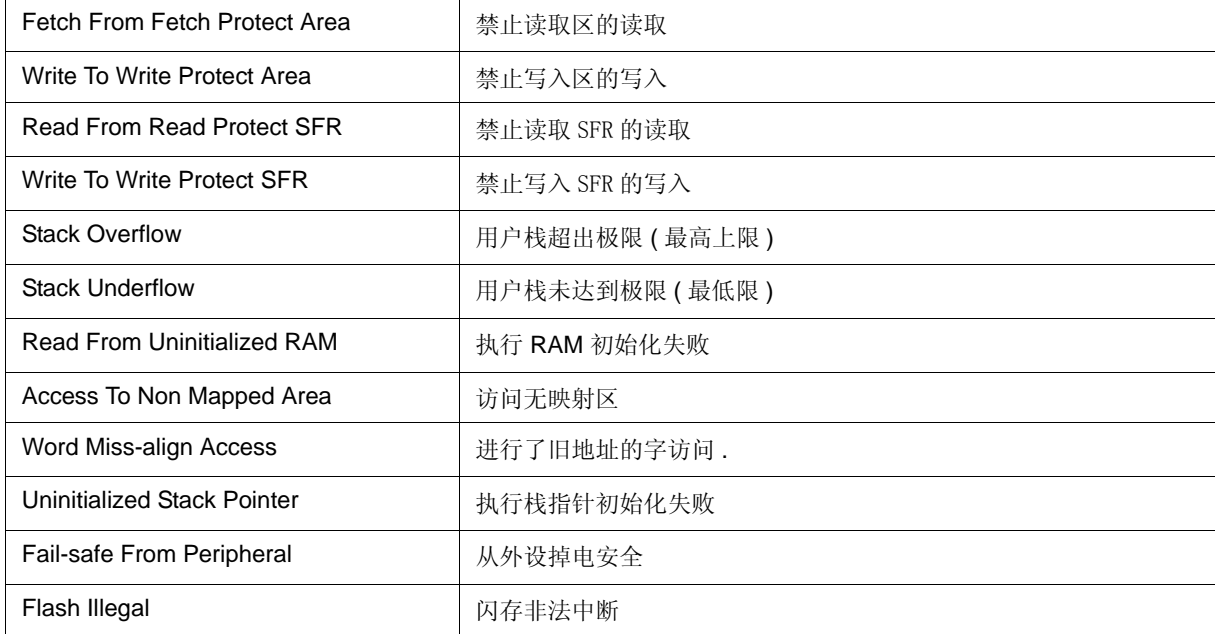

### **(2)** 功能按钮

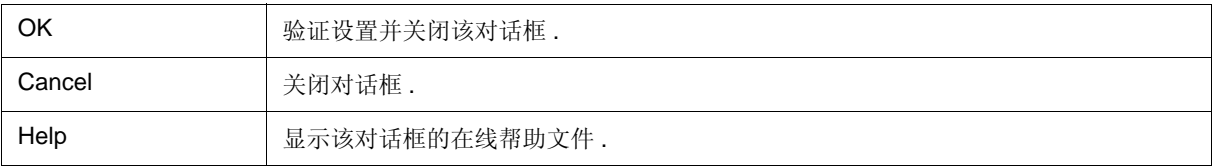

### RRM 设置对话框

#### **[MINICUBE2]**

该对话框用于设置 RRM 功能的采样范围. (参见 "5.14 RRM 功能".) 可以按 1 字节为单位, 指定 8 个存储单元作为采样范围. 为这 8 个存储单位指定的总字节数不得超过 16 字节 .

注意事项 **:** 该对话框仅在扩展选项对话框中 "Break When Readout:" 选择 "RRM setting" 而后选择 (1) 使用 MINICUBE 扩展功能 [MINICUBE2] 的复选框时有效

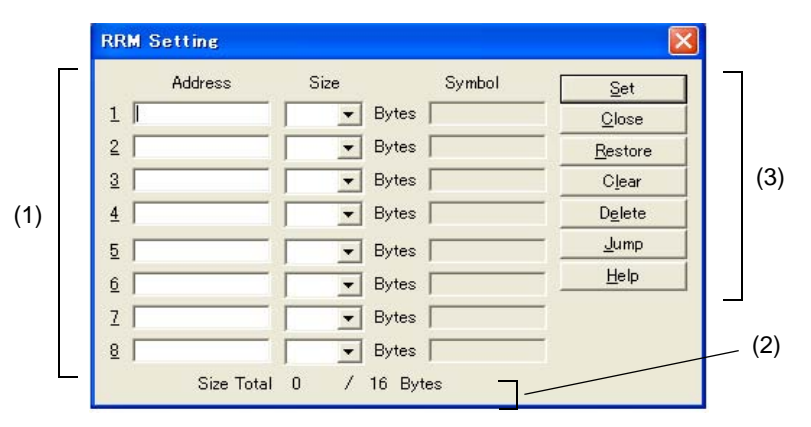

#### 图 6-8 RRM 设置对话框

- 打开
- 各区介绍

### 打开

根据打开方法的不同,当打开时,该对话框的设置有所不同 .

- (a) 从 RRM 对话框中进行设置时 通过选择 [Option] 菜单 -> [RRM Setting...] 打开对话框. 在此情况下 , (1) 采样范围设置区 和 "Size" 中的数据需要手动输入 .
- (b) 从存储器窗口进行设置时 通过打开 存储器窗口 , 在该窗口中选择一个地址而后在上下文菜单中选择 [RRM Setting...] 来打开该对话框 . 在此情况下,选择的地址将在 "Address" 的空行显示 , "1" 在 "Size" 的空行显示 , 通 过将地址转换为符号获得 的值将在 "Symbol" 的空行显示 .
- 备注 **:** 如果在地址区中为这 8 个存储单位指定的总字节数已经超过 16 字节 , 或者已经设置 8 个存储单位, RRM 设置对话框可被打开但不可以设置任何值 .

(c) 从 监视窗口中进行设置

通过打开 监视窗口 , 在窗口中选择变量 , 然后从上下文菜单中选择 [RRM Setting...] 来打开对话框 .

在此情况下,通过将变量转换为地址得到的值将在 "Address" 中的空行中显示 , "1" 在 "Size" 中的空行中显示 , 通过将变量转换为符号获得的值将在 "Symbol" 中的空行中显示 .

备注 **:** 如果在地址区中为这 8 个存储单位指定的总字节数已经超过 16 字节 , 或者已经设置 8 个存储单位, RRM 设置对话框可被打开但不可以设置任何值 .

# 各区介绍

#### **(1)** 采样范围设置区

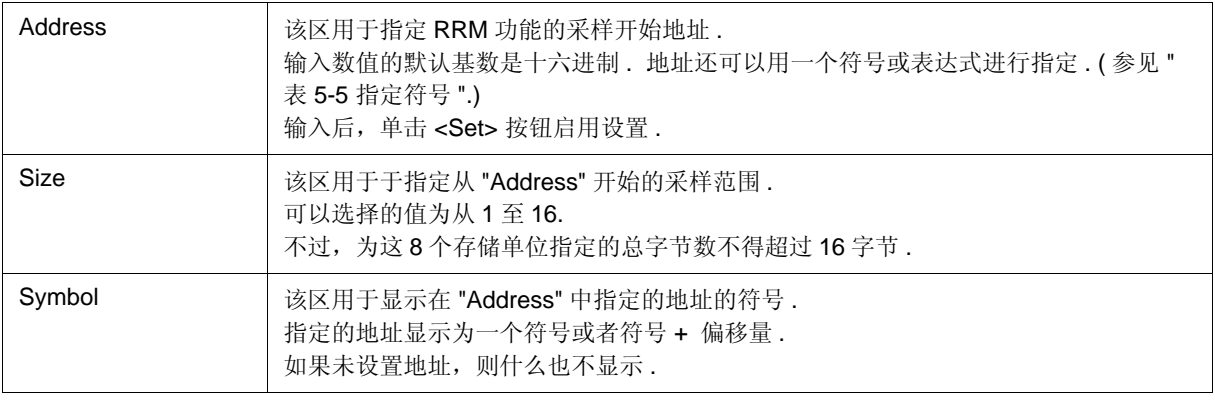

### **(2)** 总的大小

该区用于显示在 "Size" 中指定的总的大小 .

如果总数超过 16 字节,它将显示为红色 .

#### **(3)** 按钮功能

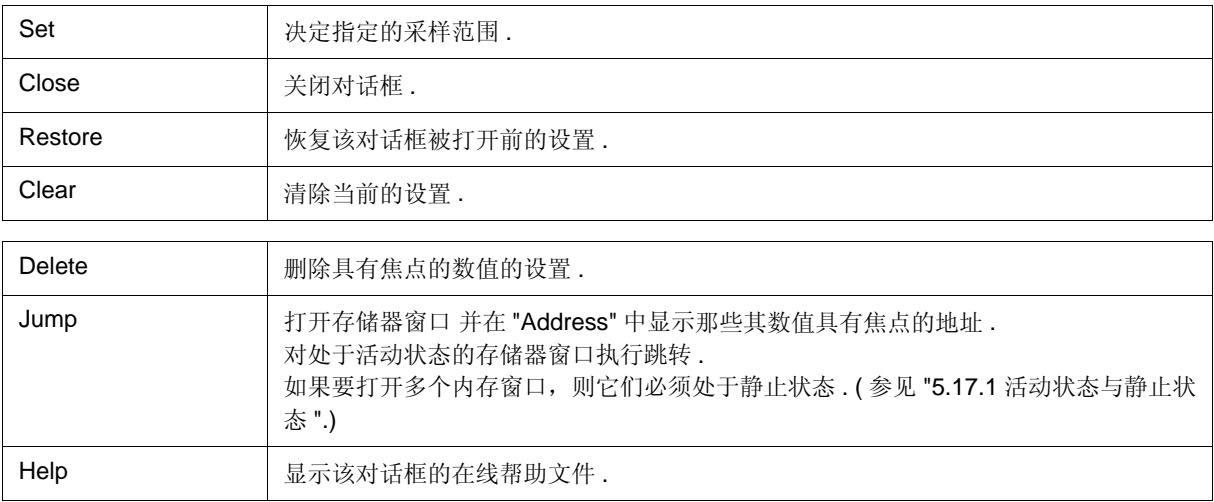

# 闪存选项对话框

该对话框用于进行闪存自编程仿真设置 .

用户程序执行期间不能打开该对话框 .

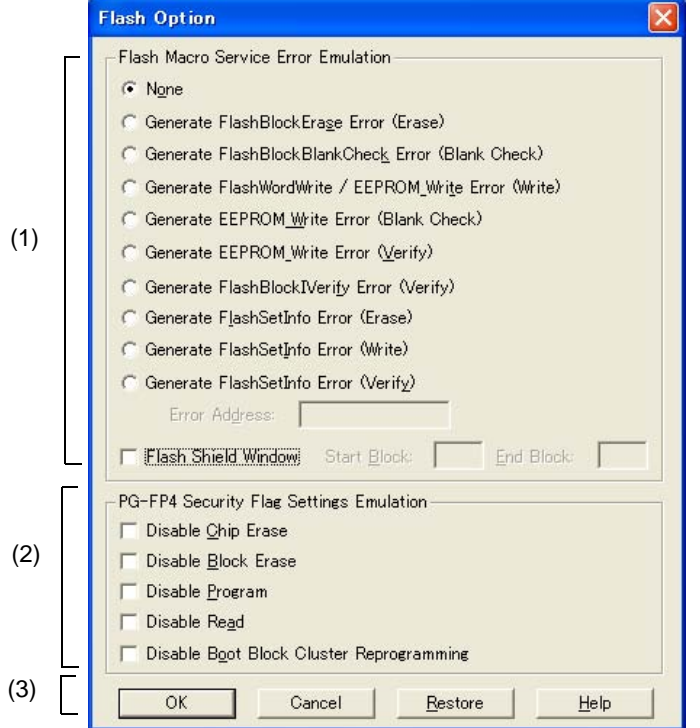

图 6-9 闪存选项对话框

- 打开
- 各区的介绍

# 打开

选择 [Option] 菜单 -> [Flash Option...].

# 各区的介绍

### **(1)** 闪存宏服务错误仿真

这些项设置自编程库功能的操作 .

通过选择该项,设置的以下错误值被强制返回 ( 正常仿真中不返回 ).

如果生成错误的地址可根据选择的项进行设置 , 则输入 "Error Address" 文字框可用 .

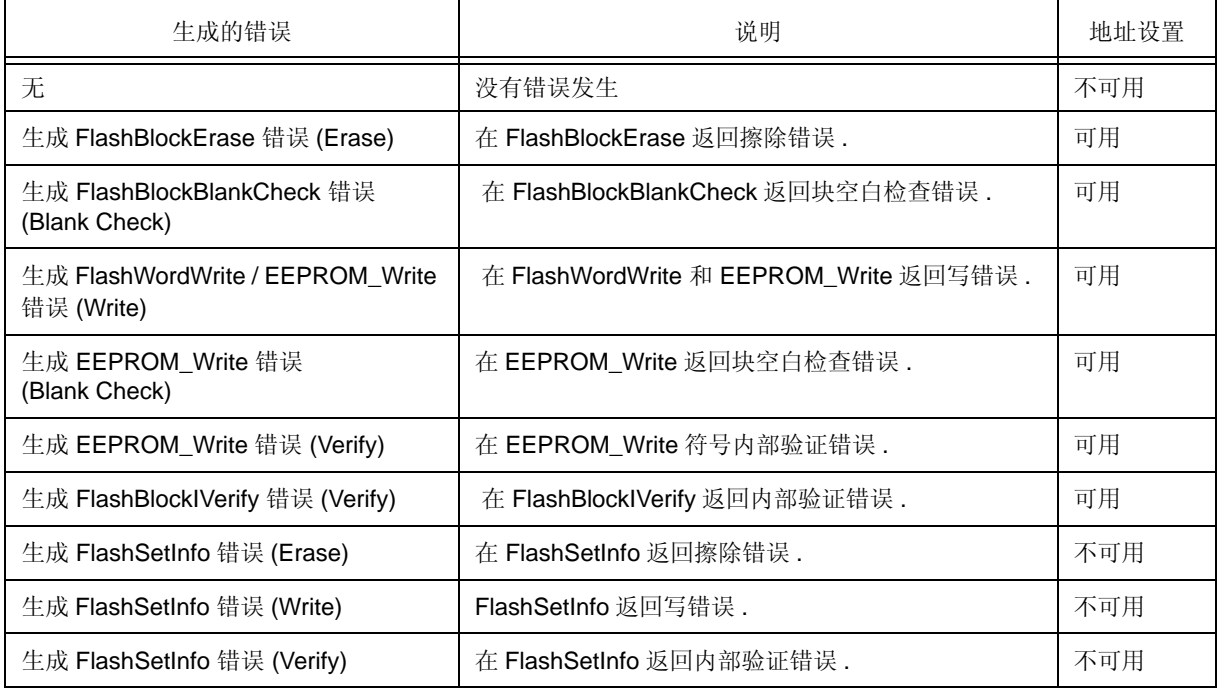

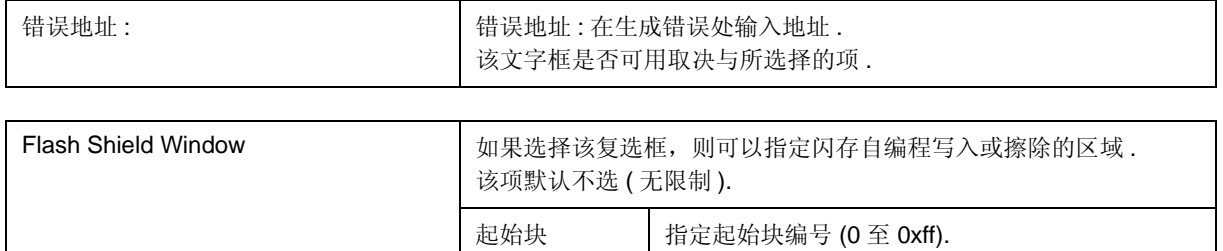

结束块 | 指定结束块编号 (0 至 0xff).

### **(2) PG-FP4** 安全标志设置仿真

当已经用闪存内存编程器设置为安全时,安全标志的初始值被仿真 . 可选项列于下表中 . 默认所有项都不选 .

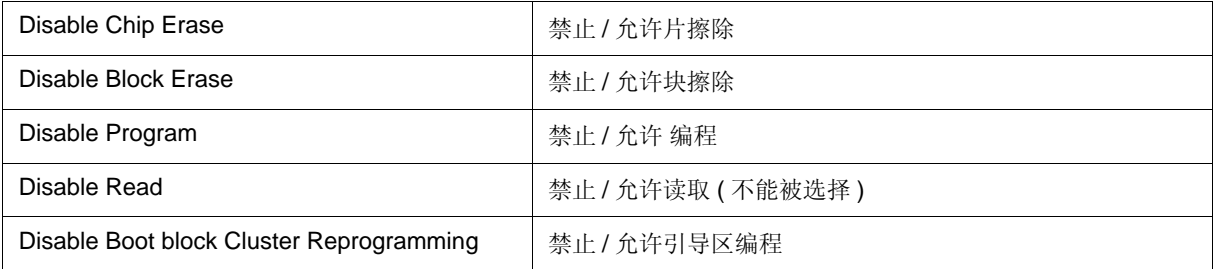

#### **(3)** 功能按钮

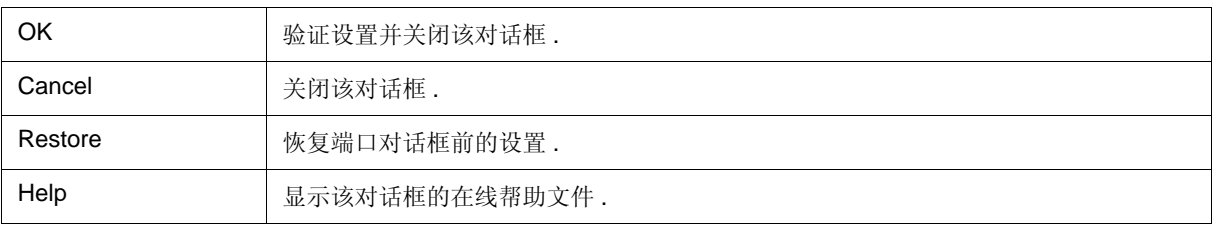

### 调试程序选项对话框

该对话框用于显示和设置 ID78K0R-QB 的各种选项 .

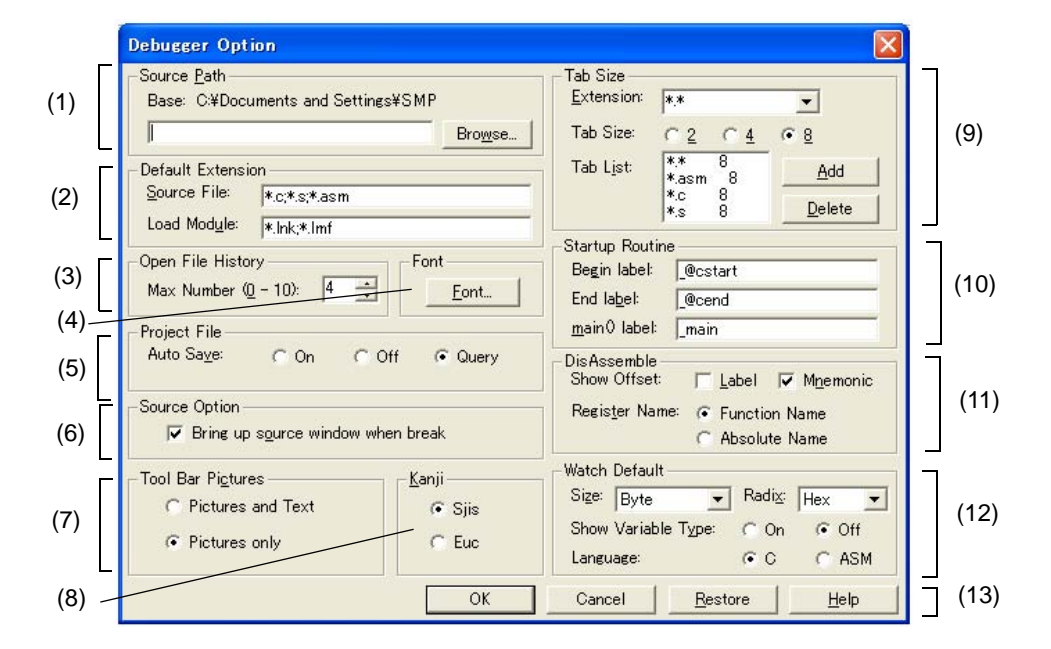

图 6-10 调试程序选项对话框

- 打开
- 各区的介绍

# 打开

选择 [Option] 菜单 -> [Debugger Option...].

# 各区的介绍

#### **(1)** 源路径

该区用于指定源文件或文本文件被搜索的目录 .

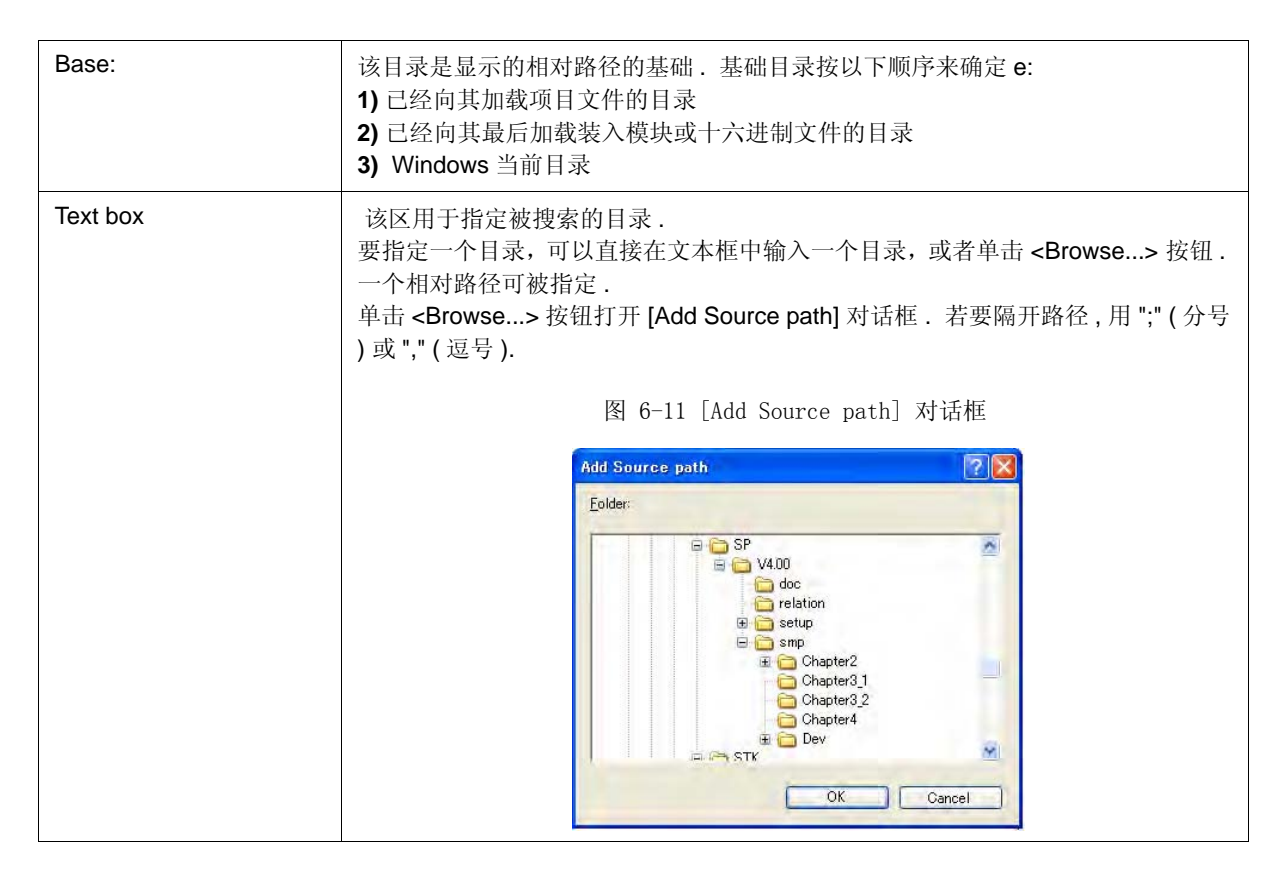

- 备注 **1:** 可以指定在源路径中包括 ";" 和/或 "," 的目录 . 不能指定不存在的目录 .
- 备注 **2:** 在该对话框被打开后,将选择并打开基础目录 . 如果选择的目录已经设置为源路径,则不再添加源路 径.

备注 **3:**最多只能为源路径设置 4,095 个字符,包括扩展名前的一个点 (.).

 如果使用4,096以上的字符来指定一个源文件路径,则前4,095的字符将作为源文件路径的有效路径, 其余的字符将被忽略 .

### **(2)** 默认扩展名

该区用于指定默认的扩展名 .

使用""(空白)、";"(分号)或","(逗号)来确定隔开扩名展.

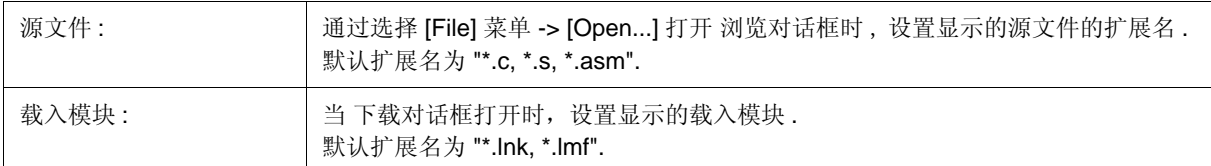

#### **(3)** 打开文件历史

该区用于设置在 [File] 菜单底部显示的打开文件的历史记录数. 默认值是 4. 如果设置了 0, 在该菜单上不显示历 史记录 .

#### **(4)** 字体

该区用于指定在源代码窗口,监视窗口,快速监视对话框,局部变量窗口以及堆栈窗口显示的字体. 单击 <Font...> 按钮打开字体对话框,在这里可以设置待显示的字体及字号 .

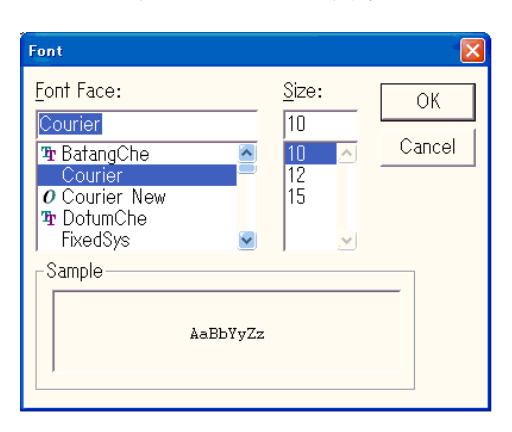

图 6-12 [Font] 对话框

#### **(5)** 项目文件

该区用于设置项目自动保存 . ( 参见 "5.16.1 调试环境 ( 项目文件 )".)

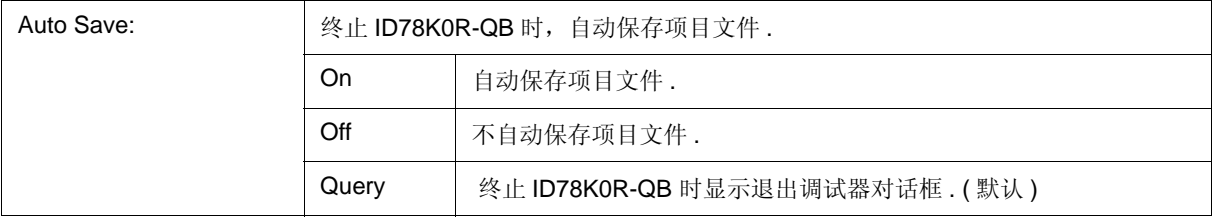

#### **(6)** 源选项

该区用于设置中断时源代码窗口操作 .

选择该复选框,在中断时活动的源代码窗口将显示在前面 .

如果在装入模块文件中没有活动的源代码窗口,或者没有调试信息,则活动的汇编窗口将显示在前面 .

### **(7)** 工具栏图

该区设置在工具栏上显示的按钮 . (参见 "(2) 工具栏操作 ".)

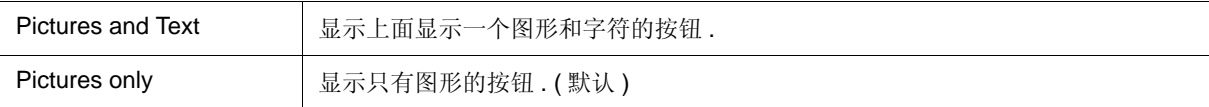

#### **(8) Kanji**

不能在该区选择 .

**(9)** 制表符大小

该区用于设置当文件显示时每个扩展名的制表符大小 .

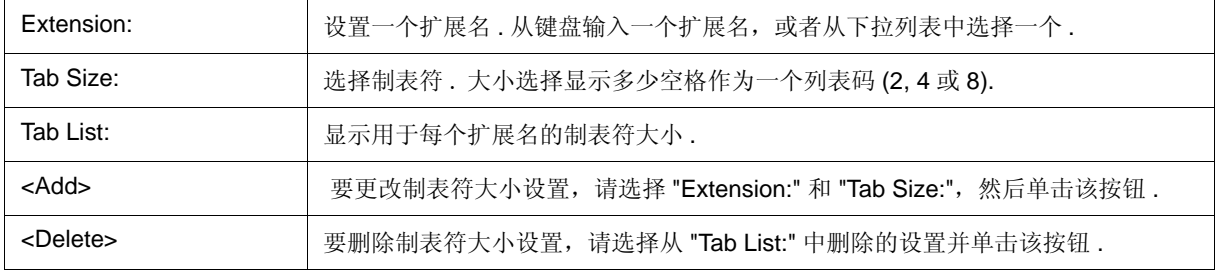

**(10)** 启动例程

该区用于指定开始地址、结束地址,并用符号显示启动例程文本区 ( 代码区 ) 的开始符号 .

如果载了装入模块格式的目标文件,则可以打开源文件 . ( 如果 此时 PC 载入 "Begin label:" 与 "End label:" 之间的 地址 , 则 ID850QB 从 "main() label:" 中指定的地址开始显示代码 .)

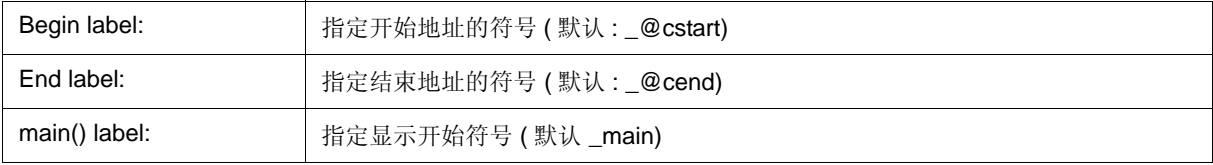

注意事项 **:** 如果指定的符号不正确,则源文件不能打开,直到 PC 达到对应源文件的地址范围才能打开 . 此外, 启动例程不能被逐步执行来跳过 .

注意事项 **2:** 务必指定该区 . 如果该区是空白,则对话框将不能关闭 .

**(11)** 反汇编

该区用于设置反汇编显示 .

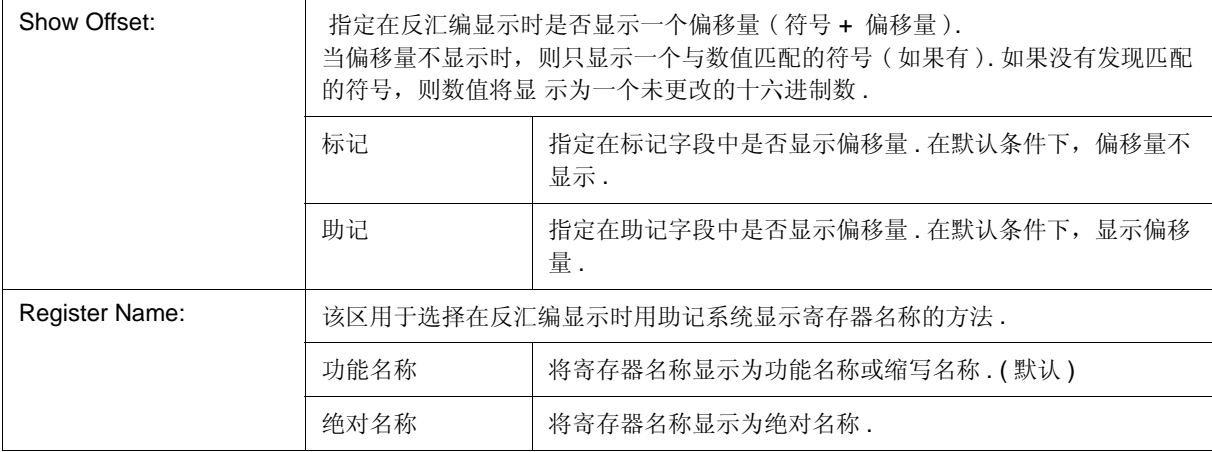

### **(12)** 监视默认值

该区用于指定一个在监视窗口等窗口中监视的符号 .

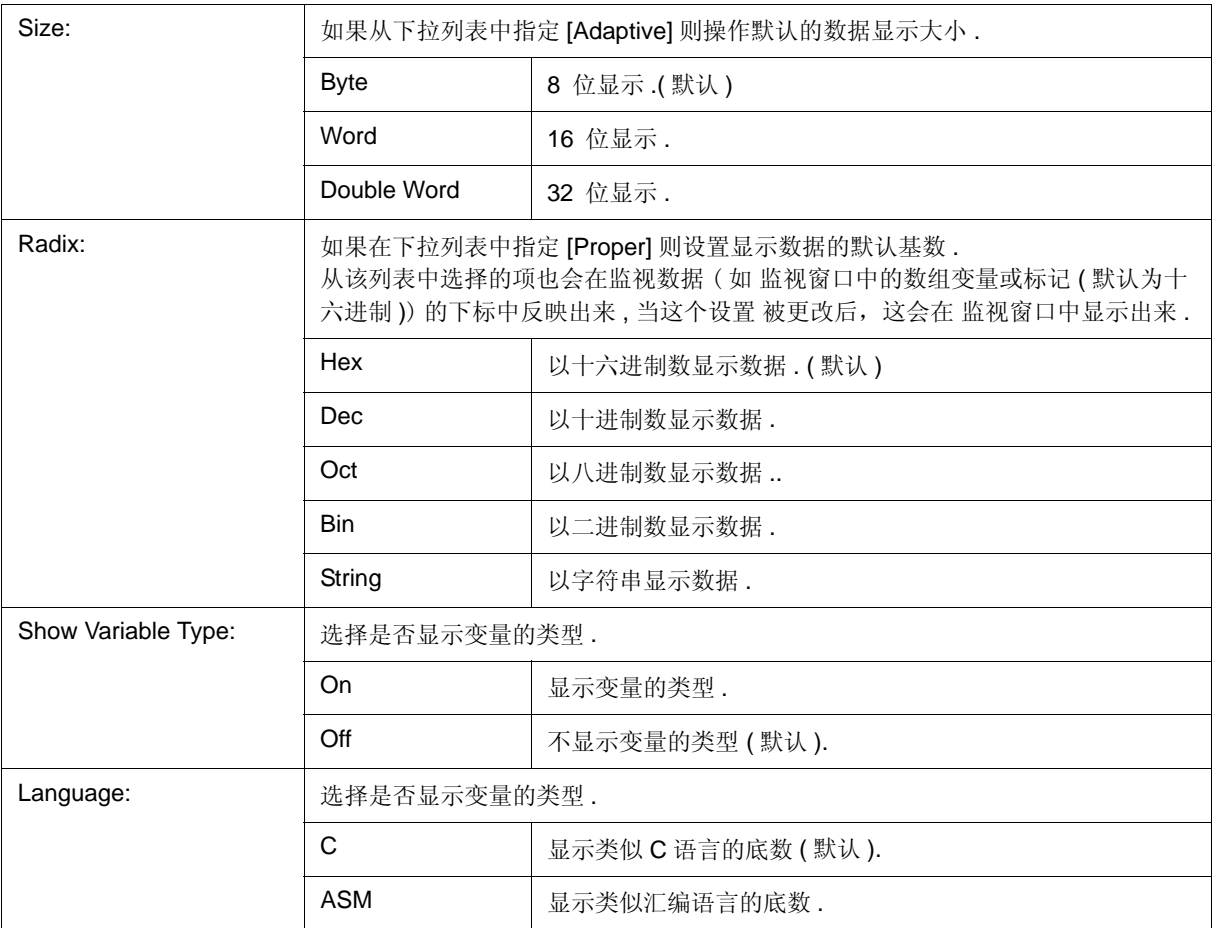

### **(13)** 功能按钮

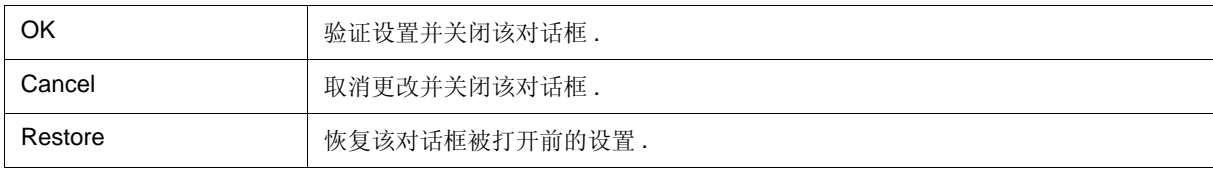

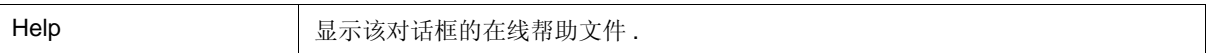

# 伪仿真对话框

#### 该对话框用于生成伪仿真 .

由于可生成的伪仿真类型取决于设备文件,所以如果设备文件不包括相关信息则不能打开对话框 .

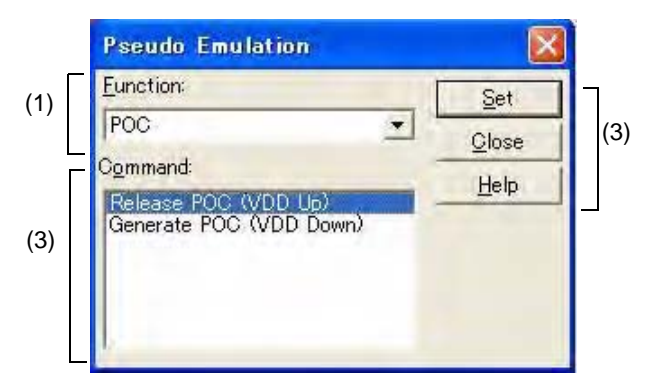

图 6-13 伪仿真对话框

#### - 打开

- 各区介绍

# 打开

选择 [Run] 菜单 -> [Pseudo Emulation...].

## 各区介绍

### **(1)** 功能 **:**

通过单击伪仿真名称的按钮可以生成目标伪仿真 .

### **(2)** 命令 **:**

选择生成的伪仿真命令 .

该区在 "Function" 下拉列表中列出了可生成的伪仿真功能的命令 . 选择生成的仿真名称而后单击 <Set> 按钮 .

# **(3)** 功能按钮

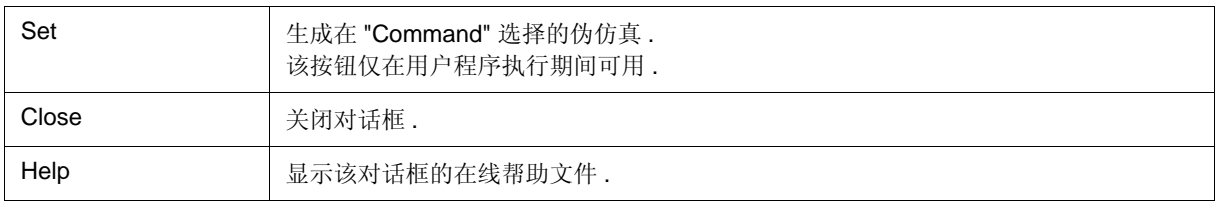

# 项目文件保存对话框

该对话框用于将当前的调试环境保存到一个项目文件中 . ( 参见 "5.16.1 调试环境 ( 项目文件 )".) 文件可以是新保存的,或者以该对话框中的现有的文件名保存 .

图 6-14 项目文件保存对话框

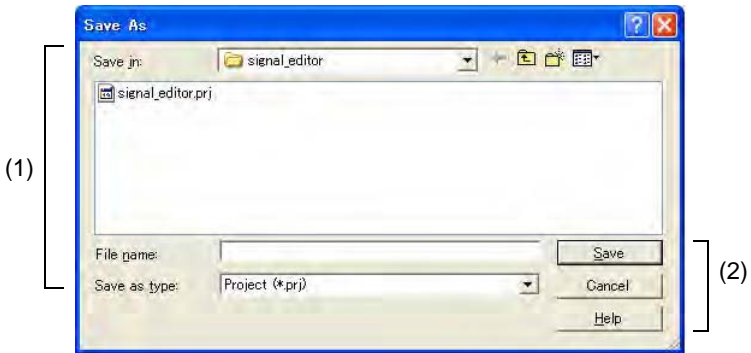

#### - 打开

- 各区介绍

# 打开

选择 [File] 菜单 -> [Project] -> [Save As...].

( 若要将具有相同名称的文件保存为一个以前加载或保存的项目文件,请选择 [File] 菜单 -> [Project] -> [Save].)

# 各区介绍

#### **(1)** 保存文件设置区

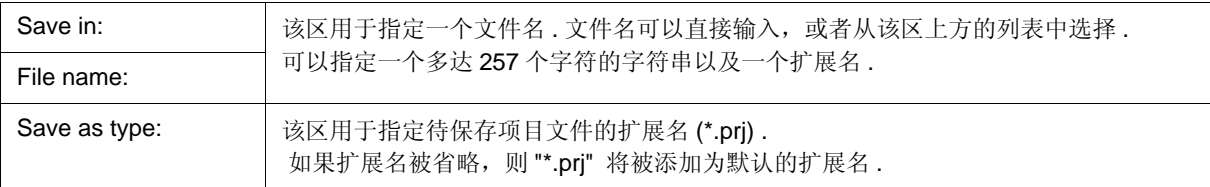

#### **(2)** 功能按钮

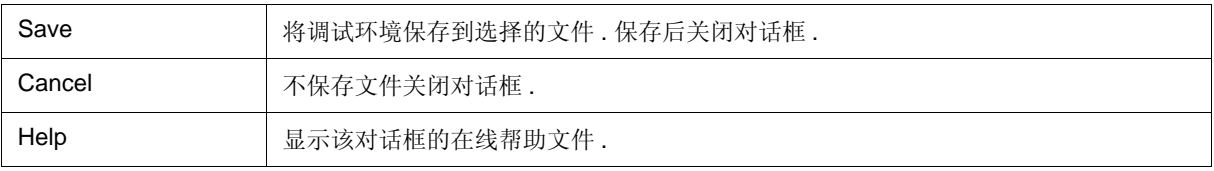

# 项目文件加载对话框

该对话框用于将调试环境恢复为保存在项目文件中的调试环境 (参见"5.16.1 调试环境 (项目文件 )".) 如果在项目文件被加载后有一个活动的源代码窗口 , 则该窗口将显示在顶部 .

注意事项 **:** ID78K0R-QB 启动后,如果已加载一个与目标设备启动时的设置不同的项目文件,则 使用在启动时 指定的目标设备 .

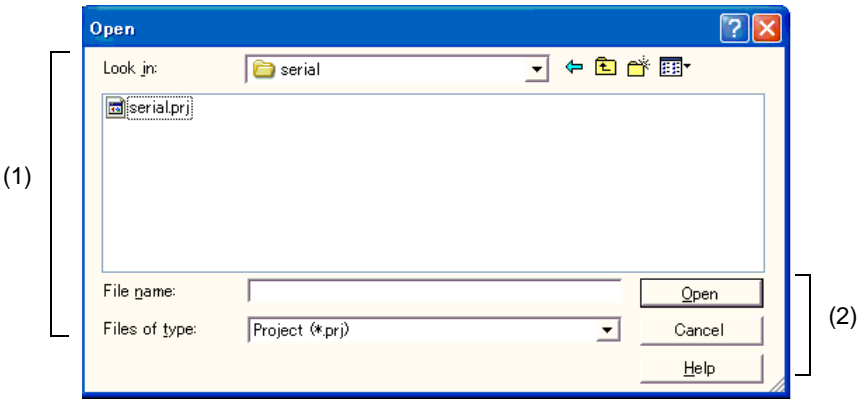

图 6-15 项目文件载入对话框

- 打开
- 各区介绍

### 打开

单击 **Proj** 按钮 , 或选择 [File] 菜单 -> [Project] -> [Open...].

### 各区介绍

#### **(1)** 加载文件设置区

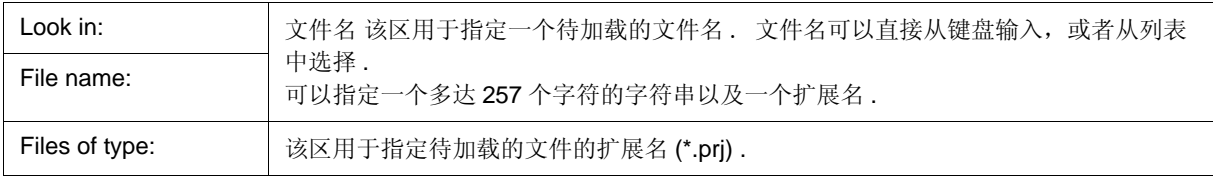

### **(2)** 功能按钮

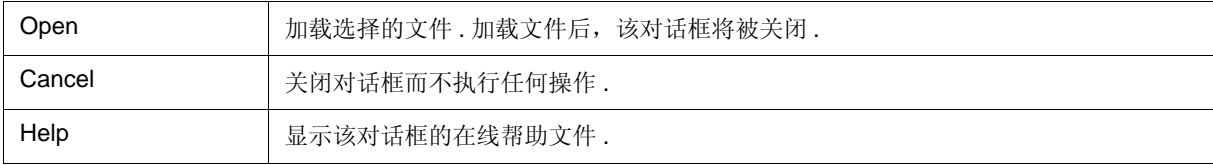

# 下载对话框

该对话框用于选择要下载的文件的名称和格式,并将内存内容下载到在线仿真器和目标系统 . ( 参见 "5.2 下载功能 , 上传功能 ".)

如果下载了一个装入模块文件,则将搜索对应的源文件,且源代码窗口将自动被打开 .

注意事项 **:** 如果加载了一个装入模块文件以外的文件,则将不能执行源代码调试 .

备注 **:** 下载时会出现以下对话框,且下载可以随时取消 .

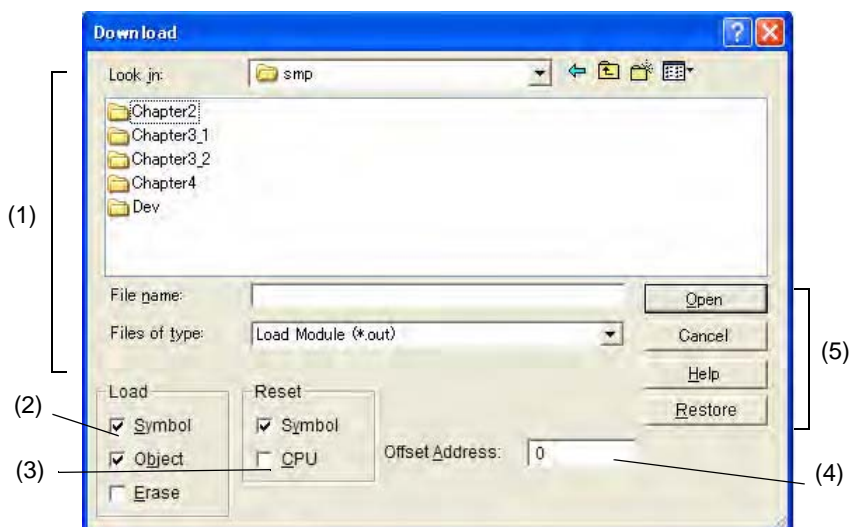

图 6-16 下载对话框

- 打开
- 各区的介绍

# 打开

██████████████████<mark>█</mark><br><sub>单击 Load 按钮 , 或选择 [File] 按钮 -> [Download...].</sub>

<u> 1989 - Johann Barn, mars eta bainar e</u>

# 各区的介绍

### **(1)** 下载文件设置区

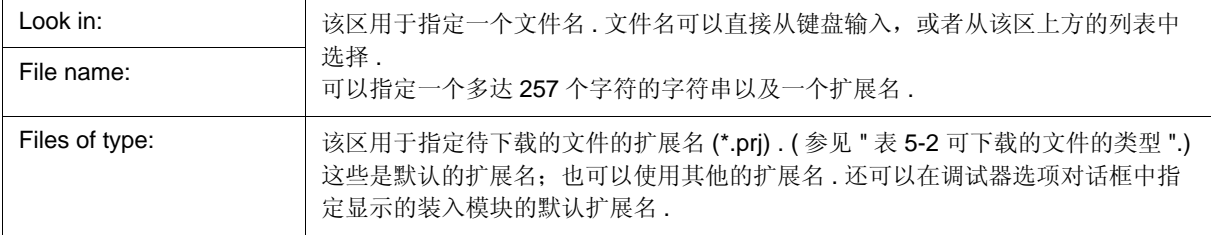

### **(2)** 加载

设置加载条件 .

只有指定了一个装入模块格式的文件时,该设置才有效 .

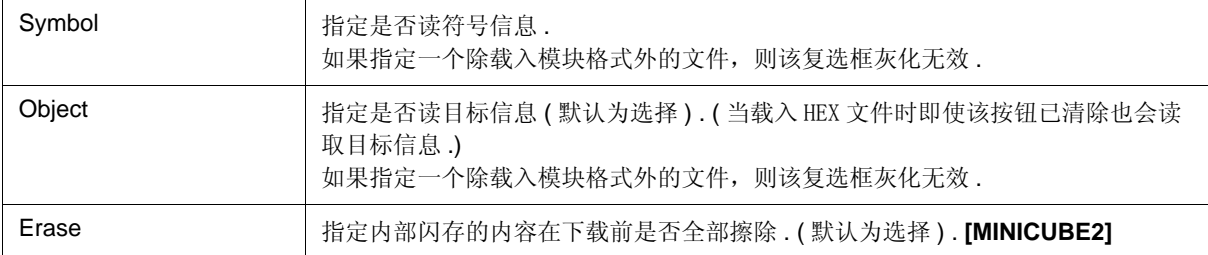

#### **(3)** 复位

设置复位条件. 只有指定了一个装入模块格式的文件时,该设置才有效.

如果指定一个除载入模块格式外的文件,则该区灰化无效 .

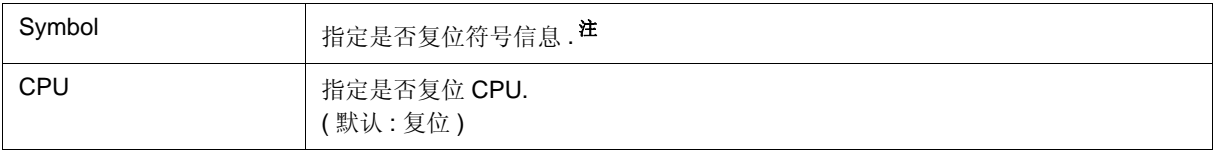

### **(4)** 偏移地址 **:**

该区用于指定加载一个文件时使用的偏移地址 (对于二进制数据, 指定开始地址). 如果指定一个除载入模块格式外的文件或代码有效区结果,则该区灰化无效 . 地址还可以用一个符号或表达式进行指定 . ( 参见 " 表 5-5 指定符号 ".) 输入数值的默认基数是十六进制的 .
### **(5)** 功能按钮

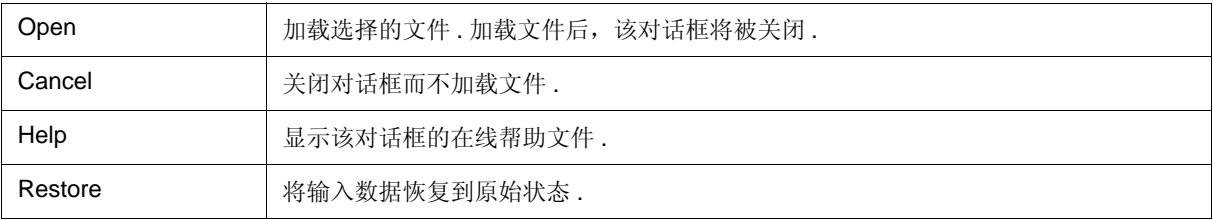

## 上传对话框

该对话框用于设置待保存的文件的名称和格式,并将设置的内存内容等保存到该文件 ( 参见 "5.2 下载功能 , 上传 功能 ".)

图 6-17 上传对话框

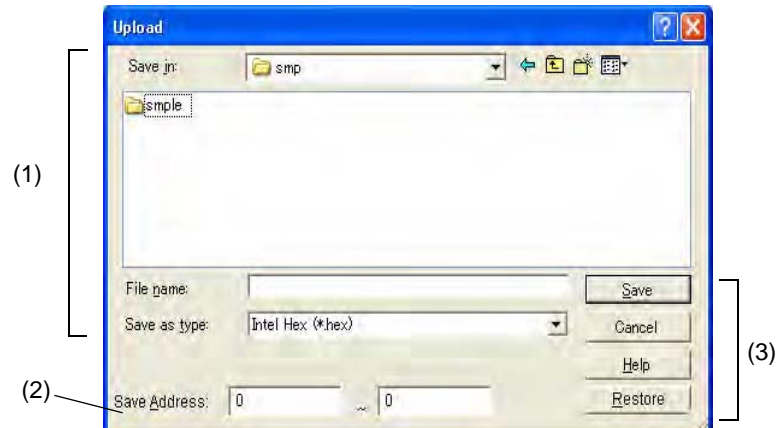

- 打开
- 各区的介绍

### 打开

选择 [File] 菜单 -> [Upload...].

## 各区的介绍

#### **(1)** 上传文件设置区

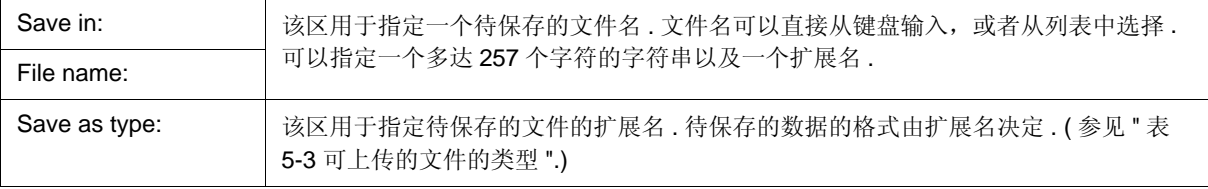

备注 **:** 也可以使用这些列出的扩展名以外的其他扩展名 .

### **(2)** 保存地址 **:**

该区用于指定待保存的地址的范围 .

当选择有效区数据 (\*.cvb) 时可在所有范围保存 ( 该区不能被设置 ) . 地址还可以用一个符号或表达式进行指定. (参见"表 5-5 指定符号".) 输入数值的默认基数是十六进制的 .

#### **(3)** 功能按钮

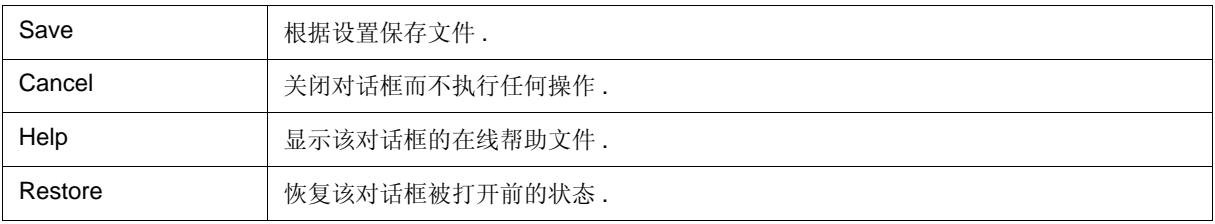

## 加载模块列表对话框

该对话框用于显示从下载对话框下载的文件列表和文件路径 ( 参见 "5.2 下载功能 , 上传功能 ".)

列表文件 ( 有效区数据文件除外 ) 存入项目文件 ; 当项目文件下一次打开时下载这些文件 . 通过使用 <Download...> 按钮 , 下载对话框被打开并且文件被下载 .

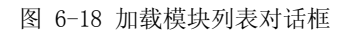

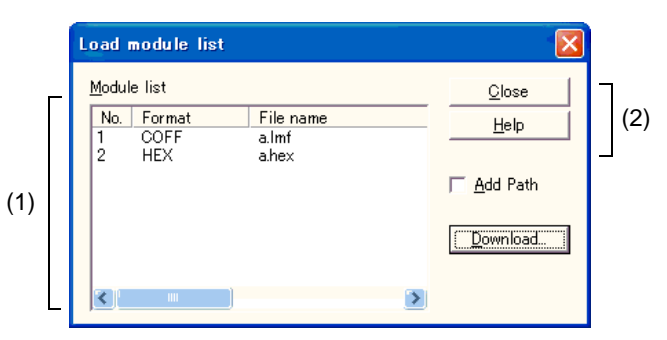

- 打开

- 各区的介绍

## 打开

选择 [File] 菜单 -> [Load Module...].

# 各区的介绍

### **(1)** 下载模块文件显示区

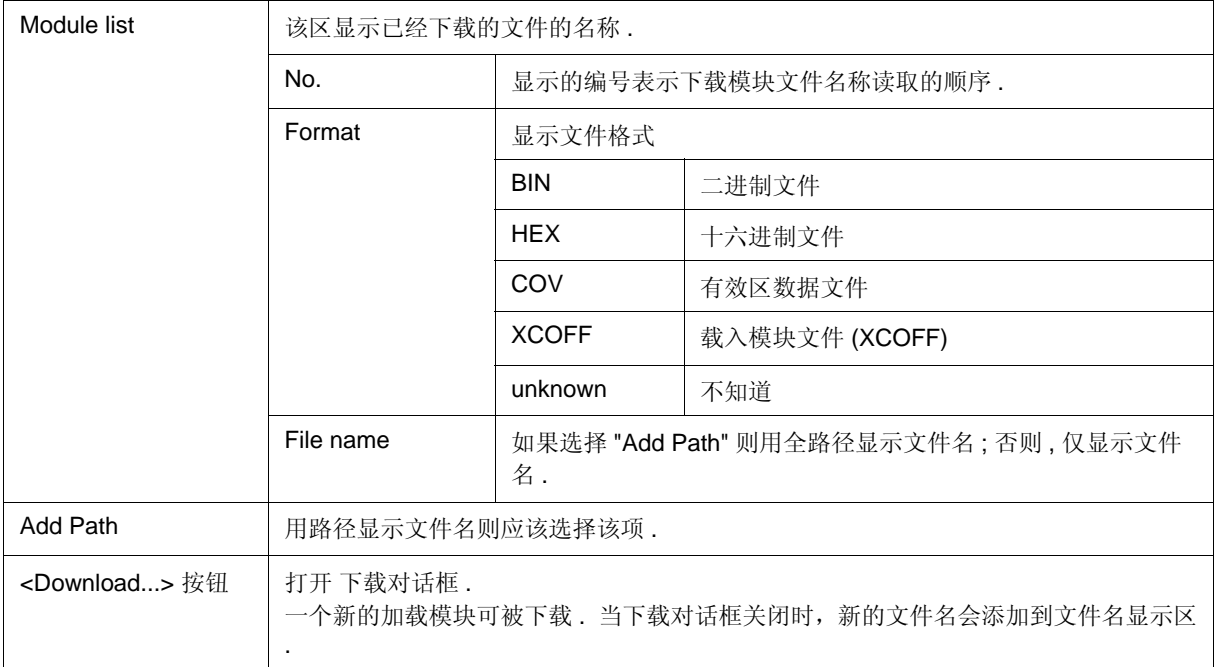

注意事项: 如果符号信息在复位调试器对话框中已经复位,或符号信息在 下载对话框中已经复位,则下载的文 件在此之前清除 .

#### **(2)** 功能按钮

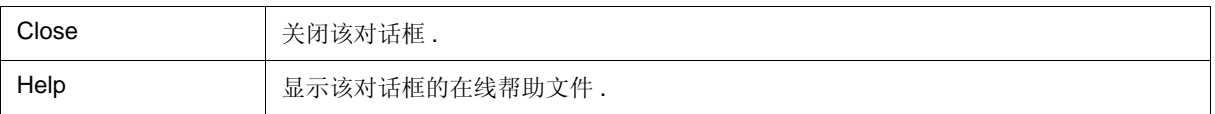

### 源代码窗口

该窗口用于显示源文件或文本文件. (参见"源代码显示,反汇编显示函数")除断点设置,有效区测量执行位置 显示以及混合显示模式 ( 源代码窗口 ) 外 , 在此窗口还可以使用上下文菜单、功能按钮等执行许多其他操作 . 此外, 该窗口还有两个状态: 活动状态与静止状态. 当窗口处于活动状态时, 它将有 用连接窗口跟踪结果 [IECUBE]. 而且, 在此窗口中使用拖放功能选择的项可以在另一个窗口中使用 . ( 参见 "5.17 各窗口公用函数 ".)

- 注意事项 **1:** 如果程序代码在一个 include 文件中有说明,并且这些代码被包括进多个文件中,则行编号与 地址 不一一对应 . 在这样的 include 文件中,指示行编号与地址对应关系的函数将不能正确运行 .
- 注意事项 2: 在下载一个装入模块文件后, 如果不能在源文件路径中找到一个包括 "main" 函数的源文件, 或 者如 果在逐步执行时不能找到源文件,则ID78K0R-QB 将打开一个对话框来选择源文件,并提示用户选 择在 对话框中显示的源文件的源文件路径 . 如果单击 <Cancel> 按钮 , 则显示的文件名将被记忆,这 样就不会再询问源文件名,直 ID78K0R-QB 终止为止 .
- 备注: 最多可以显示 65535 行的 C 语言和汇编语言源文件 . 如果源文件超出 65,535 行, 则将它们隔开 .

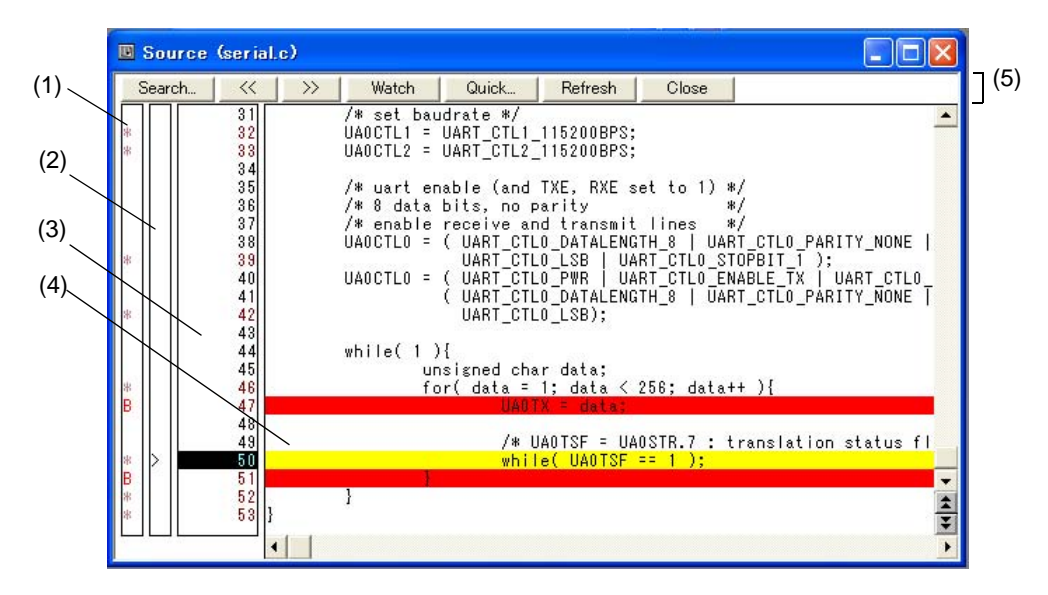

图 6-19 源代码窗口

- 打开
- 各区的介绍
- [View] 菜单 ( 源代码窗口专用项 )
- 上下文菜单

### 打开

单击 **Src** 按钮 , 或选择 [Browse] 菜单 -> [Source Text].

( 在下载模块文件被下载后,如果对应的源文件存在,该窗口将自动被打开 .)

### 各区的介绍

#### **(1)** 点标记区

该区用于事件设置状态 (事件标记)和程序代码 (\*)显示,以及断点设置 通过用鼠标在程序代码上单击可设置或删除断点 .

(如果一行没有显示 "\*",则断点是设置在该行的上面或下面,即显示 "\*"的位置.)

仅在通过读取加载模块文件下载符号信息时显示程序代码 .

如果为对应的行设置了一个事件,则将显示下表中列出的一个标记 ."B" 标记的颜色将因断点类 型及状态的不同而 异. (当在该区设置一个断点时, 它将在设置的同时启用.)

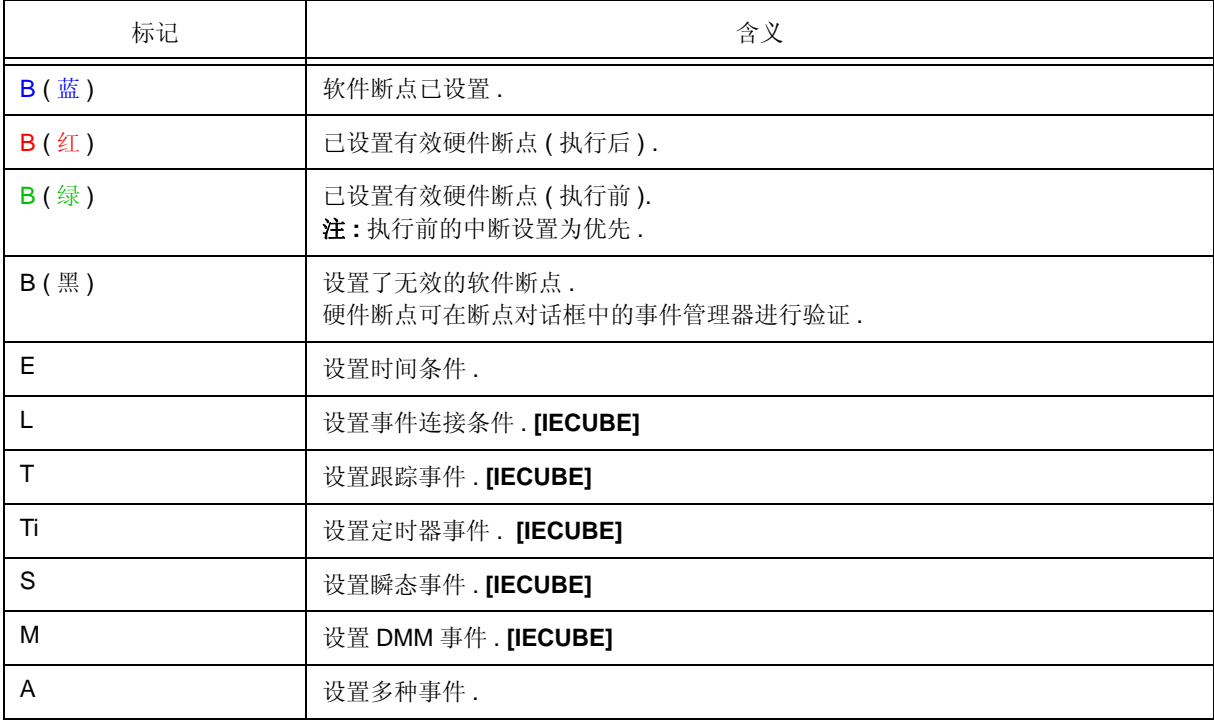

#### 表 6-6 事件设置状态 ( 事件标记 )

备注 **:** 如果地址范围指定为事件的地址条件, 则显示范围的较低位置的地址.地址条件的屏蔽指定不 被反映.

#### **(2)** 当前 **PC** 标记区

在该区域显示">"标记,该标记指示当前的 PC 值 (PC 寄存器值). 用鼠标单击该标记将显示一个弹出窗口,窗口中显示 PC 寄存器值 . 双击当前的 PC 标记区, 程序可以执行规定的行数. (参见 "[Come Here]".)

#### **(3)** 行编号 **/** 地址显示区

该区域显示源文件或文本文件的行编号 .

红色指示实际程序代码对应的行编号,黑色指示非实际程序代码对应的行编号 . 在混合显示模式 ( 源代码窗口 ), 反汇编显示地址以灰色显示 .

此外 , 执行地址根据代码有效区测量信息进行突出显示 . ( 参见 "5.11.3 执行有效区测量位置的显示 ".)

#### **(4)** 源文本显示区

该区域显示源文件或文本文件的行编号 .

以下行被强调 .

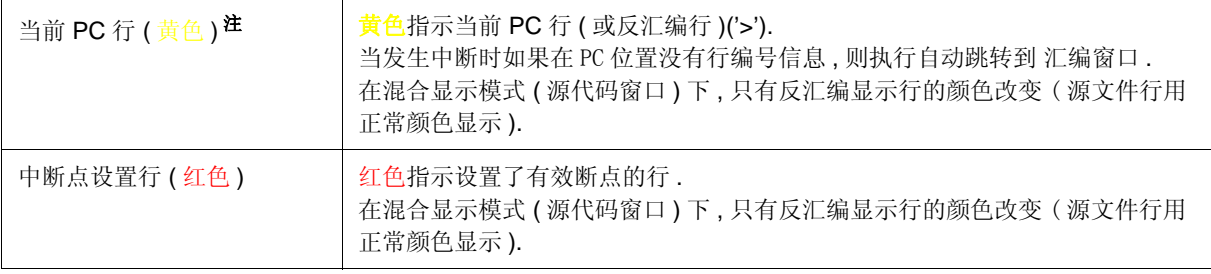

注 **:** 用户程序执行期间 PC 位置不移动 ( 停在开始执行前的位置 ), 当发生中断时移至最末的 PC 位置 .

而且,该区域还为光标所在行 (程序代码的开始地址)及地址提供了以下功能 .

- [Come Here], [Start From Here] ( 参见 " 表 5-8 执行类型 ".)
- 拖放功能
- 上下文菜单

注意事项 **:** 如果程序代码不是源代码,则这些功能将处理存在程序代码的行之上或之下的行的最高地址 . 这些功能不能在以下情况下执行 . 对应的菜单将变得灰暗, 而不能选中 .

- 如果显示的文件不是源文件
- 当用户程序正在被执行

#### **(5)** 功能按钮

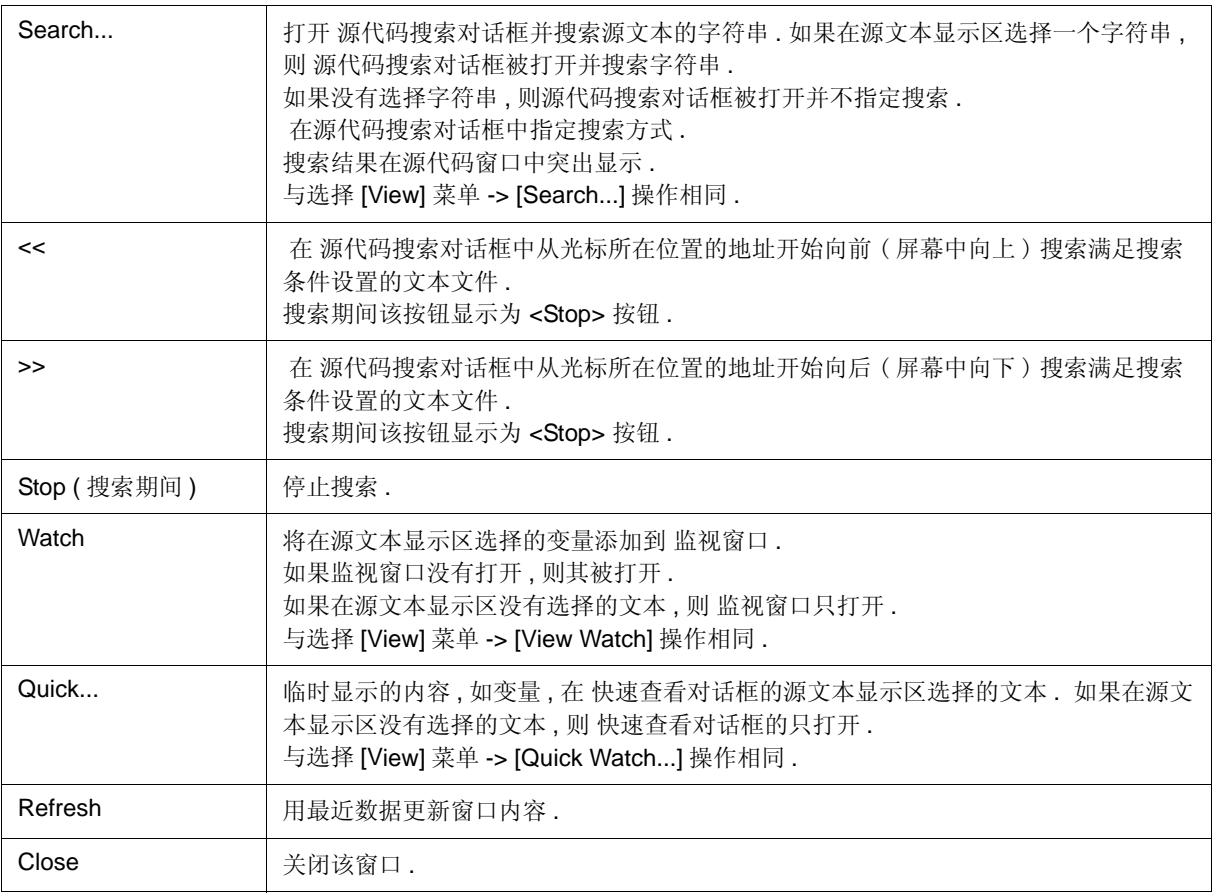

# **[View]** 菜单 **(** 源代码窗口专用项 **)**

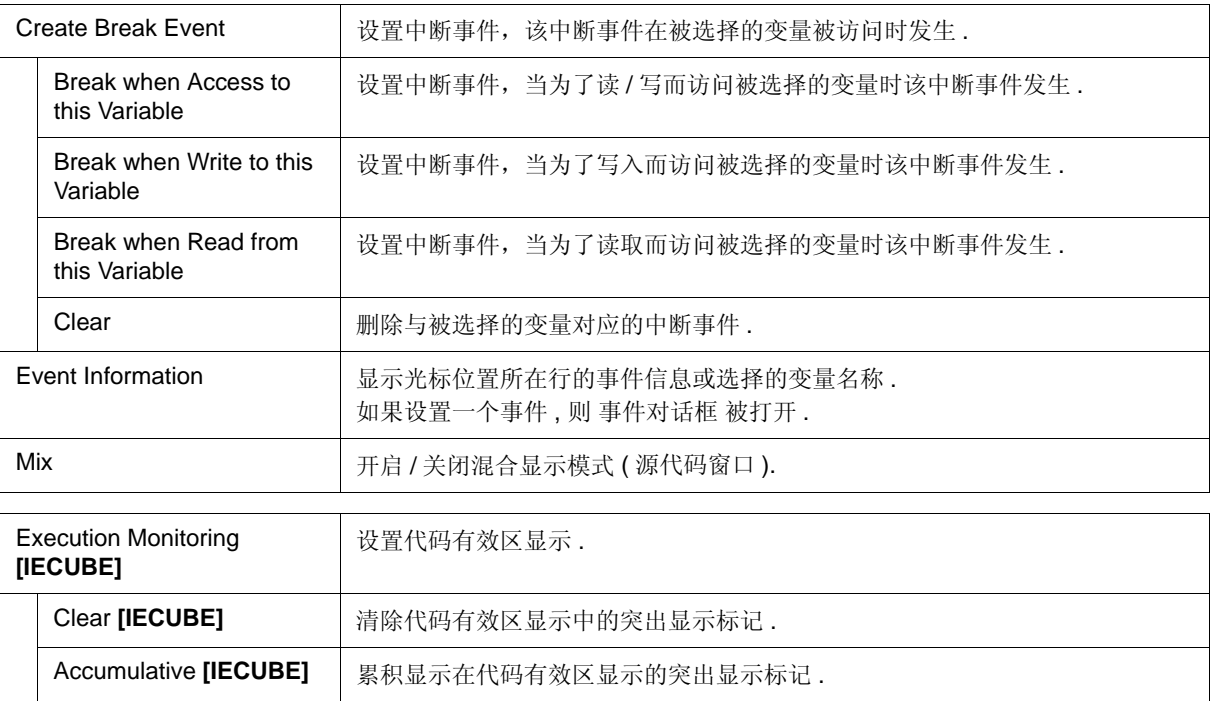

当源代码窗口被选中时,在 [View] 菜单中将添加以下项 .

# 上下文菜单

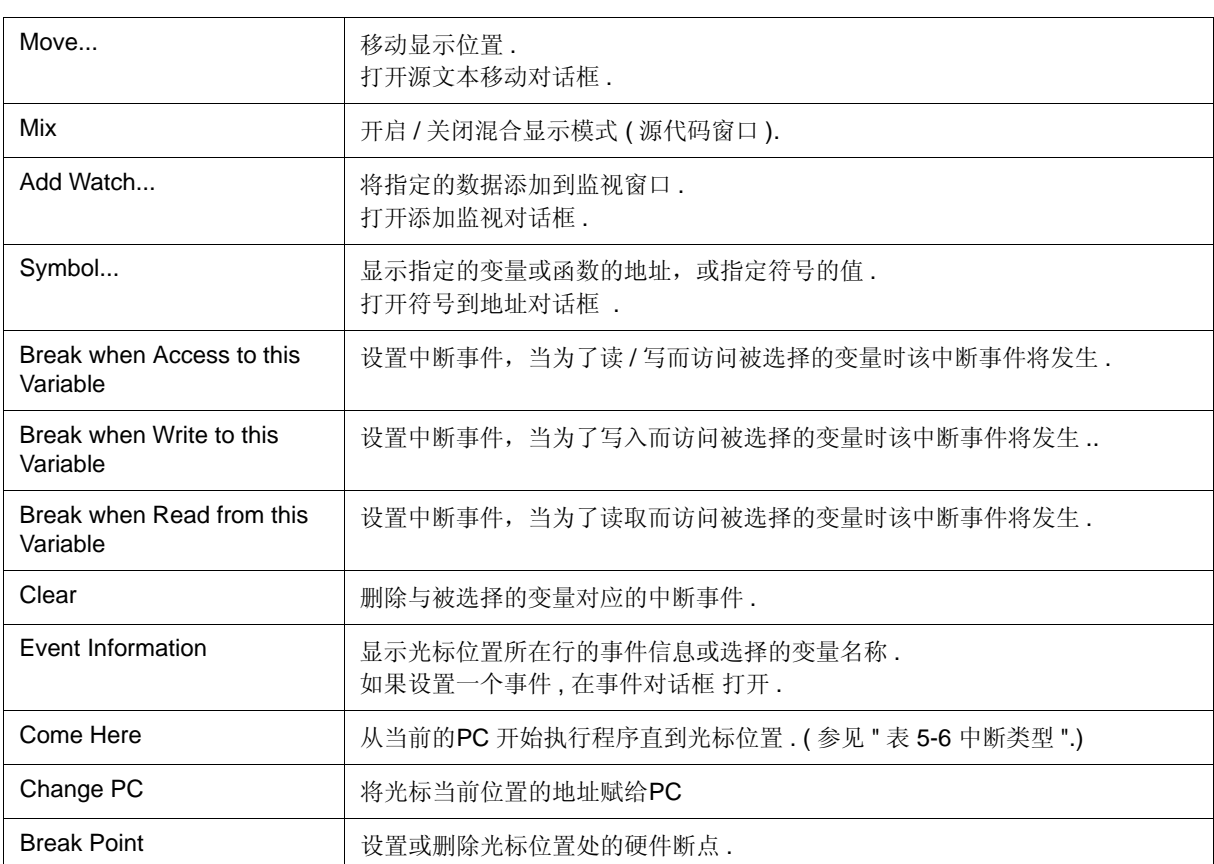

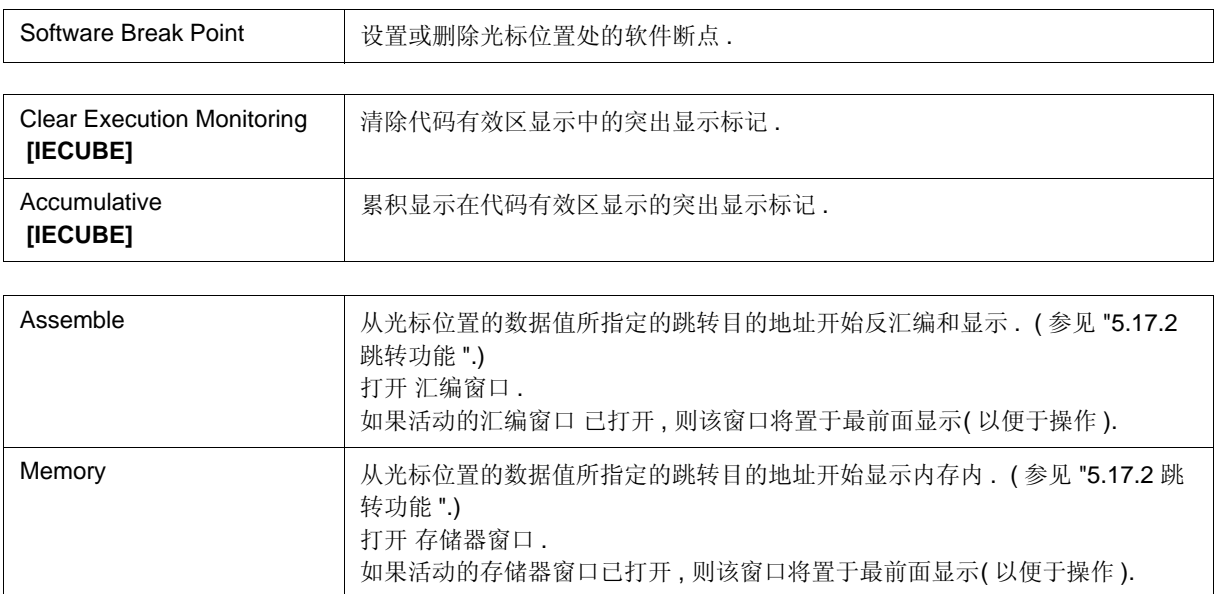

## 源代码搜索对话框

该对话框用于在 源代码窗口中搜索文件的内容 . ( 参见 "5.3.1 源代码显示 ".)

设置好各个项后,单击 <Find Next > 按钮,搜索将开始. 单击 <Set Find> 按钮, 可以使用源代码窗口中的方向按 钮 ("<<"和">>")来搜索.

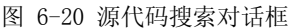

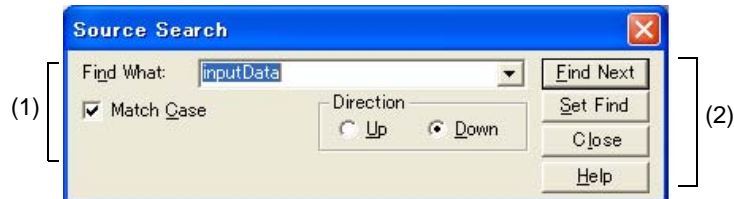

#### - 打开

- 各区的介绍

## 打开

当源代码窗口是当前窗口时,选择 『View』菜单 -> 『Search...』,或者单击同一窗口中的 < Search...> 按钮.

## 各区介绍

#### **(1)** 搜索条件指定区

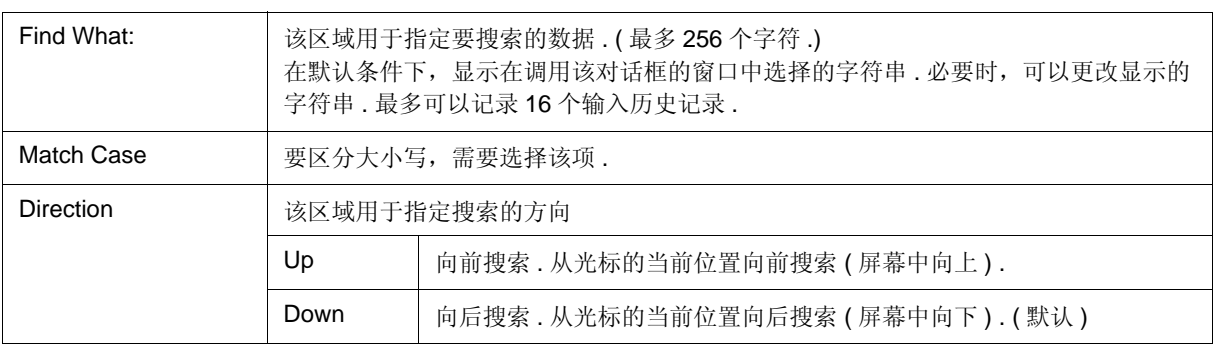

### **(2)** 功能按钮

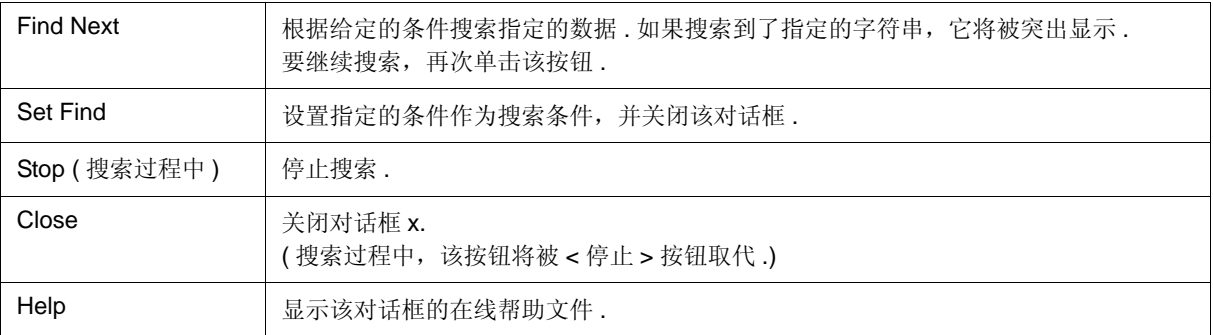

## 源代码文本移动对话框

该对话框用于指定一个在源代码窗口中显示的文件,以及该文件开始显示的位置 . ( 参见 "5.3.1 源代码显示 ".)

图 6-21 源代码文本移动对话框

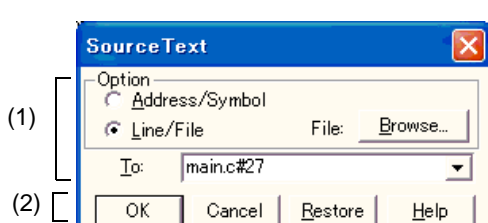

- 打开

- 各区介绍

## 打开

当 源代码窗口为当前窗口时 , 选择 [View] 菜单 -> [Move...].

# 各区的介绍

### **(1)** 源代码文件设置区

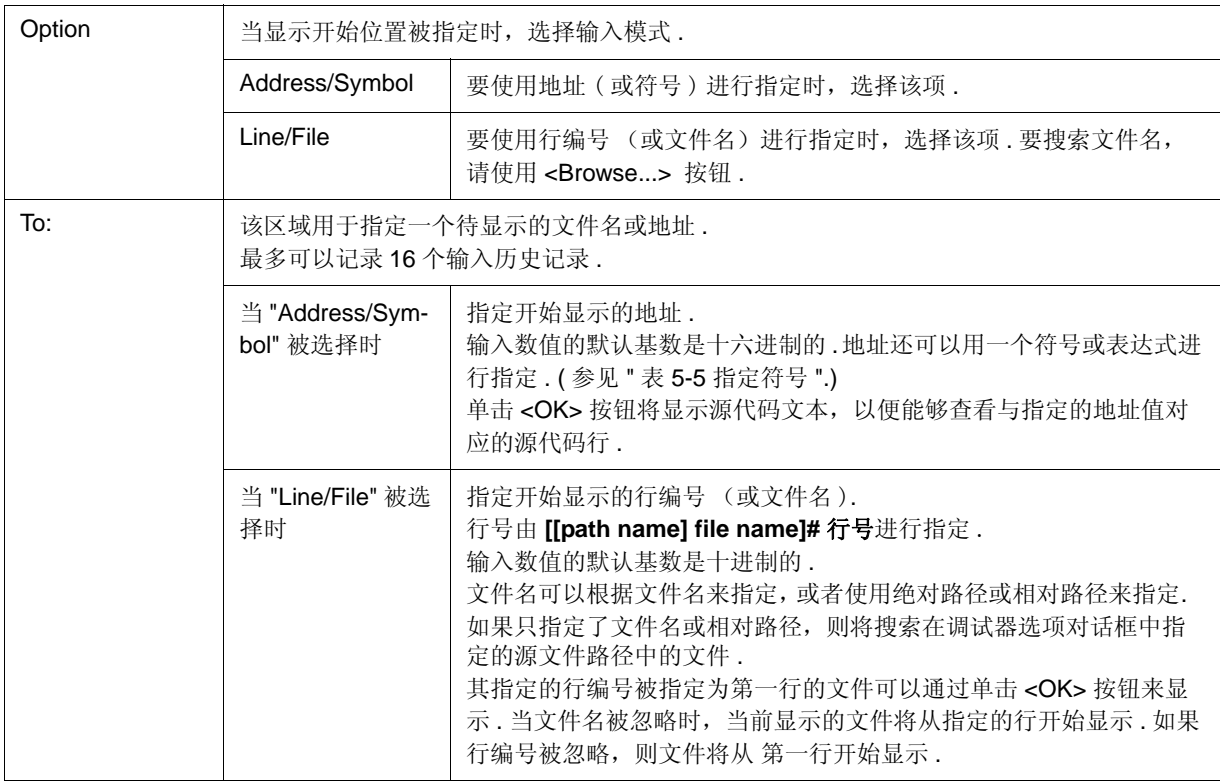

### **(2)** 功能按钮

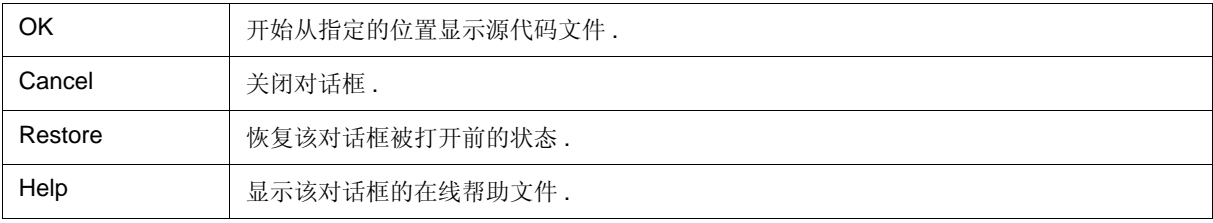

## 汇编窗口

该窗口用于反汇编和显示程序. 它还用于执行联机汇编. (参阅"5.3 源代码显示, 反汇编显示函 数 ".) 联机汇编的 结果还在存储器窗口中反映出来 .

除了断点设置和有效区测量执行位置的显示, 在此窗口还可以使用上下文菜单、功能按钮等执行许多其他操作 . 此 外,该窗口还有两个状态:活动状态与静 止状态. 当窗口处于活动状 态时,它将有 跟踪结果及连接窗口 [IECUBE]. 而且,在此窗口中使用拖放功能可以在拖到另一个窗口中使用 . ( 参阅 "5.17 各窗口公用的函数 ".)

备注 **:** 即使在用户程序执行期间反汇编显示仍可用 .

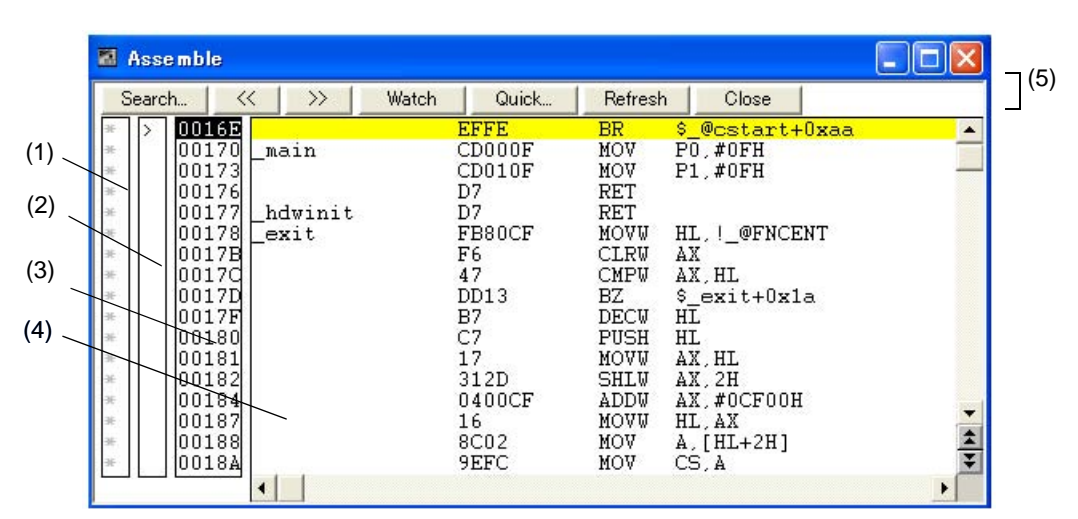

图 6-22 汇编窗口

- 打开
- 各区的介绍
- [View] 菜单 ( 汇编窗口专用项 )
- 上下文菜单
- 相关操作

## 打开

<u>階」</u><br>▲ 单击 Asm 按钮 , 或选择 [Browse] 菜单 -> [Assemble].

### 各区的介绍

#### **(1)** 点标记区

该区域用于事件设置状态 (事件标记)和断点设置.

#### **(2)** 当前 **PC** 标记区

在该区域显示">"标记,该标记指示当前的 PC 值 (PC 寄存器值). 双击当前的 PC 标记区, 程序可以执行到指定的行. (参见 " [Come Here]".)

#### **(3)** 地址指定区

该区域显示反汇编开始地址 .

此外 , 执行地址根据代码有效区测量信息进行突出显示 . ( 参见 "5.11.3 执行有效区测量位置的显示 ".)

#### **(4)** 反汇编显示区

该区域显示地址的标号和代码数据,以及反汇编的助记符.

它可以在助记字段中联机汇编 .

强调以下行.

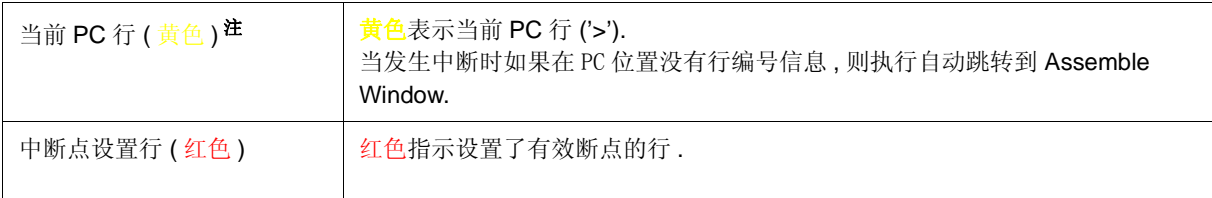

#### 注 **:** 用户程序执行期间 PC 位置不移动 ( 停在开始执行前的位置 ), 当发生中断时移至最末的 PC 位置 .

该区还提供以下功能 :

- [Come Here], [Start From Here] ( 参见 " 表 5-8 执行类型 ".)
- 拖放功能
- 上下文菜单

### **(5)** 功能按钮

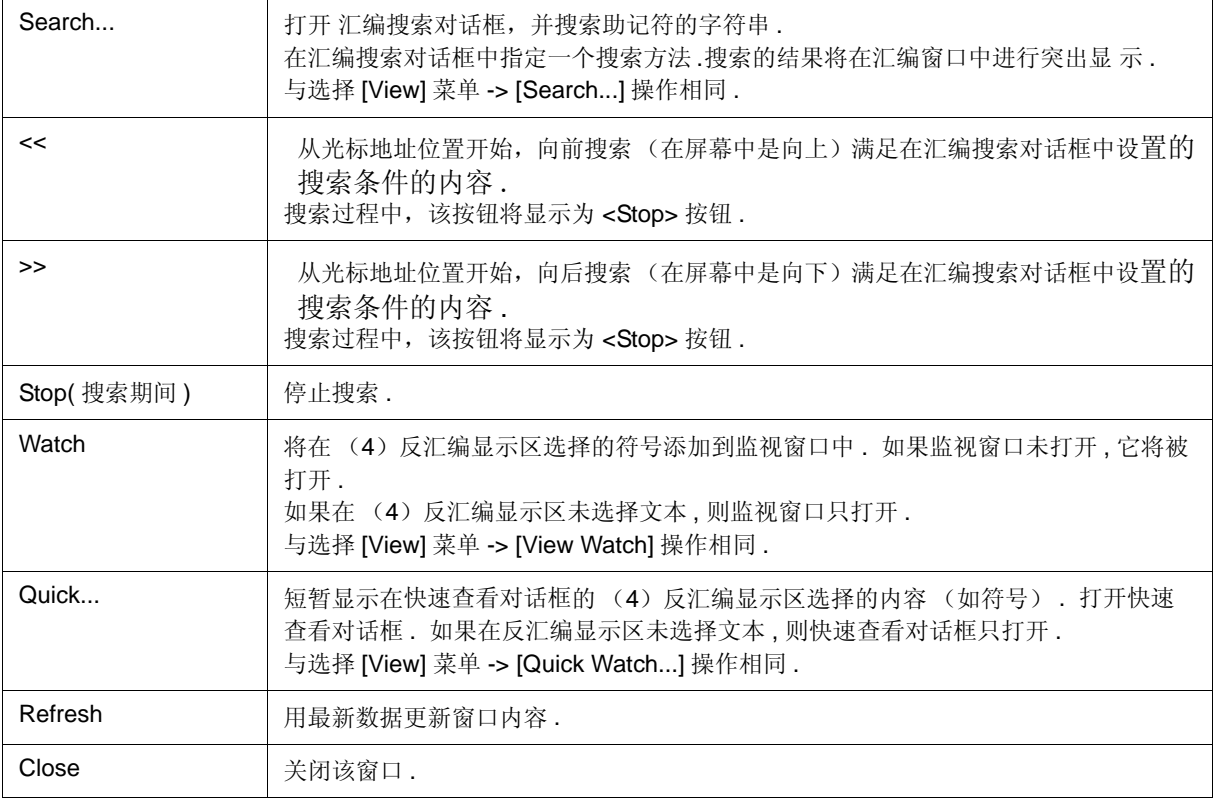

# **[View]** 菜单 **(** 汇编窗口专用项 **)**

当 汇编窗口 活动时, 在 [View] 菜单中添加以下项.

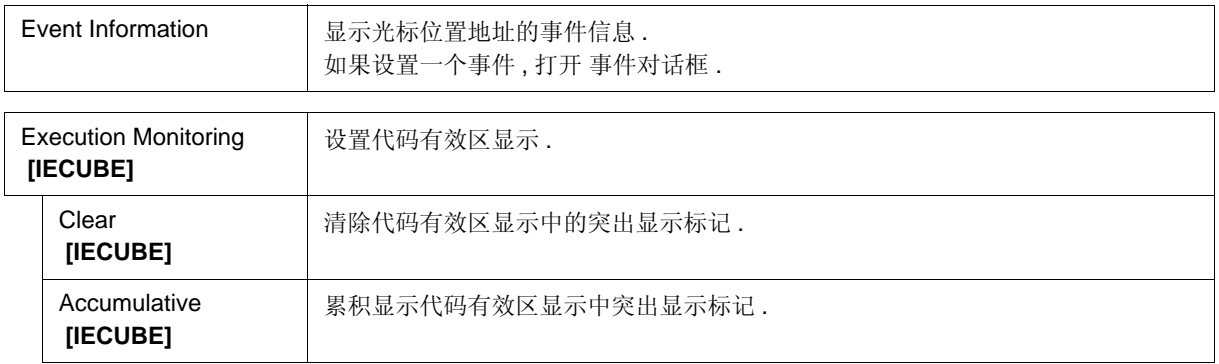

# 上下文菜单

这些菜单项对选择的行或项有效,而不是鼠标点击的位置 ( 与用相同名称选择主菜单时操作相同 ).

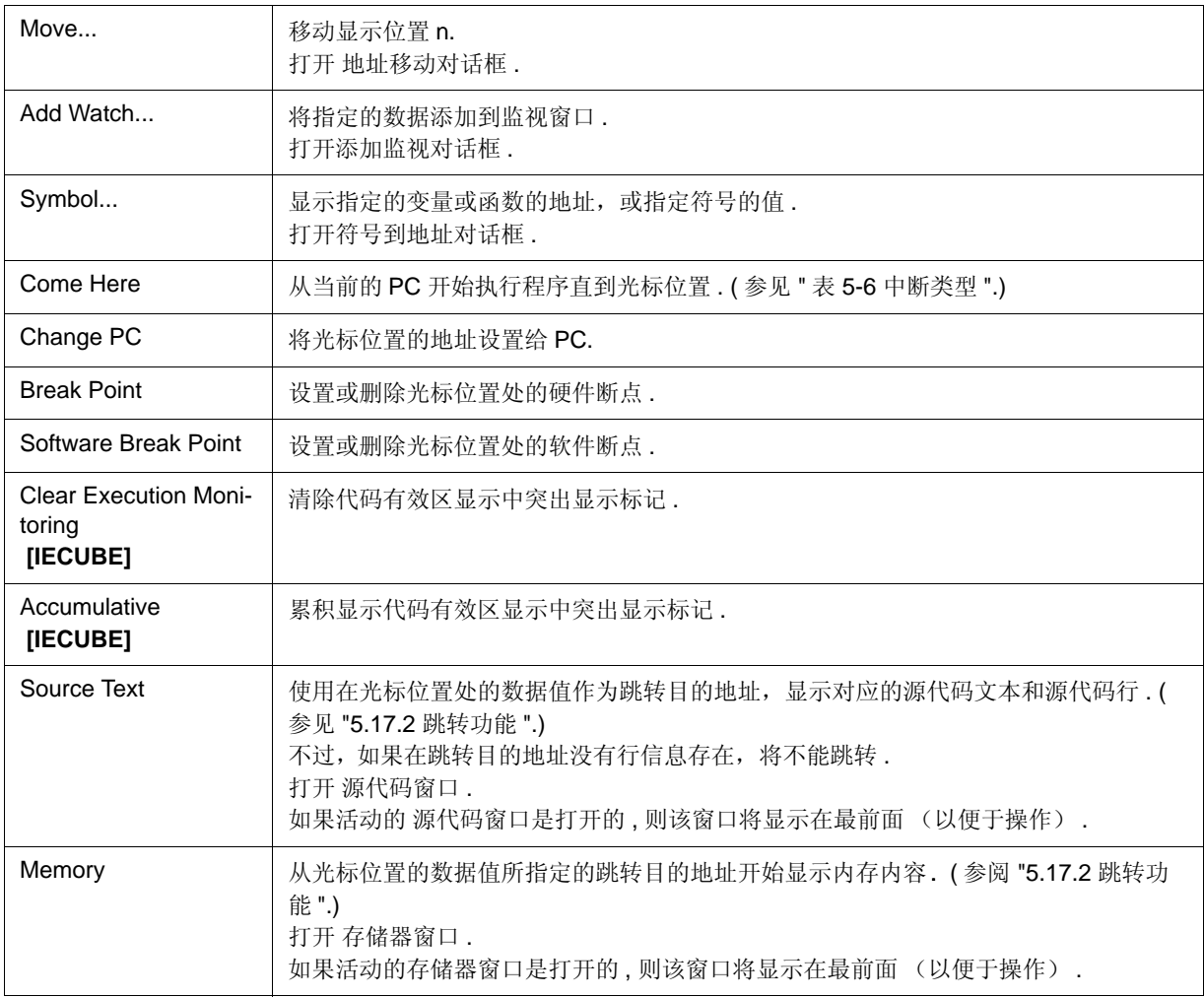

## 相关操作

#### **(1)** 联机汇编

要更改反汇编的内容,请将光标移动到记忆码字段处 (按插入键可交替选择覆盖模式和插入模式).

如果在更改记忆码字段中的反汇编内容之后将光标移动到另一行,则会对新的内容进行检查 . 如果新内容非法,则 该行内容已发生更改的代码数据将标示为 "\*"

可通过按回车键将记忆码字段中更改的内容写入到内存中 . 按下回车键后即开始对新内容进行检查 . 只要有一行 为非法, 就不会将新内容写入内存. 要放弃该内容, 可按 ESC 键.

如果内容正确并且按下了回车键,即开始将新内容写入内存,然后光标会移至记忆码字段中的下一行,以便于更改 下一行的数据 .

注意事项 **:** 如果由于更改造成新指令的字节数少于先前指令的字节数,则会插入所需要 "nop" 指令条 数 . 如果 新指令的字节数多于先前指令的字节数,则会将下一指令覆盖 . 并且在这种情况 下, 也会尽可能多 的插入许多"nop"指令. 同样, 也会应用到跨源代码行.

## 汇编搜索对话框

本对话框用于搜索汇编窗口中的内容 . ( 参见 "5.3.2 反汇编显示 ".)

输入字符串和反汇编字符串中所包含的连续字符串会作为一个空白符进行比较 .

在设定各项目然后点击 <Find Next> 按钮后, 即会开始进行搜索. 通过点击 <Set Find> 按钮, 就可将汇编窗口中 的方向按钮 ("<"And">>") 用于查找功能.

图 6-23 汇编搜索对话框

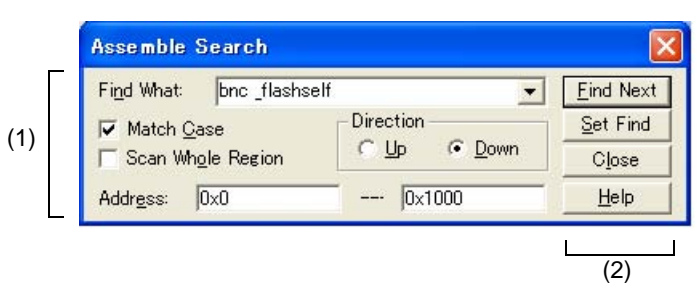

- 打开
- 各区的介绍

## 打开

当汇编窗口 为当前窗口时, 可选择 [View] 菜单 -> [Search...], 或在同一窗口中点击 <Search...> 按钮.

### 各区的介绍

#### **(1)** 搜索条件指定区

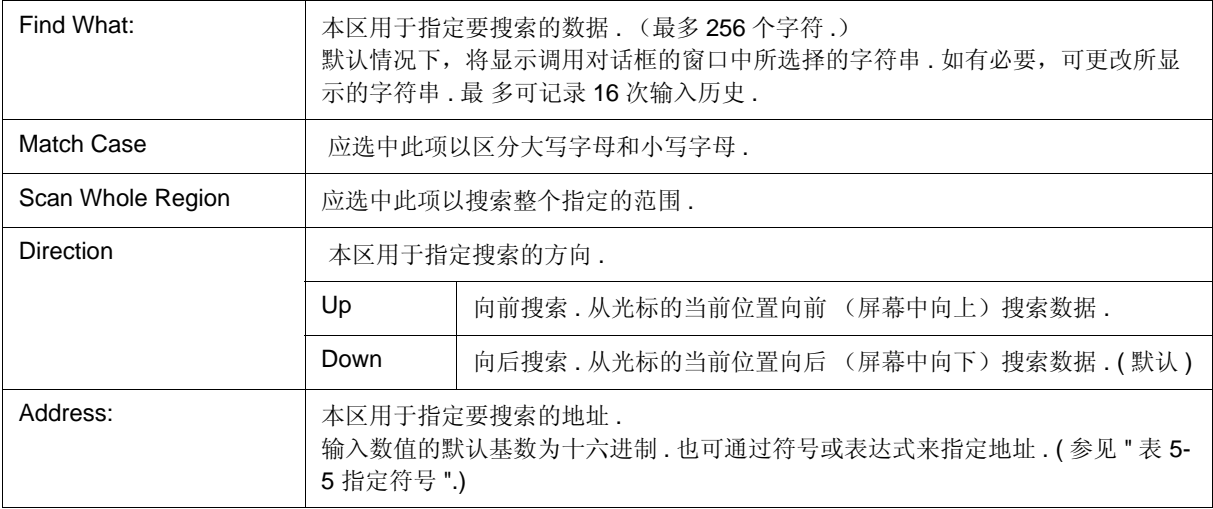

### **(2)** 功能按钮

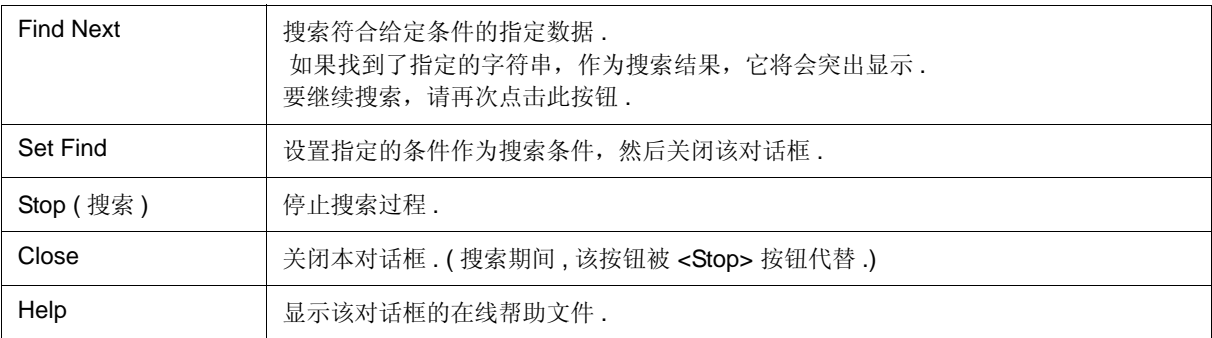

### 地址移动对话框

T 本对话框用于指定要显示的起始地址, 如下.

- 内存窗口
- 汇编窗口
- SFR 窗口

图 6-24 地址移动对话框 ( 举例 : 存储窗口打开时 )

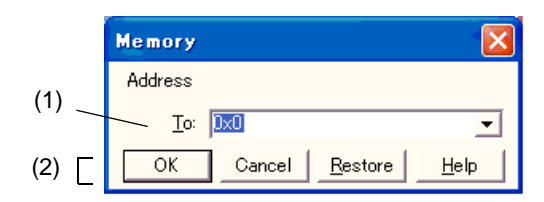

- 打开

- 各区的介绍

### 打开

目标窗口为当前窗口时,可选择 [View] 菜单 -> [Move...].

### 各区的介绍

#### **(1) Address**

指定显示的开始地址

默认条件下,将显示调用对话框的窗口中所选择的字符串或当前的PC值等等. 如有必要,可更改所 显示的字符串.

输入数值的默认基数为十六进制 . 也可通过符号或表达式来指定地址 . ( 参阅 " 表 5-5 指定符号 ".) 最多可记录 16 次输入历史 .

#### **(2)** 功能按钮

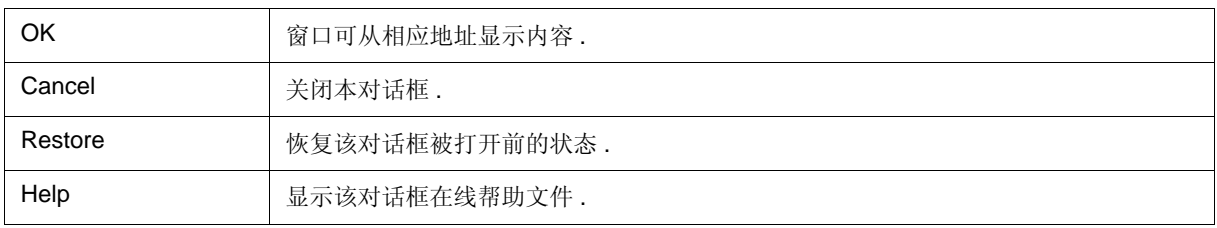

## 符号至地址对话框

本对话框用于显示指定变量或函数的地址,或指定符号的值. (参阅 "5.3.4 转换符号 ( 符号至地址 )".)

图 6-25 符号至地址对话框

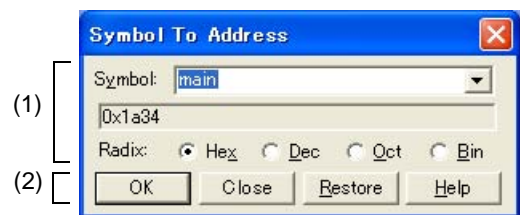

- 打开
- 各区的介绍

## 打开

选择 [View] 菜单 -> [Symbol...].

## 各区的介绍

#### **(1)** 符号转换区

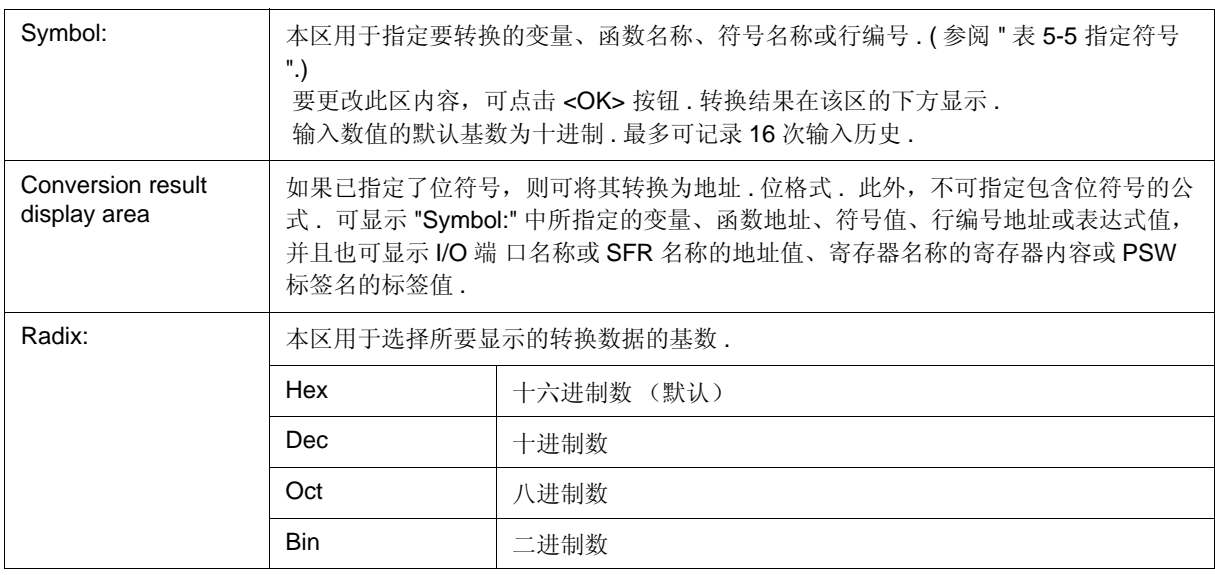

### **(2)** 功能按钮

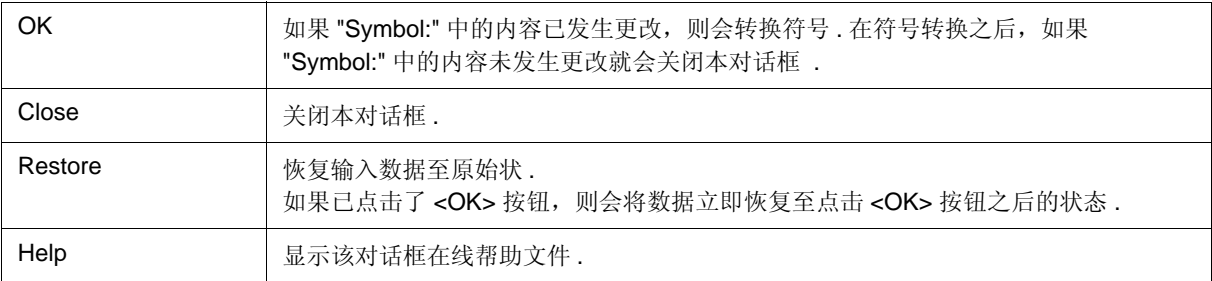

## 列表窗口

该窗口列出函数,变量,符号节以及中断请求.

显示数据可按 CSV 格式存储, 独立于可选标号. (参阅 "5.16.2 窗口显示信息 ( 视图文件 )".)

| Close<br>Load Module:<br>a.out<br>Function Variable Symbol Section<br>Interrupt |         |                                  |     |  |
|---------------------------------------------------------------------------------|---------|----------------------------------|-----|--|
|                                                                                 |         |                                  |     |  |
| $\sqrt{s}$ or E 2000                                                            | citEi s | 0x618                            | 128 |  |
| main                                                                            | test.c  | 0xa60                            | 142 |  |
| <i>intwall</i>                                                                  | test.c  | 0xaf0                            | 56  |  |
| intp0                                                                           | test.c  | 0xb28                            | 56  |  |
| intp1                                                                           | test.c  | 0xb60                            | 56  |  |
| intp2                                                                           | test.c  | 0xb98                            | 56  |  |
| intp3                                                                           | test.c  | $0$ <sub>xbd<math>0</math></sub> | 56  |  |
| intp4                                                                           | test.c  | 0xc08                            | 56  |  |
| intp5                                                                           | test.c  | 0xc40                            | 56  |  |
| intp6                                                                           | test.c  | 0xc78                            | 56  |  |
| inttg0ov                                                                        | test.c  | 0xcb0                            | 56  |  |
| inttg0cc0                                                                       | test.c  | Oxce8                            | 56  |  |
| inttg0cc1                                                                       | test.c  | 0xd20                            | 56  |  |
| inttg0cc2                                                                       | test.c  | 0x <sub>0</sub> 58               | 56  |  |
| inttg0cc3                                                                       | test.c  | 0xd90                            | 56  |  |
| inttg1ov                                                                        | test.c  | 0xdc8                            | 56  |  |

图 6-26 列表窗口

- 打开
- 各区的介绍
- 上下文菜单

## 打开

选择 [Browse] 菜单 -> [List].

## 各区的介绍

#### **(1)** 加载模块 **:**

该区用于选择加载已经被下载的模块文件 .

当没有已下载的模块文件时该区为空 .

#### **(2)** 列表视图区

该项通过各标号显示名称,大小,函数地址,变量,符号,节以及中断请求. 在加载模块文件下载后自动更新显示 内容 .

当没有已下载的模块文件时该区为空 .

(a) 当选择 [Function] 标签时

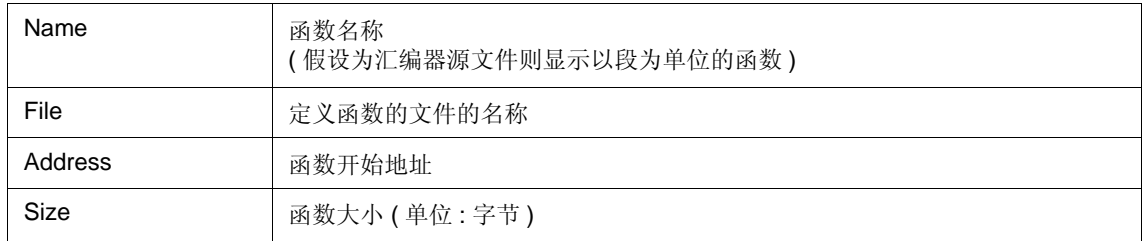

#### (b) 当选择 [Variable] 标签时

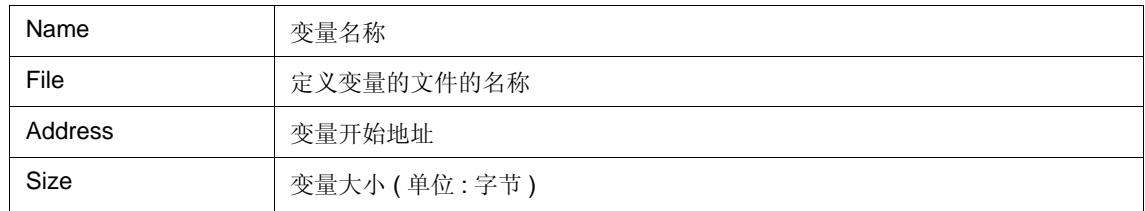

#### (c) 当选择 [Symbol] 标签时

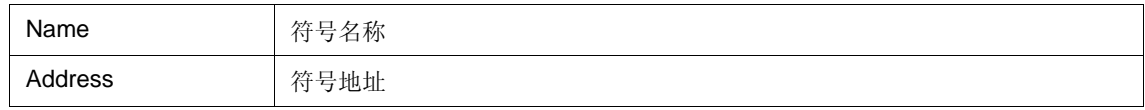

#### (d) 当选择 [Section] 标签时

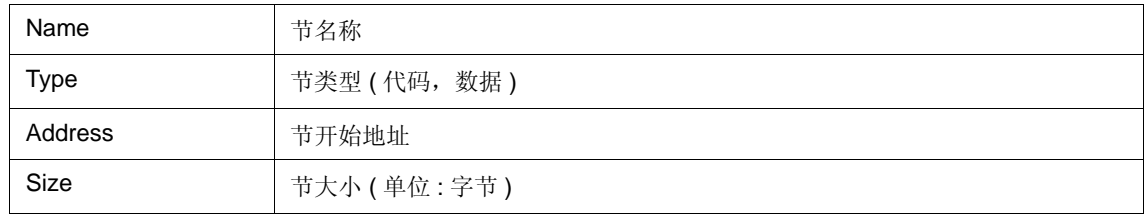

#### (e) 当选择 [Interrupt] 标签时

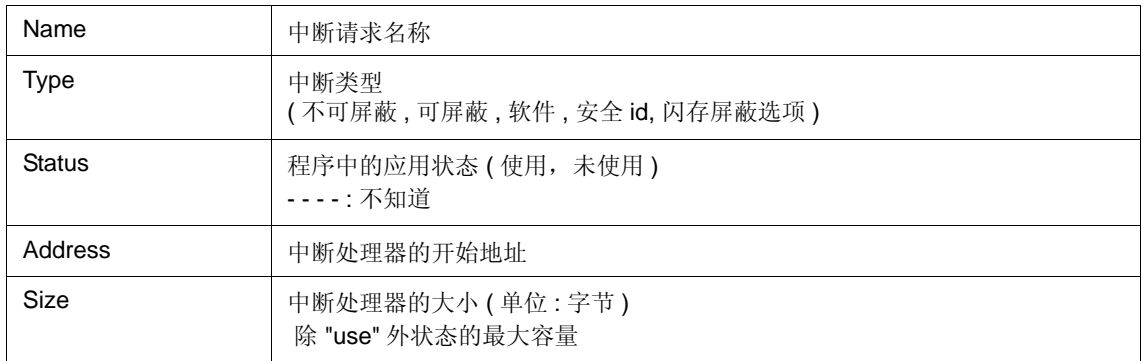

双击跳转源地址指针可跳转到以上任何窗口 .

用选择的行的开始地址作为跳转指针,显示从该标签至源代码窗口,汇编窗口 或存储器窗口 的跳转 . 跳转目的窗 口从跳转终止显示 .

通过在 [Jump] 菜单中选择一个跳转源行而后选择 [ 源文本 / 汇编 / 内存 ], 来执行跳转功能.

备注 **:** 显示的项通过点击各列的标题 ( 在标号上 ) 进行分类 ( 在每次单击标题时升序 / 降序顺序转换 ). 可以 改变每列的宽度,但是当窗口中的数据存储为 CSV 文件时,改变会破坏.

### **(3)** 功能按钮

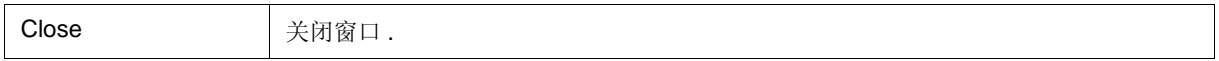

## 上下文菜单

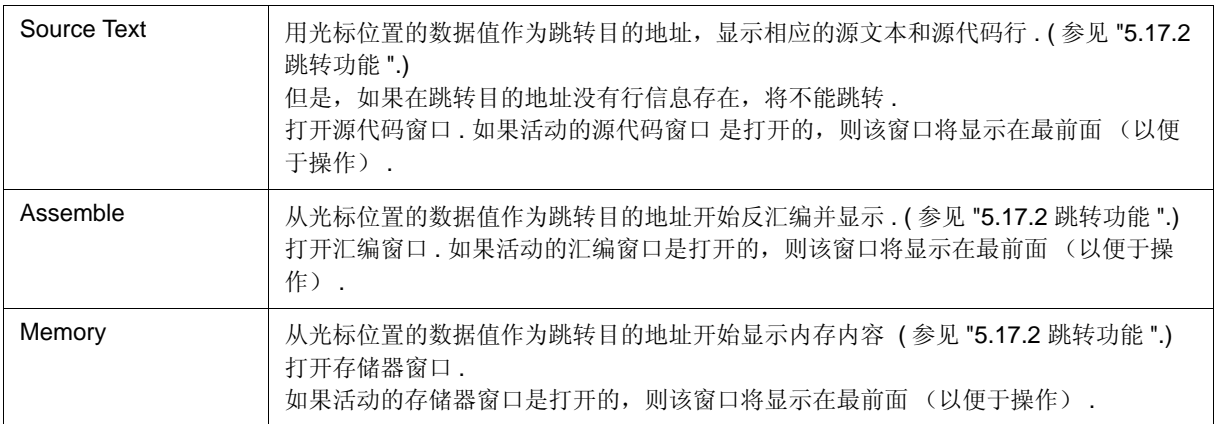

## 监视窗口

本窗口用于显示和更改指定的监视数据 . ( 参见 "5.6 监视功能 ".)

在程序执行期间,本窗口也可实时显示大量的监视数据 (例如全局变量和公共符号), 和 存储器窗口类 似. 本窗口中更新和重写入数据的结果将会反映到 存储器窗口中 .

可通过点击源代码窗口或 汇编窗口的 <Watch...> 按钮来记录监视数据 . ( 参见 "5.6.3 记录和删除监视数据 ".) 本窗口允许通过上下文菜单方便地设置断点至变量 .

备注 **1:** 如果局部变量和全局变量以相同的名称存在,则局部变量具有优先权 .

备注 **2:** 监视窗口中最多可显示 10,000 行数据 .

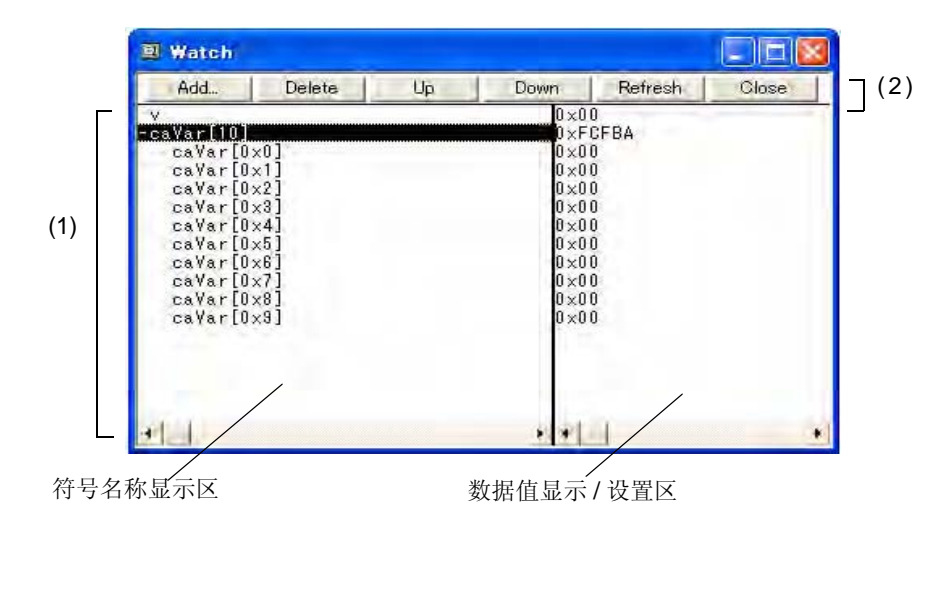

图 6-27 监视窗口

- 打开
- 各区的介绍
- [View] 菜单 ( 监视窗口专用项 )
- 上下文菜单

## 打开

**4**单击 Wch 按钮, 或选择 [Browse] 菜单 -> [Watch].

# 各区的介绍

### **(1)** 监视数据显示 **/** 改变区

左边区域显示符号名称,右边区域显示符号值 .

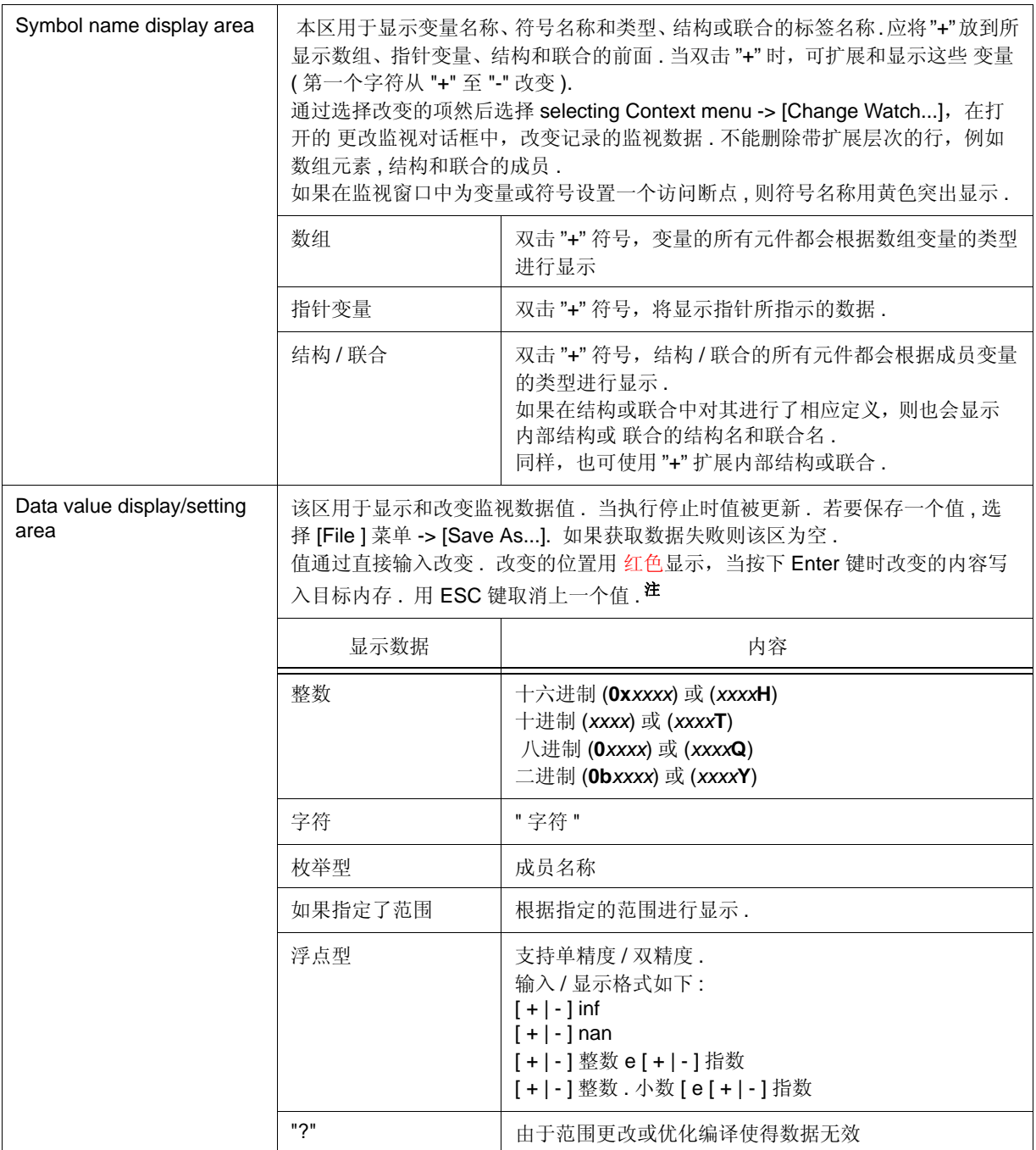

注 **:** 内部 RAM 区的符号在没有立即中断执行的情况下写入 .

在确认对话框中允许写入后,内部 ROM 区,目标区或包括 SFR 的寄存器中的符号被写入 , 而执行暂 时停止 . **[IECUBE]** 在确认对话框中允许写入后,内部 RAM 区的符号被写入 , 而执行暂时停止 . 除以上的符号不能写入 ( 如果写入 , 则发生错误 ). **[MINICUBE2]**

#### 备注 **1:** 如果数组有太多变量,太长而不能扩展,则显示警告信息 .

备注 **2:** 可在上下文菜单中对每个变量进行数据值基数更改 . 可在调试器选项对话框中更改整数的显示格式 和数组元素的数目 .

#### **(2)** 功能按钮

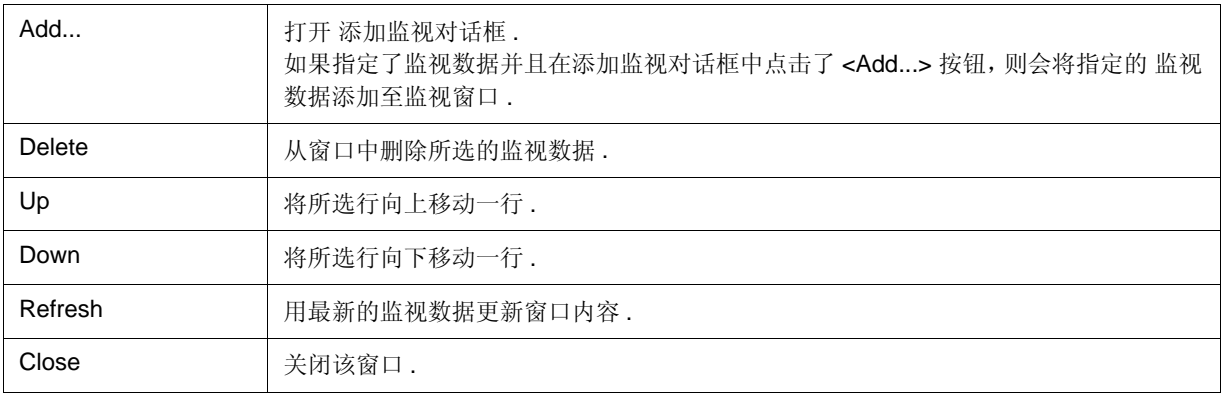

### **[View]** 菜单 **(** 监视窗口专用项 **)**

当此窗口为当前窗口时, [View] menu 可添加以下项 .

只有被选择的项目才能被操作

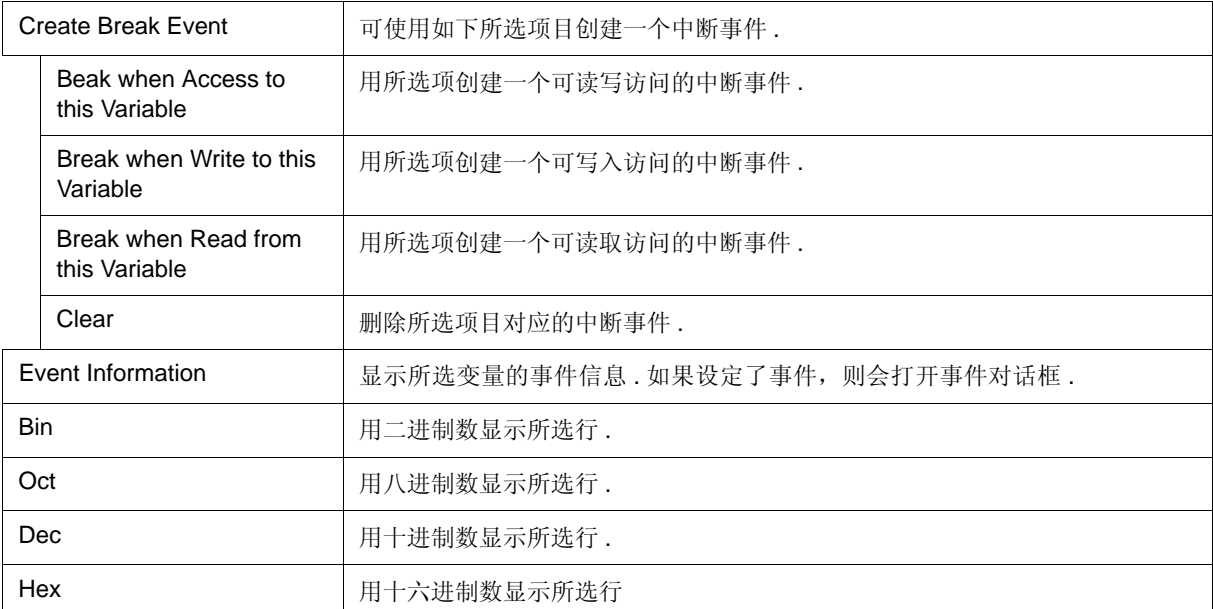

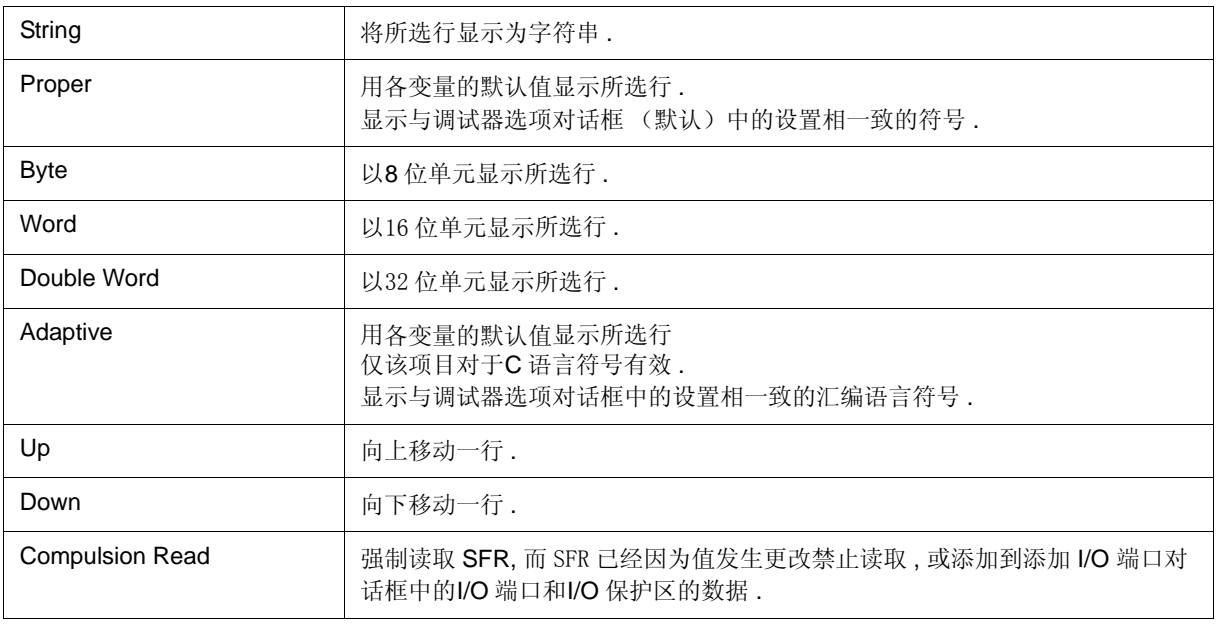

# 上下文菜单

该菜单项对选择的行或项有效,而不是鼠标点击的位置 ( 与用相同名称选择主菜单时操作相同 ).

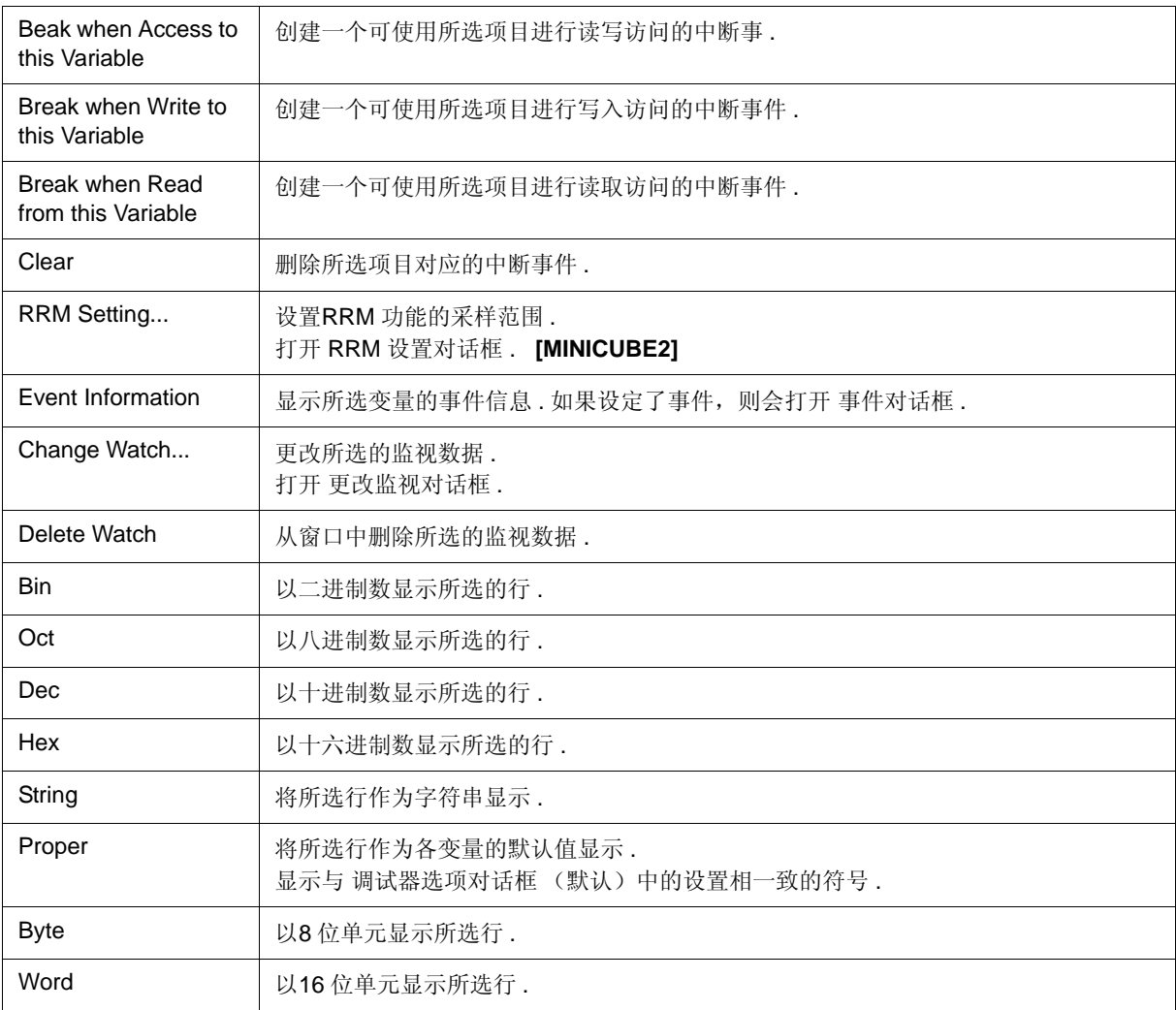

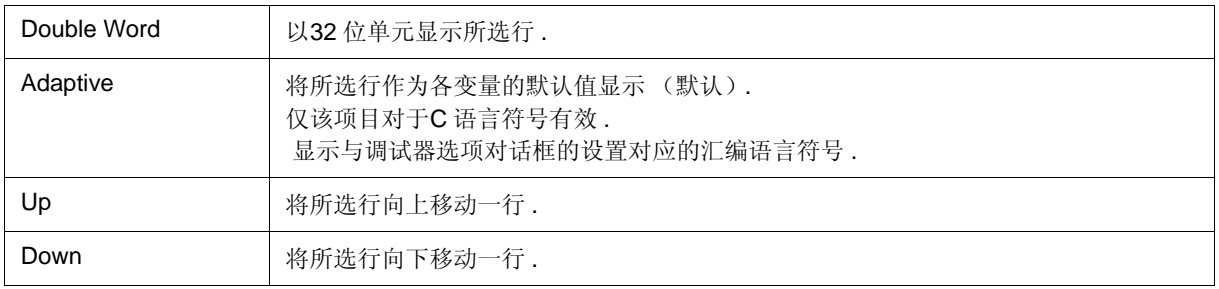

## 快速查看对话框

该对话框用于暂时显示或改变指定监视数据 . ( 参见 "5.6 监视功能 ".)

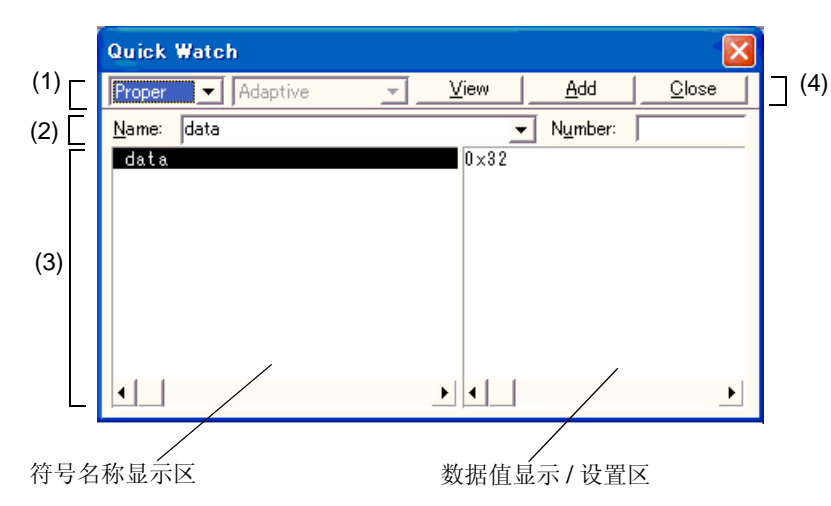

图 6-28 快速查看对话框

- 打开
- 各区的介绍

### 打开

当源代码窗口 或汇编窗口 为当前窗口时,选择[View] 菜单 -> [Quick Watch...], 或在同一窗口单击 <Quick...> 按钮.

### 各区的介绍

#### **(1)** 显示格式指定区

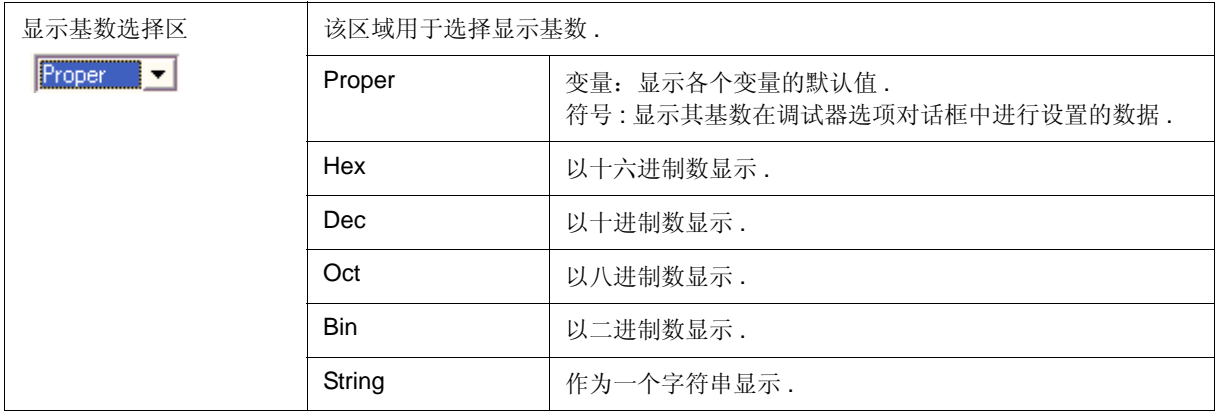

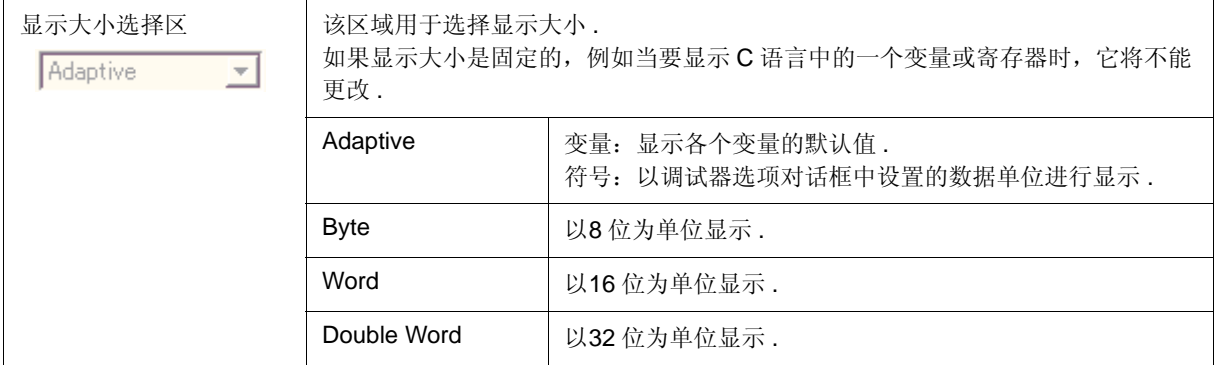

### **(2)** 监视数据指定区

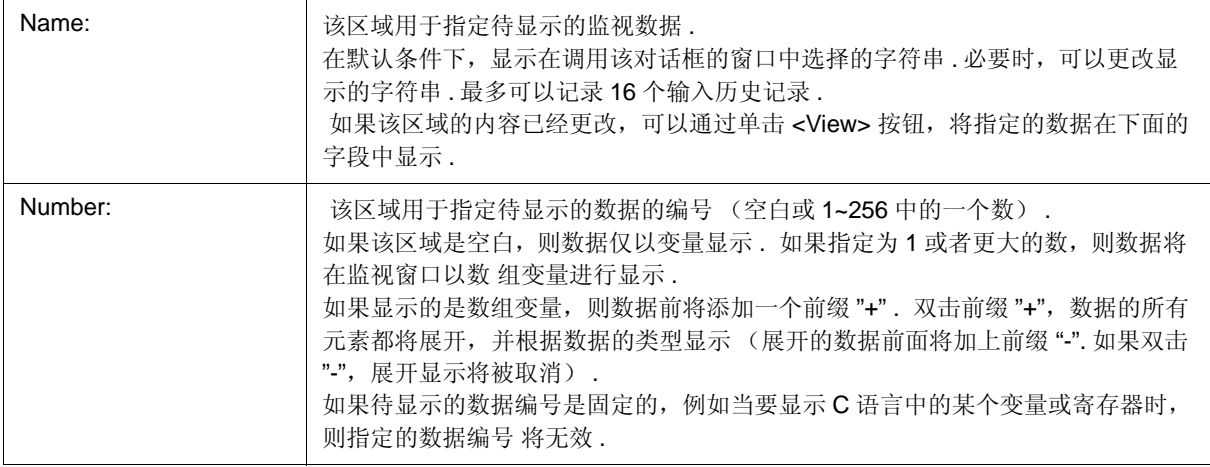

### **(3)** 监视数据显示区

左边区域显示符号名称 , 右边区域显示数据值 a.

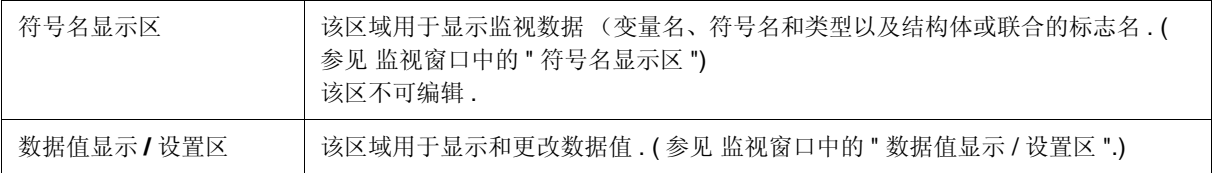

### **(4)** 功能按钮

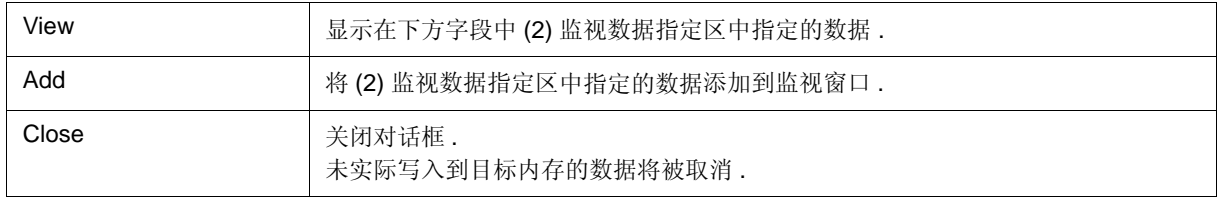

## 添加监视对话框

本对话框用于记录监视窗口中所显示的监视数据 . ( 参见 "5.6 监视功能 ".) 可记录多个具有相同符号名称的数据 .

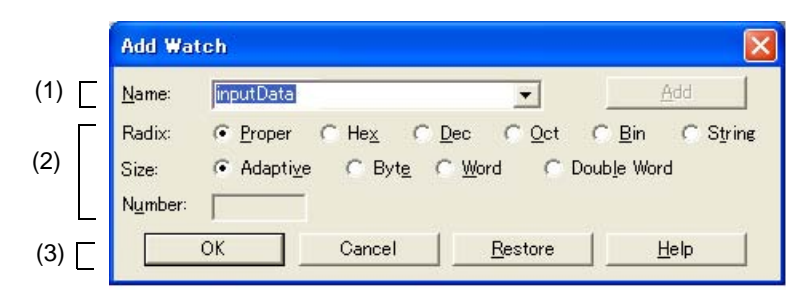

图 6-29 添加监视对话框

- 打开
- 各区的介绍

## 打开

选择 [View] 菜单 -> [Add Watch...], 或单击监视窗口中的 <Add...> 按钮 .

## 各区的介绍

#### **(1)** 监视数据记录区

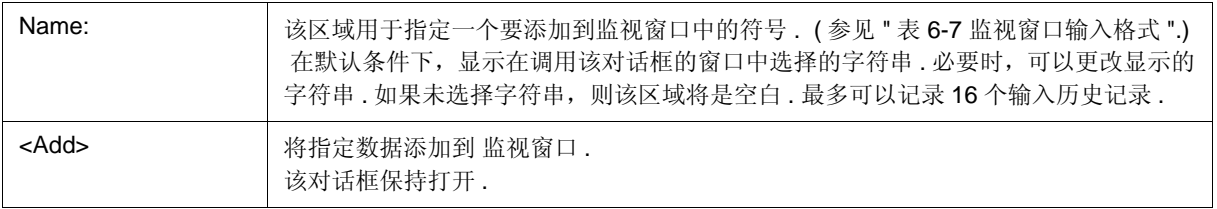
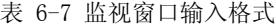

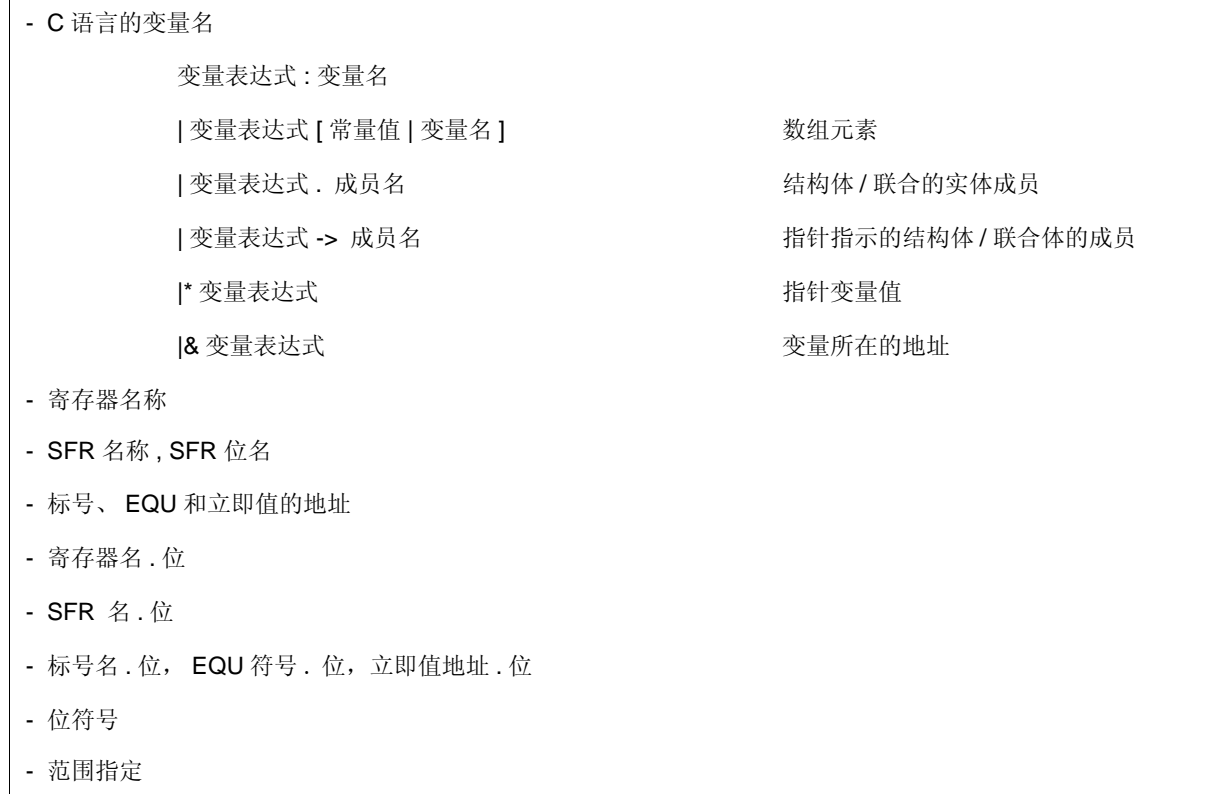

当范围指定后,变量的处理如下 :

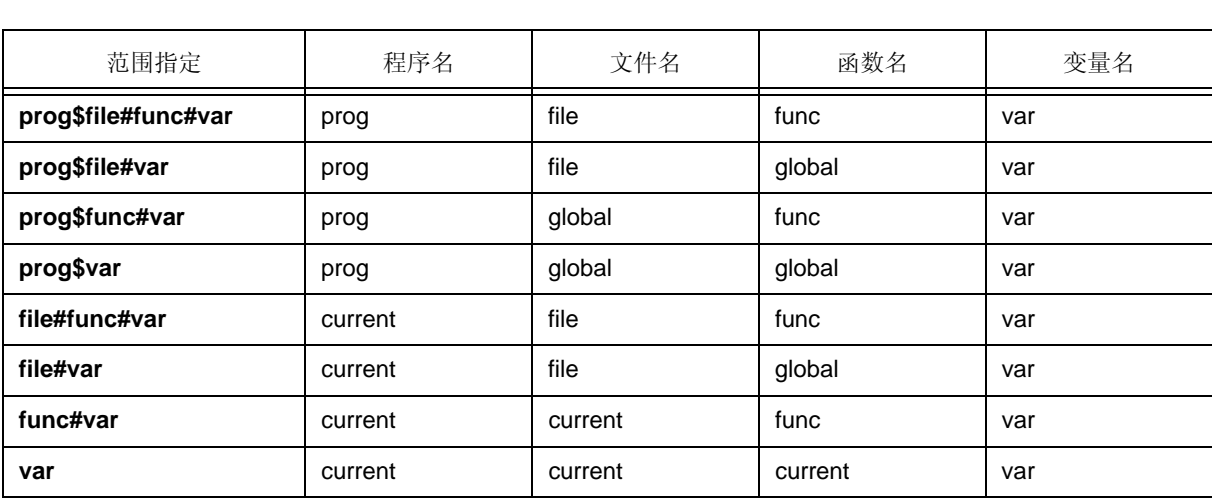

#### 表 6-8 范围指定后的变量处理

### **(2)** 显示格式改变区

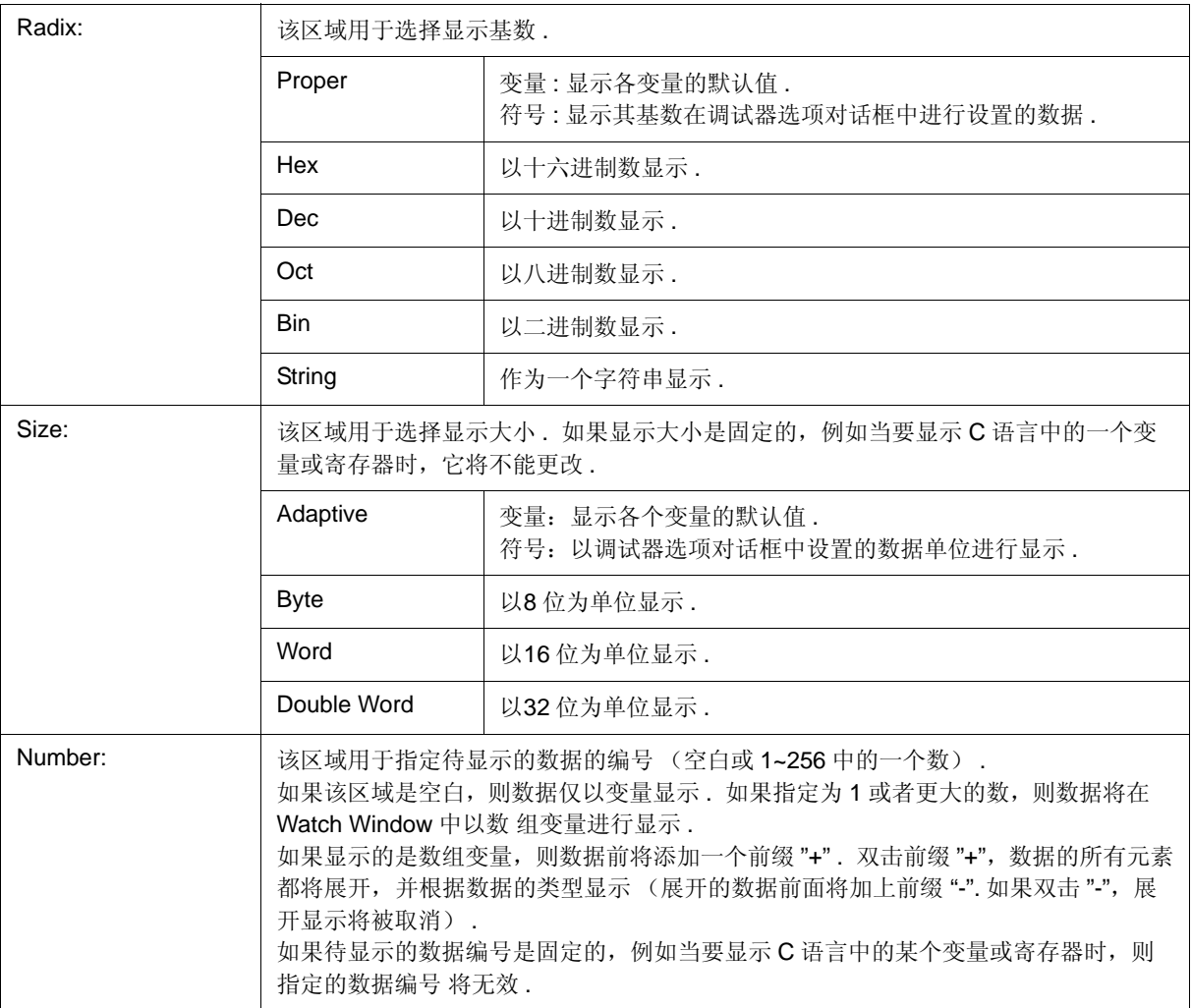

### **(3)** 功能按钮

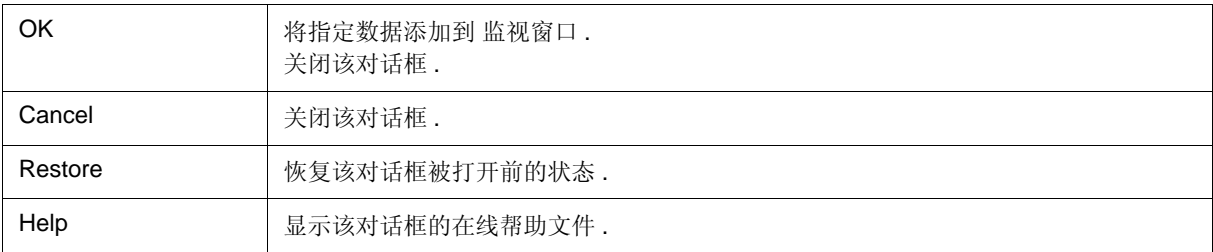

# 更改监视对话框

该窗口用于更改在监视窗口中行选择的数据 . ( 参阅 "5.6 监视功能 ".) 具有开放层次结构的行,例如一个数组的元素、结构体和联合体的成员不能更改 . 当监视数据被更改后,所选择行的内容将被新数据替换 .

符号名可以更改,即使它产生现有数据正在使用的一个名称重复的名称 .

图 6-30 更改监视对话框

- 打开
- 各区的介绍

### 打开

当监视窗口为当前窗口时 , 选择 [View] 菜单 -> [Change Watch...].

### 各区的介绍

#### **(1)** 监视数据更改区

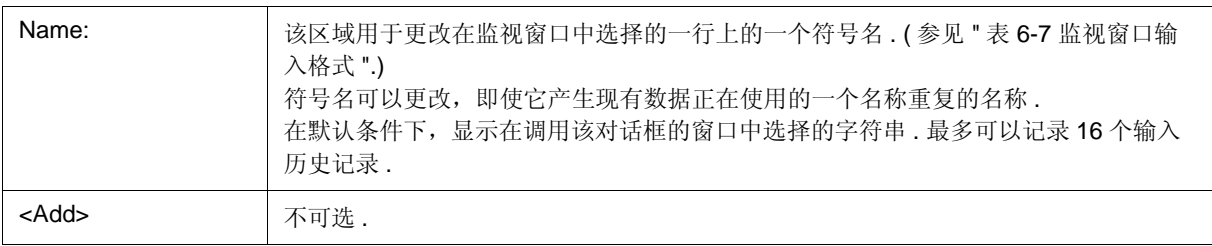

**Change Watch** 回  $(1)$ Name: Add  $\blacktriangledown$ Radix:  $G$  Proper  $G$  Hex  $G$  Dec C Oct C Bin C String (2)  $\bullet$  Adaptive C Byte C Word C Double Word Size: Number:  $\Gamma$ OK Cancel Restore  $He$ (3)

### **(2)** 显示格式更改区

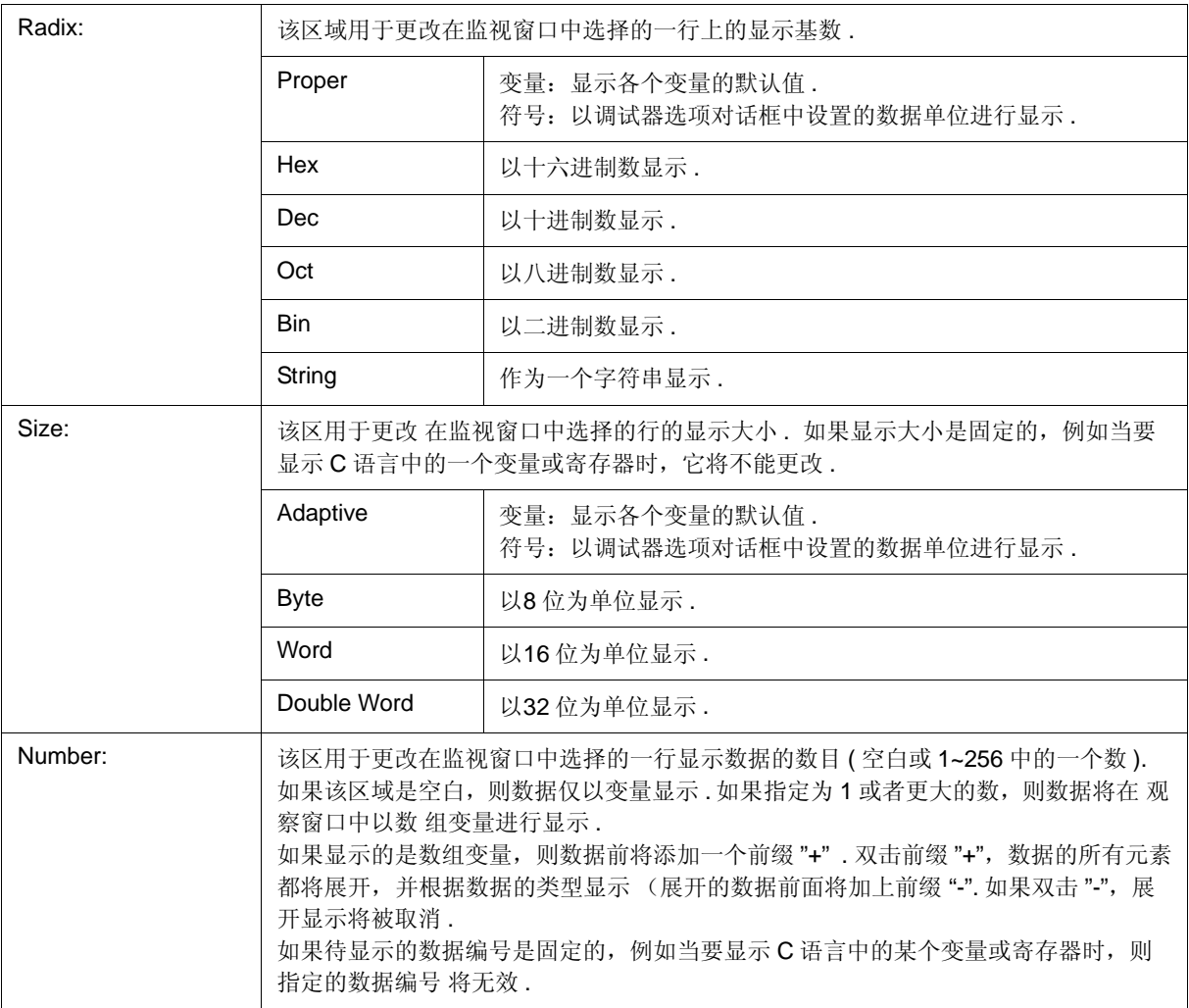

### **(3)** 功能按钮

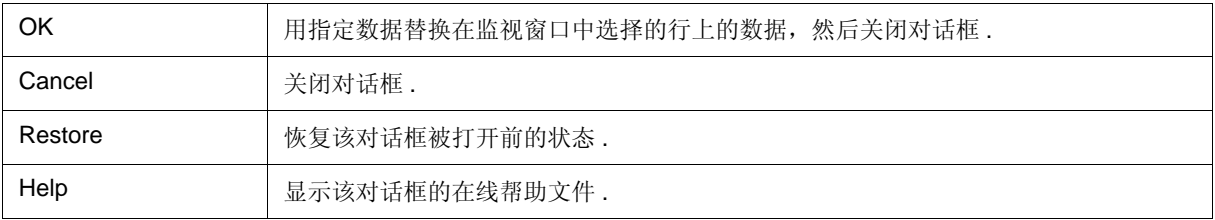

# 局部变量窗口

该窗口用于显示当前函数中的局部变量和更改局部变量值 . ( 参见 "5.6.2 显示和更改局部变量值 ".) 它与堆栈窗口中的跳转功能相关联,并在跳转到源代码窗口时显示所跳转功能中的局部变量 . 可在该窗口中执行许多使用上下文菜单、功能按钮等的其他操作 .

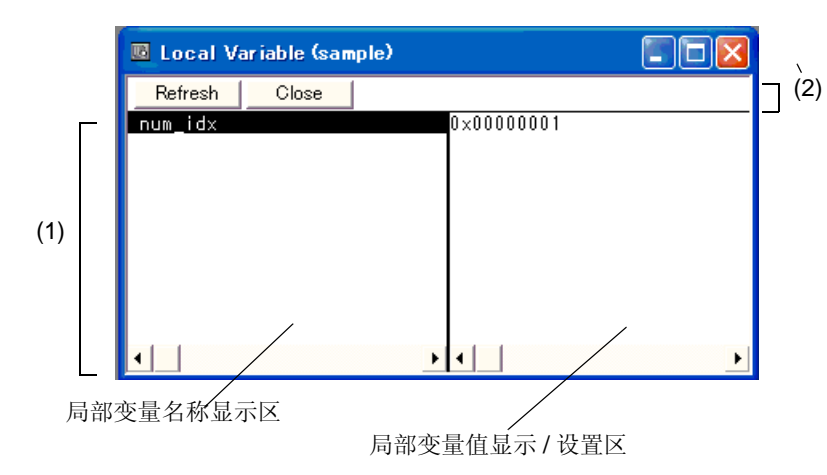

图 6-31 局部变量窗口

- 打开
- 各区的介绍
- [View] 菜单 ( 局部变量窗口专用项 )
- 上下文菜单

### 打开

单击 **Loc** 按钮 , 或选择 [Browse] 菜单 -> [Local Variable].

### 各区的介绍

#### **(1)** 局部变量显示 **/** 变量值更改区

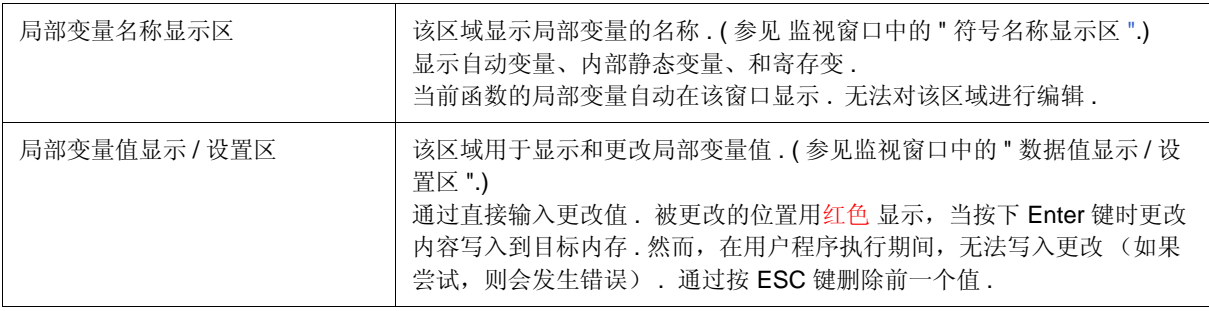

### **(2)** 功能按钮

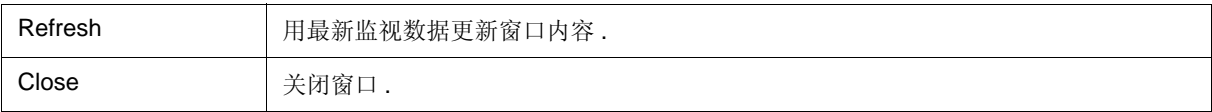

# **[View]** 菜单 **(** 局部变量窗口专用项 **)**

当该窗口为当前窗口时,将会在 [View] 菜单上添加以下项目 .

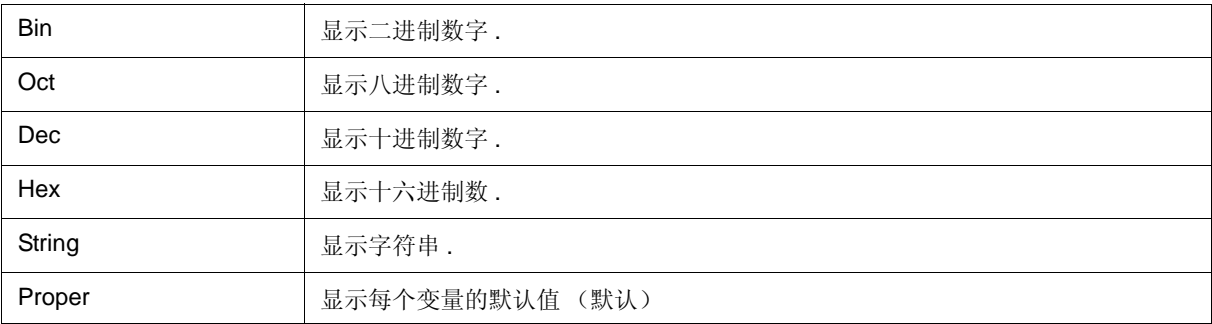

### 上下文菜单

该菜单项目对所选的行或项目非常有效,但单击鼠标指针的位置除外(与选择具有相同名称的主菜单 时进行相同 的操作 .

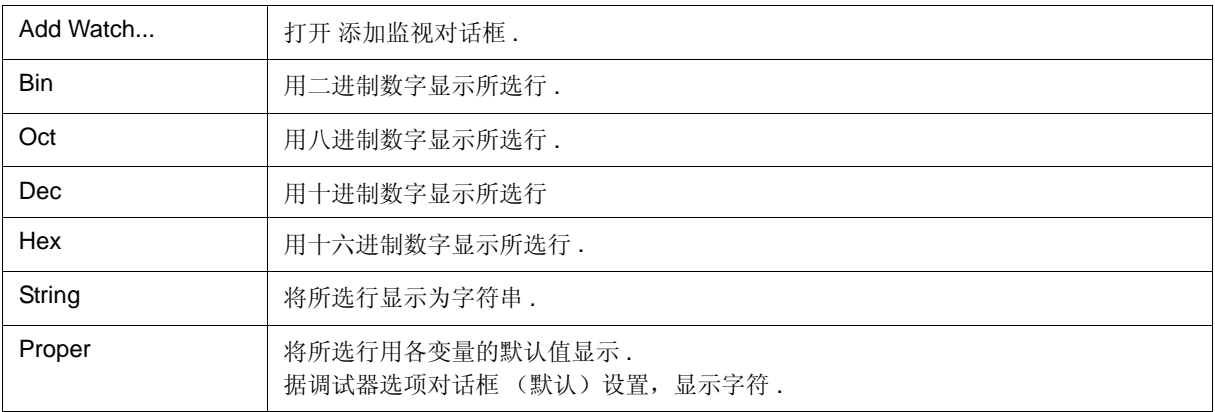

### 堆栈窗口

该窗口用于显示或更改用户程序当前堆栈的内容. (参见"5.6.7 堆栈跟踪显示功能".) 使用跳转功能可以跳转到与堆栈内容对应的窗口 . 可在该窗口中执行许多使用上下文菜单、功能按钮等的其他操作 .

- 注意事项 **:** 当有一个不能将帧指针 (HL) 推入堆栈中的函数 (noauto, norec 等)时,堆栈跟踪显示 功能可能 不会正常运行 .
- 备注 **:** 在函数开始或结束处理期间可能会显示 [ERROR] .

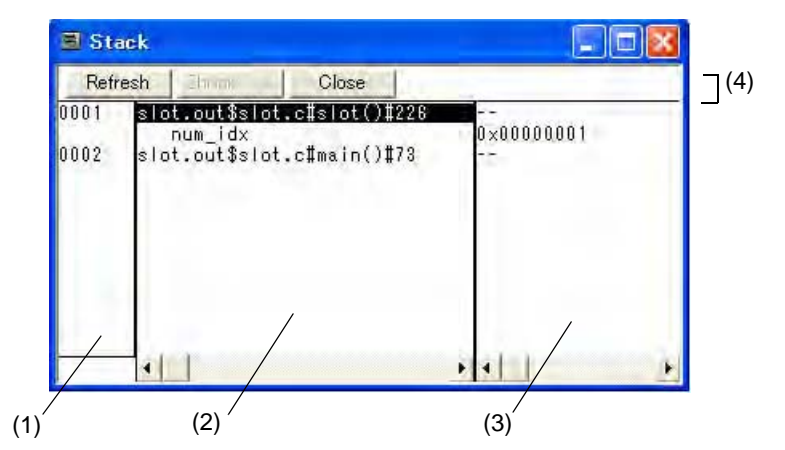

图 6-32 堆栈窗口

- 打开
- 各区的介绍
- [View] 菜单 ( 堆栈窗口专用项 )
- 上下文菜单

### 打开

单击 **Stk** 按钮 , 或选择 [Browse] 菜单 -> [Stack Trace].

# 各区的介绍

#### **(1)** 堆栈帧编号显示区

该区域将编号分配给堆栈内容并显示堆栈内容 .

堆栈帧编号是从 1 开始的自然编号. 堆栈嵌套越浅, 编号就越大. 这就意味着比某个函数拥有更大的堆栈编号的函

数就是调用这个函数的函数 .

#### **(2)** 堆栈帧内容显示区

该区域显示堆栈帧内容 .

它显示函数名称或局部变量名称 . 请注意该区域无法编辑 .

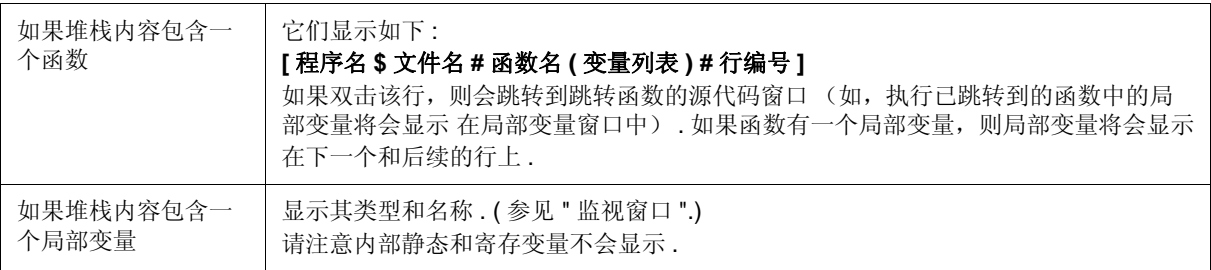

#### **(3)** 堆栈内容显示 **/** 设置区

该区域用于显示或更改堆栈内容 .

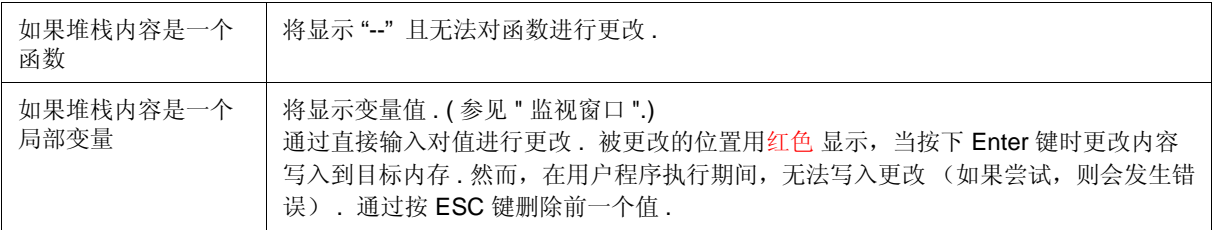

### **(4)** 功能按钮

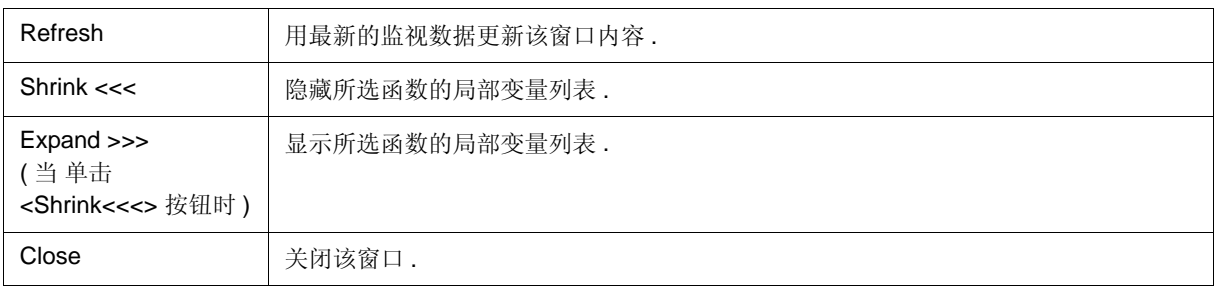

# **[View]** 菜单 **(** 堆栈窗口专用项 **)**

当该窗口为当前窗口时,将会在 [View] 菜单上添加以下项目 .

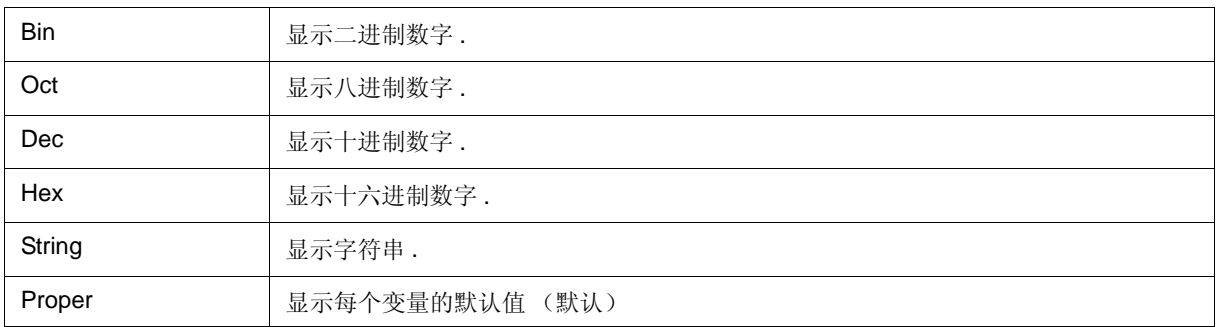

# 上下文菜单

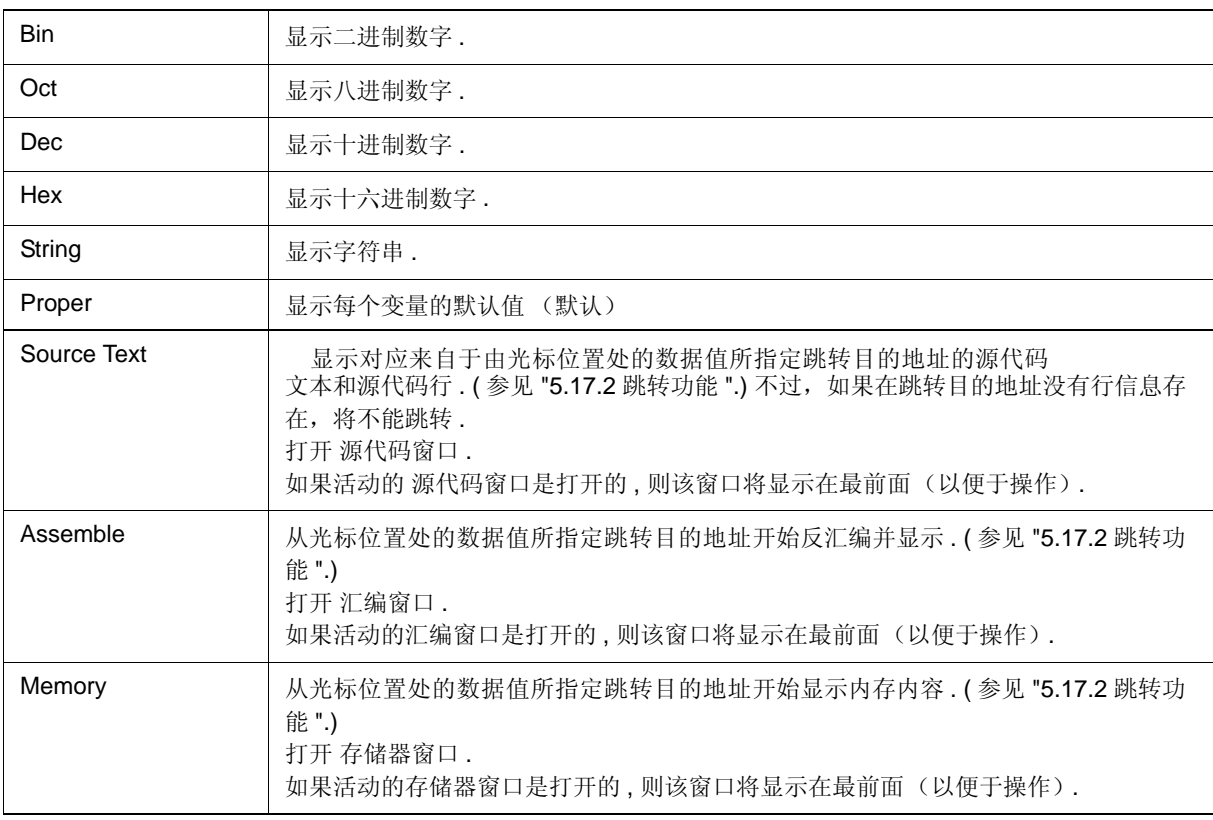

### 存储器窗口

该窗口用于显示或更改存储器内容. (参见 "5.7 存储器操作功能 ".) 可在该窗口中执行使用上下 文菜单、功能按钮 等的其他操作 .

而且,该窗口有两个状态:活动状态和静止状态. 当窗口处于活动状态时, 它拥有用连接窗口跟踪结果 [IECUBE], 跳转功能. (参见 "5.17 各窗口的通用函数".)

- 备注 **1:** 用不同颜色显示存储器访问状态 ( 读取 , 写入 , 读取 & 写入 ). ( 参见 "5.7.2 访问监视器功能 [IECUBE]".)
- 备注 **2:** 打开该窗口时的显示起点位置如下 : 第一次: 从 RAM 区的第一个地址开始显示. 第二次及后续次数:从关闭活动状态窗口处的地址开始显示. (如果活动状态窗口从不关闭, 则从第 一次显示开始位置开始显示 ).

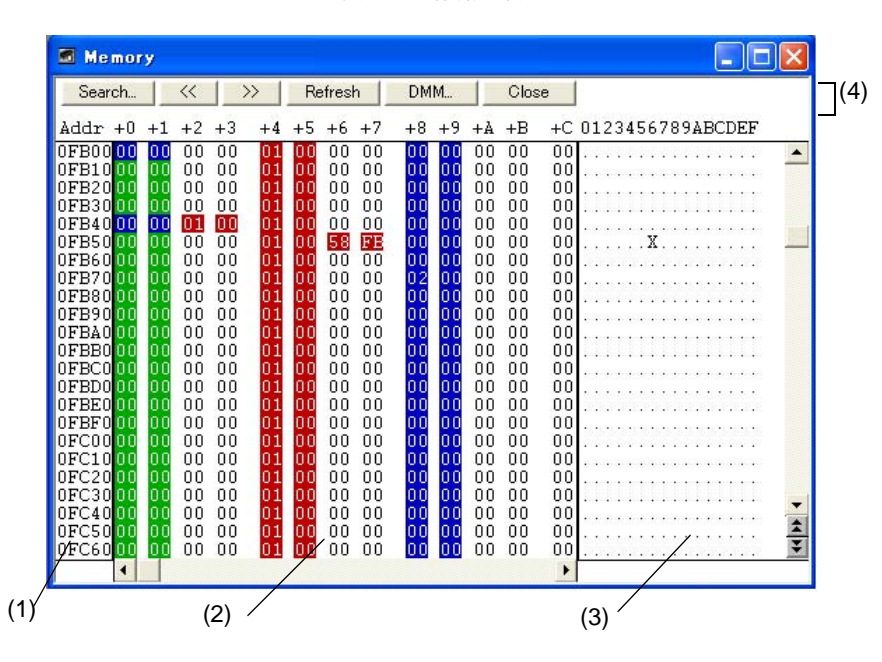

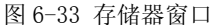

- 打开
- 各区的介绍
- [View] 菜单 ( 存储器窗口专用项 )
- 上下文菜单

## 打开

单击 **Mem** 按钮 , 或选择 [Browse] 菜单 -> [Memory].

# 各区的介绍

#### **(1) Addr**

该区域显示存储器地址 .

### **(2) +0 +1 +2....**

该区域用于显示和更改存储器内容, 以及显示访问状态. (参见 "5.7.2 访问监视器功能 [IECUBE]".)

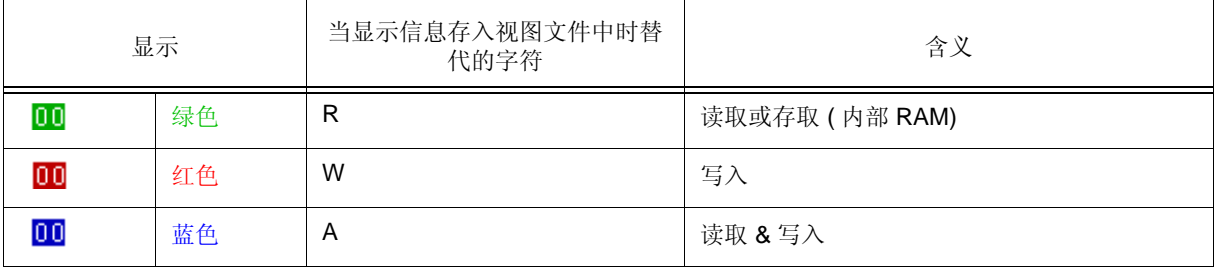

通过直接输入对值进行更改 . 更改的位置将会用红色显示,且在按下 Enter 键时将更改内容的内 容写入目标存储 器 . 按 ESC 键可取消之前的值 . 一次可以最多指定 256 字节

备注 **:** 若要在用户程序执行期间更改存储器内容 , 需单击 <DMM...> 按钮打开 DMM 对话框 . **[IECUBE]**

#### **(3) 0 1 2 3....**

该区域用于显示和更改用 ASCII 字符表示的存储器内容 .

当选择 [View] 菜单 -> [Ascii] 时显示该区域 .

在该区域可以与存储器显示区相同的方式更改数据 .

更改的方法如同 (2) +0 +1 +2.....

备注 **:** 显示地址更改时, ASCII 显示区中光标的位置不同步 .

#### **(4)** 功能按钮

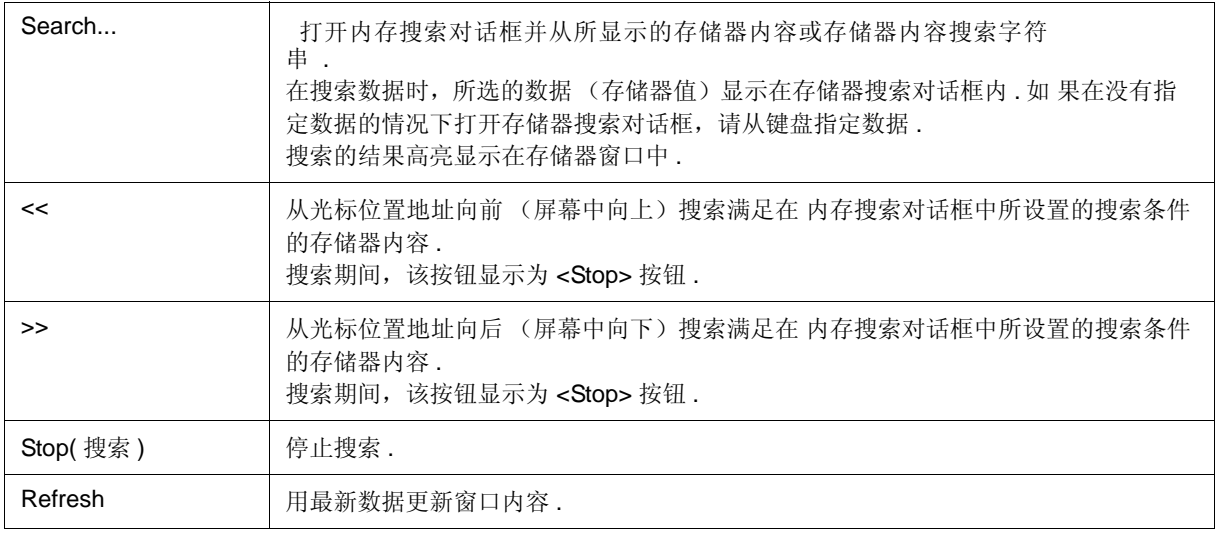

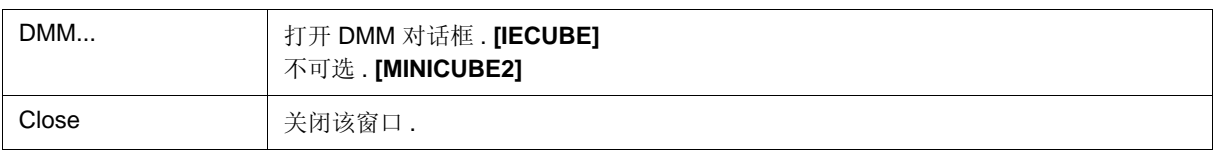

# **[View]** 菜单 **(** 存储器窗口专用菜单 **)**

当存储器窗口活动时, 在 [View] 菜单中添加以下项.

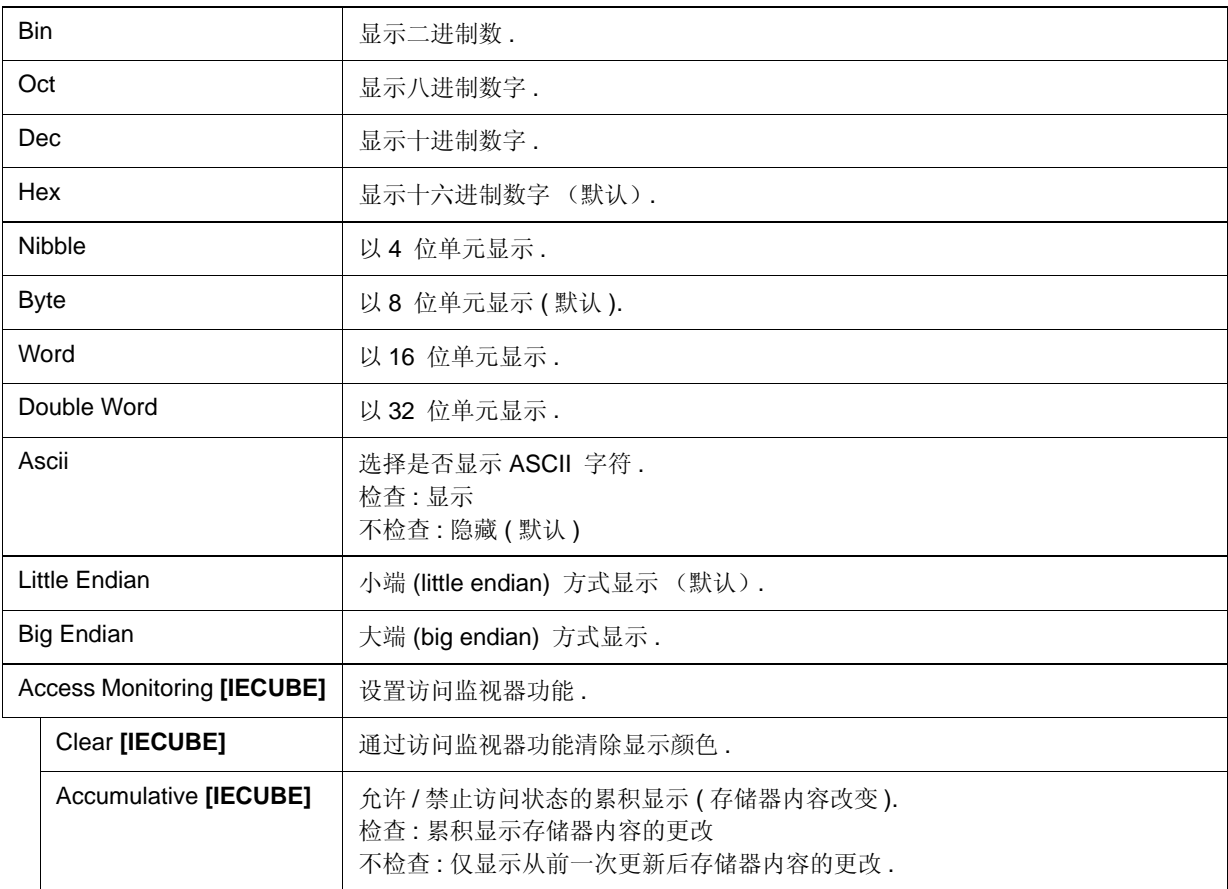

### **(5)** 上下文菜单

该菜单项目仅对所选中的行或项目非常有效,但单击鼠标指针的位置除外(与选择具有相同名称的主 菜单时进行 相同的操作) .

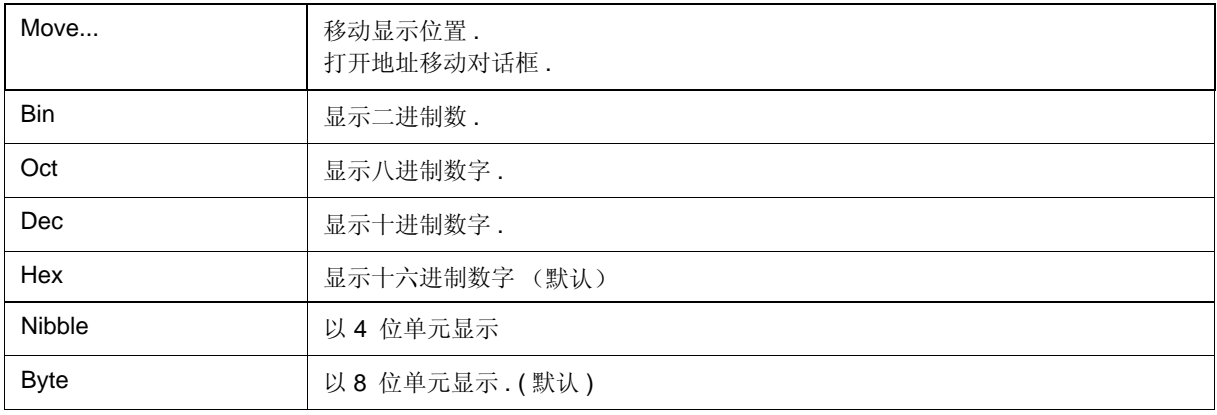

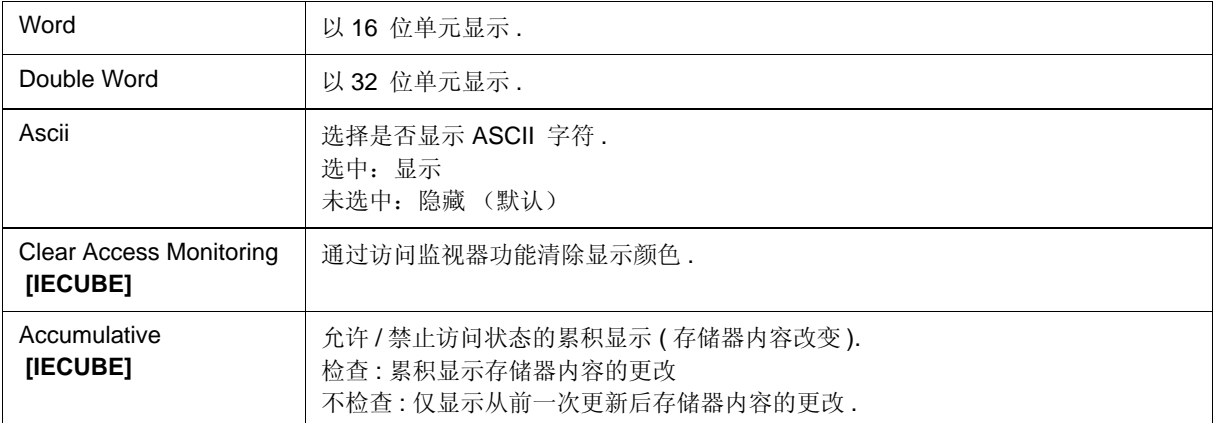

# 存储器搜索对话框

该对话框用于搜索光标所在的存储器窗口部分的存储器内容 . ( 参见 "5.7 存储器操作功能 ".)

如果在存储器窗口中将光标置于存储器显示区,则会将指定的数据作为二进制数据字符串处理,而且如果光标的 位置处于 ascii 显示区, 则会将指定的数据作为 ASCII 字符串处理, 并搜索这些各自区的 内容.

通过设置每个项目,然后单击 <Find Next> 按钮,可开始搜索. 通过单击 <Set Find> 按钮,可使用存 储器窗口中 的方向按钮 ("<<" 和 ">>") 进行搜索.

注意事项 **:** 不可搜索非映射、 SFR 和I/O 保护区 .

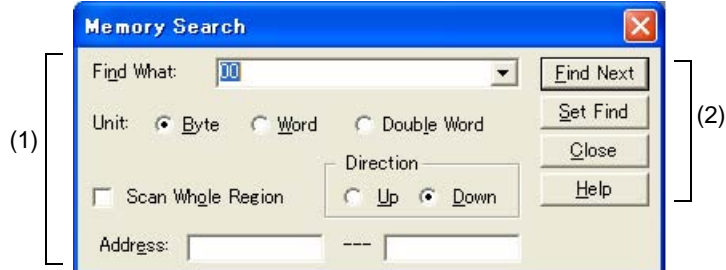

图 6-34 存储器搜索对话框

- 打开

- 各区的介绍

## 打开

当存储器窗口为当前窗口时 , 选择 [View] 菜单 -> [Search...], 或单击同一窗口中的 <Search...> 按钮 .

# 各区的介绍

### **(1)** 搜索条件指定区

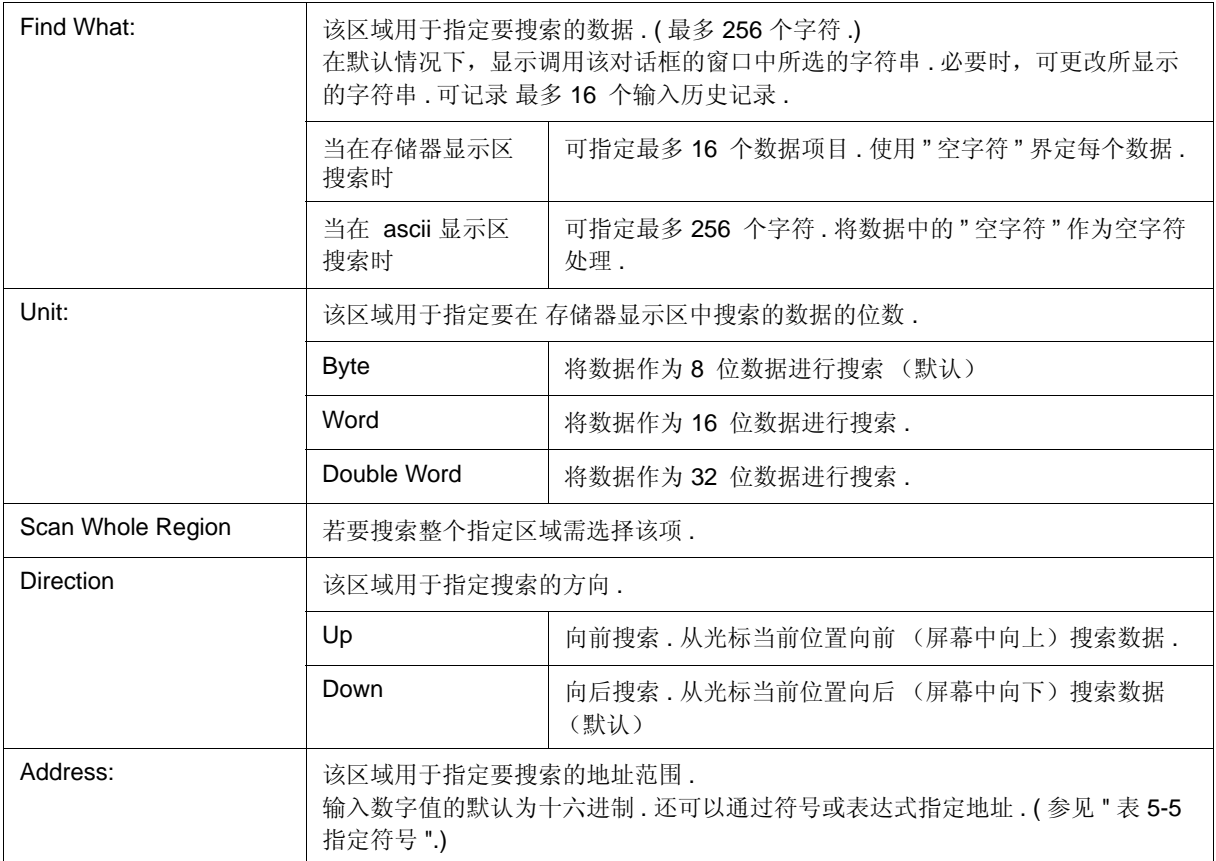

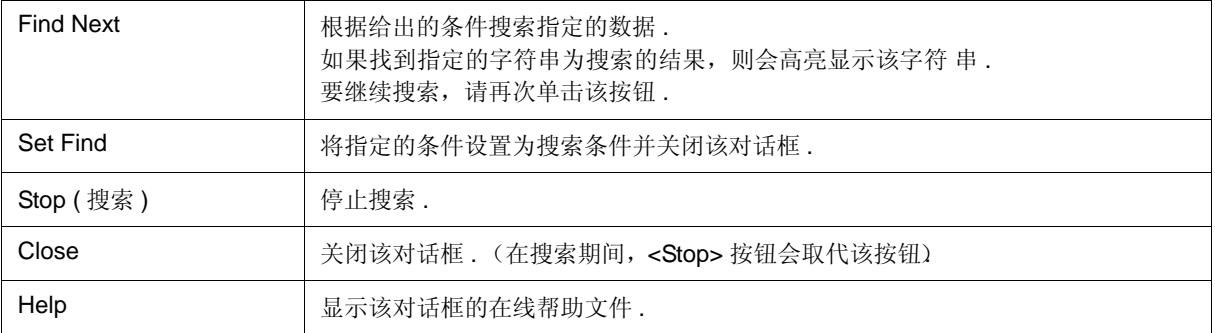

# 内存填充对话框

此窗口可以用来把特定的代码(填充代码)填充到存储器窗口中指定的内容 . ( 参见 "5.7 内存操作 功能 ".)

图 6-35 内存填充对话框

**Memory Fill** Address Erom:  $\boxed{1}$  $\boxed{0}$ (1) fill gode =>  $\boxed{0}$ (2) $\overline{OK}$ Cancel | Restore Help

- 打开

- 各区的介绍

## 打开

选择 [Edit] 菜单 -> [Memory] -> [Fill...].

# 各区的介绍

### **(1)** 内存填充范围指定区

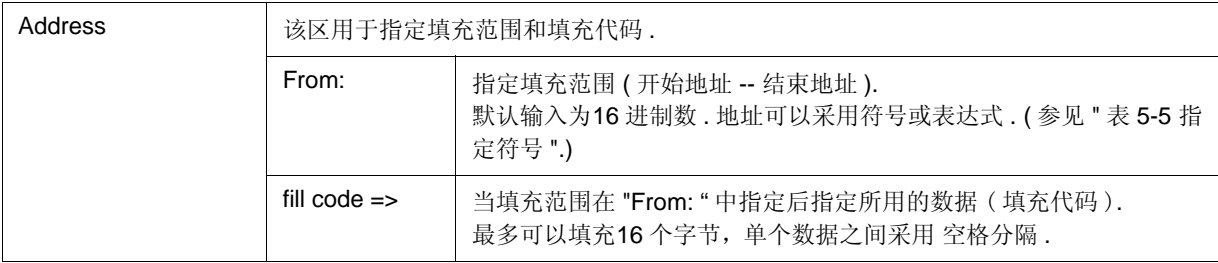

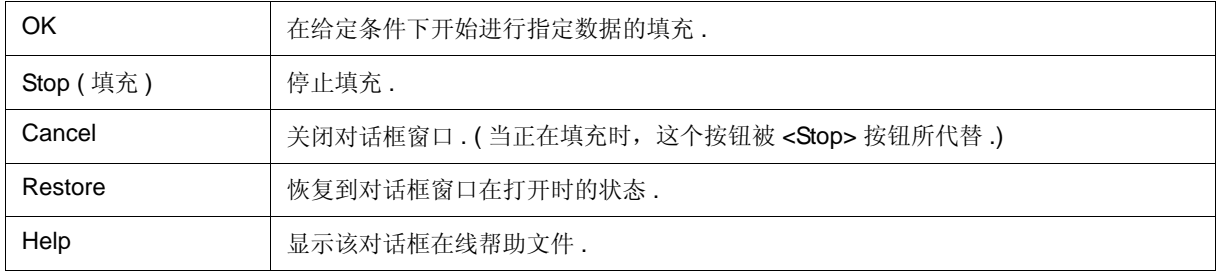

# 内存拷贝对话框

该对话框用于拷贝存储器窗口中的内存内容 . ( 参见 "5.7 内存处理功能 ".)

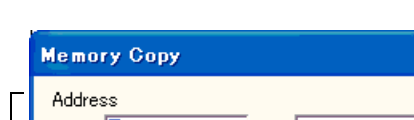

 $\overline{\mathbf{x}}$ 

图 6-36 内存拷贝对话框窗

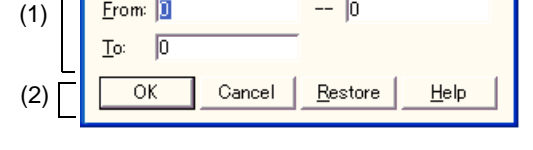

- 打开

- 各区的介绍

### 打开

选择 [Edit] 菜单 -> [Memory] -> [Copy...].

# 各区的介绍

#### **(1)** 拷贝范围指定区

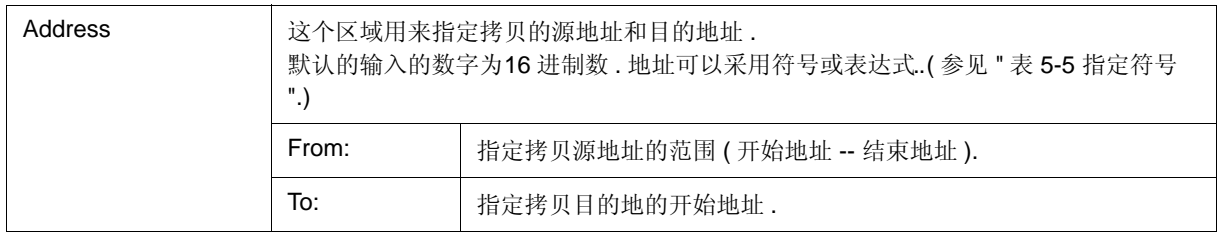

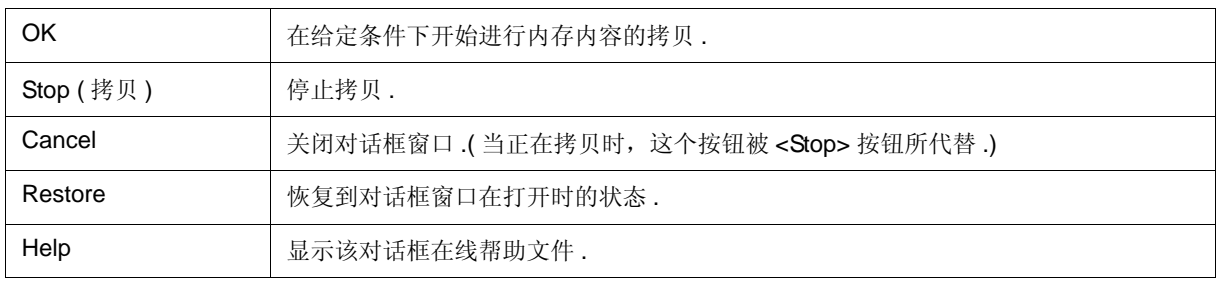

# 内存比较对话框

该对话框窗口用来比较存储器窗口中的内存内容 . ( 参见 "5.7 内存处理功能 ".)

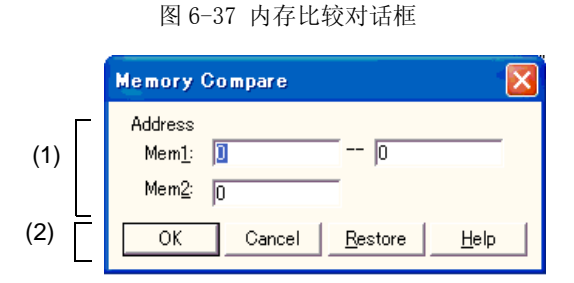

- 打开

- 各区的介绍

# 打开

选择 [Edit] 菜单 -> [Memory] -> [Compare...].

# 各区的介绍

### **(1)** 比较范围指定区

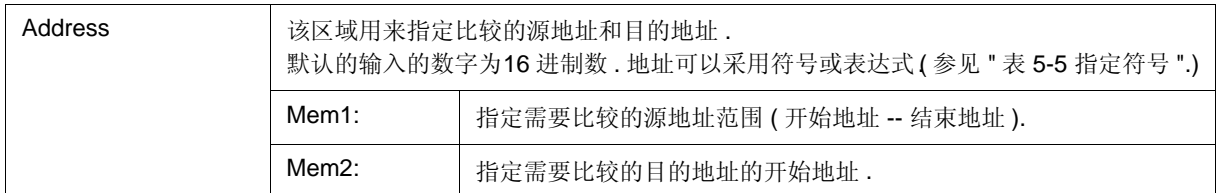

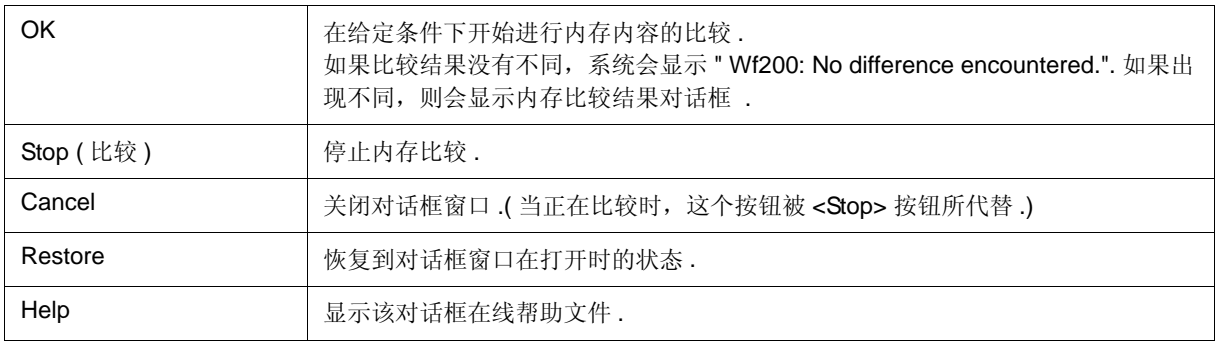

# 内存比较结果对话框

该对话框用于显示当 内存比较对话框中的内存比较完成时,在内存内容中是否出现不同 . ( 参见 "5.7 内存处理功 能 ".)

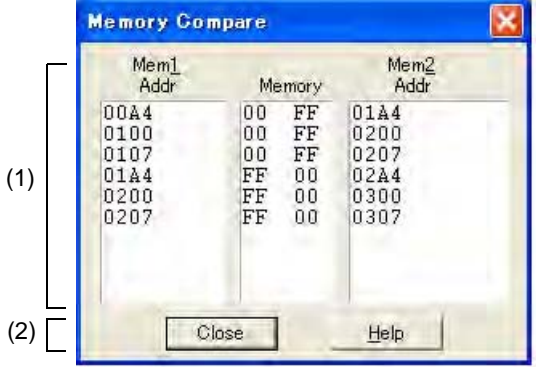

图 6-38 内存比较结果对话框

- 各区的介绍

### 各区的介绍

#### **(1)** 比较结果显示区

显示内存比较结果 . 但只显示比较结果中的差 .

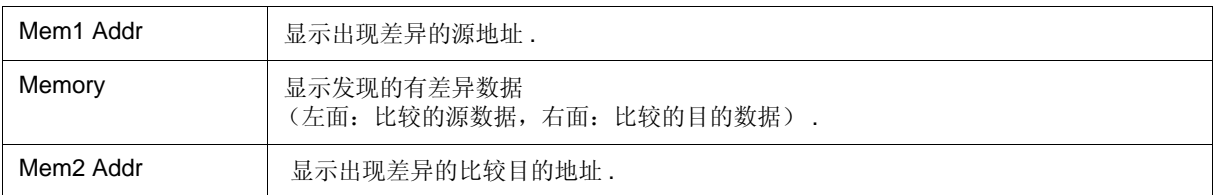

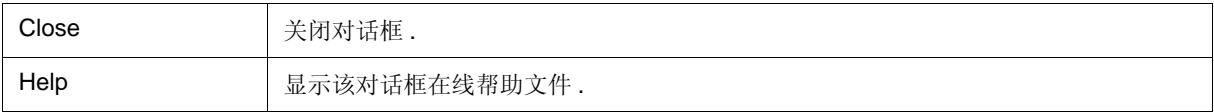

### DMM 对话框

#### **[IECUBE]**

该对话框用于为 DMM ( 动态存储调整 ). 设置地址和数据 ( 参见 "5.15 DMM 功能 [IECUBE]".) 用户程序执行期间存储内容通过 DMM 功能进行实时重写 .

备注 **:** 选择 "Break When Write", 使能禁止 DDM 区域的伪 DMM ( 写入内存时用户程序执行暂时中断 ).

图 6-39 DMM 对话框

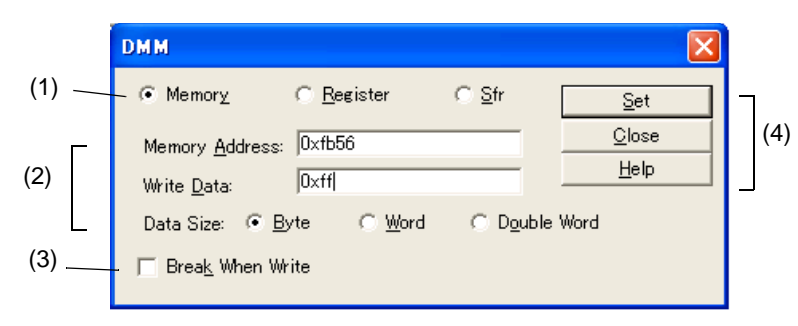

- 打开
- 各区的介绍

### 打开

选择 [Edit] 菜单 -> [DMM...], 或单击 存储器窗口 / 寄存器窗口 / SFR 窗口中的 <DMM...> 按钮 .

### 各区的介绍

#### **(1) DMM** 目标选择区

该区为 DMM 选择目标. 显示在 (2) DMM 设置区的该项通过选择选项按钮改变.

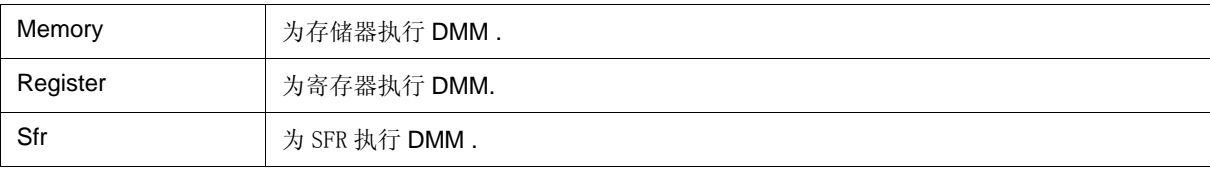

备注 **:** 如果 DMM 对话框 通过 存储器窗口,寄存器窗口或 SFR 窗口打开 , 则相应的选项按钮已经被选择 .

#### **(2) DMM** 设置区

该项根据在 (1) DMM 目标选择区中的选择不同,显示有所不同,如下所示.

(a) 当选择 "Memory" 时

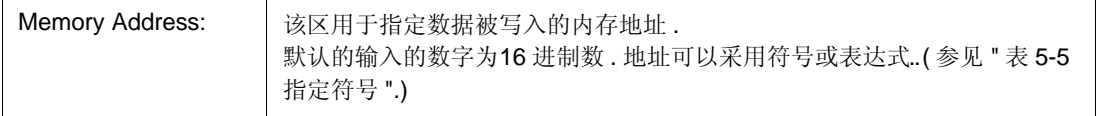

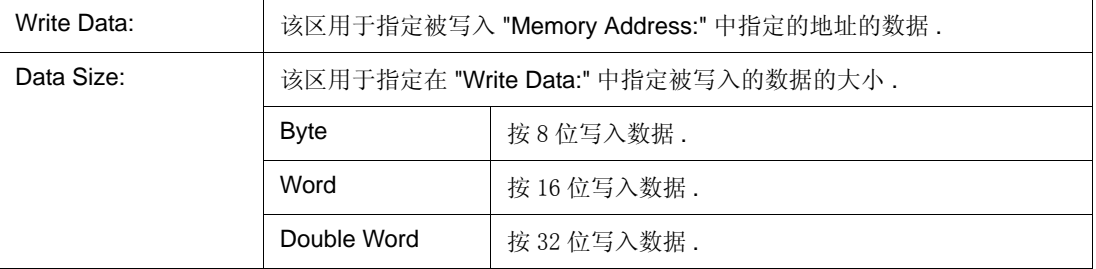

#### (b) 当选择 "Register" 时

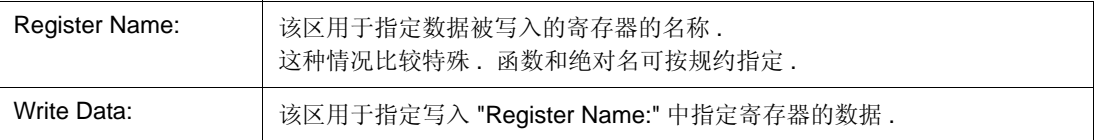

### (c) 当选择 "Sfr" 时

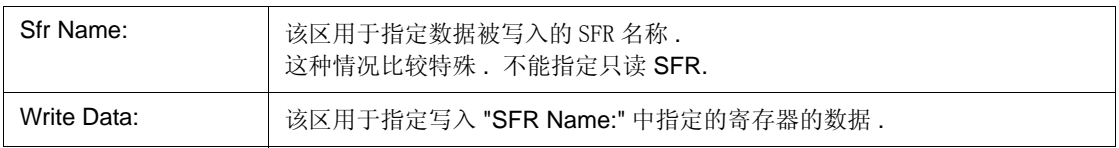

### **(3)** 写入时中断

当通过软件仿真执行 DMM 时选择该项 ( 伪 DMM 功能 ) ( 该项默认不选 t). 通过选择该项, 在用户程序执行期间由 DMM 功能使写入时立即发生中断 .

如果在 (1) DMM 目标选择区选择 ( 当该项被选时, 不可选 )"Register" 或 "SFR" 则固定使用伪 DMM .

#### **(4)** 功能按钮

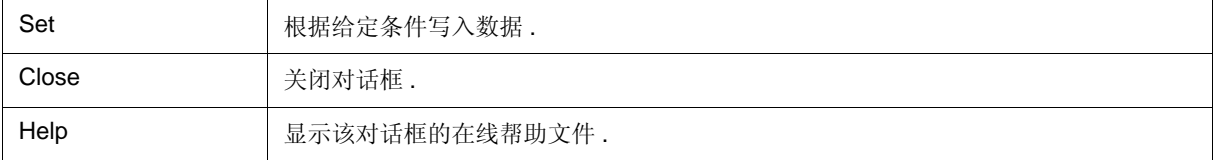

## 寄存器窗口

这个窗口用来显示和改变寄存器 ( 通用目的寄存器 / 控制寄存器 ). ( 参见 "5.8 寄存器操作功能") 他使用上下文菜单,功能按钮等可在该窗口执行 . 窗口中的每个区域都是跳转功能 (的跳转指针 .

注意事项 **:** 用户程序执行时寄存器内容用 扩展选项对话框中 (2) RAM 监视器中设置的方法显示 . ( 参见 "5.14 RRM 功能 ".) **[IECUBE]**

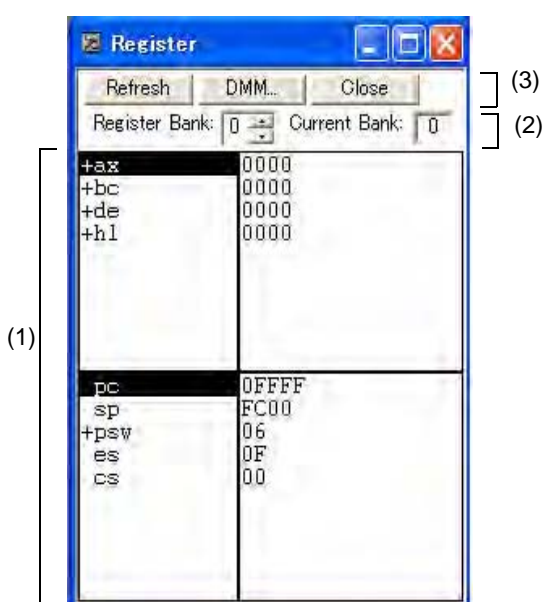

图 6-40 寄存器窗口

- 打开
- 各区的介绍
- [View] 菜单 ( 寄存器窗口专用项 )
- 上下文菜单

# 打开

<mark>∠4</mark> 单击 Reg 按钮 , 或选择 [Browse] 菜单 -> [Register].

# 各区的介绍

#### **(1)** 寄存器值显示 **/** 更改区

左边区域显示寄存器名称,右边区域显示寄存器值 .

寄存器的值可以通过直接输入更改 . 改变的位置采用红色显示,按下回车键,更改的内容将被写入目标内存 . 按下 ESC 键, 将取消前一个值. 当用户程序正在运行时, 是无法进行写入操作的 (如果尝试写入, 将会出现错误).

上部区域用于显示通用目标寄存器 , 下部区域用于显示控制寄存器 .

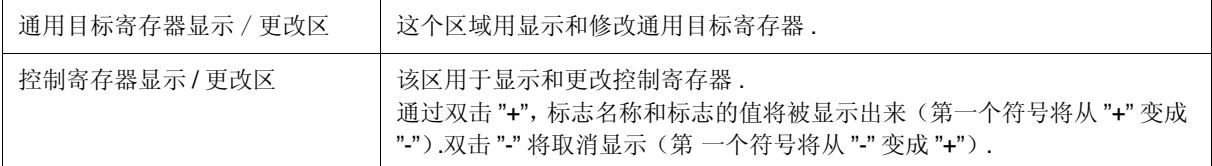

#### **(2)** 寄存器空白设置区

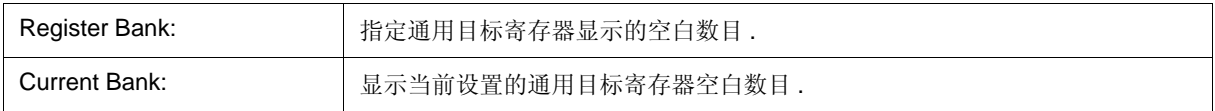

#### **(3)** 功能按钮

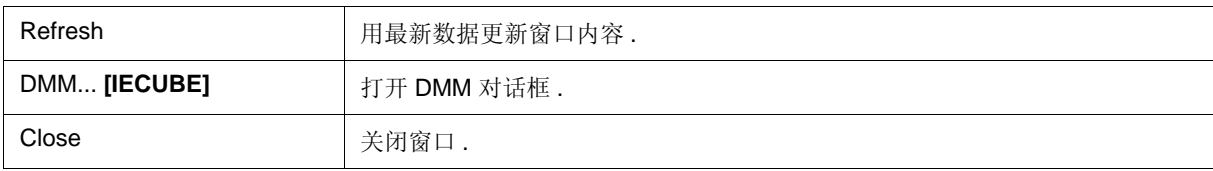

## **[View]** 菜单 **(** 寄存器窗口专用项 **)**

当寄存器窗口活动时,在 [View] 菜单中添加以下项 .

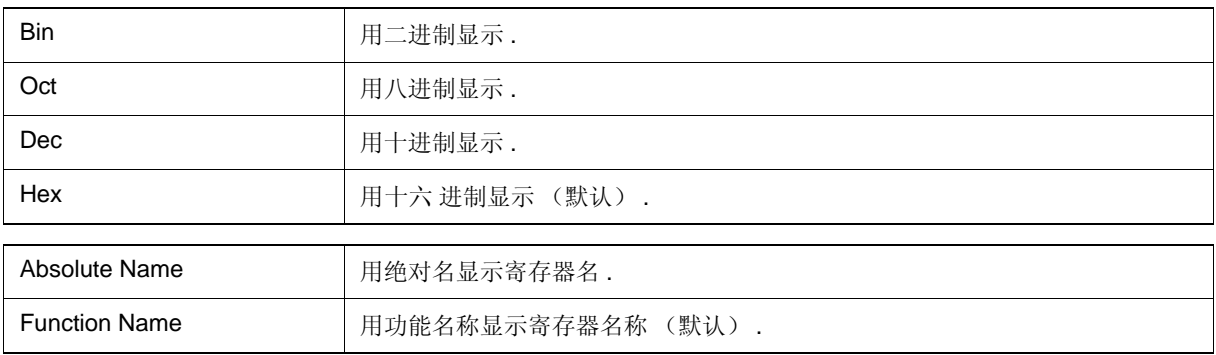

# 上下文菜单

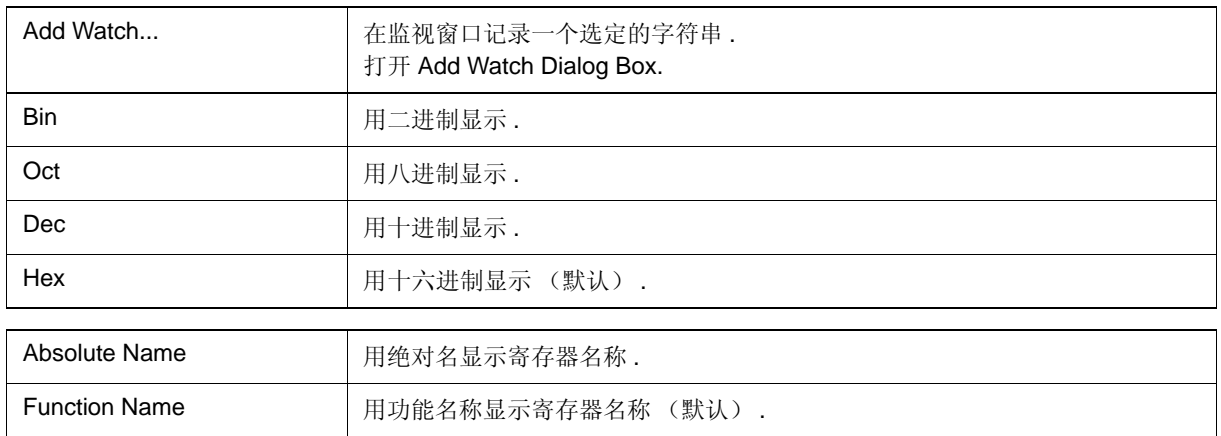

### SFR 窗口

这个窗口显示和修改在添加 I/O 打开对话框中登记的SFR 和I/O 端口内容. (参见"5.8 寄存器操作功能".) 一些采用上下文菜单和功能按钮等的操作,也可在这个窗口执行 .

- 注意事项 **:** 一些只读的SFR 和I/O 端口内容不能被修改 . 此外 . 某些会导致设备运转的SFR 和I/O 端口,当处在 读保护状态下时,其数值不能被读取. 若要读取这些寄存器, 从上下文菜单中选择并执行 [Compulsion Read] .
- 备注 **1:** 程序执行期间 , 根据 扩展选项对话框中 (2) RAM 监视器的设置显示窗口 . ( 参见 "5.14 RRM 功能 ".)
- 备注 **2:** 当窗口打开时,显示的开始位置按下列方式 . 第一次打开:从SFR 的最小地址显示 之后的打开:显示上次窗口关闭时的第一个SFR

|     | $E$ SFR        |              |                |                  |       |     |
|-----|----------------|--------------|----------------|------------------|-------|-----|
|     | Refresh        | DMM          | Close          |                  |       | (2) |
|     | Name           | Attribute    |                |                  | Value |     |
|     | P0             | R/W          | 1.<br>8        | FF00             | 00    |     |
|     | P1             | R/V          | 1, 8           | FF01             | 00    |     |
|     | P2             | R            | 1<br>8         | FF02             | 00    |     |
|     | P3             | R/W          | 1.<br>8        | FF03             | OС    |     |
|     | P <sub>4</sub> | R∕W          | 8<br>1         | FF04             | 00    |     |
|     | P5             | R/W          | 1,8            | FF05             | 00    |     |
|     | P6             | R∕W          | 1,8            | FF <sub>06</sub> | OС    |     |
|     | P7             | R/W          | 1,8            | FF07             | 00    |     |
|     | ADCR           | R            | 16             | FF08             | A000  |     |
|     | RXB6           | R*           | $\overline{8}$ | FF0A             | FF    |     |
| (1) | TXB6           | $R\diagup W$ | 8              | <b>FF0B</b>      | FF    |     |
|     | P12            | R/W          | 1,8            | <b>FF0C</b>      | 00    |     |
|     | P13            | R/W          | 1,8            | <b>FF0D</b>      | 00    |     |
|     | P14            | R/W          | 1,8            | <b>FF0E</b>      | 00    |     |
|     | SI010          | R∗           | 8              | <b>FF0F</b>      | 00    |     |
|     | TM00           | R            | 16             | FF10             | 10000 |     |
|     | CR000          | R/W          | 16             | FF12             | 0000  |     |
|     | CR010          | R∕W          | 16             | <b>FF14</b>      | 0000  |     |
|     | <b>TM50</b>    | R            | 8              | FF16             | 00    |     |
|     | CR50           | R/W          | 8              | FF17             | 00    |     |
|     | CMPOO          | R/W          | $\overline{8}$ | FF18             | 00    |     |
|     | CMP10          | R/W          | 8              | FF19             | 00    |     |
|     | CMP01          | R∕W          | $\overline{8}$ | FF1A             | 00    |     |
|     | CMP11          | R/W          | 8              | FF1B             | 00    |     |
|     | <b>TM51</b>    | R            | 8              | FF1F             | 00    |     |

图 6-41 SFR 窗口

- 打开
- 各区的介绍
- [View] 菜单 (SFR 窗口专用项 )
- 上下文菜单

### 打开

**中国**单击 SFR 按钮, 或选择 [Browse] 菜单 -> [SFR].

# 各区的介绍

# **(1) SFR** 显示 **/** 更改区

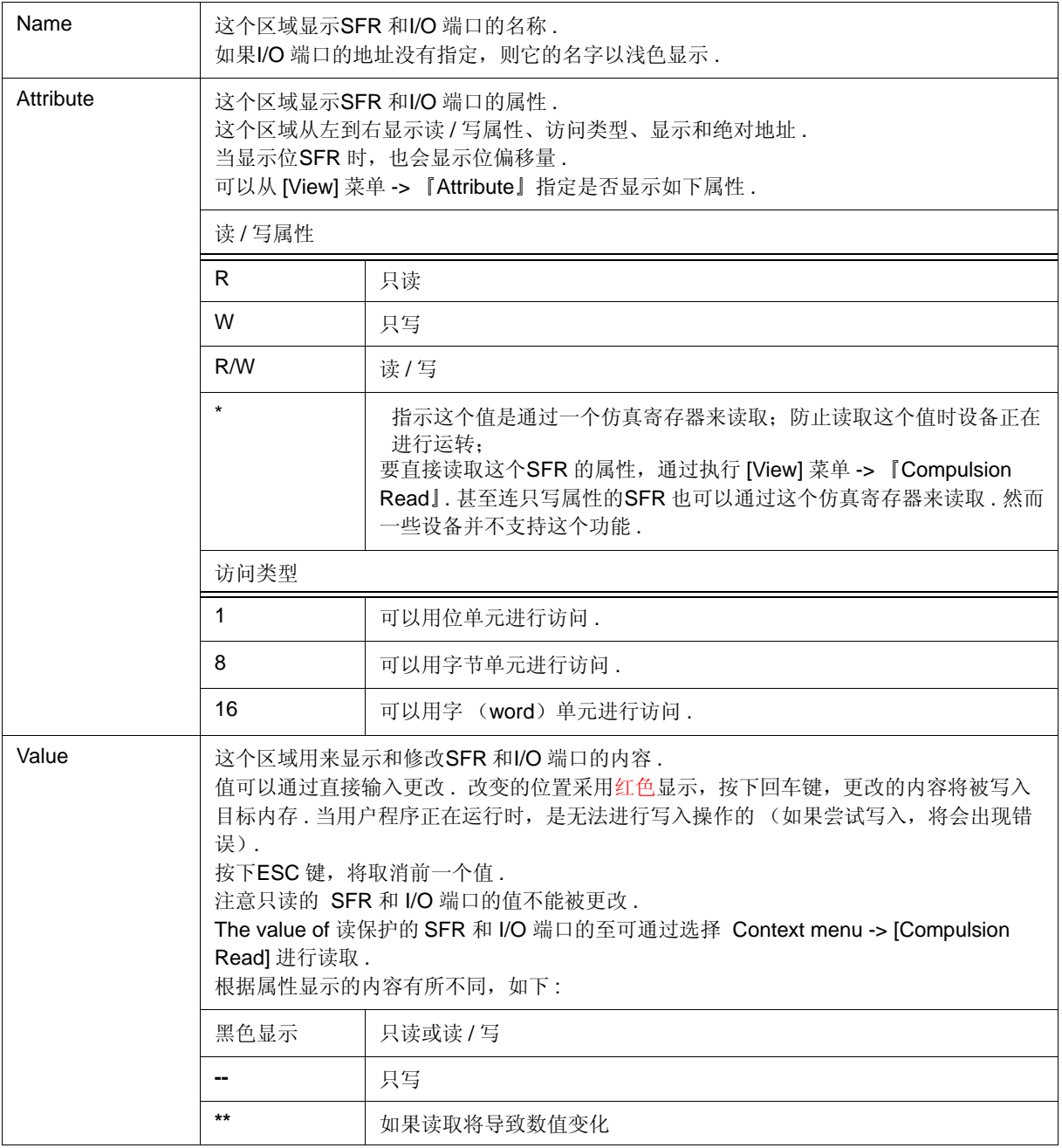

### **(2)** 功能按钮

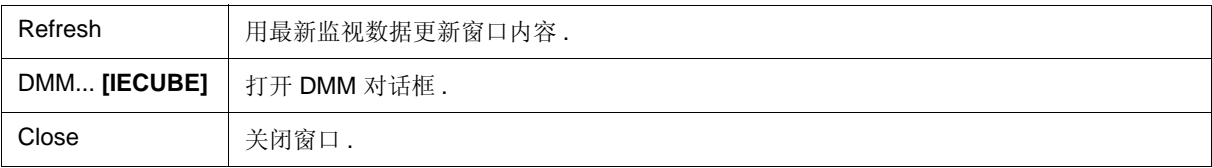

# **[View]** 菜单 **(SFR** 窗口专用项 **)**

当该窗口为当前窗口时 , 在 [View] 菜单中添加以下项 .

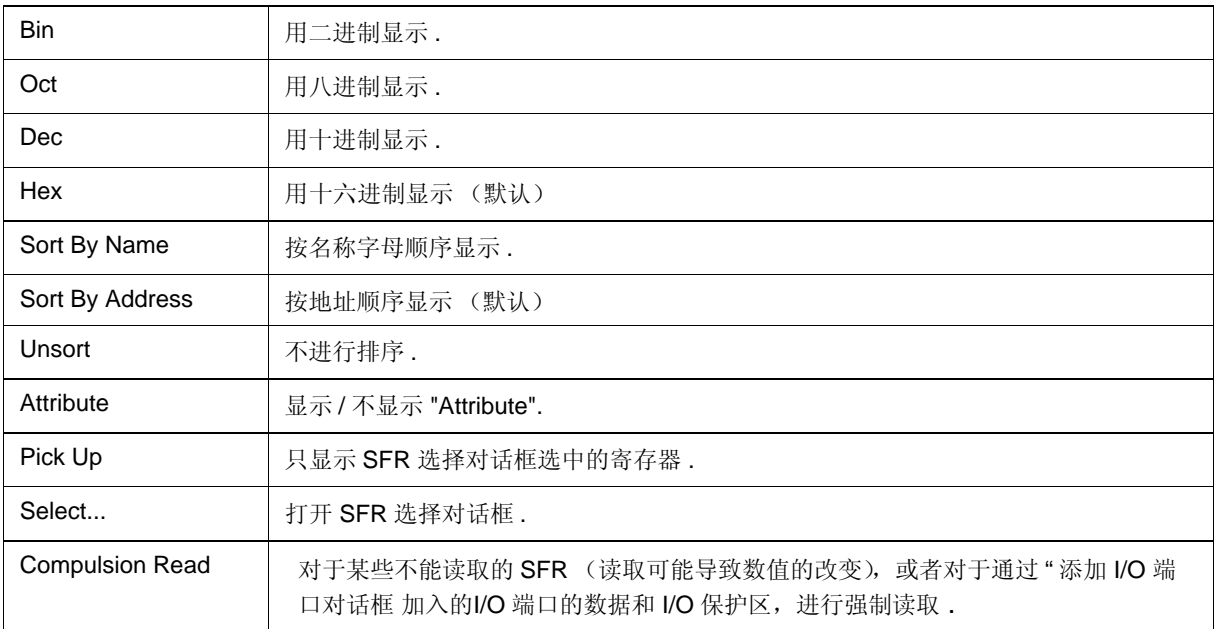

## 上下文菜单

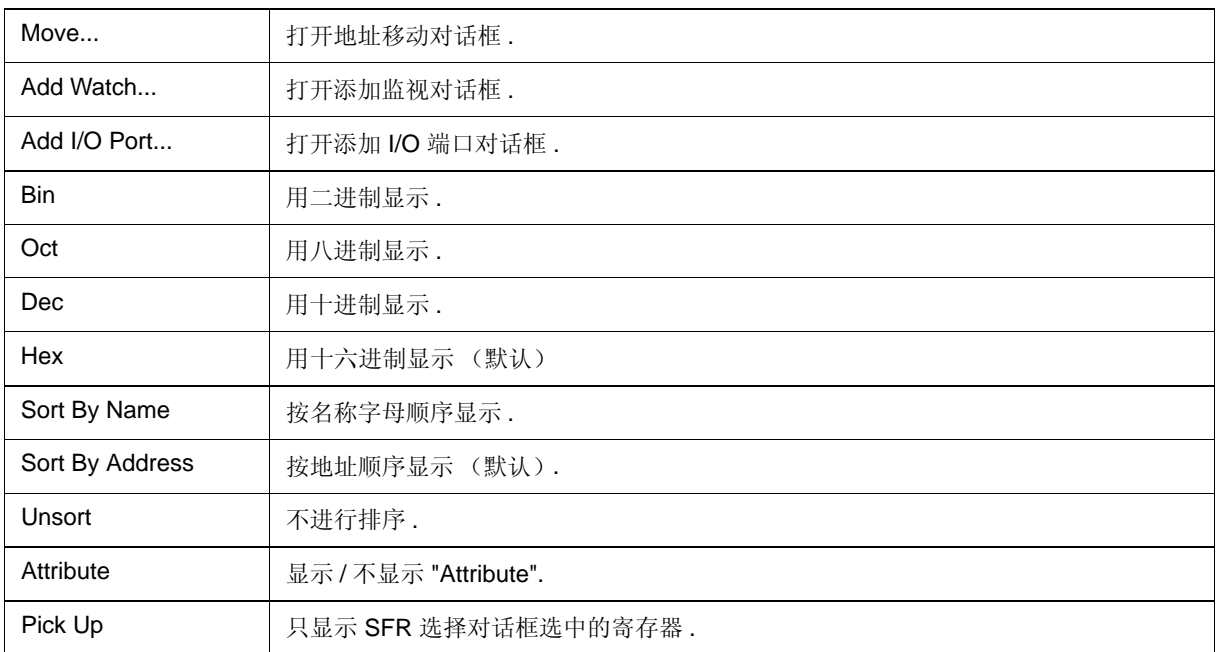

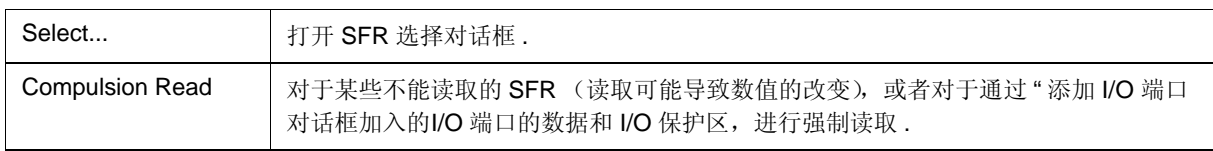

### SFR 选择对话框

该对话框用于选择在 SFR 窗口中显示的 SFR 和 I/0 端口. (参见 "5.8 寄存器操作功能"). 该对话框也用来指定端口和寄存器的显示顺序 .

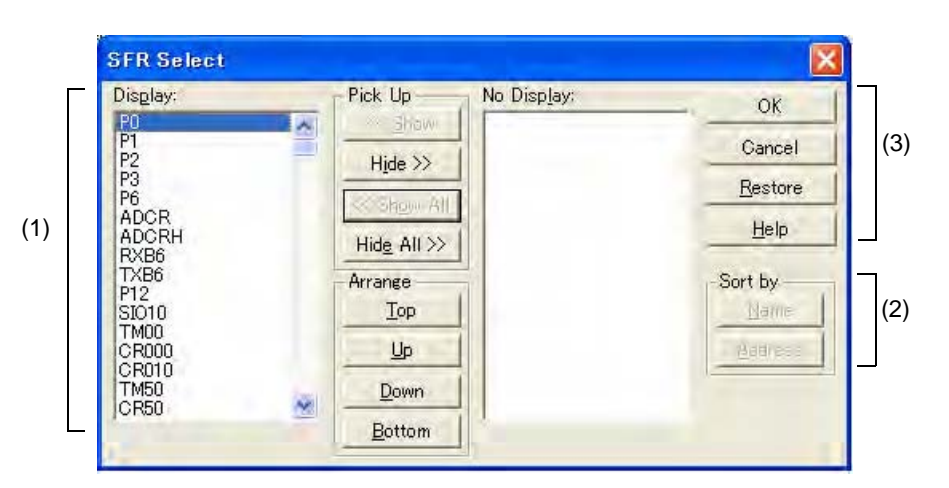

图 6-42 SFR 选择对话框

- 打开

- 各区的介绍

## 打开

当 SFR 窗口为当前窗口时 , 选择 [View] 菜单 -> [Select...].

# 各区的介绍

## **(1)** 显示 **SFR** 选择 **/** 显示顺序更改区

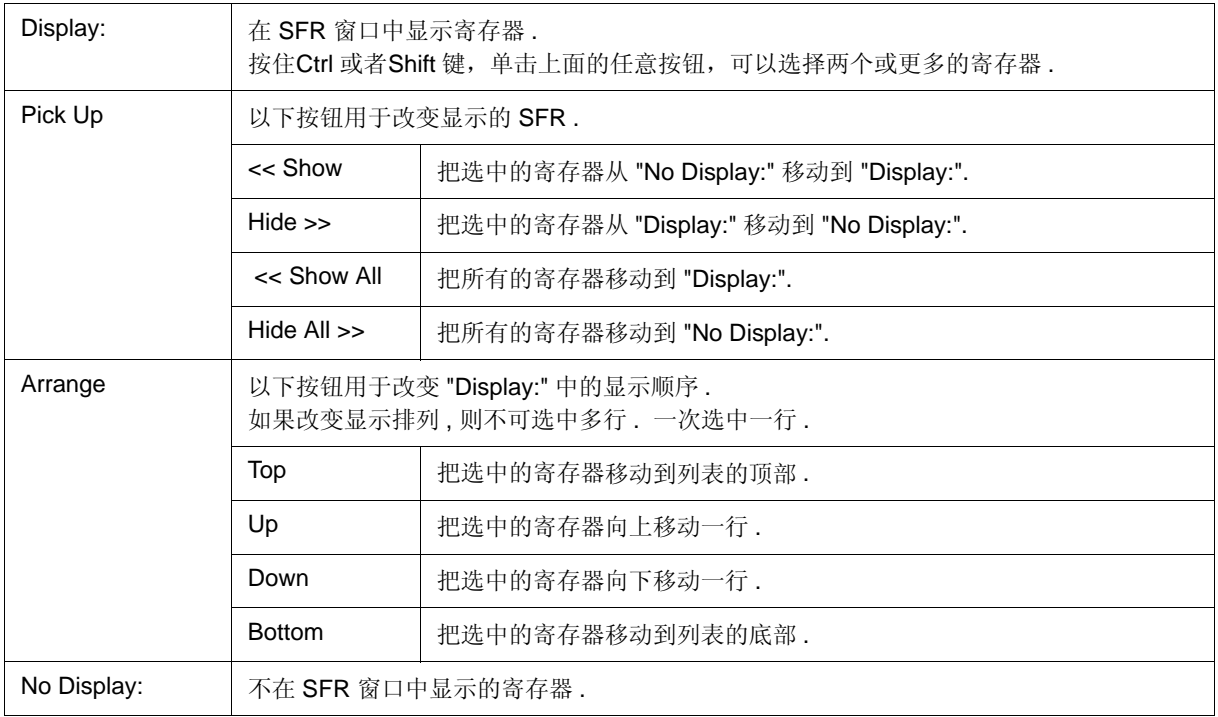

### **(2)** 显示顺序改变按钮

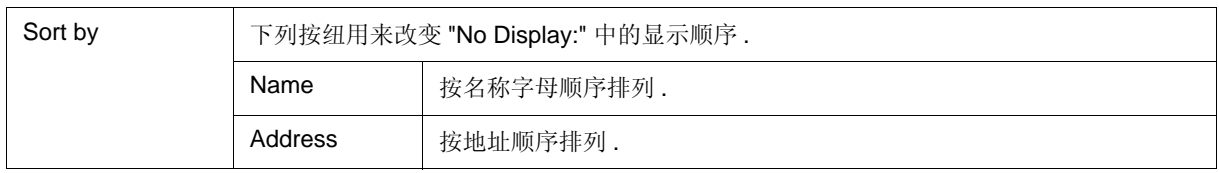

### **(3)** 功能按钮

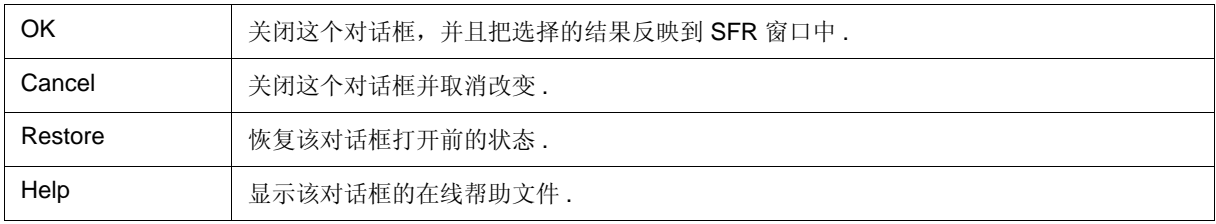

# 添加 **I/O** 端口对话框

图 6-43 添加 I/O 端口对话框  $(1)$  (2) Add I/O Port VO Port List:  $\overline{OK}$ Name:  $\overline{\mathbb{F}}$ Cancel Address: (4) Access Restore  $\odot$  Byte C Word  $He$ lp Read / Write Add F Read Only F Write Only Change (3)Read Protect Delete

该对话框用于登记添加到 SFR 窗口的寄存器和 I/O 端口. (参见 "5.8 寄存器操作功能").

- 打开
- 各区的介绍

# 打开

选择 [Option] 菜单 -> [Add I/O Port...].

### 各区的介绍

#### **(1) I/O** 端口列表 **:**

该区域列出当前登记的 I/O 端口.

如果登记了新的I/O 端口, 它将会被添加到这个列表. 一个I/O 端口可以通过 (3) 按钮进行选择、修改和删除.

### **(2) I/O** 端口指定区

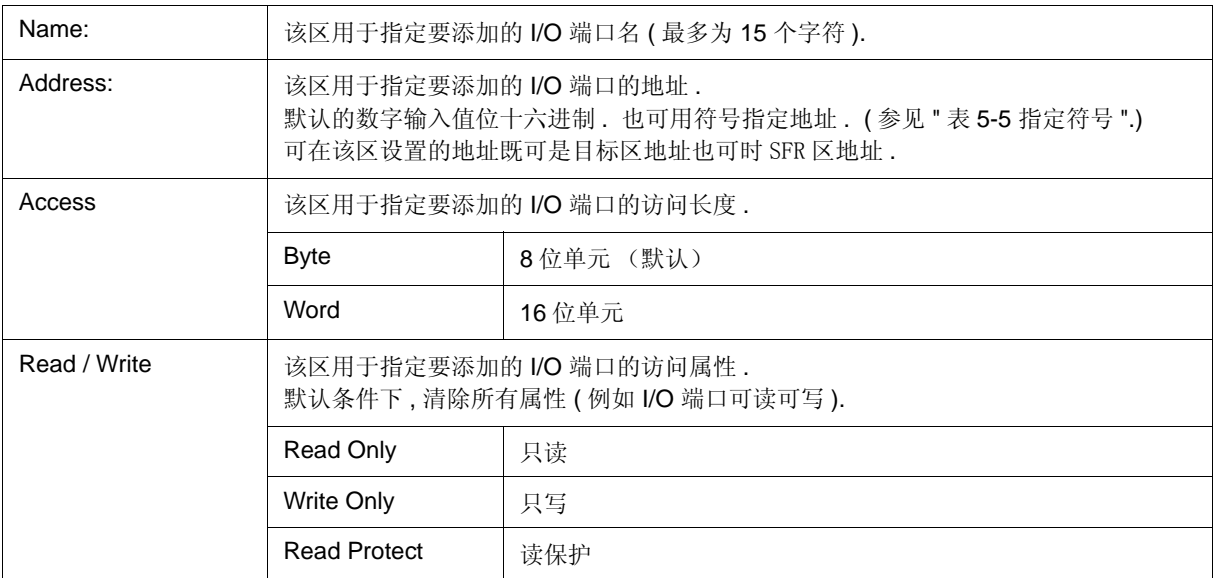

### **(3)** 按钮

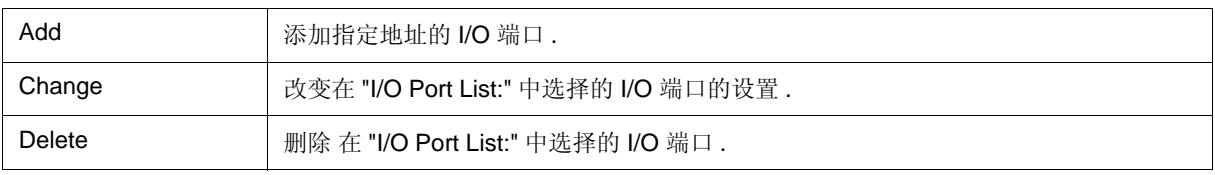

### **(4)** 功能按钮

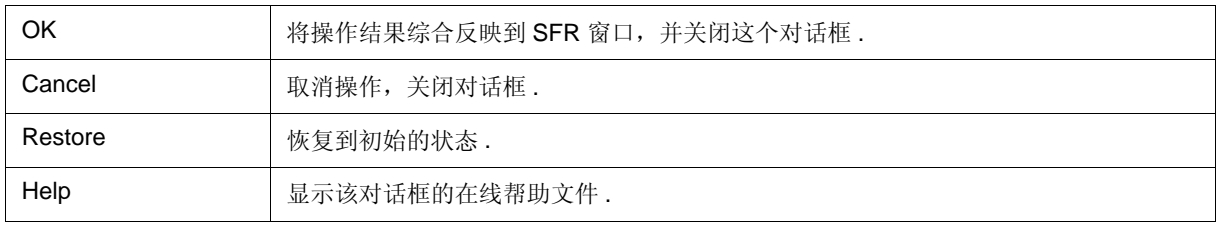

### 定时器对话框

#### **[IECUBE]**

该对话框用于记录并设置定时器时间条件 , 并显示执行时间测量结果 . ( 参见 "5.12 事件功能 " 和 "5.9 定时器功能 [IECUBE]".)

通过单击 <View Always> 按钮可以将 " 执行时间显示区 " 总是显示为定时器结果对话框 .

在该对话框中设置各项(最多 256 项),然后单击 <OK> 按钮记录并设置定时器事件条件,由事件管理器管理记 录的定时器事件条件 .

可同时使用 ( 有效 ) 的定时器事件条件的数目是受限的 . ( 参见 "5.12.4 各事件条件的允许事件数目 ".) 当选择设置定时器事件条件时,显示执行时间测量结果 .

备注 **1:** 即使在用户程序执行期间,测量结果显示内容在 RRM 功能的采样时间处进行更新 .

备注 **2:** 即使在用户程序执行期间,也可以进行定时器事件设置 / 允许 / 禁止 / 删除操作 .

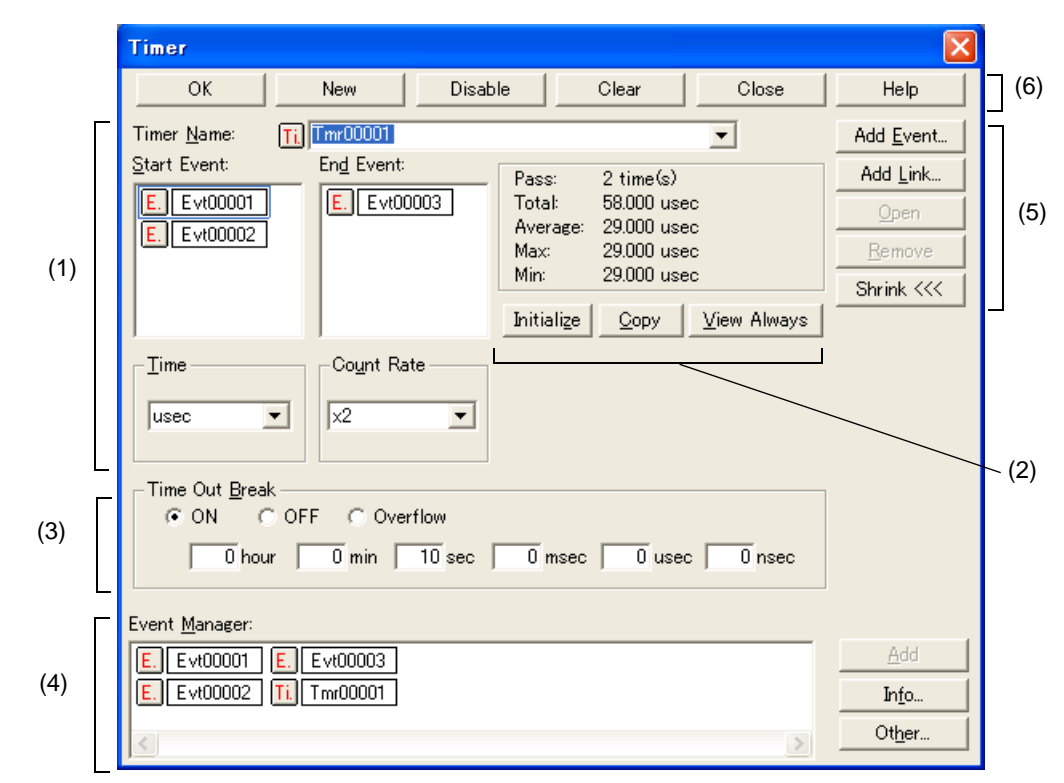

图 6-44 定时器对话框

- 打开

- 各区的介绍

# 打开

**6** 单击 Tim 按钮, 或选择 [Event] 菜单 -> [Timer...].

# 各区的介绍

### **(1)** 定时器事件条件设置区

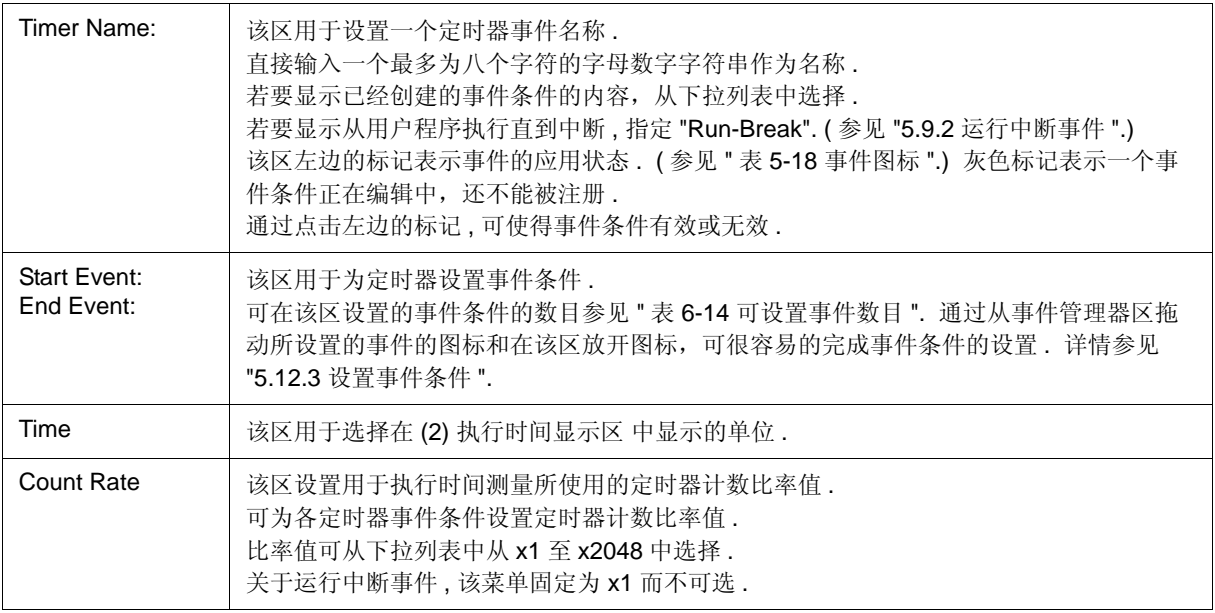

### **(2)** 执行时间显示区

该区显示测量的程序执行时间的结果 .

运行中断时仅显示 "Total" .

当计数器溢出显示为红色时测量结果不可信 .

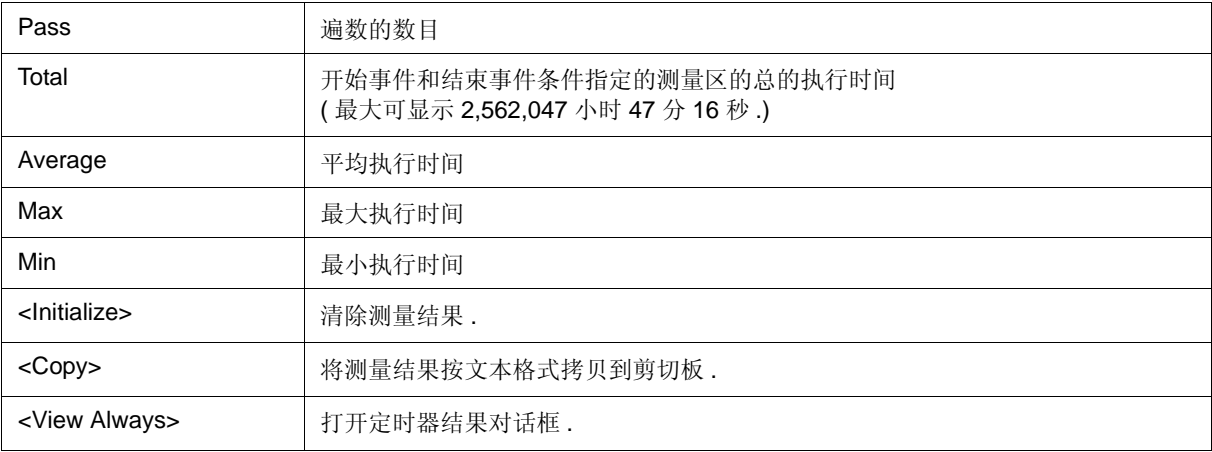

#### 表 6-9 测量结果

| 连接 IE             | 可测量执行时间                                                     | 可测量执行计数                        |
|-------------------|-------------------------------------------------------------|--------------------------------|
| [IECUBE]<br>对区测量  | 最长 1 分 13 秒 (分辨率: 17 nsec)<br>最长 40 小时 43 分 (分辨率: 34 usec)  | $32$ 位<br>最多 4,294,967,295 次 . |
| [IECUBE]<br>对运行中断 | 最长 1 分 13 秒 (分辨率 : 17 nsec)<br>最长 40 小时 43 分 (分辨率: 17 nsec) | . .                            |

备注 **:** 用户程序执行期间时间用 34 msec 的分辨率进行显示 . 用户程序停止后 , 时间用 17 nsec 的分辨率 进行显示 .

#### **(3)** 超时中断

该区域用于设置在 " 开始事件 :, 结束 :" 中指定的段测量时间的超时中断 ( 从定时器开始事件的建立到定时器结束 事件的建立的时间 ).

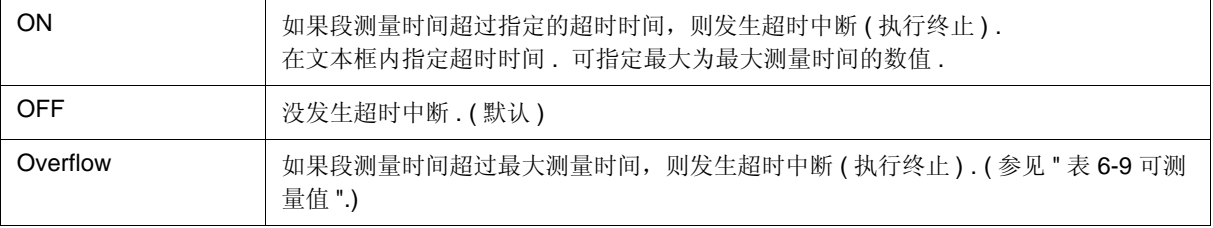

注意事项 **:** 不能为运行中断事件选择 "ON" , 而超时中断不能设置为指定超时时间 当选择 ( "Overflow" 时可设置 超时中断).

#### **(4)** 事件管理器区

该区显示注册事件的列表 .

通过将该区显示的事件图标拖放到各事件设置对话框中的事件设置区,可很容易完成各事件条件的设置 . ( 参见 "5.12.3 设置事件条件 ".)

该区对所有的事件相关对话框都通用 . ( 参见 " 中断对话框 " 中的 "(2) 事件管理器区 " .)

#### **(5)** 功能按钮 **(** 关于事件条件内容显示等 **)**

这些按钮用于显示或删除在事件条件设置区显示的事件条件 , 以及显示或隐藏事件管理器区 .

该区对所有的事件相关对话框都通用. (参见"中断对话框"中的"(3) 功能按钮 (关于事件条件内容显示等)"".)

#### **(6)** 功能按钮 **(** 关于注册,删除,有效和无效事件条件 **)**

这些按钮用于注册,删除,有效和无效事件 .

通过单击 <OK> ( 或 <Set>) 按钮注册或设置 ( 确认 ) 带指定事件条件的事件. 该区对所有的事件相关对话框都通 用. (参见"中断对话框"中的"(4) 功能按钮 (关于注册, 删除, 有效和无效事件条件)".)
# 定时器结果对话框

 **[IECUBE]**

该对话框显示测量执行时间的结果 . ( 参见 "5.9 定时器功能 [IECUBE]".)

单击定时器对话框中的 <View Always> 按钮, 一一对应的基础上打开与定时器事件相应的对话框. 可同时打开两 个或更多的该对话框 .

最多可打开 256 + 1 ( 运行中断事件 ) 各定时器结果对话框 , 可同时测量的事件的数目是 "5.12.4 各事件条件使能的 事件数目 " 中描述的有效事件数目 + 1 ( 运行中断事件 ).

备注 **:** 即使在用户程序执行期间,测量结果显示内容在 RRM 功能的每次采样时间处进行更新 .

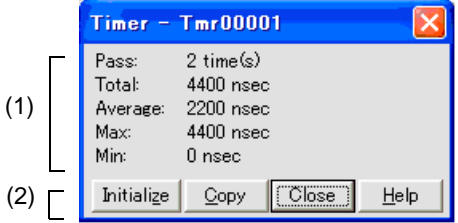

图 6-45 定时器结果对话框

- 打开
- 各区的介绍

# 打开

在定时器对话框中选择定时器事件条件 , 单击 <View Always> 按钮 .

# 各区的介绍

#### **(1)** 执行时间显示区

与定时器对话框区域相同 .

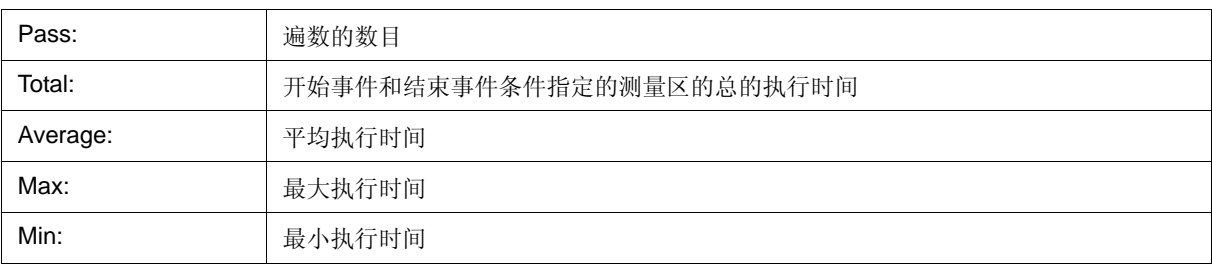

## **(2)** 功能按钮

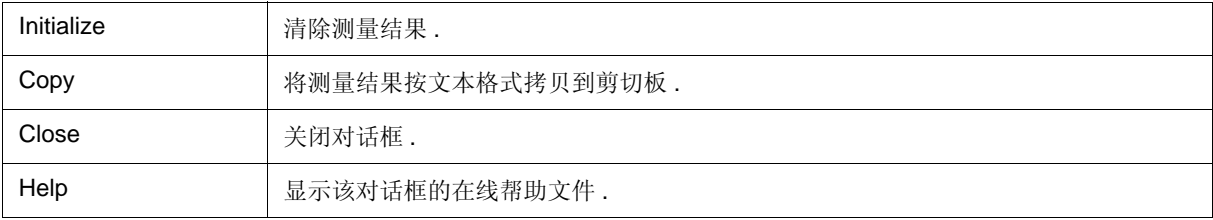

## 跟踪查看窗口

#### **[IECUBE]**

这个窗口用来显示跟踪的结果 (参见 "5.10 跟踪功能 [IECUBE]".)

中断期间或逐步执行期间更新显示结果 .

这个窗口具有混合显示模式 (跟踪窗口). 也具有 "5.17.3 连接窗口的跟踪结果 [IECUBE]".

上下文菜单、一些其他使用功能按钮的操作,也可在这个窗口中执行 .

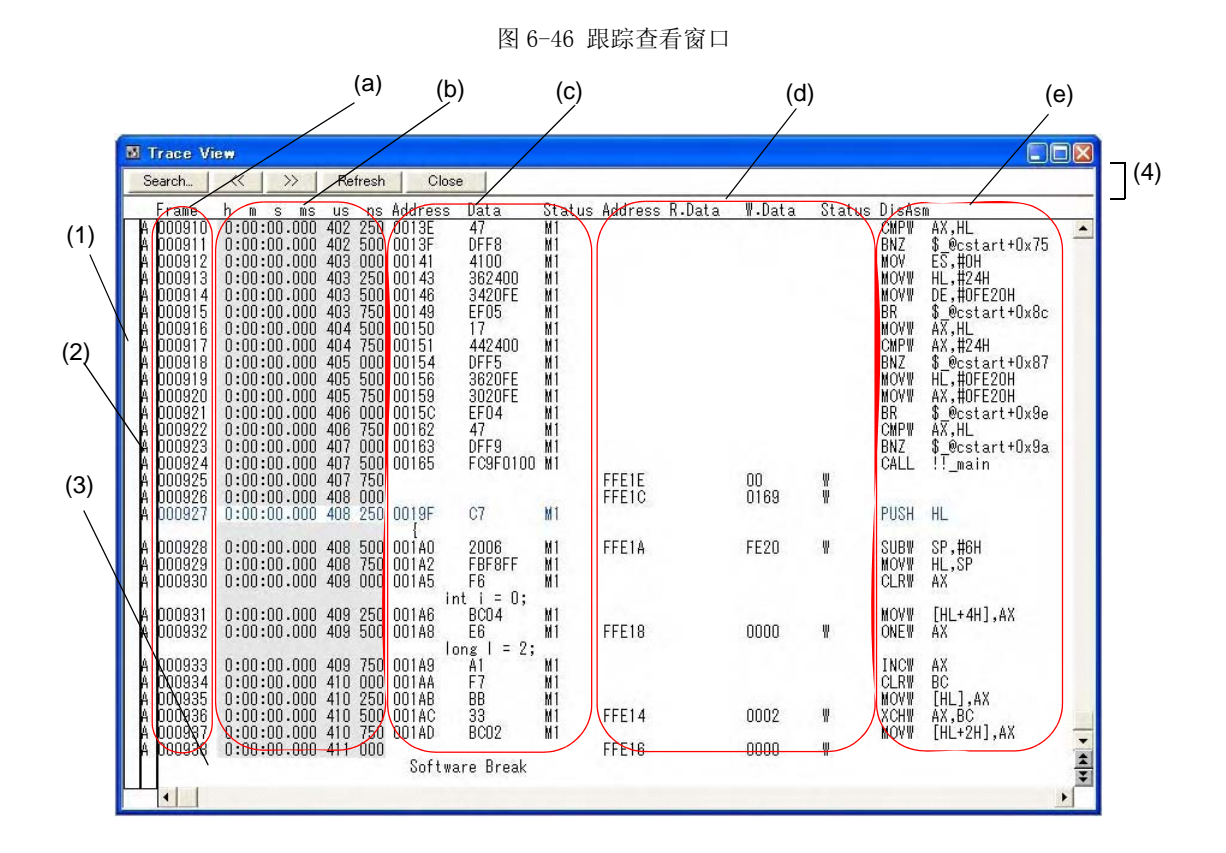

- 打开
- 各区的介绍
- [View] 菜单 ( 跟踪查看窗口专用项 )
- 上下文菜单

# 打开

**卷**单击 TrW 按钮, 或选择 [Browse] 菜单 -> [Trace].

# 各区的介绍

### **(1)** 点标记显示区

该区显示事件设置状态 (事件标记).

如果在一个执行事件或访问事件在相应的跟踪地址设置 , 则会显示相应的事件类型的标记 .

显示的标记不是在跟踪期间,而是当显示跟踪结果时设置的事件标记 .

### **(2)** 跟踪模式显示区

该区显示跟踪模式的类型 .

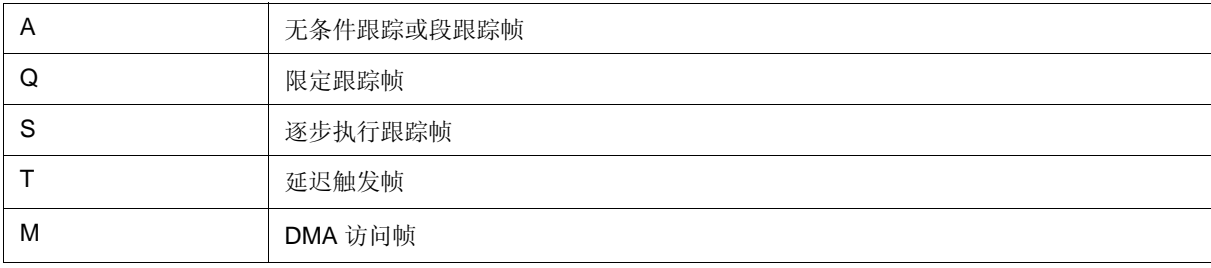

### **(3)** 跟踪结果显示区

这个区域显示跟踪结果 .

可通过在跟踪数据选择对话框中选择是否显示下列子区域 .

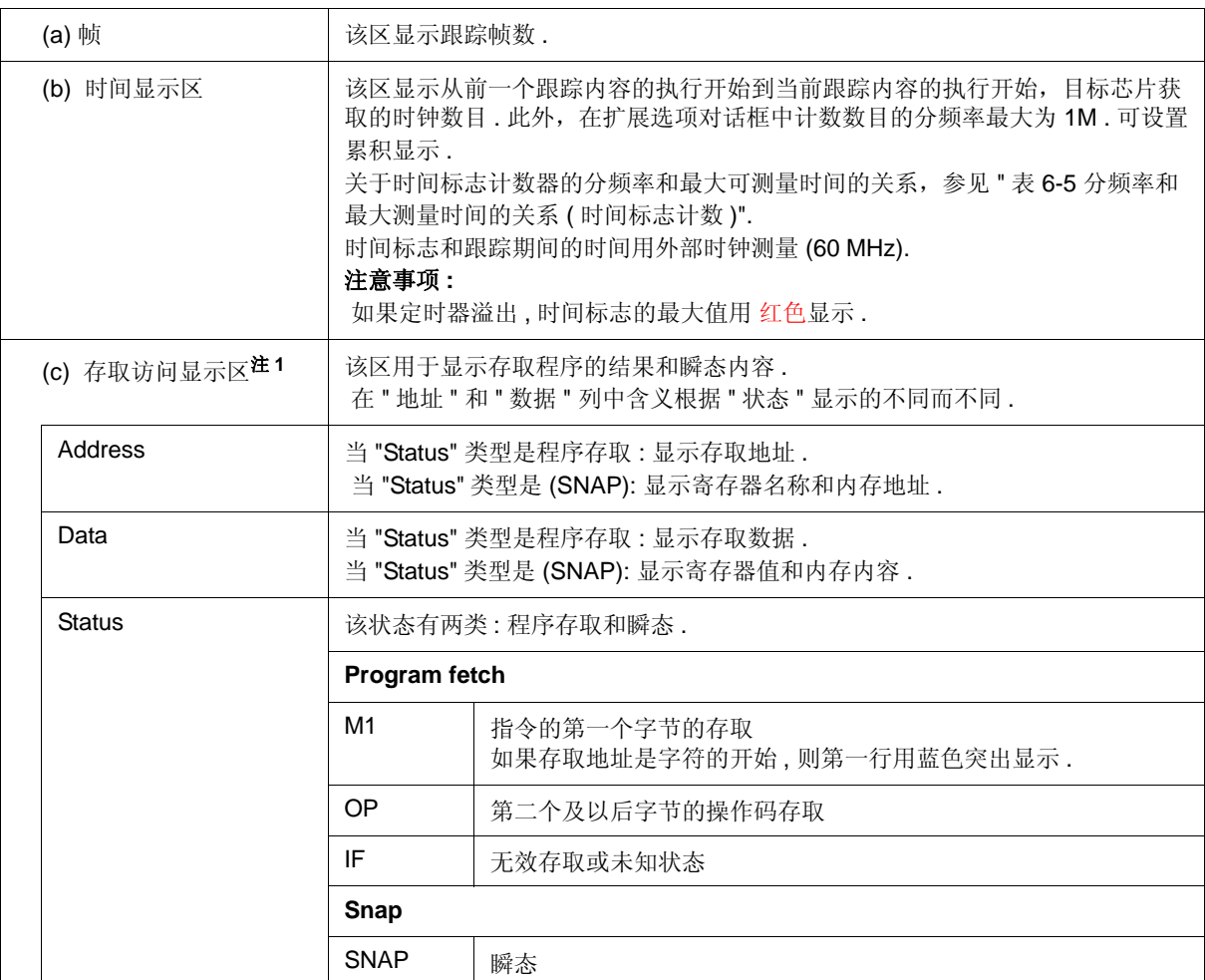

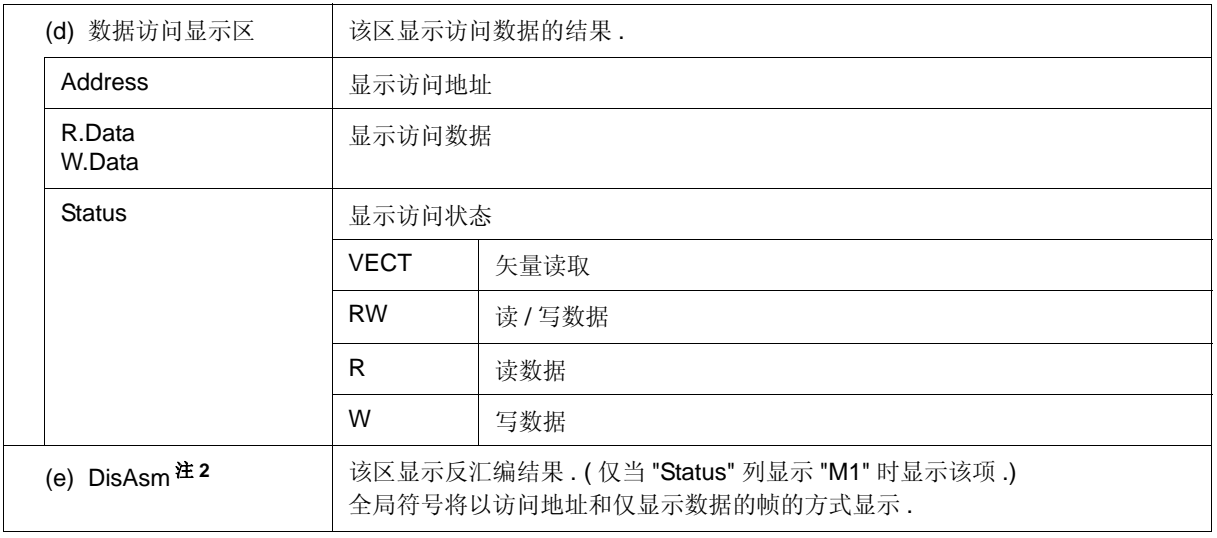

- 注 **1:** 如果在扩展选项对话框中选择 "(4) 跟踪数据优先 [IECUBE]" 中的 "Timetag", 存取数据会根据跟踪数 据显示时内存内容进行显示 . 因此在用户程序执行时不显示存取数据 ( 以执行闪存自编程为例 ).
- 注 **2:** 如果在扩展选项对话框中选择 "(4) 跟踪数据优先 [IECUBE]" 中的 "Timetag", 存取数据会根据跟踪数 据显示时内存内容进行显示 . 因此在用户程序执行时不显示反汇编结果 ( 以执行闪存自编程为例 ).

### 跟踪器停止的原因如下 :

#### 表 6-10 跟踪操作期间复位的原因

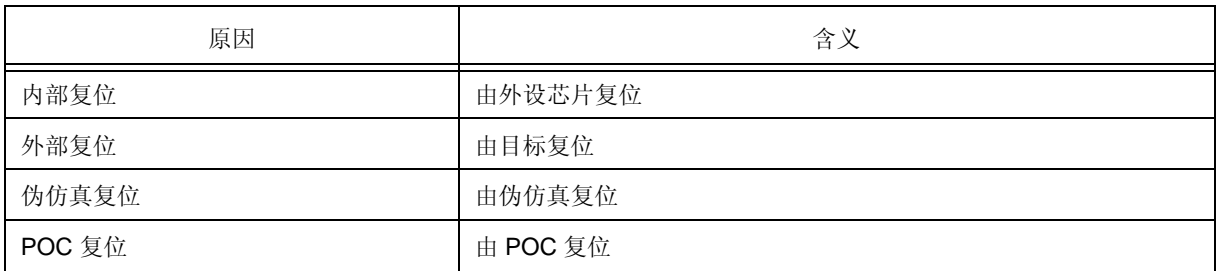

当跟踪器停止时会显示这些 .

如果有多种中断原因 , 会显示所有的原因 .

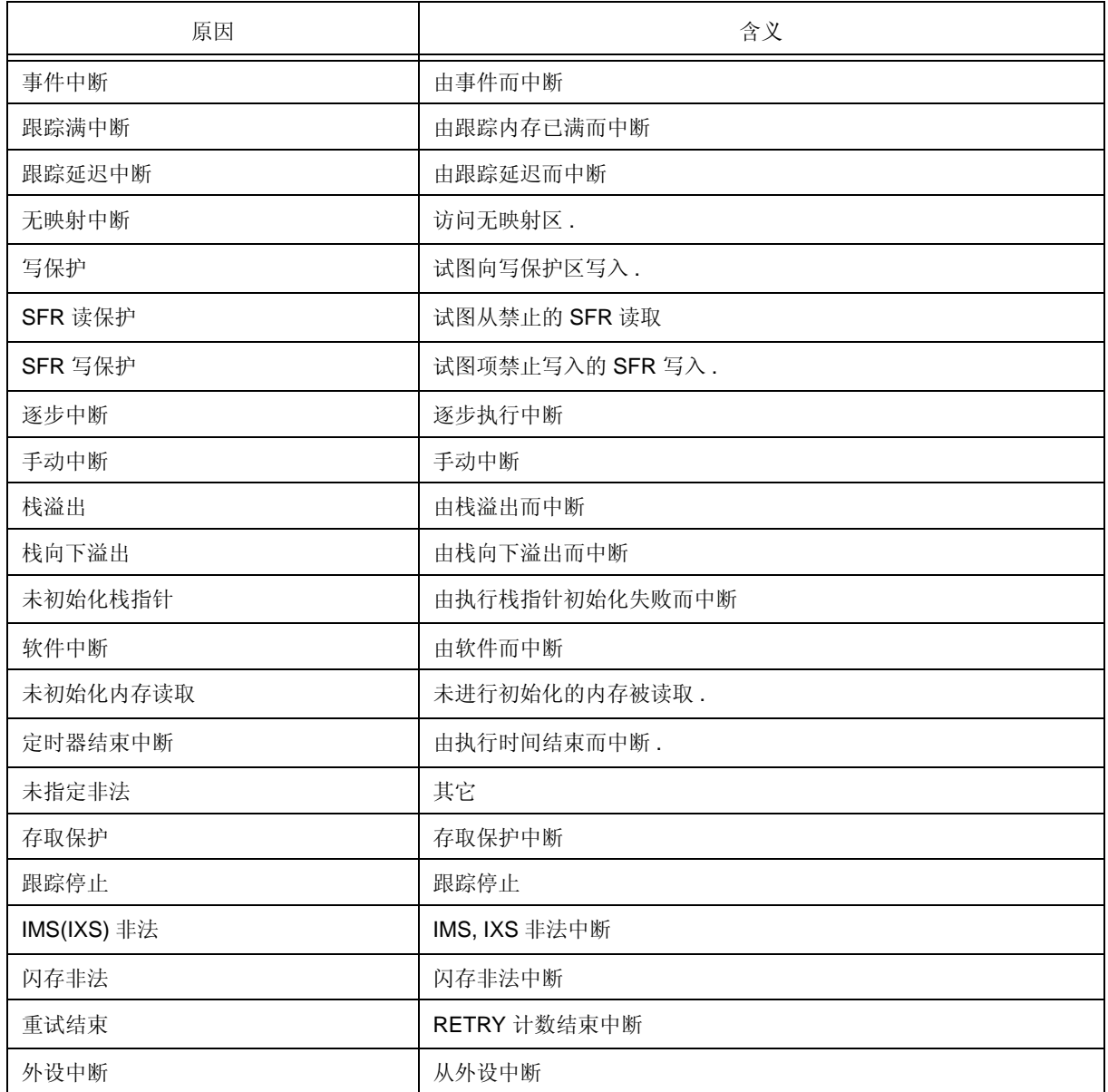

### 表 6-11 跟踪器停止时中断原因 ( 状态 )

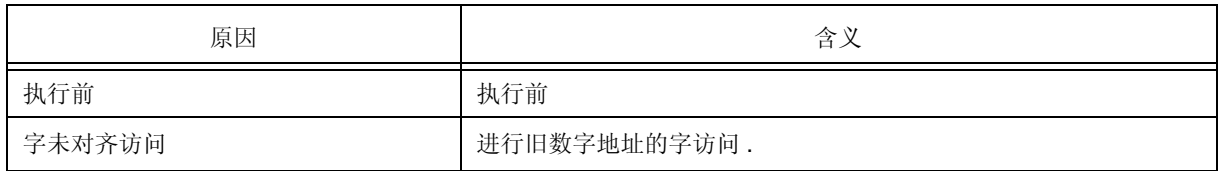

# **(4)** 功能按钮

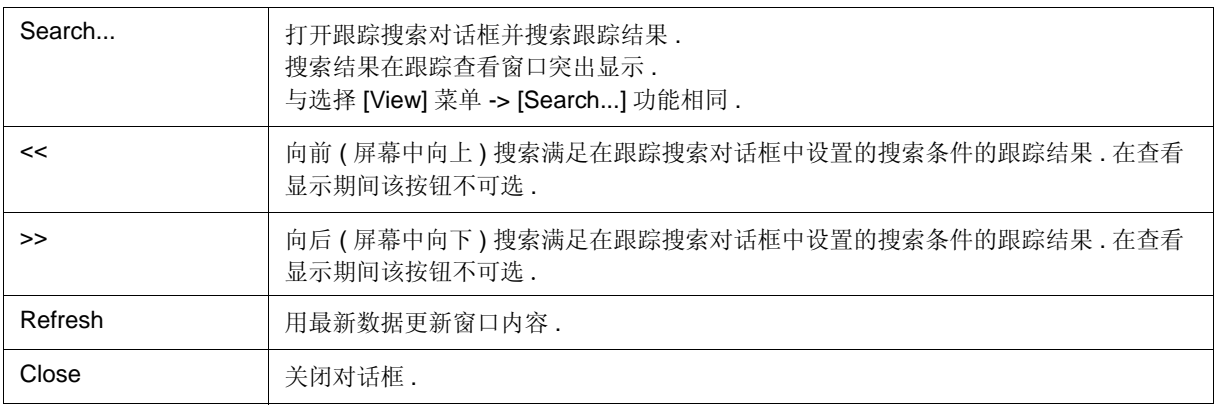

# **[View]** 菜单 **(** 跟踪窗口窗口专用项 **)**

当跟踪窗口活动时,在 [View] 菜单中添加以下项 .

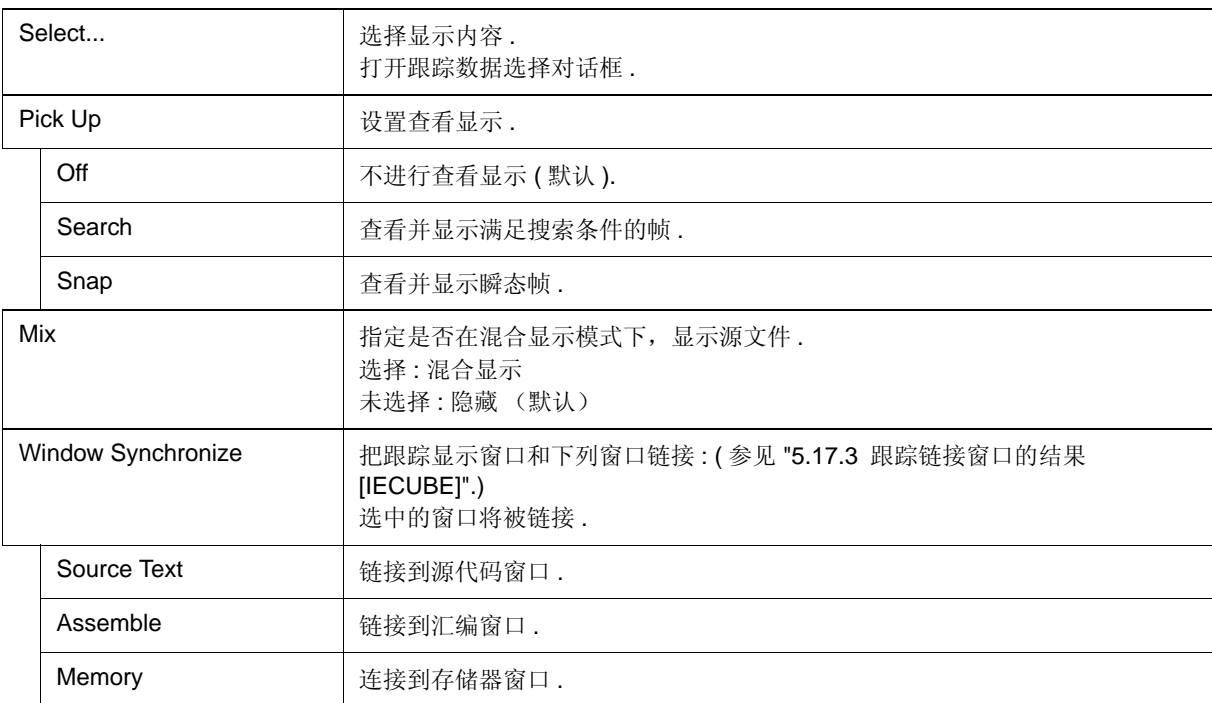

# 上下文菜单

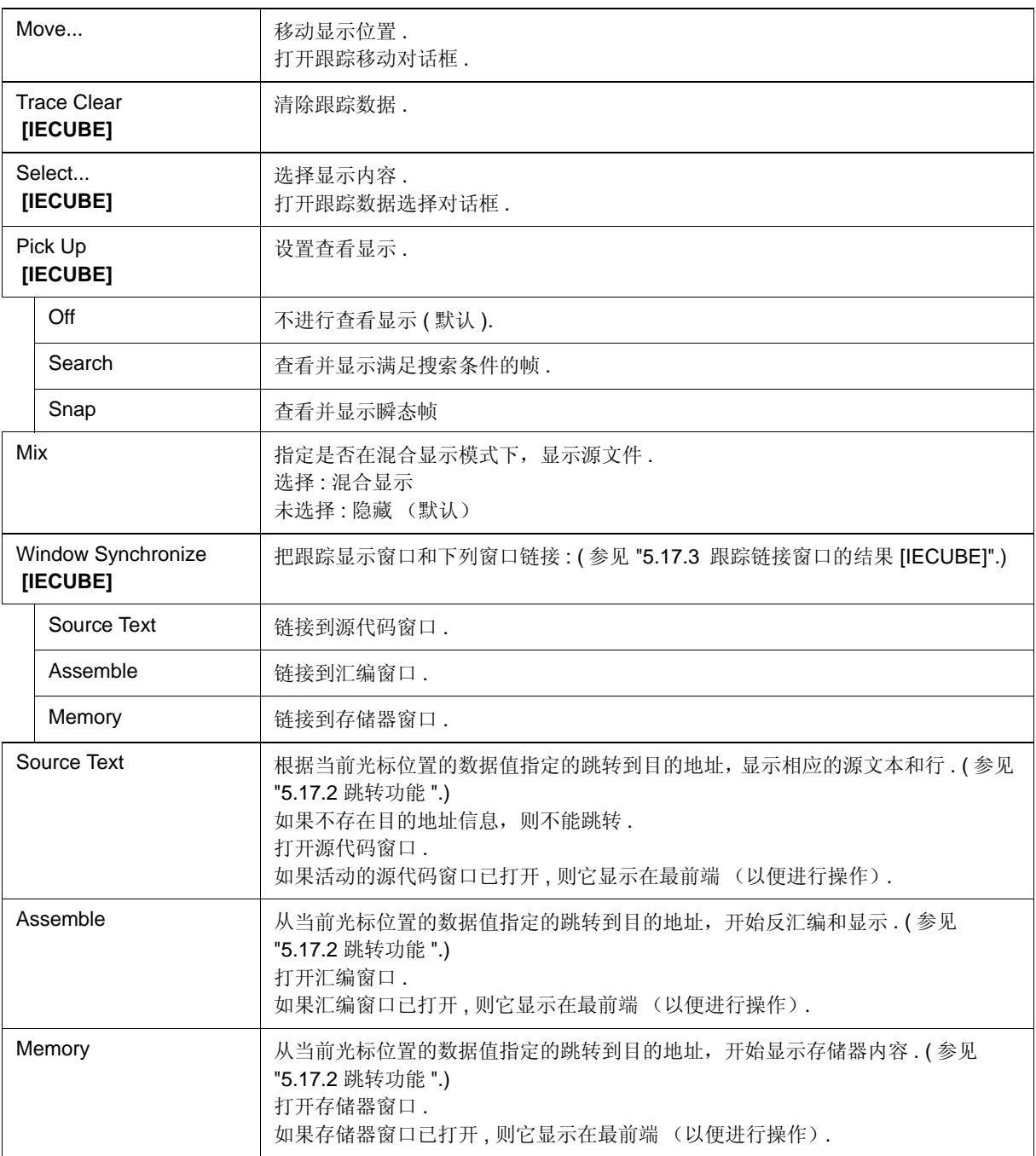

# 跟踪搜索对话框

#### **[IECUBE]**

该对话框用于在跟踪监视窗口中搜索 . ( 参见 "5.10 跟踪功能 [IECUBE]".) 设置各项后单击 <Find Next> 按钮 , 开始搜索 .

点击 <Set Find> 按钮 , 可使用跟踪查看窗口的方向按钮 (<< 和 >>) 进行搜索 .

- 备注 **:** 如果该对话框通过选择 [View] 菜单 -> [Pick Up] -> [Off] 打开,则该对话框用于搜索跟踪数据 . 如果 该对话框通过选择 [View] 菜单 -> [Pick Up] -> [Search] 打开, 则该对话框用于查看和显示跟踪数据.
- 注意事项: 在用菜单栏或在跟踪数据选择对话框中指定程序分支后, 如果查看第一个 M1 存取帧 (BRM1), 则 不能调用该对话框 .

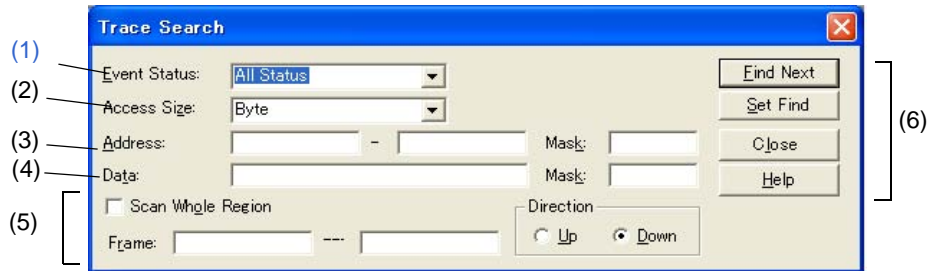

图 6-47 跟踪搜索对话框

- 打开
- 各区的介绍

# 打开

但跟踪查看窗口为当前窗口时,选择 [View] 菜单 -> [Search...], 或点击同一窗口中的 <Search... > 按钮 .

# 各区的介绍

### **(1)** 事件状态 **:**

该区用于选择状态条件 .

如果省略状态条件,则搜索所有帧 (所有状态).

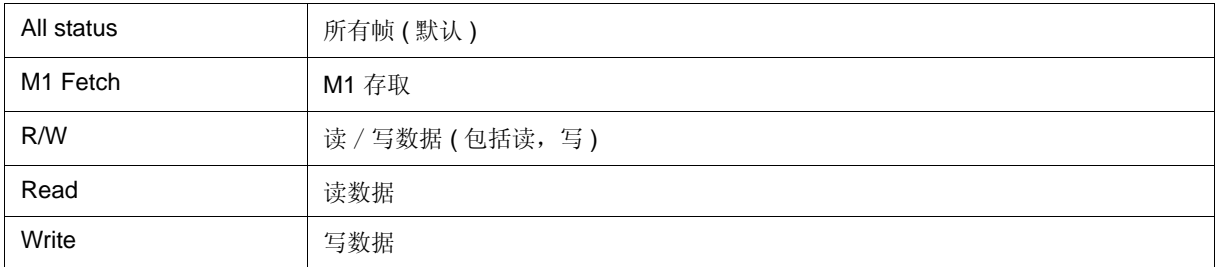

### **(2)** 访问大小 **:**

该区用于选择访问大小条件 .

通过指定访问大小条件,确定访问事件找到的数据条件的访问宽度 .

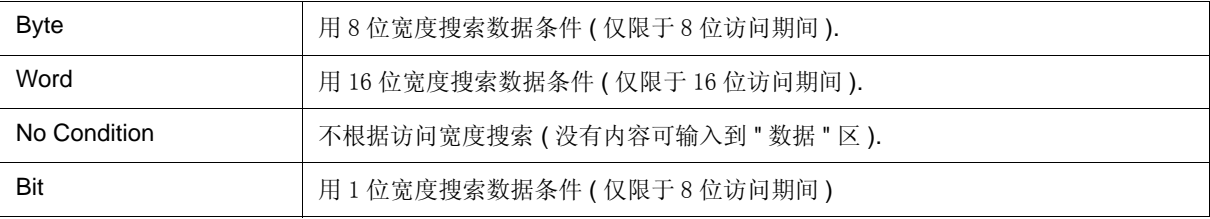

注1: 如果将访问事件指定位状态条件,则不显示另一个位 . 如果指定位或 1, 则发生错误 .

注 **2:** 这种情况下,用 1 位宽度进行搜索数据条件 . 由于类似的操作,不能直接检测到访问一个位 ; 通过如 下的内部设置地址条件和数据条件,可同样搜索一个空的位访问 :

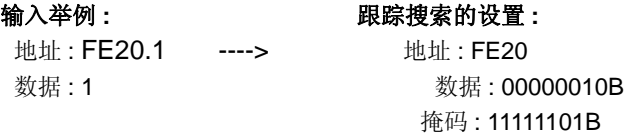

因此如果访问相同地址的另一个位或访问相同地址的所有 8 位 , 当地址和位与 [address.bit] 的指定值匹 配时,对应指定状态的事件会检测到 .

备注 **:** 如果没有指定访问大小条件 , 从地址条件和数据条件自动判断,设置如下 :

- 如果地址条件按位设置则为位
- 如果数据条件按 8 位单元设置则为字节
- 如果没有指定数据条件则为无条件

## **(3)** 地址条件设置区

该区用于指定地址条件 (可以被忽略). 可设置如下:

#### 表 6-12 地址条件可设置的范围 ( 跟踪 )

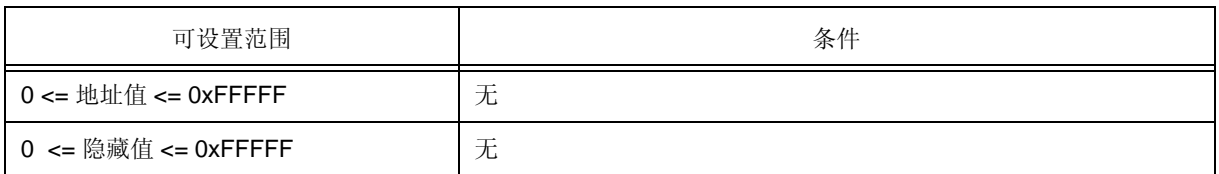

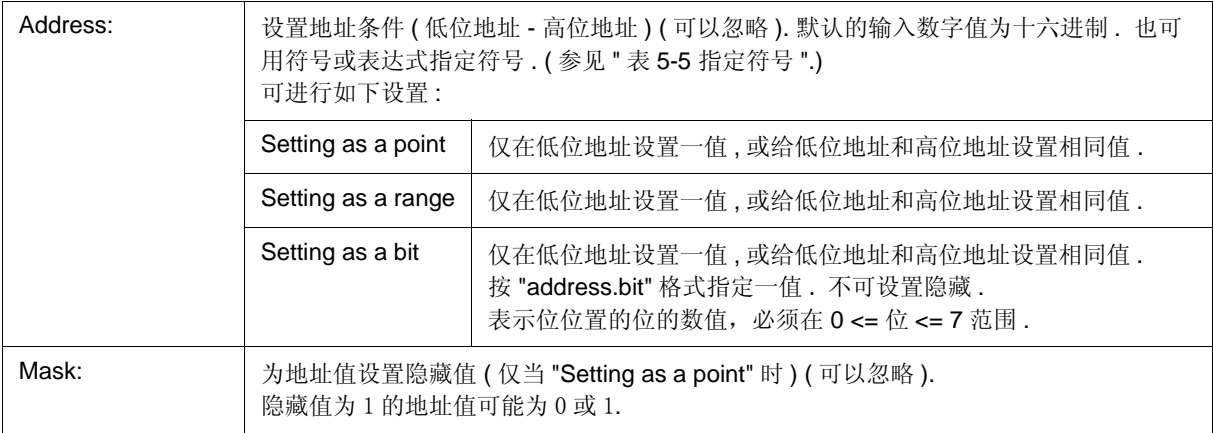

#### 举例 **1: 0x4000** 至 **0x40FF** 满足条件 **.**

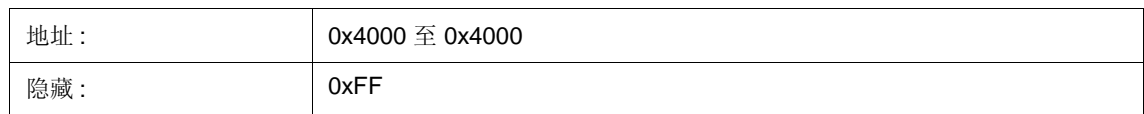

# 举例 **2: 0x4000, 0x4001, 0x4100** 和 **0x4101** 足条件 **.**

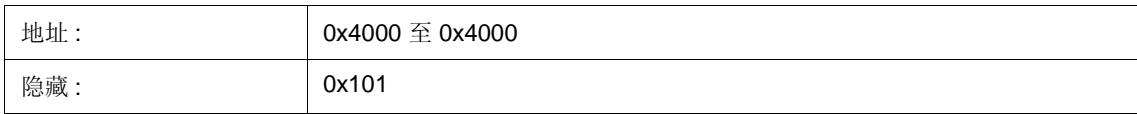

### **(4)** 数据条件设置区

该区用于设置数据条件 ( 可省略 ).

根据在(2) 访问大小: 中指定的访问大小条件不同可设置范围有所不同, 如下. (参见"事件对话框"中"(5) 数据条 件设置区 " .)

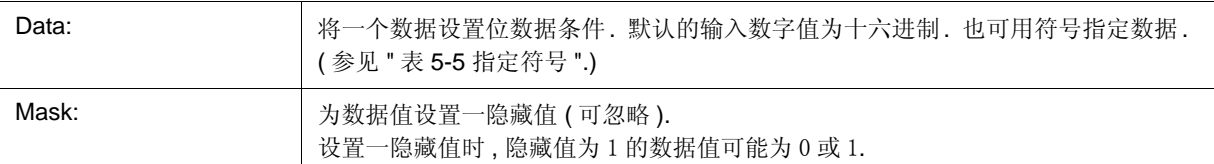

#### 举例 **1: 0x4000** 至 **0x40FF** 满足条件 **.**

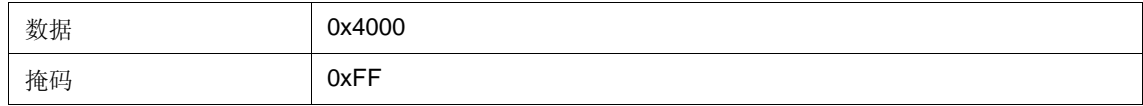

#### 举例 **2: 0x4000, 0x4001, 0x4100** 和 **0x4101** 满足条件 **.**

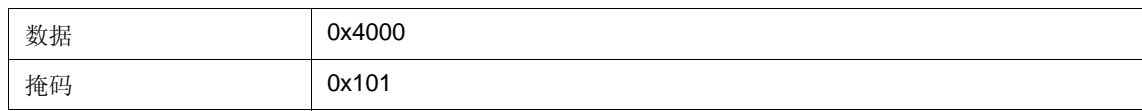

### **(5)** 搜索条件设置区

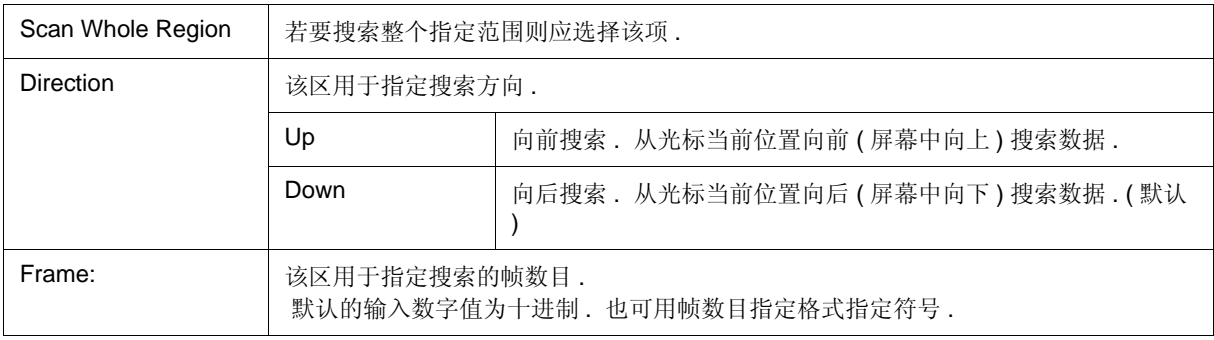

### **(6)** 功能按钮

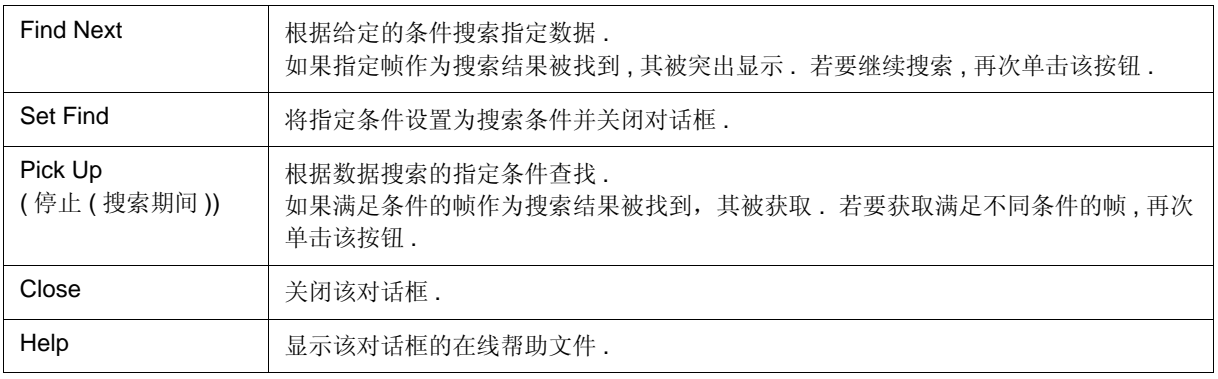

# 跟踪数据选择对话框

这个窗口用来选择跟踪查看窗口的显示项目 . ( 参见 "5.10 跟踪功能 [IECUBE]".)

图 6-48 跟踪数据选择对话框

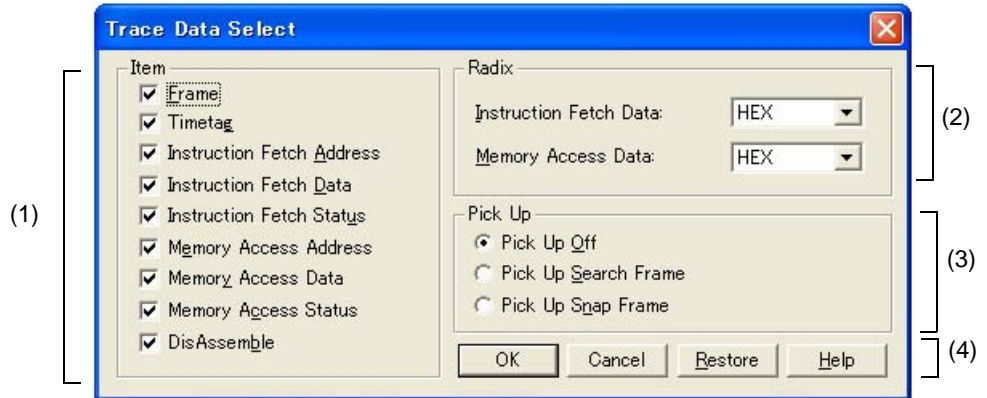

- 打开
- 各区的介绍

# 打开

当跟踪查看窗口为当前窗口时 , 选择 [View] -> [Select...] 菜单 .

# 各区的介绍

## **(1)** 项目

这个区域用来选择跟踪查看窗口所显示的项目 . 显示的以下段可选可不选 . 显示选择的区 . ( 参见 "(3) 跟踪结果 显示区 ".)

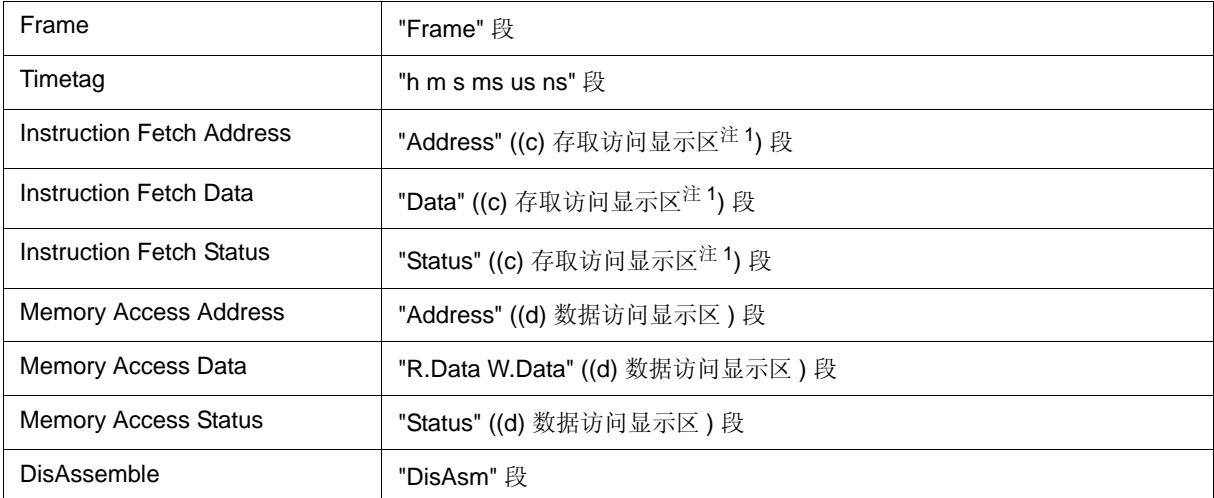

# **(2)** 进制

这个区域用来选择显示的数制 . 显示的以下项可选也可不选

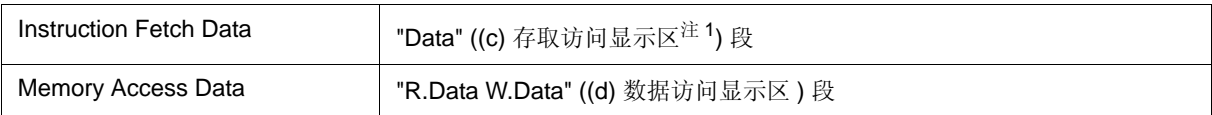

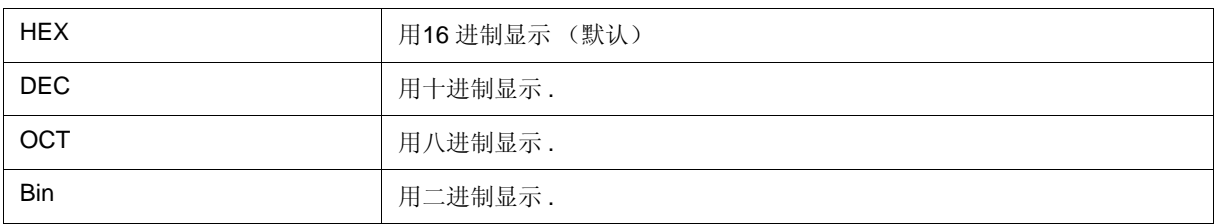

### **(3)** 查找

该区用于选择查找条件 .

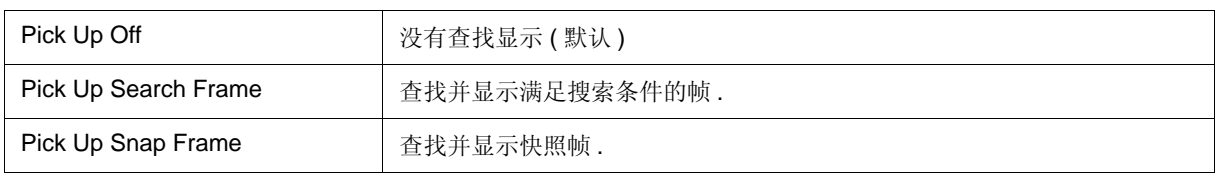

### **(4)** 功能按钮

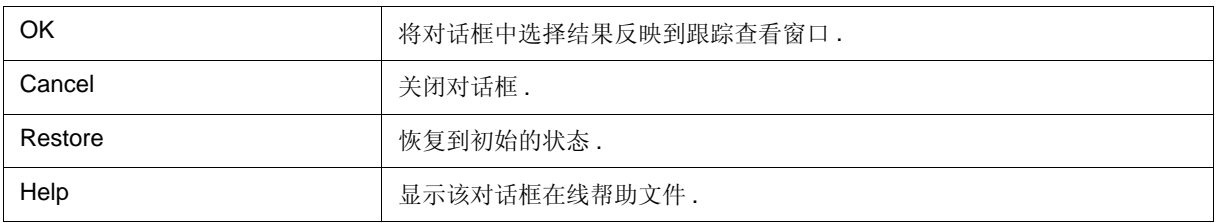

# 跟踪移动对话框

#### **[IECUBE]**

### 这个对话框用来指定跟踪查看窗口的显示起始位置 (参见 "5.10 跟踪功能 [IECUBE]".)

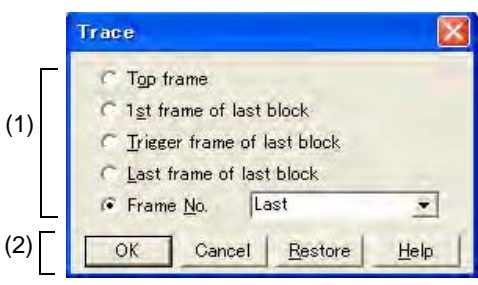

图 6-49 跟踪移动对话框

- 打开

- 各区的介绍

# 打开

当跟踪监视窗口为当前窗口时 , 选择 [View] 菜单 -> [Move...].

# 各区的介绍

### **(1)** 帧选择区

这个区域用来指定目的帧 .

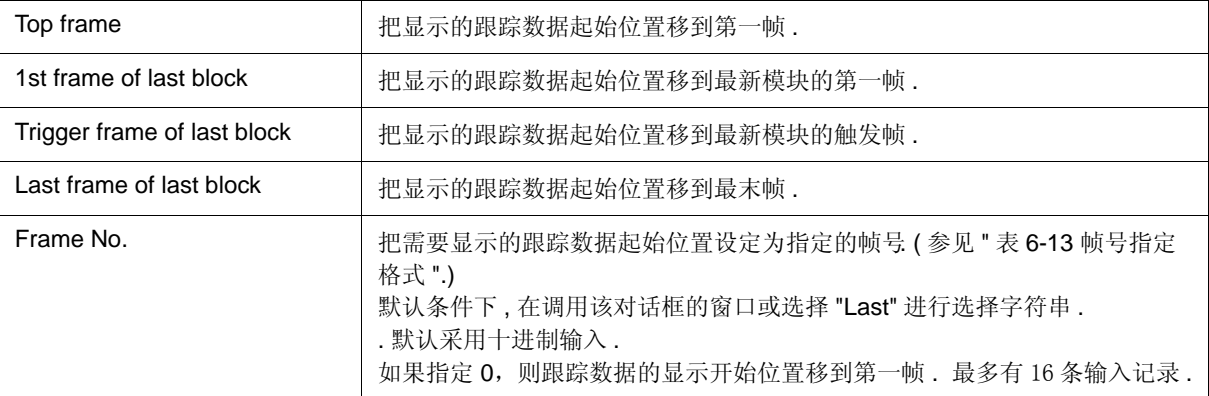

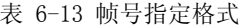

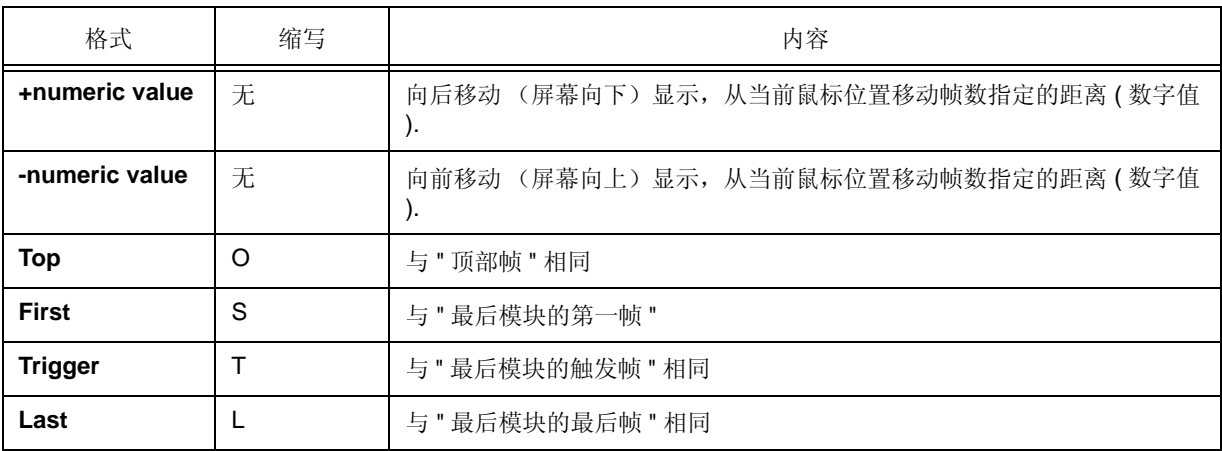

### **(2)** 功能按钮

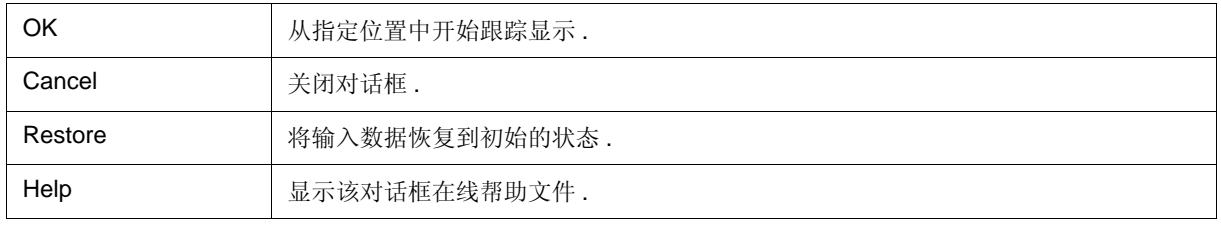

# 跟踪对话框

#### **[IECUBE]**

该对话框用于注册, 设置和显示跟踪数据条件. (参见 "5.12 功能 ", "5.10 跟踪功能 [IECUBE]".) 在该对话框中指定执行条件跟踪时的跟踪事件条件 . ( 参见 " 表 5-13 条件跟踪的类型 ".) 通过在该对话框中设置各项而后单击 <OK> 按钮, 注册和设置跟踪事件条件 ( 最多 256 项 ). 注册跟踪事件条件由

事件管理器进行管理 .

可同时使用的跟踪事件条件 ( 有效 ) 的数目是有限的 . ( 参见 "5.12.4 各事件条件使能事件的数目 ".)

备注 **:** 即使在用户程序执行期间,也允许事件条件的设置 / 使能 / 禁止 / 删除操作 . 这种情况下,处理期间 跟踪器操作暂时停止 .

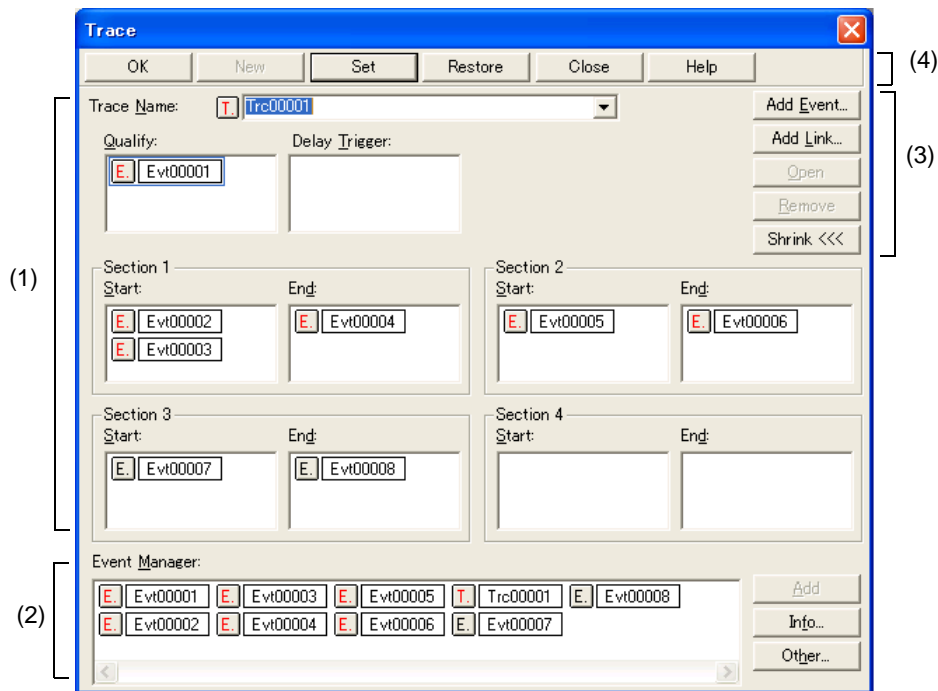

图 6-50 跟踪对话框

- 打开

- 各区的介绍

# 打开

<mark>管</mark> 单击 Trc 按钮 , 或选择 [Event] 菜单 -> [Trace...].

# 各区的介绍

### **(1)** 跟踪事件条件设置区

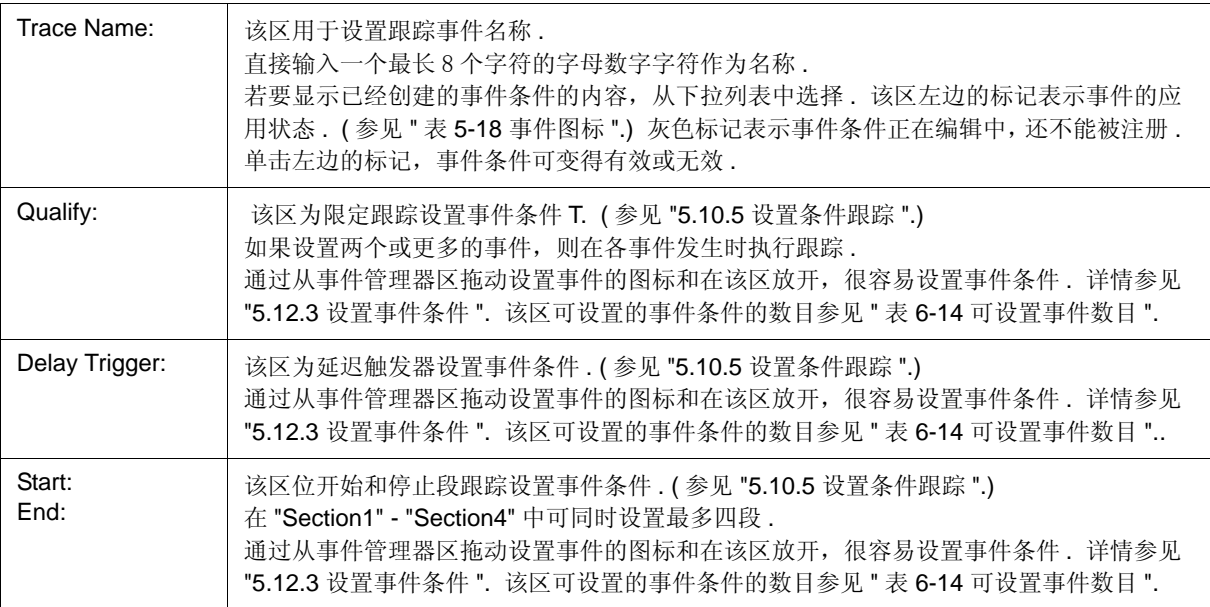

#### 表 6-14 可设置事件的数目

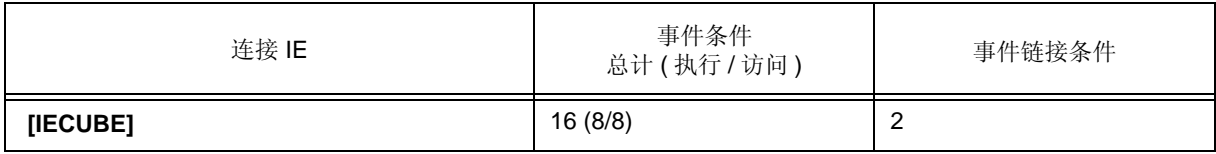

### **(2)** 事件管理器区

该区显示注册事件的列表 .

通过将该区显示的事件图标拖放到各事件设置对话框的事件设置区,很容易设置各事件条件 . ( 参见 "5.12.3 设置 事件条件 ".)

该区对于事件相关对话框通用. (参见"中断对话框"中的"(2) 事件管理器区".)

#### **(3)** 功能按钮 **(** 对于事件条件显示等 **)**

这些按钮用于显示或删除事件设置区显示的事件条件,以及显示或隐藏事件管理器区 . 该区对于事件相关对话框 通用. (参见"中断对话框"中的"(3) 功能按钮 (对于事件条件内容显示等)".)

#### **(4)** 功能按钮 **(** 对于注册,删除,有效和无效事件条件 **)**

这些按钮用于注册,删除,有效和无效事件 . 该区对于事件相关对话框通用 .( 参见 " 中断对话框 " 中的 "(4) 功能 按钮 ( 对于注册, 删除, 有效和无效事件条件 )")

# 延迟计数对话框

该对话框用于设置或显示延迟计数值. (参见 "5.10 跟踪功能 [IECUBE]".)

通过设置延迟计数值,在满足跟踪对话框中设置的延迟触发器事件条件后,可执行延迟计数值指定次数的跟踪 . ( 参见 "5.10.5 设置条件跟踪 ".)

图 6-51 延迟计数对话框

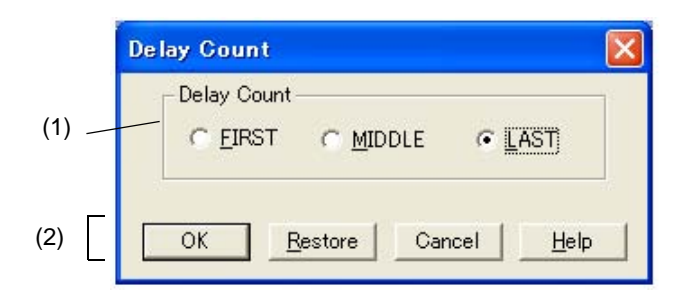

#### - 打开

- 各区的介绍

# 打开

操作 [Event ] 菜单 -> [Delay Count...].

# 各区的介绍

### **(1)** 延迟计数设置区

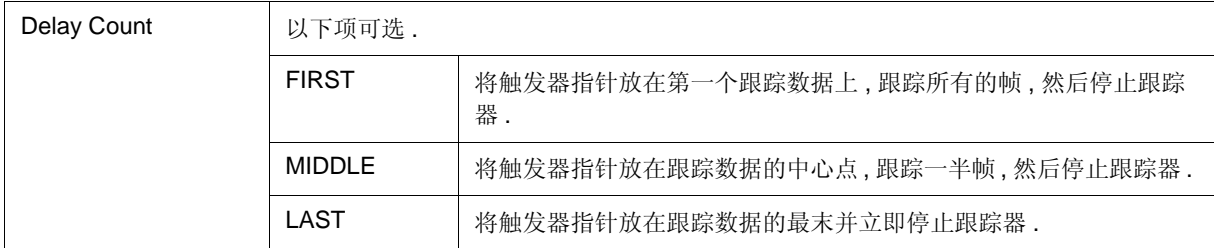

#### **(2)** 功能按钮

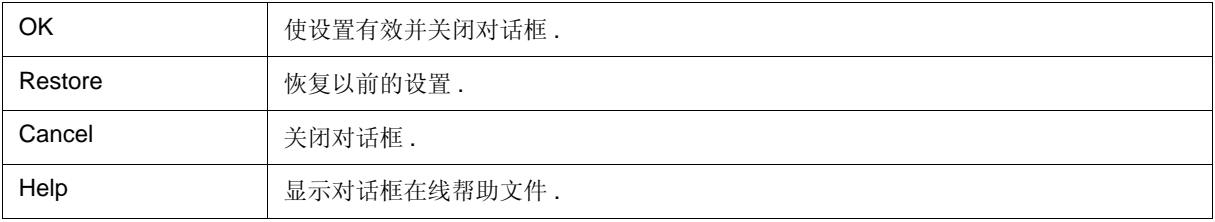

# 代码有效区窗口

#### **[IECUBE]**

该对话框显示代码有效区测量结果 (C0 有效区 ). ( 参见 "5.11 有效区测量功能 [IECUBE]".) 用户程序已经执行和未执行的行可在源代码窗口或汇编窗口选择 .

注意事项 **:** 如果片上闪存数据由闪存自编程的仿真替代,则有效区测量结果不准确. (参见 " Flash 选项对话框 ".)

备注 **:** 当 ID78K0R-QB 启动时清除有效区数据 .

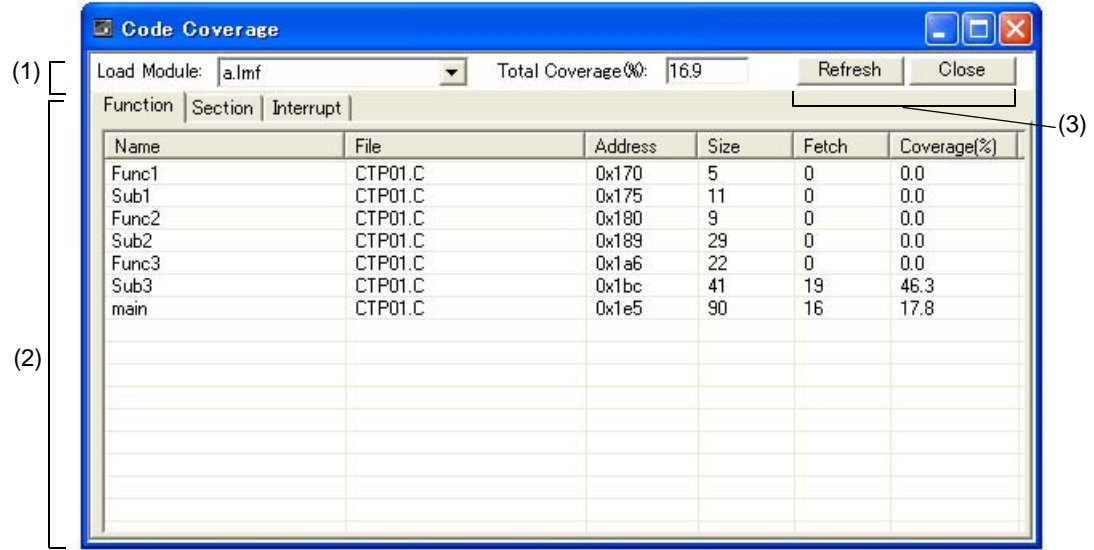

图 6-52 代码有效区窗口

- 打开
- 各区的介绍
- 上下文菜单

# 打开

单击 **Cov** 按钮 , 或选择 [Browse] 菜单 -> [Code Coverage].

# 各区的介绍

### **(1)** 有效区信息显示区

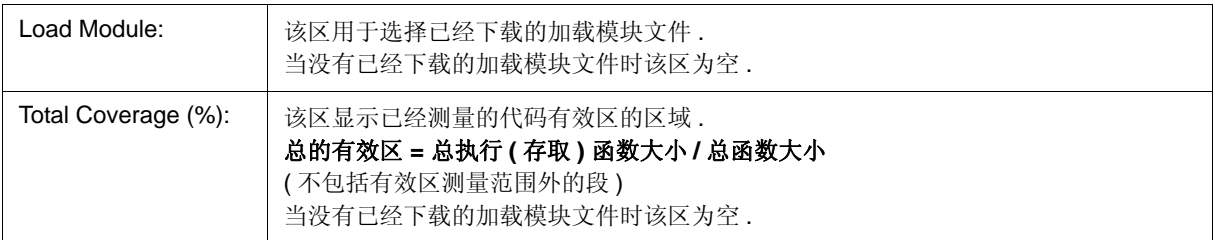

### **(2)** 测量结果显示区

该区显示各标号 ( 函数, 段, 中断处理器 ) 的测量结果.

在中断处自动更新有效区测量结果 ( 用户程序执行期间不更新 ).

当没有已经下载的加载模块文件时该区为空 .

该显示从该标号跳转到源代码窗口或汇编窗口,使用选择行的开始地址作为跳转指针 . 跳转目的窗口从跳转指针 显示 .

通过选择跳转源代码行然后选择 [Jump] 菜单中的 [Source Text/Assemble], 执行跳转功能 . 也可双击跳转源代码 行执行跳转 .

备注 **:** 单击各列的标题 ( 标签上 ) 对显示项分类 ( 每点击一次标题升序 / 降序顺序就会交替一次 ).

(a) 当选择 [Function] 标签时

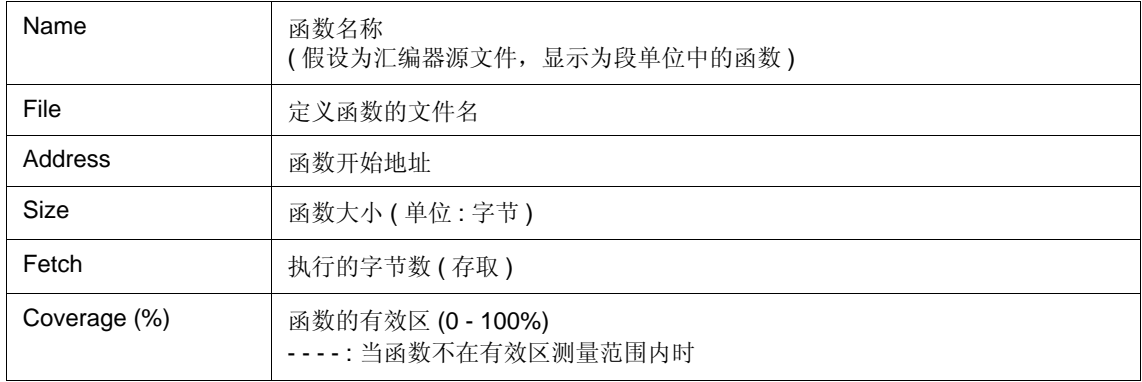

#### (b) 当选择 [Section] 标签时

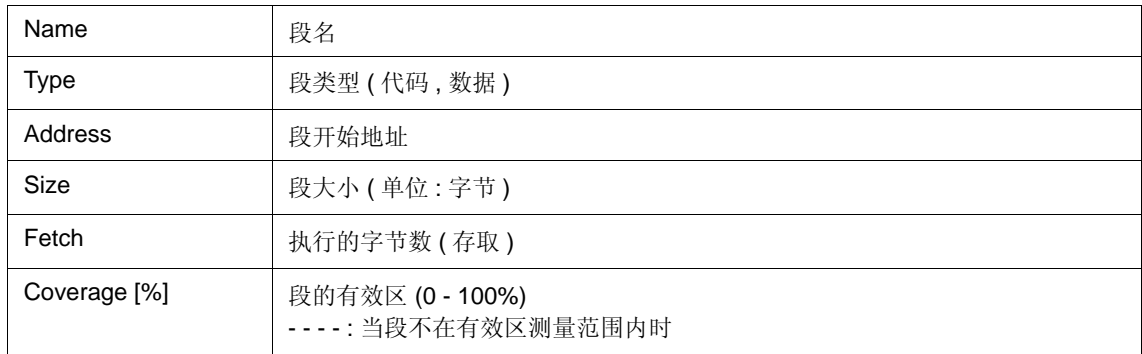

## (c) 当选择 [Interrupt] 标签时

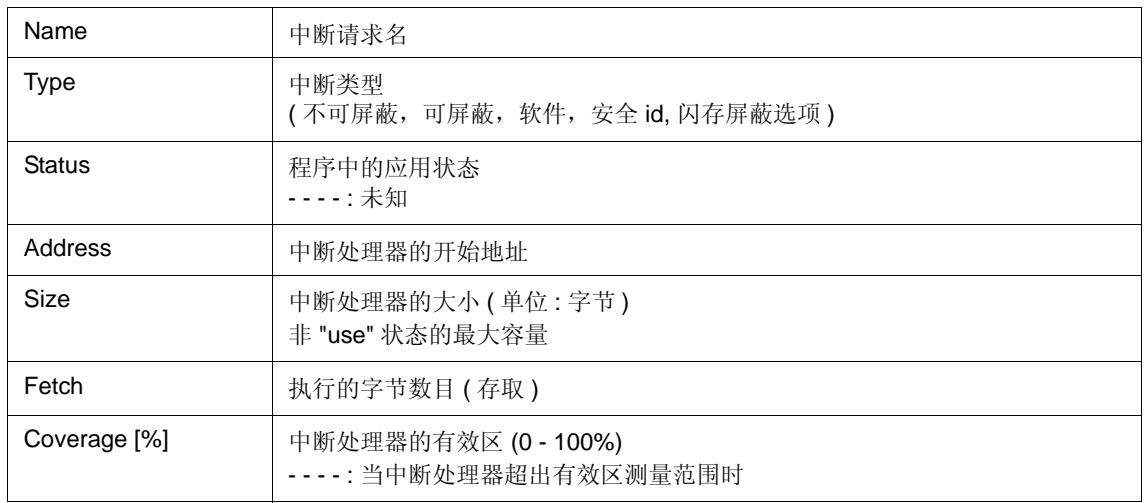

备注 **:** 用户程序执行期间用 <Refresh> 按钮更新数据 .

# **(3)** 功能按钮

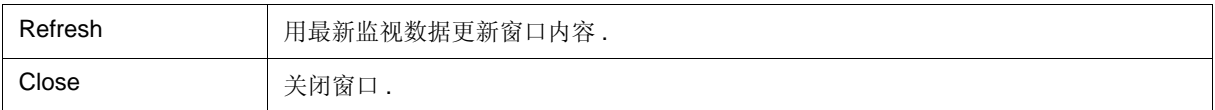

# 上下文菜单

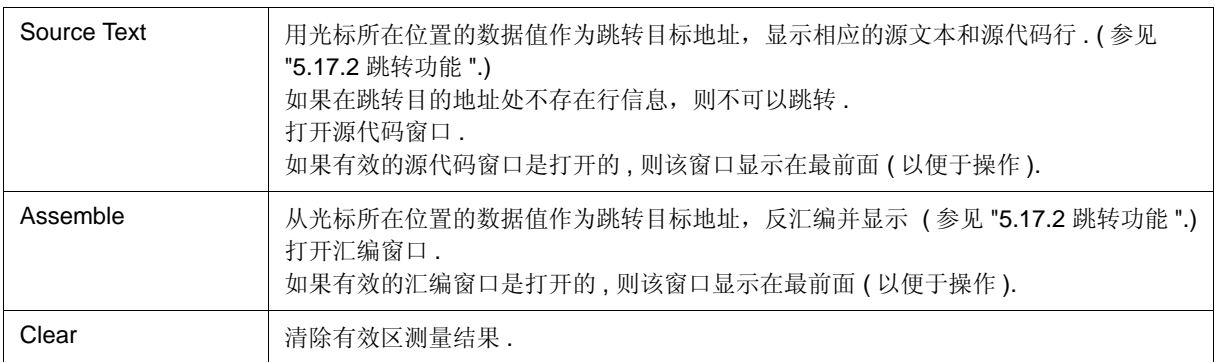

# 软件断点管理器

本窗口用于显示、使能或禁用以及删除软件断点 . ( 参见 "5.4.4 硬件断点和软件断点".) 软件断点不能在本窗口设定;它们可在源代码窗口或汇编窗口设置.(参见 "5.4.2 断点设置 ".)

备注 **:** 通过点击各列的标题 ( 标签上 ) 对显示项进行分类 ( 每点击一次标题升序 / 降序顺序就会交替一次 ).

Software Break Manager с ١c (3)Enable Disable | Delete Delete All Close  $\vec{1}$  (2) Brk File#Line / Symbol+Offset Address Name **☑** Swb00001 TEST.C#4  $\overline{\phantom{a}}$  $0\times170$ (1) ☑ Swb00002 TEST.C#5  $0x173$ 

图 6-53 软件断点管理器

- 打开
- 各区的介绍

# 打开

选择 [Event] 菜单 -> [Software Break Manager].

# 各区的介绍

### **(1)** 断点信息显示区

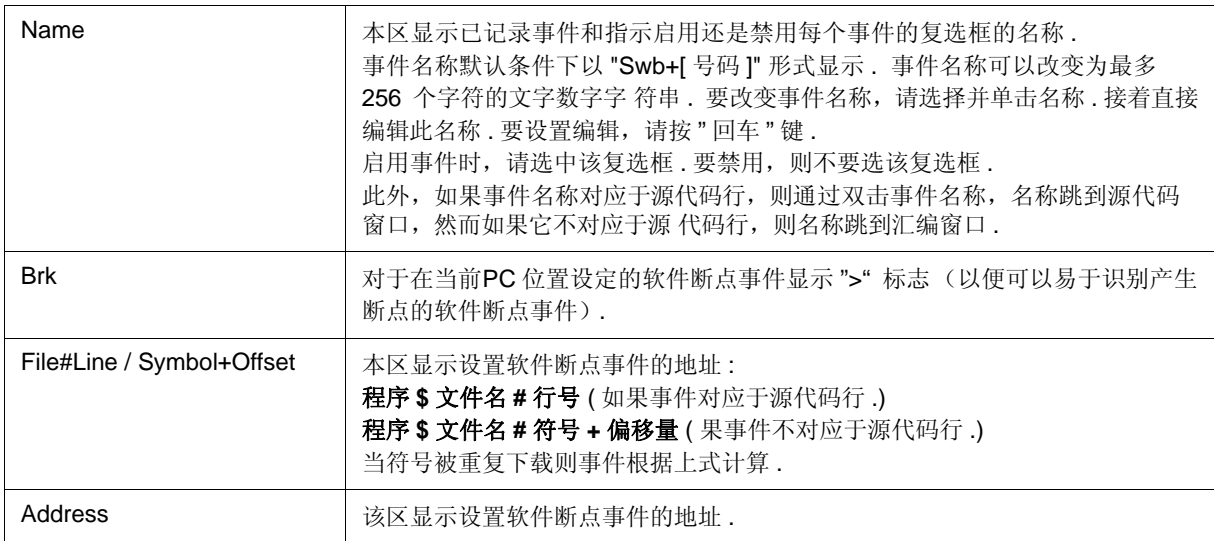

#### **(2)** 项标签区

通过点击各项标签 对显示项进行分类 ( 每点击一次标签升序 / 降序顺序就会交替一次 ).

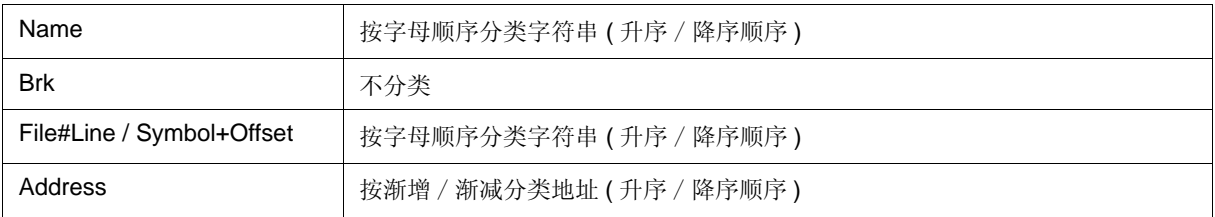

# **(3)** 功能按钮

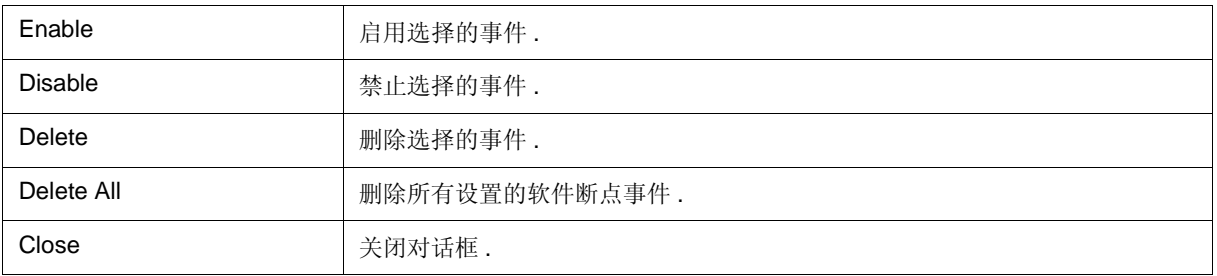

# 事件管理器

本窗口用于管理事件条件 . 本窗口允许各种事件条件的显示、启用 / 禁用以及删除.. ( 参见 "5.12 事件功能 ".) 使用上下文菜单、功能按钮等其他很多操作可以在本窗口中进行 . 事件图标是跳转功能的跳转指针 .

图 6-54 事件管理器 ( 在详细显示模式下 )

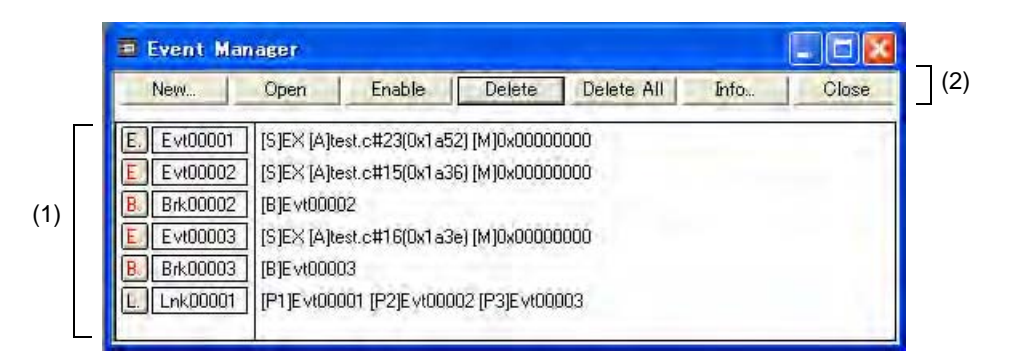

- 打开
- 各区的介绍
- [View] 菜单 ( 事件管理器专用项 )
- 上下文菜单

# 打开

单击 **Mgr** 按钮 , 或选择 [Event] 菜单 -> [Event Manager].

# 各区的介绍

## **(1)** 事件显示区

本区显示已记录的各种事件条件的图标 (事件图标).

通过选择上下文菜单 -> [Detail], 可以显示详细信息.

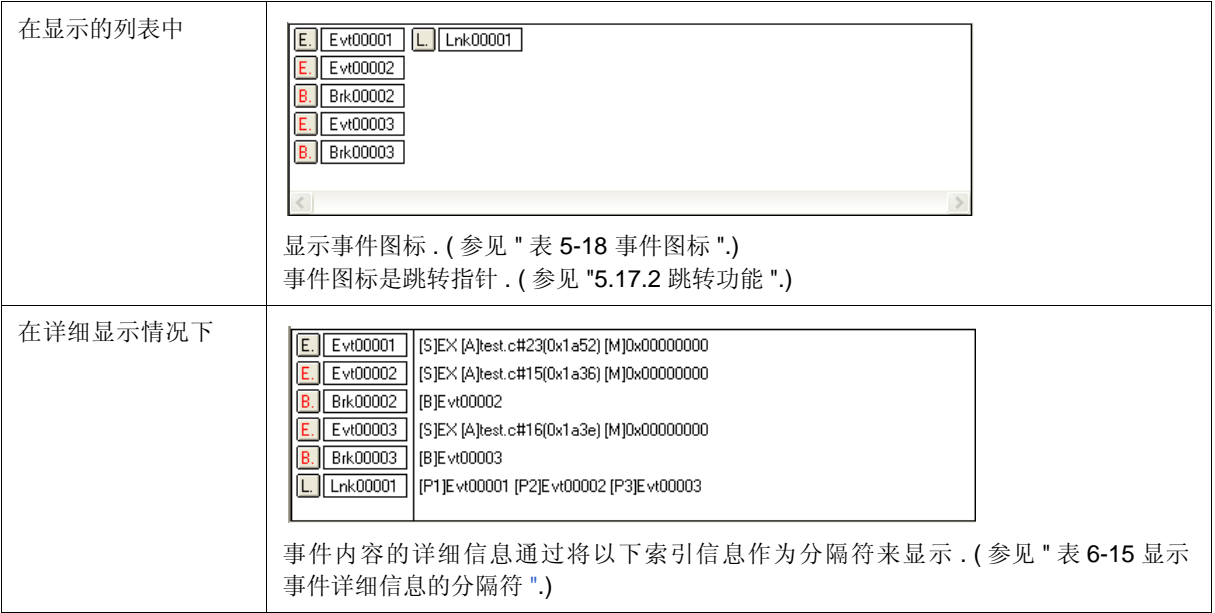

### 表 6-15 显示事件详细信息的分隔符

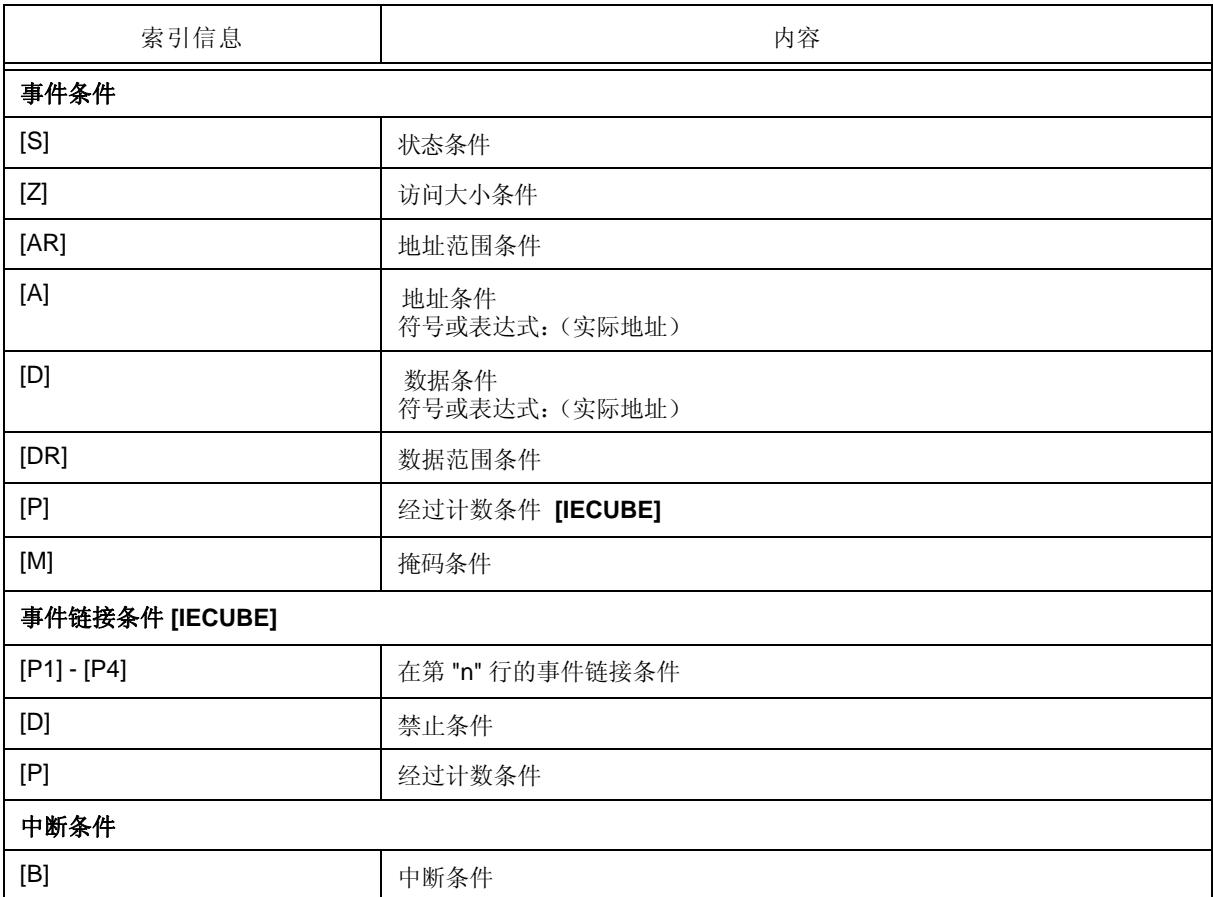

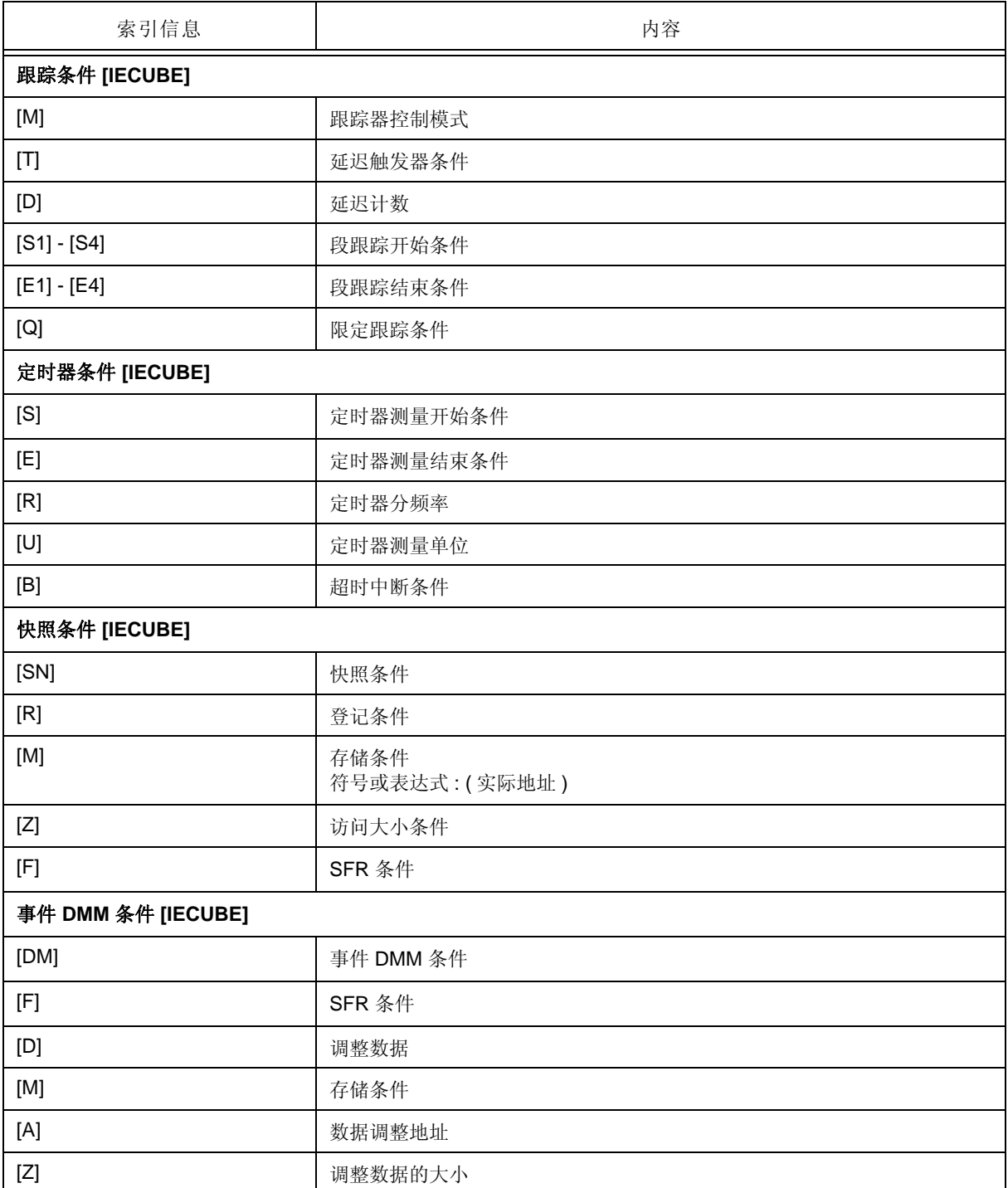

# **(2)** 功能按钮

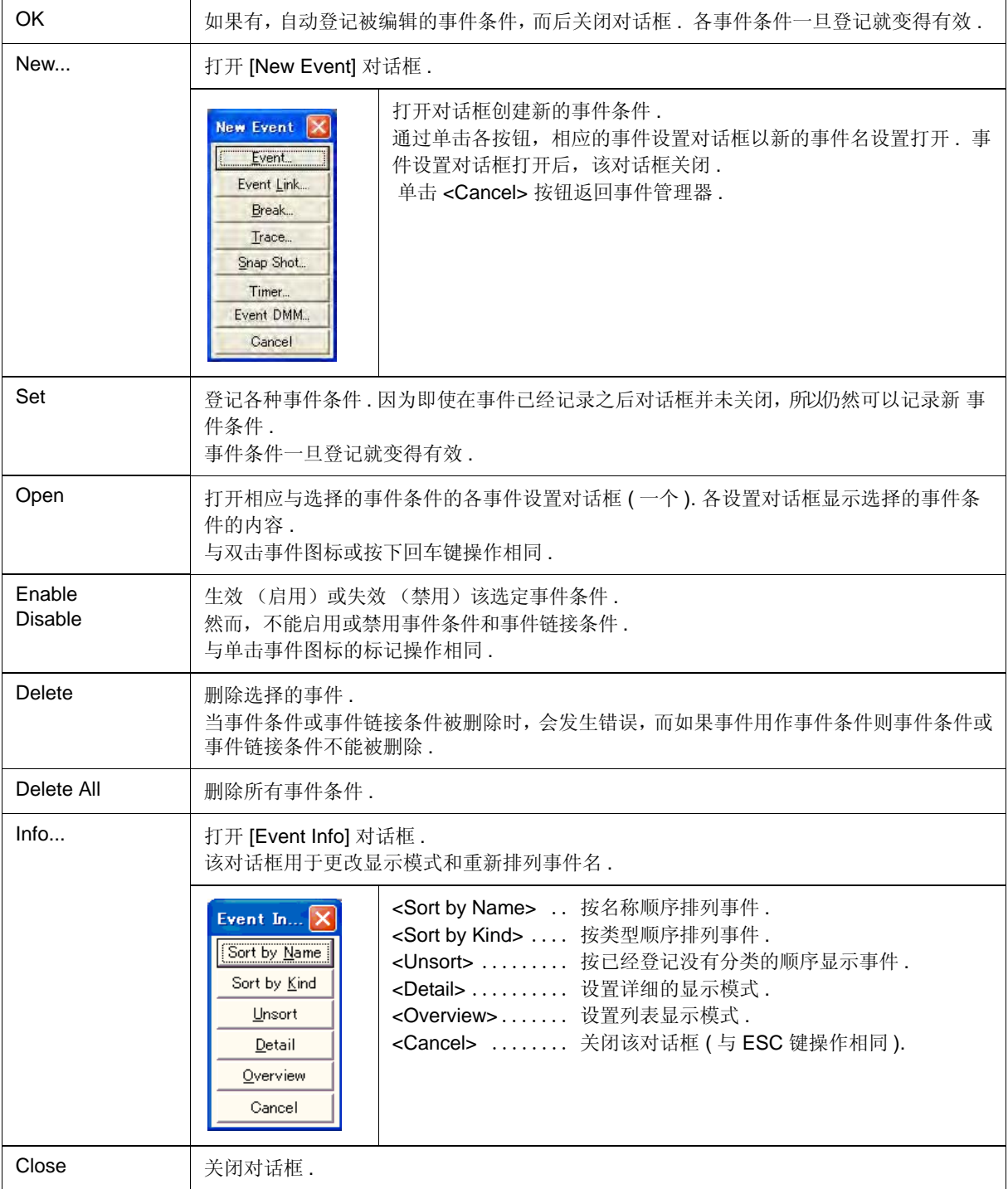

# **[View]** 菜单 **(** 事件管理器专用项 **)**

当事件管理器为活动窗口时,在 [View] 菜单添加以下项 .

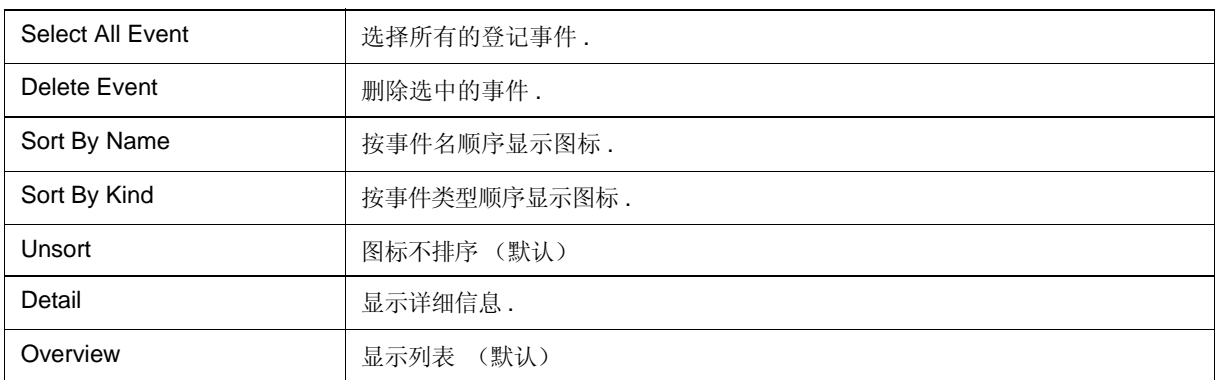

# 上下文菜单

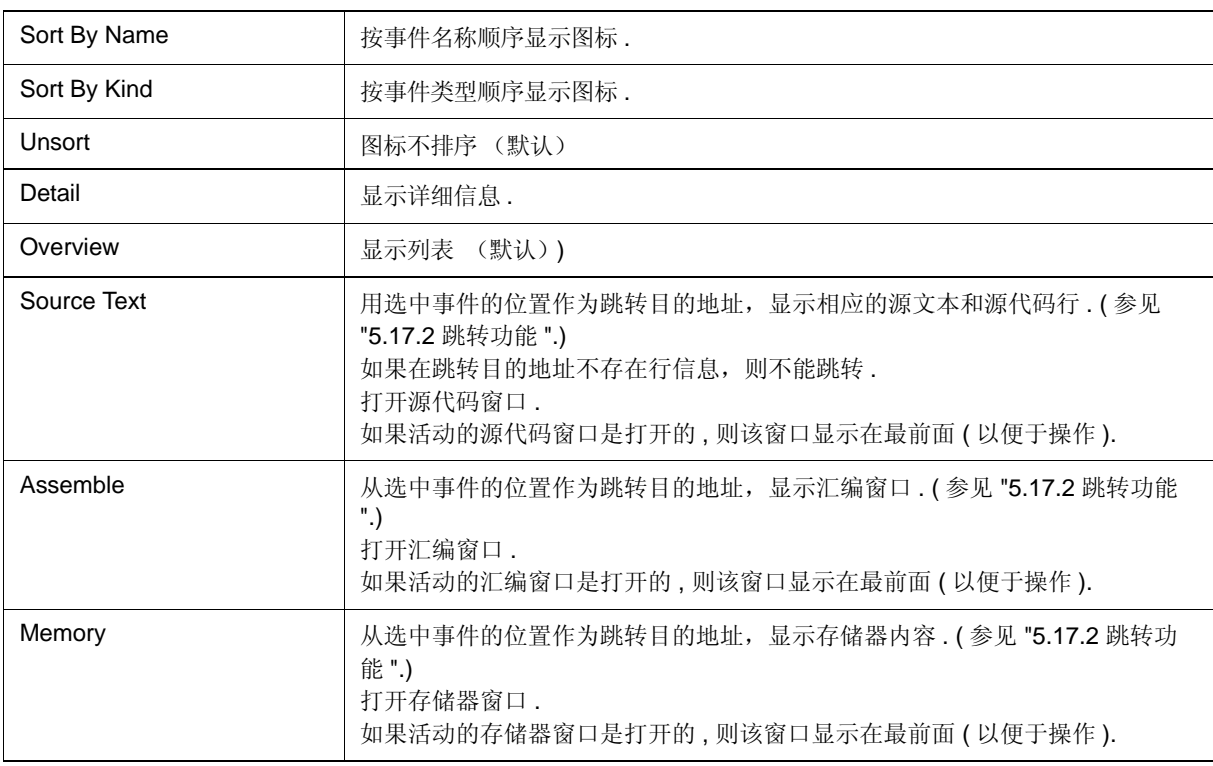

# 事件对话框

该对话框用于记录和显示事件条件 (参见 "5.12 事件功能 ".)

通过设置该对话框中的各项而后单击 <OK> 按钮, 完成事件条件的设置 . 已记录的事件条件由事件管理器进行管 理 .

可以为多种事件条件设定一个事件条件 .然而,限制可以同时使用的事件条件数 . ( 参见 "5.12.4 各事件条件的使能 事件数 ".)

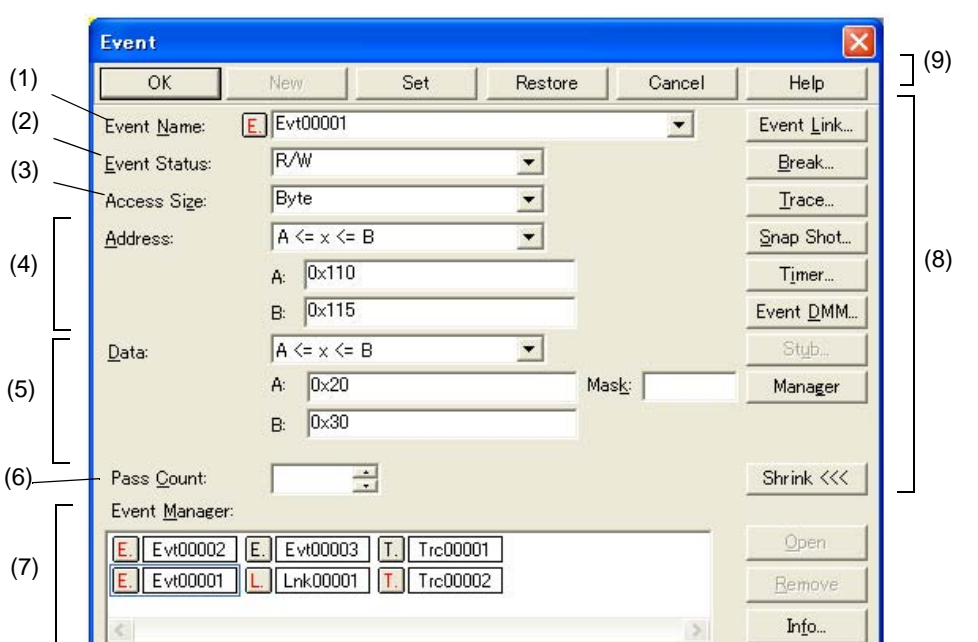

图 6-55 事件对话框

- 打开
- 各区的介绍

## 打开

### 正常模式下

如果打开如下事件对话框,则可以在没有指定其目的的情况下记录事件条件 .

<mark>♀</mark><br>单击 Evn 按钮 , 或选择 [Event] 菜单 -> [Event...].

#### 选择模式下

如果如下已经打开事件对话框时按下<OK>按钮,则可以在设置对话框中记录事件条件,从设置对话 框打开此 对话框 .( 从该对话框打开的设置对话框在标题栏显示 .).

在每个事件设置对话框中,请单击 <Add Event... > 按钮 .

# 各区的介绍

### **(1)** 事件名称 **:**

此区用于设置事件名称 .

直接输入最多八个字符的文字数字字符串作为名称 .

要显示已创建事件条件的内容,请从下拉列表中选择 .

在选择模式下,选定事件条件可以在调用事件对话框的设置对话框的事件条件设置区中设置 .

本区左侧的标记显示事件的应用状态 . ( 参见 " 表 5-18 事件图标 ".)

.灰色E. 标记显示编辑且仍未记录事件条件 .

### **(2)** 事件状态 **:**

可指定的状态条件列表如下 .

此区用于设置状态条件 .

通过指定状态条件,确定执行事件和访问事件的类型 ( 如果指定一个执行事件,任何事件均不可以输 入到 " 访 问大小 :" 和 " 数据 :, 掩码 :").

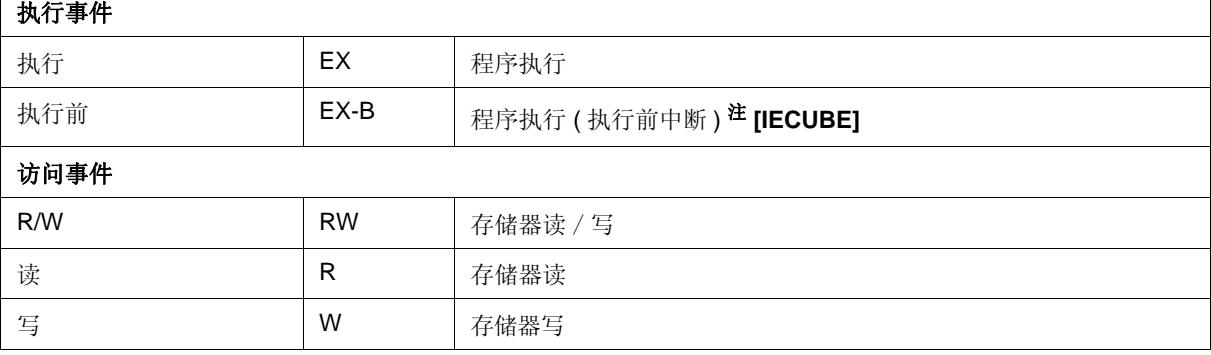

**Note:** " 执行前 " 只能设置为中断事件条件 .

可设置 4 至 8 各执行前项 . ( 可设置事件种类的数目取决于设置的地址和指令 ).

#### **(3)** 访问大小 **:**

此区用于设置访问大小条件 .

通过从下拉列表中选择访问大小条件,确定通过访问事件检测的数据条件的访问宽度 . 如果不指定访问大小条 件 , 会从地址条件和数据条件自动做出判断 .

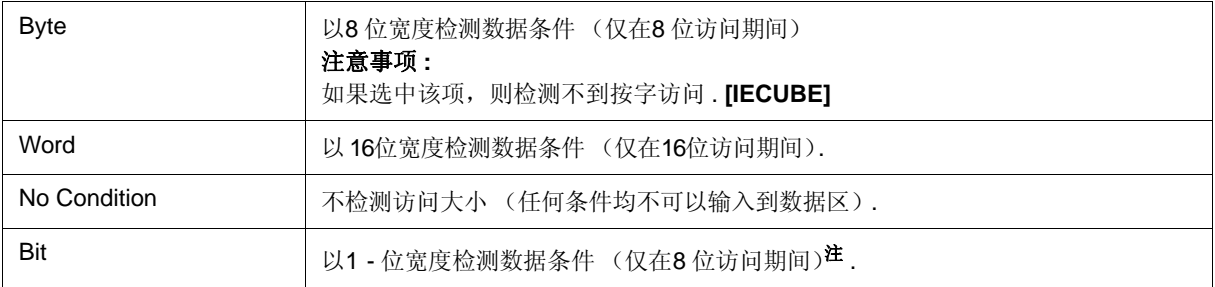

注 **:** 这种情况下,以 1 位宽度搜索数据条件 . 由于仿真器的操作,不能直接检测到访问一个位 ; 通过内部 设置地址条件和数据条件如下,仿真器搜索一个伪位访问 :

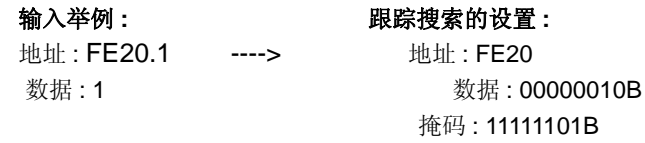

因此,如果访问相同地址的另一个位或访问相同地址的所有 8 位 , 如果地址和位与指定的 [address.bit] 值匹配,会检测到与指定状态相应的事件 .

#### **(4)** 地址条件设区

此区用于指定地址条件 (可忽略).

可进行以下设置 :

#### 表 6-16 地址条件可设置的范围 ( 事件 )

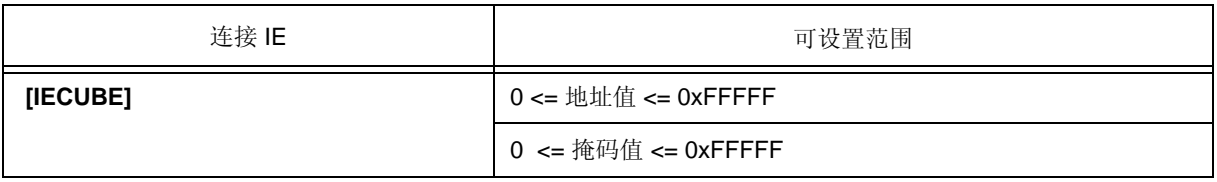

(a) 地址 :

从下拉列表中选择地址范围 ( 指定方式 ) 并从区 **A:** 和 **B:** 中指定地址值 .

输入数值的默认基数为十六进制 . 地址还可以由符号或表达式指定 . ( 参见 " 表 5-5 指定符号 ".)

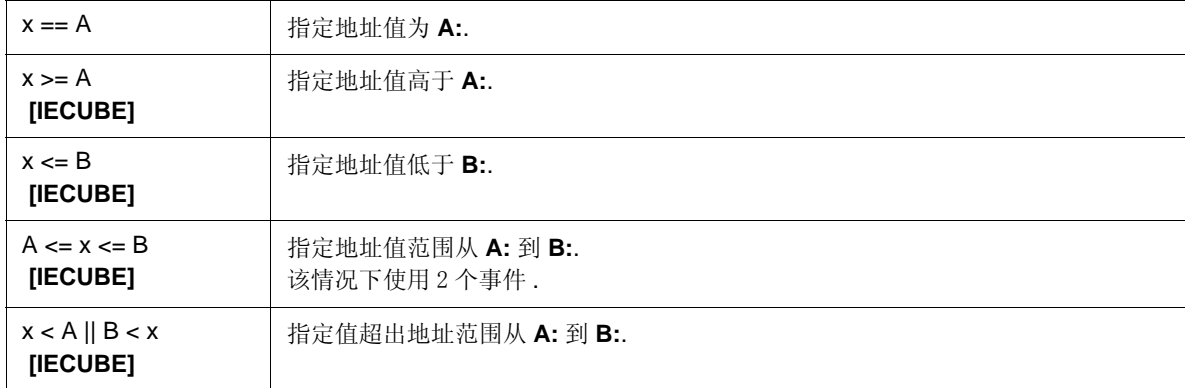

### **(5)** 数据条件设置区

该区用于指定数据条件 (数据值, 掩码值).

输入数值的默认基数为十六进制 .

根据 " 访问大小 :". 中指定的访问大小条件可设置范围有所不同,如下所示:

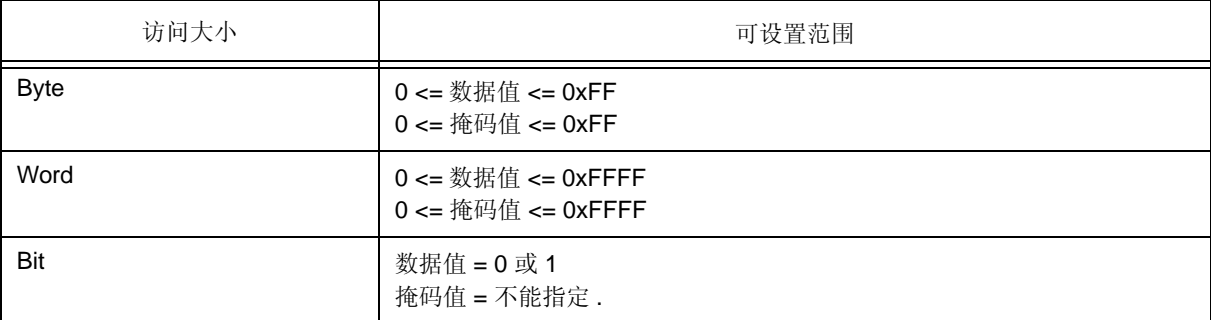

(a) 数据 :

从下拉列表中选择数据范围 ( 指定方式 ) ,并在区 **A:** 和 **B:** 中指定数据值 .

输入数值的默认基数为十六进制 . 地址还可以由符号或表达式指定 . ( 参见 " 表 5-5 指定符号 ".)

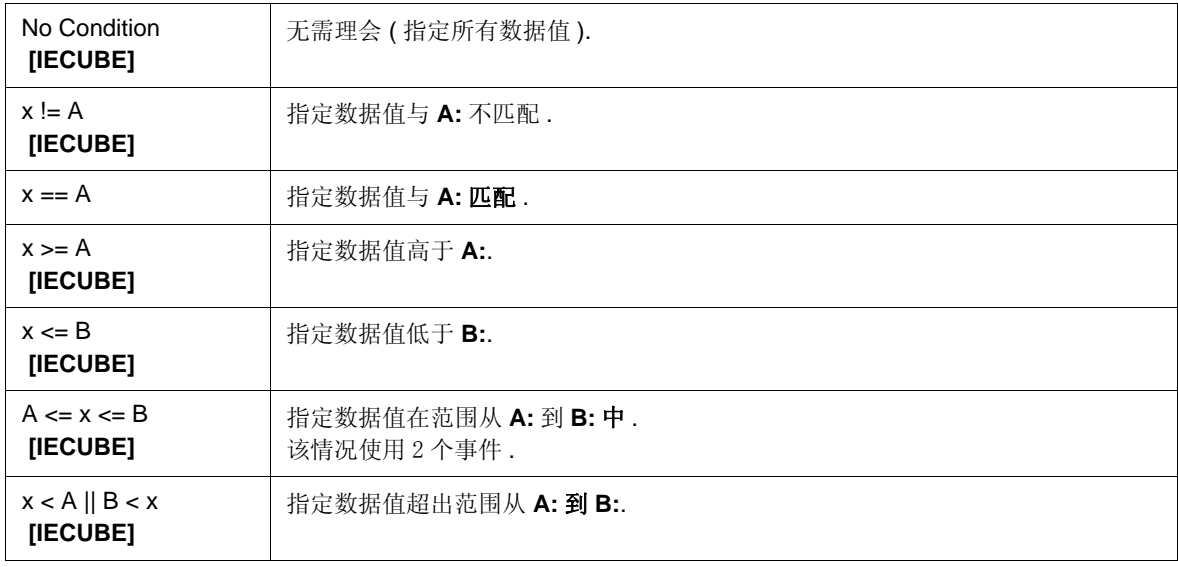

(b) 掩码 :

设置数据值的掩码值 (可忽略).

设置掩码时,其掩码值为1 的位的数据值可以是0 或1

#### 举例 **1: 0x4000** 至 **0x40FF** 满足条件 **.**

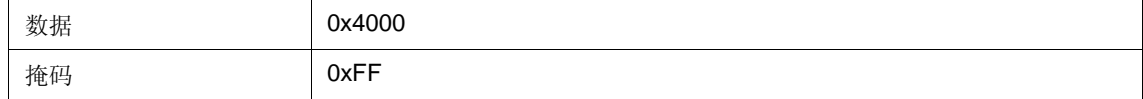

#### 举例 **: 0x4000, 0x4001, 0x4100** 和 **0x4101** 满足条件 **.**

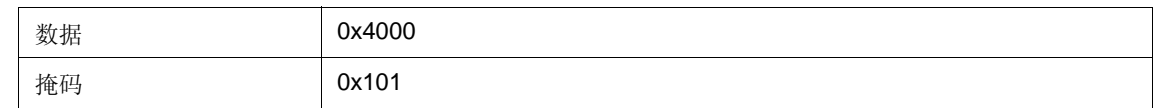

#### **(6)** 遍数计数 **: [IECUBE]**

遍数计数指定在用户程序执行期间,给定条件满足前,需满足多少次事件条件 .(1 - 255) 如果不指定遍数计数 , 则假定为 1 ( 只要事件条件满足则该条件就满足 ).

### **(7)** 事件管理器区

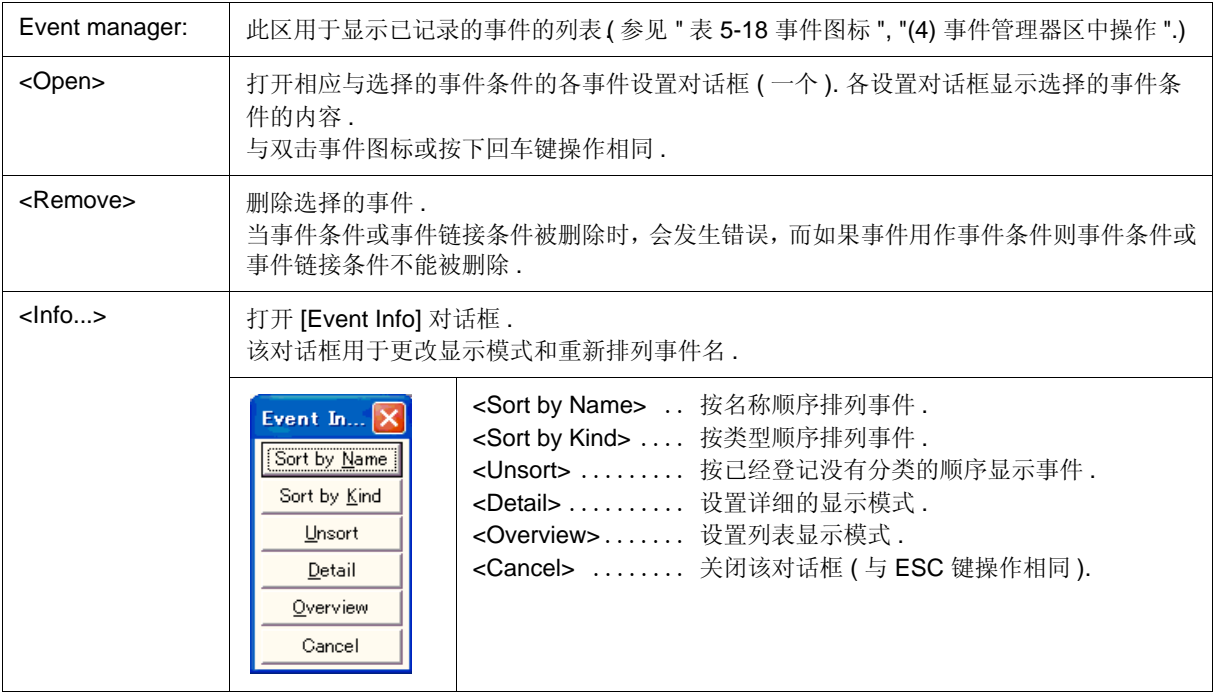

### **(8)** 功能按钮 **(** 对于事件的各事件条件设置 **)**

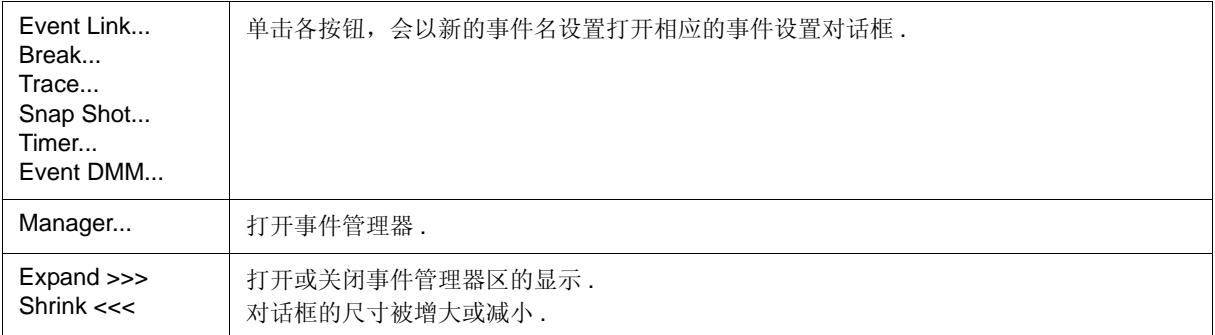

### **(9)** 功能按钮 **(** 对于登记,删除,有效和无效事件条件 **)**

这些按钮用于登记,删除,有效和无效事件 .

单击 <OK> ( 或 <Set>) 按钮登记或设置指定事件条件的事件. 该区对于所有事件相关对话框通用. ( 参见 " 断点对 话框 " 中的 "(4) 功能按钮 ( 对于登记, 删除, 有效和无效事件条件 )".)
### 事件链接对话框

该对话框用于登记和显示事件链接条件. (参见 "5.12 事件功能".)

通过设置对话框中的各项而后单击 <OK> 按钮完成事件链接条件的登记 . 登记的事件链接条件由事件管理器进行 管理 .

但是可同时使用的事件链接条件的数目是有限制的 ("5.12.4 各事件条件的使能事件数目 ").

注意事项 **:** 可在事件链接对话框指定的事件条件为 : 除执行前的事件和遍数计数 "0" 或 "1" 的事件 ( 遍数计数为 2 或更大值的事件条件不可用 ).

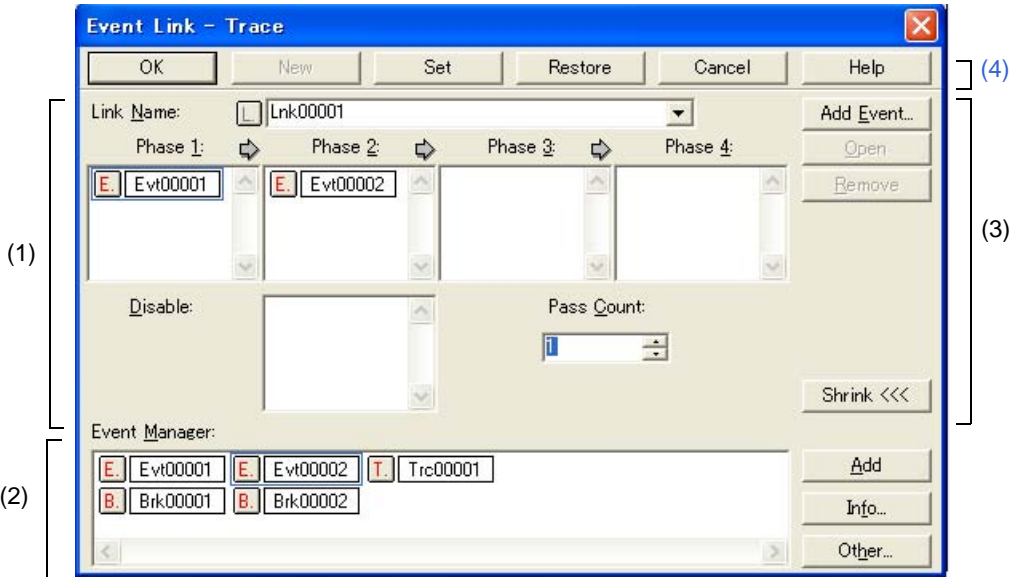

图 6-56 事件链接对话框

- 打开

- 各区的介绍

### 打开

#### 正常模式下

如果打开如下事件链接对话框,则可以在没有指定其目的的情况下记录事件链接条件 .

选择 [Event] 菜单 -> [Event Link...].

#### 选择模式下

如果如下已经打开事件链接对话框时按下 <OK> 按钮, 则可以在设置对话框中记录事件链接条件, 从设置对话 框打开此对话框 .

在各事件设置对话框中 , 单击 <Add Link... > 按钮 .

( 从该对话框打开的设置对话框在标题栏显示 )

# 各区的介绍

### **(1)** 事件链接条件设置区

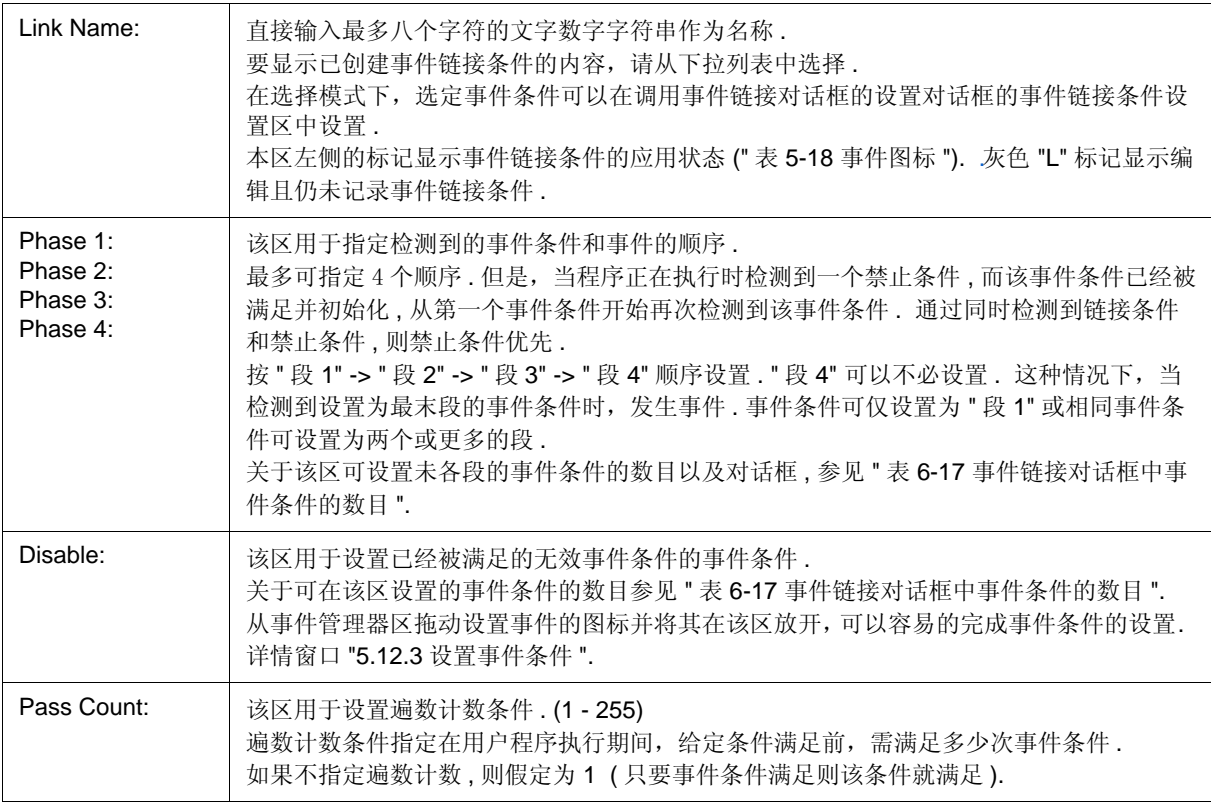

表 6-17 事件链接对话框中事件条件的数目

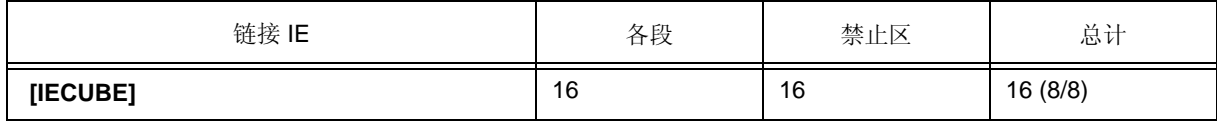

#### **(2)** 事件管理器区

此区用于显示已记录的事件的列表..

通过拖放该区显示的事件图标到各事件设置对话框的事件设置区,可很容易完成各事件条件的设置 . ( 参见 "5.12.3 设置事件条件 ".)

该区对于所有事件相关对话框都通用 . ( 参见 " 断点对话框 " 中的 "(2) 事件管理器区 ".)

#### **(3)** 功能按钮 **(** 对于事件条件内容显示等 **)**

这些按钮用于显示或删除在事件条件设置区显示的事件条件,以及显示或隐藏事件管理器区 . 该区对于所有事件 相关对话框都通用 . ( 参见 " 断点对话框 " 中的 "(3) 功能按钮 ( 对于事件条件内容显示等 )".)

#### **(4)** 功能按钮 **(** 对于登记,删除,有效和无效事件条件 **)**

这些按钮用于登记,删除,有效和无效事件 .

通过单击 <OK> (或 <Set>) 按钮登记或设置指定事件条件的事件.

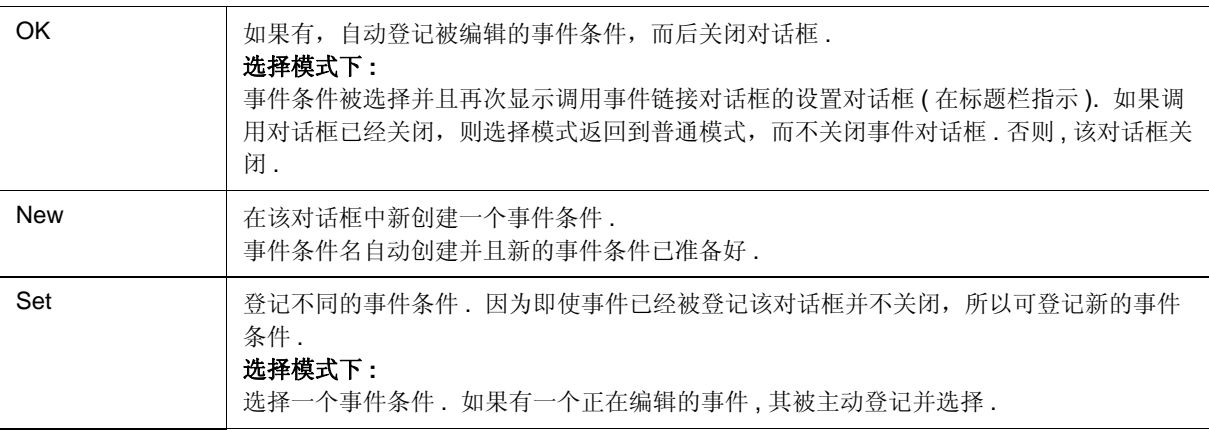

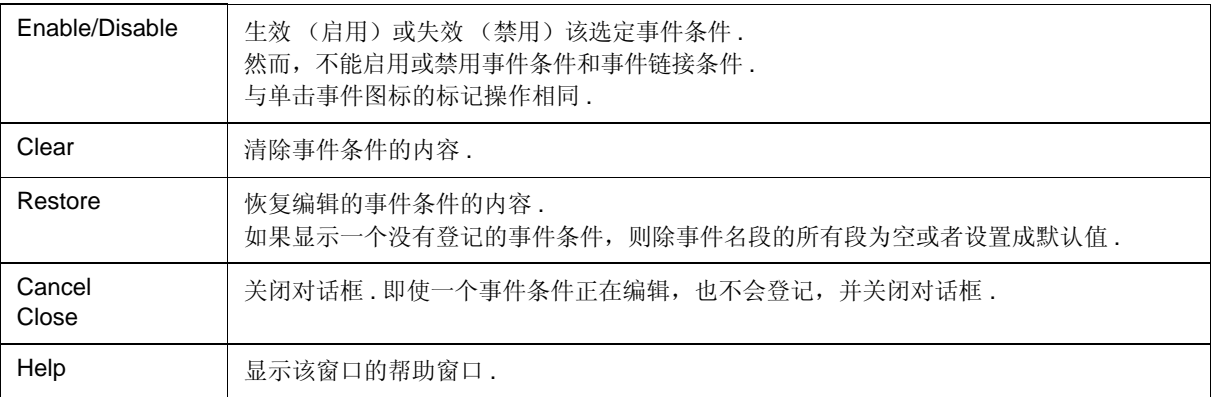

### 断点对话框

此对话框用于记录; 设置和显示断点事件条件. (参见 "5.12 事件功能", "5.4 断点功能".)

通过设置该对话框中的该项 ( 最多 256 项 ) 而后单击 <OK> 按钮, 完成记录和设置断点事件条件. 已记录的断点 事件条件由事件管理器进行管理 .

对可以同时设置 (启用)的断点事件条件存在限制 . ( 参见 "5.12.4 各事件条件的启用事件的数目 ".)

备注 **:** 即使用户程序执行期间也可进行断点事件条件设置 / 使能 / 禁止 / 删除的操作 . **[IECUBE]**

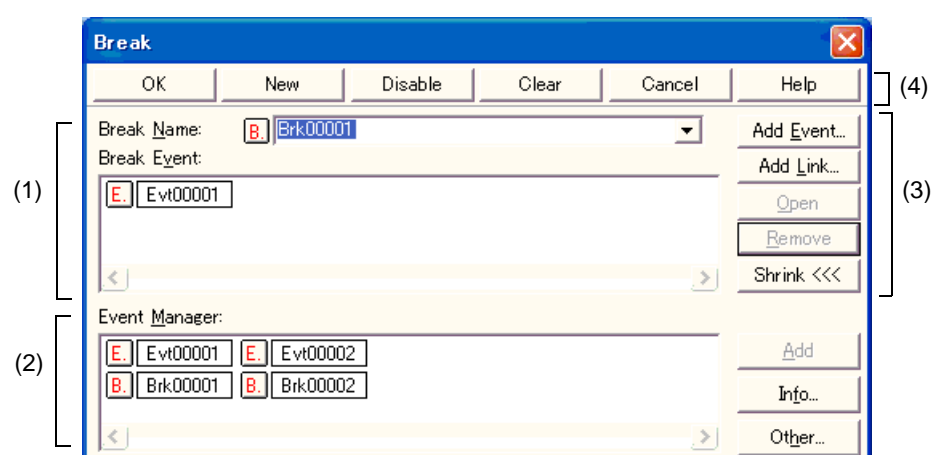

图 6-57 断点对话框

- 打开
- 各区的介绍

### 打开

单击 **Brk** 按钮 , 或选择 [Event] 菜单 -> [Break...].

### 各区的介绍

#### **(1)** 断点事件条件设置区

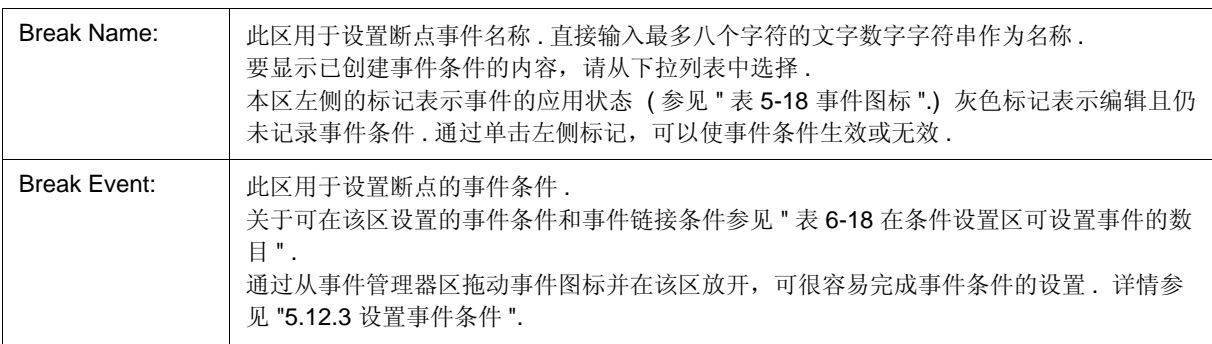

#### 表 6-18 在条件设置区可设置的事件数目

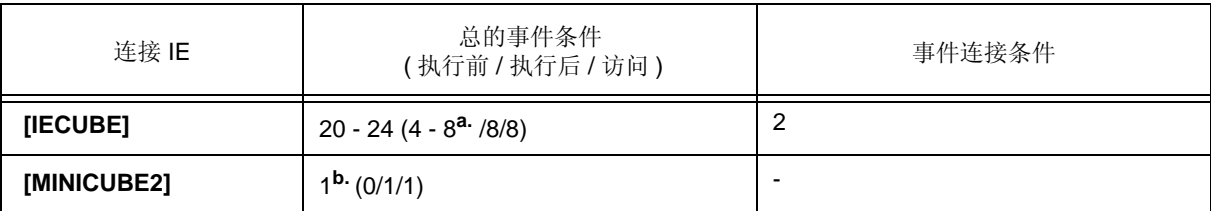

**a.** 执行前可设置事件的数目根据设置的地址可指令的不同而有所不同 . **[IECUBE]**

**b.** 可将执行后事件或访问事件之一设置为一个事件 . **[MINICUBE2]**

### **(2)** 事件管理器区

此区用于显示已记录事件的列表..

通过拖放该区显示的事件图标到各设计设置对话框的事件设置区,可很容易的完成各事件条件的设置 . ( 参见 "5.12.3 设置事件条件 ".)

该区对所有事件相关对话框都通用 .

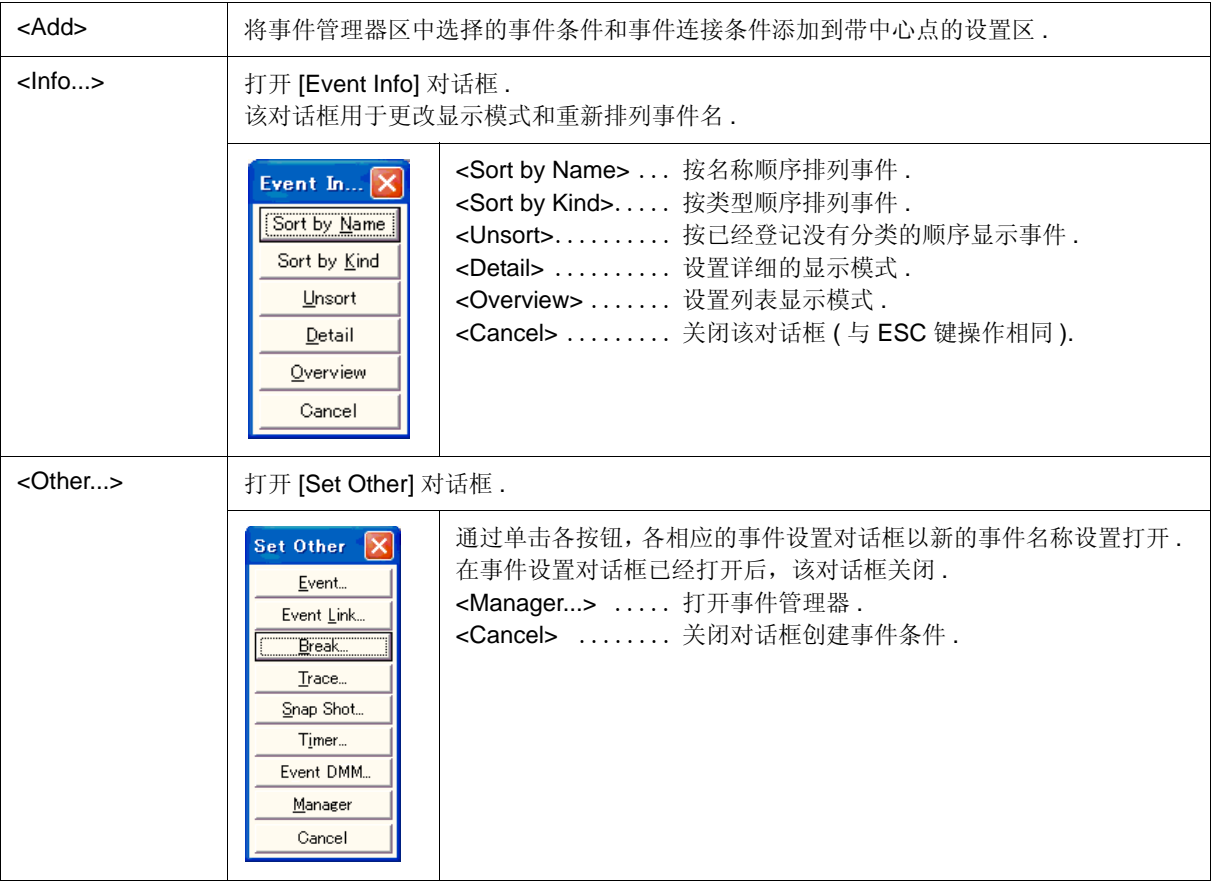

### **(3)** 功能按钮 **(** 对于事件条件内容显示等 **)**

这些按钮用于显示或删除事件条件设置区中的事件条件, 以及显示隐藏事件管理器区. 该区对于所有事件相关对话 框都通用 .

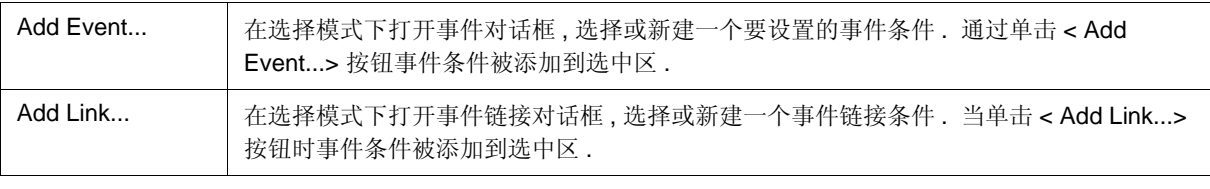

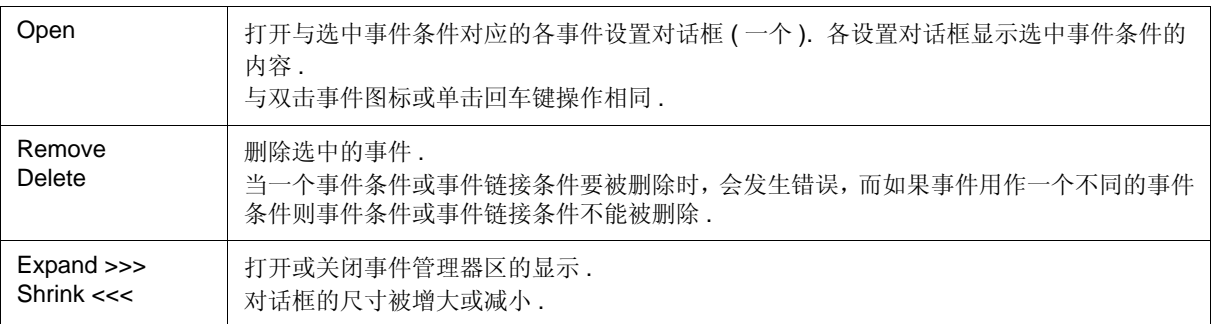

### **(4)** 功能按钮 **(** 对于登记,删除,有效和无效事件条件 **)**

这些按钮用于登记,删除,有效和无效事件 .

单击 <OK> ( 或 <Set>) 按钮登记或设置( 有效) 指定事件条件的事件. 该区对于所有事件相关对话框通用.

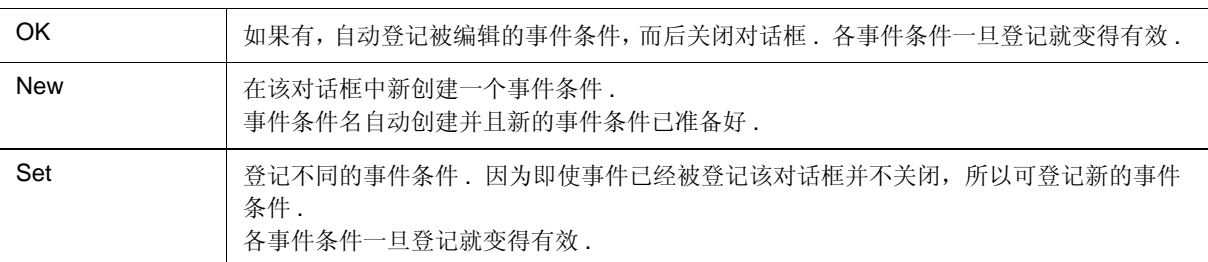

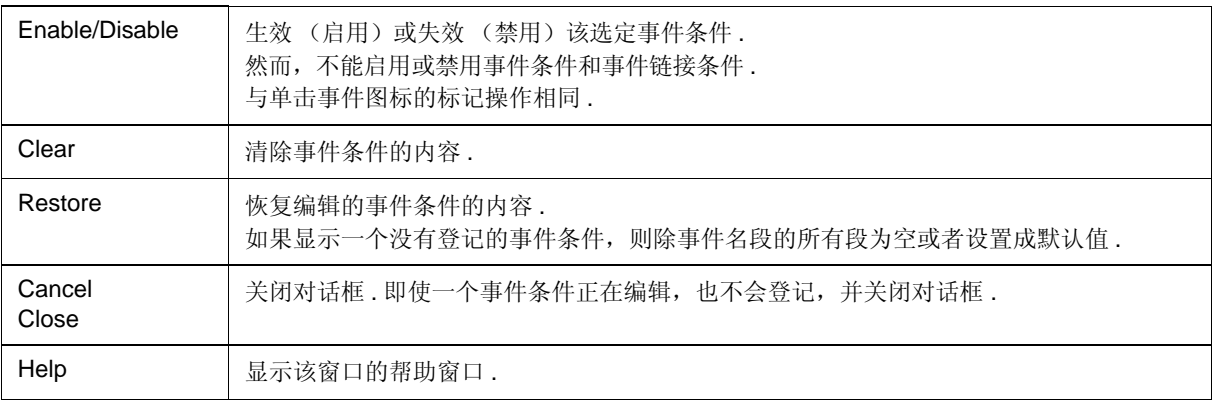

### 快照对话框

该对话框用于登记; 设置和显示快照事件条件. (参见"5.12 事件功能", "5.13 快照功能 [IECUBE]".) 通过设置该对话框中的各项 ( 最多 256 项 ) 而后单击 <OK> 按钮, 完成快照事件条件的登记和设置. 已记录的快 照事件条件由事件管理器进行管理 .

可同时设置 ( 使能 ) 的快照事件条件的数目是受限制的 . ( 参见 "5.12.4 各事件条件使能条件的数目 ".)

图 6-58 快照对话框 ( 当选择 "Memory" 时 )

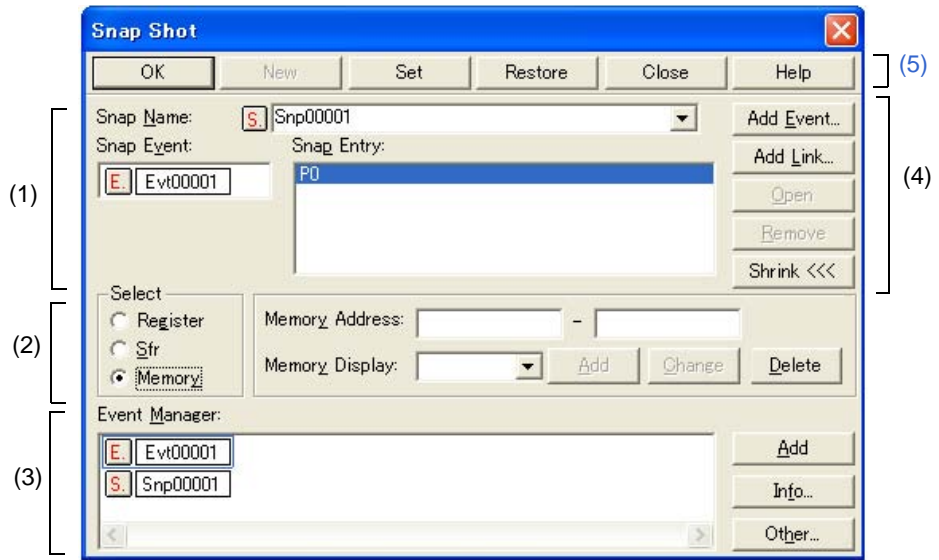

- 打开
- 各区的介绍

打开

选择 [Event] 菜单 -> [Snap Shot...].

# 各区的介绍

### (1) 快照事件条件设置区

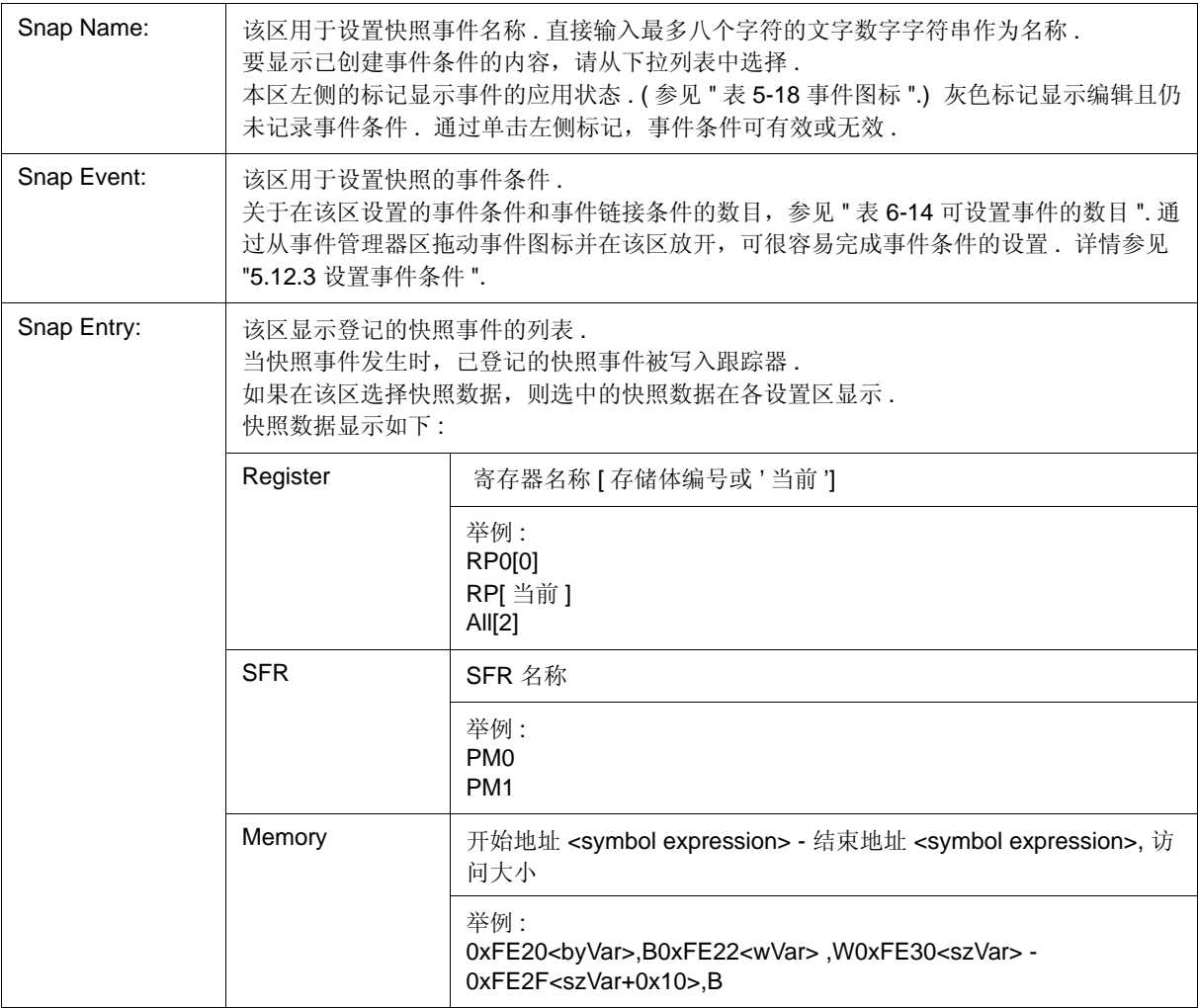

#### (2) 快照事件选择区

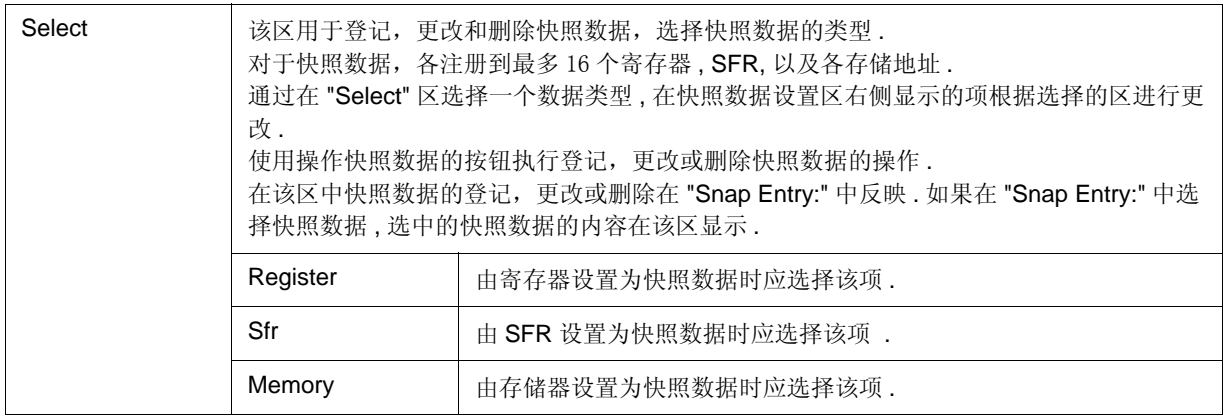

#### (a) 当选择 "Register" 时

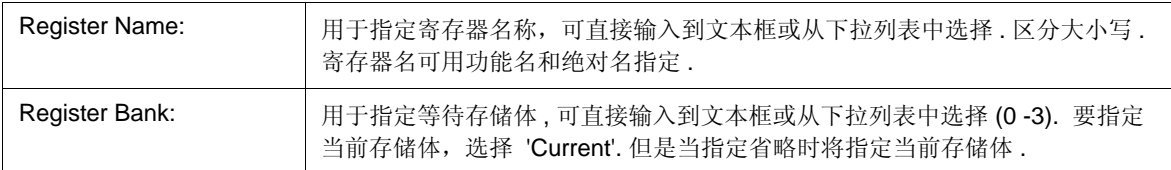

#### (b) 当选择 "Sfr" 时

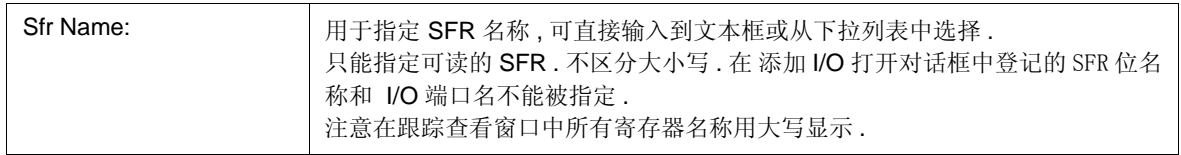

#### (c) 当选择 "Memory" 时

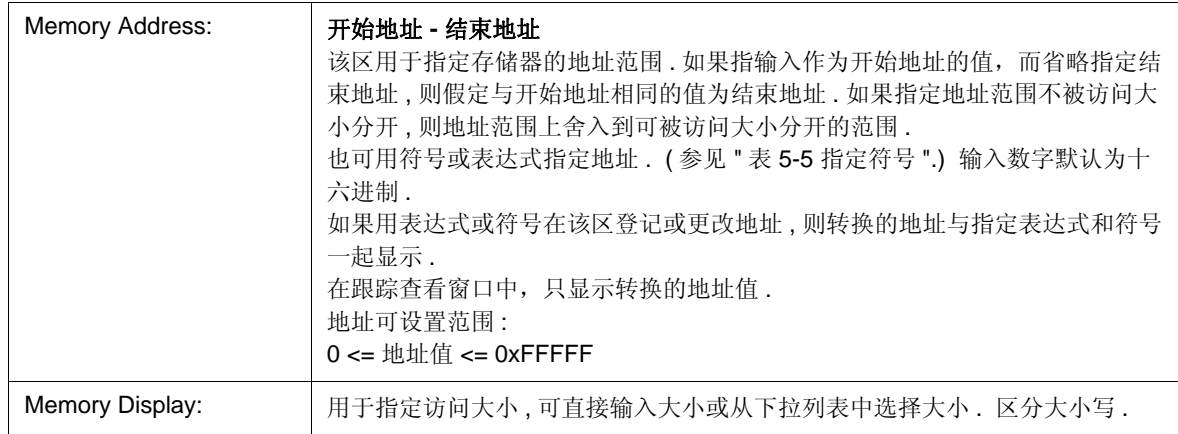

- 备注 **1** 选择 "All" 指定所有寄存器 .
- 备注 **2:** 通用寄存器和控制寄存器的名称可指定为寄存器名 .
- 备注 **3:** 跟踪查看窗口中的快照数据用大写字母和 ' 绝对名称 ' 格式统一 .

(d) 操作快照数据的按钮

以下按钮用于登记,更改和删除快照数据 .

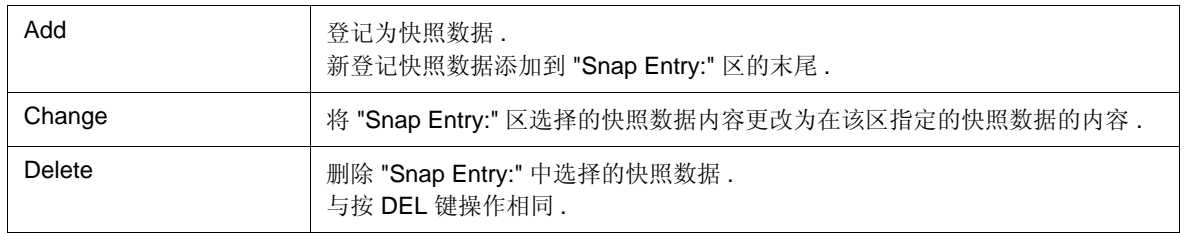

#### **(3)** 事件管理器区

该区显示登记事件的列表 .

通过拖放该区显示的事件图标到各事件设置对话框中的事件设置区,可很容易设置各事件条件 . ( 参见 "5.12.3 设 置事件条件 ".)

该区对于所有事件相关对话框都通用 . ( 参见 " 断点对话框 " 中的 "(2) 事件管理器区 " .)

#### **(4)** 功能按钮 **(** 对于事件条件内容显示等 **)**

这些按钮用于显示或删除在事件条件设置区中显示的事件条件 , 以及显示或隐藏事件管理器区 . 该区对于所有事 件相关对话框都通用. (参见"断点对话框"中的"(3) 功能按钮 (对于事件条件内容显示等.)".)

#### **(5)** 功能按钮 **(** 对于登记,删除,有效和无效事件条件 **)**

这些按钮用于登记,删除,有效和无效事件 .

通过单击 <OK> ( 或 <Set>) 按钮登记或设置( 有效) 指定事件条件的事件. 该区对于所有事件相关对话框都通用 . ( 参见 " 断点对话框 " 中的 "(4) 功能按钮 ( 对于登记,删除,有效和无效事件条件 ).)

### 事件 **DMM** 对话框

该对话框用于登记; 设置和显示事件 DMM 条件. ( 参见 "5.12 事件功能 ", "5.15.1 事件 DMM 条件 ".) 通过设置对话框中的各项 ( 最多 256 项 ) 而后单击 <OK> 按钮完成事件 DMM 条件的登记和设置 . 登记的事件 DMM 条件由事件管理器进行管理 .

但是可同时设置 ( 使能 ) 的事件 DMM 条件的数目是有限制的 . ( 参见 "5.12. 各事件条件的使能事件数目 ".)

备注 **:** 每个事件 DMM 最多可登记 100 SFR 数据项和存储器数据项

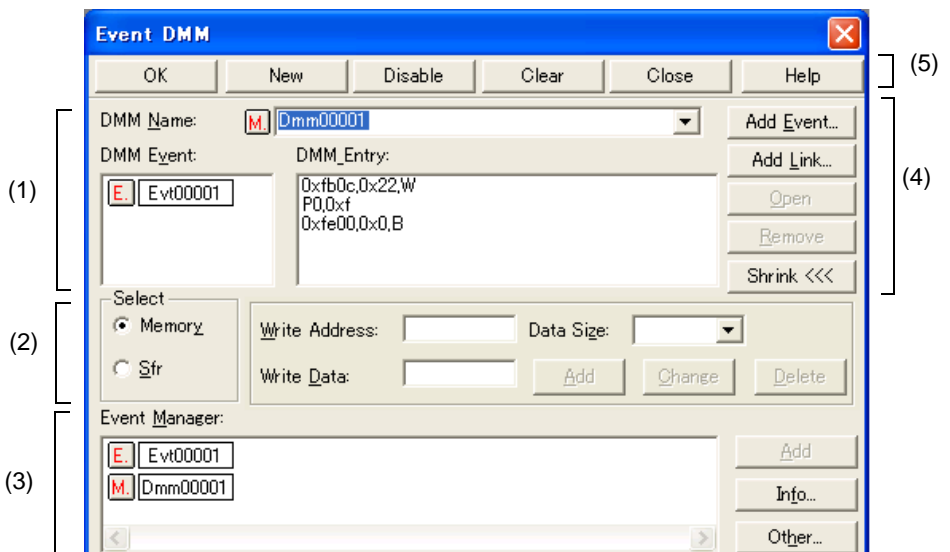

图 6-59 事件 DMM 对话框 ( 当选择 "Memory" 时 )

- 打开
- 各区的介绍

### 打开

选择 [Event] 菜单 -> [Event DMM...].

### 各区的介绍

#### **(1) DMM** 事件条件设置区

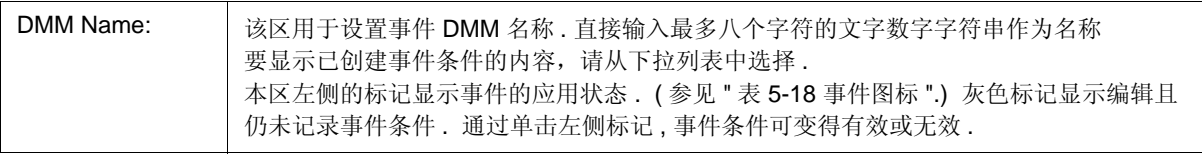

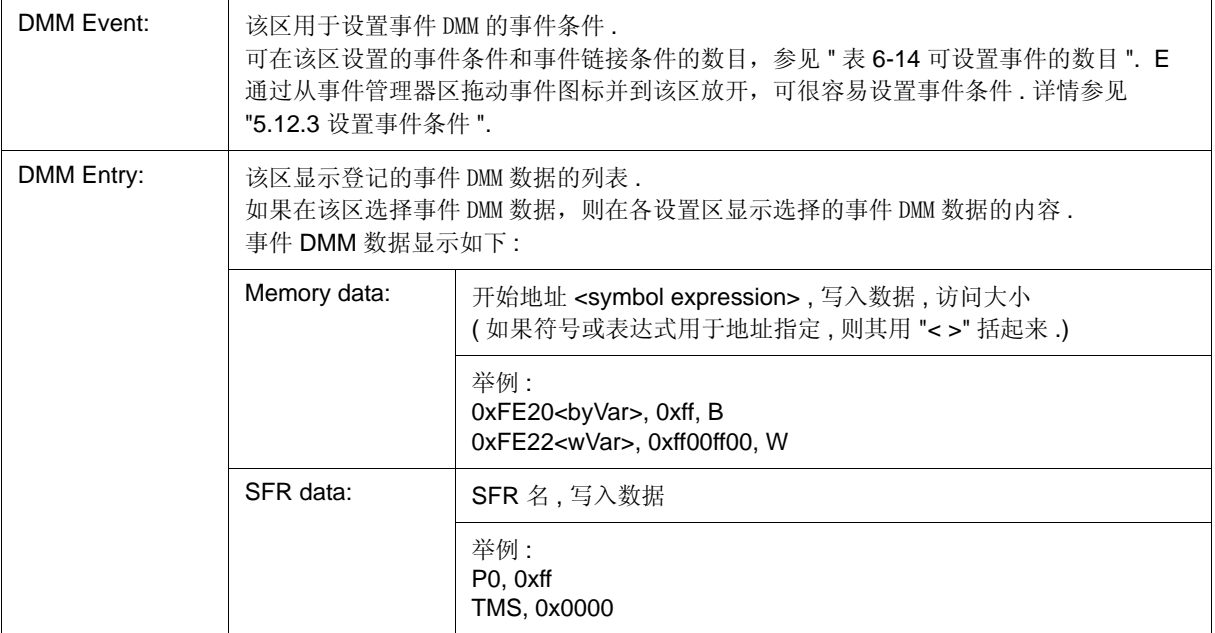

### **(2)** 事件 **DMM** 数据选择区

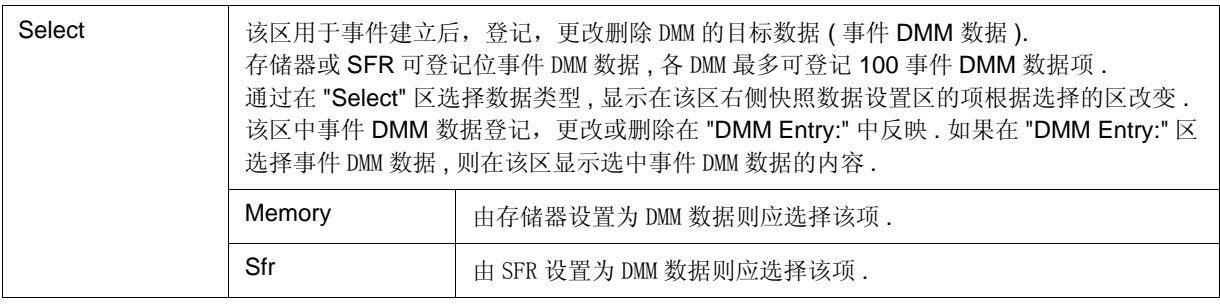

#### (a) 当选择 "Memory" 时

该区用于在事件建立后向存储器写入数据时, 指定开始地址, 被写入数据以及数据大小.

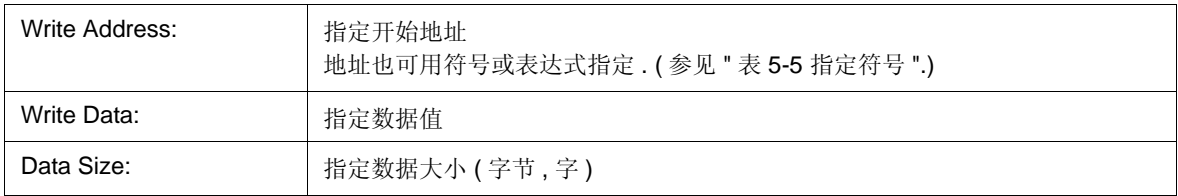

(b) 当选择 "Sfr" 时

该区用于在事件建立后向 SFR 写入数据时, 指定 SFR 名称和写入数据值.

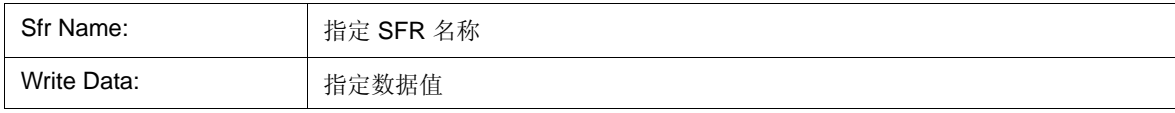

#### (c) 操作事件 DMM 数据的按钮

以下按钮用于登记,更改和删除事件 DMM 数据 .

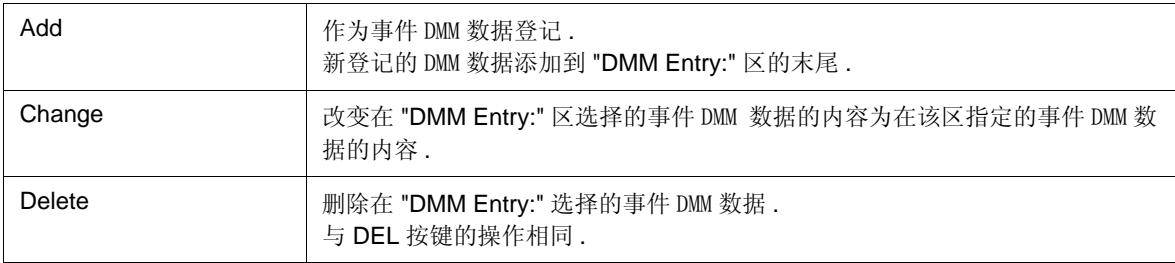

#### **(3)** 事件管理器区

该区显示登记事件的列表

通过拖放该区显示的事件图标到各事件设置对话框中的事件设置区,可很容易设置各事件条件 . ( 参见 "5.12.3 设 置事件条件 ".)

该区对于所有事件相关对话框都通用 . ( 参见 " 断点对话框 " 中的 "(2) 事件管理器区 " .)

#### **(4)** 功能按钮 **(** 对于事件条件内容显示等 **)**

这些按钮用于显示或删除在事件条件设置区中显示的事件条件 , 以及显示或隐藏事件管理器区 . 该区对于所有事 件相关对话框都通用 . ( 参见 " 断点对话框 " 中的 "(3) 功能按钮 ( 对于事件条件内容显示等 .)" .)

#### **(5)** 功能按钮 **(** 对于登记,删除,有效和无效事件条件 **)**

这些按钮用于登记,删除,有效和无效事件 .

通过单击 <OK> ( 或 <Set>) 按钮登记或设置( 有效) 指定事件条件的事件. 该区对于所有事件相关对话框都通用 . ( 参见 " 断点对话框 " 中的 "(4) 功能按钮 ( 对于登记,删除,有效和无效事件条件 ).)

### 视图文件保存对话框

该对话框用于将当前窗口的当前显示信息保存到视图文件 . ( 参见 "5.16.2 窗口显示信息 ( 视图文件 )".)

图 6-60 视图文件保存对话框 **Existence of the Contract of Security Contract of Security Contract of Security Contract of Security Contract o** Save As

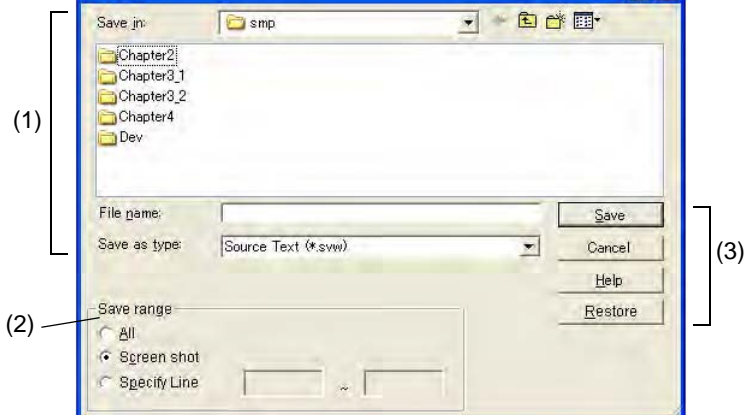

- 打开
- 各区的介绍

### 打开

当被保存的窗口为当前窗口时 , 选择 [File] 菜单 -> [Save As...].

### 各区的介绍

#### **(1)** 保存文件设置区

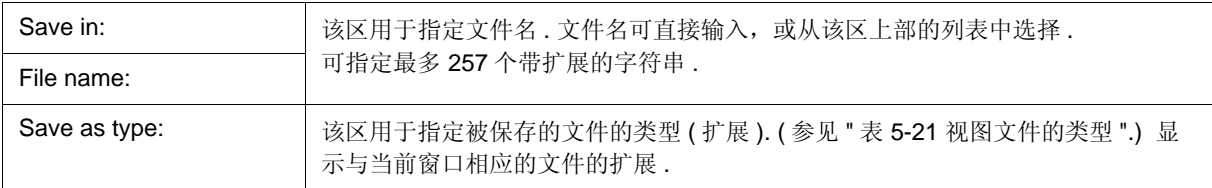

### **(2)** 保存范围设置区

如果指定一个100 行 / 100 帧 / 256 字节的范围, 则消息对话框会显示保存的过程. 若要中途停止保存, 在消息对 话框中单击 <Stop> 按钮 .

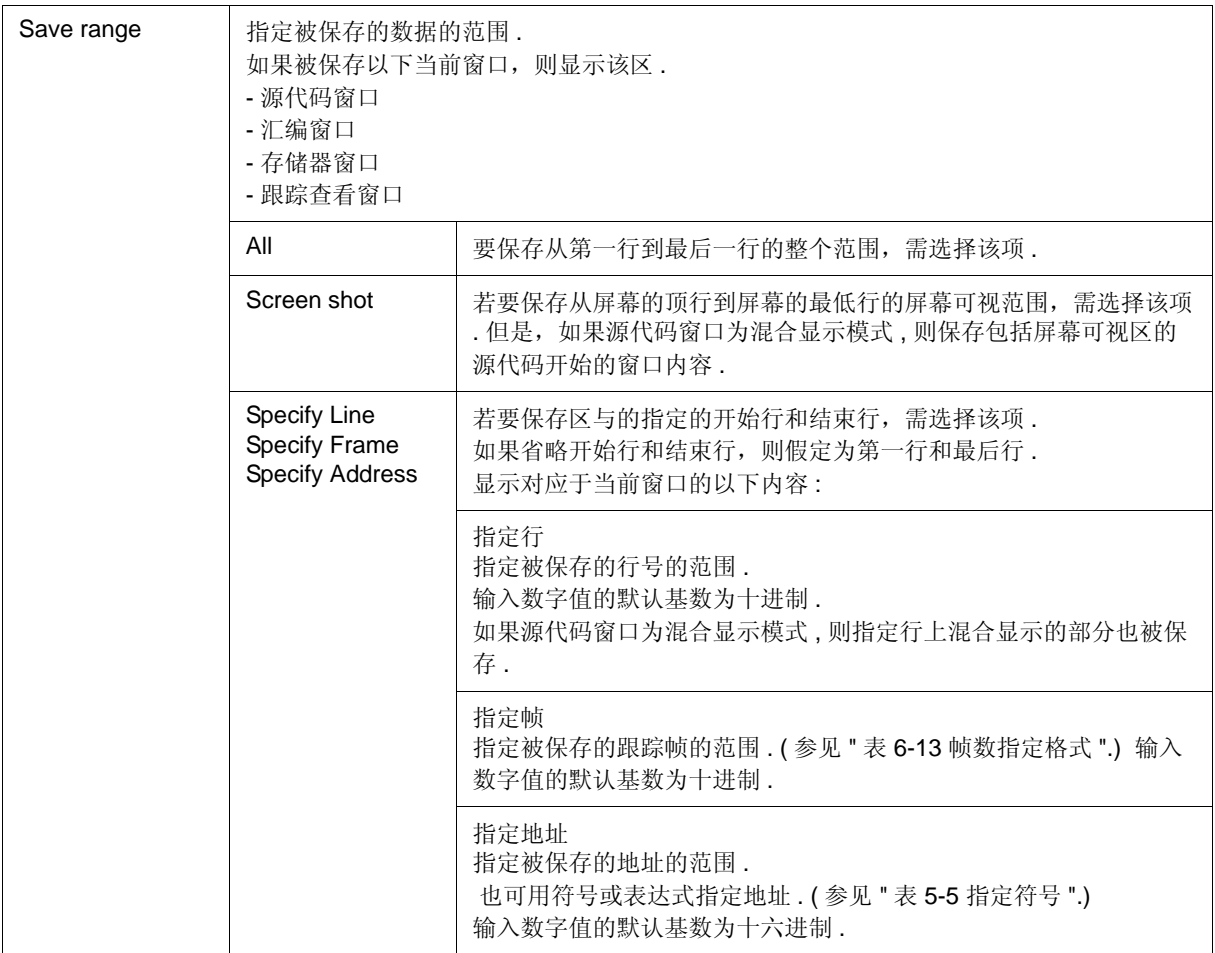

### **(3)** 功能按钮

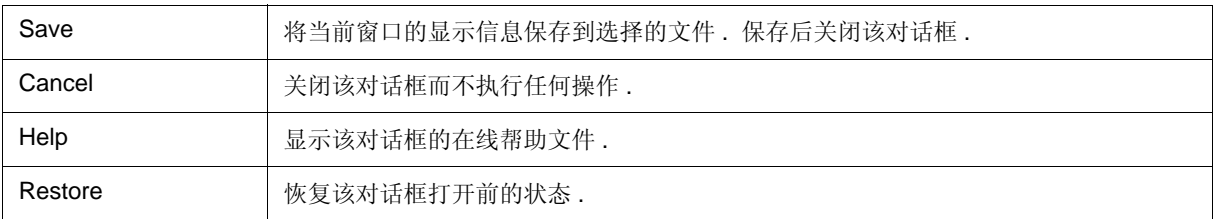

### 视图文件加载对话框

该对话框用于读取视图文件. (参见 "5.16.2 窗口显示信息 ( 视图文件 )".) 当视图文件被加载时,引用窗口 ( 静态状态的源代码窗口 ) 被打开并且保存的显示信息被显示 .

根据被加载的文件,被打开的窗口和状态有所不同,如下所示.

- 加载符号信息被读取的源文件

如果源代码窗口为活动状态,则其以静止状态被打开,否则,源代码窗口以活动状态打开 .

#### - 加载符号信息未被读取的源文件,或者视图文件

文本格式文件的窗口在源代码窗口中以静态状态打开 .

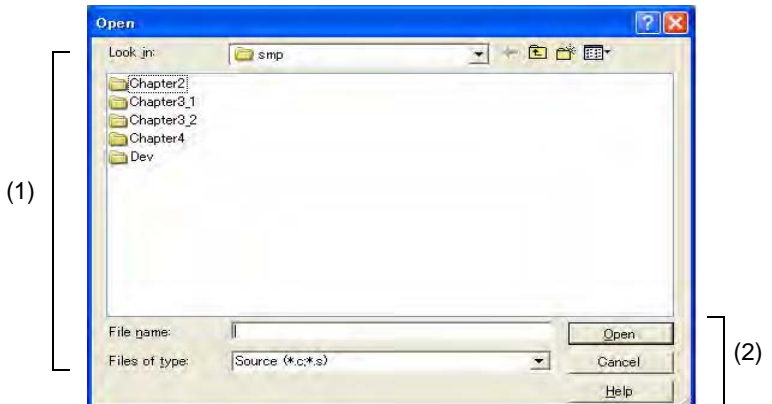

图 6-61 视图文件加载对话框

- 打开
- 各区的介绍

### 打开

**B** 单击 Open 按钮或选择 [File] 菜单 -> [Open...].

### 各区的介绍

#### **(1)** 加载文件设置区

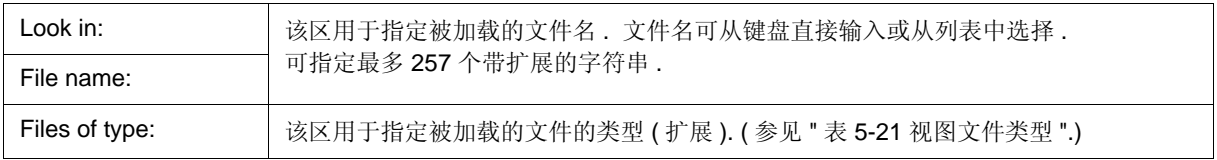

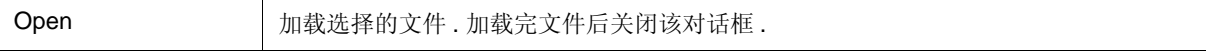

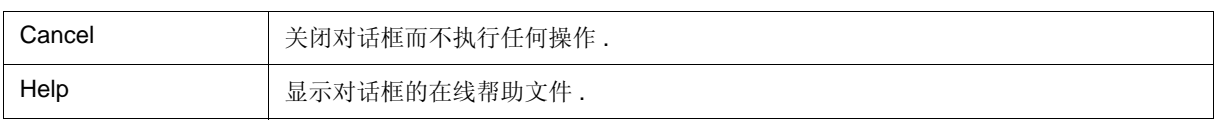

### 环境设置文件保存对话框

该对话框用于将当前窗口的设置内容保存到设置文件. (参见"5.16.3 窗口设置信息 ( 设置文件 )".)

图 6-62 环境设置文件保存对话框

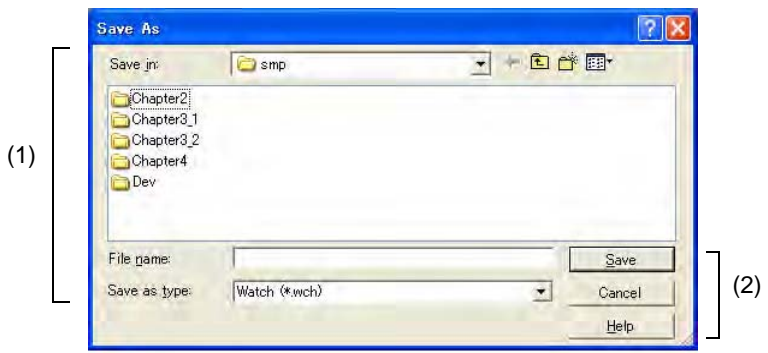

#### - 打开

- 各区的介绍

### 打开

当被保存的窗口为当前窗口时 , 选择 [File] 菜单 -> [Environment] -> [Save As...].

### 各区的介绍

### **(1)** 保存文件设置区

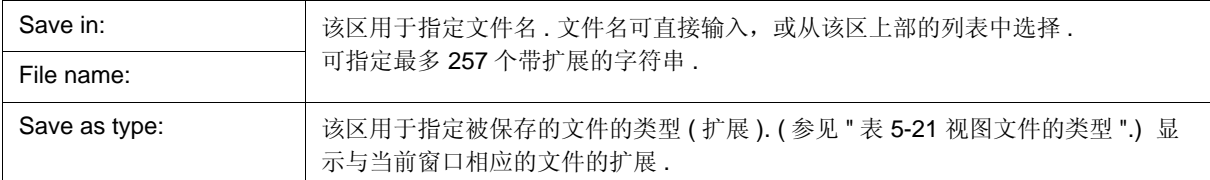

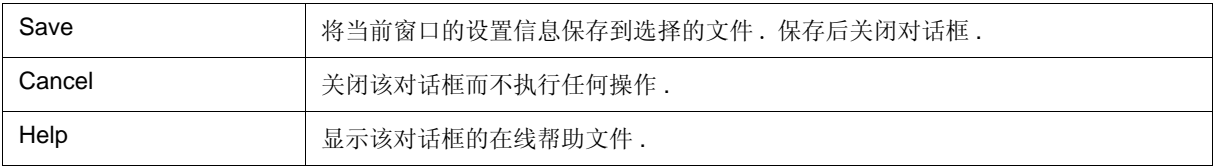

### 环境设置文件加载对话框

该对话框用于读取设置文件. (参见 "5.16.3 窗口设置信息 ( 设置文件 )".) 当加载设置文件时 , 目标窗口打开并且保存时的设置信息被恢复 .

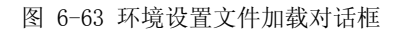

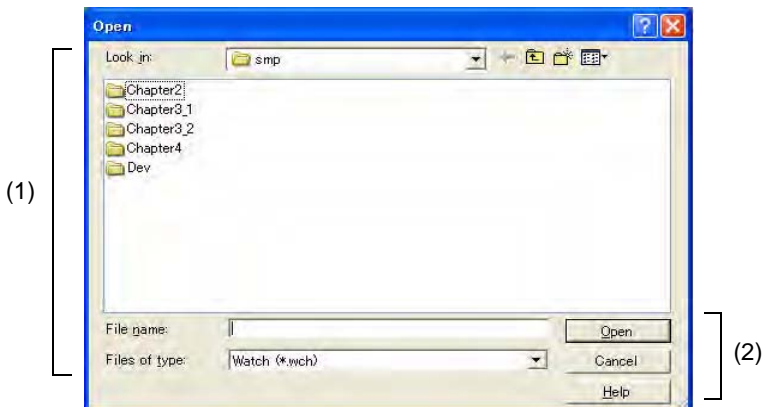

- 打开
- 各区的介绍

### 打开

选择 [File] 菜单 -> [Environment] -> [Open...].

### 各区的介绍

#### **(1)** 加载文件设置区

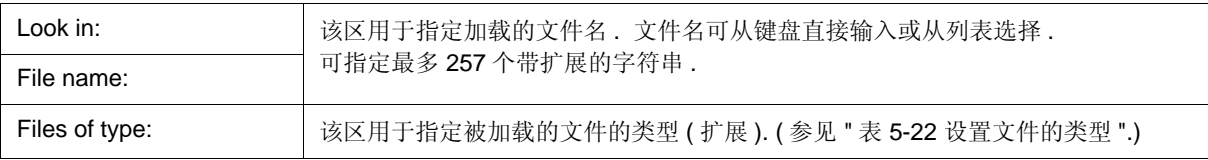

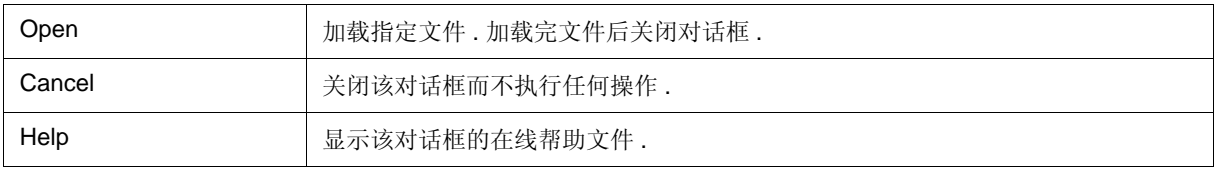

### 复位调试器对话框

该对话框用于初始化 ID78K0R-QB, CPU 和符号信息 .

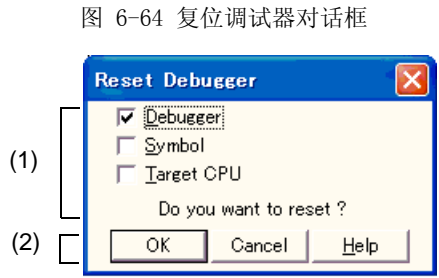

- 打开

- 各区的介绍

### 打开

选择 [File] 菜单 -> [Debugger Reset...].

### 各区的介绍

#### **(1)** 复位对象选择区

T 该区用于指定要初始化的对象 . 对选择的项进行初始化 .

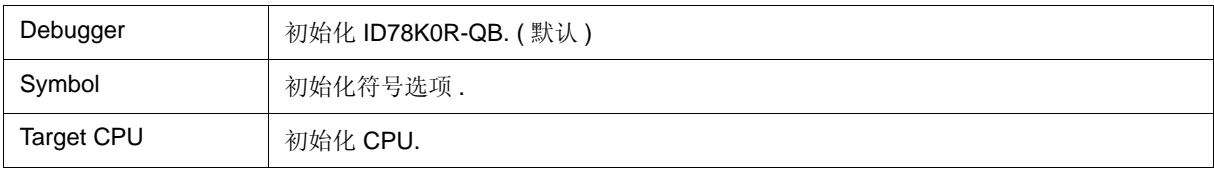

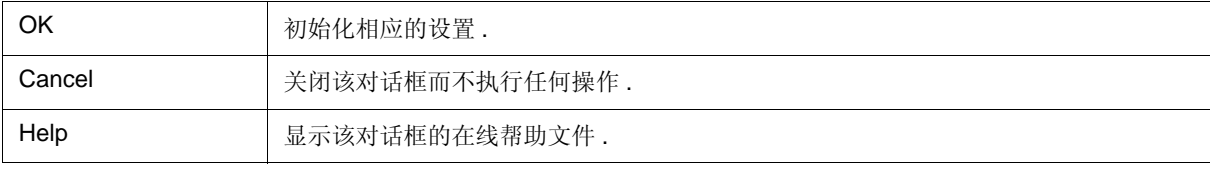

### 退出调试器对话框

该对话框用于选择在终止 ID78K0R-QB 之前是否将当前调试环境保存到项目文件. (参见 "5.16.1 调试环境 ( 项目 文件 )".)

可在调试器选项对话框中指定在确认对话框未打开而终止 ID78K0R-QB .

图 6-65 退出调试器对话框

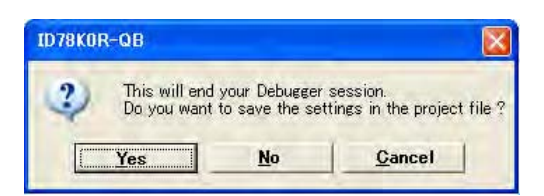

#### - 打开

- 功能按钮

### 打开

- 选择 [File] 菜单 -> [Exit].
- 如果强制终止,例如终止应用,已经在终止窗口的任务列表中执行 .

### 功能按钮

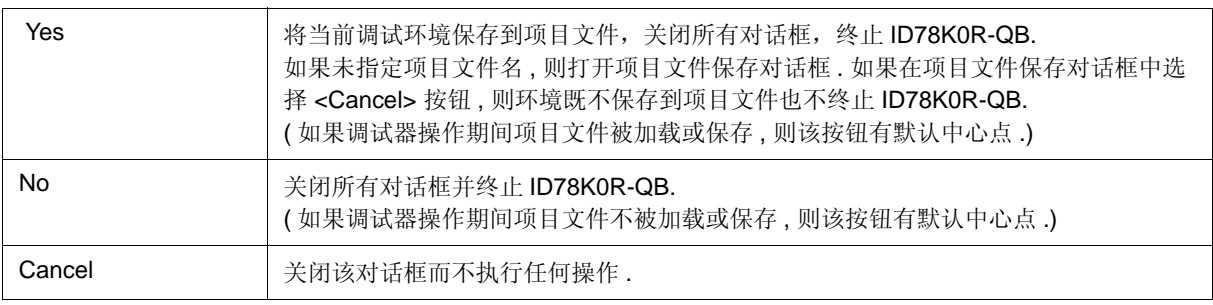

### 关于对话框

该对话框用于显示 ID78K0R-QB 的版本信息 (年份用 4 位显示).

备注 **:** 通过选择该对话框中上下文菜单的 [Select All and Copy (&C)] 可将版本信息拷贝到剪切板 .

显示以下版本信息 :

- ID78K0R-QB 的产品版本
- 设备文件的版本
- GUI 的版本
- 调试器 DLL 的版本
- 汇编器 DLL 的版本
- 执行器的版本
- Tcl/Tk 的版本
- 在线仿真器的产品 ID 和产品版本
- 闪存固件的版本 **[IECUBE]**
- OCD 控制码的版本 **[MINICUBE2]**

图 6-66 关于对话框

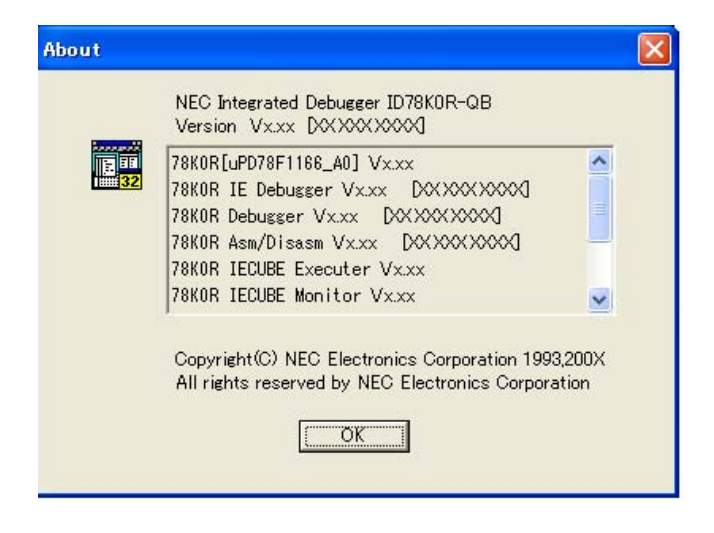

- 打开

### 打开

选择 [Help] 菜单 -> [About...].

备注 **:** 单击配置对话框中的也可 <About...> 按钮打开该对话框 .

### 控制台窗口

该窗口用于输入控制 ID78K0R-QB 的命令 .

如果控制台窗口是活动的,因为键联为类 Emacs, 所以加速器按键不被承认 . 但是 F1 按键显示控制台窗口的在线 帮助文件 .

当控制台窗口打开时 , 在控制台窗口显示仅有 <OK> 按钮的错误消息 .

当控制台窗口关闭或当控制台窗口打开而终止调试器时,命令历史记录保存到 file tkcon.hst 文件 .

最多可保存 100 条命令历史记录 .

命令历史记录在下次控制台窗口打开时加载 .

存入 tkcon.hst 文件的位置由以下优先级确定 .

- 1) 基于环境变量 "HOME"
- 2) 基于环境变量 "USERPROFILE"
- 3) 直接在安装OS 的驱动器下

关于命令说明的详细信息参见 " 第七章 命令参考 " .

图 6-67 控制台窗口

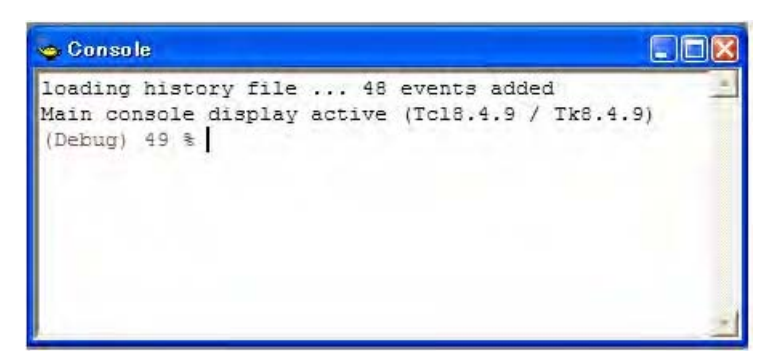

- 打开

### 打开

选择 [Browse] 菜单 -> [Console].

### 浏览对话框

此对话框用于选择要在源文本移动对话框中设置的文件 .

备注 **:** 如果在系统已经启动之后第一次打开此对话框,则显示由源路径首先指定的目录 . 第二次和随后几 次打开对话框时,记录并再次显示先前显示的目录. 然而, 如果单击 <Cancel> 按钮, 则不记录先前 显示的记录 .

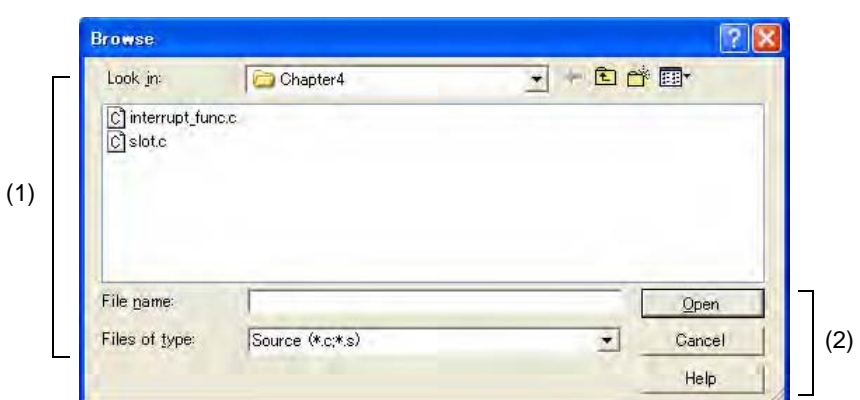

图 6-68 浏览对话框

- 打开
- 各区的介绍

### 打开

在目标对话框中单击 <Browse...> 按钮 .

### 各区的介绍

#### **(1)** 打开文件设置区

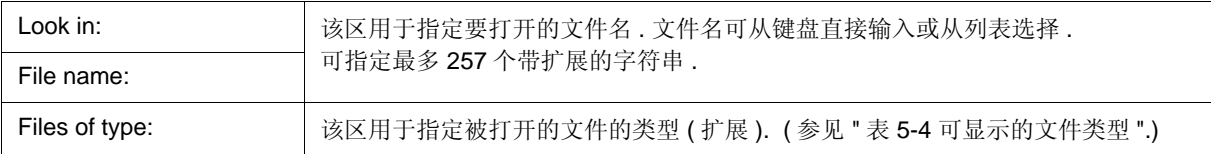

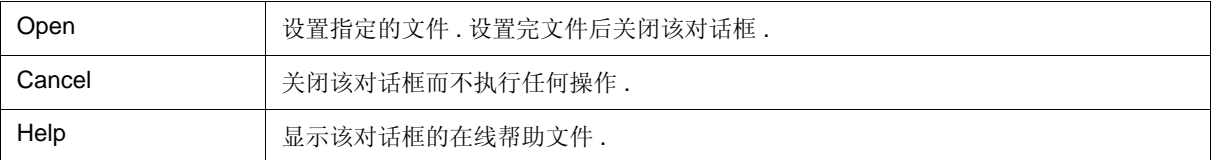

# 第七章 参考命令

本章介绍了ID78K0R-QB 命令功能的详细信息 .

- 命令行规则
- 命令列表
- 别名列表
- 变量列表
- 封装列表
- 键联
- 扩展窗口
- 回调程序
- 钩子程序
- 相关文件
- 注意事项
- 命令扩展

# **7.1** 命令行规则

命令行的说明具有以下规则:

- 为命令行指定命令名称 , 选项和自变量 .
- 要使字分开 , 请使用空格 (空格键或制表键).
- 在一行的结束处 , 使用换行字符或分号 .
- 命令名称和选项输入到可识别点时 , 对它们进行辨认 .
- 脚本中 , 必须完全输入命令名称 .

#### 命令格式

命令 *-* 选项 *arg1 arg2 arg3 ...*

### **7.2** 命令列表

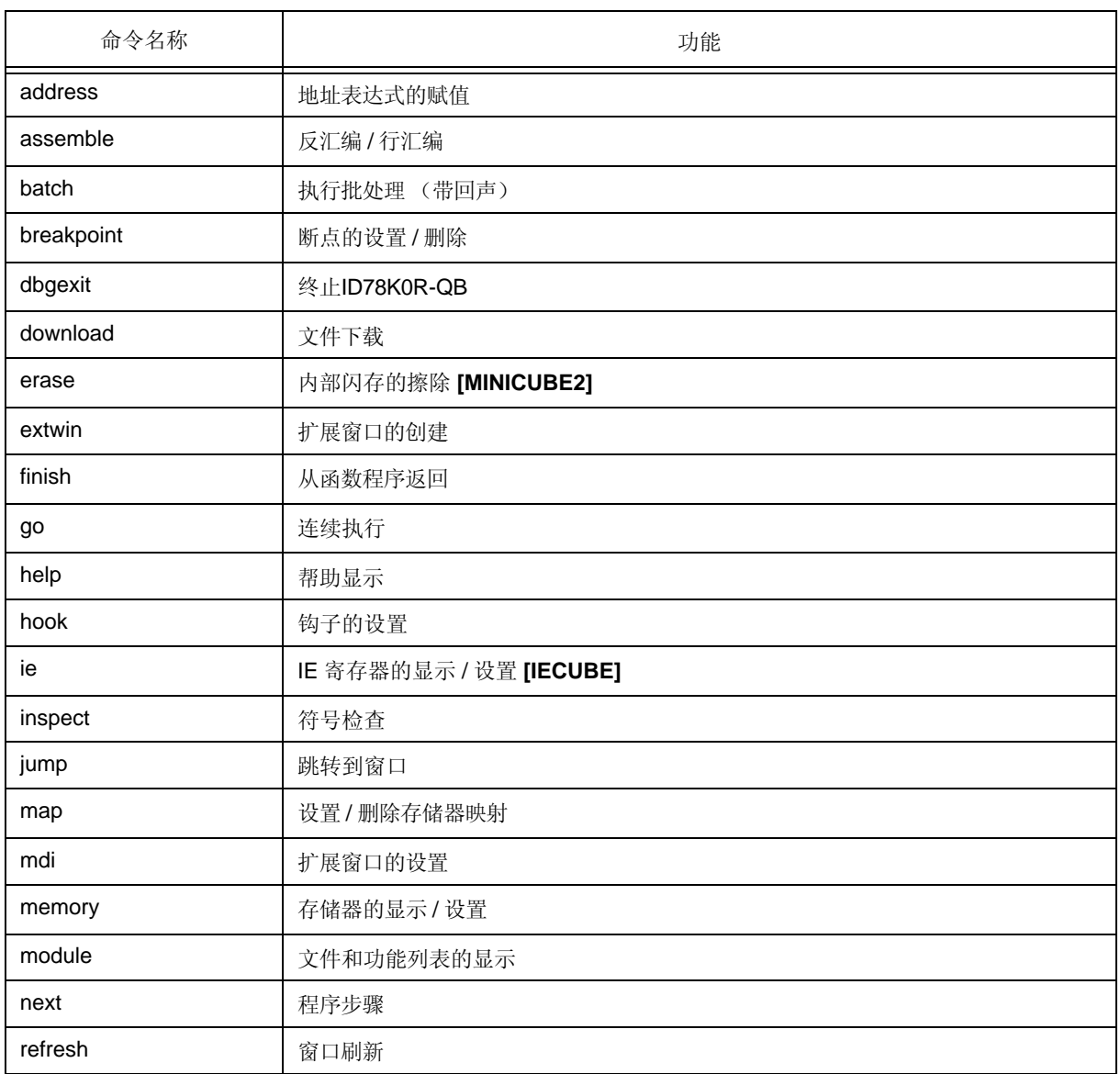

### 表 7-1 调试程序控制命令列表

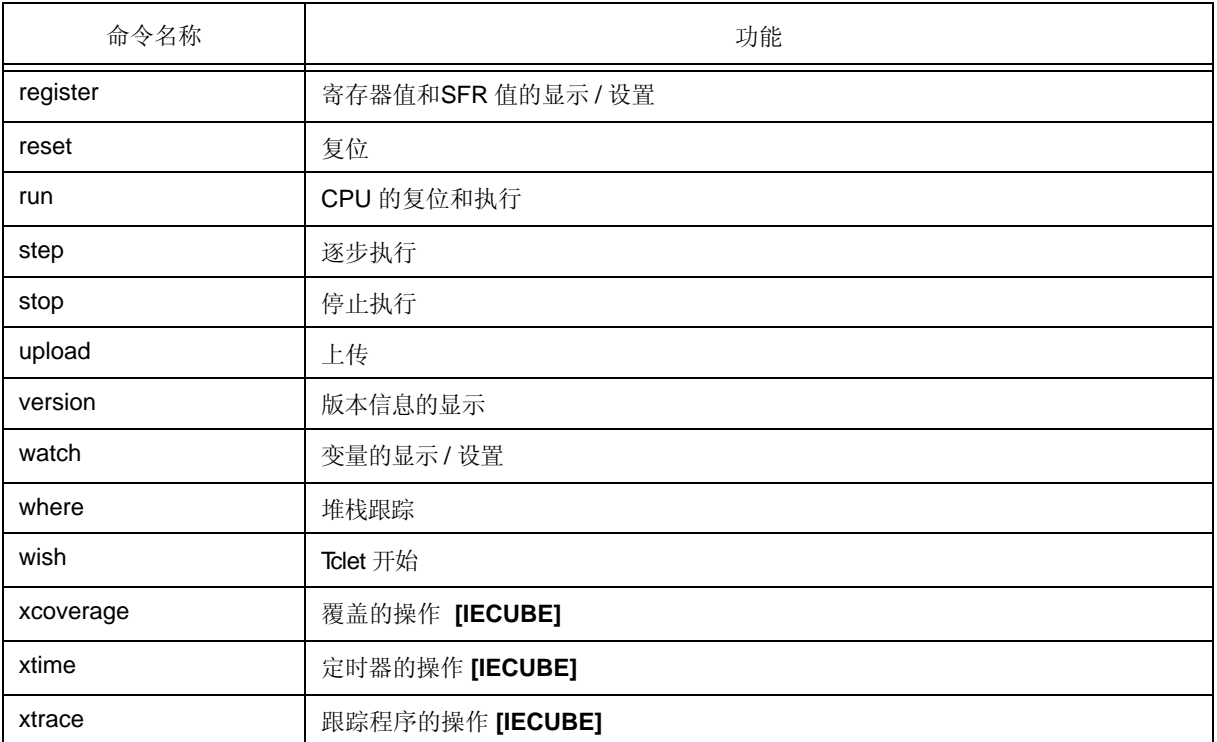

#### 表 7-2 控制台 /Tcl 命令的列表

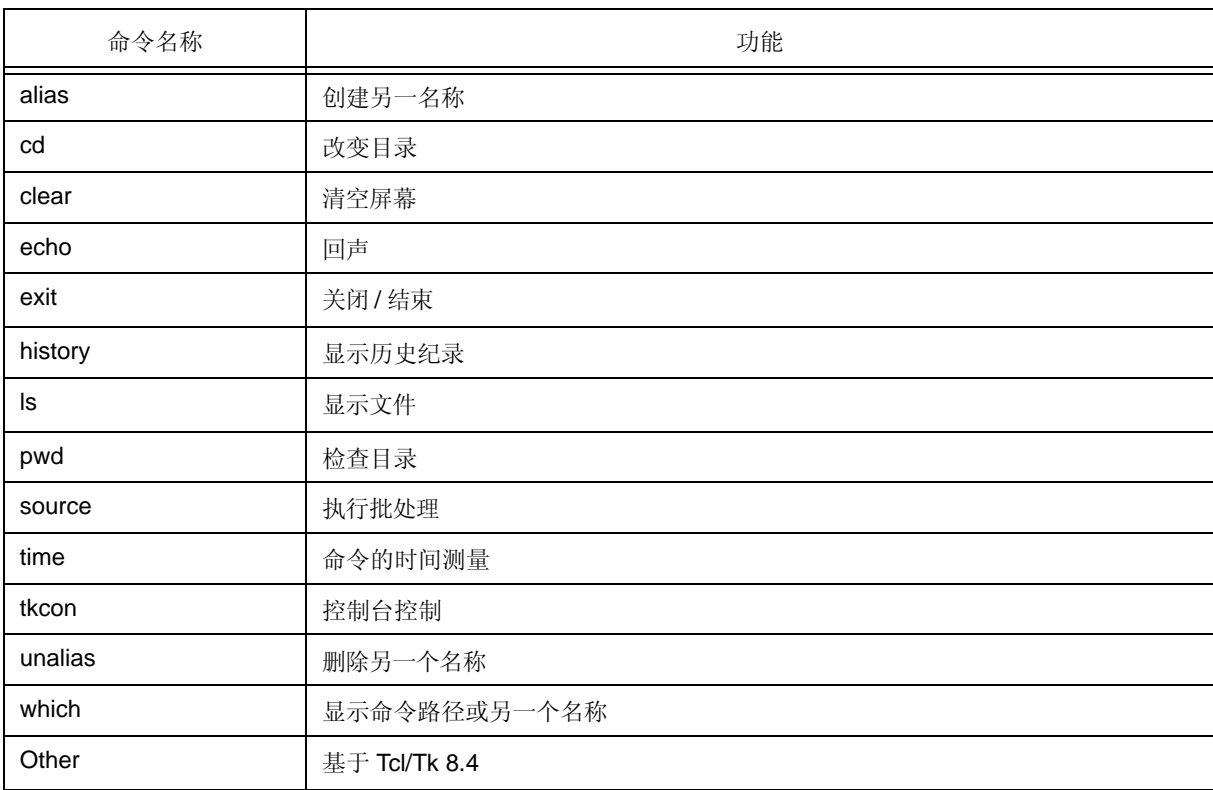

# **7.3** 别名列表

通过在文件 "bin/idtcl/aliases.tcl" 中定义其别名 , 来以其他的名称指定命令 .

别名按下表所示默认描述 .

该文件可以通过编辑器进行编辑 .

表 7-3 文件 aliases.tcl 的内容

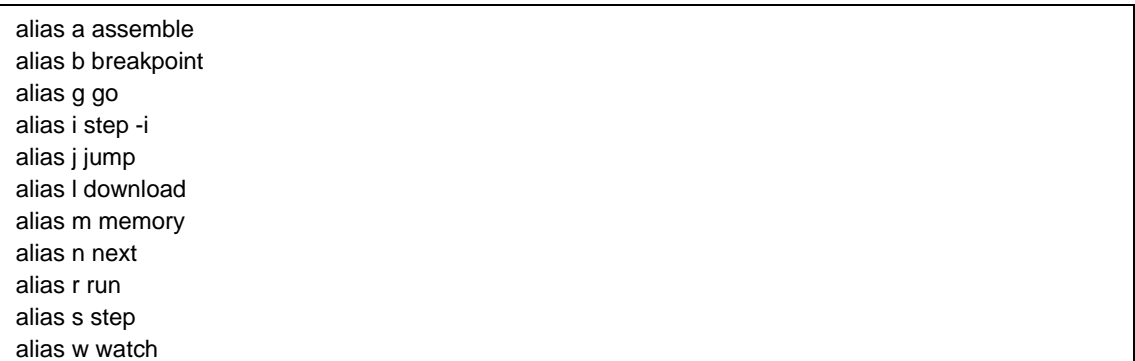

## **7.4** 变量列表

表 7-4 变量列表

| 变量            | 功能          |
|---------------|-------------|
| dcl (chip)    | 芯片名称 (只读)   |
| dcl (prjfile) | 项目文件名称 (只读) |
| dcl (srcpath) | 源路径 (只读)    |
| dcl (ieid)    | IE 类型 (只读)  |
| dcl (iestat)  | IE 状态 (只读)  |
| dcl (bkstat)  | 断点状态 (只读)   |
| env (LANG)    | 语言          |
| dcl_version   | Dcl 版本 (只读) |

# **7.5** 封装列表

表 7-5 封装列表

| 封装             | 功能     |
|----------------|--------|
| tcltest        | 恢复测试   |
| cwind          | 自动窗口控制 |
| <b>BWidget</b> | 工具包    |
| tcllib         | Tcl 库  |
| mclistbox      | 多栏列表框  |
| combobox       | 组合框    |

**7.6** 键联

- 类 tcsh + Emacs
- 命令名称的补充 [ 制表 ]
- 文件名的补充 [ 制表 ]
- HTML 帮助 [F1]

### **7.7** 扩展窗口

扩展窗口可以使用Tk 创建 .

扩展窗口中, Widget 同'.dcl' 一起代替 !' 作为根来分配.

当以下脚本文件分配在 bin/idtcl/tools/ 中时 , 选择 [ 浏览 ] 菜单 -> [ 其他 ] 添加扩展窗口 .

已经添加mdi 命令、扩展窗口的专用命令 .

# Sample.tcl wm protocol .dcl WM\_DELETE\_WINDOW { exit } mdi geometry 100 50 button .dcl.b -text Push -command exit pack .dcl.b

注意事项 **:** 在扩展窗口中 , 因为MDI 窗口的限制 , 不能使用 Tk 菜单命令 .

### **7.7.1** 示例 **(** 计算器脚本 **)**

描述了计算器中扩展窗口的脚本 , 且它的执行屏幕如下所示 .

#### 扩展窗口的脚本

```
# Calculator.tcl
mdi geometry 100 100
set top .dcl
entry $top.e -relief sunken -textvariable v
frame $top.f -height 120 -width 120; pack $top.e -fill x; pack $top.f -fill both -expand 1
set i 0; set v {}; set r 0.25
foreach n \{789/456 * 123 - 0 = + C\}if \{\$n == "=" || \$n == "C"\}button $top.f.b$n -text $n 
         } else {
                  button $top.f.b$n -text $n -command "$top.e insert end $n"
         }
         place $top.f.b$n -relx [expr ($i%4)*$r] -rely [expr ($i/4)*$r] -relw $r -relh $r
         incr i
}
bind $top.f.bC <1> {$top.e delete 0 end}
bind $top.f.b= <1> {catch {expr $v} v}
```
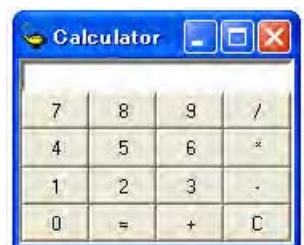

图 7-1 执行屏幕

# **7.8** 回调程序

扩展窗口可以保持由异步消息调用的dcl\_asyncproc 程序 .

```
proc dcl_asyncproc {mid} {
   if {\{}\text{Smid} == 19\} {
      redraw
   }
}
```
异步消息 ID 被看作是 dcl\_asyncproc 程序的自变量 .

消息 IDs 如下所示:

| 消息 ID | 含义                |
|-------|-------------------|
| 9     | 更改配置之后            |
| 10    | 记录事件之后            |
| 11    | 删除事件之后            |
| 12    | 执行之前              |
| 13    | 中断之后              |
| 14    | 复位CPU之后           |
| 15    | 复位ID78K0R-QB 之后   |
| 17    | 更改扩展的选项之后         |
| 18    | 更改调试程序选项之后        |
| 19    | 下载之后              |
| 20    | 更改存储器或寄存器之后       |
| 36    | 开始追踪程序之前 [IECUBE] |
| 37    | 停止追踪程序之后 [IECUBE] |
| 40    | 开始定时器之前 [IECUBE]  |
| 41    | 停止定时器之后 [IECUBE]  |
| 42    | 清除追踪之后 [IECUBE]   |
| 45    | 复位符号之后            |

表 7-6 消息 ID

### **7.9** 钩子程序

可以使用钩子程序在ID78K0R-QB 中设置钩子 .

钩子程序如下所示:

- BeforeDownload (下载之前的钩子)
- AfterDownload (下载之后的钩子)
- AfterCpuReset (中断期间CPU 复位之后的钩子)
- BeforeCpuRun (启动执行之前的钩子)
- AfterCpuStop (中断之后的钩子)

通过使用钩子程序 , 可以在下载程序之前或复位CPU 之后改变寄存器的值 . 程序的实际示例如下所示 . 关闭 ID78K0R-QB 之前钩子一直有效 .

#### **(1) [** 用 **ID78K0R-QB** 控制命令设置钩子时 **]**

- 1) 通过编辑器创建脚本文件a. .
- 2) 启动ID78K0R-QB, 选择 [ 浏览 ] 菜单 ->[ 控制台 ], 并打开控制台窗口 .
- 3) 如果脚本文件在窗口中如下执行 , 则设置脚本文件中的钩子 . %hook test.tcl

#### **(2) [** 项目文件下载时设置钩子 **]**

- 1) 通过编辑器创建脚本文件 a.. 注
- 2) 启动 ID78K0R-QB 并读取 test.prj. 设置脚本文件中的钩子 .

```
proc BeforeDownload {} {
  register MM 0x7
  register PMC8 0xff
  register PMC9 0xff
  register PMCX 0xe0
}
proc AfterCpuReset {} {
  register MM 0x7
  register PMC8 0xff
  register PMC9 0xff
  register PMCX 0xe0
}
```
注 **:** 确保脚本文件名与项目文件名相同 .

示例:

对应 test.prj 的脚本文件是 test.tcl.

在相同的目录中分配 test.prj, test.pri 和 test.tcl.
# **7.10** 相关文件

| 文件名                     | 功能                                                                                                    |
|-------------------------|----------------------------------------------------------------------------------------------------|
| aliases.tcl             | 当打开 aliases.tcl 控制台时执行. 设置默认别名等.                                                                        |
| Project filename.tcl    | 当打开项目文件名 .tcl project 时执行.<br>可以使用下列钩子.<br>下载之前<br>下载之后<br>Cpu 复位之后<br>Cpu 运行之前<br>Cpu 停止之后             |
| Load modulefilename.tcl | 当下载加载模块文件名 .tcl load module file 时执行 .<br>可以使用下列钩子.<br>下载之前<br>下载之后<br>Cpu 复位之后<br>Cpu 运行之前<br>Cpu 停止之后 |

表 7-7 相关文件列表

## **7.11** 注意事项

- 文件和路径的分隔符为斜线 (/).
- 打开控制台时 , 错误消息输出到控制台
- 要强行终止命令 , 请关闭控制台 .
- 外部命令 (DOS 命令)的执行默认为关闭.

## **7.12** 命令扩展

本节中 , 使用如下格式介绍每个命令 .

## 命令名称

描述命令名称 .

## 输入格式

描述命令的输入格式 .

以下说明中 , 斜体字表示由用户提供的自变量 , 可以省略包含在 "?" 中的自变量 .

当命令名称和选项输入到可识别点时 , 对它们进行辨认 .

### 功能

介绍命令的功能 .

### 使用示例

显示命令使用的示例 .

## **address**

address - 地址表达式的赋值

## 输入格式

**address** 表达式

### 功能

由表达式把指定的地址表达式转换成地址 .

### 使用示例

(IDCON) 1 % 主地址 0xaa (IDCON) 2 % 主地址 +1 0xab

### **assemble**

assemble - 反汇编 / 行汇编

### 输入格式

**assemble** *?* 选项 *?* 地址 *?* 代码 *?*

### 功能

由来自地址指定的地址 中的代码 汇编指定的字符串 . 为地址指定 "." 时 , 理解为从先前汇编直接连续的 地址 . 当省略代码 时 , 从地址指定的 地址 汇编 . 以下为 选项: 汇编中忽略这些选项.

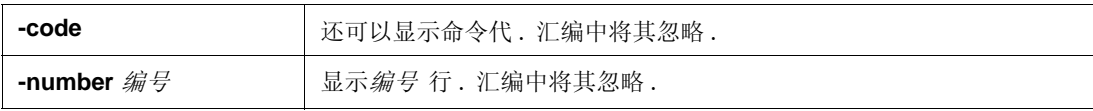

#### 使用示例

(IDCON) 1 % assemble -n 5 main 0x000000aa B7 PUSH HL<br>0x000000ab B1 PUSH AX 0x000000ab B1 PUSH AX<br>0x000000ac 891C MOVW AX,SP 0x000000ac 891C MOVW AX,SP<br>0x000000ae D6 MOVW HL,AX 0x000000ae D6 MOVW HL,A<br>0x000000af A100 MOV A,#0H 0x000000af A100 (IDCON) 2 % assemble main mov a,b (IDCON) 3 % assemble . mov a,b

## **batch**

batch - 执行批处理 (带响应)

## 输入格式

**batch** 脚本名称

### 功能

在屏幕上显示由脚本名称 指定的文件成批处理 . 允许嵌套 .

### 使用示例

(IDCON) 1 % clear (IDCON) 2 % batch bat\_file.tcl

# **breakpoint**

breakpoint - 断点的设置 / 删除

### 输入格式

**breakpoint** *?* 选项 *? ?* 地址 *1? ?* 地址 *2?*

**breakpoint** - 删除 *brkno*

**breakpoint** - 启用 *brkno*

**breakpoint** - 禁用 *brkno*

**breakpoint** - 信息

### 功能

对由选项 和地址 指定的断点.

如果可以正确地设置断点 , 则返回断点数 .

以下为 选项:

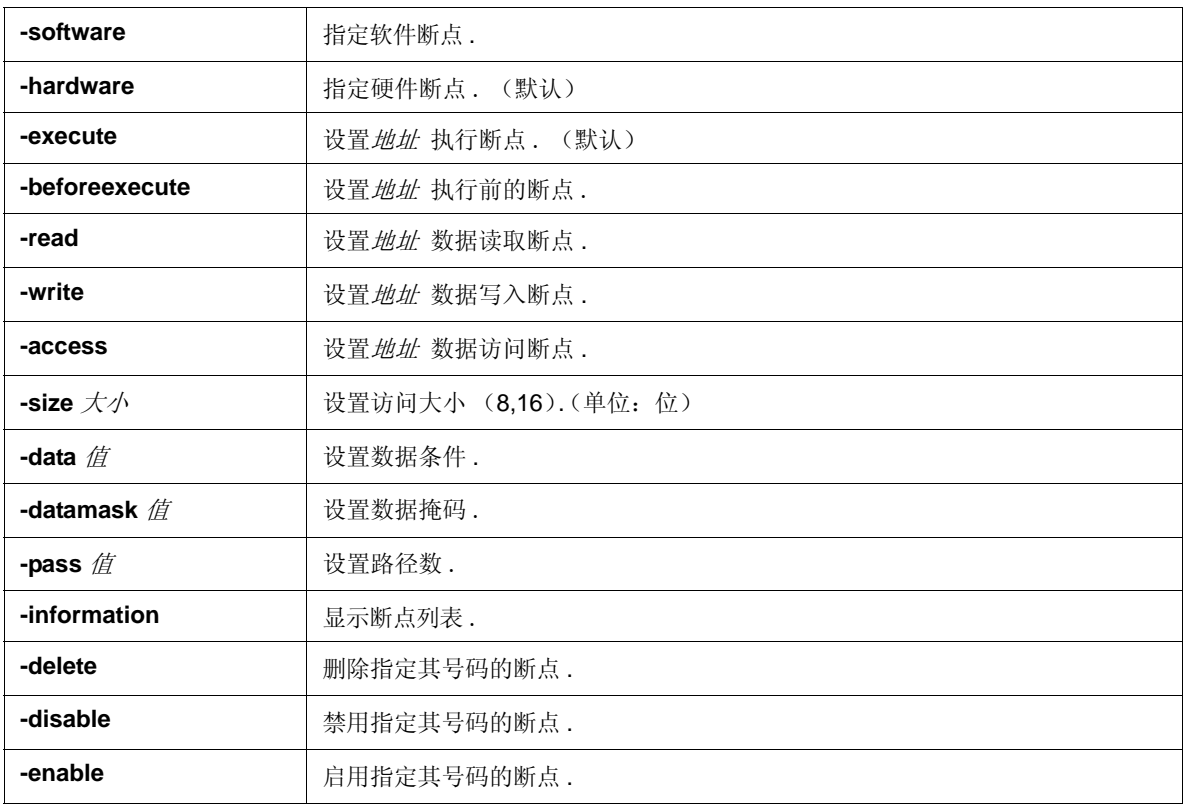

### 使用示例

(IDCON) 1 % breakpoint main 1 (IDCON) 2 % breakpoint -i 1 Brk00001 enable rammon.c#17 (IDCON) 3 % breakpoint -software sub 2

(IDCON) 4 % breakpoint -i 1 Brk00001 enable rammon.c#17 2 Brk00001 enable rammon.c#8

(IDCON) 5 % breakpoint -disable 2 (IDCON) 6 % breakpoint -i 1 Brk00001 enable rammon.c#17 2 Brk00001 disable rammon.c#8

(IDCON) 7 % breakpoint -delete 1 2 Brk00001 disable rammon.c#8

# **dbgexit**

dbgexit - 终止 ID78K0R-QB

## 输入格式

**dbgexit** *?* 选项 *?*

### 功能

终止 ID78K0R-QB.

以下为 选项:

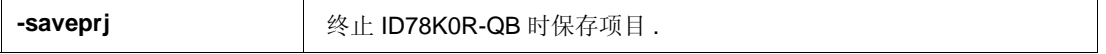

# 使用示例

(IDCON) 1 % dbgexit -saveprj

## **download**

download - 文件下载

### 输入格式

**download** *?* 选项 *?* 文件名 *?* 偏移量 *?*

### 功能

下载根据*选项* 由*文件名* 指定的文件. (自动识别加载模块格式文件和HEX- 格式文件.)

如果指定*偏移量、*则地址按*偏移量* 偏移 (如果数据为二进制格式, 则为*偏移量* 指定加载起始地址).

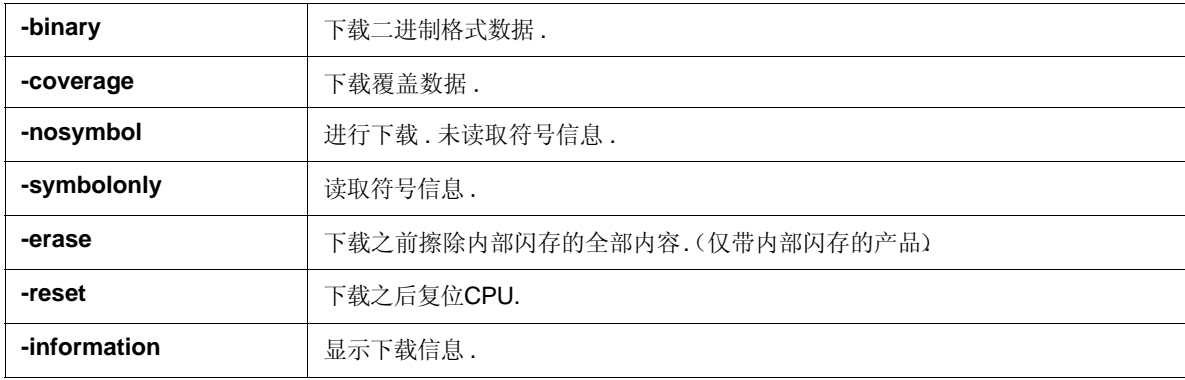

### 使用示例

(IDCON) 1 % download test.lmf

#### **erase**

#### **[MINICUBE2]**

erase- 擦除内部闪存

## 输入格式

**erase**

## 功能

擦除内部闪存 .

### 使用示例

(IDCON) 1 % erase

## **extwin**

extwin - 创建扩展窗口

## 输入格式

**extwin** 脚本文件

## 功能

以*脚本文件*创建扩展窗口.

### 使用示例

(IDCON) 1 % extwin d:/foo.tcl

## **finish**

finish - 从函数返回

## 输入格式

**finish**

### 功能

在返回到调用当前函数的程序前一直执行 .

### 使用示例

(IDCON) 1 % finish

## **go**

go - 连续执行

## 输入格式

**go** *?* 选项 *?*

## 功能

连续执行程序 . 如果指定 -waitbreak, 则程序停止前命令一直等待 . 以下为 选项:

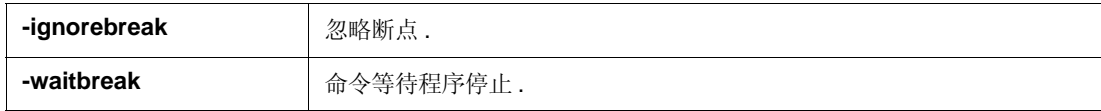

## 使用示例

(IDCON) 1 % go -w

## **help**

help - 显示帮助

### 输入格式

**help**

#### 功能

显示 Dcl 帮助 .

### 使用示例

(IDCON) 1 % help 有关指定命令的更多信息 , 键入 HELP 命令名称 . ASSOC 显示或修改文件扩展组合框 . AT 在计算机上调度命令和程序的运行 . ATTRIB 显示或更改文件属性 . BREAK 设置或清除扩展的 CTRL+C 检查 . CACLS 显示或修改文件的访问控制列表 (ACLs) . CALL 从其他地方调用一批程序 . CD 显示或更改当前目录的名称 . CHCP 显示或设置活动代码页数 . CHDIR 显示或更改当前目录的名称 . CHKDSK 检查磁盘并显示状态报告 . CHKNTFS 显示或修改导入时间时的磁盘检查 . CLS 清空屏幕 . : : :

## **hook**

hook - 设置钩子

## 输入格式

**hook** 脚本文件

## 功能

用脚本文件 为钩子设置程序 .

加载项目文件时和复位 ID78K0R-QB 时 , 初始化钩子设置 .

### 使用示例

(IDCON) 1 % hook d:/foo.tcl

## **ie**

#### **[IECUBE]**

ie - IE 寄存器的显示 / 设置

## 输入格式

**ie** reg 地址 *?* 值 *?*

### 功能

ie 命令取决于 IE.

当为子命令指定 reg 时 , 执行 IE 寄存器的引用和设置 .

### 使用示例

(IDCON) 1 % ie reg 0x100 1

# **inspect**

inspect - 符号检查

## 输入格式

**inspect** *?* 选项 *?* 程序名称 模式

### 功能

使用模式 的常规表达式搜索并显示由程序名称 指定的加载模块符号 . 可以使用以下常规表达式 .

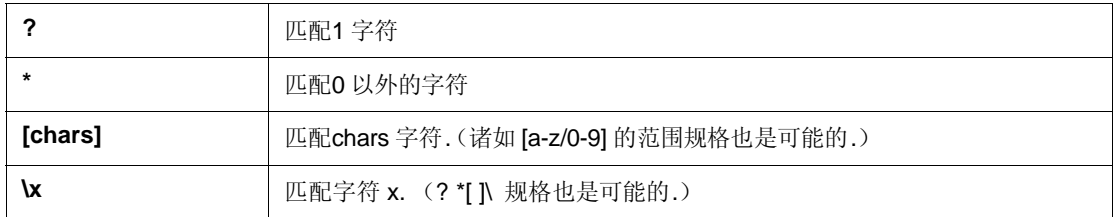

以下为选项:

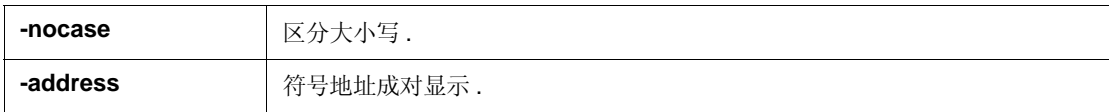

### 使用示例

(IDCON) 1 % inspect test1.out {[a-z]\*}

## **jump**

jump - 跳转到窗口

## 输入格式

**jump** - 源 - 行 文件名 *?* 行 *?* **jump** *?* 选项 *?* 地址

### 功能

显示由*选项* 指定的窗口.

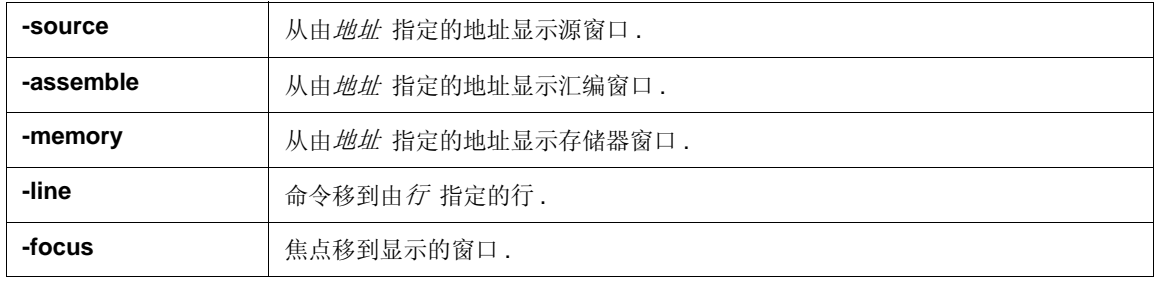

### 使用示例

(IDCON) 1 % jump -s main (IDCON) 2 % jump -s -l mainfile.c 10 (IDCON) 3 % jump -m array

#### **map**

map - 存储器映射的设置 / 删除

### 输入格式

**map** 选项 地址 *1* 地址 *2 ?accsize?*

### 功能

设置 , 删除和显示存储器映射 .

备注 由 *accsize* 指定 8 或 16 的访问大小 ( 单位 : 字节 , 默认为 8).

以下为 选项:

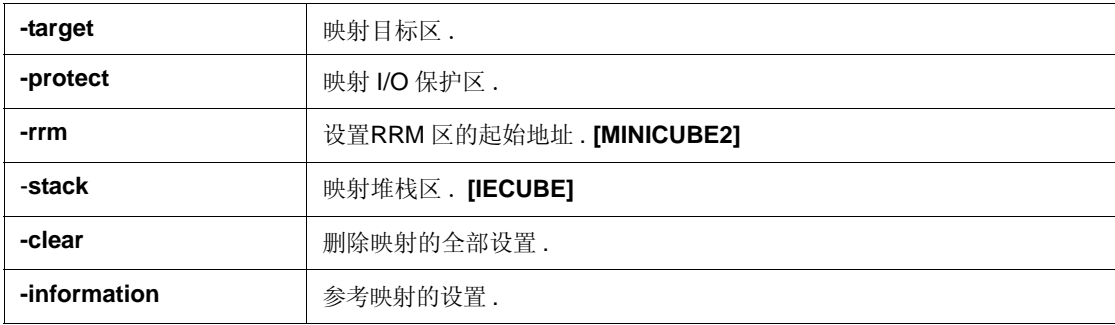

### 使用示例

- (IDCON) 1 % map -i
- 1: 0 0x3ffff 8 {IROM}
- 2: 0x40000 0xeffff {NonMap}
- 3: 0xf0000 0xf07ff 8 {NonMap ExtSFR}
- 4: 0xf0800 0xfceff 8 {NonMap}
- 5: 0xfcf00 0xffedf 8 {IRAM}
- 6: 0xffee0 0xffeff 8 {Register}
- 7: 0xfff00 0xfffff 8 {SFR}

## **mdi**

mdi - 扩展窗口的设置

## 输入格式

**mdi** 几何结构 *?x y?* 宽度 高度 **mdi** 标题 字符串

### 功能

设置扩展窗口的尺寸和标题名称 .

命令仅能从扩展窗口使用 .

## 使用示例

(IDCON) 1 % mdi geometry 0 0 100 100 (IDCON) 2 % mdi title foo

#### **memory**

memory - 存储器的显示 / 设置

### 输入格式

**memory** *?* 选项 *?* 地址 *?* 值 *?*  **memory** *?* 选项 *?* - 填充 地址 *1* 地址 *2* 值 **memory** *?* 选项 *?* - 复制 地址 *1* 地址 *2* 地址 *3*

#### 功能

根据选项 来设置由地址指定地址 的存储器中的值. 如果省略了值,则显示由地址指定地址的存储器中的值. 如果指定 -fill, 则以值 填充从地址 *1* 到 地址 *2* 的数据 . 如果指定 -copy, 则将从地址 *1* 到 地址 *2* 的数据复制到地址 *3*. 以下为选项:

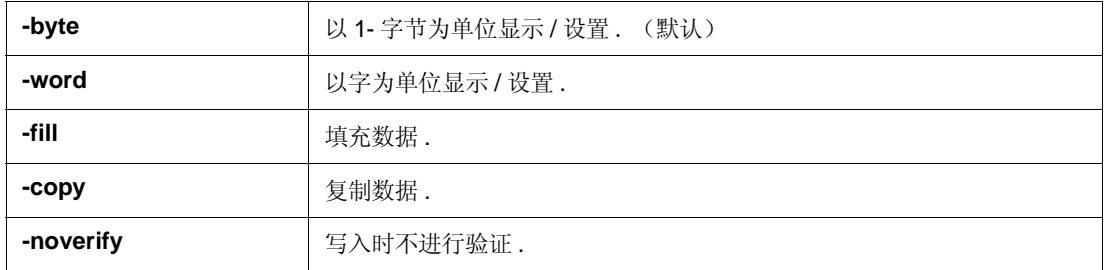

备注 **:** 如果在用户程序执行期间执行以下操作之一 , 暂时停止CPU 并继续执行 .

- 引用 RRM 区以外的存储器区 **[IECUBE]**
- 设置内部 RAM 区以外的存储器区 **[IECUBE]**
- 引用RRM 区中的存储器区 **[MINICUBE2]**
- 设置存储器区 **[MINICUBE2]**

### 使用示例

(IDCON) 1 % memory 100 0x10 (IDCON) 2 % memory 100 2 (IDCON) 3 % memory 100 0x02 (IDCON) 4 % memory -fill 0 1ff 0

## **module**

module - 显示文件和功能列表

### 输入格式

**module** 程序名称 *?* 文件名 *?*

### 功能

显示由程序名称 指定的加载模块的文件和功能列表. 如果没有指定*文件名*, 则显示文件列表. 如皋指定*文件名*, 则显示指定文件的功能列表.

## 使用示例

(IDCON) 1 % module rammon.lmf 1: rammon.c (IDCON) 2 % module rammon.lmf rammon.c 1: rammon.c sub1 2: rammon.c main

#### **next**

next - 程序步骤

## 输入格式

**next** *?* 选项 *?*

## 功能

执行程序步骤 . 如果调用函数 , 则执行函数之后步骤停止 .

以下为 选项:

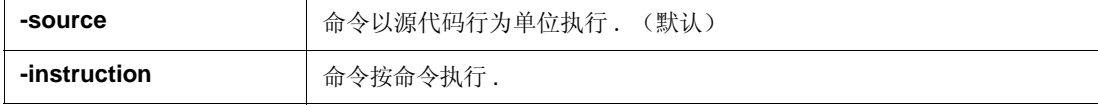

## 使用示例

(IDCON) 1 % next -i (IDCON) 2 % next -s

## **refresh**

refresh - 刷新窗口

## 输入格式

**refresh**

### 功能

刷新窗口并更新数据 .

### 使用示例

(IDCON) 1 % batch foo.tcl (IDCON) 2 % refresh

## **register**

register - 显示 / 设置寄存器的值和 SFR 的值

### 输入格式

**register** *?* 选项 *? regname ?* 值 *?*

### 功能

设置由 *regname* 指定的寄存器中值 .

I 如果省略了值 , 则显示由 *regname* 指定的寄存器的值 .

以下为 选项:

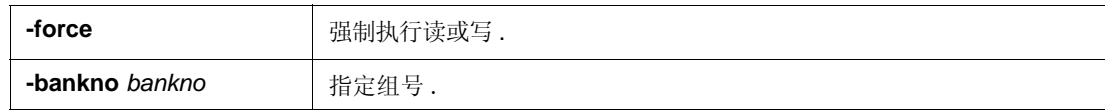

备注 **:** 在用户程序执行期间 , 如果执行以下操作之一 , 则暂时停止 CPU 并继续执行 . **[IECUBE]**

- 设置寄存器或 SFR

- 引用 PC 或 SFR 之外的控制寄存器

#### 使用示例

(IDCON) 1 % register pc 0x100 (IDCON) 2 % register pc 200 (IDCON) 3 % register pc 0x200

### **reset**

reset - 复位

## 输入格式

**reset** *?* 选项 *?*

## 功能

复位 ID78K0R-QB , CPU, 符号或事件 .

如果省略选项 , 则复位 CPU.

以下为选项:

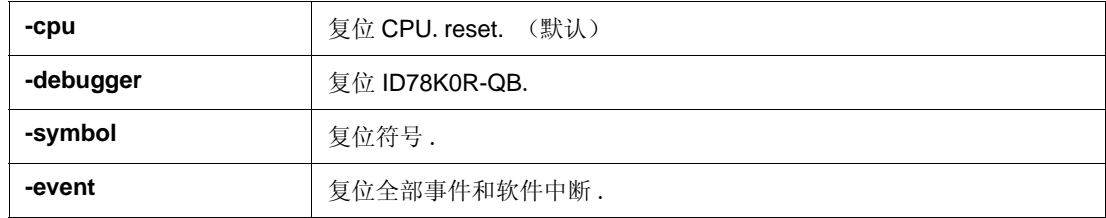

## 使用示例

(IDCON) 1 % reset

#### **run**

run - 复位和执行 CPU

## 输入格式

**run** *?* 选项 *?*

## 功能

复位程序并执行 .

如果没有指定 -waitbreak, 则直到程序停止命令才等待 .

以下为 选项:

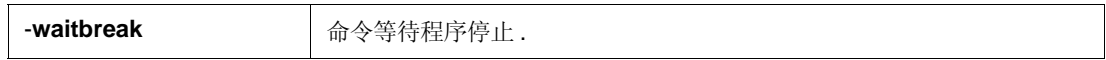

### 使用示例

(IDCON) 1 % run (IDCON) 2 % run -w

### **step**

step - 逐步执行

## 输入格式

**step** *?* 选项 *?*

## 功能

执行逐步执行 .

如果调用函数 , 则命令在函数头停止 .

以下为 选项:

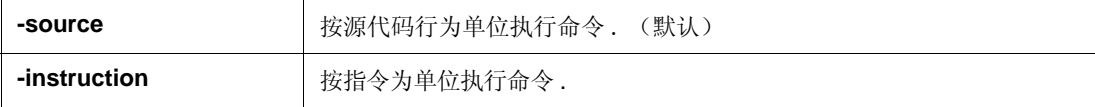

### 使用示例

(IDCON) 1 % step -i (IDCON) 2 % step -s

## **stop**

stop - 停止执行

## 输入格式

**stop**

### 功能

强制停止程序 .

### 使用示例

(IDCON) 1 % run (IDCON) 2 % stop

## **tkcon**

tkcon - 控制台控制

## 输入格式

**tkcon** cmd *?arg?*

### 功能

控制控制台窗口 .

该命令是控制台 /Tcl 命令之一.

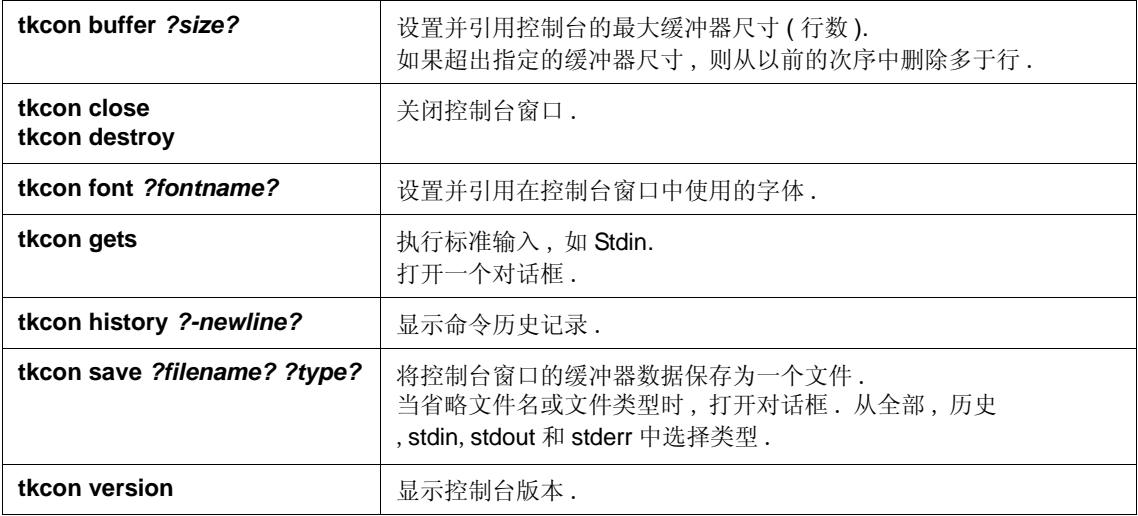

#### 使用示例

(IDCON) 1 % tkcon save c:/temp/logfile.txt all

# **upload**

upload - 上传

## 输入格式

**upload** *?* 选项 *?* 文件名 地址 *1* 地址 *2* **upload** - 覆盖 文件名

### 功能

在文件中保存指定范围内的存储器数据或覆盖数据 .

以下为选项:

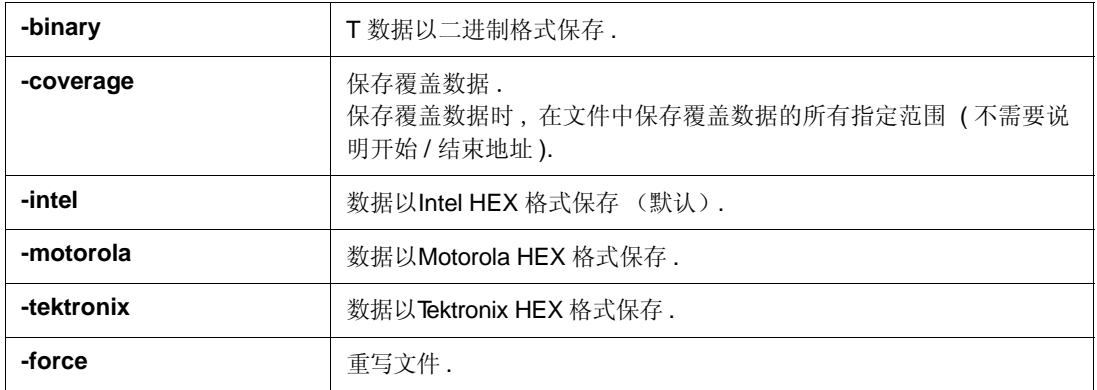

## 使用示例

(IDCON) 1 % upload -b foo.hex 0 0xffff

### **version**

version - 显示版本信息

### 输入格式

**version**

### 功能

显示 ID78K0R-QB 版本 .

### 使用示例

(IDCON) 1 % version

GUI : VX.XX [XX XXXX 200X] Devicefile : 78K/0R[uPD78xxxxx] VX.XX Debugger : 78K0R-QB Debugger VX.XX XX XXXX 200X] Executer : 78K0R IECUBE Executer VX.XX Micro program : OCD Control Code VX.XX Assembler : 78K0R Asm/Disasm VX.XX XX XXXX 200X]  $Tcl/Tk$  : 8.4. $X$ 

## **watch**

watch - 显示 / 设置变量

## 输入格式

**watch** *?* 选项 *?* 变量 *?* 值 *?*

## 功能

显示并设置变量 .

以下为 选项:

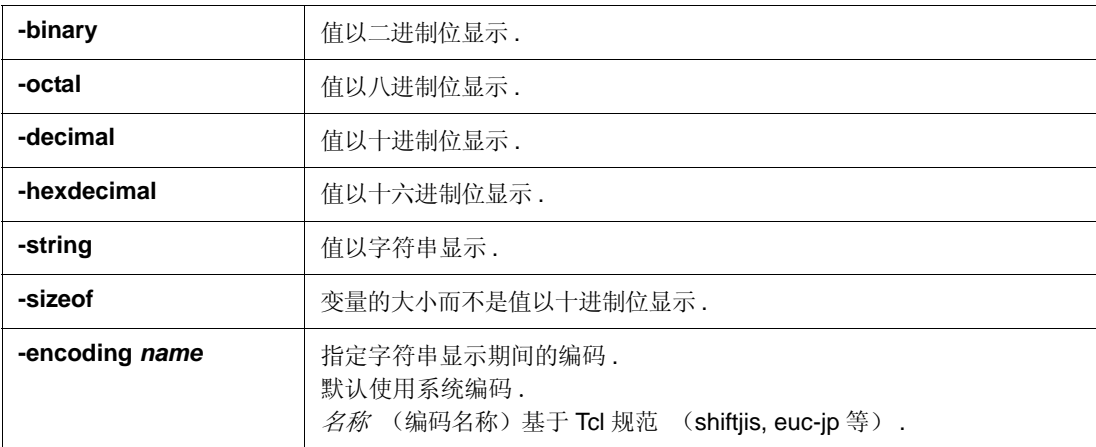

### 使用示例

(IDCON) 1 % watch var 0x10 (IDCON) 2 % watch -d var 16 (IDCON) 3 % watch array\[0\] 0xa

## **where**

where - 堆栈跟踪

## 输入格式

**where**

### 功能

执行堆栈反向跟踪 .

### 使用示例

- (IDCON) 1 % where
- 1: test2.c#sub2(int i)#13
- 2: test.c#num(int i)#71
- 3: test.c#main()#82

## **wish**

wish - Tclet 的启动

## 输入格式

**wish** 脚本名称

## 功能

使用 Tk (Tclet) 启动脚本 . 可以由 Tclet 创建扩展窗口 .

### 使用示例

(IDCON) 1 % wish test.tcl

### **xcoverage**

#### **[IECUBE]**

xcoverage - 有效区域操作

## 输入格式

**xcoverage** 选项

### 功能

运行有效区域 .

以下为选项:

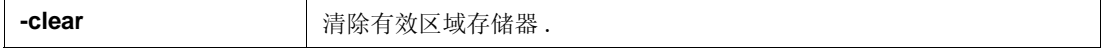

### 使用示例

(IDCON) 1 % xcoverage -clear
## **xtime**

#### **[IECUBE]**

xtime - 定时器操作

## 输入格式

**xtime** 选项

## 功能

操作定时器 .

以下为选项:

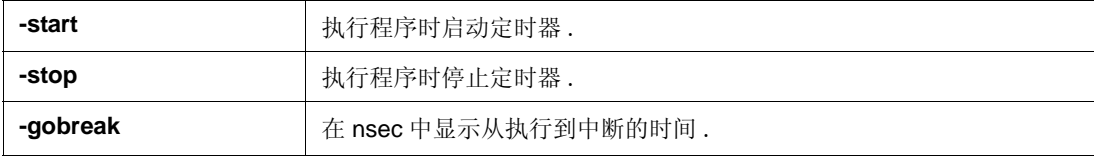

## 使用示例

(IDCON) 1 % xtime -start (IDCON) 2 % xtime -stop

#### **xtrace**

#### **[IECUBE]**

xtrace - 跟踪程序操作

### 输入格式

**xtrace** - 清除 *?-* 附加 *?* 帧号 *?* 文件名 *?* **xtrace** - 启动 **xtrace** - 停止 **xtrace** - 清除 **xtrace** *-addup ?bool*?

**xtrace** - 模式 *?* 模式 *?*

#### 功能

操作跟踪程序 .

以下为选项:

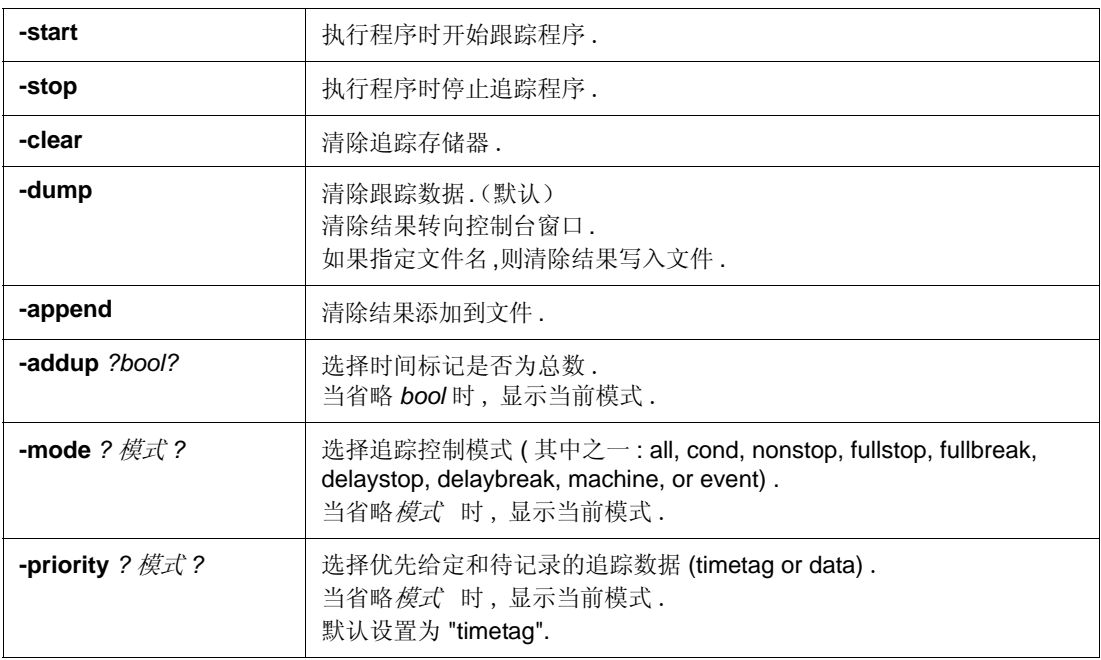

#### 使用示例

(IDCON) 1 % xtrace -start (IDCON) 2 % xtrace -stop (IDCON) 3 % xtrace -dump 3  $-016852000000B$ C M1 br \_sub2+0x2  $-01686$  4 0000009A BRM1 st.w r6, 0x8[sp] \_ 01687 3 0000009E BRM1 st.w r0, 0x0[sp] (IDCON) 4 % xtrace -clear (IDCON) 5 % xtrace -addup true

# 附录 A 扩展窗口

- 概述

- 样本窗口列表
- 激活
- 各样本窗口的说明

## **A.1** 概述

通过 ID78K0R-QB, 用户可以创建除现存窗口之外的常规窗口.

在ID78K0R-QB 中,可以执行Tcl (工具命令语言)解释器及一些控制调试器的命令 .用户可以使用Tcl来创建窗口. ID78K0R-QB 提供了下列扩展窗口的样本 .

## **A.2** 示例窗口列表

表 A-1 扩展窗口列表 **(** 示例 **)**

| 窗口名称    | 功能                |
|---------|-------------------|
| 列表窗口    | 显示源文件和函数的列表.      |
| 字符串查找窗口 | 搜索字符串.            |
| 钩子窗口    | 设置钩子程序.           |
| 符号检查窗口  | 通过符号适当地描述的列表进行搜索. |

## **A.3** 窗口激活

通过选中 [ 视图 ] 菜单中 [ 其他 ] 里的 List, Grep, Hook, SymInspect 选项可以激活扩展窗口.

备注 **:** 每个 .tcl 文件都安装在 NEC Electronics Tools\ID78K0R-QB\*Vx.xx*\bin\idtcl\tools 路径下 .

## **A.4** 各窗口示例的说明

ID78K0R-QB 提供了如下样本窗口 .

## 列表窗口

在该窗口中以树形格式显示了源文件和函数的列表 . 当单击列表中的某一函数名时 , 会显示与之对应的源程序 .

LOX Ege Egit Xiew Option Bun Event Browse Jump Window Help <u>미터 타지지 미에서 리티터 폐쇄적 이리되러 회장적 때 바카라이</u> **LEE**  $-10 \times$  $-16t$ << | > | Watch | Quick. | Refresh | Close | **By Sales Cold**<br>By Sales Cold Search.  $\begin{tabular}{|c|c|} \hline 181 & \multicolumn{1}{|c|}{int} 131 \\ \hline 240 & 1333 \\ 252 & 1343 \\ 263 & 1343 \\ 274 & 284 \\ 288 & 1843 \\ 298 & 1943 \\ 209 & 1014 \\ 210 & 1014 \\ 220 & 1014 \\ 230 & 1014 \\ 240 & 1014 \\ 250 & 1014 \\ 260 & 1014 \\ 270 & 1014 \\ 280 & 1014 \\ 298 & 1014 \\ 209$ Ξ **LEBRAND** fur || ;<br>||static struct st ar[10];<br>||rold main(void) 当单击列表中的某一函数名时 , 在源代码窗口显示与之对应的部分函数 . $5: ar[5], j = 0x5;$  $rac{1}{24}$  $\begin{array}{c} 33 \\ 40 \\ 42 \end{array}$  $\frac{1}{\sqrt{2}}$ **RILL** static1.c#31 00000000 POW OFF BREAK main

图 A-1 列表窗口

## 字符串搜索窗口

在源程序路径下的文件中对字符串进行搜索 .

单击搜索结果时 , 显示与之对应的源程序 .

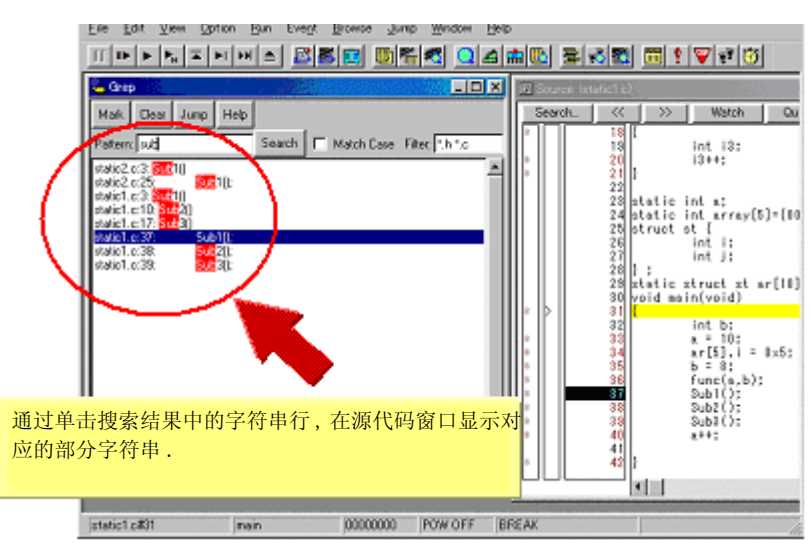

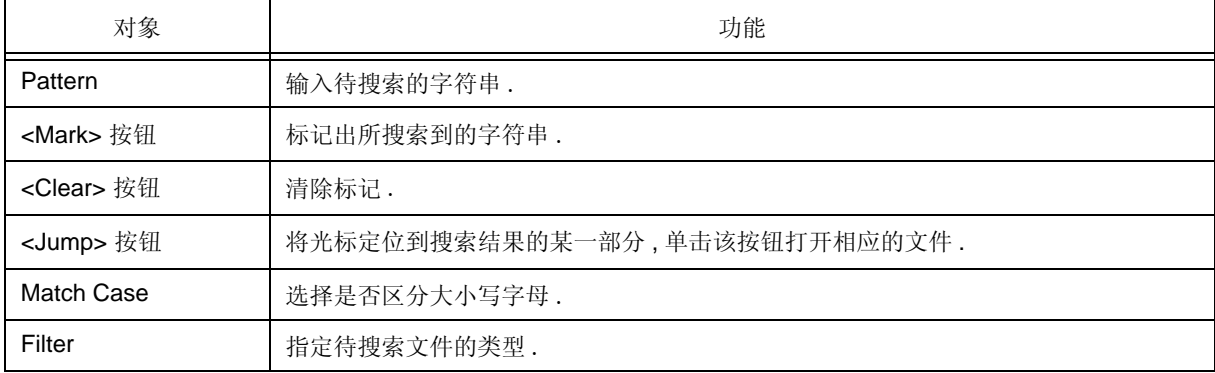

图 A-2 字符串搜索窗口

## 钩子窗口

通过使用钩子程序 , 该窗口用于设置调试器钩子 .

下载一个程序前或者 CPU 复位后 , 钩子程序允许对寄存器值进行更改 .

在该窗口中 , 可以使用以下五种标记来设置钩子 .

- [AfterDownload] 标记:下载后启动钩子
- [BeforeDownload] 标记:下载前启动钩子
- [AfterCpuReset] 标记:中断期间 CPU 复位后启动钩子
- [BeforeCpuRun] 标记: 执行开始之前启动钩子
- [AfterCpuStop] 标记:中断后启动钩子

如果该设置以 " 项目 - 文件 - 名称 .tcl" 的形式保存到项目所存放的文件夹下 , 则下次打开项目时执行该设置 .

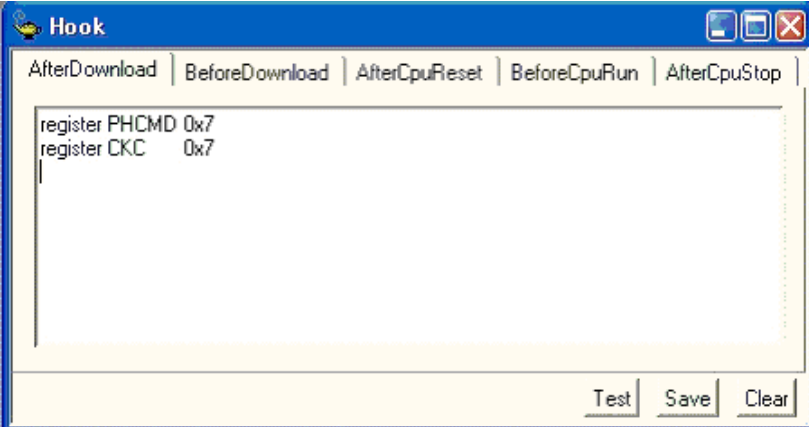

图 A-3 钩子窗口

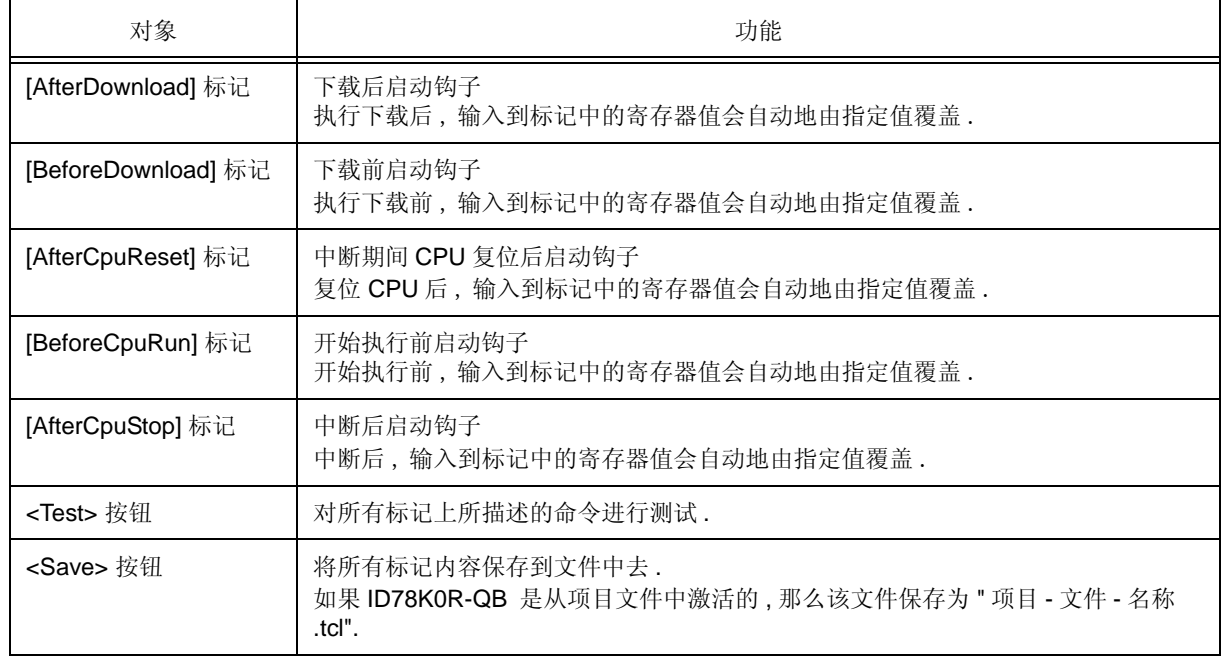

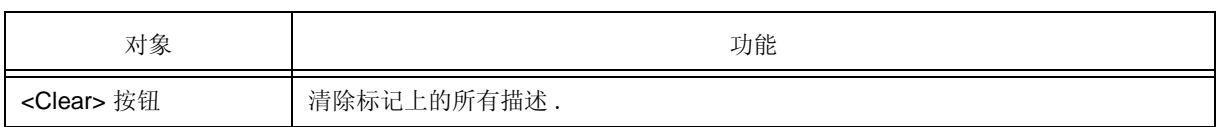

备注 **:** 为寄存器名称指定通用寄存器和 SFR .

## 符号检查窗口

该窗口显示加载的模块文件的符号和地址列表 , 并用于为正确描述的符号搜索列表 .

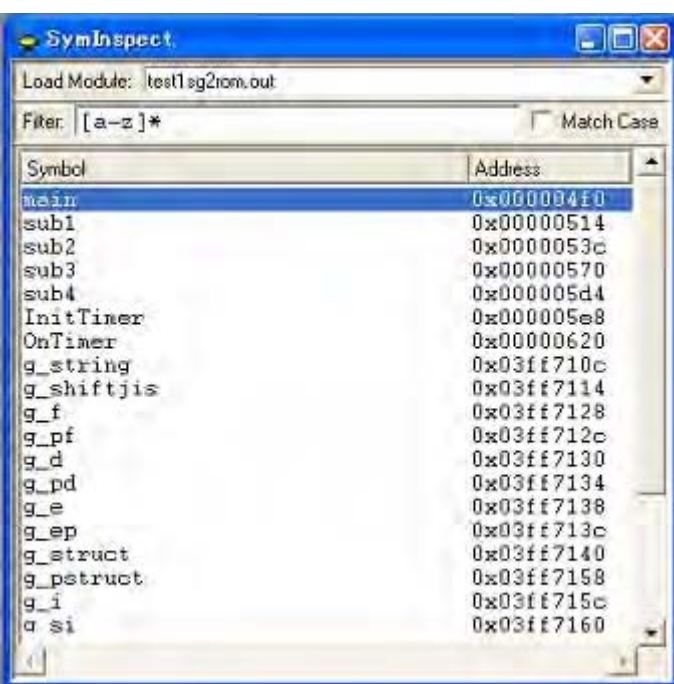

图 A-4 符号检查窗口

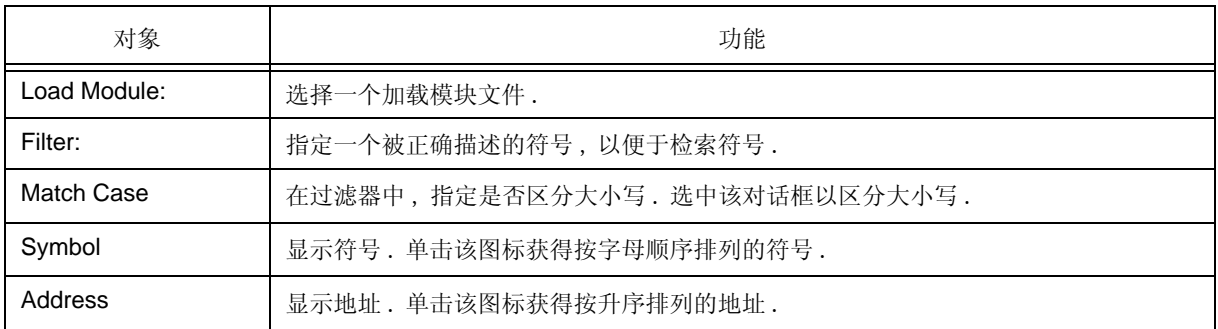

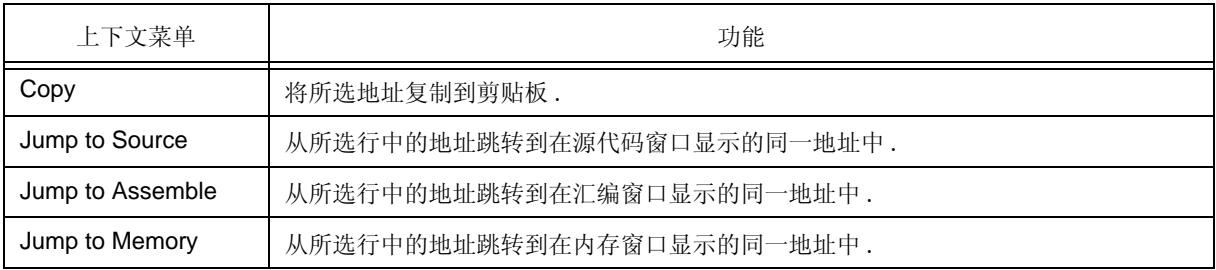

# 附录 B 输入惯例

- 可用的字符集
- 符号
- 数字值
- 表达式和运算符
- 文件名

## **B.1** 可用的字符集

表 B-1 字符集列表

| 分类          | 字符                                                                  |
|-------------|---------------------------------------------------------------------|
| 字母表字符       | 大写字母: ABCDEFGHIJKLMNOPQRSTUVWXYZ<br>小写字母:abcdefghijklmnopqrstuvwxyz |
| 数字          | 0123456789                                                          |
| 与字母表字符等价的字符 | @ ?                                                                 |

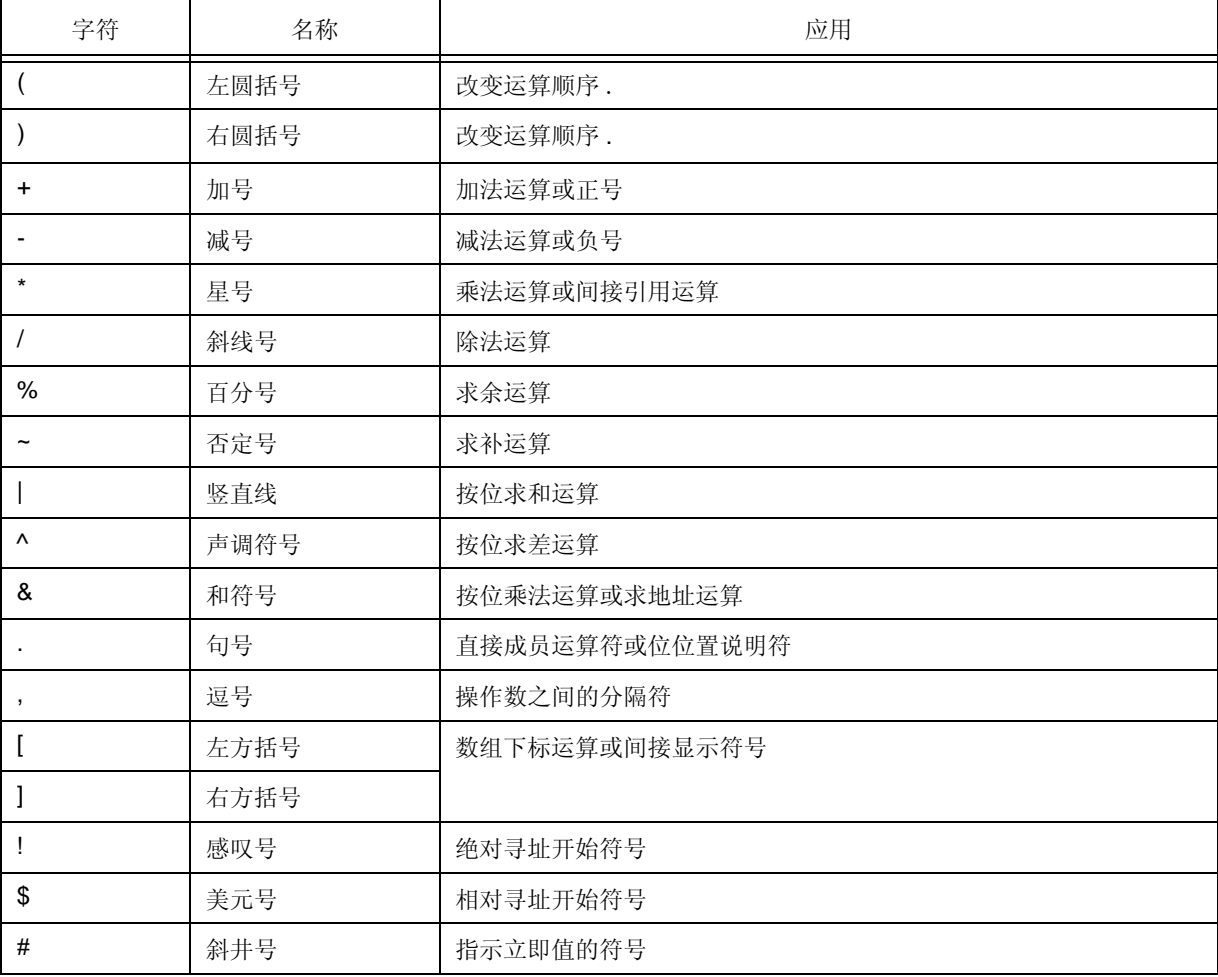

#### 表 B-2 特殊字符列表

## **B.2** 符号

(1) 符号由下列字符中的任一组成 .

A 到 Z, a 到 z, @, \_ ( 下划线 ), . ( 句号 ) 和 0 到 9

- (2) 符号必须由字符开头而不能以 0 到 9 这些数字开头 .
- (3) 区分大写字母 (A 到 Z) 和小写字母 (a 到 z).
- (4) 符号不得超过 2048 个字符长度 ( 如果定义了一个超过 2048 个字符长度的符号 , 则只有前 2048 个字符有效 ).
- (5) 通过载入一个加载模块文件来定义符号 .
- (6) 根据符号的有效范围 , 符号可以分为以下几种类型:

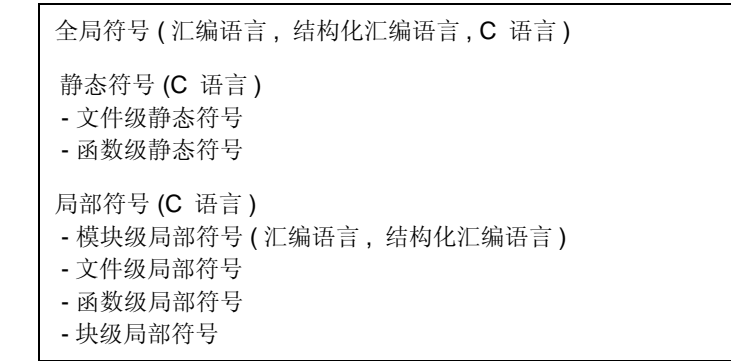

(7) 下列符号对每一种语言都是适用的:

#### 汇编语言 **,** 结构化汇编语言

标签名 , 常量名 , 位符号名

#### **C** 语言

变量名 ( 包括指针变量名, 枚举型变量名, 数组名, 结构名以及联合体名 ) 函数名, 标签名 数组元素 , 结构元素 , 联合体元素 , 位域 ( 如果符号为数组 , 结构或联合体 )

- (8) 符号可以代替地址或数字值被描述 .
- (9) 确定符号的有效范围取决于源文件是汇编文件或编译文件时的源调试信息 .
- (10) 仅对全局符号的符号名进行描述 .
- (11) 局部符号与文件名是成对表述的 .

## **B.3** 数字值

可以使用如下四种类型的数字值 . 每种类型的输入格式如下所示 .

后缀 ( 粗体 ) 和十六进制数的字母字符可以是大写字母也可以为小写字母 .如果第一个字符为 A 到 F 其中 某个字 符 , 则必须在该字母字符前面添加一个 0.

在 ID78K0R-QB 输入域中 , 交替选择十进制数或十六进制数 , 这取决于默认基数 .

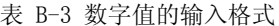

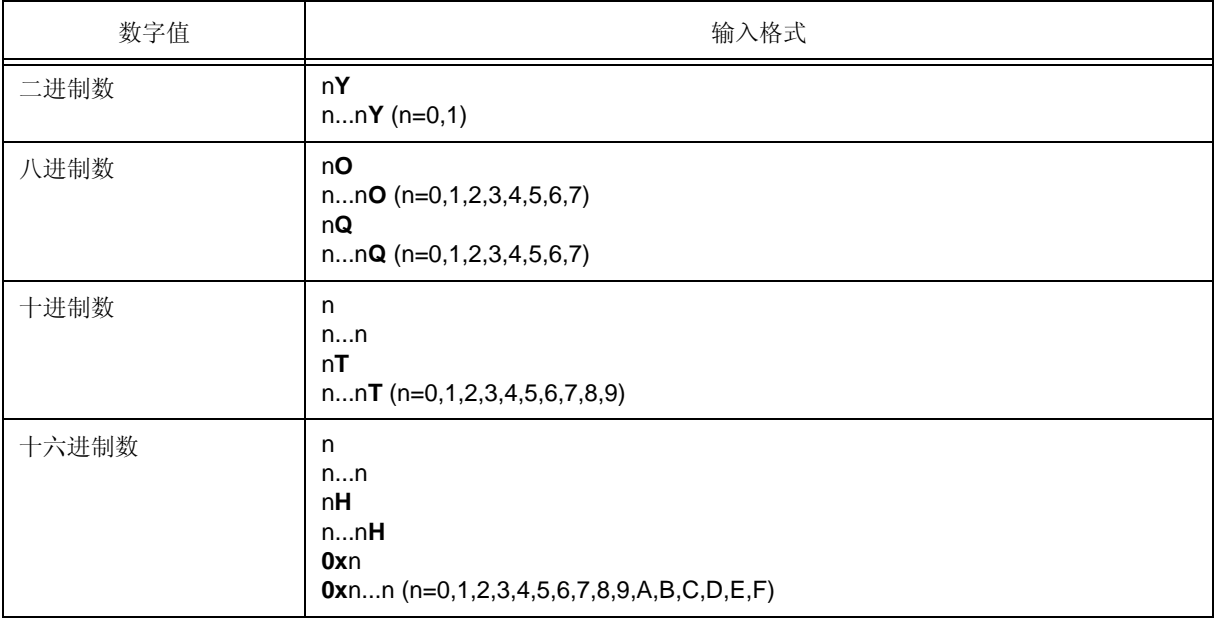

## **B.4** 表达式和运算符

#### **(1)** 表达式

表达式由那些通过运算符而链接起来常数 , 寄存器名 ,SFR 名以及符号所组成 . 如果将 SFR 名 , 标签名 , 函数名或变量名描述为一个符号 , 那么地址就可以作为符号的值而计算出来 . 组成表达式的元素, 运算符除外, 叫做项叫做项(常数及标签).这些项从左边开始分别称作第一项,第二项, 等等.

#### **(2)** 运算符

可以使用以下 C 语言的运算符:

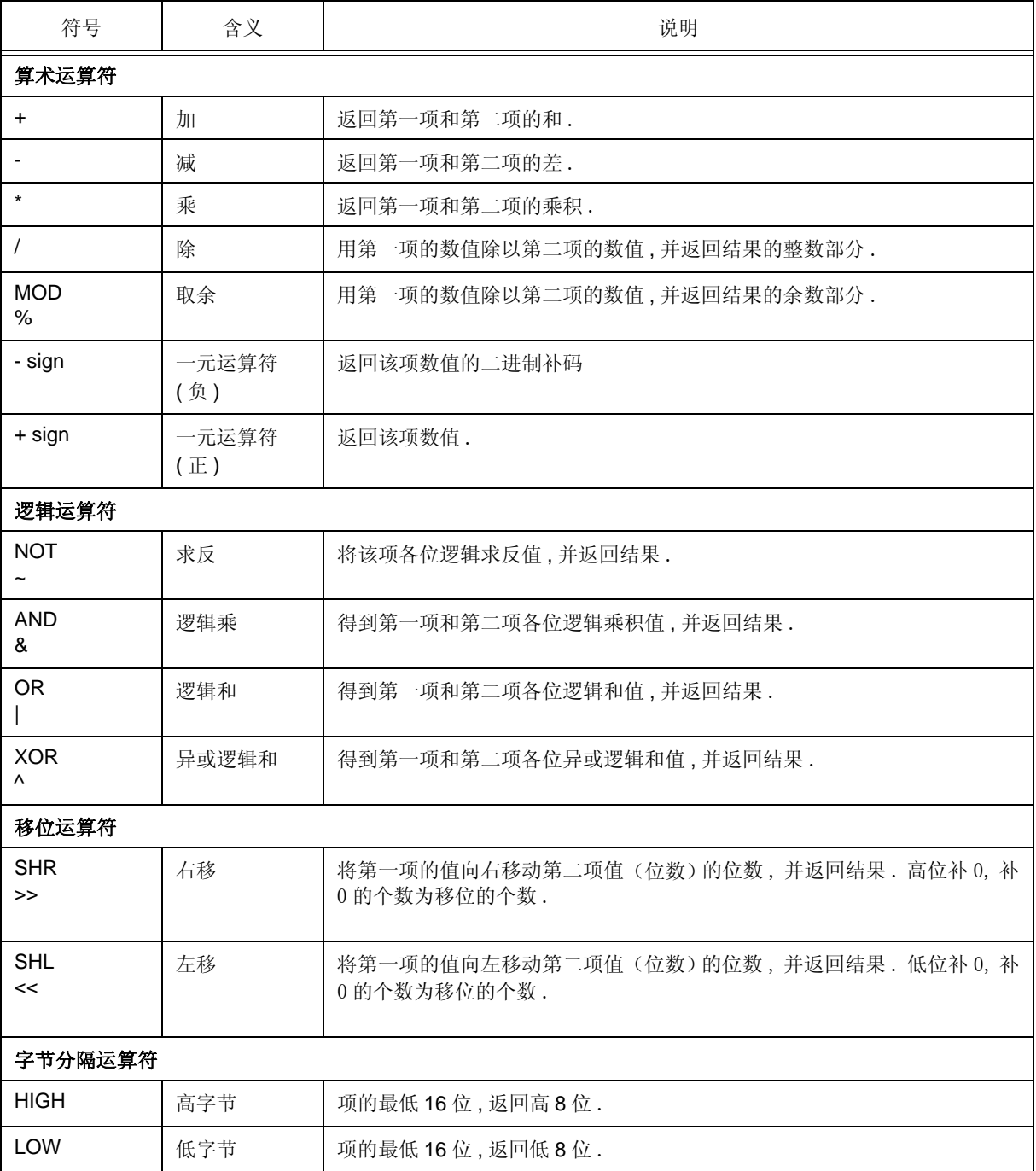

表 B-4 运算符列表

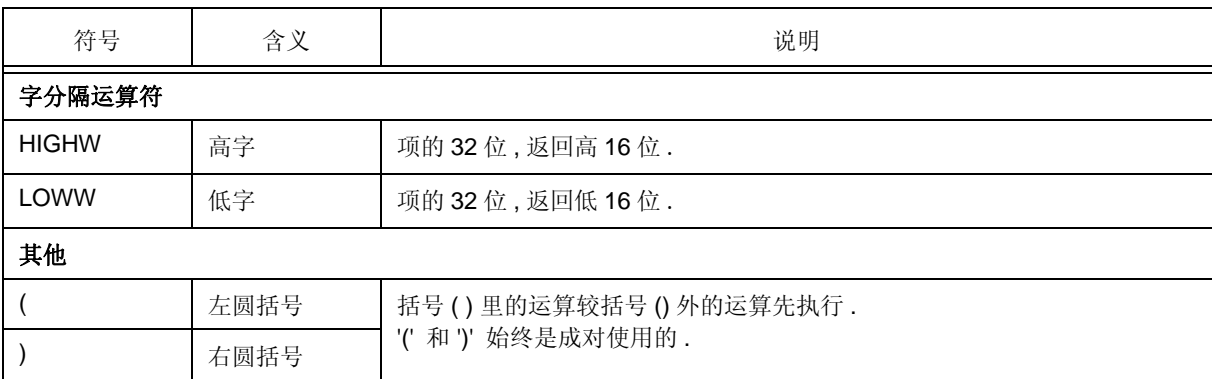

#### **(3)** 运算规则

根据运算符的优先级执行运算 .

#### 表 B-5 运算符优先级

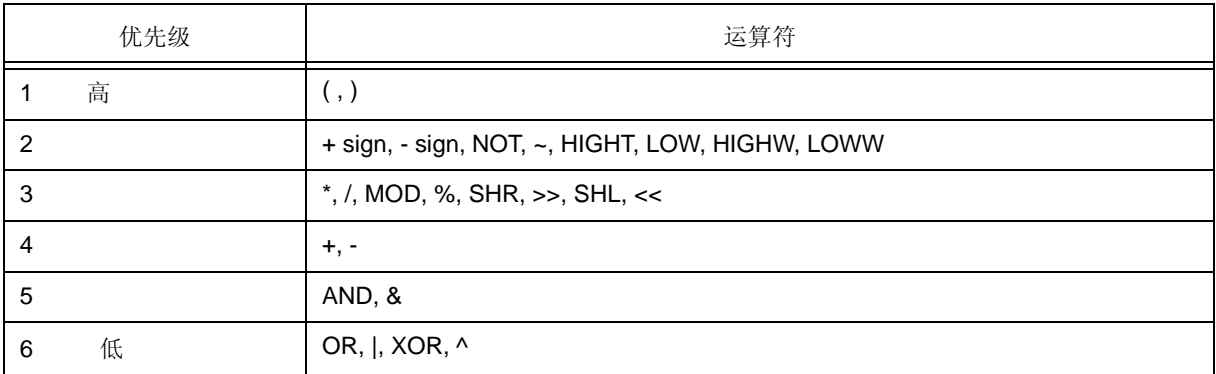

- 如果运算符的优先级相同 , 则运算由左向右执行 .

- 括号 ( ) 里的运算较括号 ( ) 外的运算先执行.

- 运算中的每一项均看作是无符号的 32 位数据 .

- 所有的运算结果均看作是无符号的 32 位数据 .

- 如果在运算期间发生溢出 , 则低 32 位有效 , 并不检测溢出 .

#### **(4)** 项

要描述项的常量 , 可以描述以下数据值 .

表 B-6 基数的范围

| 基数    | 范围                                                    |
|-------|-------------------------------------------------------|
| 二进制数  |                                                       |
| 八进制数  | $0$ O <= $\underline{\text{ft}}$ <= 3777777777770     |
| 十讲制数  | -2147483648 <= 值 <= 4294967295<br>(负的十进制数在内部转换为二进制补码) |
| 十六进制数 | $OH \leq \textcircled{f} \leq 0$ FFFFFFFH             |

## **B.5** 文件名

对源文件名和加载模块文件名要遵循以下规则 .

#### **(1)** 源文件名和加载模块文件名

文件名由 a 到 z, A 到 Z, 0 到 9, ., \_, +, 和 - 组成. 文件名必须以字符开头 , 而不能以 "." 开头 . 文件名不能带有句号 (.) 或空格这样的前缀或后缀 . 文件名不区分大小写 . 一个文件名最多可由 259 个字符组成 , 其中包括路径 .

#### **(2)** 其他文件名

其它文件名的命名遵循 Windows 文件名命名规则 .

以下字符不能用于文件名 .

 $\setminus$ /:\*?" < > |;

文件名不能带有句号 (.) 或空格这样的前缀或后缀 .

文件名不区分大小写 .

一个文件名最多可由 259 个字符组成 , 其中包括路径 .

# 附录 C 按键功能列表

表 C-1 按键功能列表

| 按键             | 功能                                                                                   |
|----------------|--------------------------------------------------------------------------------------|
| BackSpace      | 删除光标前面的一个字符并使光标移到该删除字符的位置.<br>同时,光标后的字符串前移.                                          |
| <b>Delete</b>  | - 删除光标后的一个字符并使光标后的字符串相应前移.<br>- 删除事件管理器中所选中的各种不同事件条件或删除对话框中的每个事件.<br>- 删除查看窗口中选中的数据. |
| Insert         | 在源程序窗口或汇编窗口中选择插入模式或者覆盖模式.但是,该键在存储器窗口,寄存<br>器窗口, 和 SFR 窗口无效, 且只有覆盖模式可用作输入模式.          |
| PrintScreen    | 将整个显示屏幕作为位图装载到剪贴板上 (Windows 的功能).                                                    |
| Esc            | - 关闭下拉菜单.<br>- 关闭模块对话框.<br>- 恢复输入数据.                                                 |
| Alt            | 将光标移动到菜单栏.                                                                           |
| End            | 将光标移到一行的终点.                                                                          |
| Home           | 将光标移到一行的起点.                                                                          |
| PageUp         | 向上滚动一屏. 光标也移到屏幕的最顶端.                                                                 |
| PageDown       | 向下滚动一屏. 光标也移到屏幕的最顶端.                                                                 |
| Space          | 插入一个空白字符.                                                                            |
| Tab            | 将光标移向下一项.                                                                            |
| 向上箭头键          | 将光标上移.<br>如果光标位于屏幕的最底端, 则按下该箭头时向上滚屏一行.                                               |
| 向下箭头键          | 将光标下移.<br>如果光标位于屏幕的最顶端,则按下该箭头时向下滚屏一行.                                                |
| 向右箭头键          | 将光标向左移.<br>如果光标位于屏幕的最左边,则按下该箭头时向左滚屏一栏.                                               |
| 向左箭头键          | 将光标向右移.<br>如果光标位于屏幕的最右边,则按下该箭头时向左滚屏一栏.                                               |
| Enter          | - 设置输入数据.<br>- 按下缺省按钮.                                                               |
| F <sub>1</sub> | 打开帮助窗口.                                                                              |
| F <sub>2</sub> | 强制停止程序执行. 与 [Run] 菜单 -> [Stop] 操作功能相同.                                               |
| F <sub>3</sub> | CPU 复位. 与 [Run] 菜单 -> [CPU Reset] 操作功能相同.                                            |
| F <sub>4</sub> | CPU 复位并执行程序. 与 [Run] 菜单 -> [Restart] 操作功能相同.                                         |
| F <sub>5</sub> | 执行程序. 与 [Run] 菜单 -> [Go] 操作功能相同.                                                     |

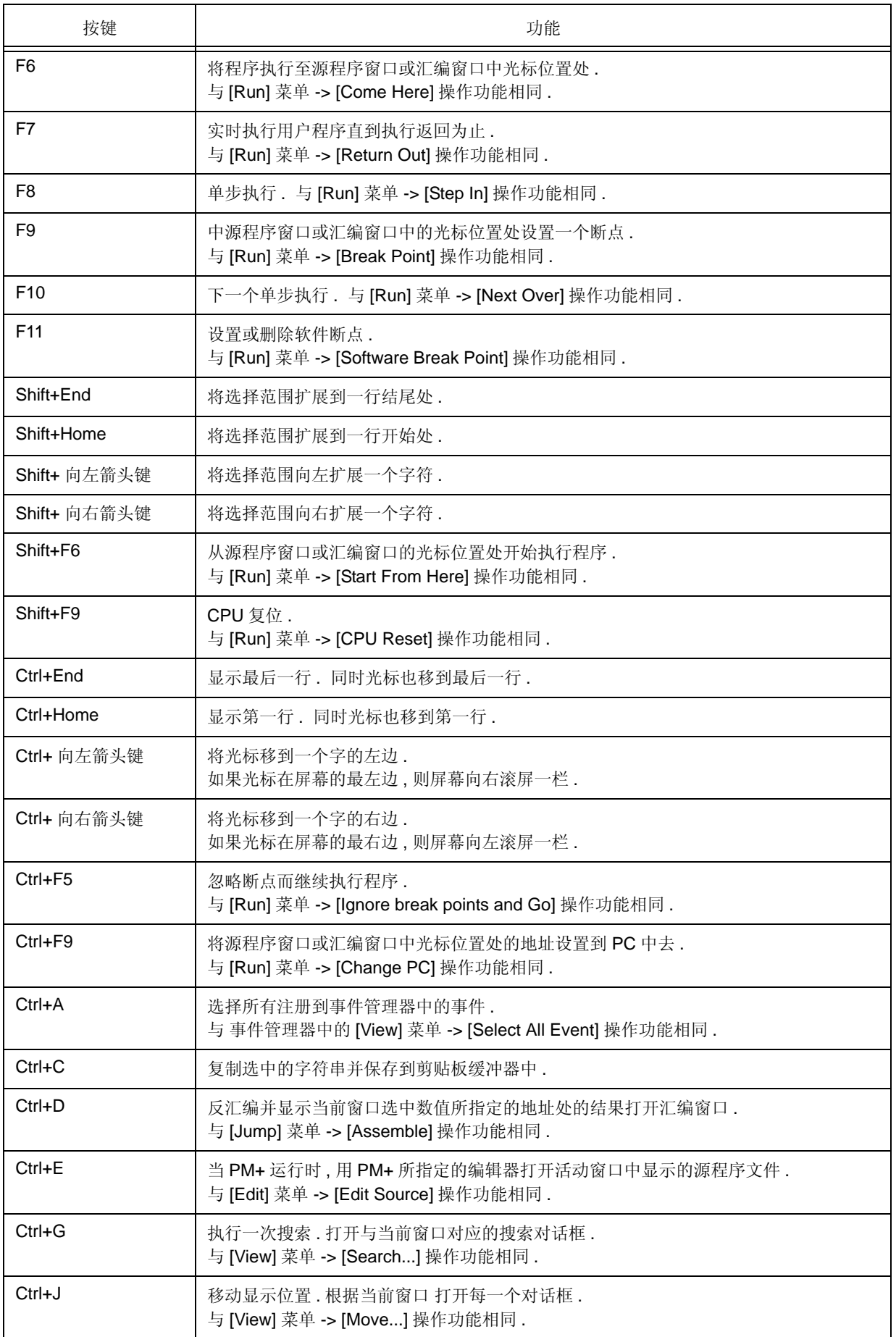

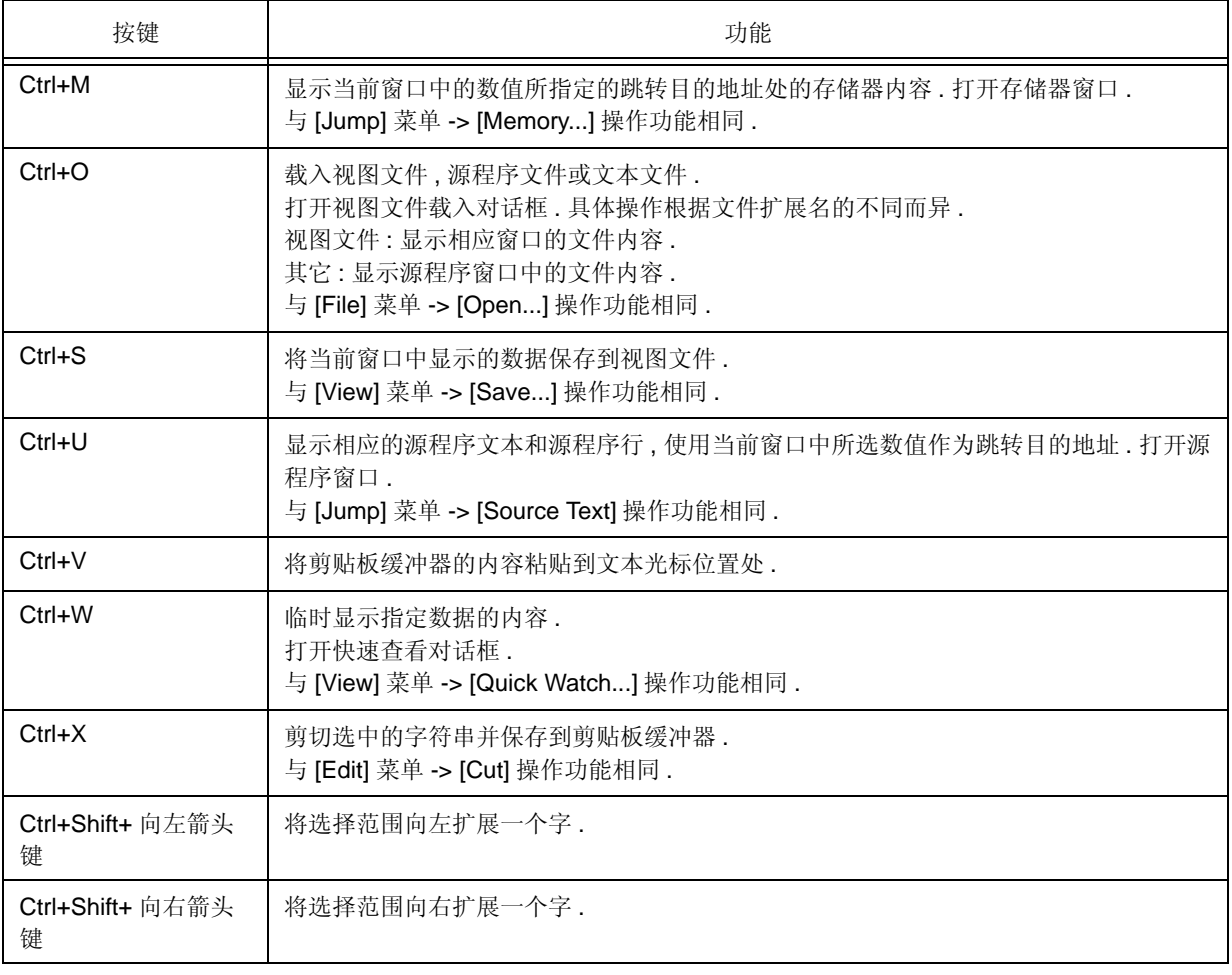

## 附录 D 消息

- 显示格式
- 消息类型
- 消息列表

## **D.1** 显示格式

消息输出至错误 / 警告对话框 .

在打开错误 / 警告对话框时按下 F1 键 , 就会显示相关的在线帮助文件 .

如果在与该复选框相伴出现的对话框中选中 [This message is not to be shown until restart.] 选择框 , 则在 ID78K0R-QB 运行期间不再显示该消息 . 当下一次启动 ID78K0R-QB 时 , 会显示该消息 ( 默认 : 已清除 ).

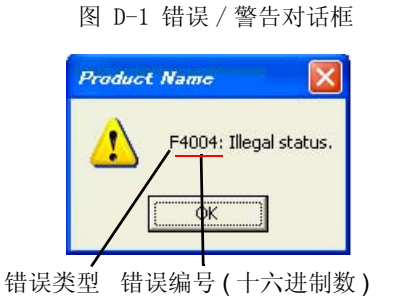

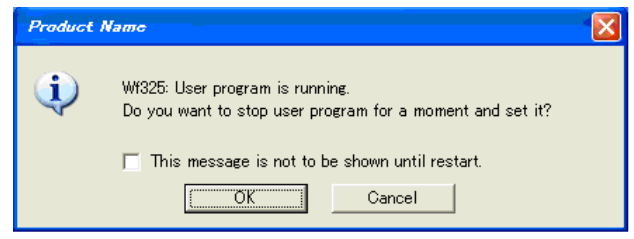

## **D.2** 消息类型

ID78K0R-QB 输出以下类型的消息 .

表 D-1 消息类型

| 类型 | 含义                                         |
|----|--------------------------------------------|
| A  | 异常中止错误<br>停止处理,并终止调试器.<br>如果发生该错误,调试将无法继续. |
|    | 故障<br>停止处理,并且关闭所打开的窗口和对话框.                 |
| W  | 警告<br>停止处理,但并不关闭所打开的窗口和对话框.                |

## D.3 消息列表

< 消息起始编号 X0000 > < X1000~ > < 消息起始编号 X2000 > < 消息起始编号 X3000 > < 消息起始编号 X4000 > < 消息起始编号 X5000 > < 消息起始编号 X6000 > < 消息起始编号 X7000 > < 消息起始编号 X8000 > < 消息起始编号 X9000 > < 消息起始编号 Xa000 > < 消息起始编号 Xb000 > < 消息起始编号 Xc000 > < 消 息起始编号 Xd000 > < 消息起始编号 Xe000 > < 消息起始编号 Xf000 >

#### **(1)** 消息起始编号 *X***0000**

F0002: 不支持这种特性 .

F0100: 无法与 ICE 进行通信 . 请确认安装了 PC 接口板的设备驱动程序 .

1) 设备驱动程序可能没有正确安装 . 请重新安装驱动程序 .

2) 检查仿真器电源以及电缆连接 . **[MINICUBE2]**

A0101: 找不到初始化文件 (expc.ini).

A0102: 找不到主机名 .

F0103: 向 ICE 传输的数据超时 . 请确认 ICE 的电源 , 接口电缆的连接或 PC 接口板的 I/O 地址 .

1) 检查电缆连接和仿真器上的开关 .

F0104: 从 ICE 接收数据超时 . 请确认 ICE 的电源 , 接口电缆的连接或 PC 接口板的 I/O 地址 .

A0105: 读取设备文件失败 (d1xxx.78k).

1) 需要的文件可能已经损坏 . 请重新安装该设备文件 .

A0106: 非法接收数据 .

1) 请检查在线仿真器电源 , 电缆连接以及接口板的设置并重新启动调试器 .

A0107: 无法与 ICE 进行通信 .

A0108: 读取初始化文件失败 (expc.ini).

A0109: 无法与 ICE 进行通信 . 请停止调试器 , 检查 ICE 电源或电缆的连接 , 然后重新启动调试器 .

1) USB 通信期间可能发生了错误 ( 例如断开了电源或电缆 ) 或 IECUBE 有故障 . **[IECUBE]**

2) USB 通信断开 . 请停止调试器 , 检查 USB 连接 , 然后重新启动调试器 . **[MINICUBE2]**

A010a: 不能同时运行调试器和应用程序 .

1) QB- 编程器 , MINICUBE2 自检工具或 OCD 检测器正在运行 , 因此请先关闭该应用程序 .

2) MINICUBE2 正在被 ID78K0R-QB 使用 , 因此请先停止使用 .

3) 正在运行另一个调试器 . 请先停止然后再重新启动 ID78K0R-QB.

A01a0: CPU 无响应 . 请确认 CLOCK 或 RESET WAIT, HLDRQ 等的信号 .

1) 目标设备无响应 . 请停止调试器 , 检查连接 , 然后重新启动调试器 .

A01a1: 读取 ie703000.ie 失败 .

A01a2: 中断板没有连接 .

A01a3: 仿真板没有连接 .

A01a4: ICE 的板子配置不一致 .

A01a5: POD/EM1 板没有连接 .

A01a6: 执行器正在运行 .

1) 另一个调试器正在运行 . 请先停止然后再重新启动 ID78K0R-QB.

A01a7: 读取微程序文件失败 (m0xxx.78k).

A01a8: 读取初始化文件失败 (expc.ini).

A01ad: 请更新 PC 接口板的设备驱动程序 .

1) 设备驱动程序可能太旧 . 请安装最新的设备驱动程序 .

A01ae: 读取配置文件失败 (lv8hw.ini).

读取初始化文件失败 (expc.ini).

A01af: 执行监视命令失败 .

A01b0: 无法与监视程序进行通信 . 请检查通信端口的可用性 , CPU 板的设置或电缆类型 .

A01b1: 无法与监视程序进行通信 . 请停止调试器并检查 CPU 板的电源或电缆的连接 , 然后重新启动调试器 .

F0200: 发生校验错误 . 写入存储器失败 .

1) 外部存储器不可访问 , 这是因为没有对其进行设置 . 请在下载程序之前使用 SFR 窗口或钩子进程将寄 存器值改为访问外部寄存器所需的值 .

F02a0: 总线保持错误 .

1) CPU 处于总线保持状态 . 重新启动调试器 .

F02a2: 不能强制中断 .

F02a3: 在连续状态下复位 .

F02d2: 跟踪缓冲器所需存储空间不足 .

F0300: 用户程序正在运行 .

F0301: 用户程序处于中断调试状态 .

F0302: 用户程序处于跟踪调试状态 .

F0303: 未被跟踪 .

F0304: 没有设置跟踪存储器 .

F0306: 不存在跟踪程序块 .

F0307: 不存在事件条件 .

F0308: 没有进行定时测量 .

F0309: 不存在触发帧 .

F030a: 跟踪程序处于停止状态 .

F030b: 指定的 snap-event 尚未注册 .

F030c: 指定的 stub-event 尚未注册 .

F030d: 定时器正在运行 .

F030e: 存储器复制区域重叠 .

F030f: 已设置了跟踪 .

F0310: 没有设置事件条件 .

F0311: 有效定时器事件条件过多 .

F0312: 没有设置指定的定时器事件 .

F0313: 非法映射范围 .

1) 在配置对话框中检查映射范围 . 当已执行了外部存储器映射时 , 请在下载程序之前使用 SFR 窗口或钩 子进程将寄存器值改为访问外部存储器所需的值 ).

F0314: 只能使用延时触发器设置跟踪延时模式 .

F0315: 延时触发器只能在延时触发模式下才能进行设置 .

F0316: 映射数目溢出 .

F03a0: 目标没有打开 .

1) 检查目标供电电源 . 检查连接在线仿真器和目标板的电缆 . 并检查 VDD 信号被输入至目标板的连接 器.

F03a1: 正在进行单步执行 .

F03a2: 定时器和跟踪程序正在运行 .

F03a3: 混淆了事件连接与 BRS 事件 .

F03d0: 正在执行回溯跟踪 .

F03d1: 回溯跟踪处于停止状态 .

F03d2: 回溯跟踪执行点超出了最早帧 .

F03d3: 寄存器状态或存储器状态不能由除了事件连接的状态 1 之外的设置 .

F03d4: 不存在回溯跟踪信息 .

F03d5: 最后命令不能进行回溯单步执行 .

F0400: 非法条件 .

1) 所用的在线仿真器设置与配置对话框中的设置不匹配 . 检查片选 .

F0401: 定时器的测量结果溢出 .

F0402: 带有路径数的事件条件过多 .

F0403: 地址范围条件过多 .

F0404: 同时可用的事件条件过多 .

F0405: snap- 事件过多 .

F0406: stub- 事件过多 .

F0407: 初始化数据过多 .

F0408: 搜索数据过大 (> 16 个字节 ).

F0409: 搜索数据过大 (> 搜索范围 ).

F040a: 连接事件条件条件过多 .

F04a0: 软件中断条件数目溢出 .

F04a1: 仿真所需存储空间不足 .

F04a2: 总线宽度划分过多 .

F04a3: 执行事件条件过多 .

F04a4: 总线事件条件过多 .

A0600: 缓冲器所需存储空间不足 .

1) 系统存储空间不足 . 关闭正在执行的应用程序以及打开的文件 .

A0601: 操作系统资源不足 .

F0b20: 不能使用该事件编号 .

F0b61: 段跟踪事件条件溢出 .

F0b66: 软件断点和事件执行前断点不能同时使用 .

1) 这是因为事件执行前断点已经用于执行软件断点了 ( 当连接 MINICUBE2 时 ). **[MINICUBE2]**

F0b80: 硬件错误复位 .

F0c00: 监视文件读取错误 .

1) 所必需的文件可能已被损坏 . 请重新安装调试器 .

A0c01: 在访问寄存器期间 , CPU 已超时 .

1) 检查时钟信号 , 等等 . 寄存器值可能不正确 .

A0c02: 访问存储器期间 , CPU 已超时 .

1) 检查 HOLD 信号 , WAIT 信号 , 时钟信号 , 等等 . 存储器值可能不正确 .

A0c03: 访问 I/O 寄存器期间 , CPU 已超时 .

1) 检查 HOLD 信号 , WAIT 信号 , 时钟信号 , 等等 . I/O 寄存器值可能不正确 .

F0c20: 不能访问监视区域 .

F0c21: 存储器处于未准备好状态 .

F0c22: 取消存储器未准备好状态 .

F0c23: 连续执行状态下总线保持 .

1) 检查目标板的设置或屏蔽 HOLD 引脚 .

F0c24: 不能切换至调试模式 .

1) 检查时钟信号 . 这可能是由于时钟停止工作或时钟变慢引起的 .

F0c25: Flash 存储器宏服务 ROM 被访问或程序执行进入 .

1) 请执行 [Go] 执行命令或 复位 CPU .

F0c26: FLMD 端处于写保护状态 .

1) FLMD 未处于写保护状态 . 检查 FLMD0 和 FLMD1 引脚的状态 .

F0c27: 安全标记处于写保护状态 .

1) flash 存储器的安全标志禁止写入 , 块擦除或芯片擦除 . 不能向 flash 存储器写入任何内容 .

F0c28: 内部 RAM 空间不足 , 无法写入 flash 存储器 .

1) 内部 RAM 空间小于 4 KB 且不能执行 flash 存储器自编程 .

F0c29: flash 存储器空白检查失败 .

F0c2a: flash 存储器擦除操作失败 .

F0c2b: flash 存储器写入操作失败 .

F0c2c: flash 存储器内部校验操作失败 .

F0c2d: flash 存储器写入操作失败 .

F0c2e: flash 存储器宏服务无响应 .

F0c2f : flash 存储器宏服务响应不正确 .

F0c30: 需要取消 flash 存储器 I/O 寄存器操作禁止的设置 .

F0c31: 连续执行状态下的 STOP 模式 . 不能强制中断 . 请解除 STOP 或复位 CPU.

F0c32: 请在单片模式 0 下写入 flash 存储器 .

F0c33: 不运行禁止片上调试功能 .

F0c34: 禁止写入片上调试保留区域 .

F0c35: 内部 ROM 空间大小异常 . 空间大小与设备的缺省值不同 .

F0c36: 内部 ROM 空间大小异常 . 空间大小与设备的缺省值不同 .

F0c37: 电压太低不能执行 flash 编程 .

F0c38: 扩展监视区域非空白 .

F0c39: 实时 RAM 监视失败 .

F0c40: 不能改变有效事件条件的状态 .

F0c41: 正在执行有效区域测试 .

F0c42: 调试模式下监视器失败 . 请复位 CPU.

F0c43: 无法与 ICE 进行通信 . 请确认 ICE 电源 , 接口电缆的连接 .

- 1) 如果使用台式机或者接插了两个或两个以上的 PC 卡 , 则开关设置可能出错 . 检查设置 . 或是它已出
	- 现了故障 ( 当连接 N- 线 CARD, MINICUBE2 时 ). **[MINICUBE2]**
- 2) 检查在线仿真器的电源和电缆连接 . 如果使用台式机或者接插了两个或两个以上的 PC 卡 , 则开关设 置可能出错 . 检查设置 . 或是它已出现了故障 . **[IECUBE]**

F0c44: 正在执行有效区域测试 .

F0c45: 掉电复位期间 , 不能进行仿真执行 .

F0c46: 在 Flash 存储器自仿真期间 , 对内部 ROM , 内部 RAM , RAM 监视器或 DMM 大小的更改都是无效的 .

F0c48: 调试器设置不允许 Flash 编程 .

1) 在调试器中禁止 Flash 编程 . 在配置对话框中的 Flash 编程区域选择 "Permit" .

F0c60: 除了断点条件之外 , 在执行前不能设置事件 .

F0c61: 不能注册那些不能用于硬件中断的事件数 .

F0c62: 不能使用为硬件中断保留的事件数 .

F0c63: 不能设置事件连接条件 .

F0c64: ROM- 仿真 -RAM 区域过多 .

F0c67: 在没有建立块之前写入 flash 存储器 .

F0c70: DCU 不能访问 .

1) IE 可能出现了故障 . **[IECUBE]**

F0c71: 不能进行复位 .

1) 检查时钟信号 . 这可能由于时钟停止工作或时钟变慢引起的 .

F0c72: 不能访问监视存储器 .

1) 在配置对话框中修改主 OSC 值 . 如果这样不能解决问题 , 则可能是 IE 出了故障 . **[IECUBE]**

F0c73: 不能进行监视功能执行 .

1) IE 可能出了故障 . **[IECUBE]**

F0c74: 不能访问 CPU 寄存器 .

1) 设备文件选择可能不正确 . 在配置对话框的芯片选择中选择支持目标芯片的设备文件 . 如果这样不能 解决问题 , 则可能是 IE 出了故障 . **[IECUBE]**

F0c75: 调试模式下监视转换失败 . 请复位 CPU.

F0c76: 启动 DCU 访问时刻的初始状态不正常 .

1) 设备文件选择可能不正确 . 在配置对话框的芯片选择中选择支持目标芯片的设备文件 . 如果这样不能 解决问题 , 则可能是 IE 出了故障 . **[IECUBE]**

F0c77: DCU 访问不正常 .

1) IE 可能出了故障 . **[IECUBE]**

F0c78: 读取跟踪数据失败 .

F0c79: 在设备中禁止了片上调试功能 .

1) 已经通过 QB- 编程器 (QBP) 或 PG-FP4 (FP4) 将代码写入了内部 flash 存储器 . 使用 QBP 或 FP4 对 内部 flash 存储器进行擦除 . 如果代码是通过 QBP 或 FP4 写入内部 flash 存储器的 , 则即使通过设置 至地址 C3H 来使能, 仍会禁止片上调试.

F0ca0: 调试器内部产生错误 .

1) 当定时器设置异步消息失败时 , 或试图执行 flash 编程至非法地址时会显示该消息 . 停止调试器然后重 新启动.

F0ca1: 未找到监视文件 .

1) 所需的文件可能已被损坏 . 请重新安装调试器 .

F0ca2: 该设备文件不包含在线调试信息 .

1) 试图启动不支持片上调试的设备文件 . 设备文件可能太旧 . 请安装最新的设备文件 ( 当连接 N- 线 CARD, MINICUBE2 时 ). **[MINICUBE2]**

2) IE 可能出了故障 . **[IECUBE]**

F0ca3: 设备文件中的片上调试信息中包含有不被支持的信息 .

1) 在设备文件的片上调试信息中包含了一个未知的标志 . 可能执行模块太旧了 . 请安装最新的执行模块 .

F0ca4: 该设备文件不包含 IECUBE 信息 .

1) 试图启动不支持 IECUBE 的设备文件 . 设备文件可能太旧了 . 请安装最新的设备文件 .

F0caf: 跟踪块不能单步跳跃执行 .

#### **(2)** *X***1000~**

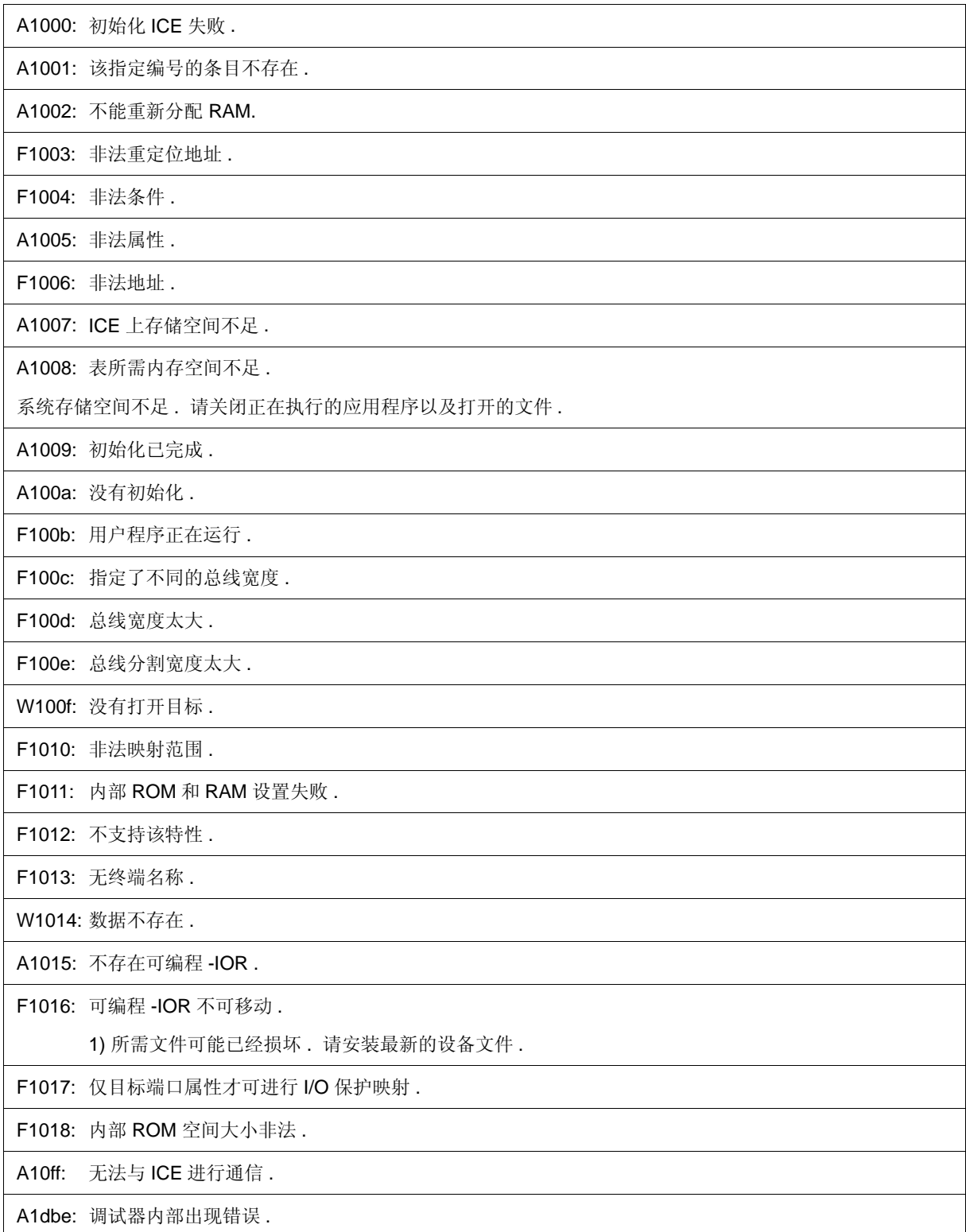

#### **(3)** 消息起始编号 *X***2000**

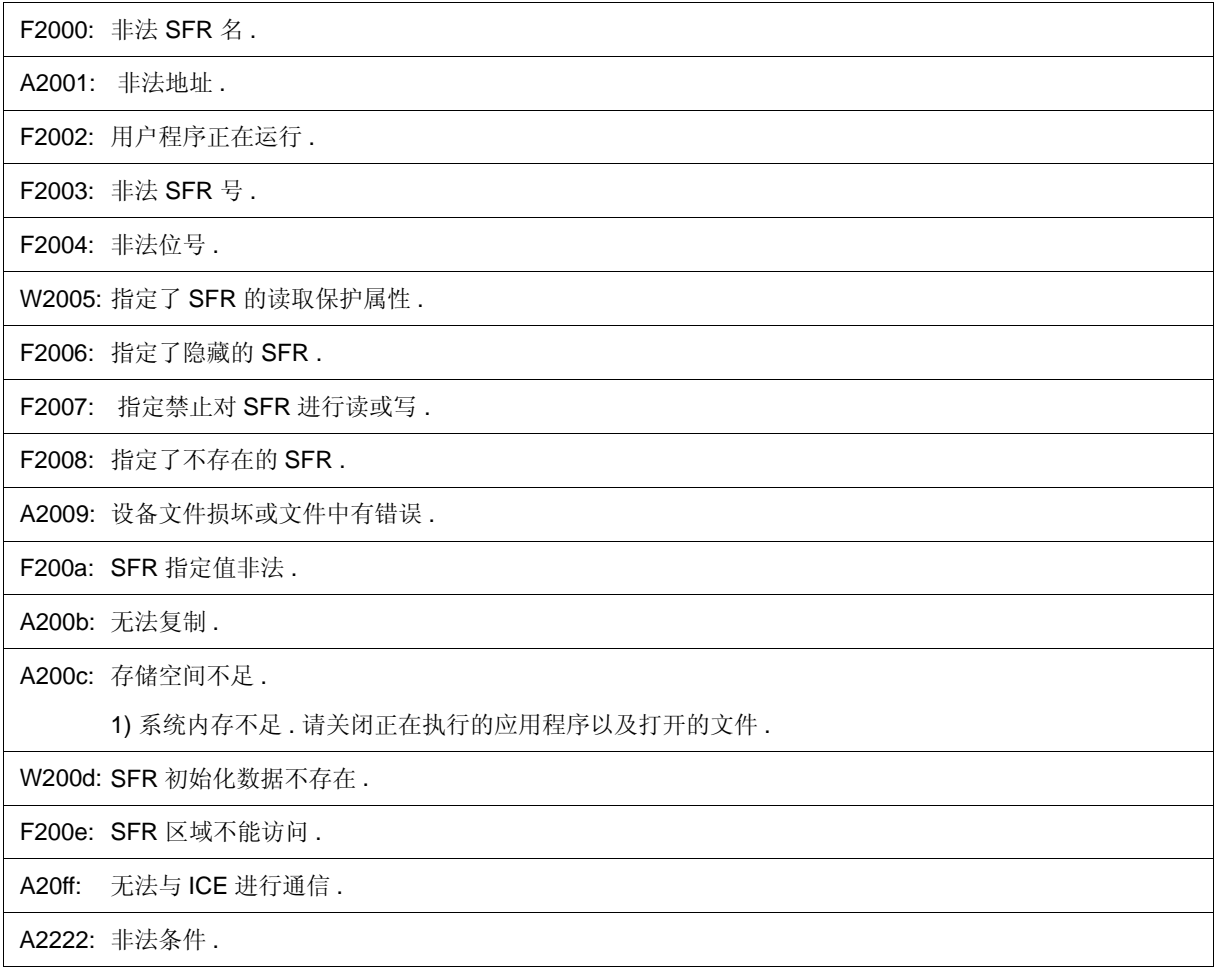

#### **(4)** 消息起始编号 *X***3000**

F3000: 没有访问任何映射地址 .

1) 程序单元地址和调试器地址可能不匹配 .

根据编译连接指示文件中所指定的单元地址 , 在配置对话框中设置其映射至外部存储器中 . 当执行该 外部存储器映射时 , 请在程序下载前 使用 SFR 窗口或钩子进程将寄存器的值更改为访问外部存储器 所需的值 .

F3001: 存储器有不同的值 .

F3002: 非法起始地址 .

F3003: 非法结束地址

F3004: 非法起始地址和非法结束地址 .

F3005: 非法条件 .

F3006: 用户程序正在运行 .

F3007: 校验错误 .

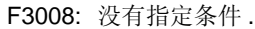

F3009: 参数大小排列与存取大小排列不匹配 .

F300a: 指定地址排列与存取大小排列不匹配 .

F300b: 源地址排列与存取大小排列不匹配 .

F300c: 目的地址排列与存取大小排列不匹配 .

F300d: 非法末尾地址 .

F300e: 指定区域内存取大小不同 .

F300f: 源地址区和目的地址区存取大小均不同 .

F3010: 目的地址区存取大小不同 .

F3011: 源地址区和目的地址区存取大小均不同 .

A3012: 存储空间不足 .

1) 系统存储空间不足 . 请关闭正在执行的应用程序以及打开的文件 .

F3013: 写 DMM 失败 .

F3014: 映射区域溢出 .

F3015: 处理过程中断 .

F3016: 不支持这种特性 .

A30ff: 不能与 ICE 进行通信 .

#### **(5)** 消息起始编号 *X***4000**

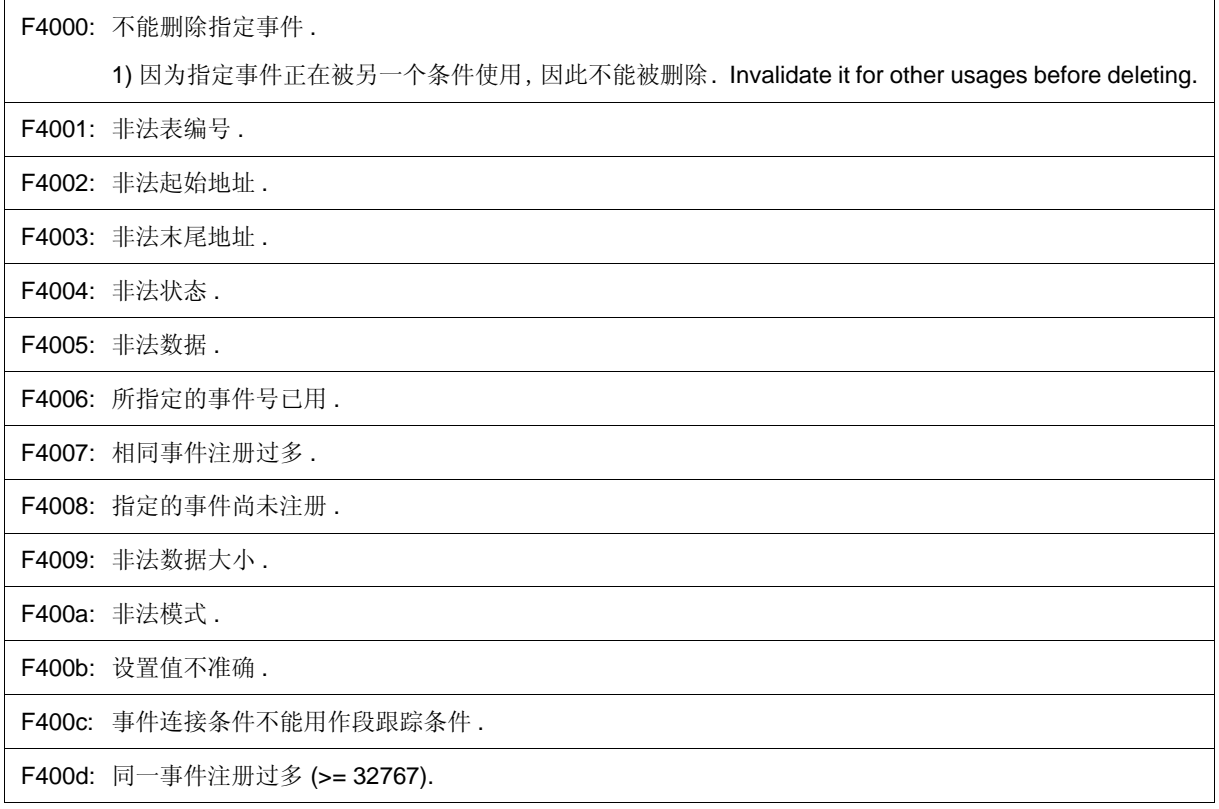

F400e: 所指定的事件条件不存在 .

F400f: 非法事件连接条件 .

F4010: 未找到函数 .

A4011: 存储空间不足 .

1) 系统内存不足 . 请关闭正在执行的应用程序以及打开的文件 .

F4012: 定时器当前被禁止 .

W4013: 访问大小与其映射的总线大小不同 .

F4014: 不能使用软件中断 .

F4015: 不能使用指定地址范围的事件条件 .

F4016: 不能更改事件条件 .

F4017: 不能访问奇地址处的字 .

A4018: 存储空间不足 .

1) 系统内存不足 . 请关闭正在执行的应用程序以及打开的文件 .

F4019: 不支持该特性 .

F401a: 无事件 .

F401b: 不能使用目标事件 .

W401c: 不能在该区域设置软件中断 .

F401d: 没有在同一设置中做出定时器的起始事件和终止事件 .

F401e: 跟踪事件过多 .

F401f: 路径数不可设置 .

F4020: 执行前不能在事件中设置地址范围 .

F4021: 事件条件数溢出 .

F4022: 软件 DMM 条件数溢出 .

F4023: 实时调用条件数溢出 .

F4024: 软件中断调用条件数溢出 .

F4025: 非法 snap 条件 .

F4026: 设置为事件连接条件的状态 1 和状态 2 的事件条件过多 .

F4027: 可以设为内部 ROM 的软件中断条件数溢出 .

F4318: 非法存储器块设置 .

#### **(6)** 消息起始编号 *X***5000**

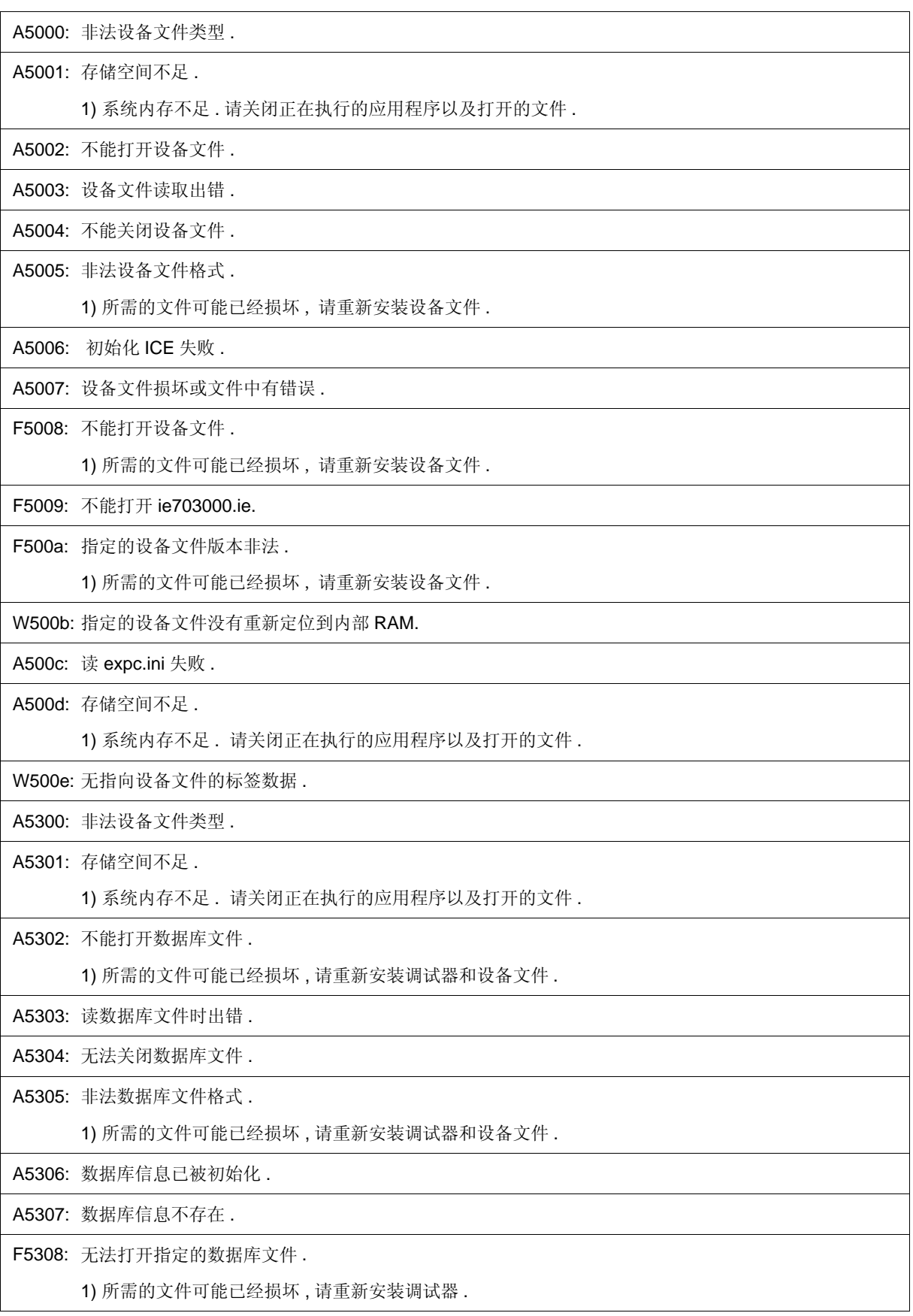

F5309: 指定的数据库文件版本非法 .

1) 所需的文件可能已经损坏 , 请重新安装调试器和设备文件 .

#### **(7)** 消息起始编号 *X***6000**

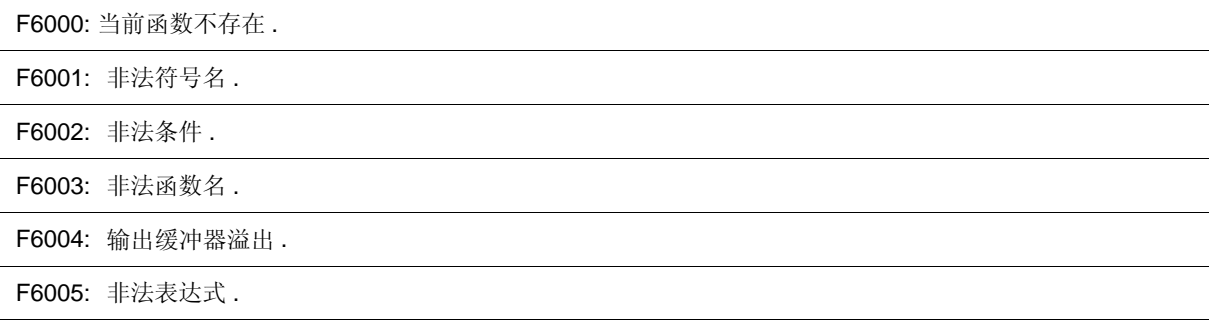

#### **(8)** 消息起始编号 *X***7000**

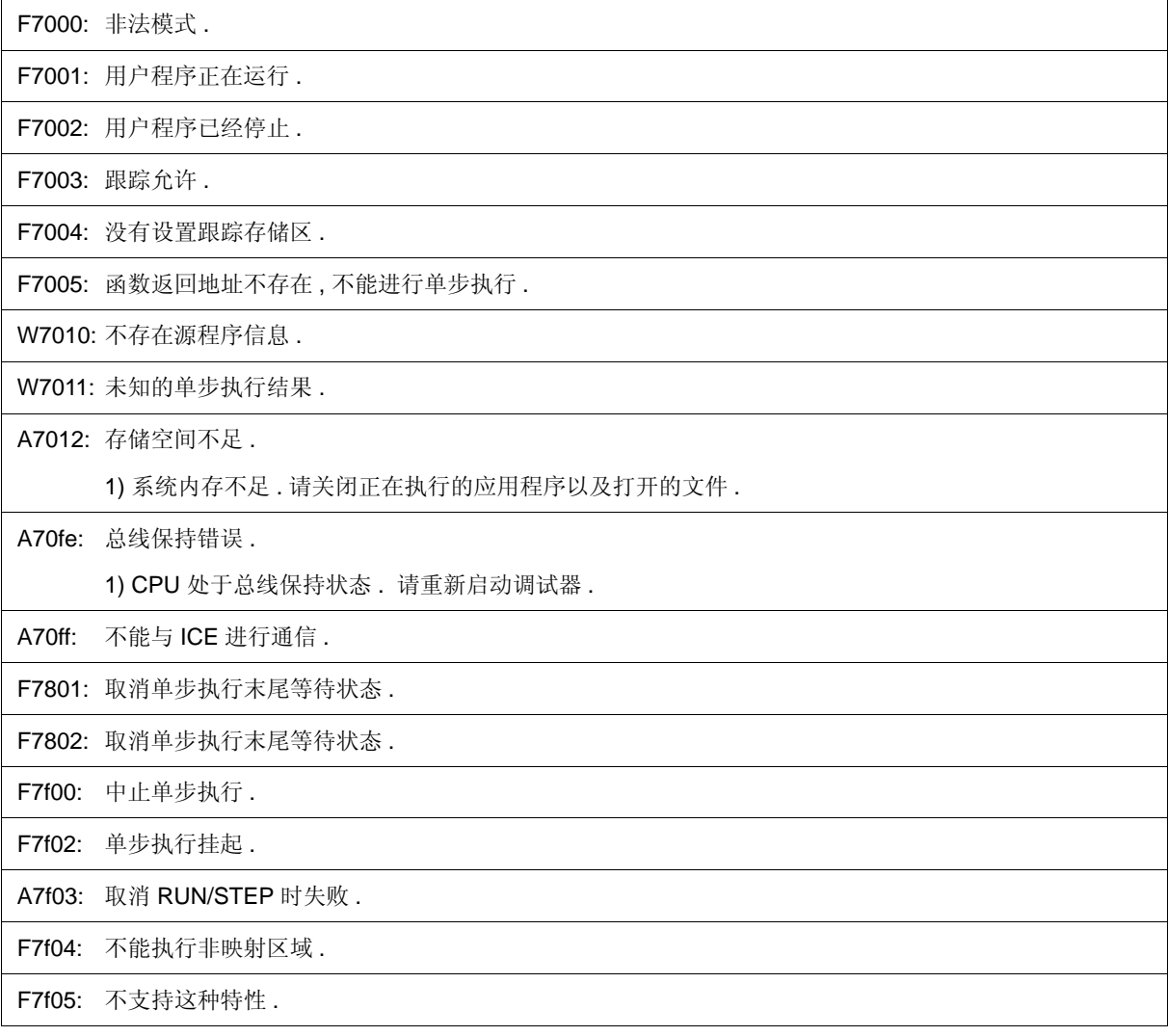

#### **(9)** 消息起始编号 *X***8000**

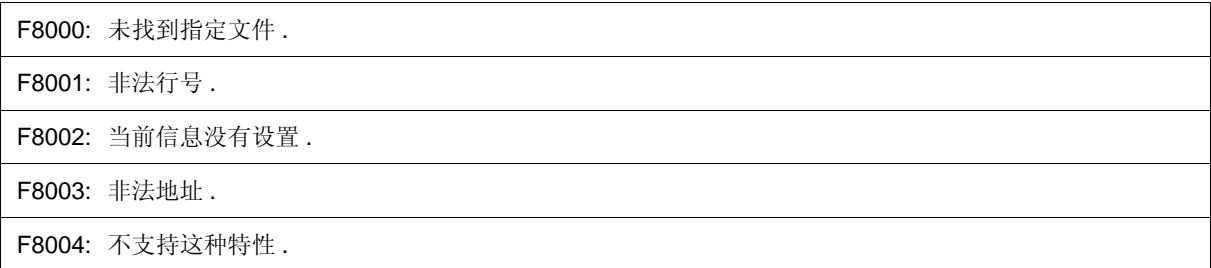

#### **(10)** 消息起始编号 *X***9000**

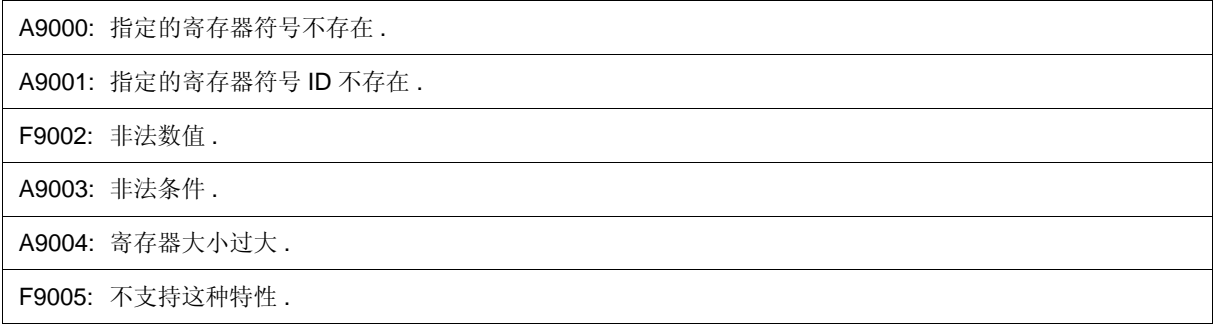

#### **(11)** 消息起始编号 *X***a000**

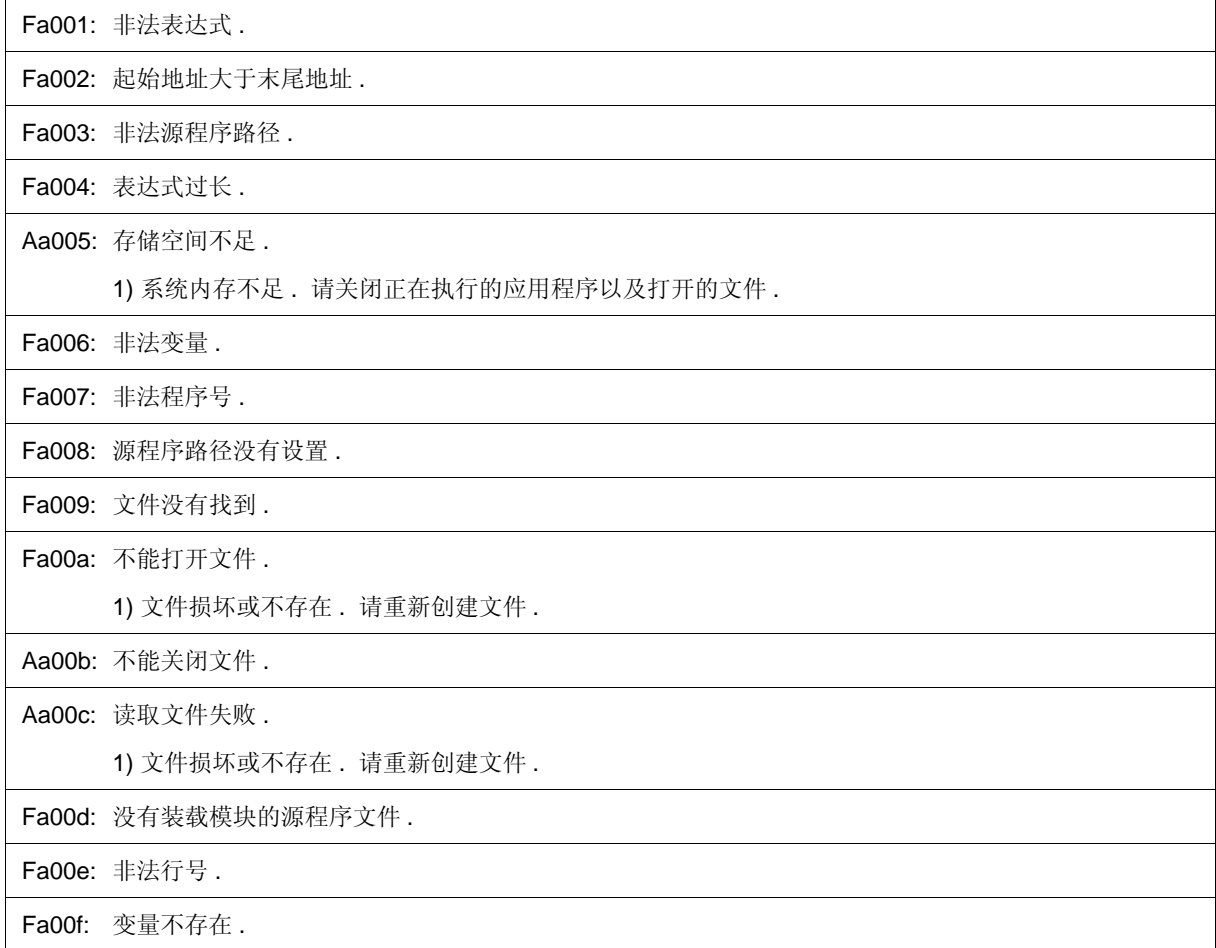

Aa010: 不能与 ICE 进行通信 .

Fa011: 不能访问寄存器 .

Fa012: 不能访问寄存器 .

Aa013: 文件读取时出错 .

Fa014: 将打开二进制文件 .

Fa015: 无法获得临时文件路径 .

1) 磁盘已满 . 删除或移走一些不必要的文件或者增加磁盘可用存储空间 .

Fa016: 无法创建临时文件路径 .

1) 磁盘已满 . 删除或移走一些不必要的文件或者增加磁盘可用存储空间 .

Fa017: 无法删除临时文件 .

Fa020: 不支持这种特性 .

Fa021: 无法指定分配给寄存器的符号 .

Fa022: 文件夹名中包含有不能用于文件夹命名的符号或者该文件夹不存在 .

#### **(12)** 消息起始编号 *X***b000**

Fb000: 非法命令行 .

Fb001: 在指定装载模块文件中不存在程序信息 .

Fb002: 文件未找到 .

Fb003: 函数未找到 .

Fb004: 所选载入模块与实际载入模块类型 ( 芯片 ) 不同 .

Fb005: 符号未找到 .

1) 可能是没有找到地址 . 指定含有地址信息的单元 .

Fb008: 非法表达式 .

Ab009: 存储空间不足 .

1) 系统内存不足 . 请关闭正在执行的应用程序以及打开的文件 .

Fb00a: 载入模块文件中有非法符号 .

Fb00b: 当前程序并不存在 .

Fb00c: 当前文件不存在 .

Ab00d: 当前函数不存在 .

Ab00e: 当前行不存在 .

Ab00f: 标签没有找到 .

Ab010: 载入符号表时失败 .

Ab011: 非法行号 .

Fb012: 行号过大 .

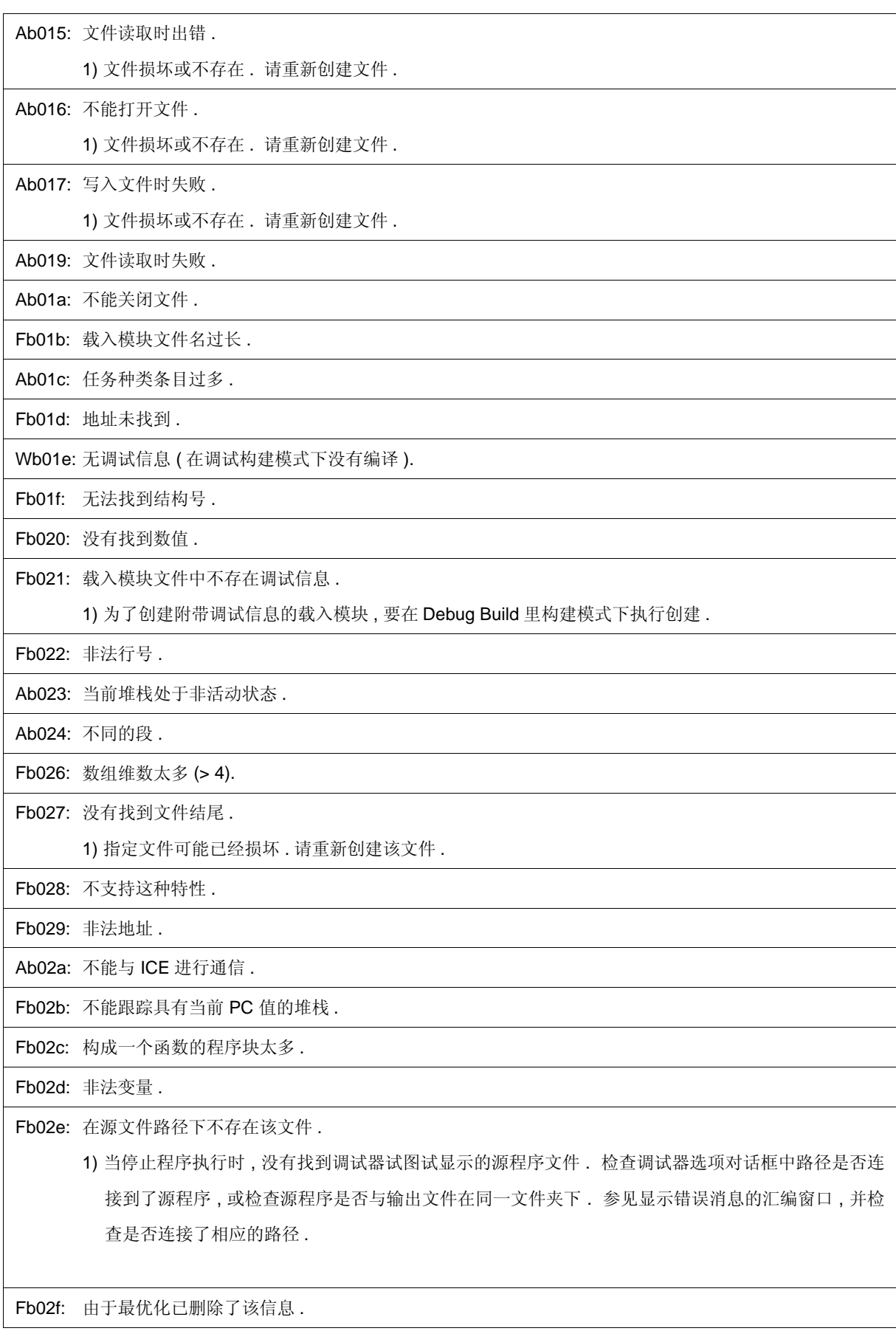
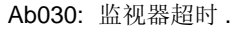

1) 检查在线仿真器电源 , 电缆连接以及接口板的设置并重新启动调试器 .

Ab031: 已在存储器中设置 .

Ab032: 超出范围 .

Ab033: 没有存储 LP.

Fb034: 不能执行从当前 PC 位置返回 .

Fb037: 信号信息过多 .

Fb038: 编译器版本不匹配 .

1) 用最新版本的编译器创建该载入模块 .

Ab039: 载入调试信息失败 .

Ab03a: 段信息不全 .

Fb040: 指定的文件不是载入模块 .

1) 该文件不是连接器输出文件 . 在文件从连接器输出之前不能用载入模块进行源程序调试 . 指定由连接 器输出的载入模块 .

Ab041: 载入模块中要下载的文件过多 .

Wb042: 符号模块没有初始化 .

- Fb32e: 非法端口号 .
- Fb32f: 非法端口名 .
- Fb330: 非法端口位置 .

Fb331: 非法增量数目 .

Fb332: 没有设置存储模块的端口 .

Fb333: 非法模块数 .

Fb334: 没有设置存储模块区域 .

Wb335: 符号名过长 .

### **(13)** 消息起始编号 *X***c000**

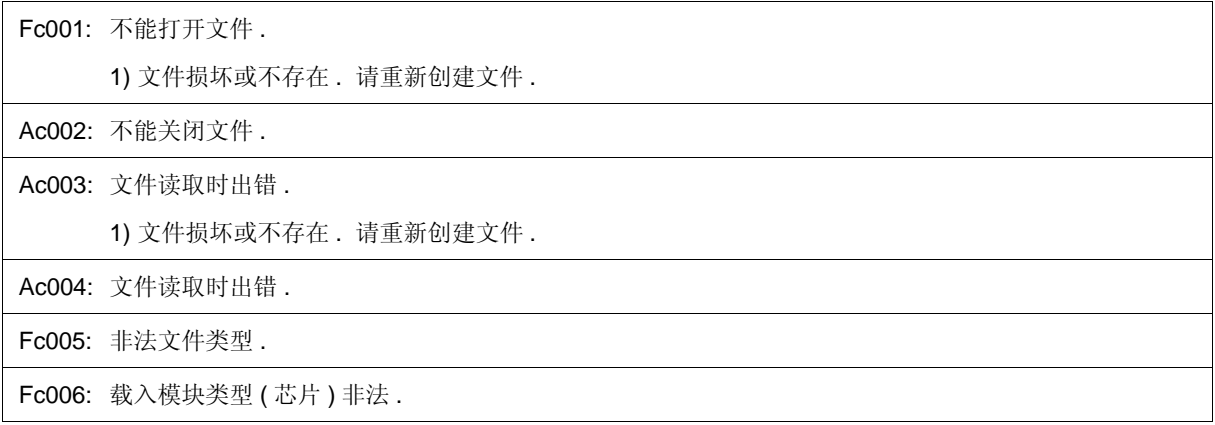

Fc007: 指定文件没未装载到模块 .

1) 该文件不是连接器输出文件 . 在文件从连接器输出之前不能用载入模块执行源程序调试 . 指定由连接 器输出的载入模块 .

Fc008: 指定的载入模块文件 (COFF) 为旧版本 .

Ac009: 存储空间不足 .

1) 系统内存不足 . 请关闭正在执行的应用程序以及打开的文件 .

Fc00a: 没有访问任何映射地址 .

Fc00b: 载入模块没有装载 .

Fc00c: 非法变量 .

Fc00d: 用户程序正在运行 .

Fc00e: 正在跟踪用户程序 .

Fc00f: 中断 .

Ac010: 不能与 ICE 进行通信 .

Fc011: 非法载入模块文件格式 .

Fc012: 校验和错误 .

Fc013: 要上传的地址范围太宽 (> 1M 字节 ).

Fc014: 写入文件失败 .

1) 文件损坏或不存在 . 请重新创建该文件 .

Fc015: 非法程序号 .

Fc016: 载入信息已满 .

Wc017: 符号信息重复 , 请重新设置符号 .

Fc018: 指定文件没有装载到模块 .

1) 该文件不是连接器输出文件 . 在文件从连接器输出之前不能用载入模块执行源程序调试 . 指定由连接 器输出的载入模块 .

Fc019: 写存储器失败 .

Wc01a: BSS 区分配为非映射区域 .

1) 当程序执行时 , 可能会产生非映射中断 . 要么使用连接向导将 BSS 区域分配到内部 RAM , 要么使用 调试器的配置对话框将仿真存储区或目标存储器映射到 BSS 区域 .

Fc01b: 未指定可编程 -IOR 地址 .

1) 所需的文件可能已被损坏,请重新安装调试器 .

Wc01c: 可编程 IOR 地址不匹配 .

1) 所需的文件可能已被损坏,请重新安装调试器 .

Wc01d: 所选载入模块与实际载入模块类型 ( 芯片 ) 不同 .

Fc01e: . 不支持闪存擦除 .

Fc100: 不支持这种特性 .

# **(14)** 消息起始编号 *X***d000**

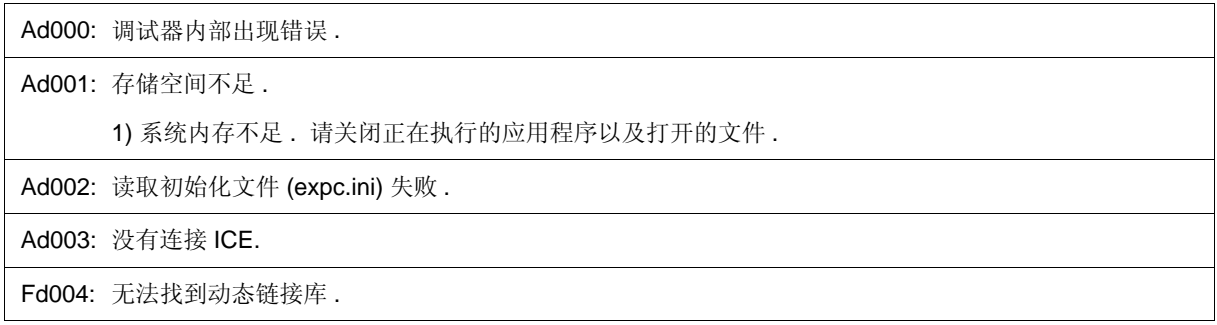

# **(15)** 消息起始编号 *X***e000**

Fe000: 非法变量 .

Fe001: 非法起始地址 .

Fe002: 非法末尾地址 .

Fe003: 空间过大 .

Fe004: 不能打开文件 .

1) 文件损坏或不存在 . 请重新创建文件 .

Fe005: 读取文件失败 .

1) 文件损坏或不存在 . 请重新创建文件 .

Fe006: 文件读取时出错 .

Fe007: 写入文件时失败 .

1) 文件损坏或不存在 . 请重新创建文件 .

Ae008: 存储空间不足 .

1) 系统内存不足 . 请关闭正在执行的应用程序以及打开的文件 .

Fe009: 非法文件格式 .

Fe00a: 校验错误 .

Fe010: 不支持这种特性 .

### **(16)** 消息起始编号 *X***f000**

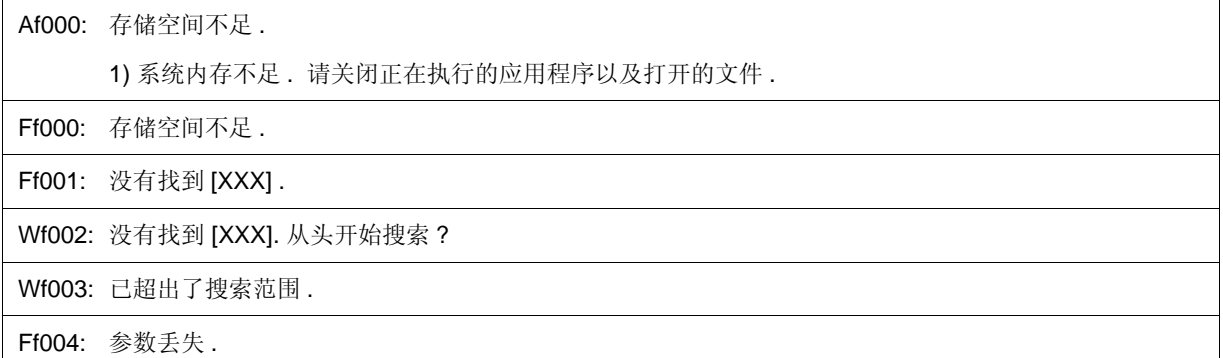

Ff005: 非法函数名 .

Ff006: 非法数目 .

Ff007: 起始地址大于末尾地址 .

Ff008: 非法符号或表达式 .

Ff009: [XXX] 该文件为非法类型 .

Ff00a: 用户程序正在运行 .

Ff100: 磁盘不能写入或磁盘已满 .

Ff101: 文件未找到 .

Ff102: 文件未创建 .

Ff103: 项目文件版本过时 .

Ff104: 非法项目文件格式 .

Ff105: 该文件是 [XXX] 项目文件 . 请选择正确的文件 .

Wf106: 项目文件中的 CPU 被改变了 . 要使用新的 CPU 您必须退出调试器 . 您要退出调试器吗 ?

Wf107: 项目文件中的 CPU 被改变了 . 您要使用该 CPU 重新启动调试器吗 ?

Wf108: 选择的项目文件 [YYY] 与从芯片 [XXX] 打开的文件不同 . 即使芯片不能被更改 , 也要打开吗 ?

Wf109: 项目管理器不能用于该版本的调试器 . 请使用 PMplus.

Wf200: 无差别 .

Ff201: 存储器映射错误 .

Ff202: 校验错误 .

1) 因为没有设置 , 所以不能访问外部存储器 . 请在下载程序之前使用 SFR 窗口或钩子进程将寄存器值改 为访问外部存储器所需的值 .

Wf203: 当程序正在运行时 , 而重写 , 程序执行会停止片刻 . 您要重写寄存器吗 ?

Wf300: 您要在 [XXX] 中保存更改吗 ?

Ff301: 无法计算用于事件条件的符号值 .

Wf302: 删除 : [XXX]

Wf303: [XXX] 被编辑 . 删除 : [YYY] 吗 ?

Wf304: [XXX] 被编辑 . 保存 : [YYY] 吗 ?

Wf305: [XXX] 已存在 . 您要替换它吗 ?

Ff306: 名称太长 .

Ff307: 存在与其它类型相同的名称 .

Ff308: 地址不能省略 .

Ff309: 非法地址掩码 .

Ff30a: 非法数据掩码 .

Ff30b: 非法 ext 探点掩码 .

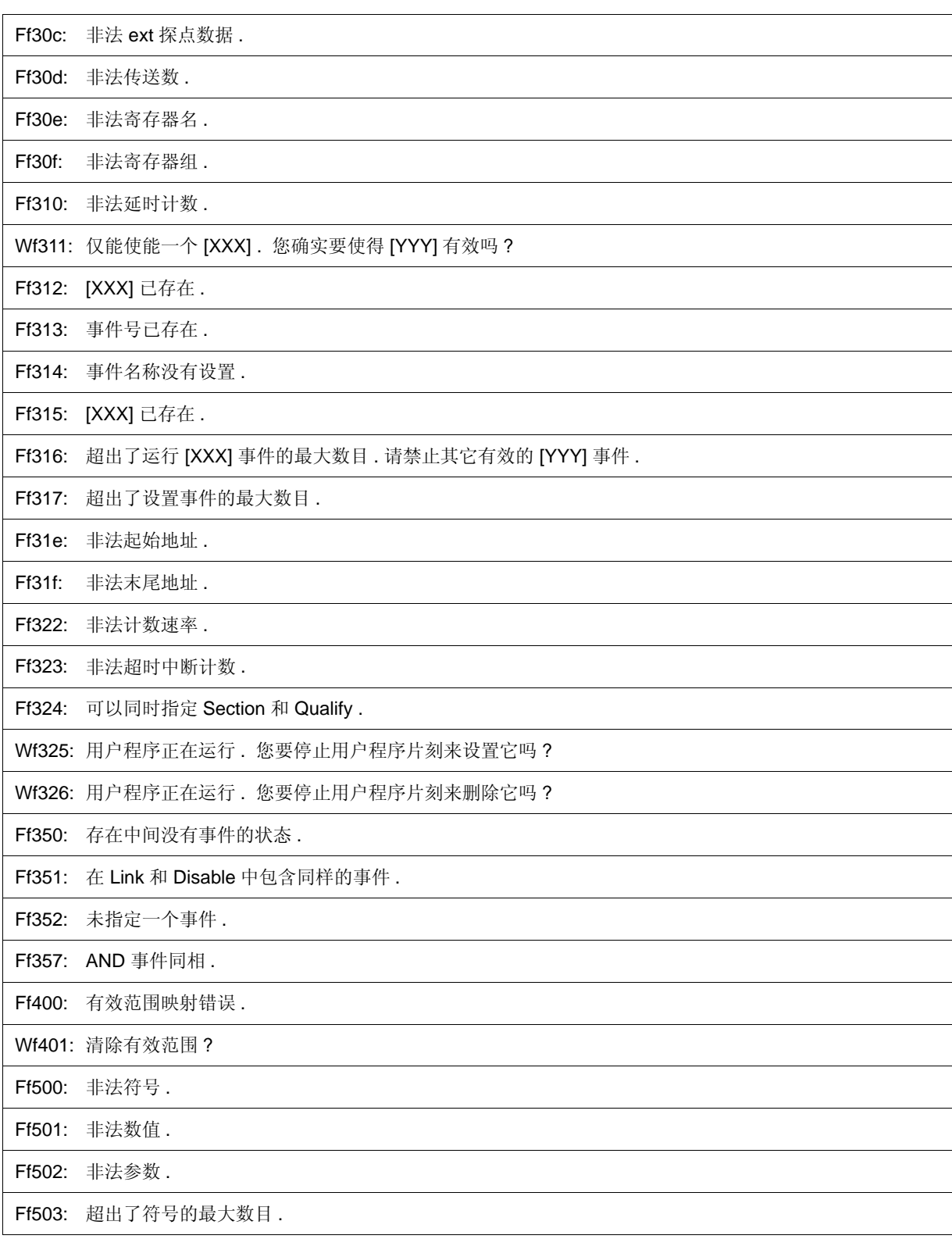

Ff504: 该变量不能设为断点 .

1) 不能为以下变量设置中断 .

- 局部变量 , 静态变量
- 数组变量 , 结构体 / 联合体的成员变量

- 寄存器 /SFR

- 变量表达式

Wf600: 保存项目文件吗 ?

Wf601: 当连接目标系统时 , 请打开目标系统 .

1) 当没有连接目标时 , 只需简单点击 <OK> 按钮即可 .

Wf602: 请更改 MODE 屏蔽条件或连接目标系统 .

#### Ff603: 不正确的 ID 码.

1) 这可能由以下原因造成 . **[MINICUBE2]**

- ID 码不正确 .

-> 输入正确的 ID 码 .

- 由于 FLMD0 引脚为高电平 , 所以内部 flash 存储器处于写入模式 .

-> 使 FLMD0 引脚为低电平 .

- 由于 ID 码 (地址 0x84 的位 0,1 ) 为 0, 所以设置了仿真器连接禁止模式.

-> 使用 flash 写入器将内部 flash 存储器擦除一次 .

Af604: 不正确的 ID 码 . 中止调试器 .

#### 1) 这可能由以下原因造成 . **[MINICUBE2]**

- ID 码不正确 .

-> 输入正确的 ID 码 .

- 由于 FLMD0 引脚为高电平, 所以内部 flash 存储器处于写入模式.

-> 使 FLMD0 引脚为低电平 .

- 由于 ID 码 (地址 0x84 的位 0,1 ) 为 0, 所以设置了仿真器连接禁止模式.

-> 使用 flash 写入器将内部 flash 存储器擦除一次 .

Ff605: 请检查与目标板的连接 .

1) 检查目标连接器 (TC) 的连接 . 如果没有连接目标 , 则再检查配置对话框中的目标设置 .

Ff606: 请检查与目标板的连接 , 并开启其电源 .

1) 检查目标板供电电源 . 如果没有连接目标 , 则再检查配置对话框中的目标设置 .

Wf607: 请检查交换适配器的连接 .

1) 检查交换适配器 (EA) 的连接 .

如果没有连接目标 , 建议连接交换适配器 .

Ff608: 请断开目标板的连接 . 1) 会有电流由内部电源流向目标板 . 从转换适配器 (EA) 断开目标连接器 (TC) 的连接 . 如果没有连接目 标 , 则再检查配置对话框中的目标设置 . Ff609: 请切断目标板的电源 , 并将其连接断开 . Af60a: 不正确的 ID 码 . Flash 存储器被擦除 . 中止调试器 . 1) 在设置为擦除 flash 存储器内容模式下, 如果由地址 0x84 验证 ID 码结果失败, 就会显示该消息, 且 flash 存储器内容会被擦除 ( 当连接 MINICUBE2 时 ). **[MINICUBE2]** Af60b: 无效的 ID 码 . Flash 存储器被擦除 . 止调试器 . 1) 当调试器用于掉电仿真模式 , 目标板电源切断后调试器激活时或者在 flash 存储器内容被擦除时 , 如果 断开目标板连接电缆 , 就会显示这条消息 . **[MINICUBE2]** Af60c: 在目标中断没有上电期间 . Wf60d: 因为源程序路径已经超过 4095 个字符 , 使其舍入归零 . Wf700: 您要下载载入模块文件吗 ? Wf701: 仅下载符号信息吗 ? Wf800: 没有设置存储器模块配置 . Wf801: BANK 地址必须在存储器内 . Ff802: 所有的事件都被删除 . 因为更改了外部探点的使用 . Ff803: 当前配置下该事件地址无效 . Ff804: 无效的 PC 值 . Ff805: 在该地址处不能设置临时中断 . Ff806: 调试器正使用外部数据 . Ff900: 非法 I/O 端口名称 . Ff901: 存储器映射错误 . 1) 地址的指定非法 . 在添加 I/O 端口对话框中检查可以指定的地址 . Ff902: 非法访问大小 . Ff903: 非法访问类型 . Ff904: 存在相同的名称 . Wf905: [XXX] 已经存在 . 要替换吗 ? Wf906: 注册在 [XXX] 内所作的更改吗 ? Ffa00: 没有找到 PC 位置处当前程序的 [XXX] 函数 . 1) 在 main() 标号中指定的符号 : 在调试器选项对话框中可以找到 . 设置该程序的主程 序符号 . 缺省为 \_main.

Ffa01: 没有找到 PC 位置处的行信息 .

1) 当程序停止运行时 , 无法找到与程序计数器 (PC) 值对应的源程序文件 .

- 源程序文件所在的区域没有与源程序路径关联起来 .

- 程序运行停止处源程序并不存在, 如库或 RX 等.

- 程序循环 , 跳转的地址并不是程序所用的地址并停在那里 .

Wfb00: 用户程序正在运行 . 希望停止用户程序吗 ?

1) 选择 <Yes> 按钮 , 则会停止用户程序的执行 , 然后显示退出调试器对话框 . 但是 , 如果在调试器选项对 话框中指定了不显示该退出调试器对话框 , 则会终止 ID78K0R-QB .

选择 <No> 按钮 , 则不会停止用户程序的执行且不显示退出调试器对话框 . ID78K0R-QB 不会终止 .

Wfb01: 由于 ID 码中的地址 0x79 的位 7 为 0, 所以在此之后禁止使用 N- 线仿真器 . 就这样退出调试器吗 ?

Ffc00: 无法启动在线帮助窗口 . 请参考用户手册安装 HTML 帮助环境 .

Ffd00: 指定 [XXX] 失败 .

Ffe00: 超出了 RRM 的最大地址空间 .

Wfe01: 存在重复的 RRM 地址 .

Wfe0b: 将其切换至 flash 模式 . 是全部清除还是只清除当前事件 , 需要考虑这两种情况吗 ?

Fffff: 中断 .

# 附录 E 索引

# **A**

关于对话框 ... 275 访问监控器 ... 189 访问监控功能 ... 59 激活状态和静止状态 ... 91 添加 I/O 端口对话框 ... 209 添加监视对话框 ... 178 地址移动对话框 ... 165 汇编搜索对话框 ... 163 汇编窗口 ... 158

## **B**

中断 断点设置 ... 49 给变量设置中断 ... 50 中断对话框 ... 254 中断函数 ... 47 浏览对话框 ... 277

### **C**

C0 有效区域 ... 71 回调程序 ... 285 启动前的注意事项 ... 26 CC78K0R ... 22 更改监视对话框 ... 181 字符集 ... 333 代码有效区域 ... 71 代码有效区域窗口 ... 235 执行到这里 ... 53 命令 ... 276 命令参考 ... 279 条件跟踪 ... 68 配置对话框 ... 115 控制台窗口 ... 276 保存到项目文件的内容 ... 87 上下文菜单 ... 101

# **D**

调试功能列表 ... 38 显示数量对话框 ... 234 显示触发器跟踪 ... 70 DMM 对话框 ... 198 下载 ... 42 下载对话框 ... 141 拖放功能 ... 95

# **E**

环境设置文件载入对话框 ... 272 环境设置文件保存对话框 ... 271 启动时的错误信息 ... 31 错误 ... 342 事件对话框 ... 245 事件 DMM 条件 ... 85

事件 DMM 对话框 ... 263 事件函数 ... 74 事件图标 ... 78 事件连接对话框 ... 251 事件管理器 ... 240 事件管理 ... 78 事件设置状态 ( 事件标记 ) ... 149 退出调试器对话框 ... 274 表达式 ... 336 扩展选项对话框 ... 121

# **F**

故障保险中断 ... 116 故障保险中断对话框 ... 125 Flash 选项对话框 ... 129

### **H**

钩子程序 ... 286

### **I**

ID 代码 ... 23 在线仿真器 ... 22 输入惯例 ... 332 安装 ... 24

# **J**

跳转函数 ... 92

# **L**

列表窗口 ... 168 局部模块列表对话框 ... 146 加载 / 保存功能 ... 86 局部变量窗口 ... 183

# **M**

主窗口 ... 102 掩码 ... 118 内存比较对话框 ... 196 内存比较结果对话框 ... 197 内存拷贝对话框 ... 195 内存填充对话框 ... 194 内存操作功能 ... 58 内存搜索对话框 ... 192 内存窗口 ... 188 菜单栏 ... 103 消息 ... 342 混合显示模式 源程序窗口 ... 45 跟踪查看窗口 ... 68

# **N**

-ng 选项 ... 23

### **O**

OCD 检验器 ... 26 片上调试选项字节 ... 23 运行环境 ... 22 运算符 ... 336

# **P**

拾取 ... 228 PM+ ... 22, 33 隐检点区 ... 149, 159 程序代码 ... 151 程序执行功能 ... 52 项目文件 ... 87, 274 项目文件载入对话框 ... 140 项目文件保存对话框 ... 139 伪仿真对话框 ... 138

### **Q**

限制跟踪 ... 70 快速查看对话框 ... 176

### **R**

RA78K0R ... 22 基数的范围 ... 338 寄存器操作功能 ... 61 寄存器窗口 ... 200 复位 ... 273 复位调试器对话框 ... 273 右击菜单 ... 101 RRM 设置对话框 ... 127 运行 - 中断事件 ... 65

### **S**

段跟踪 ... 70 设置调试环境 ... 39 设置文件 ... 89 设置映射 ... 40 SFR 选择对话框 ... 207 SFR 窗口 ... 203 快照对话框 ... 258 软件中断管理器 ... 238 源程序搜索对话框 ... 154 源文本移动对话框 ... 156 源代码窗口 ... 148 堆栈跟踪显示功能 ... 57 堆栈窗口 ... 185 从这里开始 ... 53 启动选项 ... 26 启动例程 ... 135 状态栏 ... 112 符号检查窗口 ... 331 符号至地址对话框 ... 166

#### **T Tcl**

汇编 ... 290 批处理 ... 291 断点 ... 292 dbgexit ... 294 下载 ... 295 擦除 ... 296 extwin ... 297 完成 ... 298 执行 ... 299 帮助 ... 300 钩子 ... 301 ie ... 302 检查 ... 303 跳转 ... 304 映射 ... 305 mdi ... 306 存储器 ... 307 模块 ... 308 下一个 ... 309 刷新 ... 310 寄存器 ... 311 复位 ... 312 运行 ... 313 逐步运行 ... 314 停止 ... 315 tkcon ... 316 上传 ... 317 版本 ... 318 监视 ... 319 where ... 320 wish ... 321 xcoverage ... 322 xtime ... 323 xtrace ... 324 Tcl 命令列表 ... 280 定时器对话框 ... 211 定时器功能 ... 64 定时器结果对话框 ... 215 跟踪数据选择对话框 ... 227 跟踪对话框 ... 231 跟踪函数 ... 66 跟踪存储器 ... 67 跟踪移动对话框 ... 229 带连接窗口的跟踪结果 ... 94 跟踪搜索对话框 ... 223 跟踪视图窗口 ... 217 跟踪控制模式 ... 69 消息类型 ... 343

### **U**

无条件跟踪 ... 68 卸载 ... 24 上传 ... 42 上传对话框 ... 144

# **V**

校验检查 ... 124 视图文件 ... 88 视图文件加载对话框 ... 269 视图文件保存对话框 ... 267

### **W**

..<br>监视函数 ... 54 监视窗口 ... 171 窗口列表 ... 99 参考窗口 ... 98

**MCU** 

+86-400-700-0606 (  $\qquad$  )  $9:00-12:00$  13:00-17:00

电话:(+86)431-8859-7533 / 8859-8533

(+86)431-8680-2944

http://www.cn.necel.com/ http://www.necel.com/

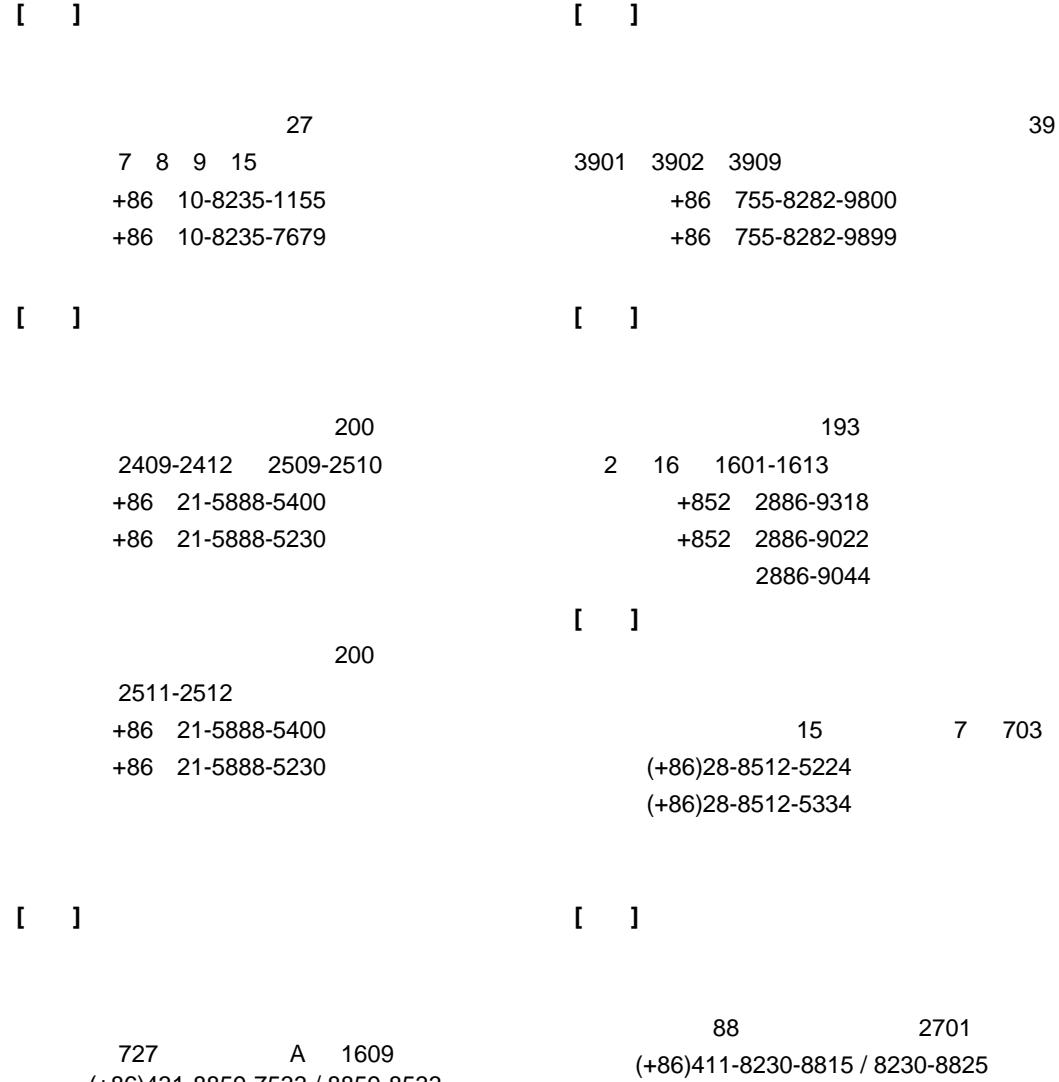

传真:(+86)411-8230-8835